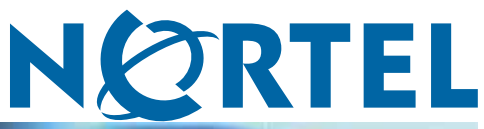

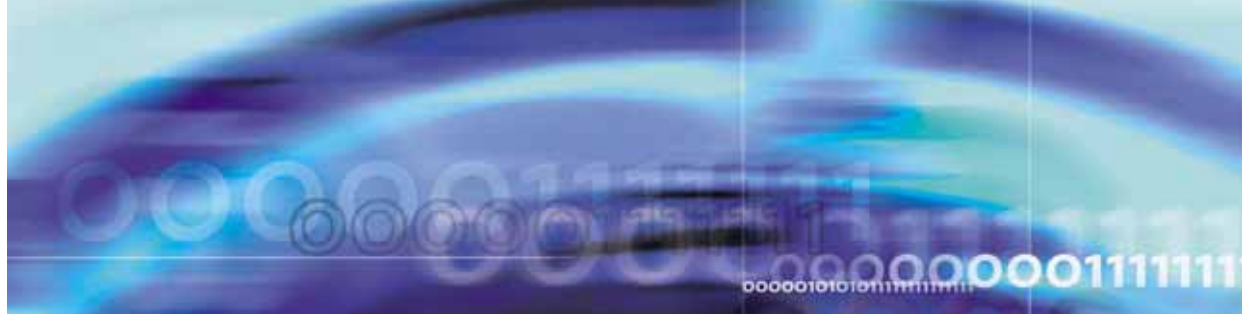

### Nortel Configuration and Orchestration Manager

# Administration — Utilities

NN47226-600

Document status: Standard Document version: 03.01 Document date: 27 April 2010

Copyright © 2009-2010, Nortel Networks All Rights Reserved.

Sourced in Canada and the United States of America.

The information in this document is subject to change without notice. Nortel Networks reserves the right to make change in design or components as progress in engineering and manufacturing warrant.

\*Nortel, Nortel Networks, the Nortel logo and the Globemark are trademarks of Nortel Networks.

## **Contents**

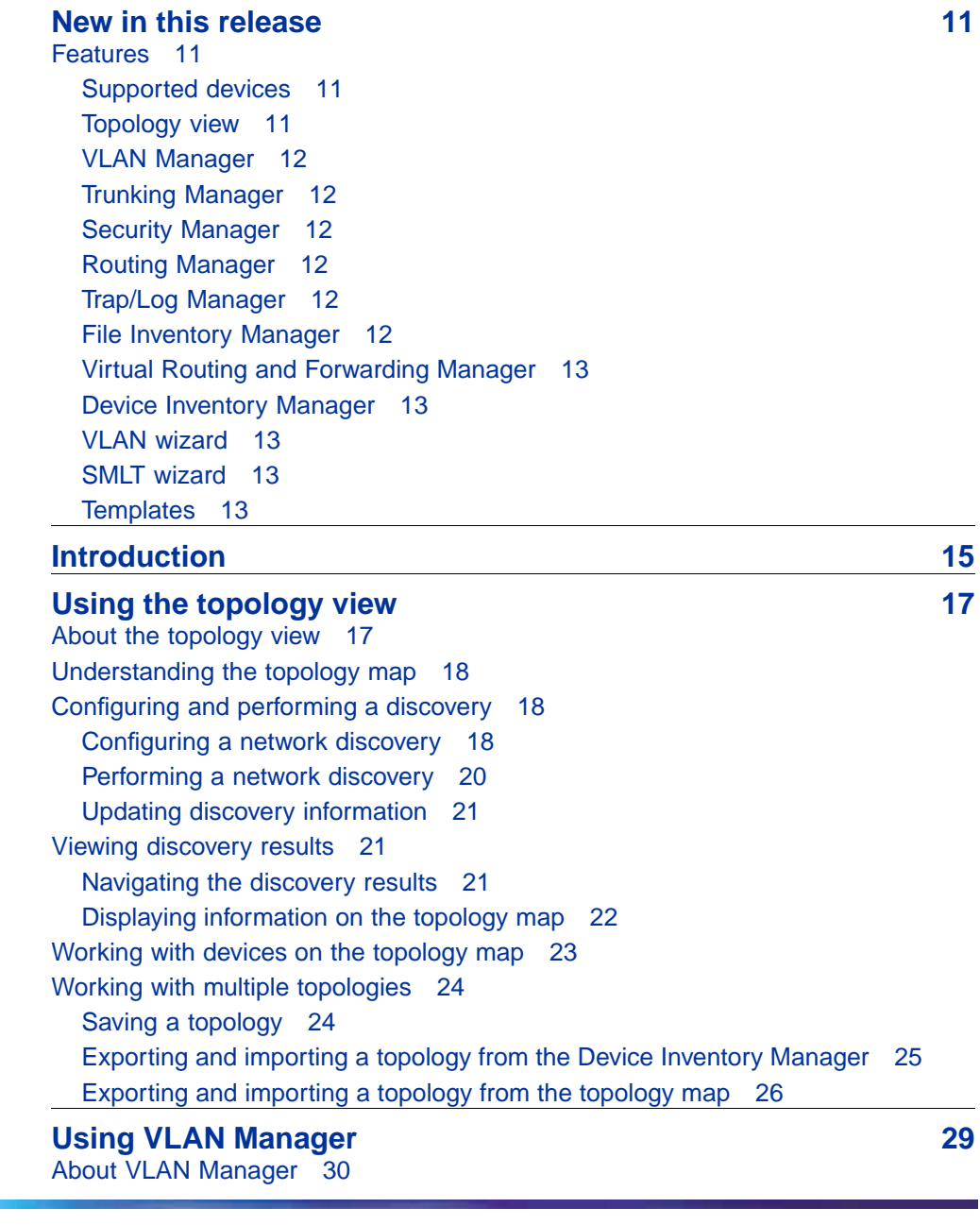

[VLAN 30](#page-29-0) [Spanning Tree Protocol 30](#page-29-0) [VLAN Manager features 31](#page-30-0) [Starting VLAN Manager 32](#page-31-0) [Using the VLAN Manager window 33](#page-32-0) [Navigation pane 34](#page-33-0) [Contents pane 36](#page-35-0) [Status bar 37](#page-36-0) [Creating and configuring Nortel Spanning Tree Groups 37](#page-36-0) [Creating a Nortel Spanning Tree Group 37](#page-36-0) [Configuring Nortel STG parameters 39](#page-38-0) [Editing a Nortel Spanning Tree Group 41](#page-40-0) [Deleting a Nortel Spanning Tree Group 41](#page-40-0) [Adding members to a Nortel Spanning Tree Group 42](#page-41-0) [Deleting members from a Nortel Spanning Tree Group 42](#page-41-0) [Editing Nortel Spanning Tree Group port membership 43](#page-42-0) [Creating and configuring VLANs for a Nortel STG 43](#page-42-0) [Creating a port based VLAN 44](#page-43-0) [Creating a subnet based VLAN 46](#page-45-0) [Creating a protocol based VLAN 47](#page-46-0) [Creating a source MAC address based VLAN 49](#page-48-0) [Creating a sVLAN based VLAN 50](#page-49-0) [Creating an ID based VLAN 51](#page-50-0) [Synchronizing VLAN name 53](#page-52-0) [Managing Rapid Spanning Tree Protocol 53](#page-52-0) [Configuring RSTP properties 54](#page-53-0) [Creating and configuring VLANs for Rapid Spanning Tree Protocol 54](#page-53-0) [Adding a VLAN to the Rapid Spanning Tree 54](#page-53-0) [Deleting a VLAN from the Rapid Spanning Tree 55](#page-54-0) [Adding members to a VLAN group in Rapid Spanning Tree 55](#page-54-0) [Managing Multiple Spanning Tree Protocol instances 56](#page-55-0) [Adding an MSTI in Multiple Spanning Tree 56](#page-55-0) [Deleting an MSTI 56](#page-55-0) [Adding port members 57](#page-56-0) [Editing MSTP properties 57](#page-56-0) [Managing VLANs for MSTP 58](#page-57-0) [Adding a VLAN in Multiple Spanning Tree 58](#page-57-0) [Deleting a VLAN in Multiple Spanning Tree 59](#page-58-0) [Adding members to a VLAN in Multiple Spanning Tree 60](#page-59-0) [Configuring port members 60](#page-59-0) [Port membership types 60](#page-59-0) [Adding port members 61](#page-60-0) [Adding tagged ports 61](#page-60-0)

[Configuring routing on a VLAN interface 63](#page-62-0) [Enabling OSPF on a VLAN interface 63](#page-62-0) [Inserting a VRRP interface on a VLAN 64](#page-63-0) [Domain synchronization 65](#page-64-0) [Domain synchronization interfaces 65](#page-64-0) [Domain synchronization procedures 70](#page-69-0) [Viewing STG and VLAN information 75](#page-74-0) [Viewing STG information 75](#page-74-0) [Viewing VLAN information 79](#page-78-0) [Viewing port membership information 84](#page-83-0) [Highlighting information on the topology map 89](#page-88-0) **[Using the MultiLink Trunking Manager 93](#page-92-0)** [About MultiLink Trunking Manager 94](#page-93-0) [MultiLink Trunks in different switch types 94](#page-93-0) [MultiLink Trunking Manager features 95](#page-94-0) [Starting the MultiLink Trunking Manager 95](#page-94-0) [Using the MultiLink Trunking Manager window 96](#page-95-0) [Navigation pane 96](#page-95-0) [Navigation pane tool bar 102](#page-101-0) [Contents pane 102](#page-101-0) [Content pane tool bar 103](#page-102-0) [Managing MultiLink Trunks 104](#page-103-0) [Creating MLTs on ERS 1424/16xx and ERS 8000 devices 104](#page-103-0) [Insert MLT dialog box 105](#page-104-0) [Viewing MLT port information 109](#page-108-0) [Editing a port on an MLT 110](#page-109-0) [Deleting an MLT from ERS 1424/16xx or ERS 8000 110](#page-109-0) [Editing an MLT 111](#page-110-0) [Managing SMLT configurations 111](#page-110-0) [Configuring IST links 112](#page-111-0) [Configuring IST links on a single device 112](#page-111-0) [Configuring SMLT links 113](#page-112-0) [Configuring IST peers 114](#page-113-0) [Configuring a single port SMLT 115](#page-114-0) [Deleting a single port SMLT 116](#page-115-0) [Viewing MultiLink Trunking configurations 116](#page-115-0) [Viewing trunk connections 117](#page-116-0) [Viewing no trunk configurations 118](#page-117-0) [Viewing isolated devices 119](#page-118-0) [Viewing interswitch trunks 121](#page-120-0) [Viewing SMLTs 121](#page-120-0) [Viewing single port SMLTs 122](#page-121-0) [Updating information in the MultiLink Trunking Manager 123](#page-122-0)

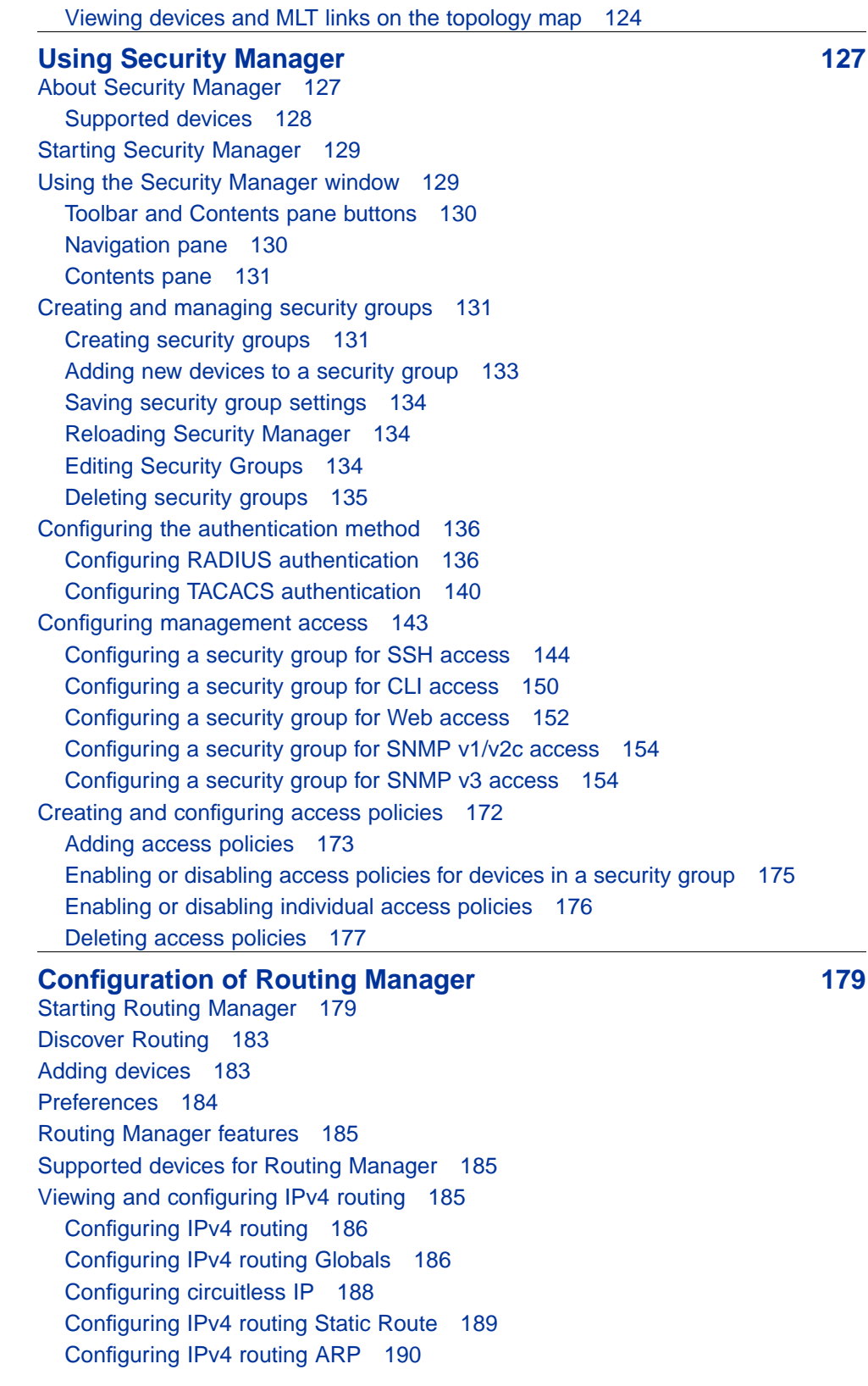

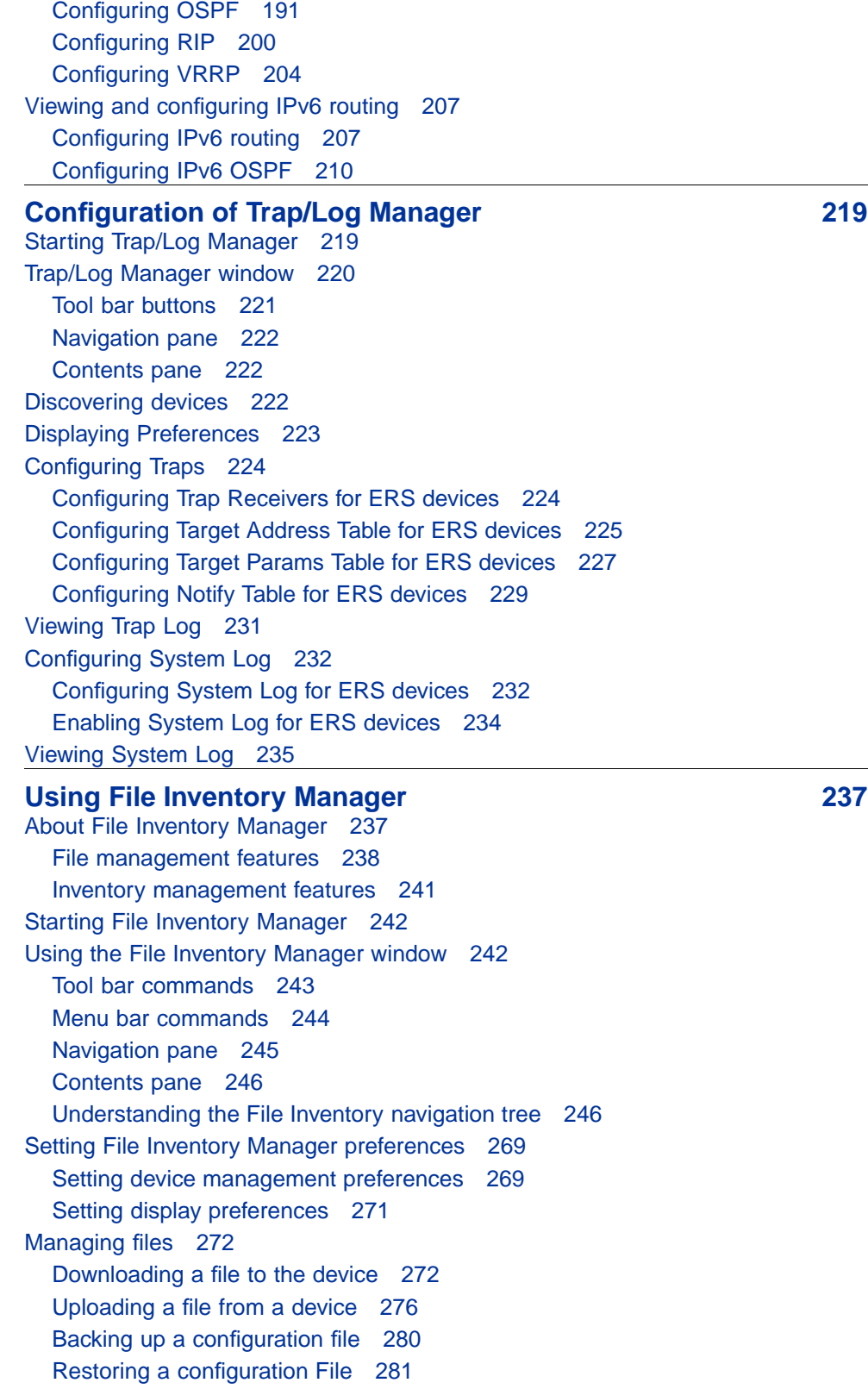

[Archiving a configuration file 283](#page-282-0) [Synchronizing the configuration files on devices 285](#page-284-0) [Comparing runtime configuration with existing configuration 287](#page-286-0) [Upgrading a device 288](#page-287-0) [Upgrading devices using Device Upgrade wizard 290](#page-289-0) [Managing inventory 293](#page-292-0) [Working with inventory files 293](#page-292-0) [Viewing inventory information 297](#page-296-0) **[Using Virtual Routing and Forwarding Manager 303](#page-302-0)** [Virtual Routing and Forwarding 304](#page-303-0) [Starting VRF in the COM 304](#page-303-0) [Adding VRF on a device or multiple devices 305](#page-304-0) [Setting VRF content for devices 307](#page-306-0) [Viewing all the VRFs and its statistics configured for a specific device 307](#page-306-0) [Editing a single configuration or multiple VRF configurations 308](#page-307-0) [Deleting a VRF configuration from a device 309](#page-308-0) [VRF enhancement—VLAN and routing 309](#page-308-0) **Configuration of devices** 311 [Device Inventory interface 311](#page-310-0) [Viewing a device inventory manager 312](#page-311-0) [Adding a device 313](#page-312-0) [Editing a device 314](#page-313-0) [Deleting a device 314](#page-313-0) [Launching an Element Manager 315](#page-314-0) [Importing a device 316](#page-315-0) [Exporting a device 317](#page-316-0) **Configuration of wizards** 319 [VLAN wizard 319](#page-318-0) [VLAN wizard functionality 320](#page-319-0) [VLAN Wizard 321](#page-320-0) [Adding or selecting an STG 321](#page-320-0) [Adding a VLAN 322](#page-321-0) [Configuring port members 322](#page-321-0) [Saving the VLAN configuration 323](#page-322-0) [Loading a template 325](#page-324-0) [Saving as template 325](#page-324-0) [SMLT wizard 326](#page-325-0) [Navigation 326](#page-325-0) [SMLT wizard functionality 326](#page-325-0) [Launching SMLT Wizard 327](#page-326-0) **[Configuration of Templates 333](#page-332-0)** [Starting Templates Manager 334](#page-333-0)

[Templates window 334](#page-333-0) [Tool bar buttons 335](#page-334-0) [Contents pane 336](#page-335-0) [Adding a VLAN template 337](#page-336-0) [Adding a SMLT template 339](#page-338-0) [Deleting an existing template 340](#page-339-0) [Importing a template 340](#page-339-0) [Exporting a template 341](#page-340-0) [Running a template 342](#page-341-0)

### <span id="page-10-0"></span>**New in this release**

The following sections detail what's new in *Nortel Configuration and Orchestration Manager Administration — Utilities* (NN47226-600) for Release COM 2.1.

#### **Features**

See the following sections for information about feature changes:

- **•** "Supported devices" (page 11)
- **•** "Topology view" (page 11)
- **•** ["VLAN Manager" \(page 12\)](#page-11-0)
- **•** ["Trunking Manager" \(page 12\)](#page-11-0)
- **•** ["Security Manager" \(page 12\)](#page-11-0)
- **•** ["Routing Manager" \(page 12\)](#page-11-0)
- **•** ["Trap/Log Manager" \(page 12\)](#page-11-0)
- **•** ["File Inventory Manager" \(page 12\)](#page-11-0)
- **•** ["Virtual Routing and Forwarding Manager" \(page 13\)](#page-12-0)
- **•** ["Device Inventory Manager" \(page 13\)](#page-12-0)
- **•** ["VLAN wizard" \(page 13\)](#page-12-0)
- **•** ["SMLT wizard" \(page 13\)](#page-12-0)
- **•** ["Templates" \(page 13\)](#page-12-0)

#### **Supported devices**

The COM 2.1 release allows you to manage access to device and network management functions on Ethernet Routing Switch 8800 devices.

#### **Topology view**

You can use the topology map to gain a high-level view of your network, or to view detailed information about devices and links in the topology. You can work with multiple topologies by saving a topology and exporting it to

<span id="page-11-0"></span>an XML file, and then discovering a new topology. You can import your saved topology whenever you want it use it. For more information about the topology view, see ["Using the topology view" \(page 17\)](#page-16-0)

#### **VLAN Manager**

VLAN Manager manages Spanning Tree Groups (STG), Rapid Spanning Tree Protocol (RSTP), Multiple Spanning Tree Protocol (MSTP), and VLANs across devices in a network. For more information about VLAN Manager, see ["Configuration of VLAN Manager" \(page 29\)](#page-28-0).

#### **Trunking Manager**

MultiLink Trunking Manager manages MultiLink Trunks (MLT) across devices in a network. You can also use MultiLink Trunking Manager to manage Split MultiLink Trunking (SMLT). For more information about Trunking Manager, see ["Using the MultiLink Trunking Manager" \(page 93\).](#page-92-0)

#### **Security Manager**

Security Manager allows you to manage access to device and network management functions on the Ethernet Routing Switch 8xxx series, Ethernet Routing Switch 55xx/35xx/45xx/25xx, Ethernet Switch, and Legacy BayStack devices (N-2 software versions) discovered by Configuration and Orchestration Manager (COM). For more information about Security Manager, see ["Using Security Manager" \(page 127\)](#page-126-0).

#### **Routing Manager**

With Routing Manager, you can configure routing parameters for devices across a network discovered by COM. For more information about Routing Manager, see ["Configuration of Routing Manager" \(page 179\).](#page-178-0)

#### **Trap/Log Manager**

The Trap/Log Manager is a manager of COM that allows you to configure and view the traps/notifications and the system log. For more information about Trap Log Manager, see ["Configuration of Trap/Log Manager" \(page](#page-218-0) [219\).](#page-218-0)

#### **File Inventory Manager**

The file management features of File Inventory Manager allows you to upload and download files to and from network devices. You can also use File Inventory Manager to do bulk uploads or downloads to or from multiple devices. For more information about File Inventory Manager, see ["Using](#page-236-0) [File Inventory Manager" \(page 237\).](#page-236-0)

#### <span id="page-12-0"></span>**Virtual Routing and Forwarding Manager**

Virtual Routing and Forwarding (VRF) Manager enables the user to manage VRF configurations across specific devices. Additionally, the user can set the current VRF configuration for each device. For more information about VRF Manager, see ["Using Virtual Routing and Forwarding Manager" \(page](#page-302-0) [303\).](#page-302-0)

#### **Device Inventory Manager**

Device Inventory Manager allows you to add, delete, and edit devices in to the inventory. You can also import or export an inventory. For more information about Device Inventory Manager, see ["Configuration of devices"](#page-310-0) [\(page 311\)](#page-310-0).

#### **VLAN wizard**

Configuration and Orchestration Manager (COM) configuration wizards help you to configure complex network by using few steps. These wizards hide the network complexity and make multi device configuration easier and simple. For more information about using VLAN wizard, see ["Configuration](#page-318-0) [of wizards" \(page 319\)](#page-318-0)

#### **SMLT wizard**

The SMLT wizard is a simplified and workflow driven wizard. It helps in reducing the complexity. For more information about SMLT wizard, see ["Configuration of wizards" \(page 319\)](#page-318-0).

#### **Templates**

You can create templates containing configuration attributes when you run the COM configuration wizards. While executing the wizard, you can save the wizard configurations as a template. The saved templates can be viewed in the Templates window and can be used later to easily perform the same or similar configurations. For more information about Templates, see ["Configuration of Templates" \(page 333\).](#page-332-0)

### <span id="page-14-0"></span>**Introduction**

This document provides the information you require to configure various managers in the Configuration and Orchestration Manager (COM) 2.0.

- **•** ["Using the topology view" \(page 17\)](#page-16-0)
- **•** ["Configuration of VLAN Manager" \(page 29\)](#page-28-0)
- **•** ["Configuration of MultiLink Trunking Manager" \(page 93\)](#page-92-0)
- **•** ["Using Security Manager" \(page 127\)](#page-126-0)
- **•** ["Configuring Routing Manager" \(page 179\)](#page-178-0)
- **•** ["Configuration of Trap Log Manager" \(page 219\)](#page-218-0)
- **•** ["Configuration of File Inventory Manager" \(page 237\)](#page-236-0)
- **•** ["Configuration of Virtual Routing and Forwarding Manager" \(page 303\)](#page-302-0)
- **•** ["Configuration of devices" \(page 311\)](#page-310-0)
- **•** ["Configuration of wizards" \(page 319\)](#page-318-0)
- **•** ["Configuration of Templates" \(page 333\)](#page-332-0)

## <span id="page-16-0"></span>**Using the topology view**

This chapter describes the topology view and the tasks that you can use it to perform.

#### **About the topology view**

The topology feature in COM performs a discovery of the devices in your network, and creates a topology map showing the discovered devices and the connections between them. You can use the topology view to:

- **•** display a logical topology map of your network
- **•** view link data and device connections
- **•** view device properties data
- **•** view real-time information from devices for the following
	- dump topology
	- learned MAC addresses
	- port status
- **•** launch element managers for the devices
- **•** debug or troubleshoot network problems

Using the topology view to perform a discovery is the first step in managing your network using COM. A discovery is a snapshot taken of part or all of a network. When you perform a discovery, the information collected by COM to create the topology map is also used to populate the device inventory.

The topology feature can discover devices that support the following protocols:

- **•** 802.1ab (Link Layer Data Protocol, or LLDP)
- **•** Nortel Discovery Protocol (NDP), formerly known as Bay Networks Autotopology Discovery Protocol, or SynOptics Network Manager Protocol (SONMP)

<span id="page-17-0"></span>One of these protocols must be enabled on the device in order for COM to discover it.

In order for COM to discover the devices in a topology, you must first configure the device credentials. COM uses the SNMPv1/V2 credentials of the device to properly perform a discovery. If the device credentials are not configured, COM will use the default community strings (public and private) to attempt to discover the device. If the credentials are not configured, the audit log displays errors for these devices.

You can configure device credentials using the Device and Server Credentials editor in the Unified Communication Management (UCM platform). For more information about configuring device credentials, see *Nortel Unified Communications Management Fundamentals* (NN48014-100).

#### **Understanding the topology map**

You can use the topology map to gain a high-level view of your network, or to view detailed information about devices and links in the topology.

For information about navigating the topology and displaying information on the topology map, see ["Viewing discovery results" \(page 21\).](#page-20-0) For information about the tools and utilities that you can use to work with devices on the topology map, see ["Working with devices on the topology map" \(page 23\)](#page-22-0).

#### **Configuring and performing a discovery**

This section provides information about the following topics:

- **•** "Configuring a network discovery" (page 18)
- **•** ["Performing a network discovery" \(page 20\)](#page-19-0)
- **•** ["Updating discovery information" \(page 21\)](#page-20-0)

#### **Configuring a network discovery**

Perform the following procedure to configure a network discovery. COM uses the information you configure to discover devices and create a topology map.

#### **Procedure steps**

#### **Step Action**

**1** From the Navigation pane, open **Admin** and then select **Preferences**.

The Preferences dialog box appears in the Contents pane.

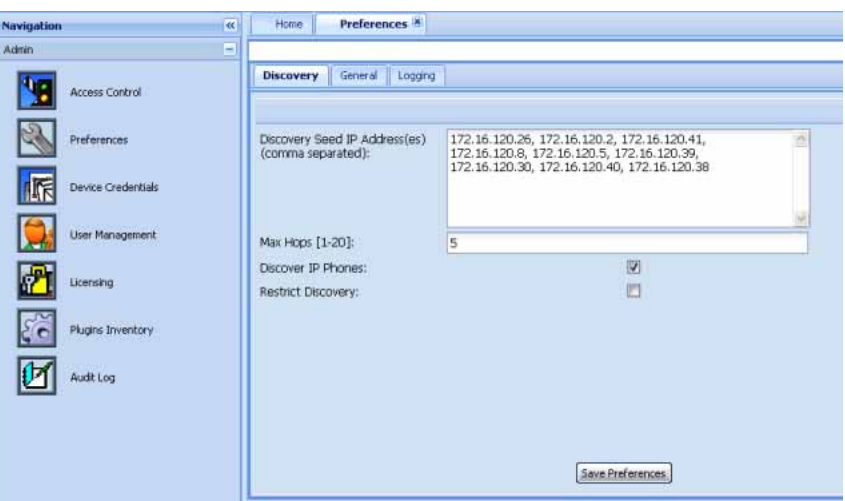

*Note:* You can also access the preferences by navigating to the **Home** tab and clicking the **Set Discovery Preferences** icon (represented by a wrench).

- **2** In the **Discovery Seeds** field, enter the IP address of one or more devices in the network. Separate multiple IP addresses with a comma.
- **3** In the **Max Hops** field, enter the maximum number of hops.
- **4** Check the **Discover IP Phones** check box to discover the IP phones and to appear in the topology map.
- **5** In the **Restrict Discovery** check box, check the check box to restrict device discovery to only the devices entered in the subnets.

If Restrict Discovery check box is selected, then the IP Address/addrLen dialog box appears.

<span id="page-19-0"></span>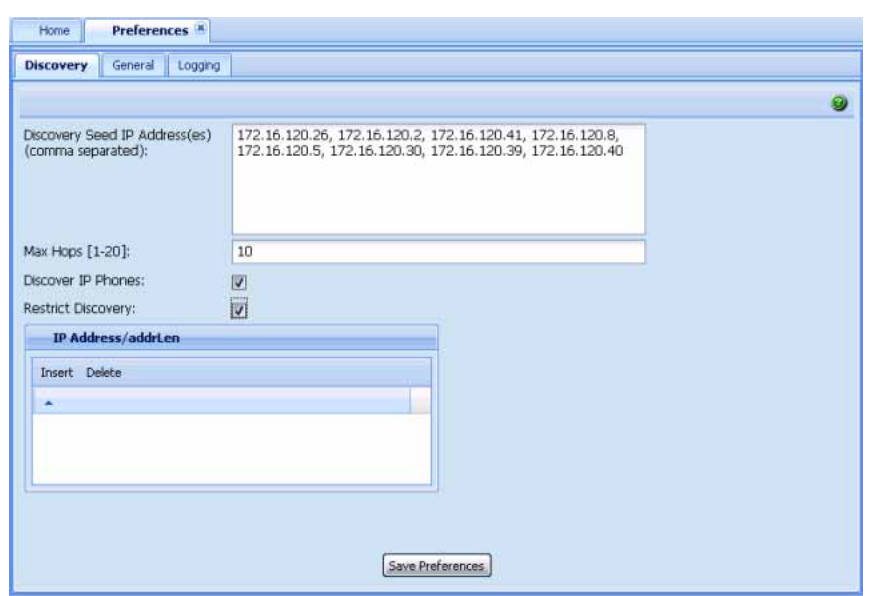

- **6** Click **Insert** to enter the IP addresses.
- **7** To delete an IP address, select the required row and click **Delete**.
- **8** Click **Save Preferences**.

**—End—**

#### **Performing a network discovery**

Before you begin, ensure that you have configured the discovery settings and entered the credentials for the devices in your network. You must enter the SNMPv1/v2 credentials for each device in order for COM to properly discover the device. If you do not configure these device credentials, COM will discover devices, but the functionality available through COM will be limited.

For information about setting device credentials, see *Nortel Unified Communications Management Fundamentals* (NN48014-100).. For information about setting discovery preferences, see ["Configuring a network](#page-17-0) [discovery" \(page 18\)](#page-17-0).

#### **Procedure steps**

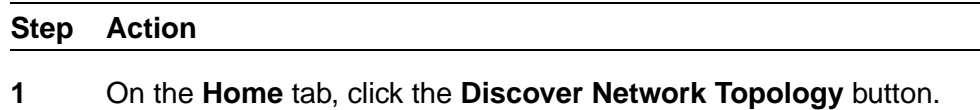

A dialog box displays, showing the progress of the discovery.

*Note:* If you wish to cancel the discovery process, click **Stop** on the dialog box.

<span id="page-20-0"></span>**2** An Info dialog box displays to confirm that the discovery is complete. Click **OK**.

**—End—**

#### **Updating discovery information**

Use the following procedure to refresh the topology view and update it to include new devices.

#### **Procedure steps**

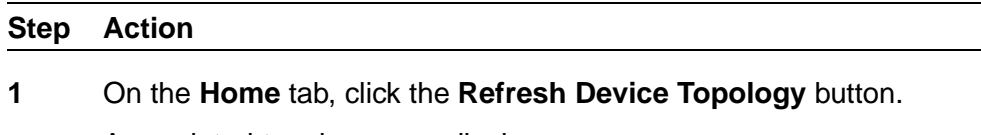

An updated topology map displays.

**—End—**

#### **Viewing discovery results**

This section provides information about the following topics:

- **•** "Navigating the discovery results" (page 21)
- **•** ["Displaying information on the topology map" \(page 22\)](#page-21-0)

#### **Navigating the discovery results**

This procedure describes how to use the topology map to perform the following tasks:

- **•** zoom in and out
- **•** search by device IP or by SysName
- **•** clear the highlights

#### **Procedure steps**

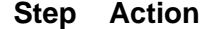

- **1** Select the **Home** tab.
- **2** Use the buttons on the toolbar to navigate the topology map. The following table lists the options available.

#### <span id="page-21-0"></span>**22** Using the topology view

**—End—**

#### **Table 1 Navigation tools**

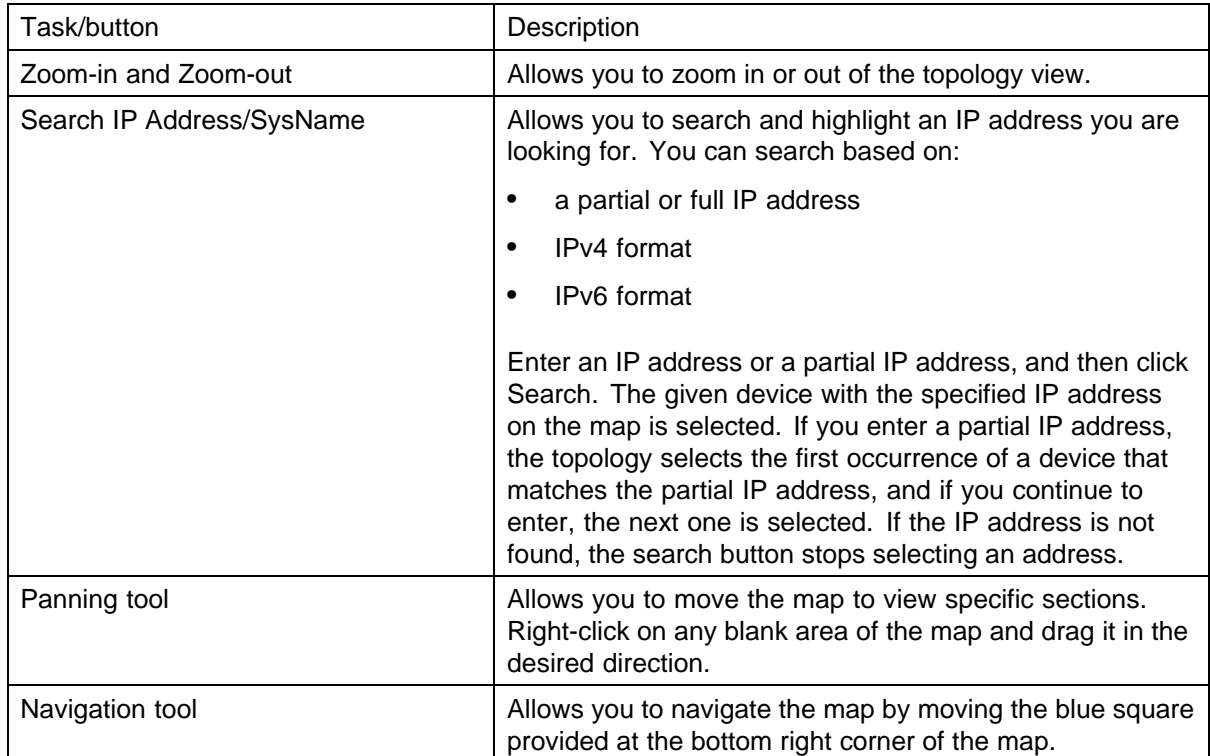

#### **Displaying information on the topology map**

This procedure describes how to use the topology map to perform the following tasks:

- **•** display port names
- **•** toggle between names and addresses
- **•** display link data

#### **Procedure steps**

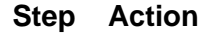

- **1** Select the **Home** tab.
- **2** Click the **View Device Information** button on the toolbar.

The following table lists the options available.

**—End—**

#### <span id="page-22-0"></span>**Table 2 Displaying topology information**

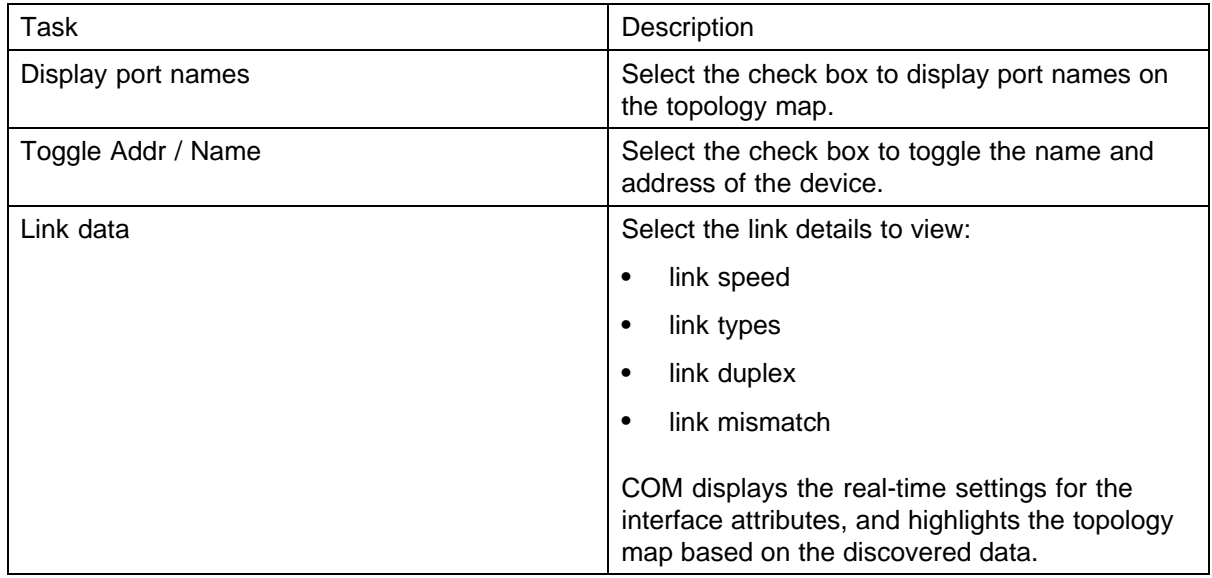

#### **Working with devices on the topology map**

This section describes how to use the topology map to perform the following tasks:

- **•** ping devices
- **•** view connections
- **•** view device properties
- **•** launch an element manager
- **•** view a topology dump
- **•** view learned MAC addresses
- **•** view port status

#### **Procedure steps**

### **Step Action 1** Select a device on the topology map and right-click on the device. **2** Select an option from the right-click menu. The following table lists

the options available.

#### <span id="page-23-0"></span>**24** Using the topology view

**—End—**

#### **Table 3 Right-click options**

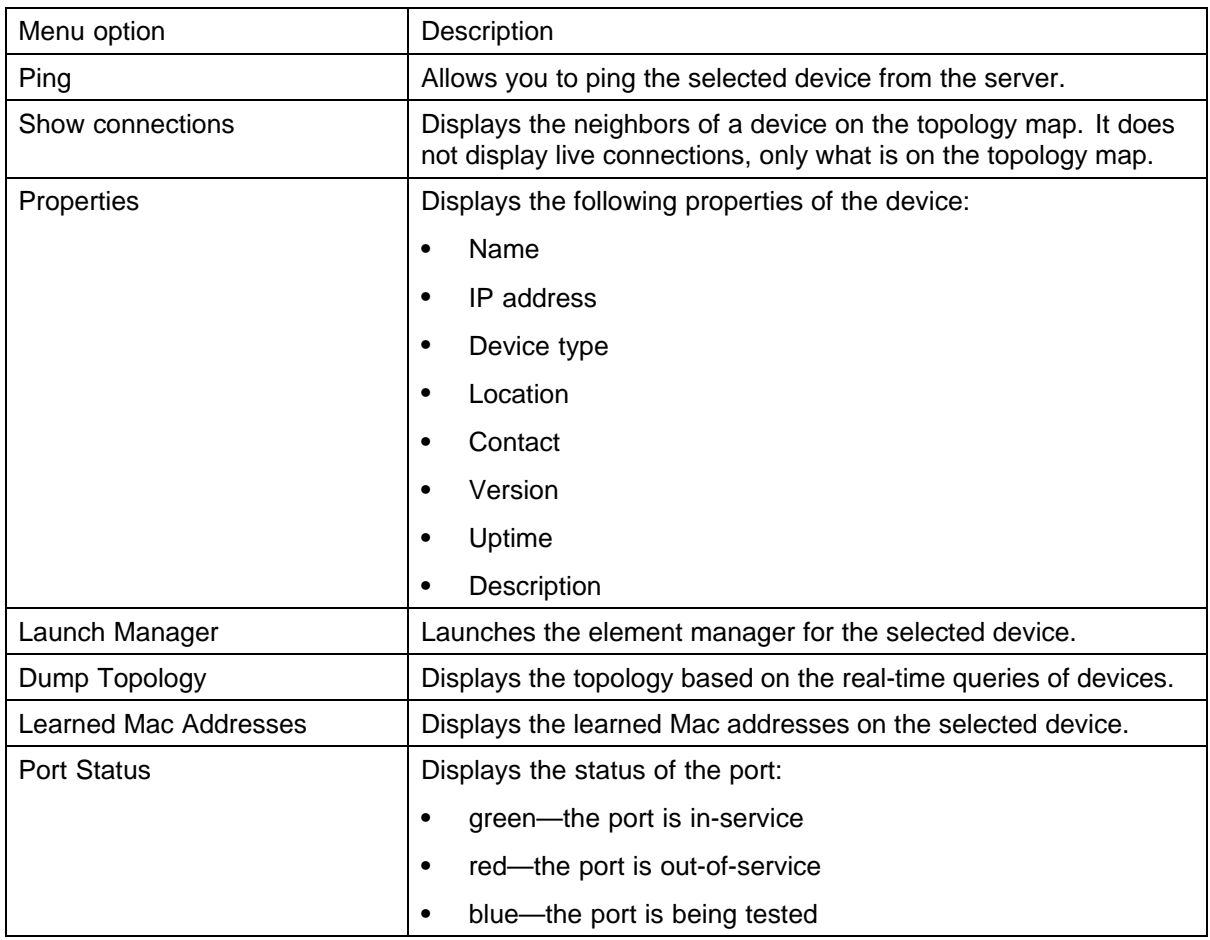

#### **Working with multiple topologies**

The Home tab on the COM interface displays one active topology at a time, but you can work with multiple topologies if needed. You can export a saved topology from the topology view or from the Device Inventory manager, and then discovery a new topology. To work with the saved topology, you can import it using the topology view or the Device Inventory Manager. When you import a saved topology, the existing topology is overwritten by the data in the imported file.

#### **Saving a topology**

You can change the topology layout to meet your needs and save it. The topology is saved for the server and is not saved on a per-user basis.

<span id="page-24-0"></span>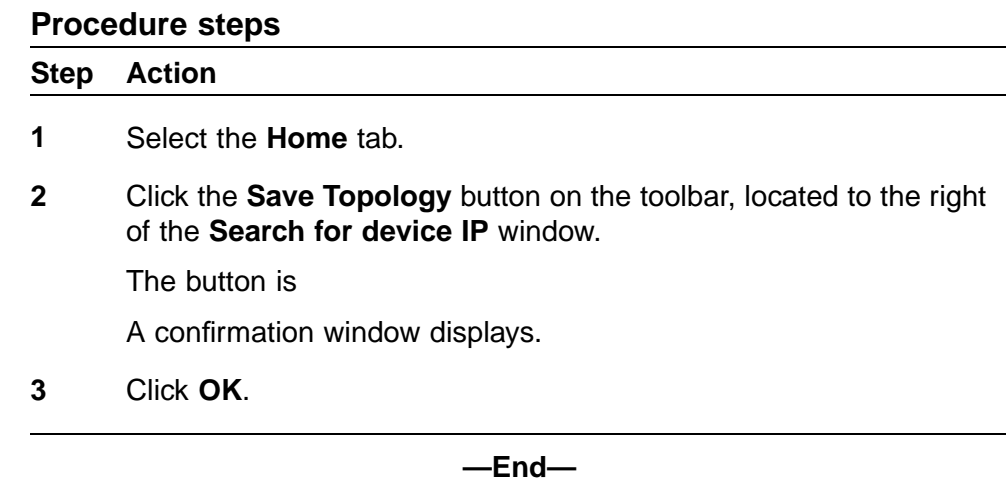

#### **Exporting and importing a topology from the Device Inventory Manager**

To work with multiple topologies, you must export the active topology to an XML file, and then discover a new topology. You can repeat this process as often as you need to, and can revert to a saved topology by importing it back into COM.

Use the following procedure to export and import a topology using the Device Inventory Manager.

#### **Procedure steps**

#### **Step Action**

**1** To save an existing topology, select **Devices** from the Configuration and Orchestration Manager Navigation pane.

The Devices panel appears.

**2** From the **Devices** panel, click **Device Inventory** icon.

The Device Inventory Manager dialog box appears.

**3** From the Device Inventory Manager toolbar, click the **Import/Export Inventory** button.

The Import/Export Inventory dialog box appears.

- **4** Select **Export inventory to an XML file** and click **Export**.
- **5** Click **Save**.
- **6** Set the discovery preferences and discover a new topology. The new topology becomes active on the Home tab.
- **7** To save the currently active topology, repeat steps 1 through 5.
- <span id="page-25-0"></span>**8** To reload the original topology, select **Devices** from the navigation pane.
- **9** From the **Devices** panel, click **Device Inventory** icon.
- **10** From the Device Inventory Manager toolbar, click the **Import/Export Inventory** button.
- **11** Select **Import inventory from an XML file** and click **Browse** to navigate to the location of the file.
- **12** Select the file and click **Open**.
- **13** Click **Import**.

The Device Inventory table and the topology view are updated.

**—End—**

#### **Exporting and importing a topology from the topology map**

To work with multiple topologies, you must export the active topology to an XML file, and then discover a new topology. You can repeat this process as often as you need to, and can revert to a saved topology by importing it back into COM.

Use the following procedure to export and import a topology using the Device Inventory Manager.

#### **Procedure steps**

#### **Step Action**

- **1** To save an existing topology, select the **Home** tab.
- **2** Click the**Import/Export Topology** icon, located on the right side of the toolbar.

The Import/Export Inventory dialog box appears.

- **3** Select **Export inventory to an XML file** and click **Export**.
- **4** Click **Save**.
- **5** Set the discovery preferences and discover a new topology. The new topology becomes active on the Home tab.
- **6** To save the currently active topology, repeat steps 1 through 5.
- **7** To reload the original topology, click the **Import/Export Topology** button from the navigation pane.

The Import/Export Inventory dialog box appears.

- **8** Select **Import inventory from an XML file** and click **Browse** to navigate to the location of the file.
- **9** Select the file and click **Open**.
- **10** Click **Import**.

The Device Inventory table and the topology view are updated.

**—End—**

## <span id="page-28-0"></span>**Using VLAN Manager**

VLAN Manager allows you to create VLANs and configure routing and domain synchronization for them. You can also use VLAN Manager to create and manage Nortel Spanning Tree Groups (Nortel STG), as well as Multiple Spanning Tree Protocol (MSTP) and Rapid Spanning Tree Protocol (RSTP) instances.

COM organizes VLAN management according to four primary taskflows:

#### **• Configuration of Spanning Tree Groups**

Creating STGs is the first step in the process of configuring VLANs. You must create an STG before you create a VLAN on Nortel devices. If you do not create anSTG, the device will use the default STG that is included in the factory configuration. There are three types of STG:

- Nortel STG
- RSTP
- MSTP

#### **• Basic configuration of VLANs**

Basic configuration of VLANs includes the creation and deletion of VLANs, synchronizing the VLAN name, adding members to a VLAN group, and deleting VLANs.

**• Routing**

You can use COM to configure OSPF and VRRP routing interfaces on a VLAN.

#### **• Domain synchronization**

Domain synchronization allows you to distribute the VLAN configuration of one device to other devices in your network.

This section describes using VLAN Manager to manage and view VLANs on Nortel Ethernet Switches and Nortel Ethernet Routing Switches.

#### <span id="page-29-0"></span>**Navigation**

- **•** "About VLAN Manager" (page 30)
- **•** ["Starting VLAN Manager" \(page 32\)](#page-31-0)
- **•** ["Using the VLAN Manager window" \(page 33\)](#page-32-0)
- **•** ["Creating and configuring Nortel Spanning Tree Groups" \(page 37\)](#page-36-0)
- **•** ["Managing Multiple Spanning Tree Protocol instances" \(page 56\)](#page-55-0)
- **•** ["Creating and configuring VLANs " \(page 43\)](#page-42-0)
- **•** ["Configuring port members" \(page 60\)](#page-59-0)
- **•** ["Configuring routing on a VLAN interface" \(page 63\)](#page-62-0)
- **•** ["Domain synchronization" \(page 65\)](#page-64-0)
- **•** ["Viewing STG and VLAN information" \(page 75\)](#page-74-0)

#### **About VLAN Manager**

VLAN Manager supports the VLAN and STG MIBs, and lets you manage VLAN and STG configurations across a single device or multiple devices. This section describes VLAN Manager conventions and features.

#### **Navigation**

- **•** "VLAN" (page 30)
- **•** "Spanning Tree Protocol" (page 30)
- **•** ["VLAN Manager features" \(page 31\)](#page-30-0)

#### **VLAN**

VLAN is a collection of ports on one or more switches that defines a broadcast domain. You can assign ports to a VLAN or you can create a policy VLAN, which determines the port membership in the VLAN based on the traffic entering that port. For example, in an IP subnet-based VLAN, the port belongs to the VLAN only if the traffic passing through the port is on the specified IP subnet.

You control path redundancy for VLANs by implementing the Spanning Tree Protocol (STP).

#### **Spanning Tree Protocol**

The Spanning Tree Protocol detects and eliminates logical loops in a bridged or switched network. When multiple paths exist, the spanning tree algorithm configures the network so that a bridge or switch uses only the most efficient path. If that path fails, the protocol automatically reconfigures

<span id="page-30-0"></span>the network to activate another path, thus sustaining network operations. The collection of ports in one spanning tree is called a Spanning Tree Group (STG) and a network can include multiple instances of STGs.

All the devices supported by COM support at least one STG. The Passport 1000 Series switch and the Ethernet Routing Switch 8600 modules support multiple spanning trees, thus multiple Spanning Tree Groups.

Table 4 "Maximum STGs and VLANs supported by switches" (page 31) lists the details for different switches.

| <b>Switch</b>                                                     | <b>Maximum</b><br>number of STGs | <b>Maximum</b><br>number of VLANs |
|-------------------------------------------------------------------|----------------------------------|-----------------------------------|
| Passport 1000 Series switch                                       | 25                               | 101                               |
| <b>Ethernet Routing Switch</b><br>1424/1612/1624/1648<br>switches | 1                                | 2 0 4 8                           |
| <b>Ethernet Routing Switch 8100</b><br>modules                    | 1                                | 2 0 0 0                           |
| <b>Ethernet Routing Switch 8300</b><br>modules                    | 64                               | 4 0 0 0                           |
| Ethernet Routing Switch 8600<br>and 8800 modules                  | 64                               | 4 0 9 6                           |
| BayStack 380 3.0                                                  | 1                                | 512                               |
| BayStack 420                                                      | 1                                | 32                                |
| Ethernet Switch 410/450                                           | 1                                | 64                                |
| Ethernet Switch 325/425                                           | 1                                | 255                               |
| Ethernet Switch 460/470                                           | 8                                | 256                               |
| Ethernet Routing Switch 5510,<br>5520, 5530, 3510 and 5600        | 8                                | 256                               |
| <b>Ethernet Routing Switch 45xx</b>                               | 8                                | 256                               |
| <b>Ethernet Routing Switch 25xx</b>                               | 1                                | 256                               |
| <b>Business Policy Switch 2000</b>                                | 8                                | 256                               |

**Table 4 Maximum STGs and VLANs supported by switches**

#### **VLAN Manager features**

VLAN Manager supports six types of VLAN and three types of STG:

- **•** VLANs:
	- port-based
- <span id="page-31-0"></span>— protocol-based
- subnet-based
- source MAC address-based
- sVLAN-based
- ID-based
- **•** STGs:
	- Nortel STGs
	- RSTP
	- MSTP

VLAN Manager allows you to do the following:

- **•** Configure and monitor VLANs and STGs across one or multiple devices.
- **•** View and edit port membership information for the following:
	- ports not belonging to an STG
	- ports belonging to multiple STGs
	- individual routing ports and brouter ports
- **•** View Spanning Tree configuration information in the COM topology map, such as the ports that are blocking or forwarding. You can also see which device is the root of the Spanning Tree configuration. For more information, see ["Highlighting STGs and VLANs on the topology map"](#page-74-0) [\(page 75\).](#page-74-0)

#### **Starting VLAN Manager**

Perform the following procedure to start the VLAN Manager.

#### **Procedure steps**

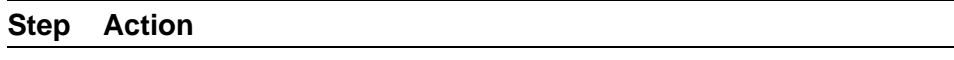

**1** In the COM Navigation pane, expand the managers and click on the **VLAN manager**.

The VLAN manager is launch and appears in the content pane.

<span id="page-32-0"></span>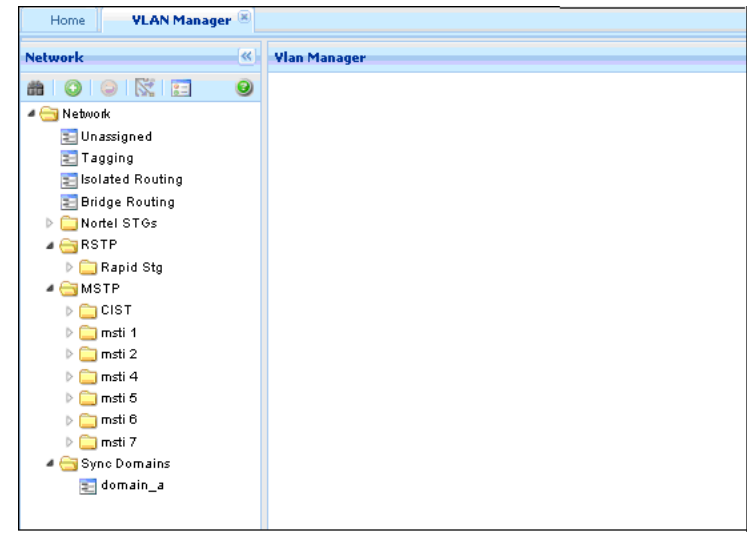

**—End—**

#### **Using the VLAN Manager window**

This section details the VLAN Manager interface as seen in the following figure.

["VLAN Manager window" \(page 34\)](#page-33-0) describes the parts of the VLAN Manager window.

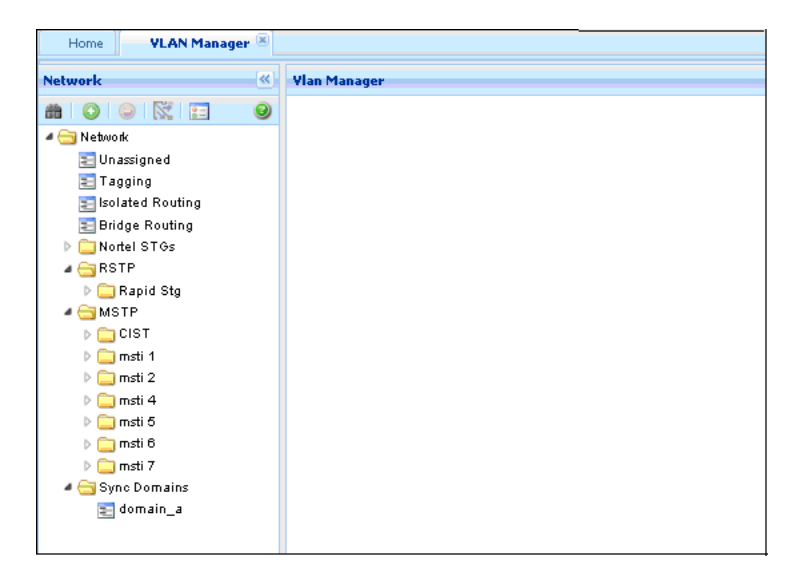

#### <span id="page-33-0"></span>**VLAN Manager window**

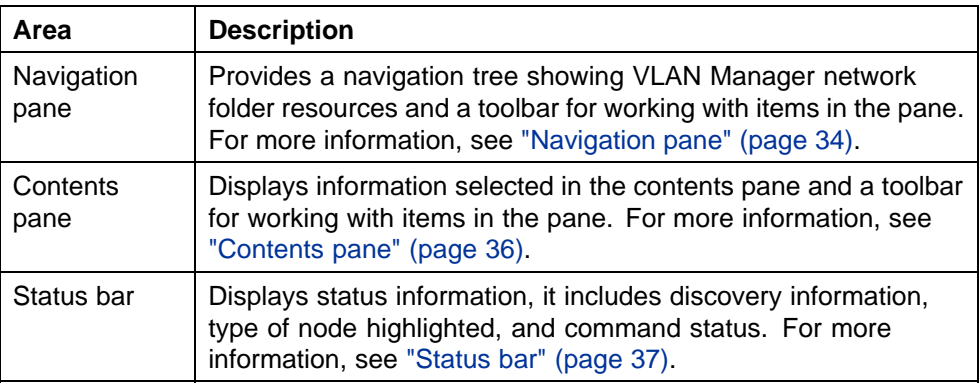

#### **Navigation**

- **•** "Navigation pane" (page 34)
- **•** ["Contents pane" \(page 36\)](#page-35-0)
- **•** ["Status bar" \(page 37\)](#page-36-0)

#### **Navigation pane**

The VLAN Manager Navigation pane, provides access to all VLAN Manager resources as shown in the Figure 1 "Navigation Pane" (page 34) figure.

To open the folder, double-click a folder, or click the pointer (>) sign to the left of the folder name. Click an item to examine detailed information in the Contents pane.

#### **Figure 1 Navigation Pane** . . . . . . .

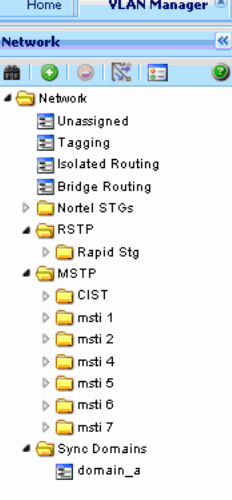

The following table details the VLAN Manager Navigation pane.

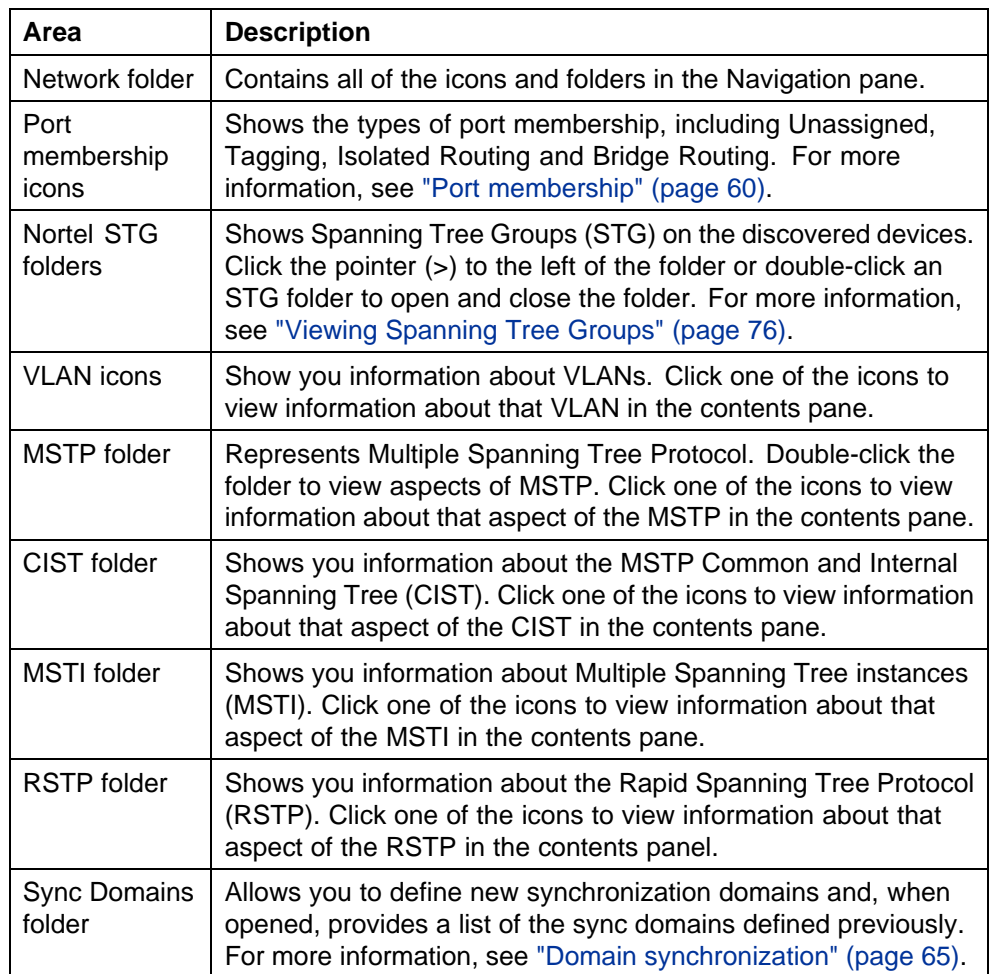

#### **VLAN Manager Navigation pane**

#### **Navigation pane toolbar**

The navigation toolbar allows you to add, or delete VLANs and STGs. You can also highlight MLT constructs on the Topology Map using the Highlight on Topology button as shown in the following figure.

#### **Figure 2 Navigation pane toolbar**

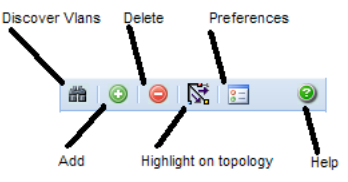

#### <span id="page-35-0"></span>**36** Using VLAN Manager

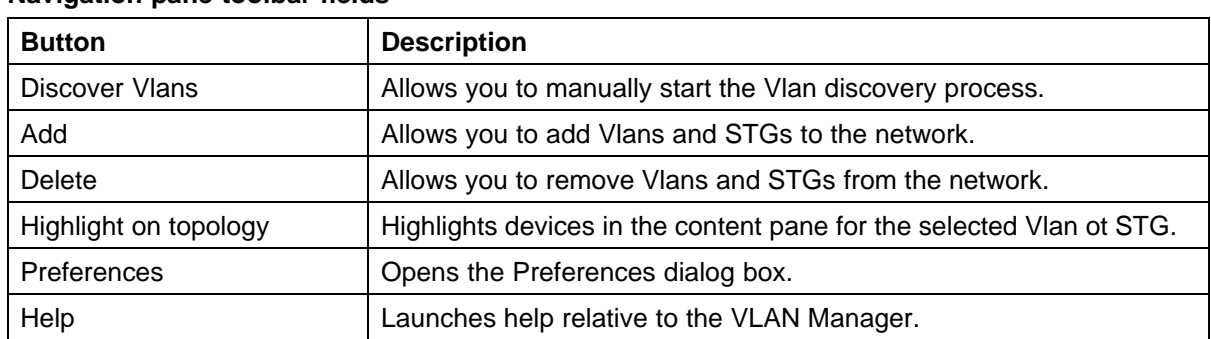

#### **Table 5 Navigation pane toolbar fields**

#### **Contents pane**

Use the contents pane to view information on resources you select in the Navigation pane.

Click an icon In the Navigation pane to display corresponding information tables in the Contents pane.

#### **VLAN Manager Content pane**

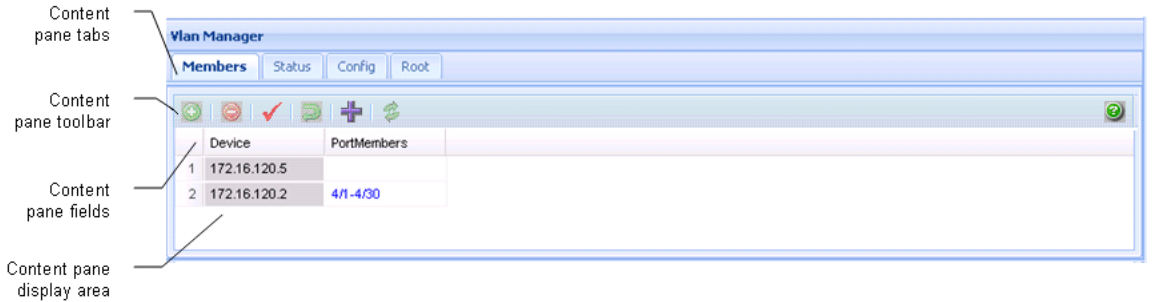

The content pane tabs appear for STGs. The content pane fields vary in accordance with the resource you select in the Navigation pane, and the content pane tab, if applicable.

#### **Table 6 VLAN Manager Content pane toolbar**

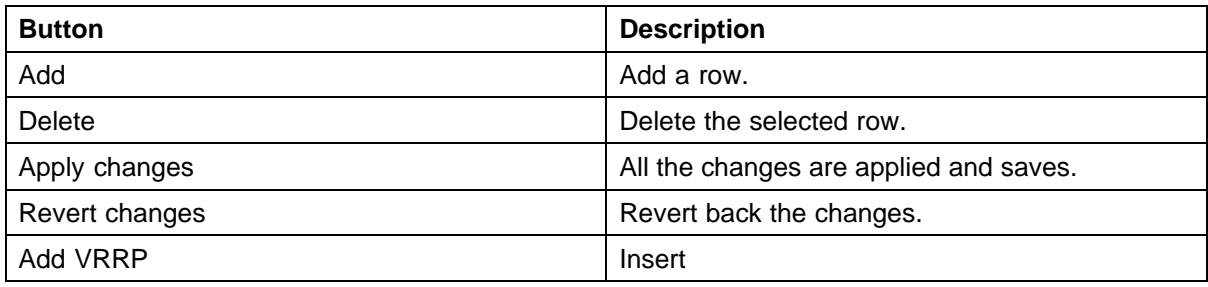
### **Status bar**

The VLAN Manager status bar is located at the bottom of the VLAN Manager tab and contains two fields. The following table describes the VLAN Manager status bar fields.

### **VLAN Manager status bar fields**

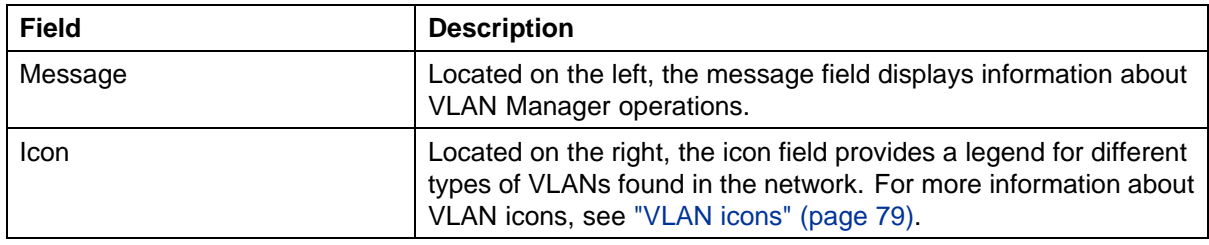

# **Creating and configuring Nortel Spanning Tree Groups**

The following sections topics describe how to create and modify Nortel STGs, and provide information about Nortel STG membership:

### **Navigation**

- **•** "Creating a Nortel Spanning Tree Group" (page 37)
- **•** ["Configuring Nortel STG parameters" \(page 39\)](#page-38-0)
- **•** ["Editing a Nortel Spanning Tree Group" \(page 41\)](#page-40-0)
- **•** ["Deleting a Nortel Spanning Tree Group" \(page 41\)](#page-40-0)
- **•** ["Adding members to a Nortel Spanning Tree Group" \(page 42\)](#page-41-0)
- **•** ["Deleting members from a Nortel Spanning Tree Group" \(page 42\)](#page-41-0)
- **•** ["Editing Nortel Spanning Tree Group port membership" \(page 43\)](#page-42-0)

### **Creating a Nortel Spanning Tree Group**

Perform the following procedure to create a new Nortel Spanning Tree Group.

### **Procedure steps**

#### **Step Action**

- **1** From the navigation tree, select the Nortel STGs folder.
- **2** Click **Add**.

The Add STG dialog box appears.

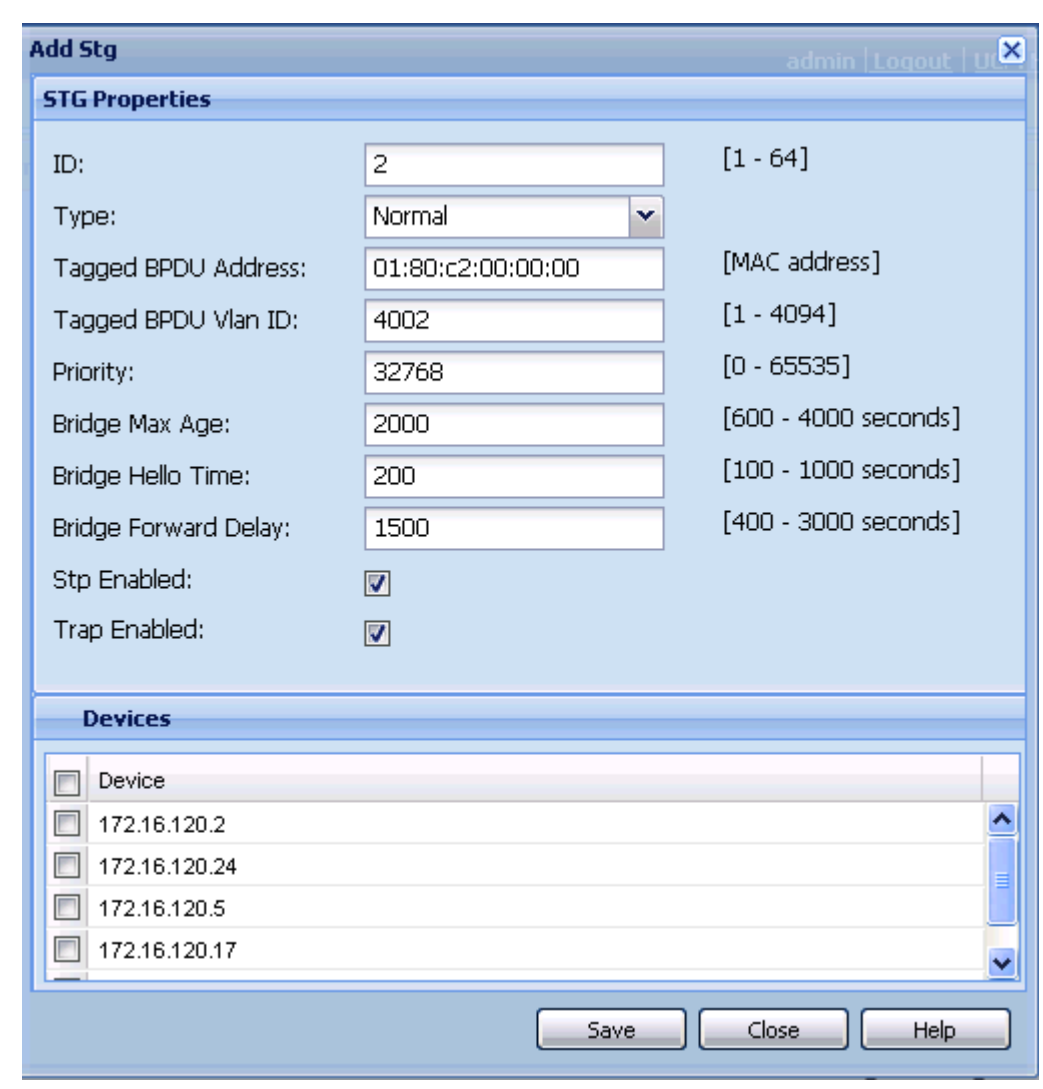

- **3** Insert values or select options in the option boxes appropriately.
- **4** Click **Save**.

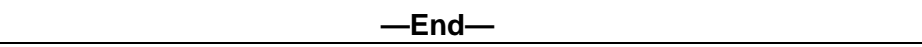

## **Add STG dialog box fields**

The following table describes the items in the Add STG dialog box.

### <span id="page-38-0"></span>**Add STG dialog box items**

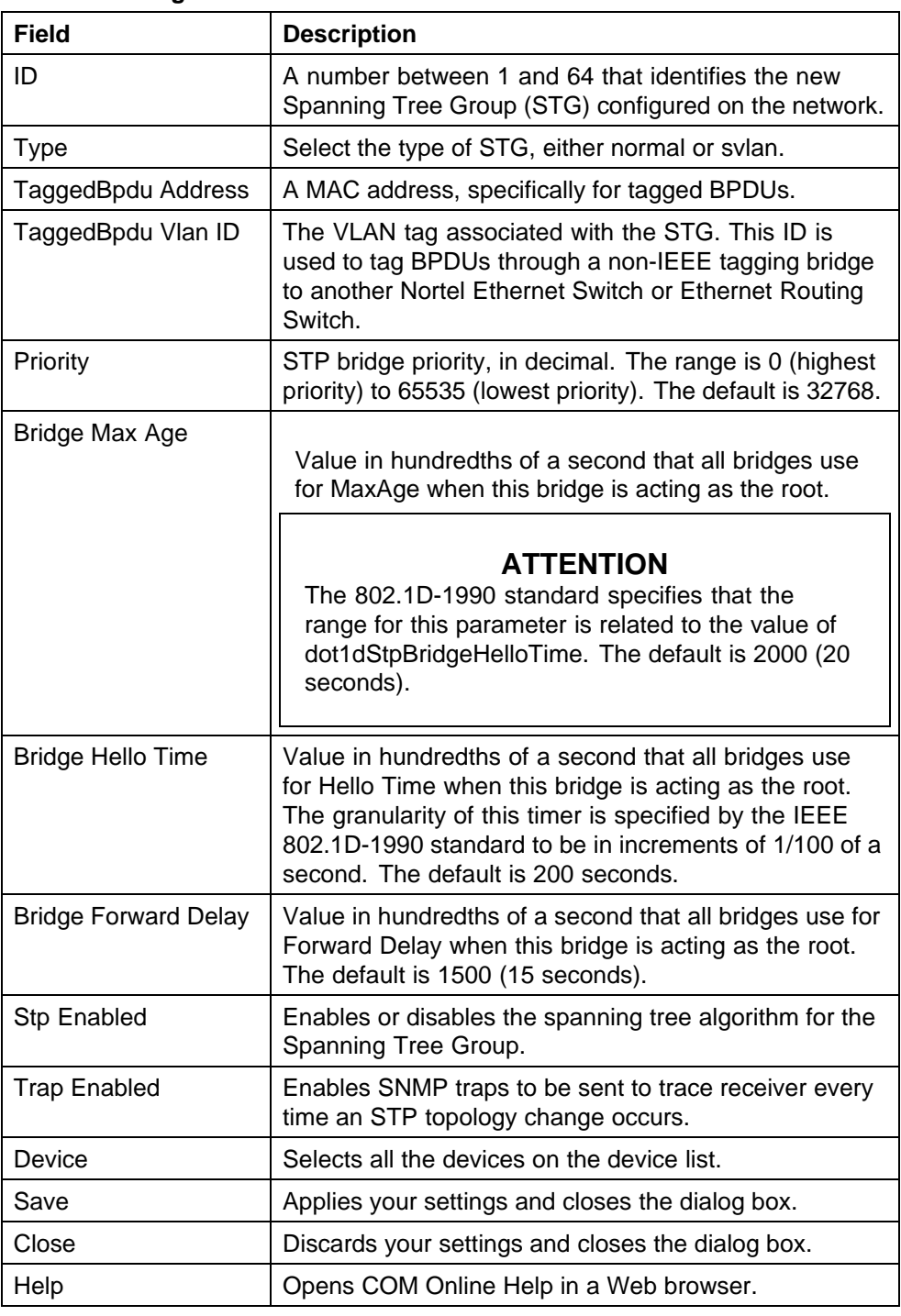

## **Configuring Nortel STG parameters**

Use the Config table to view and configure Nortel STG parameters. Perform the following procedure to open the Config table.

### **Procedure steps**

**Step Action**

**1** In the Navigation pane, open a Nortel STG and select **Config**.

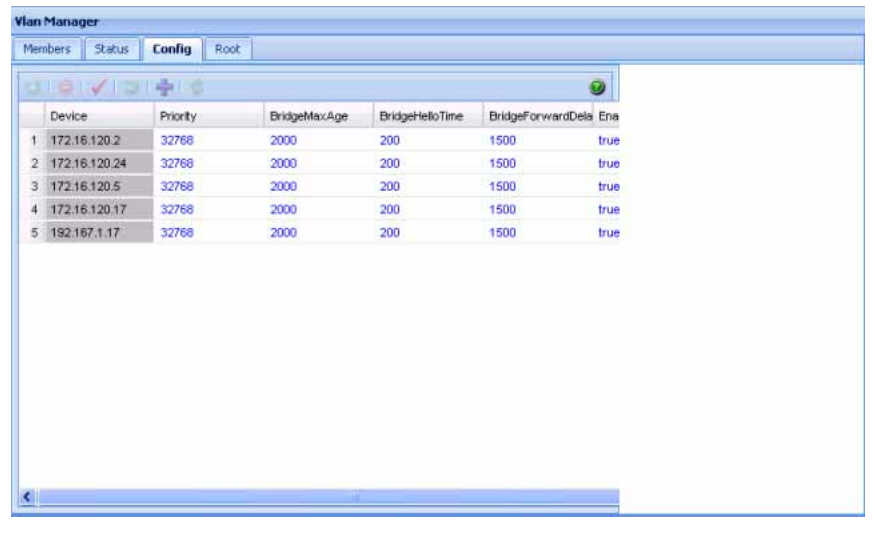

**—End—**

## **Job aid**

The following table describes the fields in the Configuration table.

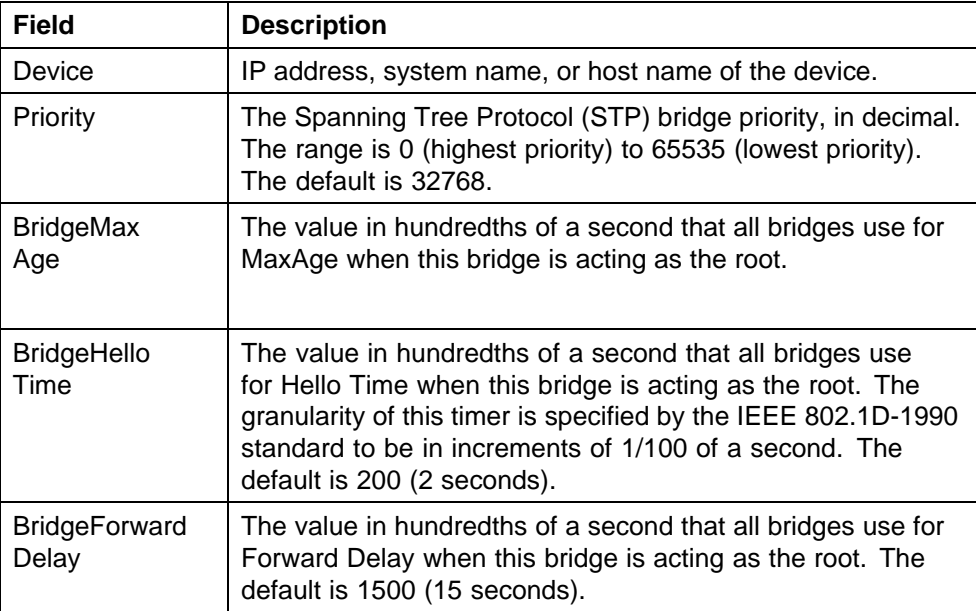

<span id="page-40-0"></span>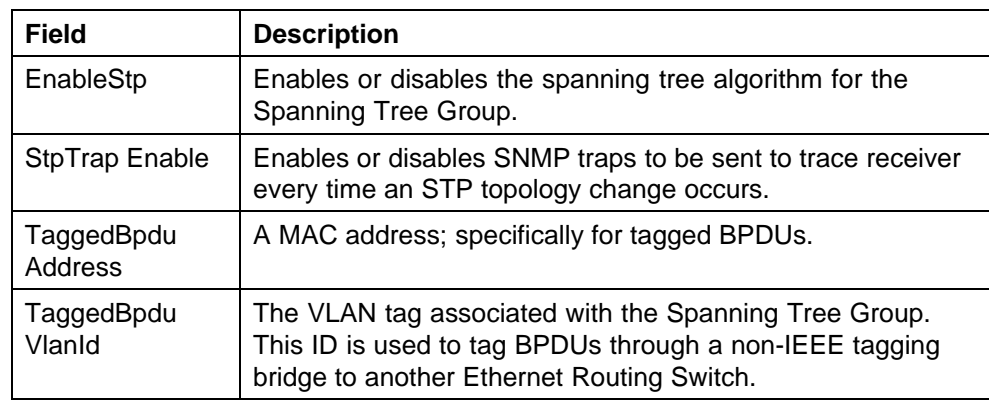

### **Editing a Nortel Spanning Tree Group**

Perform the following procedure to edit a Spanning Tree Group.

### **Procedure steps**

### **Step Action**

- **1** Select a Nortel STG folder.
- **2** Click **Config**.

The **Config** tab appears displaying the Nortel STG details.

**3** In the Nortel STG table in the contents pane, click the item that you want to edit.

The field is highlighted, and you can edit directly in the table.

**4** Type information in the text boxes, or select from a list.

The changes appear in bold.

**5** On the VLAN Manager toolbar, click **Apply Changes**.

**—End—**

### **Deleting a Nortel Spanning Tree Group**

Perform the following procedure to delete a Nortel Spanning Tree Group.

### **Procedure steps**

### **Step Action**

- **1** In the navigation pane, select a Nortel STG folder (except STG 1).
- **2** On the VLAN Manager toolbar, click **Delete**.
- <span id="page-41-0"></span>**3** Click **+** to open the Nortel STG dialog to add members you want to delete.
- **4** Click **Yes** to confirm the deletion, or **No** to cancel the deletion, and return to the table view.

**—End—**

#### **Adding members to a Nortel Spanning Tree Group**

Perform the following procedure to add members to an existing Nortel Spanning Tree Group.

#### **Procedure steps**

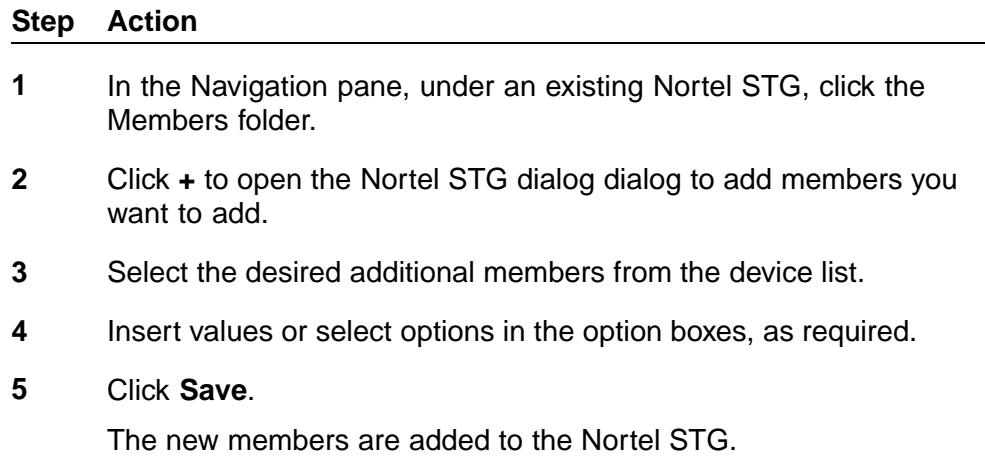

**—End—**

### **Deleting members from a Nortel Spanning Tree Group**

Perform the following procedure to delete members from an existing Nortel Spanning Tree Group.

### **Procedure steps**

#### **Step Action**

- **1** In the Navigation pane, under an existing Nortel STG, click the **Members** folder.
- **2** In the contents pane, select the device to remove.
- **3** On the VLAN Manager toolbar, click **Delete**.

<span id="page-42-0"></span>**4** Click **Yes** to confirm the deletion, or **No** to cancel the deletion, and return to the table view.

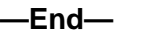

### **Editing Nortel Spanning Tree Group port membership**

Perform the following procedure to edit port membership in a Nortel Spanning Tree Group.

### **Procedure steps**

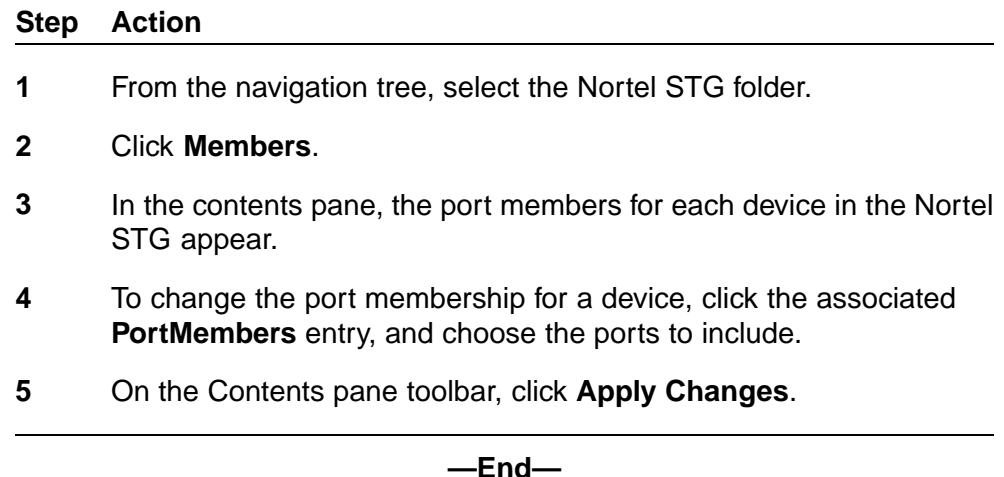

## **Creating and configuring VLANs for a Nortel STG**

When you create VLANs for a Nortel STG using VLAN Manager, follow these rules:

- **•** VLANs must have unique VLAN IDs and names.
- **•** Trunk (tagged) ports can belong to multiple VLANs and multiple Spanning Tree Groups.
- **•** VLANs cannot belong to multiple Spanning Tree Groups.
- **•** An access (untagged) port can belong to one and only one port-based VLAN or it can belong to one and only one policy-based VLAN for the given protocol.
- **•** If you enable tagging on a port that is in a VLAN, the Spanning Tree Group configuration for that port is lost.
- **•** A frame VLAN membership is determined by the following order of precedence:

— VLAN ID

- Source MAC-based VLAN
- IP subnet-based VLAN
- Protocol-based VLAN
- Port-based VLAN
- ID-based VLAN

The following sections describe how to create and configure each of the different types of VLAN supported by COM.

- **•** "Creating a port based VLAN" (page 44)
- **•** ["Creating a subnet based VLAN" \(page 46\)](#page-45-0)
- **•** ["Creating a protocol based VLAN" \(page 47\)](#page-46-0)
- **•** ["Creating a source MAC address based VLAN" \(page 49\)](#page-48-0)
- **•** ["Creating a sVLAN based VLAN" \(page 50\)](#page-49-0)
- **•** ["Creating an ID based VLAN" \(page 51\)](#page-50-0)
- **•** ["Synchronizing VLAN name" \(page 53\)](#page-52-0)

#### **Creating a port based VLAN**

Perform the following procedure to create a port based VLAN.

#### **Procedure steps**

#### **Step Action**

- **1** From the Navigation tree, expand **Network** folder, and then select **Nortel STGs** folder.
- **2** Select **STG**.

The General tab appears in the contents pane and displays the VLAN table.

- **3** Select a device in the Content pane.
- **4** Click **Add** to insert a port based VLAN.

The Add Vlan dialog box appears.

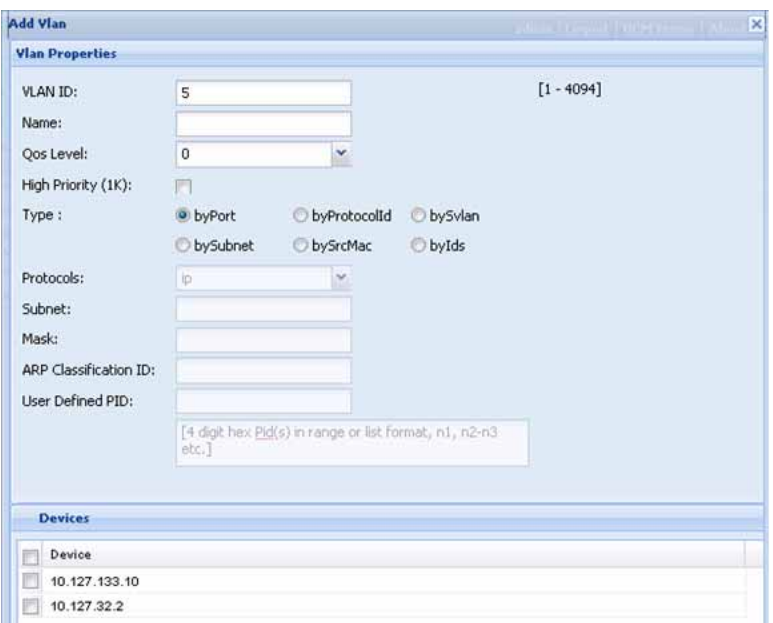

- **5** In the **VLAN ID** field, type the VLAN ID. The value can be from 1 to 4094, as long as it is not already in use.
- **6** In the **Name** field, type the VLAN name (optional). If no name is entered, a default is created.
- **7** For an Ethernet Routing Switch 8600, select the **QoS Level** .
- **8** For Passport 1000 Series switch, specify whether the VLAN traffic will be tagged as **High Priority (1K)**.
- **9** From the **Type** field, select the **byPort** type option.

Other items in the dialog box that apply to a port-based VLAN are activated.

**10** Select the devices to be configured from the Device pane.

### **ATTENTION**

Not all VLAN types are available on all devices that COM supports. Devices that do not support port-based VLANs will be absent from the device list.

**11** Click **Save** to save all the changes.

**—End—**

### <span id="page-45-0"></span>**Creating a subnet based VLAN**

Perform the following procedure to create a subnet based VLAN.

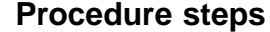

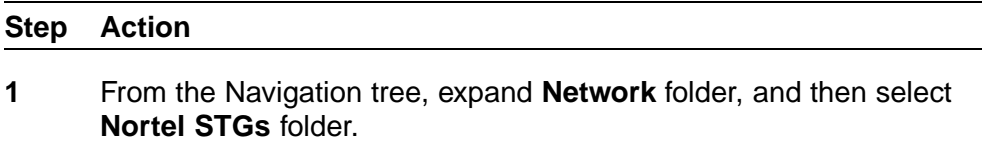

**2** Select **STG**.

The General tab appears in the contents pane and displays the VLAN table.

- **3** Select a device in the Content pane.
- **4** Click **Add** to insert a subnet based VLAN.

The Add Vlan dialog box appears.

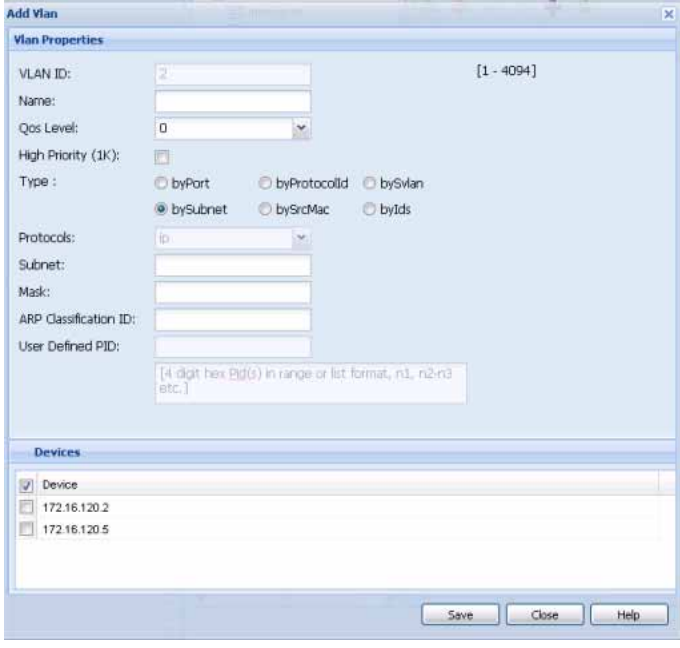

- **5** In the **VLAN ID** field, type the VLAN ID. The value can be from 1 to 4094, as long as it is not already in use.
- **6** In the **Name** field, type the VLAN name (optional). If no name is entered, a default is created.
- **7** For an Ethernet Routing Switch 8600, select the **QoS Level** .
- <span id="page-46-0"></span>**8** For Passport 1000 Series switch, specify whether the VLAN traffic will be tagged as **High Priority (1K)**.
- **9** From the **Type** field, select the **bySubnet** type option.

Other items in the dialog box that apply to a subnet-based VLAN are activated.

- **10** In the **Subnet** field, type the source IP subnet address.
- **11** In the **Mask** field, type the IP subnet mask.
- **12** In the **ARP-Classification-Id** field, type the ARP classification ID.

### **ATTENTION**

The value is 0, if swL2StaticVlanType is not byIpSubnet(2). The range of the object is between 1 and 4094, if swL2StaticVlanType is byIpSubnet(2). This object is useful when the first IpSubnet entry is created and it does not allow to modify.

**13** Select the devices to be configured from the Device pane.

### **ATTENTION**

Not all VLAN types are available on all devices that COM supports. Devices that do not support subnet-based VLANs will be absent from the device list.

**14** Click **Save** to save all the changes.

**—End—**

### **Creating a protocol based VLAN**

Perform the following procedure to create a protocol based VLAN.

### **Procedure steps**

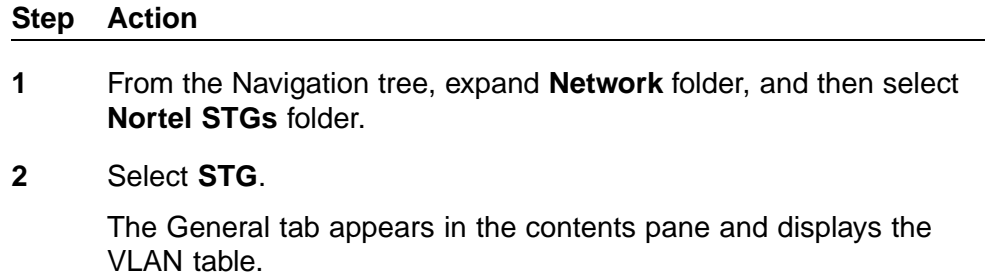

**3** Select a device in the Content pane.

**4** Click **Add** to insert a protocol based VLAN.

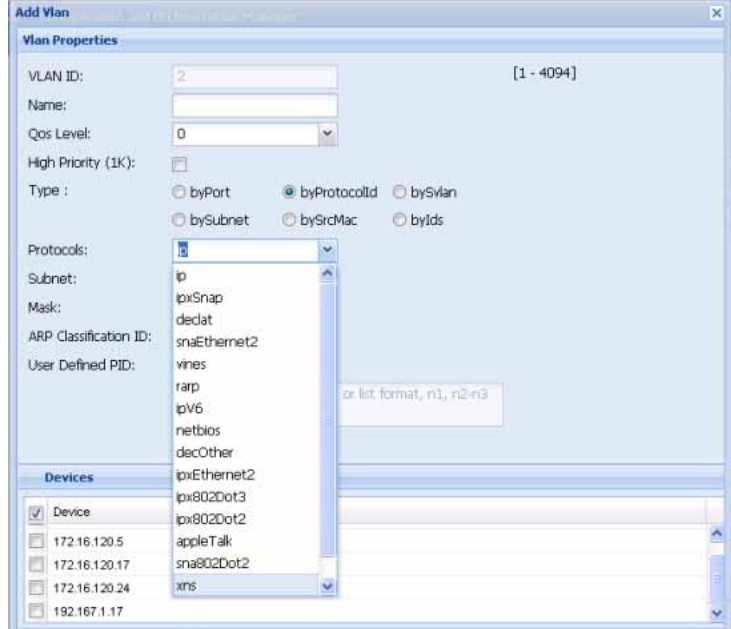

The Add Vlan dialog box appears.

- **5** In the **VLAN ID** field, type the VLAN ID. The value can be from 1 to 4094, as long as it is not already in use.
- **6** In the **Name** field, type the VLAN name (optional). If no name is entered, a default is created.
- **7** For an Ethernet Routing Switch 8600, select the **QoS Level** .
- **8** For Passport 1000 Series switch, specify whether the VLAN traffic will be tagged as **High Priority (1K)**.
- **9** From the **Type** field, select the **byProtocolId** type option.

Other items in the dialog box that apply to a protocol Id based VLAN are activated.

- **10** In the **Protocol** field, select the required protocol from the drop-down list.
- **11** Select the devices to be configured from the Device pane.

#### **ATTENTION**

Not all VLAN types are available on all devices that COM supports. Devices that do not support protocol Id based VLANs will be absent from the device list.

<span id="page-48-0"></span>**12** Click **Save** to save all the changes.

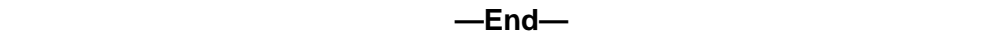

### **Creating a source MAC address based VLAN**

Perform the following procedure to create a source MAC address based VLAN.

## **Procedure steps**

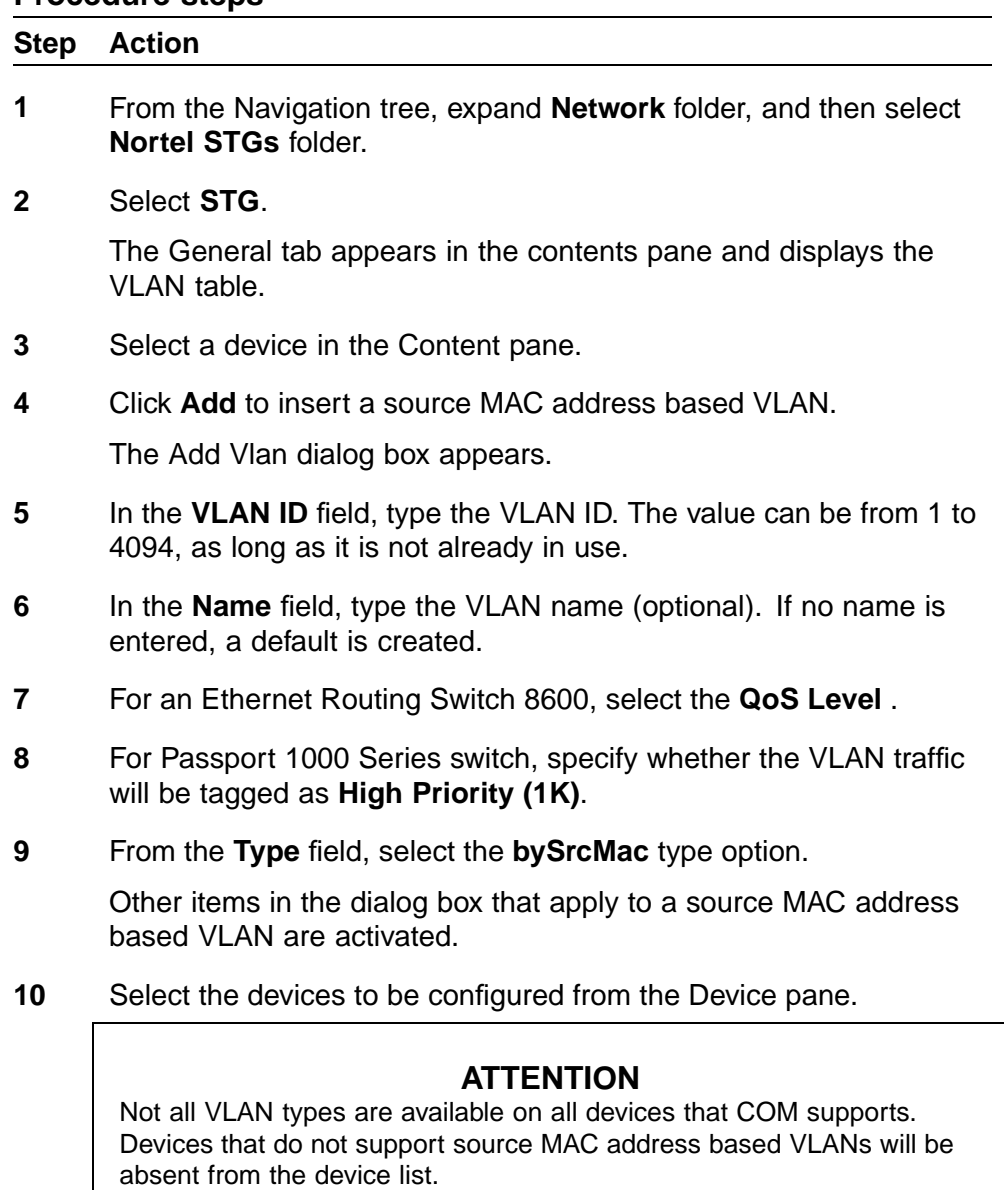

**11** Click **Save** to save all the changes.

**—End—**

### <span id="page-49-0"></span>**Creating a sVLAN based VLAN**

Perform the following procedure to create a sVLAN based VLAN.

#### **Procedure steps**

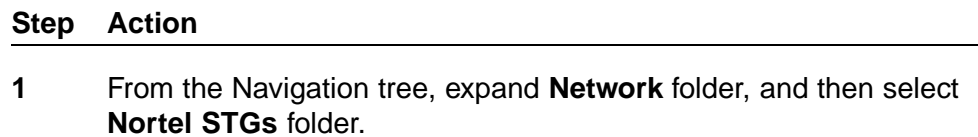

**2** Select **STG**.

The General tab appears in the contents pane and displays the VLAN table.

- **3** Select a device in the Content pane.
- **4** Click **Add** to insert a sVLAN based VLAN.

The Add Vlan dialog box appears.

- **5** In the **VLAN ID** field, type the VLAN ID. The value can be from 1 to 4094, as long as it is not already in use.
- **6** In the **Name** field, type the VLAN name (optional). If no name is entered, a default is created.
- **7** For an Ethernet Routing Switch 8600, select the **QoS Level** .
- **8** For Passport 1000 Series switch, specify whether the VLAN traffic will be tagged as **High Priority (1K)**.
- **9** From the **Type** field, select the **bySvlan** type option.

Other items in the dialog box that apply to a Svlan-based VLAN are activated.

**10** Select the devices to be configured from the Device pane.

### **ATTENTION**

Not all VLAN types are available on all devices that COM supports. Devices that do not support Svlan-based VLANs will be absent from the device list.

**11** Click **Save** to save all the changes.

**—End—**

### <span id="page-50-0"></span>**Creating an ID based VLAN**

Perform the following procedure to create an ID based VLAN.

#### **Procedure steps**

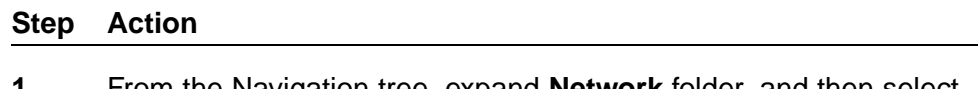

- **1** From the Navigation tree, expand **Network** folder, and then select **Nortel STGs** folder.
- **2** Select **STG**.

The General tab appears in the contents pane and displays the VLAN table.

- **3** Select a device in the Content pane.
- **4** Click **Add** to insert an ID based VLAN.

The Add Vlan dialog box appears.

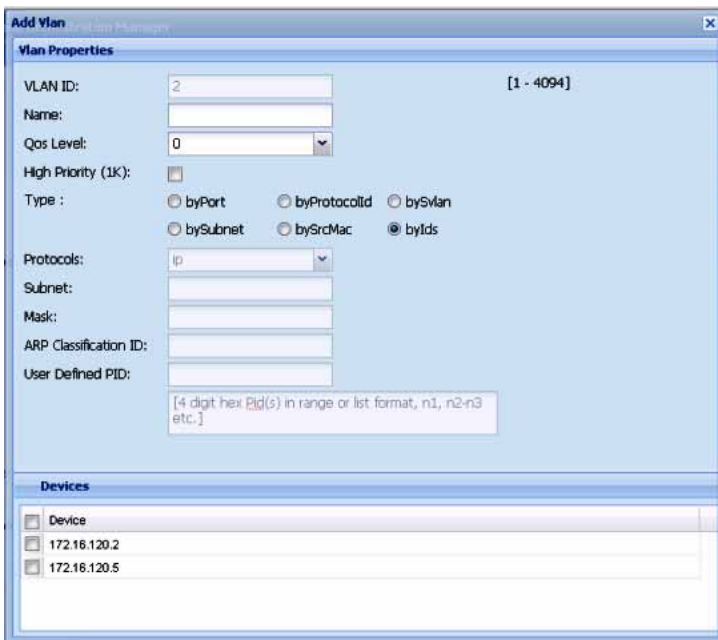

**5** In the **VLAN ID** field, type the VLAN ID. The value can be from 1 to 4094, as long as it is not already in use.

- **6** In the **Name** field, type the VLAN name (optional). If no name is entered, a default is created.
- **7** For an Ethernet Routing Switch 8600, select the **QoS Level** .
- **8** For Passport 1000 Series switch, specify whether the VLAN traffic will be tagged as **High Priority (1K)**.
- **9** From the **Type** field, select the **byIds** type option.

Other items in the dialog box that apply to a ID based VLAN are activated.

**10** Select the devices to be configured from the Device pane.

#### **ATTENTION**

Not all VLAN types are available on all devices that COM supports. Devices that do not support ID based VLANs will be absent from the device list.

**11** Click **Save** to save all the changes.

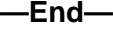

### **Job aid**

The following table describes the fields in the Add Vlan dialog box.

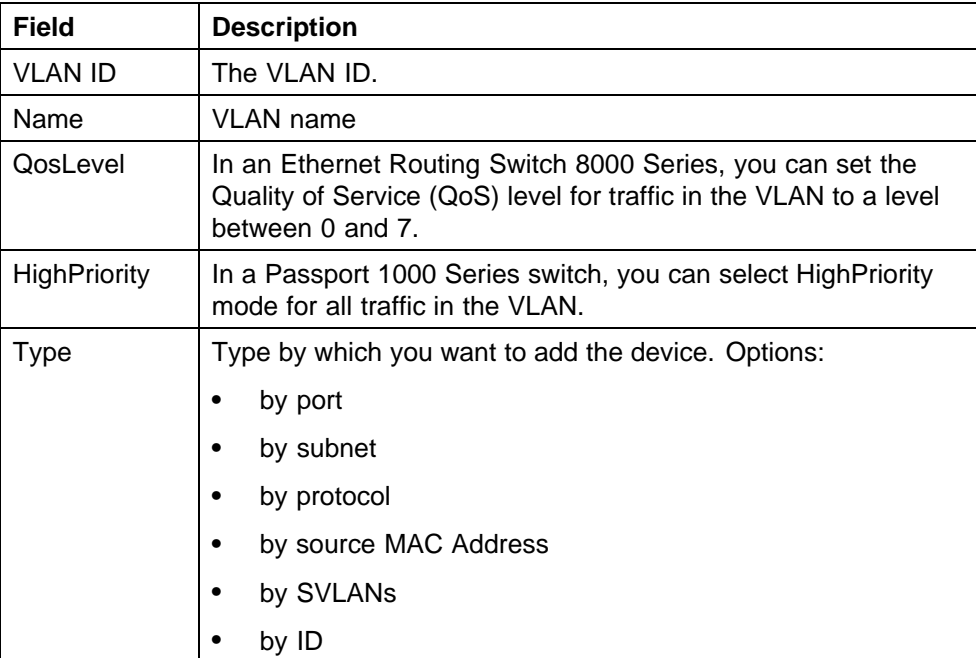

<span id="page-52-0"></span>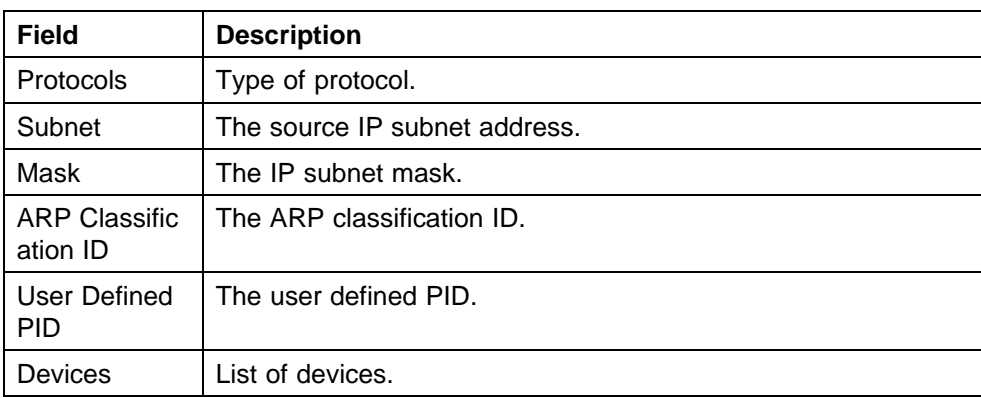

### **Synchronizing VLAN name**

Perform the following procedure to synchronize the VLAN name.

#### **Procedure steps**

#### **Step Action**

- **1** From the Navigation tree, select **Default (1)**.
- **2** Click **Synchronize VLAN Name** button on the content pane toolbar.

The Synchronize VLAN name dialog box appears.

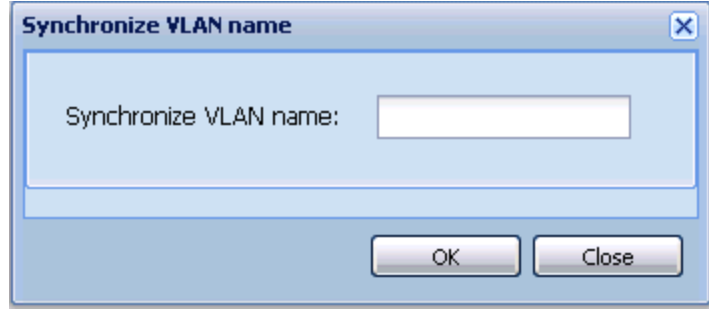

- **3** In the **Synchronize VLAN name** field, type the VLAN name.
- **4** Click **OK**.

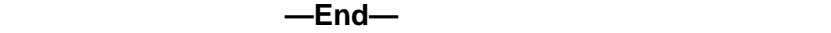

## **Managing Rapid Spanning Tree Protocol**

The following sections topics describe how to edit Rapid Spanning Tree Protocol (RSTP) instances and provide information about RSTP membership:

**•** ["Configuring RSTP properties" \(page 54\)](#page-53-0)

### <span id="page-53-0"></span>**Configuring RSTP properties**

Perform the following procedure to configure RSTP properties.

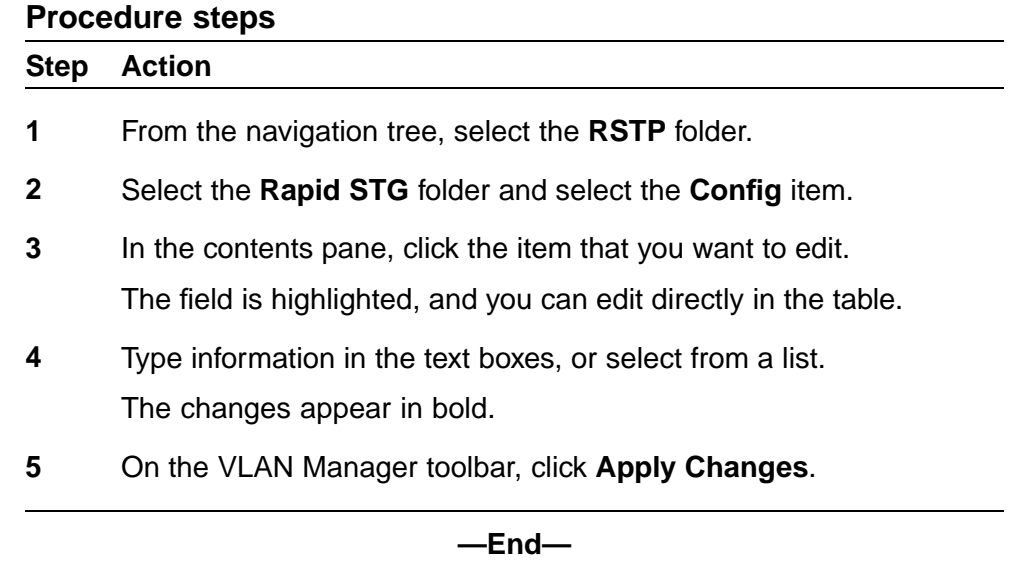

## **Creating and configuring VLANs for Rapid Spanning Tree Protocol**

The following sections topics describe how to create and configure VLANs for Rapid Spanning Tree Protocol (RSTP) instances:

- **•** "Adding a VLAN to the Rapid Spanning Tree" (page 54)
- **•** ["Deleting a VLAN from the Rapid Spanning Tree" \(page 55\)](#page-54-0)
- **•** ["Adding members to a VLAN group in Rapid Spanning Tree" \(page 55\)](#page-54-0)

### **Adding a VLAN to the Rapid Spanning Tree**

Perform the following procedure to add a VLAN for RSTP.

#### **Procedure steps**

#### **Step Action**

- **1** From the navigation tree, select the **RSTP** folder.
- **2** Select the **Rapid STG** folder and do one of the following:
	- a. From the VLAN Manager menu bar, choose **Edit > Insert.**
	- b. On the VLAN Manager toolbar, click **Insert**.

The New VLAN dialog box appears.

- **3** Insert values or select options in the option boxes.
- **4** Click **Ok**.

**—End—**

### <span id="page-54-0"></span>**Deleting a VLAN from the Rapid Spanning Tree**

Perform the following procedure to delete a VLAN from RSTP.

### **Procedure steps**

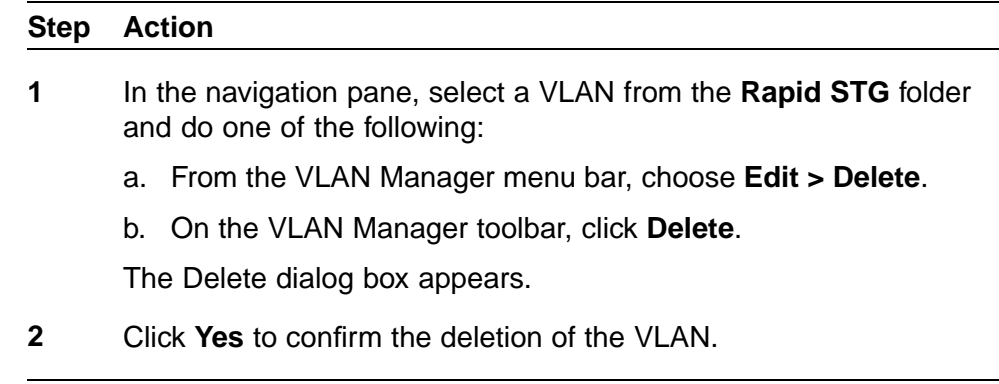

**—End—**

### **Adding members to a VLAN group in Rapid Spanning Tree**

Perform the following procedure to add members to a VLAN group in RSTP.

### **Procedure steps**

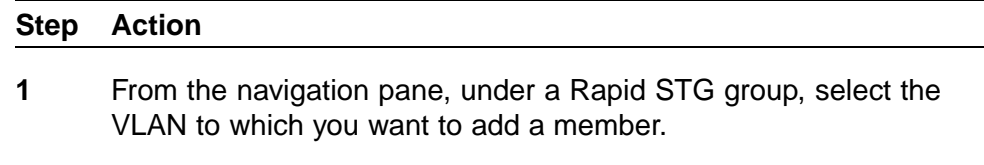

- **2** Do one of the following:
	- a. From the VLAN Manager menu bar, choose **Edit > Insert**.
	- b. On the VLAN Manager toolbar, click **Insert**.

The Add VLAN dialog box appears.

- **3** Select the additional members from the device list.
- **4** Insert the values or select the options as required.
- **5** Click **OK**.

## **Managing Multiple Spanning Tree Protocol instances**

The following sections topics describe how to add and delete Multiple Spanning Tree Protocol (MSTP) instances and provide information about MSTP membership:

### **Navigation**

- **•** "Adding an MSTI in Multiple Spanning Tree" (page 56)
- **•** "Deleting an MSTI" (page 56)
- **•** ["Adding port members" \(page 57\)](#page-56-0)
- **•** ["Editing MSTP properties" \(page 57\)](#page-56-0)

### **Adding an MSTI in Multiple Spanning Tree**

Perform the following procedure to add an MSTI instance.

### **Procedure steps**

### **Step Action**

- **1** From the navigation tree, select the **MSTP** folder.
- **2** On the VLAN Manager toolbar, click **Add**.

The **Add MSTP** dialog box appears.

- **3** In the **Id** field, enter the desired MSTI identifier.
- **4** Select the **Devices** required for the MSTP.
- **5** Click **Save**.

**—End—**

### **Deleting an MSTI**

Perform the following procedure to delete an MSTI instance.

### **Procedure steps**

### **Step Action**

- **1** In the Navigation pane, under the **MSTP** folder, select the MSTI instance to delete
- **2** On the VLAN Manager toolbar, click **Delete**.
- **3** Click **Yes** to confirm the deletion, or **No** to cancel the deletion, and return to the table view.

**—End—**

### <span id="page-56-0"></span>**Adding port members**

Perform the following procedure to add ports to an MSTI or CIST.

#### **Procedure steps**

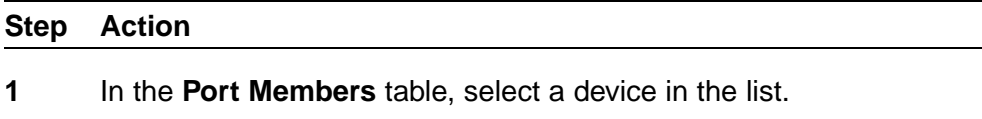

**2** Click in the **PortMembers** cell for the device to which you want to add port membership.

The PortMembers dialog box appears .

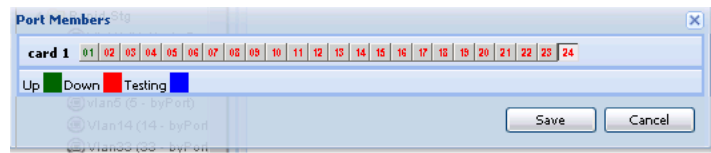

- **3** Select the port number(s).
- **4** Click **Save**.

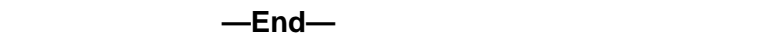

#### **Editing MSTP properties**

Perform the following procedure to edit the MSTP properties.

#### **Procedure steps**

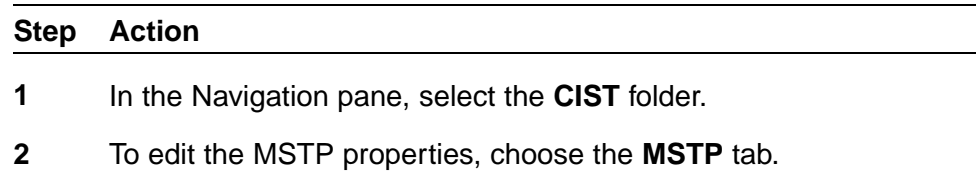

- **3** To edit the CIST properties, choose the **CIST** tab.
- **4** To edit the MSTI Region properties, choose the **MSTI Region** tab.
- **5** In the contents pane, click the item that you want to edit.

The field is highlighted, and you can edit directly in the table.

**6** Type information in the text boxes, or select from a list.

The changes appear in bold.

**7** On the VLAN Manager toolbar, click **Apply Changes**.

**—End—**

## **Managing VLANs for MSTP**

The following sections topics describe how to create and delete VLANs for Multiple Spanning Tree Protocol (MSTP) instances, as well as hpw to add memberts to a VLAN group.

- **•** "Adding a VLAN in Multiple Spanning Tree" (page 58)
- **•** ["Deleting a VLAN in Multiple Spanning Tree" \(page 59\)](#page-58-0)
- **•** ["Adding members to a VLAN group in Multiple Spanning Tree" \(page 60\)](#page-59-0)

### **Adding a VLAN in Multiple Spanning Tree**

Perform the following procedure to add a VLAN to the CIST or MSTI.

### **Procedure steps**

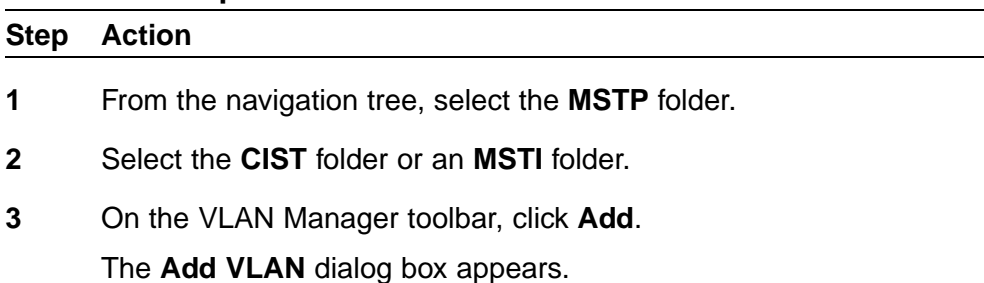

<span id="page-58-0"></span>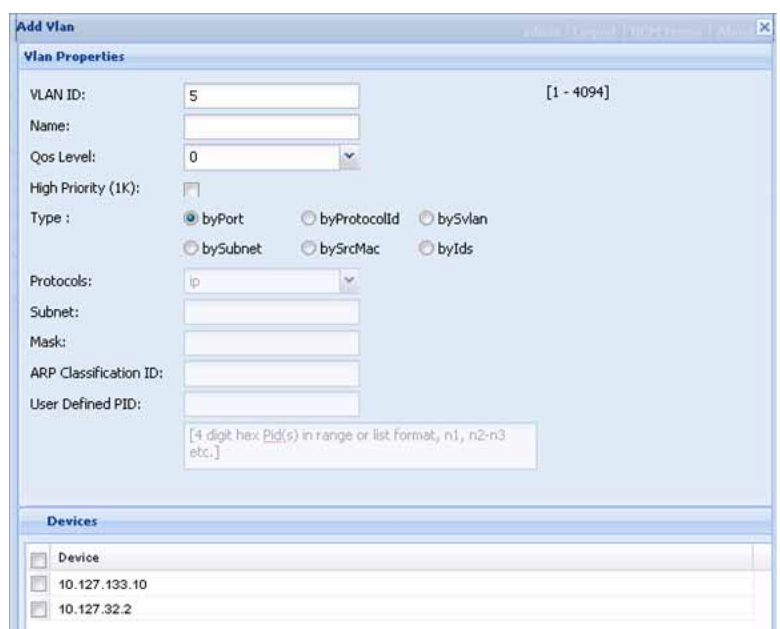

- **4** Insert values or select options in the option boxes.
- **5** Click **Save**.

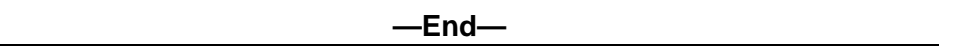

### **Deleting a VLAN in Multiple Spanning Tree**

Perform the following procedure to delete a VLAN in Multiple Spanning Tree.

### **Procedure steps**

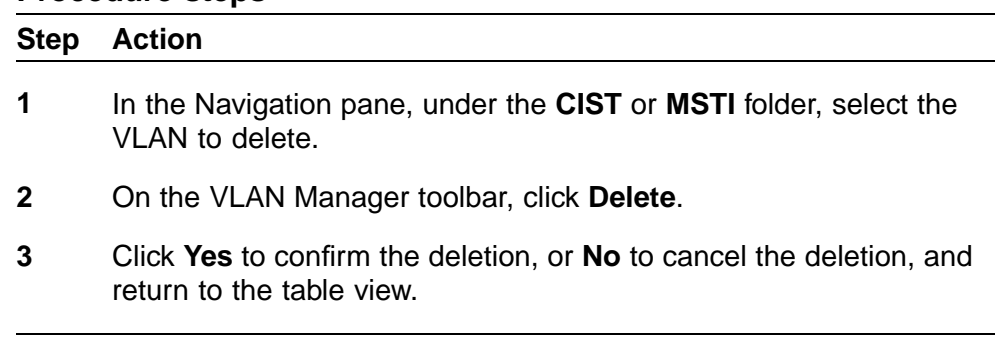

**—End—**

### <span id="page-59-0"></span>**Adding members to a VLAN in Multiple Spanning Tree**

Perform the following procedure to add members to a VLAN in Multiple Spanning Tree.

### **Procedure steps**

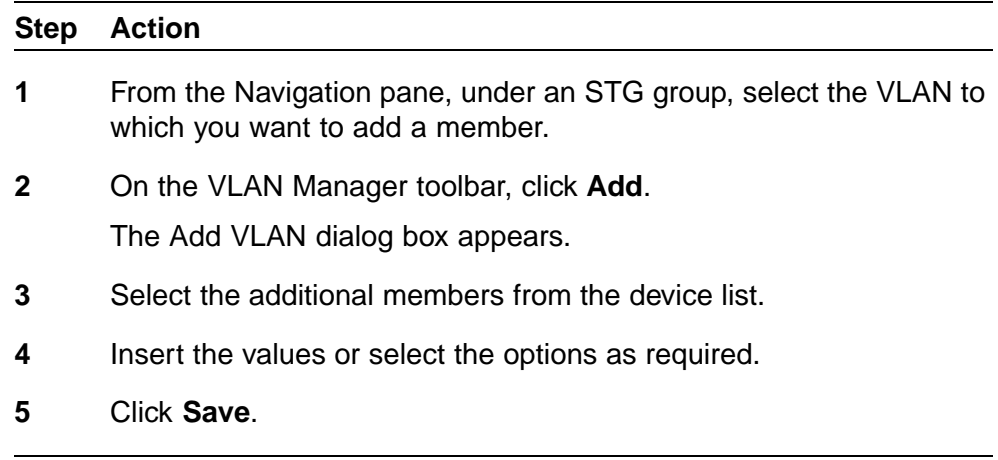

**—End—**

# **Configuring port members**

This section provides information about the port membership types supported in COM, and how to use VLAN Manager to configure them. For information about how to view port membership, including viewing unassigned ports, see ["Viewing port membership information" \(page 84\)](#page-83-0)

This section contains the following topics:

- **•** "Port membership types" (page 60)
- **•** ["Adding port members" \(page 61\)](#page-60-0)
- **•** ["Adding tagged ports" \(page 61\)](#page-60-0)

#### **Port membership types**

In the Navigation pane, the four tables represent the various port memberships described in the following table.

#### **Port membership types and STGs**

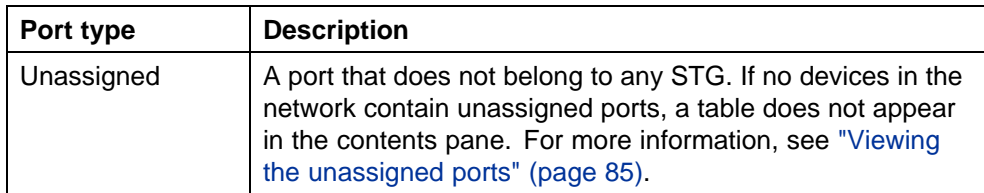

<span id="page-60-0"></span>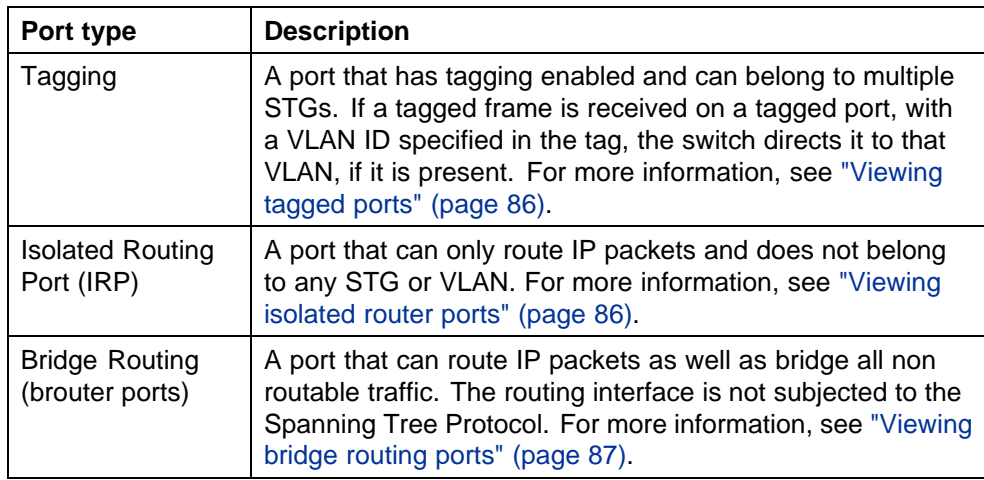

### **Adding port members**

Perform the following procedure to add port members.

#### **Procedure steps**

#### **Step Action**

- **1** In the **Port Members** table, select a device in the list.
- **2** Click in the **PortMembers** cell for the device to which you want to add port membership.
- **3** Select the port number(s).
- **4** Click **Save**.

**—End—**

### **Adding tagged ports**

Perform the following procedure to add tagged ports.

### **Procedure steps**

### **Step Action**

**1** In the Navigation pane, select **Tagging**.

The Tagging Ports table appears in the contents pane.

**2** Click **Add**.

The Insert/Update Tag Port dialog box appears.

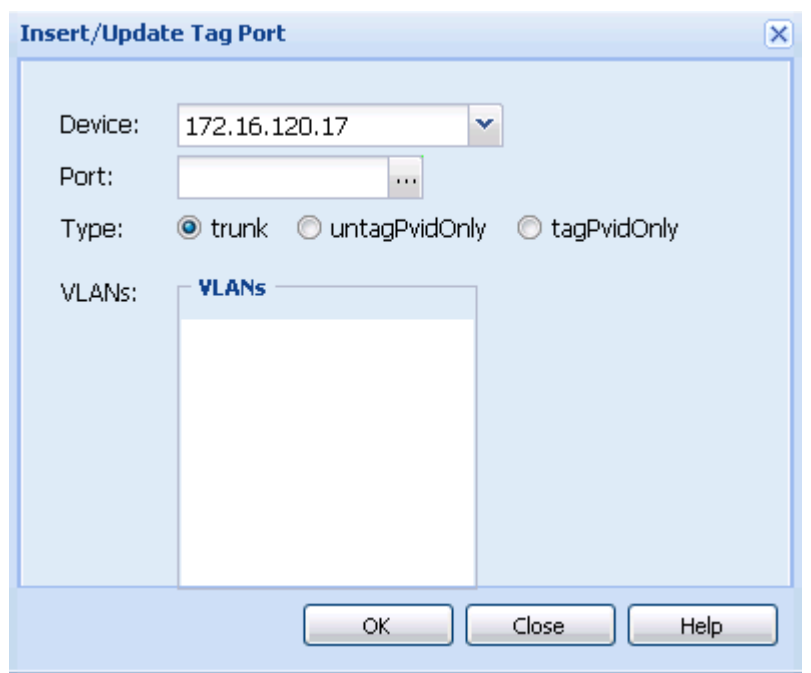

- **3** Select the **Device** address you want to add.
- **4** Click the **Port** ellipsis button. The ports for the selected device appears.
- **5** Select the port you want to use.
- **6** Click **Save**. The ports dialog box closes.
- **7** Select the VLAN available on the selected device.
- **8** Click **OK**. An Operation Result dialog box appears when the addition is complete.
- **9** Click **OK**. The Operation Result dialog box closes and the added port is visible in the Content pane.
	- **—End—**

## **Job aid**

The following table describes the fields in the Tagging Ports table.

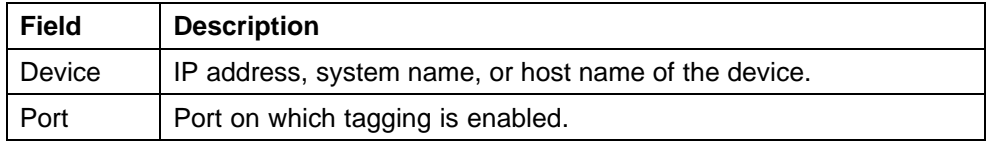

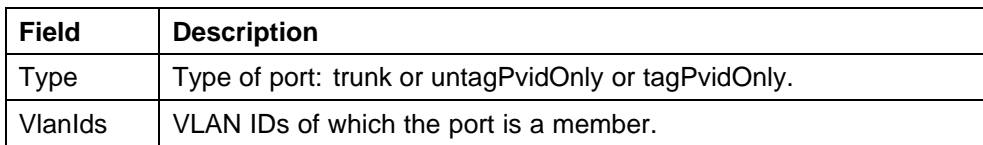

# **Configuring routing on a VLAN interface**

VLAN Manager allows you to configure certain routing interfaces. For more information, see the following topics:.

- **•** "Enabling OSPF on a VLAN interface" (page 63)
- **•** ["Inserting a VRRP interface on a VLAN" \(page 64\)](#page-63-0)

### **Enabling OSPF on a VLAN interface**

You can use VLAN Manager to enable and disable OSPF routing on a VLAN interface.

Perform the following procedure to enable OSPF routing on a VLAN interface.

### **Procedure steps**

### **Step Action**

**1** In the Navigation pane, select a VLAN.

The General tab appears in the contents pane and displays the VLAN table.

**2** Click the **Routing** tab.

The Routing tab appears in the contents pane.

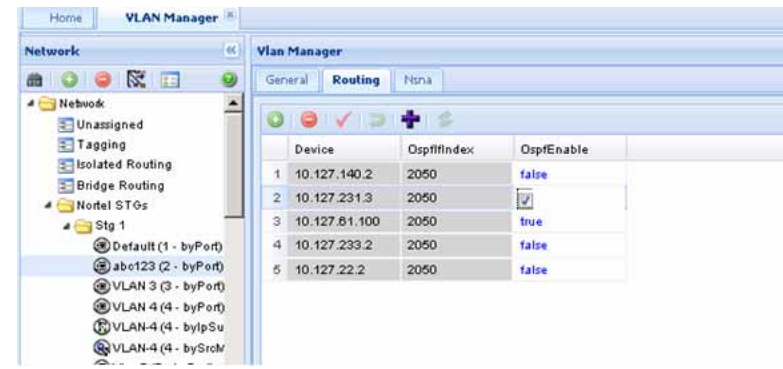

- **3** In the **OspfEnable** field, choose **true** to enable OSPF on this VLAN.
- **4** Click **Apply Changes**.

**—End—**

#### <span id="page-63-0"></span>**Inserting a VRRP interface on a VLAN**

You can use VLAN Manager to insert a VRRP routing interface for a VLAN. Before inserting the VRRP interface, ensure the VLAN has an assigned IP address for routing. Perform the following procedure to insert a VRRP interface on a VLAN.

#### **Procedure steps**

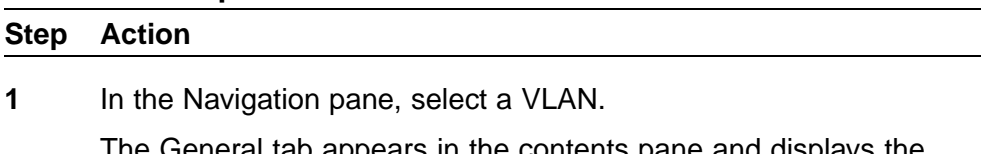

The General tab appears in the contents pane and displays the VLAN table.

- **2** Select a device that supports VRRP.
- **3** Click **Add Vrrp** button (+ sign).

The Insert VRRP dialog box appears.

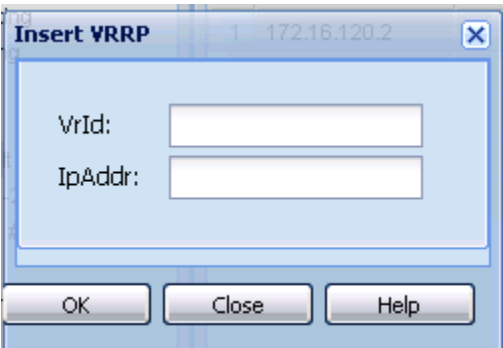

- **4** In the **VrId** and **IpAddr** field, enter the Virtual Router ID and IP address for the VRRP interface.
- **5** Click **Ok**.

The new VRRP interface appears in Routing Manager under the VRRP Interfaces folder.

**—End—**

## **Domain synchronization**

Domain synchronization allows you to distribute the VLAN configuration from one device, called the server node, to other devices in your network. Domain synchronization synchronizes the VLANs between the same spanning tree mode devices.

With domain synchronization you can:

- **•** select any subset of devices to be part of the synchronization domain (sync domain)
- **•** synchronize to any subset of the VLANs of the server node
- **•** add new server node VLANs
- **•** delete or modify existing server node VLANs

To apply domain synchronization to your network, first gain familiarity with the domain synchronization interfaces and then perform the appropriate procedures. The following list provides links to the information you require:

- **•** "Domain synchronization interfaces" (page 65)
	- ["Sync Domain interface" \(page 66\)](#page-65-0)
	- ["New server node VLAN interface" \(page 68\)](#page-67-0)
	- ["IP Address and Net Mask interfaces" \(page 69\)](#page-68-0)
- **•** ["Domain synchronization procedures" \(page 70\)](#page-69-0)
	- ["Creating a sync domain" \(page 70\)](#page-69-0)
	- ["Adding a VLAN to a sync domain server node" \(page 71\)](#page-70-0)
	- ["Modifying a sync domain" \(page 73\)](#page-72-0)
	- ["Modifying a sync domain server node VLAN" \(page 73\)](#page-72-0)
	- ["Deleting a sync domain" \(page 74\)](#page-73-0)
	- ["Deleting a server node VLAN" \(page 75\)](#page-74-0)

#### **Domain synchronization interfaces**

There are three domain synchronization interfaces to become familiar with before performing the related procedures:

**•** ["Sync Domain interface" \(page 66\)](#page-65-0)

Use the Sync Domain interface to define a new sync domain or to modify an existing sync domain.

**•** ["New server node VLAN interface" \(page 68\)](#page-67-0)

Use the New VLAN interface to add a new VLAN to the server node.

**•** ["IP Address and Net Mask interfaces" \(page 69\)](#page-68-0)

<span id="page-65-0"></span>Use the IP Address and Net Mask interfaces to review and change the IP addresses and network masks of domain members.

### **Sync Domain interface**

The figure below shows the Sync Domain interface which you use to define a new sync domain or modify an existing sync domain. The table that follows the figure describes the elements of the interface. Relevant procedures follow the table.

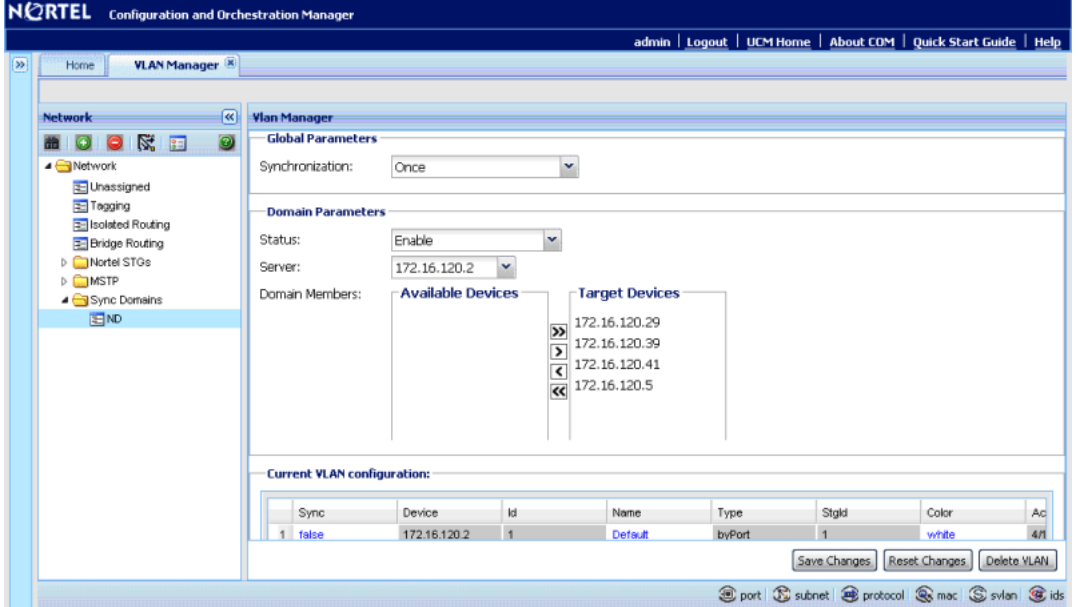

#### **Table 7 Sync Domain interface elements**

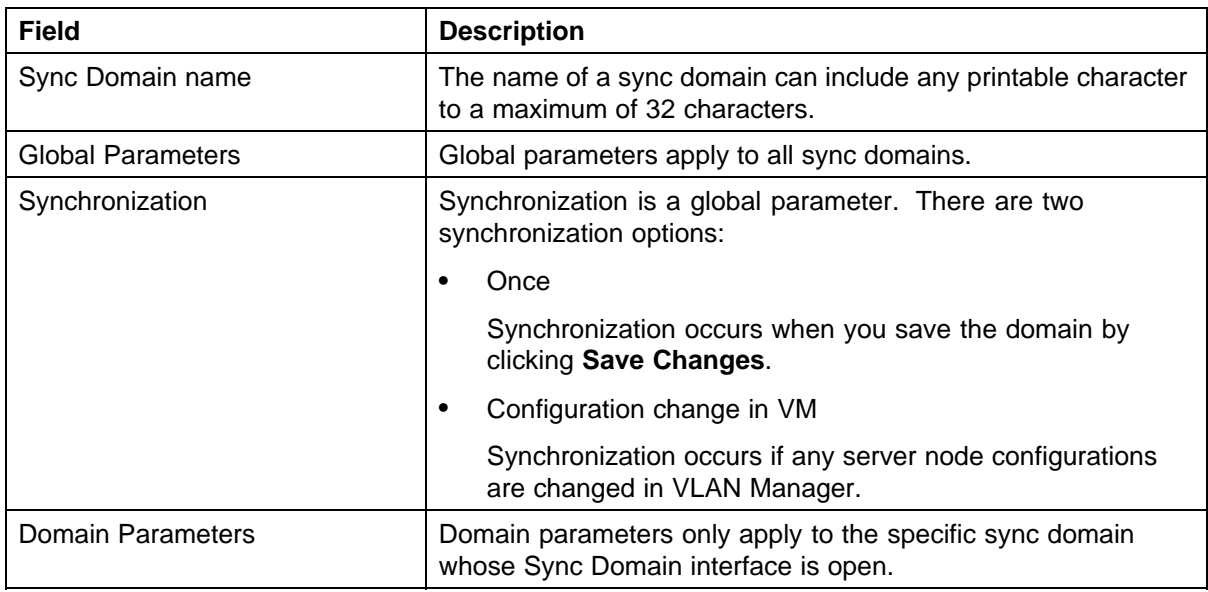

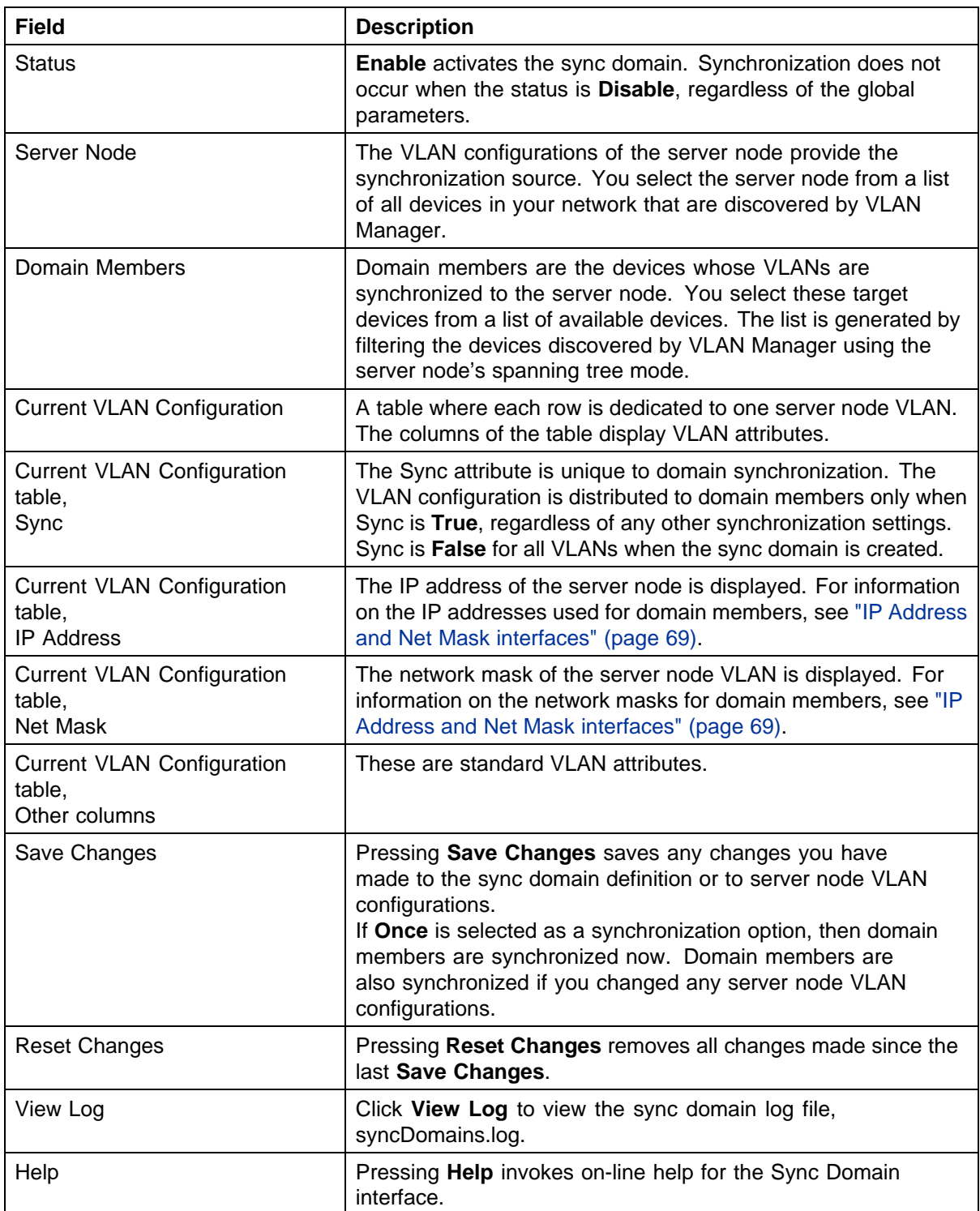

### <span id="page-67-0"></span>**New server node VLAN interface**

The figure below shows the New VLAN interface which you use to add a new VLAN to the server node. The table that follows the figure describes the elements of the interface. Relevant procedures follow the table.

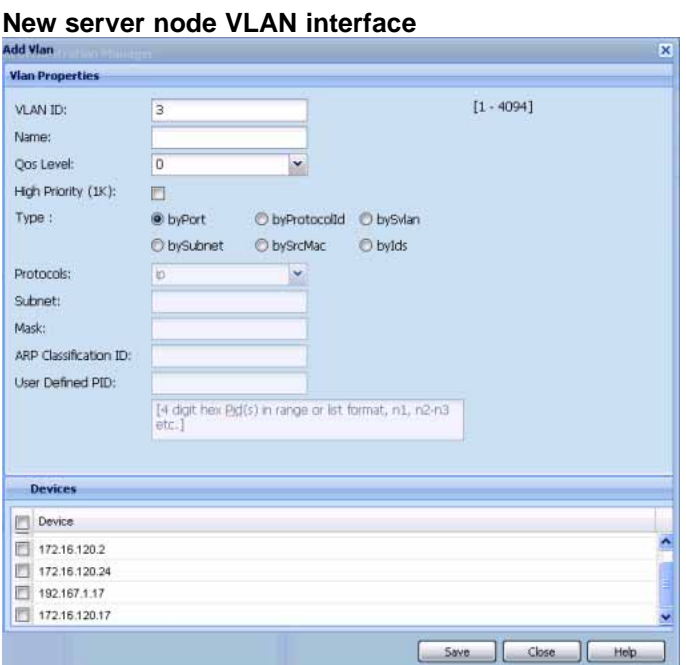

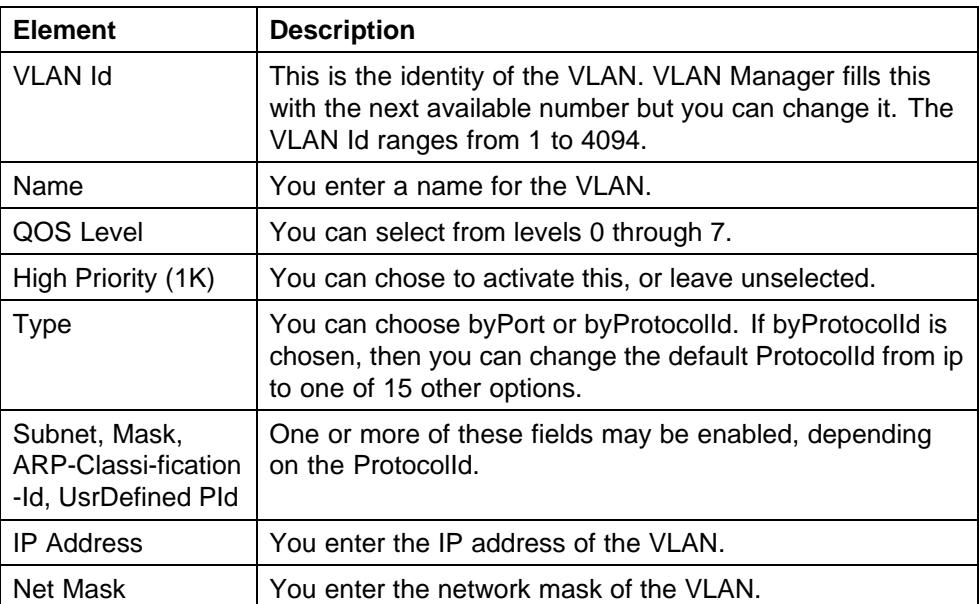

<span id="page-68-0"></span>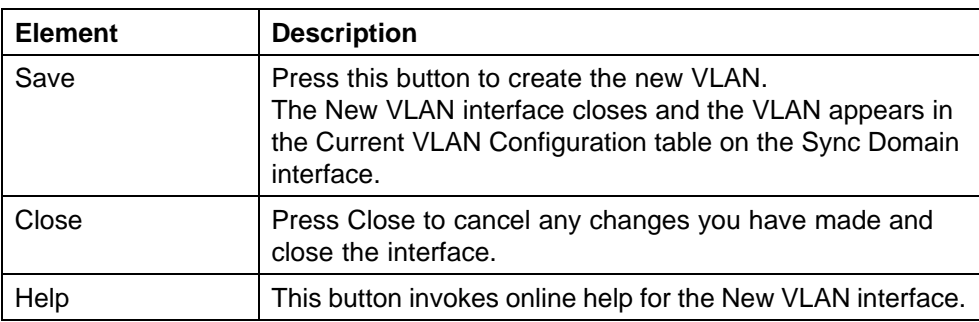

### **IP Address and Net Mask interfaces**

When a sync domain is created, all VLANs of the server node are listed in the Sync Domain interface. The IP address and network mask of each of these VLANs is provided in the Current VLAN Configuration table (see [Table](#page-65-0) [7 "Sync Domain interface elements" \(page 66\)](#page-65-0) for details).

VLAN Manager generates IP addresses and network masks for domain member VLANs from the IP address and network mask of the server node VLAN. You access these generated values by double-clicking the IP address or network mask cell of the Current VLAN Configuration table. You can use these interfaces to review and change the IP addresses and network masks of domain members.

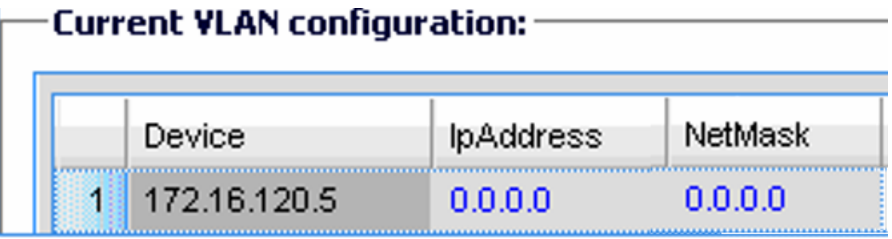

### **IP Address interface**

VLAN Manager generates IP addresses for domain member VLANs by incrementing the IP address of the server node VLAN, as shown in the figure of the **IP Address** interface, above.

If the IP address is black, the IP address is available at the device. If the IP address is red, the IP address is not available. You can enter IP addresses manually; VLAN Manager looks for available IP addresses at the devices and assigns those IP addresses. If an IP address is not available, the entry defaults to 0.0.0.0.

**Save changes**: When you press **Save changes**, any changes you have made are saved and the interface closes.

<span id="page-69-0"></span>**Reset changes**: When you press **Reset changes**, any changes you have made are discarded and the interface closes.

#### **Net Mask interface**

VLAN Manager generates network masks for domain member VLANs by duplicating the network mask of the server node VLAN, as shown in the figure of the **Net Mask** interface, above.

If the network mask is black, the mask is available at the device. If the network mask is red, the network mask is not available. You can enter network masks manually. If a network mask is not available, the entry defaults to 0.0.0.0.

**Save changes** and **Reset changes** for the Net Mask interface are the same as described for the IP Address interface.

#### **ATTENTION**

If the IP address and a network mask are not available at the device, the VLAN is synchronized except for the IP address and network mask.

### **Domain synchronization procedures**

You can create any number of sync domains. In addition to creating sync domains, you can add a new VLAN to the server node, modify the settings for an existing sync domain, change the attributes of an existing VLAN, and delete a sync domain or a server node VLAN. The domain synchronization procedures are:

- **•** "Creating a sync domain" (page 70)
- **•** ["Adding a VLAN to a sync domain server node" \(page 71\)](#page-70-0)
- **•** ["Modifying a sync domain" \(page 73\)](#page-72-0)
- **•** ["Modifying a sync domain server node VLAN" \(page 73\)](#page-72-0)
- **•** ["Deleting a sync domain" \(page 74\)](#page-73-0)
- **•** ["Deleting a server node VLAN" \(page 75\)](#page-74-0)

#### **Creating a sync domain**

Perform this procedure to create a new sync domain. This procedure does not provide instructions for adding a new VLAN to the server node; those instructions are provided by ["Adding a VLAN to a sync domain server node"](#page-70-0) [\(page 71\).](#page-70-0)

#### **Prerequisites**

**•** Familiarity with the Sync Domain interface is required for this procedure. See ["Sync Domain interface" \(page 66\)](#page-65-0) for more details.

### <span id="page-70-0"></span>**Procedure steps**

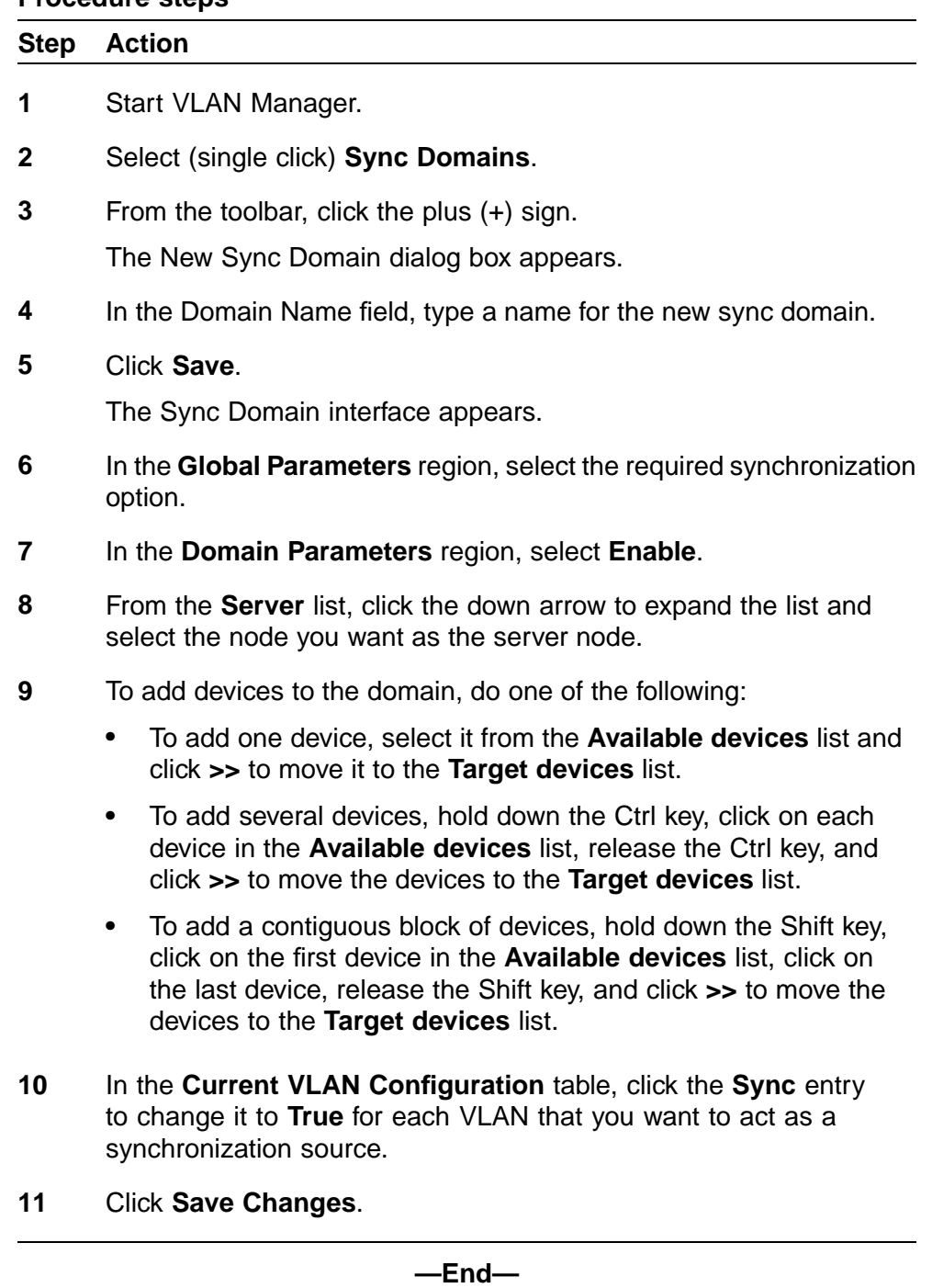

## **Adding a VLAN to a sync domain server node**

Perform the following procedure to add a VLAN to the server node of a sync domain.

#### **Prerequisites**

**•** Familiarity with the New VLAN interface is required for this procedure. See ["New server node VLAN interface" \(page 68\)](#page-67-0) for more details.

#### **Procedure steps**

#### **Step Action**

- **1** Start VLAN Manager.
- **2** Expand **Sync Domains**.
- **3** Select the sync domain to which you want to add a VLAN.
- **4** From the toolbar, click the plus (+) sign.

The New VLAN interface appears.

- **5** For **STG Id**, click the down arrow to the right of the **STG Id** field and select the required STG Id from the list.
- **6** Edit the **Id** field if the assigned number does not meet your requirements.
- **7** In the **Name** field, type a name for the VLAN.
- **8** Select the **QOS Level**.
- **9** For **Type**, if you require byProtocolId, then:
	- **•** In the **Type** area, select **byProtocolId**.
	- **•** In the **ProtocolId** area, select the required **ProtocolId** .
	- **•** If Subnet, Mask, ARP-Classification-Id, or UsrDefinedPId are enabled, change as required.
- **10** In the **IP Address** field, type the IP address of the VLAN.
- **11** In the **Net Mask** field, type the net mask of the VLAN.
- **12** Click **Save**.

The New VLAN interface closes and the new VLAN appears in the Current VLAN Configuration table.

**13** From the Sync Domain interface, click **Save Changes**.

The SyncDomain Operation Description interface appears.

**—End—**
## **Modifying a sync domain**

Perform the following procedure to modify an existing sync domain. This procedure does not provide instructions for modifying a server node VLAN; those instructions are provided by "Modifying a sync domain server node VLAN" (page 73).

## **Prerequisites**

**•** Familiarity with ["Creating a sync domain" \(page 70\)](#page-69-0) is required for this procedure.

#### **Procedure steps**

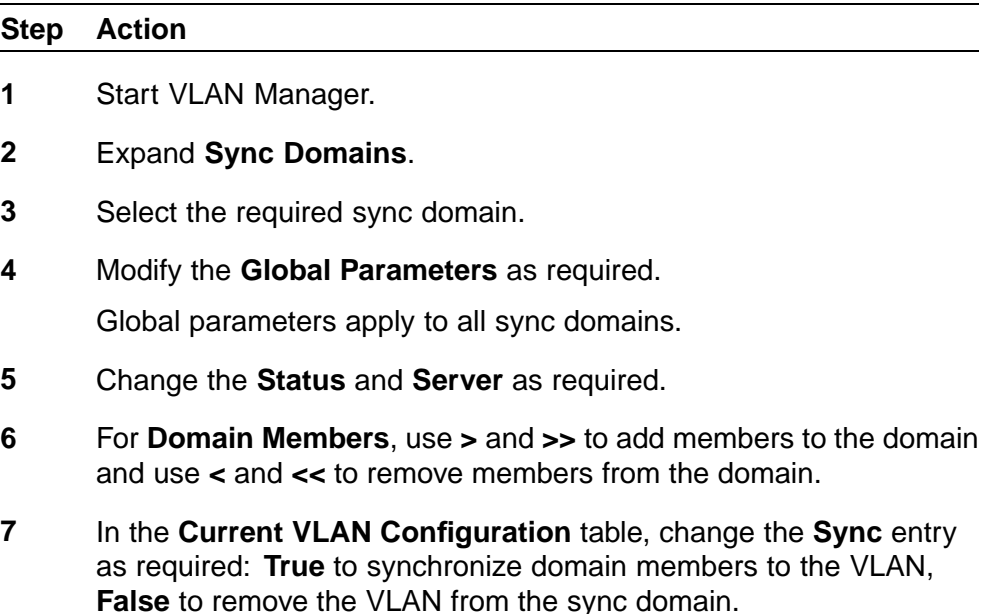

**8** Click **Save Changes**.

**—End—**

## **Modifying a sync domain server node VLAN**

Perform the following procedure to modify a VLAN of a device that is acting as a server node for a sync domain.

#### **Prerequisites**

**•** Familiarity with the IP Address and Net Mask interfaces is required for this procedure. See ["IP Address and Net Mask interfaces" \(page 69\)](#page-68-0) for details.

#### **Procedure steps**

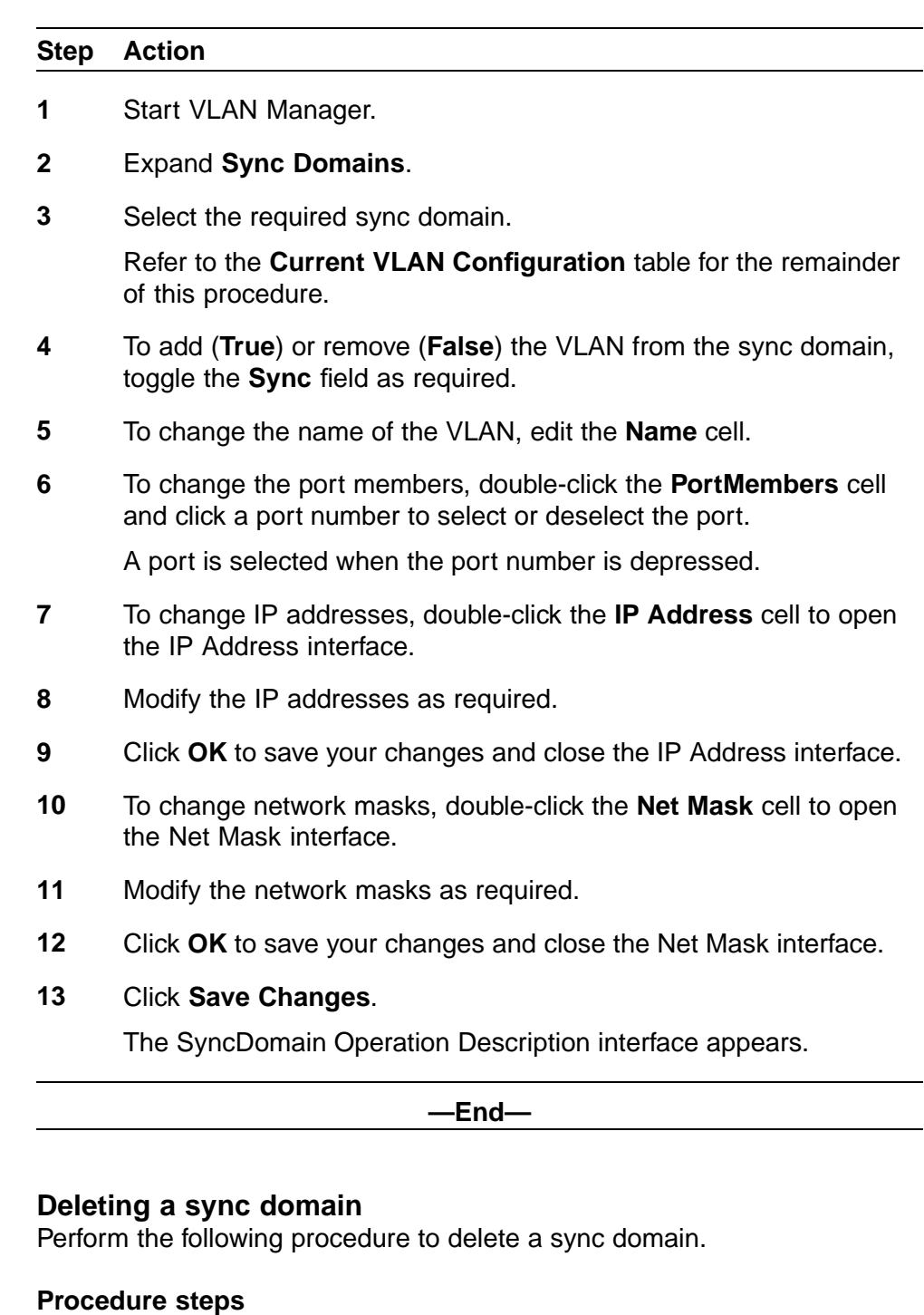

#### **Step Action**

- **1** Start VLAN Manager.
- **2** Expand **Sync Domains**.
- **3** Select the required sync domain.
- **4** From the toolbar, click the (*X*) sign or click **Delete VLAN**.
- **5** Click **Save changes** when asked to confirm the action.

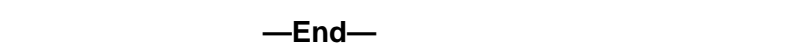

#### **Deleting a server node VLAN**

Perform the following procedure to delete a server node VLAN.

#### **Procedure steps**

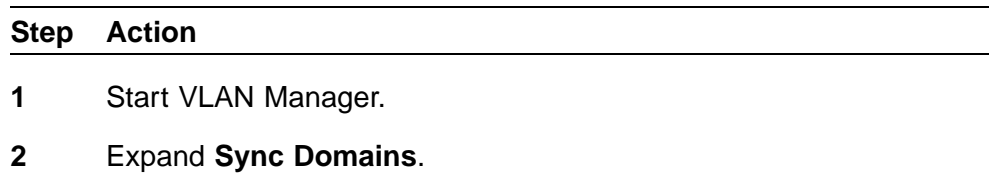

- **3** Select the required sync domain.
- **4** In the **Current VLAN Configuration** table, select any cell of the VLAN you want to delete.
- **5** From the toolbar, click the ex (X) sign or click **Delete VLAN**.
- **6** Click **Save changes** when asked to confirm the action.

The VLAN is deleted from the server node. If the sync domain is enabled, the VLAN is also deleted from all domain member devices.

**—End—**

## **Viewing STG and VLAN information**

You can use VLAN Manager to monitor the status of STGs and VLANs in the network, as well as view information about ports. This section provides information about the following topics:

- **•** "Viewing STG information" (page 75)
- **•** ["Viewing VLAN information" \(page 79\)](#page-78-0)
- **•** ["Viewing port membership information" \(page 84\)](#page-83-0)

#### **Viewing STG information**

This section provides information about the following topics:

- **•** ["Viewing Spanning Tree Groups" \(page 76\)](#page-75-0)
- **•** ["Viewing STG status" \(page 76\)](#page-75-0)

<span id="page-75-0"></span>**•** ["Viewing STG root status" \(page 78\)](#page-77-0)

#### **Viewing Spanning Tree Groups**

All devices supported by COM support the IEEE 802.1D Spanning Tree Protocol and at least one instance of a Spanning Tree Group.

Perform the following procedure to view an STG.

#### **Procedure steps**

#### **Step Action**

**1** Open the folder for the STG you want to view.

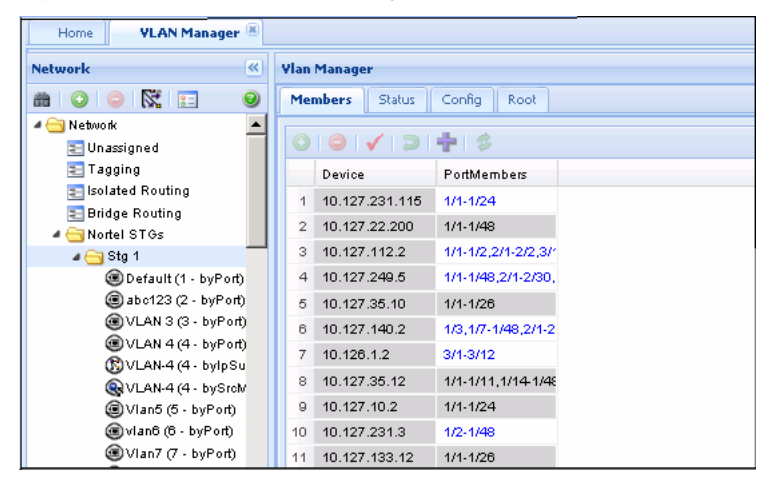

**—End—**

#### **Viewing STG status**

Use the read-only Status table to view the status of the Spanning Tree Protocol for the selected STG that is associated with the network. Perform the following procedure to open the Status table.

#### **Procedure steps**

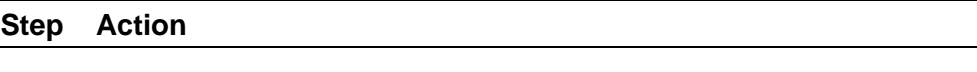

**1** In the Navigation pane, open an STG and select **Status**.

The Status table appears in contents pane.

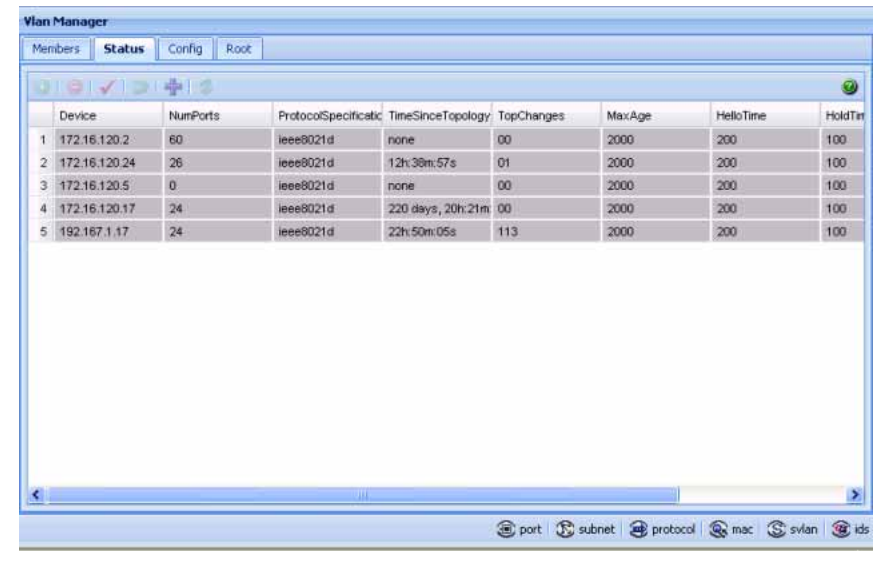

**—End—**

**Job aid** The following table describes the fields in the Status table.

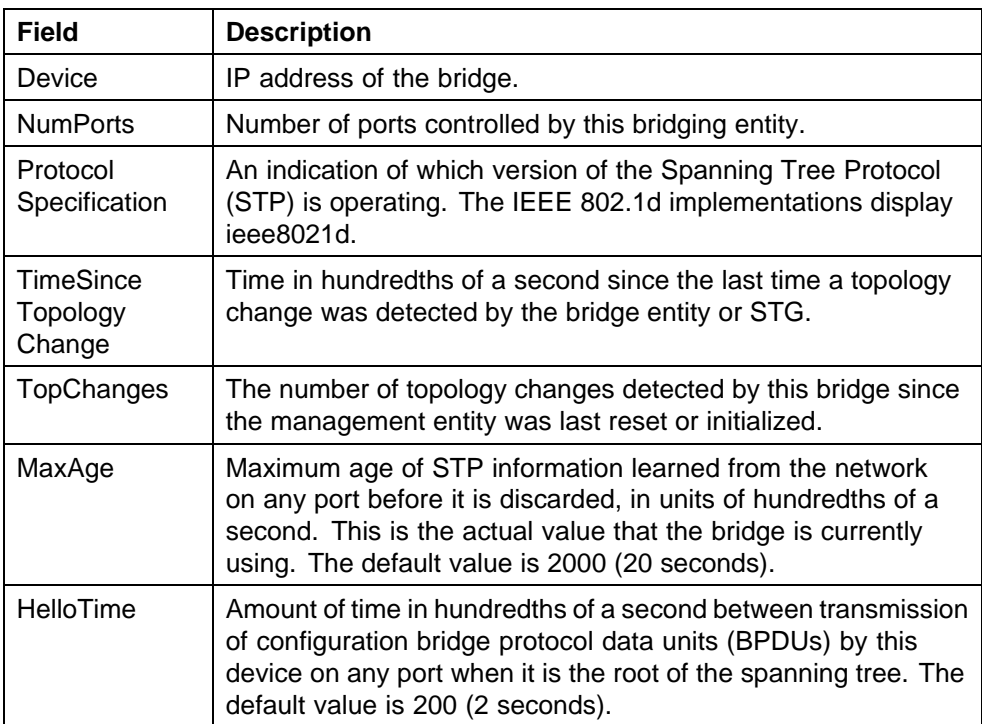

<span id="page-77-0"></span>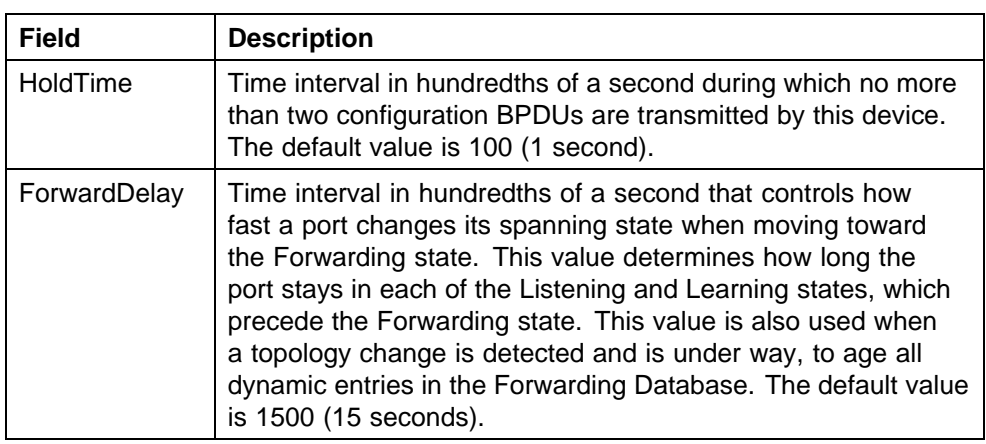

## **Viewing STG root status**

Use the read-only Root table to view information about the device acting as root within a selected STG. Perform the following procedure to view the root table.

#### **Procedure steps**

**Step Action**

**1** In the Navigation pane, open an STG and select **Root**.

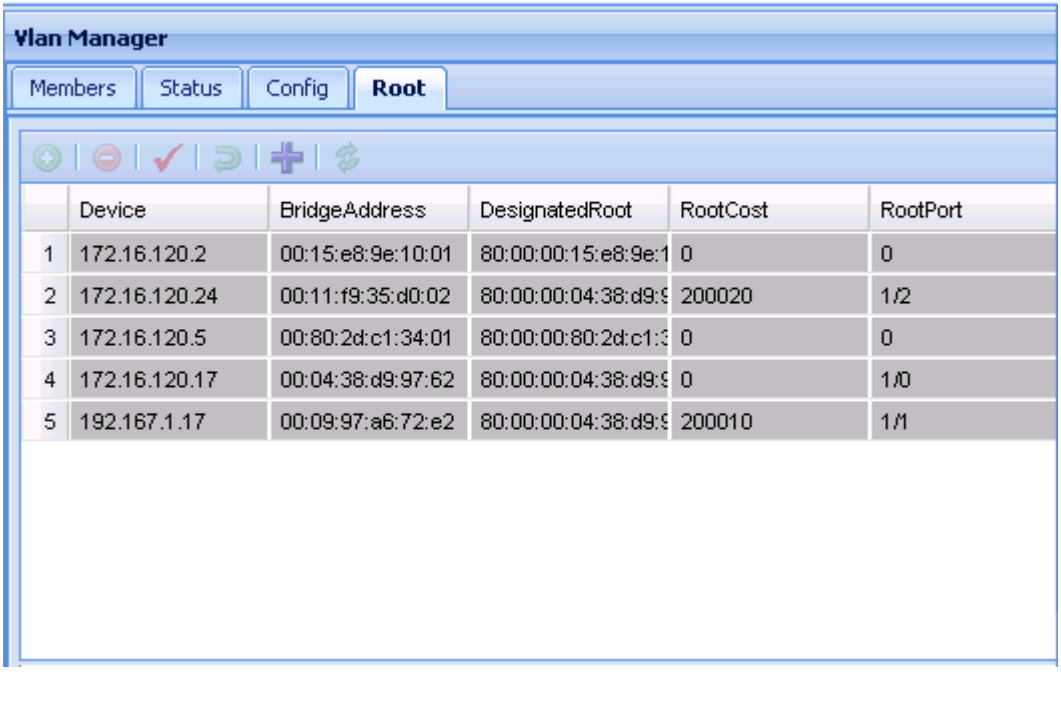

#### **—End—**

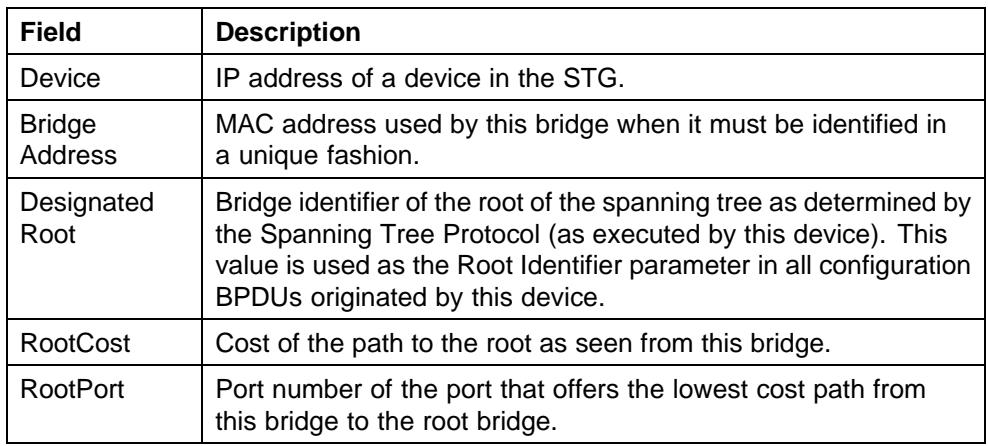

<span id="page-78-0"></span>**Job aid** The following table describes the fields in the Root table.

## **Viewing VLAN information**

This section provides information about the following topics:

- **•** "VLAN icons" (page 79)
- **•** "Parts of VLAN icon" (page 79)
- **•** ["Viewing the Default VLAN" \(page 81\)](#page-80-0)
- **•** ["Updating VLAN discovery information" \(page 83\)](#page-82-0)

## **VLAN icons**

The VLAN icons in the Navigation pane, represent the VLANs that are part of an STG. The following figure "VLAN Icon elements" (page 79) shows elements of VLAN icons.

## **VLAN Icon elements**

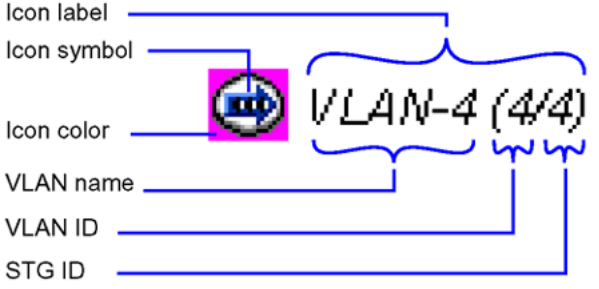

## **Parts of VLAN icon**

The following table ["Parts of a VLAN icon" \(page 80\)](#page-79-0) describes the elements of a VLAN icon.

| Part                  | <b>Description</b>      |                                                                                                    |
|-----------------------|-------------------------|----------------------------------------------------------------------------------------------------|
| <b>Icon</b><br>symbol | Shows the type of VLAN. |                                                                                                    |
|                       | <b>Symbol</b>           | <b>Description</b>                                                                                                    |
|                       |                         | Port based-a VLAN in which the ports are explicitly<br>assigned to the VLAN.                                                              |
|                       |                         | Subnet based-a VLAN in which ports are dynamically<br>added to the VLAN based on source IP subnet.                                        |
|                       |                         | Protocol based-a VLAN in which ports are dynamically<br>added to the VLAN based on a network protocol.                                    |
|                       |                         | MAC SA based-a VLAN in which ports are dynamically<br>added to the VLAN based on the source MAC address.                                  |
|                       |                         | Stacked VLAN- a VLAN in which packets are<br>transparently tunneled through the sVLAN domain by<br>adding a 4-byte header to each packet. |
|                       |                         | ID-based VLAN-a VLAN in which ports are dynamically<br>added to the VLAN based on the VLAN ID.                                            |

<span id="page-79-0"></span>**Parts of a VLAN icon**

<span id="page-80-0"></span>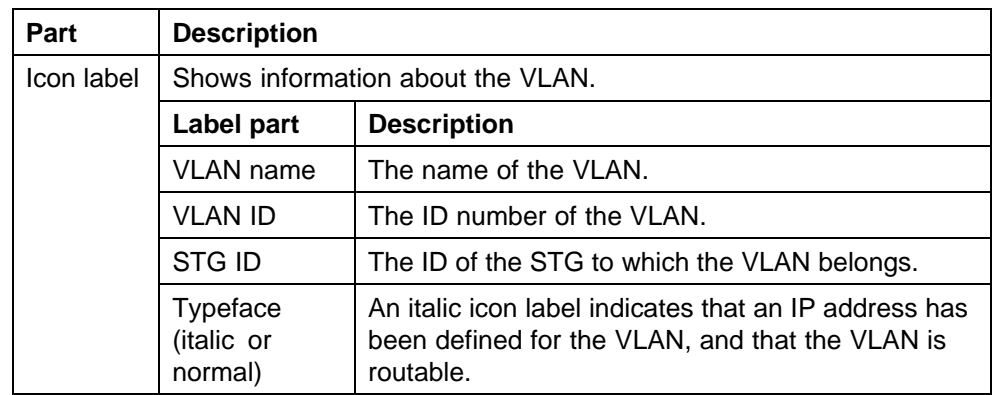

## **Viewing the Default VLAN**

The following devices are factory configured with all ports contained in a port-based VLAN called the default VLAN:

- **•** Ethernet Routing Switch 8000 Series
- **•** Passport (legacy) 1050/1100/1150/1200/1250 switches
- **•** Ethernet Routing Switches 1424/1648/1612/1624
- **•** BayStack 380/420
- **•** Ethernet Switches 350/410/450/460/470
- **•** Business Policy Switch 2000
- **•** Ethernet Routing Switches 55xx/45xx/25xx/35xx

The VLAN ID of the default VLAN is always 1/1, and it is always a port-based VLAN. You cannot delete the default VLAN, although you can remove ports from it.

Perform the following procedure to view the Default Ports table.

#### **Procedure steps**

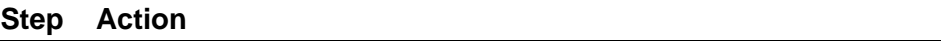

**1** From the navigation tree, select **Default(1)**. The General tab appears in the contents pane and displays the Default VLAN table.

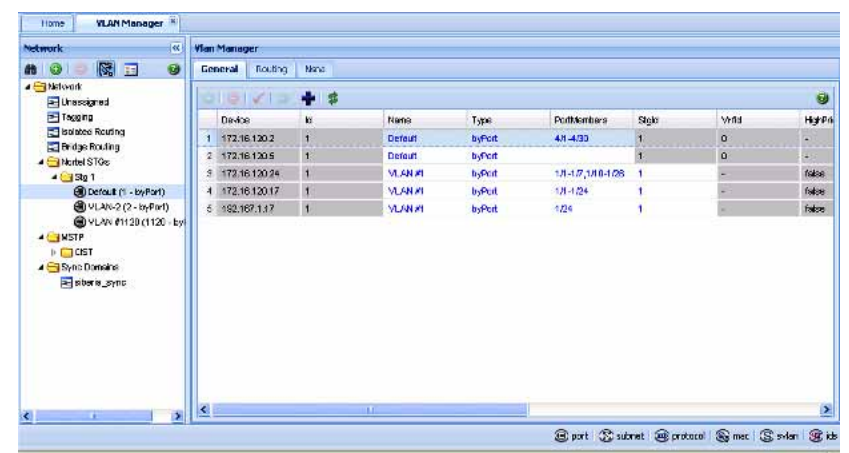

**—End—**

## **Job aid** The following table describes the fields in the Default VLAN table.

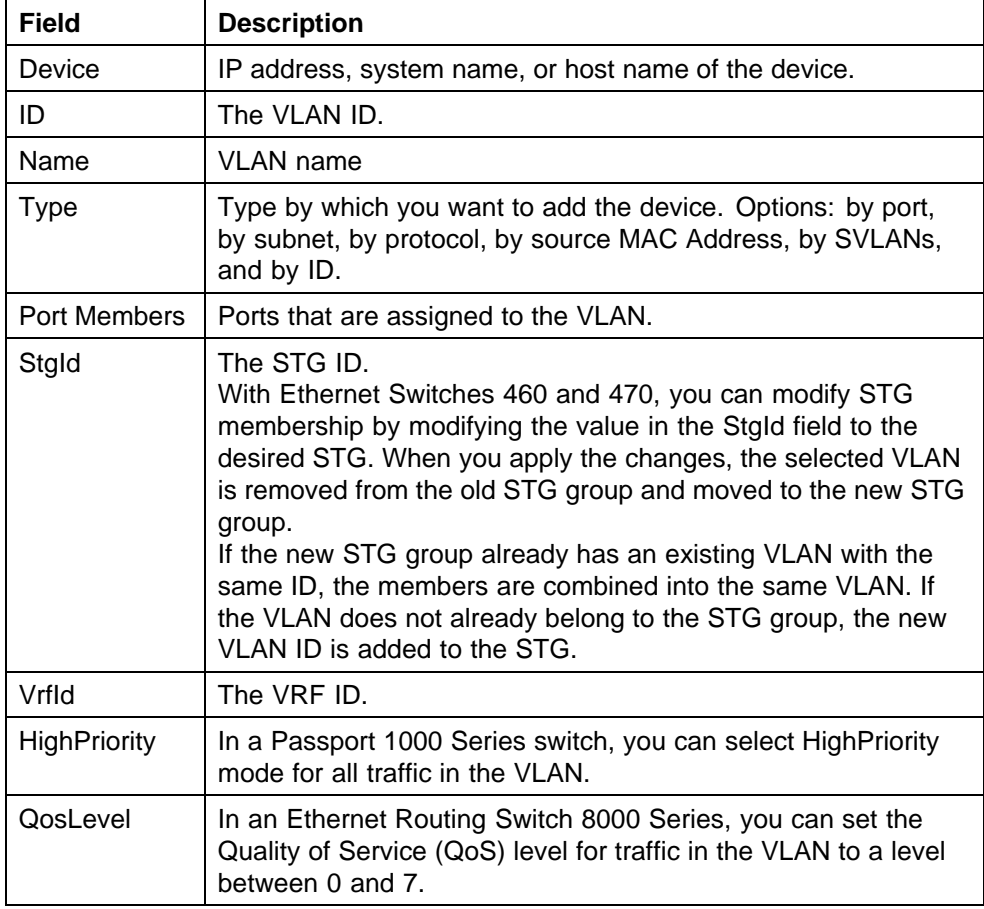

<span id="page-82-0"></span>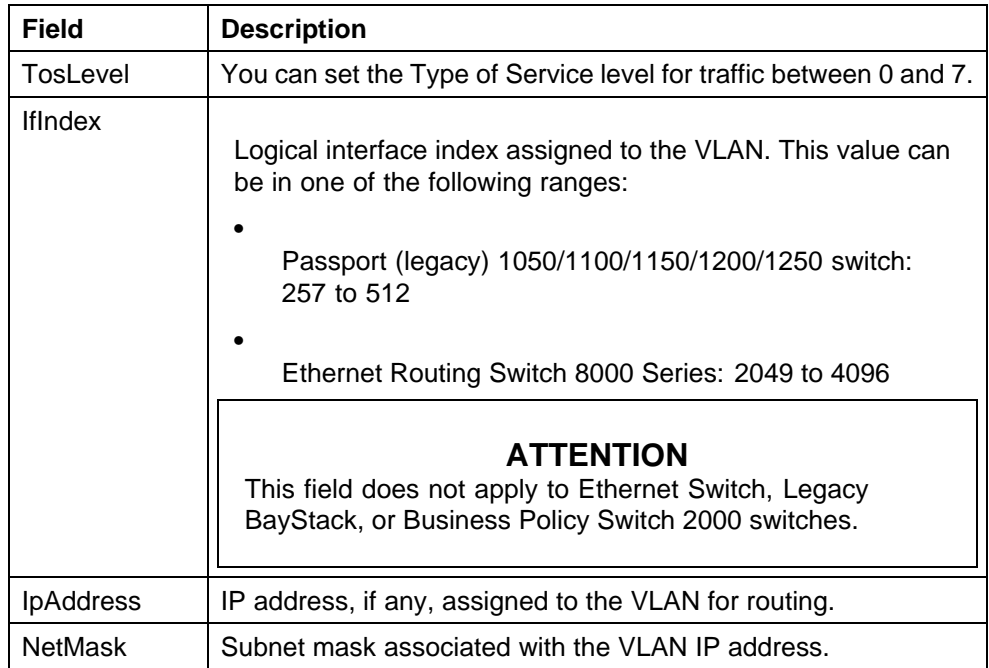

## **Updating VLAN discovery information**

VLAN discovery polls VLAN and STG configuration from supported network devices and shows this information in the VLAN Manager window. You can use this feature to load any updated information that took effect since you opened VLAN Manager.

Perform the following procedure to discover VLAN devices.

VLAN discovery runs when the VLAN Manager opens. You can also run VLAN discovery by manually running a Vlan discovery.

## **Procedure steps**

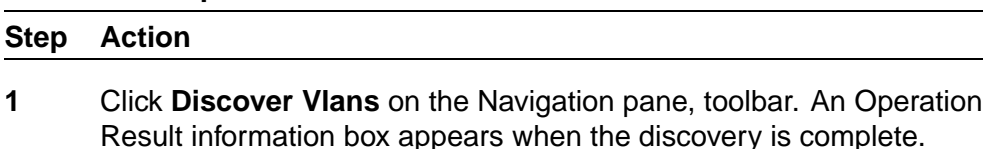

<span id="page-83-0"></span>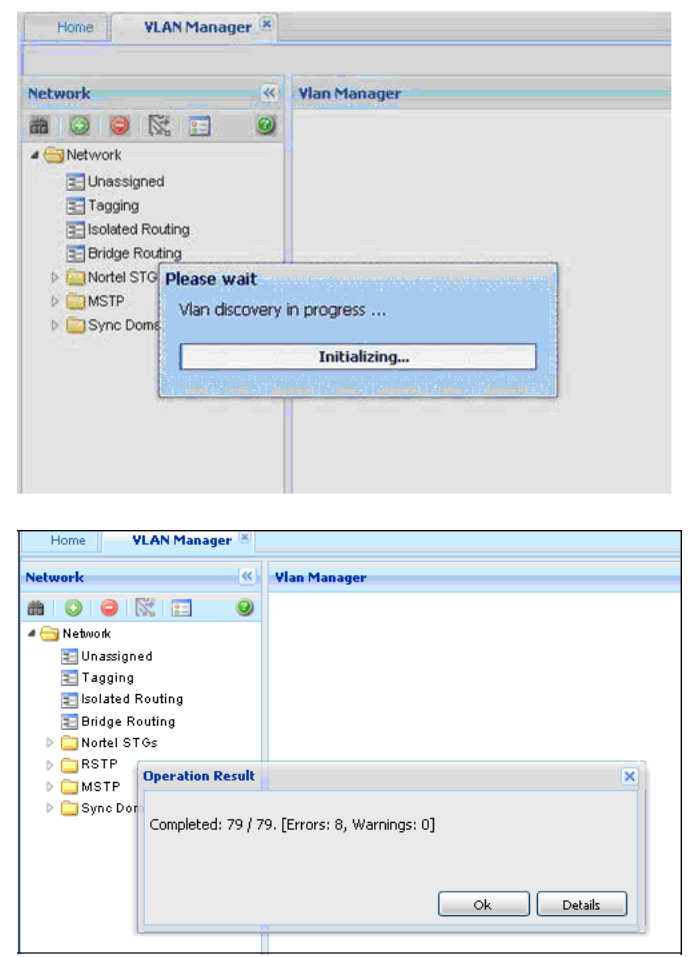

**2** Click **OK** to close the Operation Result information box.

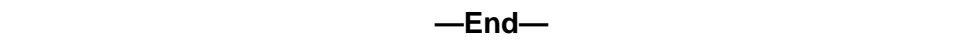

## **Viewing port membership information**

You can use VLAN Manager to monitor the status of ports in a VLAN. VLAN Manager allows you to view the following information:

- **•** Ports in the network that are configured as unassigned, tagging, or Isolated Routing Ports (IRPs) and brouter ports
- **•** Ports that are assigned to a particular Spanning Tree Group (STG)
- **•** Ports that are in the forwarding and blocking states and device that has the root of an STG
- **•** Ports that are members of a VLAN or multiple VLANs.

This section contains describes how to perform the following tasks:

- **•** "Viewing the unassigned ports" (page 85)
- **•** ["Viewing tagged ports" \(page 86\)](#page-85-0)
- **•** ["Viewing isolated router ports" \(page 86\)](#page-85-0)
- **•** ["Viewing bridge routing ports" \(page 87\)](#page-86-0)
- **•** ["Viewing port members of an STG" \(page 88\)](#page-87-0)
- **•** ["Viewing VLAN Port Members in MSTP" \(page 89\)](#page-88-0)

#### **Viewing the unassigned ports**

Perform the following procedure to view the unassigned ports.

## **Procedure steps**

#### **Step Action**

**1** In the Navigation pane, click **Unassigned**.

The Unassigned Ports table appears in the contents pane.

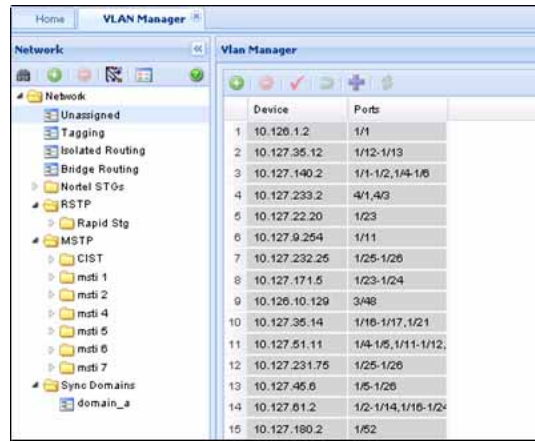

**—End—**

**Job aid** The following table describes the Unassigned Ports table fields.

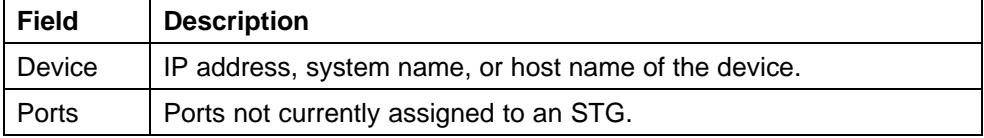

#### <span id="page-85-0"></span>**Viewing tagged ports**

Perform the following procedure to view tagged ports.

#### **Procedure steps**

#### **Step Action**

**1** In the Navigation pane, select **Tagging**.

The Tagging Ports table appears in the contents pane.

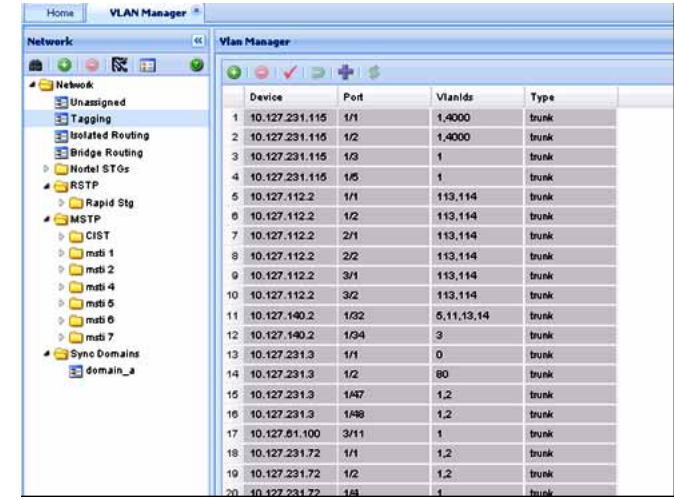

**—End—**

**Job aid** The following table describes the fields in the Tagging Ports table.

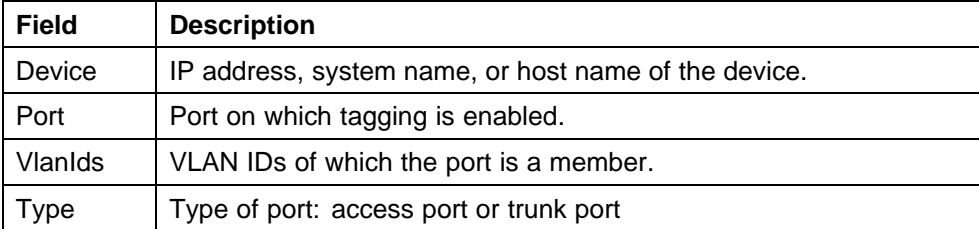

#### **Viewing isolated router ports**

Perform the following procedure to view isolated router ports.

#### **Procedure steps**

#### **Step Action**

**1** In the Navigation pane, select **Isolated Routing**.

<span id="page-86-0"></span>The Isolated Routing Ports table appears in the contents pane.

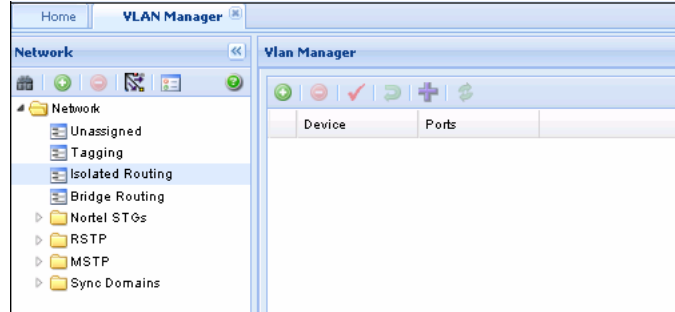

**—End—**

**Job aid** The following table describes the fields in the Isolated Routing Ports table.

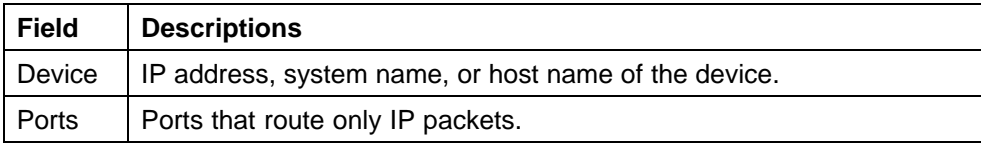

#### **Viewing bridge routing ports**

Perform this procedure to view bridge routing (brouter) ports on Passport 1000 Series switches and Ethernet Routing Switch 8000 Series.

#### **Procedure steps**

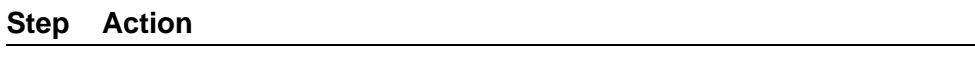

**1** In the Navigation pane, click **Bridge Routing**.

The Bridge Routing Ports table appears in the contents pane.

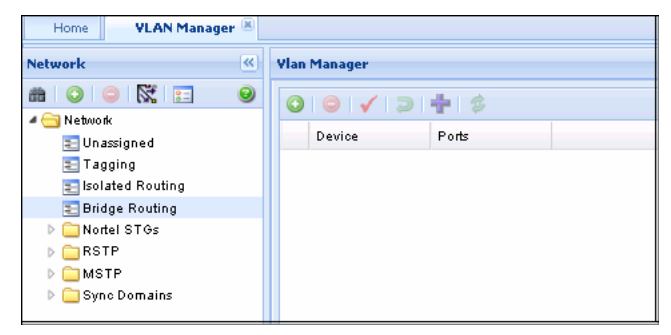

**—End—**

<span id="page-87-0"></span>**Job aid** The following table describes the fields in the Bridge Routing Ports table.

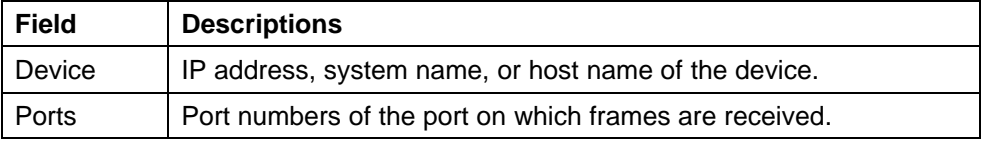

## **Viewing port members of an STG**

Use the Port Members table to view the ports that are members of the specified STG. Perform the following procedure to open the Port Members table.

## **Procedure steps**

#### **Step Action**

**1** In the Navigation pane, click an STG, and then select **Members** from the tab in the content pane.

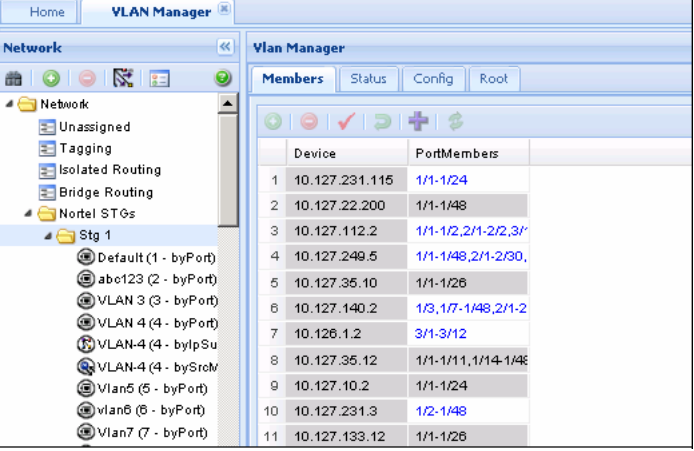

**—End—**

**Job aid** The following table describes the member table fields.

<span id="page-88-0"></span>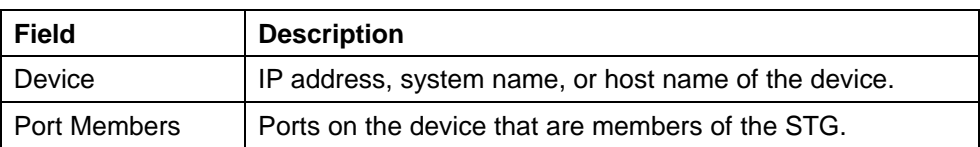

#### **Viewing VLAN Port Members in MSTP**

Use the Port Members table to view the ports that are members of the specified MSTI or CIST instance.

Perform the following procedure to open the Port Members table.

#### **Procedure steps**

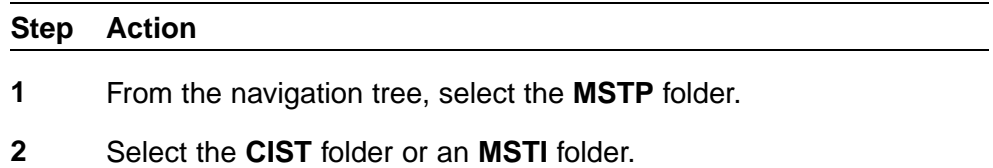

**3** Select a VLAN.

The Members table appears in the contents pane.

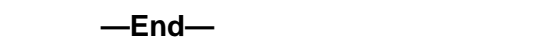

## **Highlighting information on the topology map**

You can view VLAN information by highlighting it on the topology map. Highlighting information on the topology map is helpful in monitoring and troubleshooting VLANs in your network. This section provides information about the following topics:

- **•** "Viewing VLAN members on the topology map" (page 89)
- **•** ["Viewing STG port members on the topology map" \(page 90\)](#page-89-0)
- **•** ["Viewing STG root configuration on the topology map" \(page 90\)](#page-89-0)
- **•**

#### **Viewing VLAN members on the topology map**

Perform the following procedure to highlight the members of a VLAN on the topology map.

#### **Procedure steps**

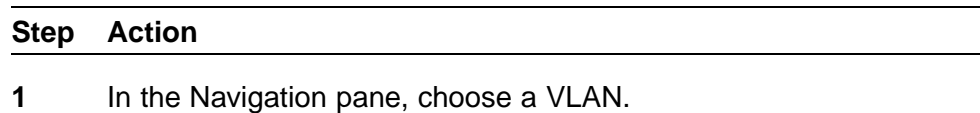

The Ports table appears in the VLAN Manager contents pane.

<span id="page-89-0"></span>**2** On the VLAN Manager menu bar, click **Highligh on Topology**.

The highlighted topology view appears in the COM contents pane.

**—End—**

#### **Viewing STG port members on the topology map**

When you select an STG in the VLAN Manager Navigation pane, you can view the devices and ports associated with that STG in the COM network topology map. This view can assist you in troubleshooting by identifying which ports are already members of the STG selected.

Perform the following procedure to highlight the STG ports on the topology map.

#### **Procedure steps**

#### **Step Action**

**1** In the VLAN Manager Navigation pane, choose an **STG Members** icon.

The STG Members table appears in the VLAN Manager contents pane.

**2** On the VLAN Manager menu bar, click **Highligh on Topology**.

The devices containing STG ports are highlighted with a color and the device IP address.

**—End—**

## **Viewing STG root configuration on the topology map**

You can get a quick view of which device is the root of the Spanning Tree Group and which ports are in the forwarding and blocking state by selecting the STG root icon.

Perform the following procedure to highlight the STG root configuration on the topology map.

#### **Procedure steps**

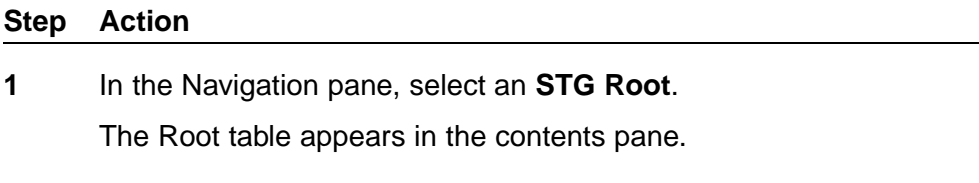

**2** On the VLAN Manager menu bar, click **Highligh on Topology**.

The highlighted topology view appears in the COM contents pane with the root displayed.

**—End—**

## **92** Using VLAN Manager

## **Using the MultiLink Trunking Manager**

Multi-Link Trunking (MLT) allows the physical links between multiple ports to be treated as a single logical link so that they logically act like a single port with the aggregated bandwidth. Grouping multiple ports into one logical link allows you to achieve higher aggregate throughput on a switch-to-switch or server-to-server application. It also allows you to load balance the traffic across all available links.

With MLT, all the physical ports in the link aggregation group must reside on the same switch. The Split MultiLink Trunking (SMLT) protocol does not have this limitation. SMLT allows the physical ports to be split between two switches. The two switches between which the SMLT is split are known as aggregation switches and form a logical cluster which appears to the other end of the SMLT link as a single switch.

The split may be at one or at both ends of the MLT, allowing you to configure any of the following topologies:

- **•** SMLT square—Both ends of the link are split, and there is no cross-connect between diagonally opposite aggregation switches.
- **•** SMLT mesh— Each aggregation switch has a SMLT connection with both aggregation switches in the other pair.
- **•** SMLT triangle— A topology in which only one end is split. In an SMLT triangle, the end of the link which is not split does not need to support SMLT. This allows non-Nortel devices to benefit from SMLT, as long as they support 802.3ad static mode.

The Inter-Switch Trunk (IST) is an important part of the operation of the SMLT. The IST is an MLT connection between the aggregation switches that allows the exchange of information about traffic forwarding and about the status of individual SMLT links.

This section describes how to use MultiLink Trunking Manager to configure MLTs, SMLTs, and ISTs.

## **Navigation**

- **•** "About MultiLink Trunking Manager" (page 94)
- **•** ["Starting the MultiLink Trunking Manager" \(page 95\)](#page-94-0)
- **•** ["Using the MultiLink Trunking Manager window" \(page 96\)](#page-95-0)
- **•** ["Managing MultiLink Trunks" \(page 104\)](#page-103-0)
- **•** ["Managing SMLT configurations" \(page 111\)](#page-110-0)
- **•** ["Viewing MultiLink Trunking configurations" \(page 116\)](#page-115-0)

## **About MultiLink Trunking Manager**

The MultiLink Trunking Manager in COM allows you to create and manage MLTs across devices in a network. You can also use MultiLink Trunking Manager to manage Split MultiLink Trunking (SMLT) and to configure ISTs.

The following sections describe Multilink trunk types and features:

- **•** "MultiLink Trunks in different switch types" (page 94)
- **•** ["MultiLink Trunking Manager features" \(page 95\)](#page-94-0)

#### **MultiLink Trunks in different switch types**

The following table lists the number of MLTs available with each supported switch type.

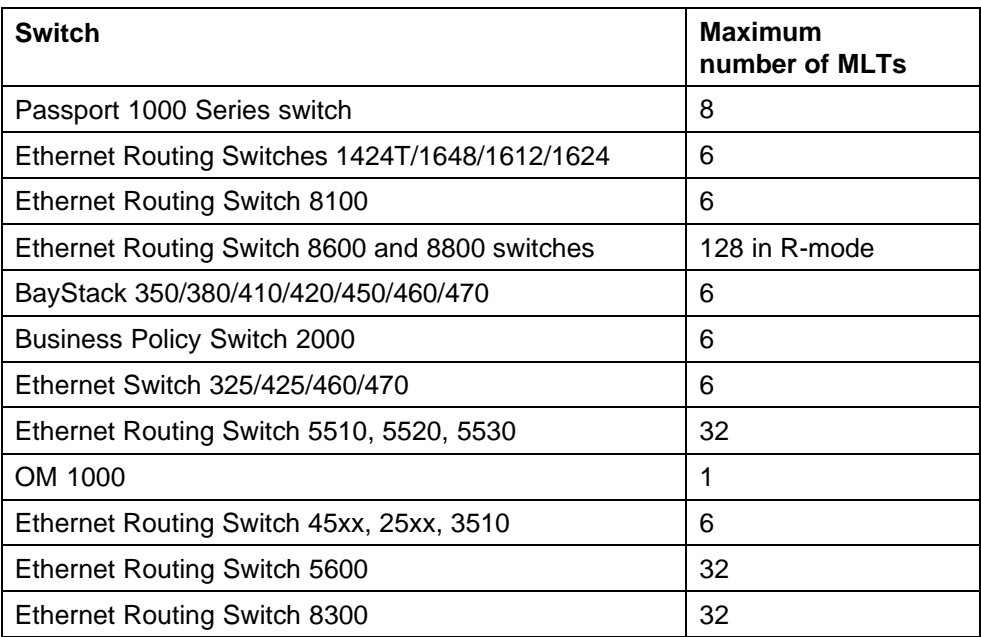

#### **Maximum number of MLTs supported in different switches**

#### <span id="page-94-0"></span>**MultiLink Trunking Manager features**

MultiLink Trunking Manager supports devices that implement the Vlan and STG MIB groups.

MultiLink Trunking Manager allows you to:

- **•** Create, delete, or modify MLTs/SMLTs across one or two devices.
- **•** Configure an MLT/SMLT either before or after you physically connect the ports.
- **•** View MLT/SMLT configuration information such as port and MLT membership.
- **•** View MLT/SMLT links and ports in the network topology map.

## **Starting the MultiLink Trunking Manager**

Perform the following procedure to start a MultiLink Trunking Manager.

## **Procedure steps**

# **Step Action**

**1** From the Configuration and Orchestration Manager window Navigation pane, click **Managers**.

The list of managers appears on the left side of the window.

**2** Click the **Multilink Trunking Manager** icon in the navigation tree.

The MultiLink Trunking Manager is launched and displayed in the content pane.

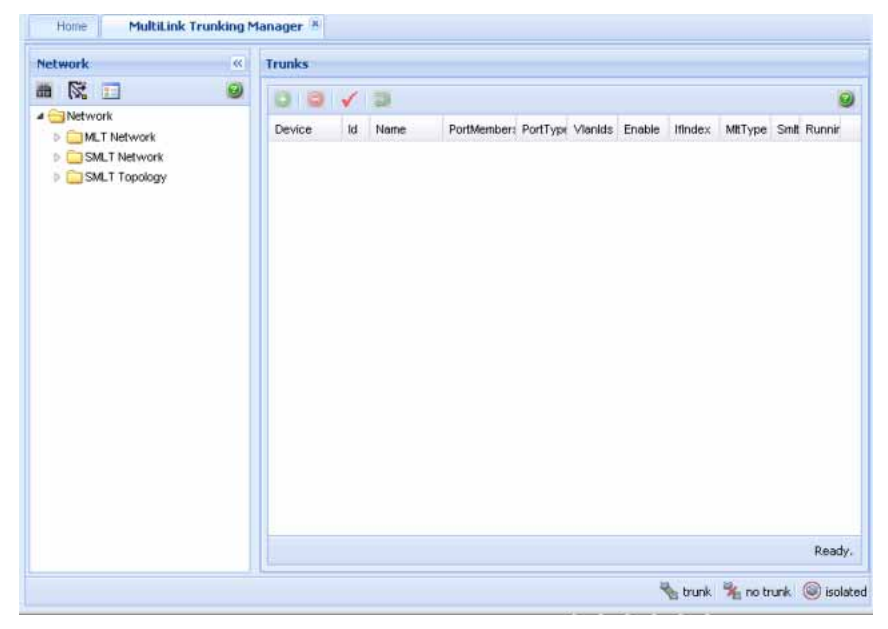

**—End—**

## <span id="page-95-0"></span>**Using the MultiLink Trunking Manager window**

The MultiLink Trunking Manager window contains the parts identified in the following figure.

#### **MultiLink Trunking Manager window**

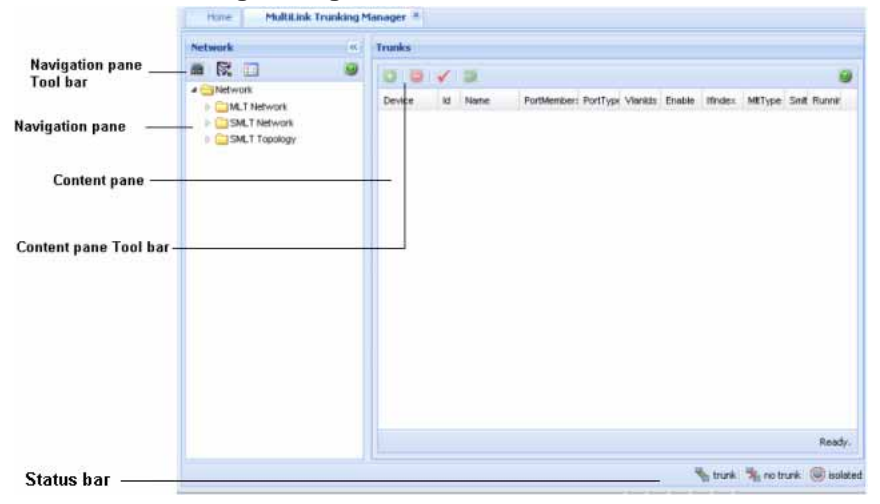

The following table describes the parts of the MultiLink Trunking Manager window.

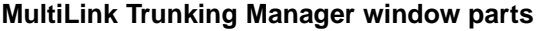

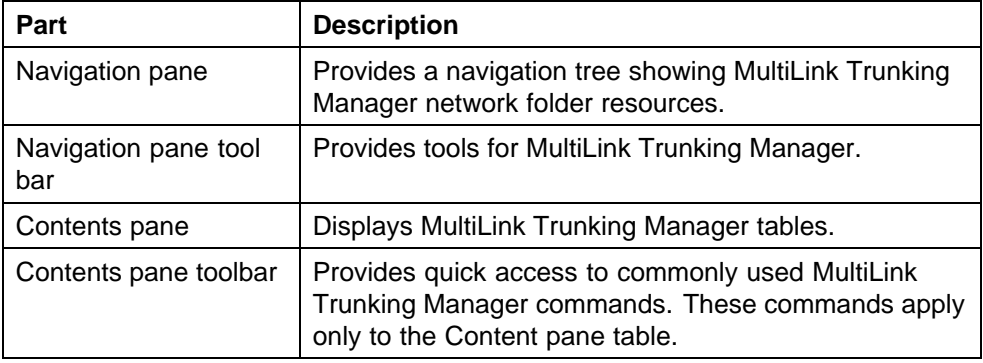

## **Navigation pane**

The MultiLink Trunking Manager navigation pane provides access to devices based on the type of multilink trunking, or SMLT. The Navigation pane has a Network folder. All the devices are identified by their IP address, as discovered by COM. Adjacent devices are listed in the device folder.

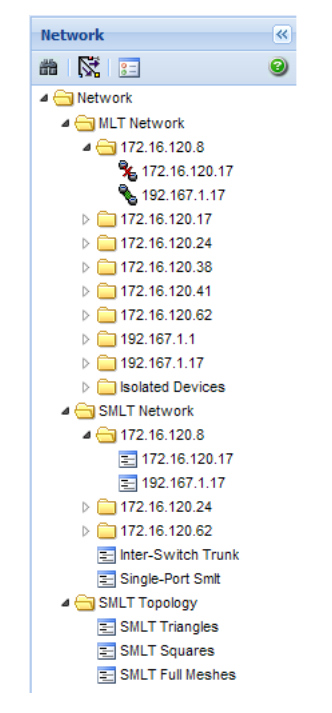

The following figure shows the Navigation pane.

The Network folder has the following resources available in it.

- **•** "MLT Network folder" (page 97)
- **•** ["SMLT Network folder" \(page 98\)](#page-97-0)
- **•** ["SMLT Topology folder" \(page 100\)](#page-99-0)

## **MLT Network folder**

The MLT Network folder displays all the configured trunks of the devices. When you click on the nodes on the navigation pane inside the MLT Network folder, the contents pane displays all the configured tasks of the device. When you click on the child nodes which is connected to the parent devices, only the trunks connecting to the parent device appear. The following figure and table shows the MLT Network folder and its contents.

#### <span id="page-97-0"></span>**98** Using the MultiLink Trunking Manager

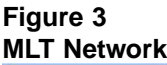

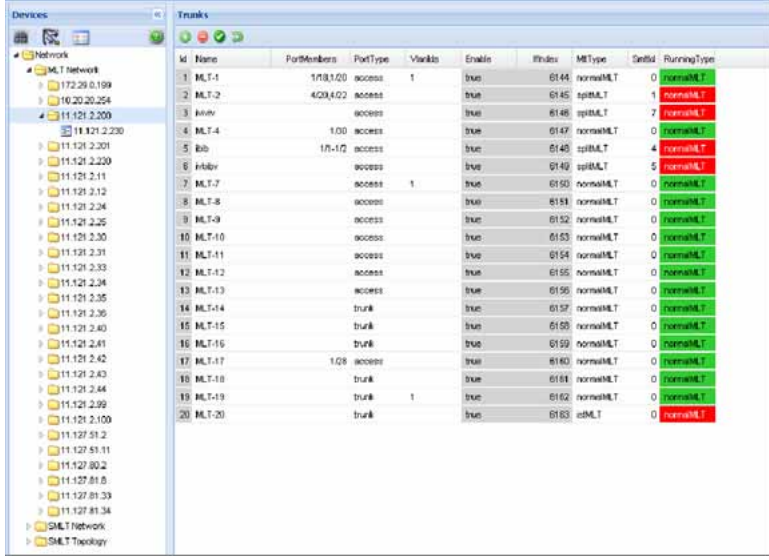

## **SMLT Network folder**

The SMLT Network folder contains only the devices that are SMLT capable, and their child nodes. The Inter-Switch Trunks (IST) contains a list of devices that have an SLT trunk configured. The Single-SMLT (SSMLT) contains a list of devices that have a single port SMLT trunk configured.

The following figure shows the SMLT Network folder and its contents.

## **Figure 4 SMLT Network**

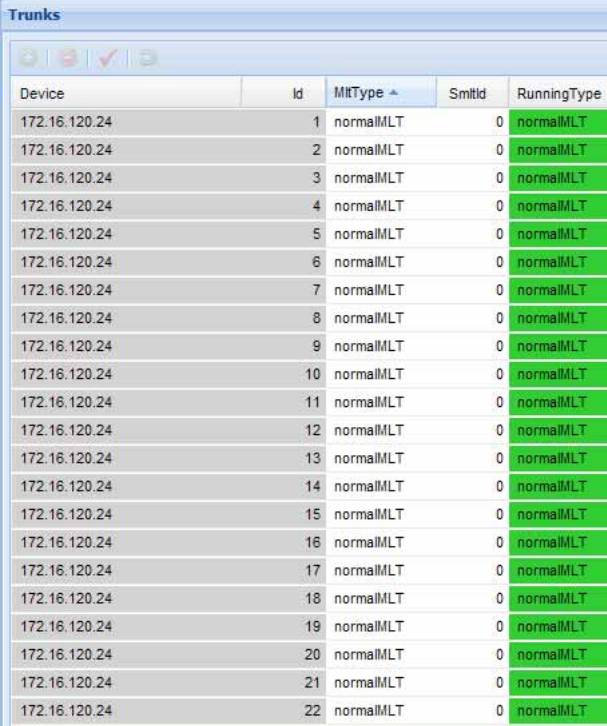

The following figure shows the discovered Inter-Switch Trunks folder details.

#### <span id="page-99-0"></span>**Figure 5 SMLT Network IST**

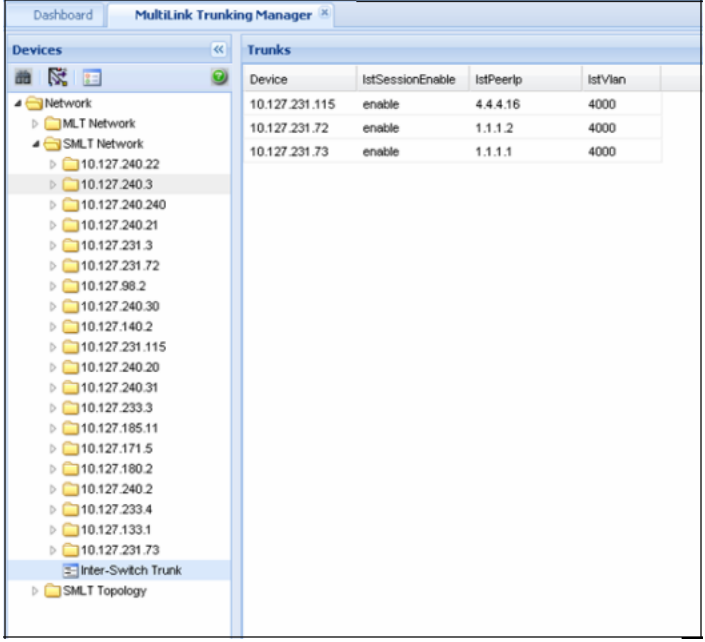

## **SMLT Topology folder**

The SMLT Topology folder contains the following three subfolders. These folders are discovered at the time of launching the MultiLink Trunking Manager, or while performing a rediscovery of all the MLT information.

- **•** SMLT Triangles—contains aggregation devices folder and their SMLT client folder.
- **•** SMLT Squares—contains four core aggregation devices.
- **•** SMLT Meshes—contains four or more core aggregation devices.

The following figures shows the SMLT topology triangle expanded, along with trunk details from one selected aggregation device folder.

#### **Figure 6 SMLT Triangle**

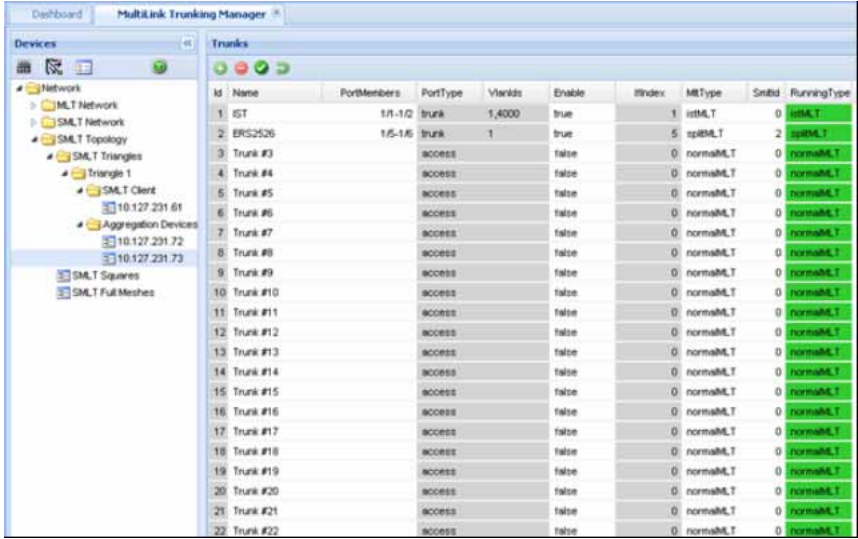

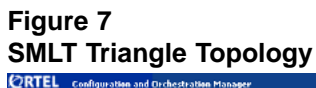

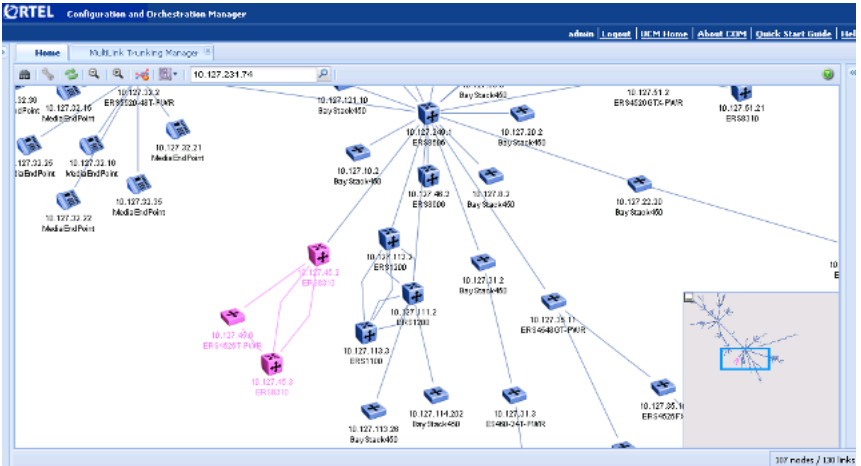

## **Figure 8 SMLT Full mesh Topology**

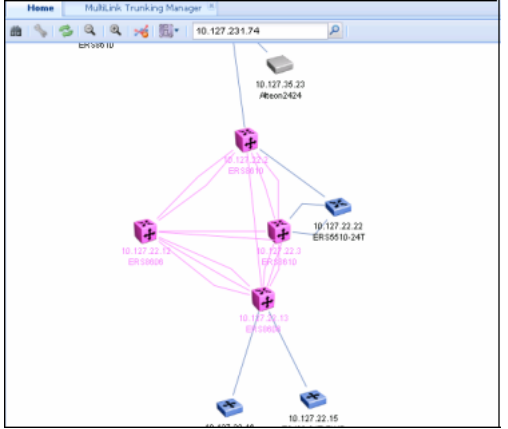

## **Navigation pane tool bar**

The Navigation pane tool bar provide tools and commands to address discovery of trunks, Preferences and topology highlights.

The following table lists the MultiLink Trunking Manager Navigation pane tool bar buttons.

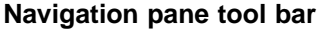

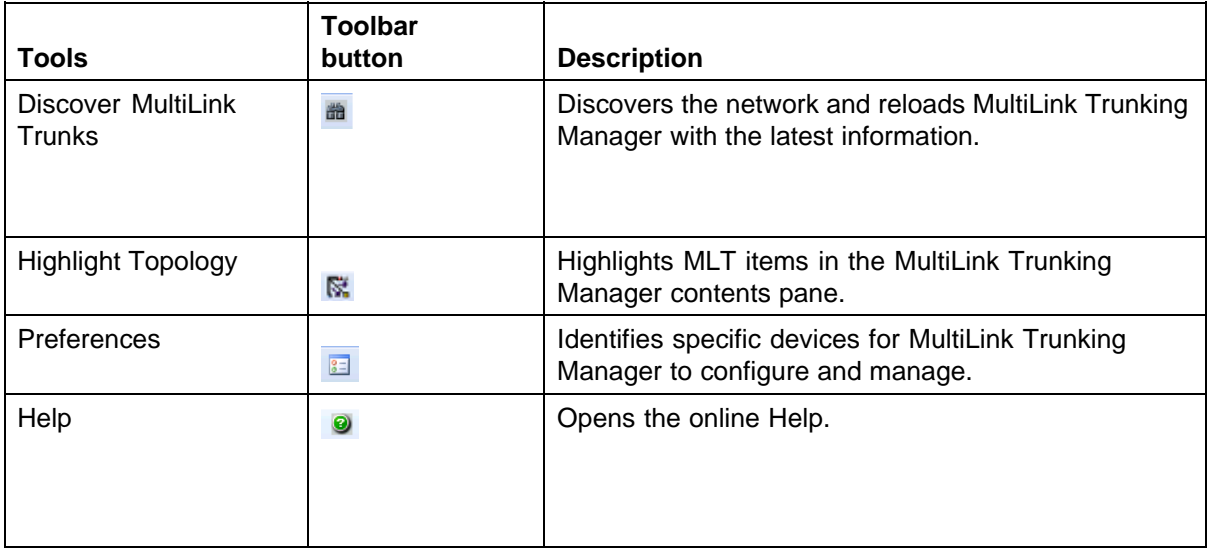

## **Contents pane**

When you choose a folder in the navigation pane, its contents are shown in the contents pane.

Perform the following procedure to view the folder in the contents pane.

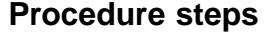

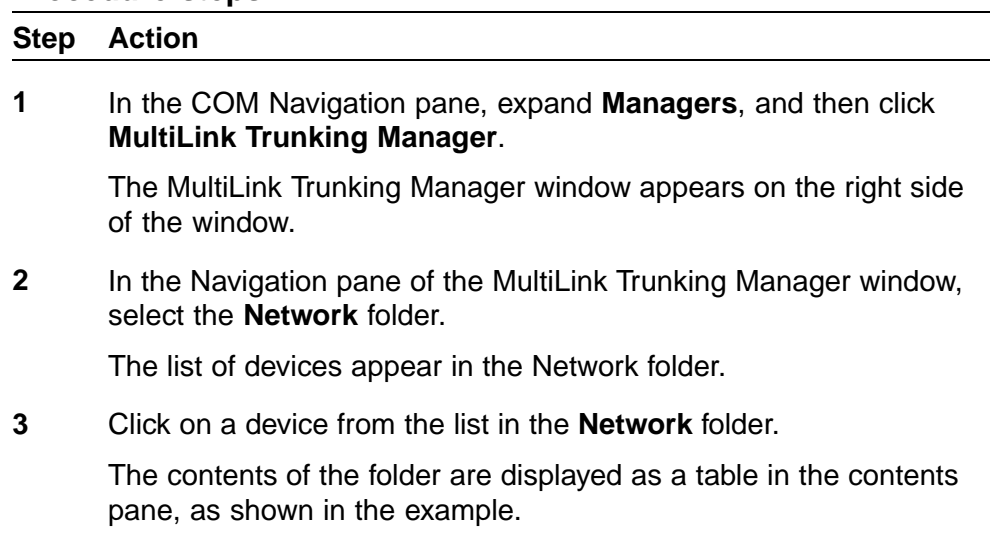

**—End—**

#### **Figure 9 MultiLink Trunking Manager contents pane**

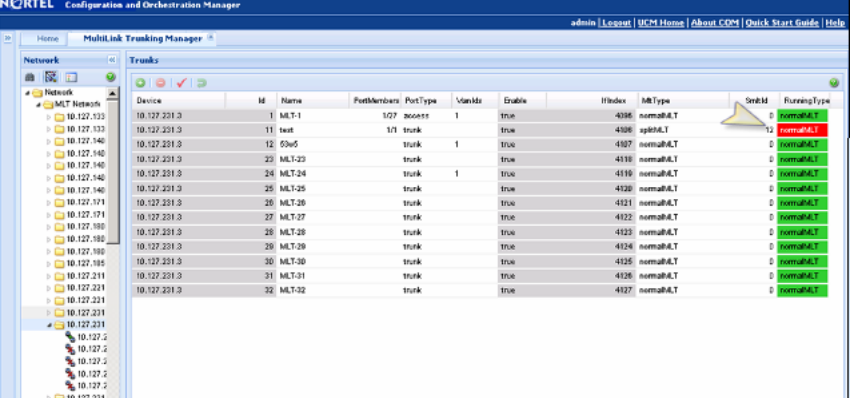

## **Content pane tool bar**

The Content pane tool bar provide tools to add an MLT, delete an MLT, commit the changes, and undo the changes.

The following table lists out the tools available on Content pane tool bar.

<span id="page-103-0"></span>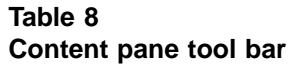

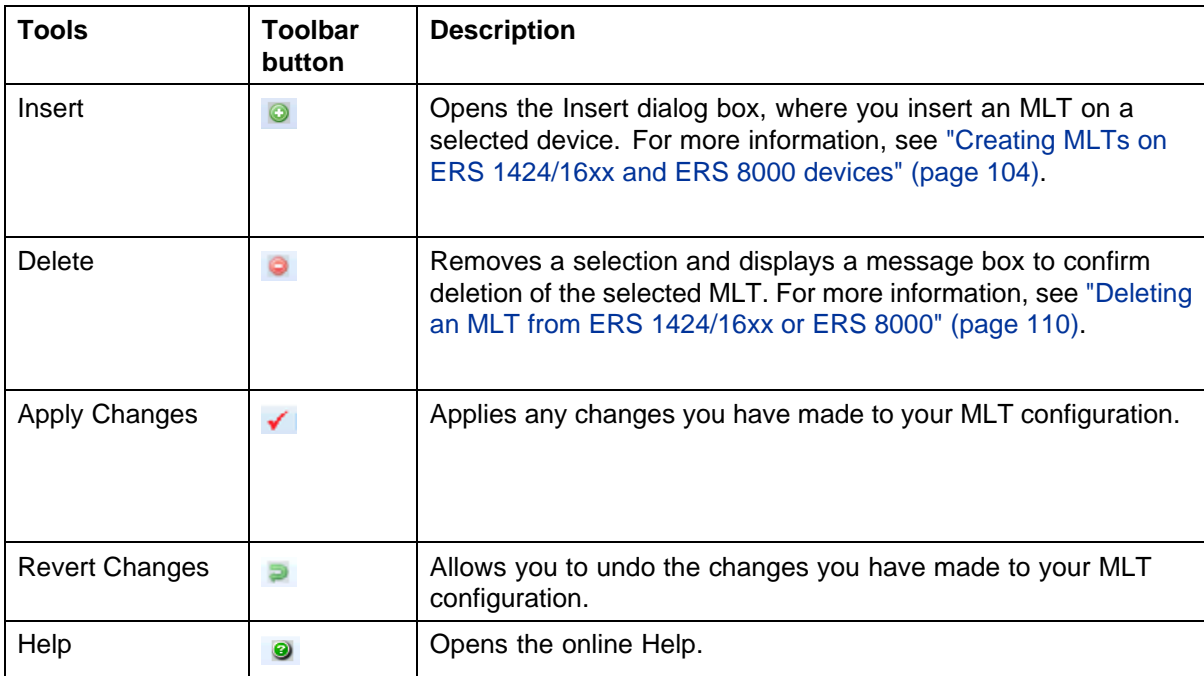

## **Managing MultiLink Trunks**

This following topics describe common operations you can perform using MultiLink Trunking Manager:

- **•** "Creating MLTs on ERS 1424/16xx and ERS 8000 devices" (page 104)
- **•** ["Viewing MLT port information" \(page 109\)](#page-108-0)
- **•** ["Editing a port on an MLT" \(page 110\)](#page-109-0)
- **•** ["Deleting an MLT from ERS 1424/16xx or ERS 8000" \(page 110\)](#page-109-0)
- **•** ["Editing an MLT" \(page 111\)](#page-110-0)

## **Creating MLTs on ERS 1424/16xx and ERS 8000 devices**

To create an MLT on Ethernet Routing Switch 1424/16xx and Ethernet Routing Switch 8000 devices, the device must have more than one connection to another device. With MultiLink Trunking Manager, you can create an MLT on a device and then physically connect the ports, or you can connect the ports first and then configure the MLT.

## **ATTENTION**

The procedures in this section do not apply to Ethernet Switch, Ethernet Routing Switch 55xx/35xx/45xx/25xx, or Legacy BayStack devices which are preconfigured with six MLTs. You cannot delete or add MLTs to these switches.

## **Insert MLT dialog box**

The appearance of the Insert MLT dialog box differs depending on how you open it.

**•** If you select a device folder and click Insert, the single-node Insert MLT dialog box appears. For more information, see "Creating an MLT with one device for ERS 8000" (page 105).

You can use the single-node Insert MLT dialog box to create MLT configurations even in situations where the physical connections are absent or have not been detected by COM.

The following sections describe how to create MLTs on single devices and pairs of devices:

- **•** "Creating an MLT with one device for ERS 8000" (page 105)
- **•** ["Creating an MLT with one device for ERS 1424/16xx" \(page 107\)](#page-106-0)

## **Creating an MLT with one device for ERS 8000**

When you create an MLT with one device, MultiLink Trunking Manager considers only the ports that are available on the one device. After you create an MLT on one device, you must also configure and connect the ports in the second device before enabling the MLT.

To configure a new MLT with one Ethernet Routing Switch 8000 device selected:

## **Procedure steps**

#### **Step Action**

**1** Select a device from the first (folder) level of the MultiLink Trunking Manager navigation pane.

The Device table appears in the contents pane.

**2** For Ethernet Routing Switch 8000 devices, On the Content Pane Toolbar, click **Add**.

The Insert MLT dialog box appears.

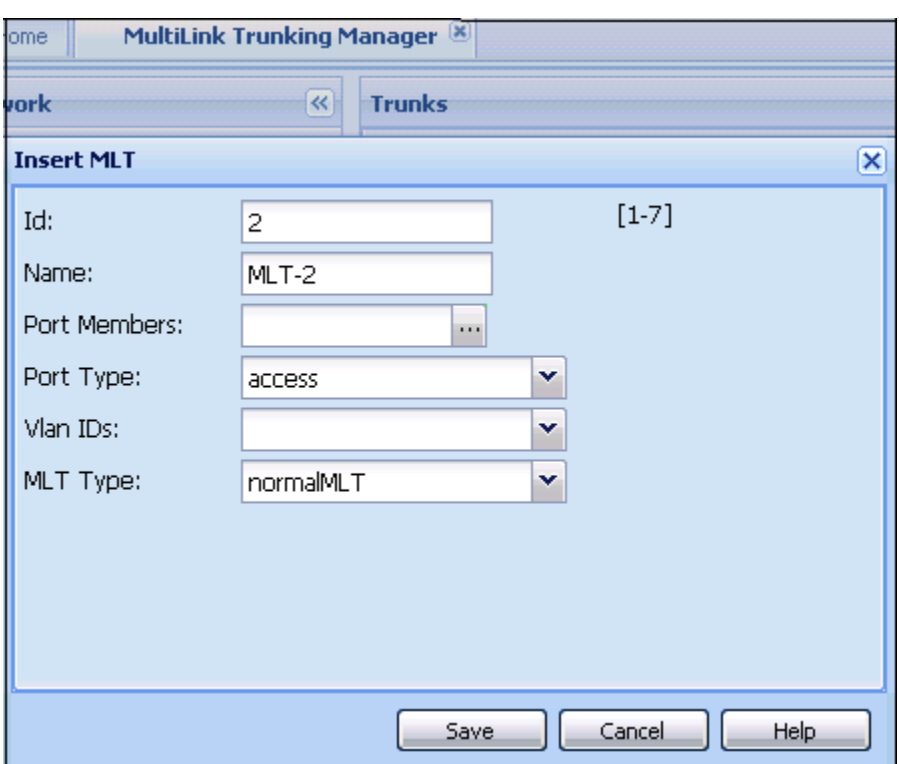

- **3** In the **Id** field, select the Id number for the MLT.
- **4** In the **Name** field, type the name of the MLT.
- **5** In the **Port members** field, select the ports to be added to the MLT. Inactive ports in the Ports box specify that they are not available for creating any MLTs.
- **6** Select the **Port type** option.

The default is **access**.

- **7** In the **VlanIds** field, select the VLAN IDs that belong to the MLT port.
- **8** For **MLT Type**, choose **normalMLT**.

The istMLT and splitMLT types, and also the SMLT Id value, are used only for split multilink trunks. For more information, see ["Managing](#page-110-0) [SMLT configurations" \(page 111\)](#page-110-0).

**9** Click **Save**.

**—End—**

## <span id="page-106-0"></span>**Insert MLT dialog box for ERS 8000**

The following table describes the items in the Insert MLT dialog box.

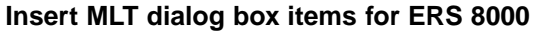

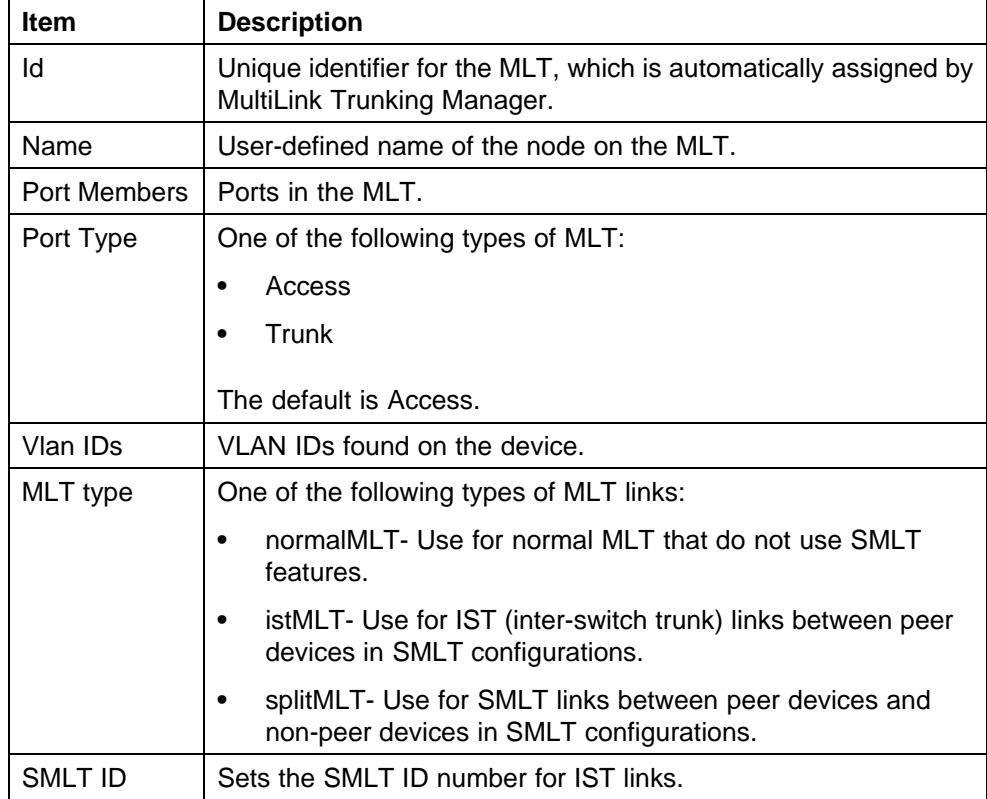

## **Creating an MLT with one device for ERS 1424/16xx**

When you create an MLT with one device, MultiLink Trunking Manager considers only the ports that are available on the one device. After you create an MLT on one device, you must also configure and connect the ports in the second device before enabling the MLT.

Perform the following procedure to configure a new MLT with one Ethernet Routing Switch 1424/16xx device selected.

#### **Procedure steps**

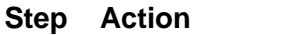

**1** Select a device from the first (folder) level of the MultiLink Trunking Manager navigation pane.

The Device table appears in the contents pane.

**2** For Ethernet Routing Switch 1424/16xx devices, On the Content Pane Toolbar, click **Add**.

The Insert MLT dialog box appears.

- **3** In the **Id** text box, select the Id number for the MLT.
- **4** In the **Name** text box, type the name of the MLT.
- **5** In the **Port Members** box, select the ports to be added to the MLT.

Inactive ports in the Ports box specify that they are not available for creating any MLTs.

**6** Select the **Port type** option.

The default is **access**.

- **7** In the **VlanIds** field, select the VLAN IDs that belong to the MLT port.
- **8** For **MLT Type**, choose **normalMLT**.

The istMLT and splitMLT types, and also the SMLT Id value, are used only for split multilink trunks. For more information, see ["Managing](#page-110-0) [SMLT configurations" \(page 111\)](#page-110-0).

**9** Click **Save changes**.

**—End—**

## **Insert MLT dialog box for ERS 1424/16xx**

The following table describes the items in the Insert MLT dialog box.

#### **Insert MLT dialog box for ERS 1424/16xx**

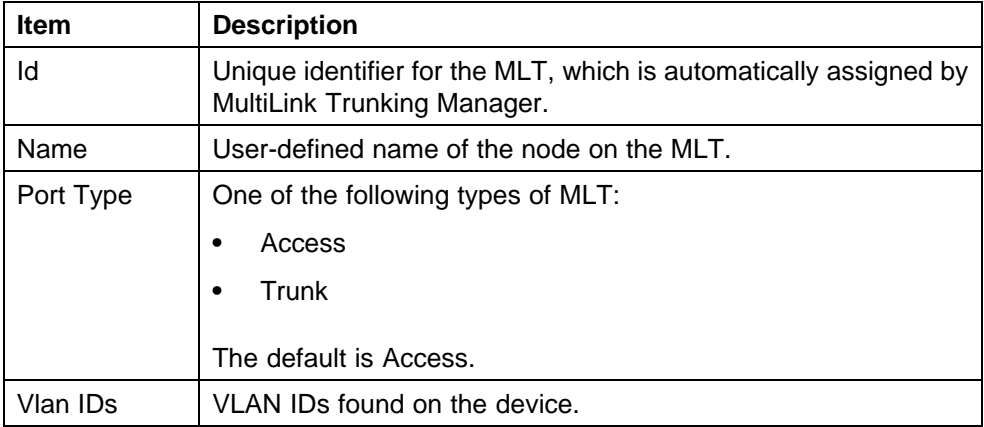
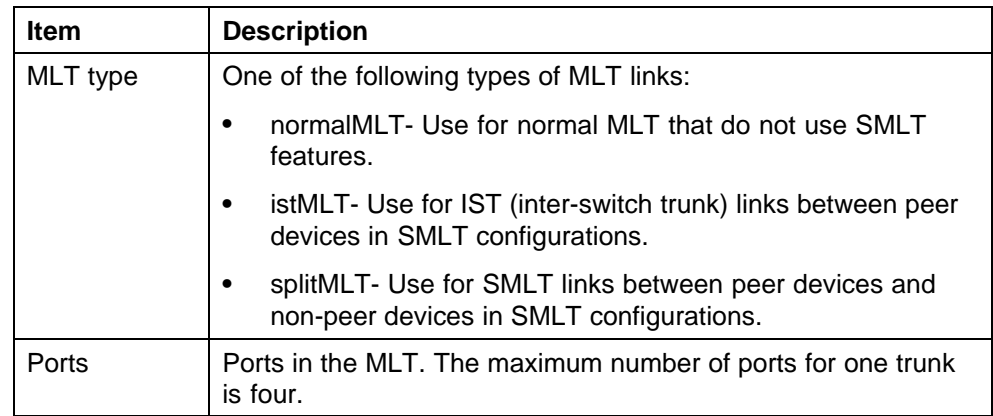

# **Viewing MLT port information**

Perform the following procedure to view port information as you configure an MLT.

# **Procedure steps**

# **Step Action**

**1** In the navigation pane, select an MLT.

The MLT table appears in the contents pane.

**2** In the table, double-click the **PortMembers** field.

The PortMembers dialog box appears.

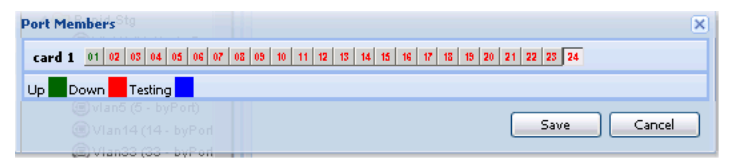

**3** In the MLT Table, click **...** to view the port information.

**—End—**

To open the Insert MLT dialog box, see ["Creating an MLT with one device](#page-104-0) [for ERS 8000" \(page 105\).](#page-104-0)

The information displayed in the dialog box includes the VLAN(s) and STG(s) to which the port belongs and the port link status. The port link status information includes whether the port is up or down and what other device/ports the port is connected to.

# **Editing a port on an MLT**

Perform the following procedure to edit a port on an existing MLT.

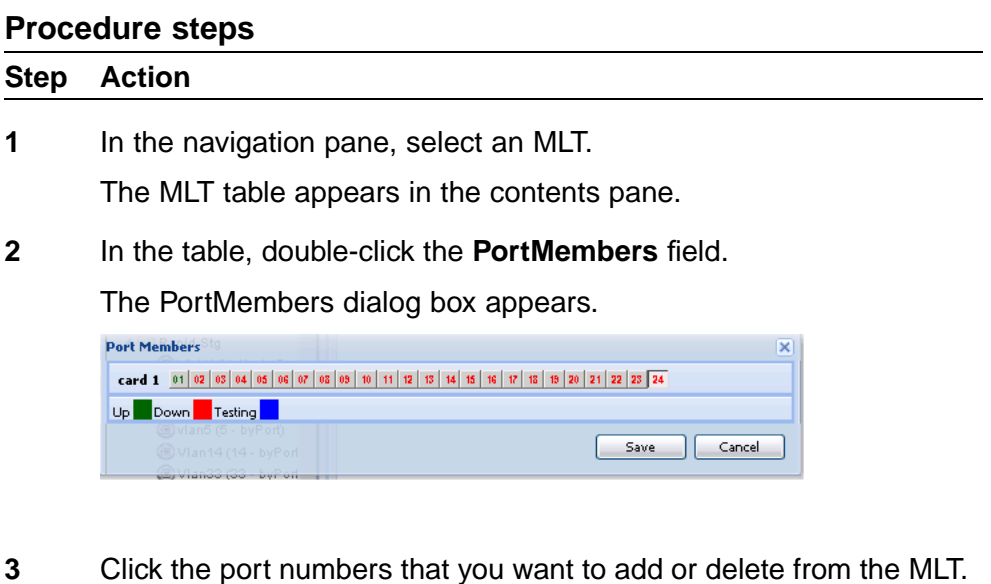

Port numbers that appear to be pressed in are already being used, and port numbers that are dimmed are inactive.

**4** Click **Save**.

**—End—**

# **Deleting an MLT from ERS 1424/16xx or ERS 8000**

Perform the following procedure to delete an MLT from an Ethernet Routing Switch 1424/16xx or 8000.

# **Procedure steps**

# **Step Action**

**1** In the navigation pane, select a device.

The MLT table appears in the content pane.

- **2** Select a field you want to delete in the table.
- **3** Click **Delete** from the Content Pane toolbar..

The Delete dialog box appears, asking you to confirm the deletion.

**4** Click **Ok**.

**—End—**

# **Editing an MLT**

Perform the following procedure to edit an MLT.

## **Procedure steps**

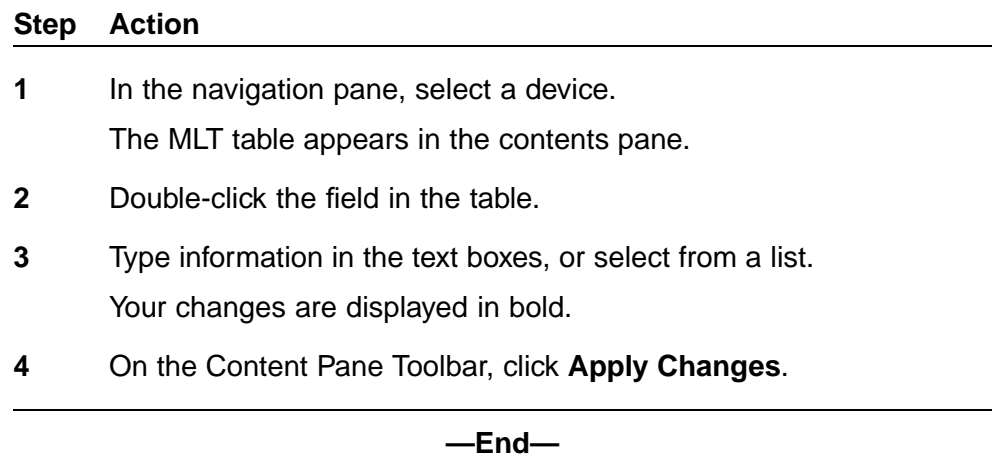

# **Managing SMLT configurations**

Mission critical networks require resiliency, and as a result, must be designed with a number of redundancy features. Within the Passport 8000 Series switch, such features include CPU redundancy and link redundancy using MLT.

In order to provide device redundancy, most enterprise networks are designed with redundant connections between aggregation (core) switches and user access switches. For networks with just one aggregation switch, MLT provides redundancy and load sharing.

SMLT improves the reliability of a Layer 2 (L2) network operating between a building user access switches and the network center aggregation switch. It does so by providing loadsharing among all the links and fast failover in case of link failures.

An Interswitch Trunk (IST) operates between the aggregation switches and allows them to exchange information. This permits the rapid detection of any faults and the modification of forwarding paths.

# **ATTENTION**

Although SMLT is primarily designed for layer 2 networks, it provides benefits for layer 3 networks as well.

<span id="page-111-0"></span>To configure SMLT, you must establish three sets of configurations on the devices:

- **•** On the two peer aggregation switches, you configure an IST (inter-switch trunk). For more information, see "Configuring IST links" (page 112).
- **•** On the two peer aggregation switches, you configure SMLT links to the edge switch. For more information, see ["Configuring SMLT links on](#page-112-0) [peer devices" \(page 113\)](#page-112-0).
- **•** On the nonpeer device, you configure normal MLT links to the two peer devices. For more information, see ["Configuring SMLT links on non](#page-113-0) [peer devices" \(page 114\)](#page-113-0).
- **•** On the two peer devices, you configure the IST peers. For more information, see ["Configuring IST peers" \(page 114\).](#page-113-0)

## **Configuring IST links**

You can configure IST links in SMLT configurations on a single device. When you configure IST links on a single device, you must also repeat the same procedure to configure the IST links on the device at the other end of the IST.

# **Configuring IST links on a single device**

The following procedure describes how to configure an IST link on a single device. You must also perform this procedure to configure the other end of the IST.

Perform the following procedure to configure an IST link on a single device.

# **Procedure steps**

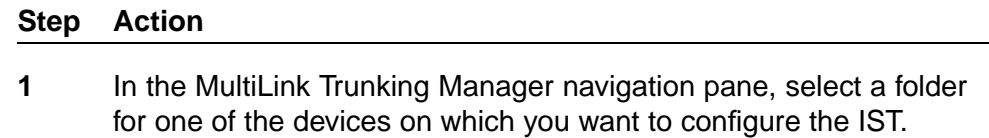

- **2** On the Content Pane Toolbar, click **Add**.
- **3** The Add MLT dialog box for a single node appears.
- **4** In the **Id** box, enter an ID number.
- **5** In the **Name** box, enter a name for the IST. Use the same name as for the other end of the IST.
- **6** In the **Ports** areas, select the ports that will be part of the IST.
- **7** For **Port Type**, select **trunk**.
- **8** In the **VlanId** box, select the VLAN. All ports on the SMLT configuration must belong to the same VLAN.

<span id="page-112-0"></span>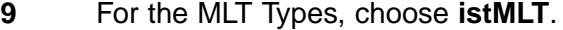

**10** Click **Save**.

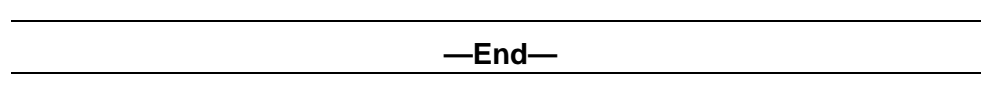

# **Configuring SMLT links**

When you configure SMLT links, you must configure the two ends of the link separately:

- **•** You configure a splitMLT link on the peer device. For more information, see "Configuring SMLT links on peer devices" (page 113).
- **•** You configure a normalMLT link on the non-peer device. For more information, see ["Configuring SMLT links on non peer devices" \(page](#page-113-0) [114\).](#page-113-0)

## **Configuring SMLT links on peer devices**

Perform the following procedure to configure SMLT links on peer devices.

## **Procedure steps**

# **Step Action 1** In the MultiLink Trunking Manager navigation pane, select a folder for the peer device on which you are configuring the link.

- **2** On the Content Pane Toolbar, click **Add**. The Add MLT dialog box for a single node appears. For more information, see ["Insert MLT dialog box for ERS 8000" \(page 107\)](#page-106-0)
- **3** In the **Id** box, enter a MLT ID. For SMLT links on peer devices, the MLT ID is ignored.
- **4** In the **Smlt Id** box, enter an SMLT ID number.

The SMLT ID for the SMLT links on both peer devices must be the same.

- **5** In the **Name** box, enter a name for the MLT.
- **6** In the **Ports** area, select the ports on the peer device that are part of the SMLT link.
- **7** In the **VlanIds** box, select the VLAN. All ports on the SMLT configuration must belong to the same VLAN.
- **8** For the **MLT Type**, choose **splitMLT**.
- **9** In the **SMLT Id** field, enter the SMLT Id.

<span id="page-113-0"></span>**10** Click **Save**. **—End—**

# **Configuring SMLT links on non peer devices**

You can configure all of the ports for both SMLT links of an SMLT configuration at the same time. For the MLT type, you choose normalMLT.

Perform the following procedure to configure SMLT links on a nonpeer device.

# **Procedure steps**

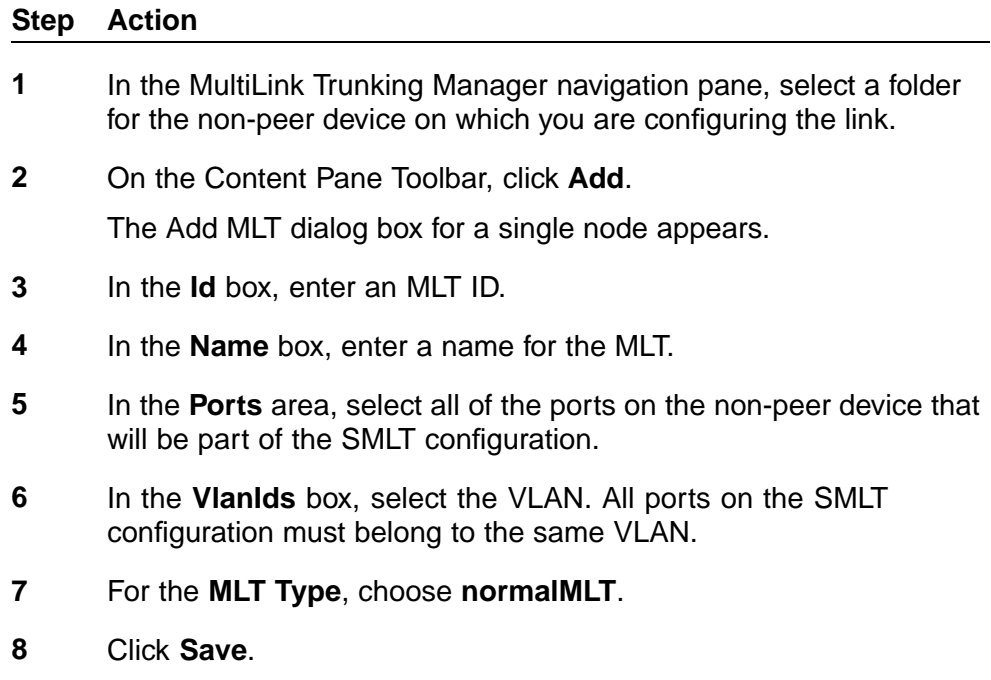

**—End—**

# **Configuring IST peers**

After configuring the IST links using the procedure in ["Configuring IST links"](#page-111-0) [\(page 112\),](#page-111-0) you must configure the IST peers.

Perform the following procedure to configure IST peers.

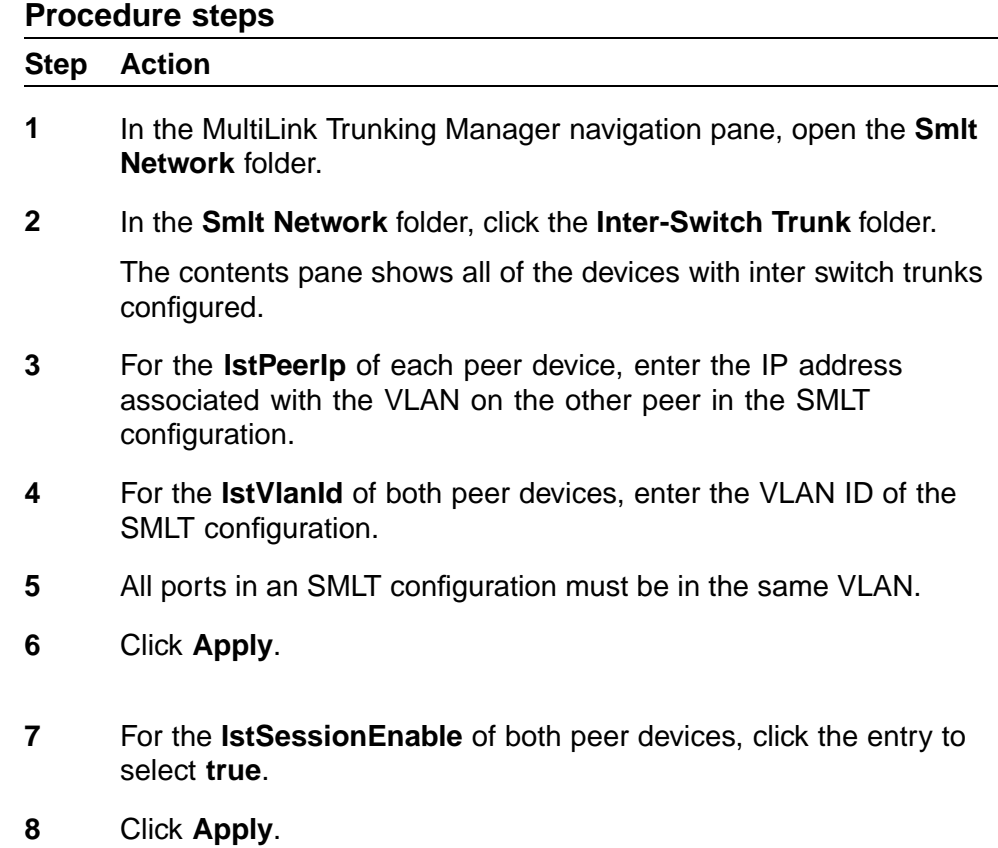

**—End—**

# **Configuring a single port SMLT**

Ports that are already configured as MLT or MLT-based SMLT cannot be configured as single port SMLT. You must first remove the split trunk and then reconfigure the ports as a single port SMLT.

Perform the following procedure to configure a single port SMLT.

## **Procedure steps**

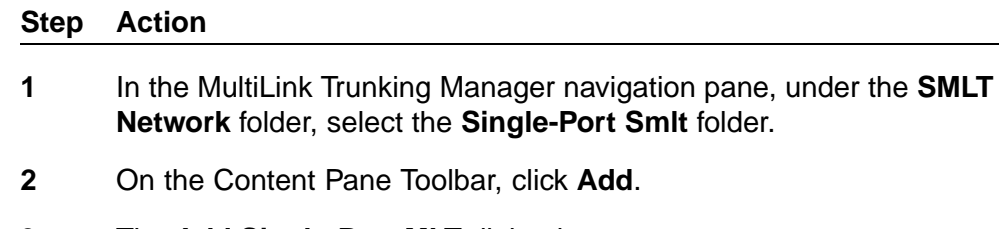

- **3** The **Add Single-Port MLT** dialog box appears.
- **4** In the **IP Address** field, choose a device IP from the list.
- **5** Enter an **SMLT Id**.
- **6** In the **Port** field, choose a port.
- **7** Click **Save**.

**—End—**

## **Job aid**

The following table describes the items in the Insert SSmlt dialog box.

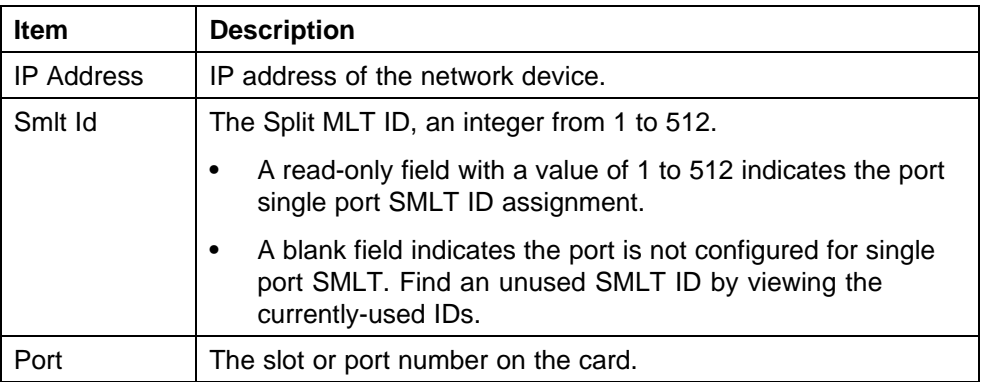

# **Deleting a single port SMLT**

Perform the following procedure to delete a single-port SMLT.

## **Procedure steps**

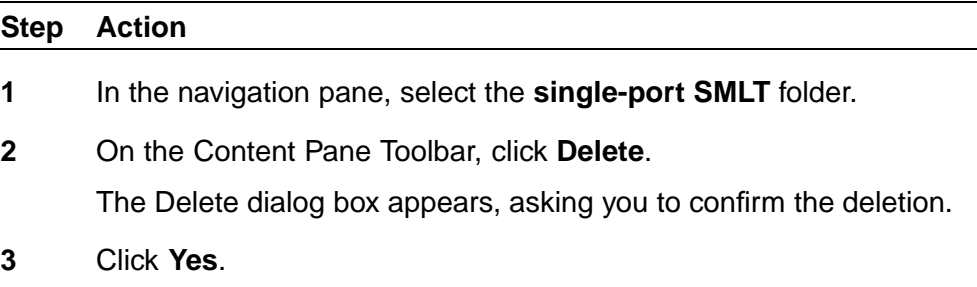

**—End—**

# **Viewing MultiLink Trunking configurations**

In the MultiLink Trunking Manager navigation pane, the navigation tree shows the IP addresses of discovered devices. Icons associated with IP addresses on the branches indicate the following types of MLTs:

**•** Trunk—a switch that links to another device in the network and has MLT configurations.

- **•** No trunk—a switch that links to another device in the network but does not have an active MLT configured.
- **•** Isolated—a switch connected only to a hub.

The following sections describe how to use MultiLink Trunking Manager:

- **•** "Viewing trunk connections" (page 117)
- **•** ["Viewing no trunk configurations" \(page 118\)](#page-117-0)
- **•** ["Viewing isolated devices" \(page 119\)](#page-118-0)
- **•** ["Viewing interswitch trunks" \(page 121\)](#page-120-0)
- **•** ["Viewing SMLTs" \(page 121\)](#page-120-0)
- **•** ["Viewing single port SMLTs" \(page 122\)](#page-121-0)
- **•** ["Updating information in the MultiLink Trunking Manager" \(page 123\)](#page-122-0)
- **•** ["Viewing devices and MLT links on the topology map" \(page 124\)](#page-123-0)

## **Viewing trunk connections**

You can view the trunk connections for an MLT and configure new trunks to increase bandwidth.

Perform the following procedure to view trunk connections.

# **Procedure steps**

## **Step Action**

**1** In the navigation pane, select a device that is represented by a trunk icon.

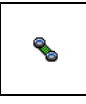

The Trunk table appears in the contents pane.

**—End—**

## **Job aid**

The following table describes the fields in the Trunk table.

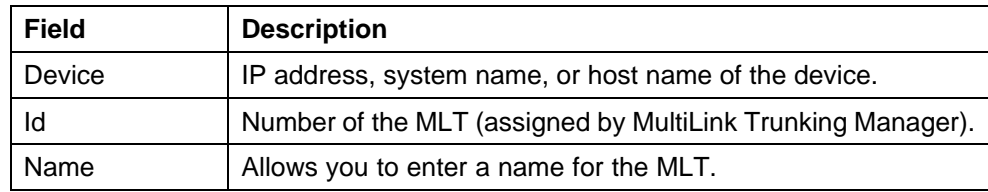

<span id="page-117-0"></span>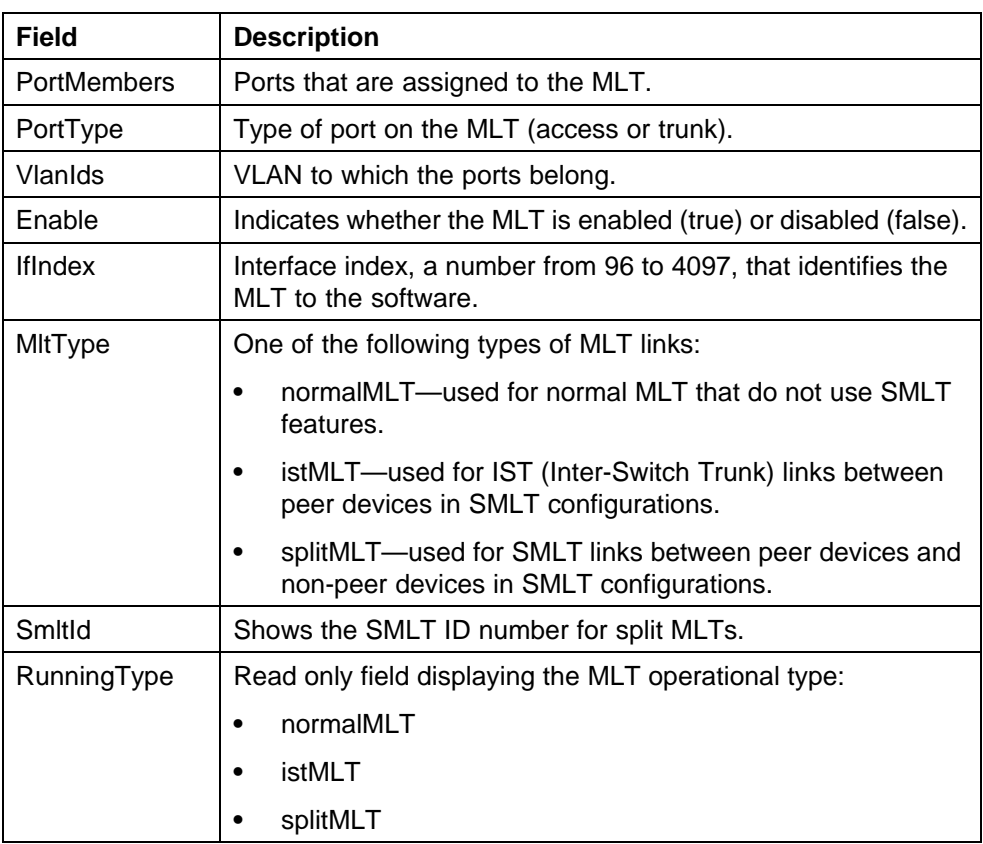

# **Viewing no trunk configurations**

No trunk configurations are links between two devices that are not MLTs. To have an MLT or trunk connection, there must be more than one connection between two devices. Often No trunk configurations are single links between two devices.

Perform the following procedure to view No trunk configurations.

## **Procedure steps**

# **Step Action**

**1** In the MultiLink Trunking Manager navigation pane, select a device IP address above the IP address represented by a no trunk icon.

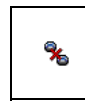

**—End—**

# <span id="page-118-0"></span>**Job aid**

The following table describes the fields in the No Trunk table.

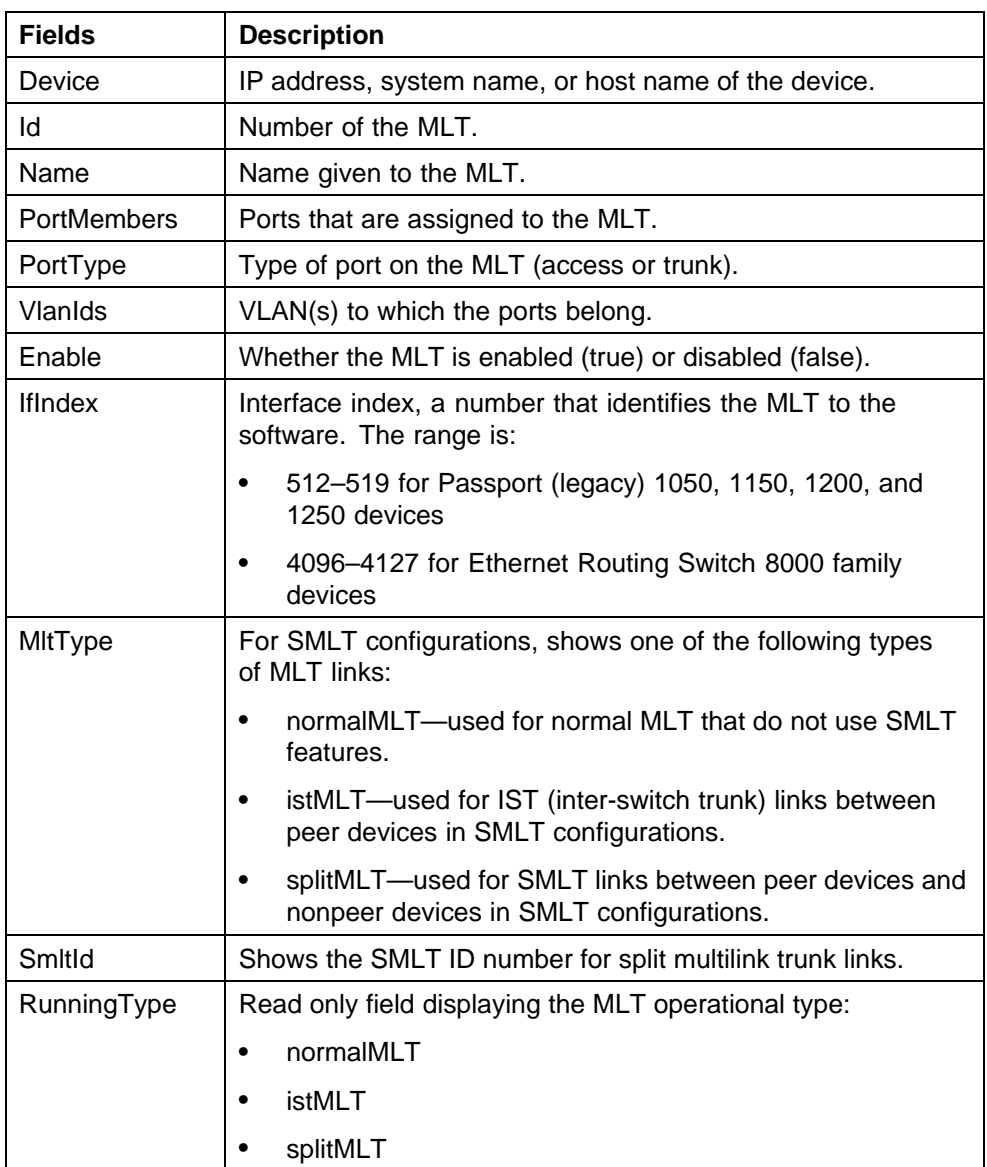

# **Viewing isolated devices**

Isolated devices have one or more connections to a hub or bus, but are not connected to another switch.

Perform the following procedure to view the isolated devices.

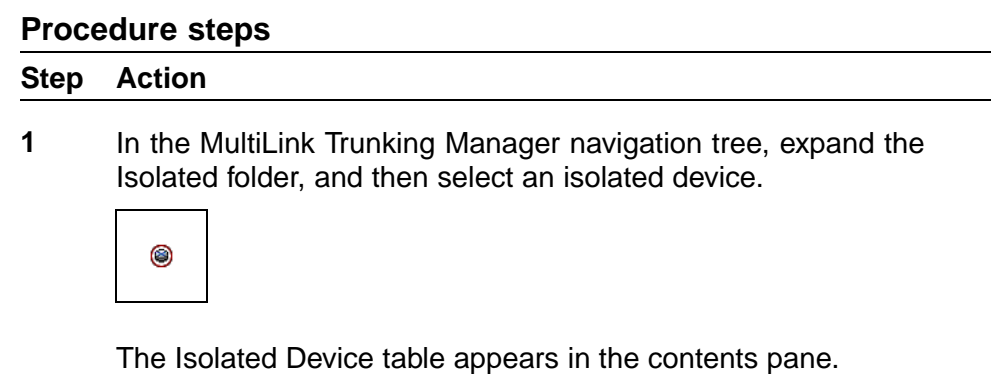

**—End—**

# **Job aid**

The following table describes the fields in the Isolated Device table.

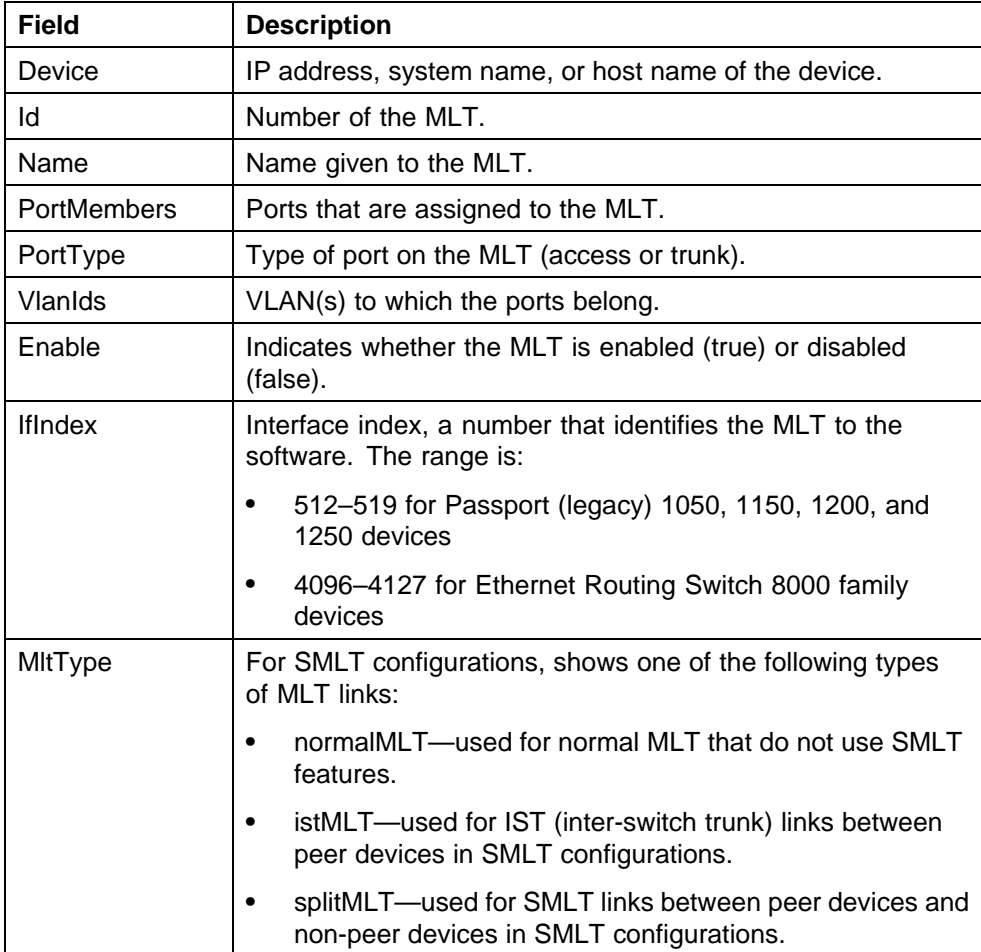

<span id="page-120-0"></span>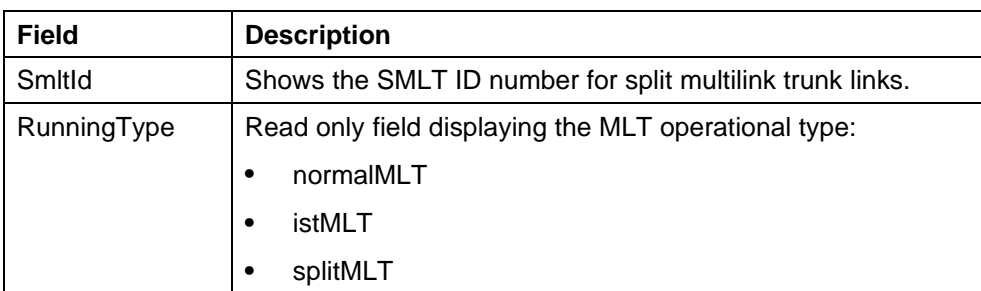

# **Viewing interswitch trunks**

Inter-switch trunks are links between peer devices in SMLT configurations.

Perform the following procedure to view interswitch trunks.

## **Procedure steps**

## **Step Action**

**1** In the MultiLink Trunking Manager navigation tree, select the **Interswitch Trunk** under the Smlt Network folder. The inter-switch trunk table appears in the contents pane.

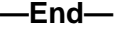

# **Job aid**

The following table describes the fields in the inter-switch trunk table.

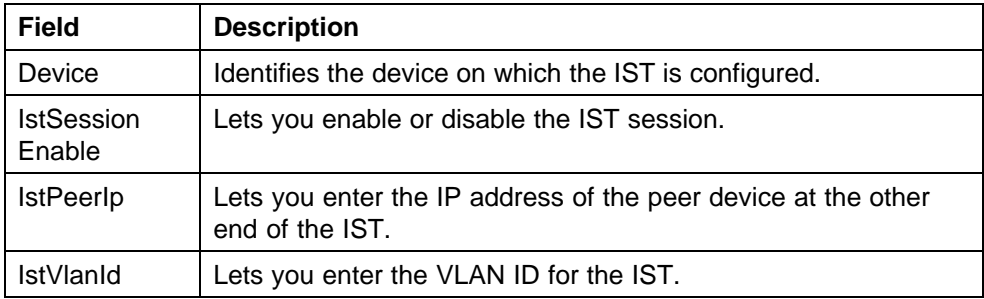

# **Viewing SMLTs**

An SMLT improves the reliability of a Layer 2 (L2) network operating between a building's user access switches and the network center aggregation switch. It does so by providing loadsharing among all the links and fast failover in case of link failures. For more information about configuring single port SMLTs, see ["Viewing single port SMLTs" \(page 122\).](#page-121-0)

Perform the following procedure to view SMLT.

<span id="page-121-0"></span>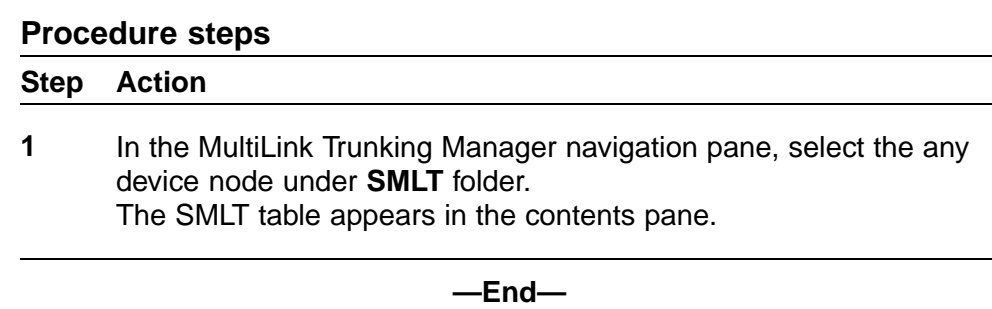

# **Job aid**

The following table describes the fields in the SMLT table.

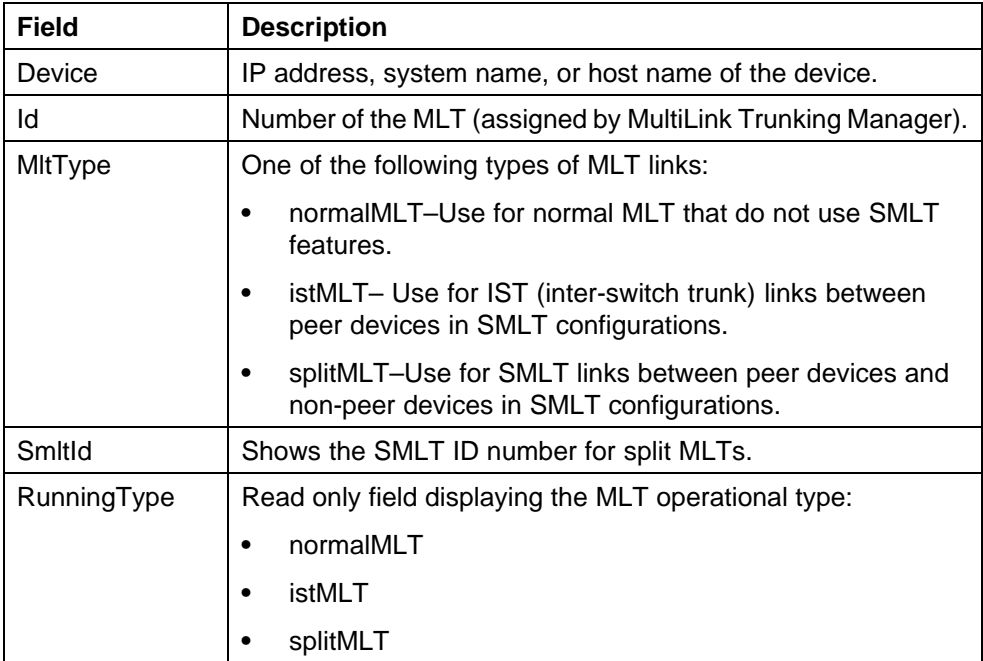

# **Viewing single port SMLTs**

Perform the following to view single-port SMLT.

# **Procedure steps**

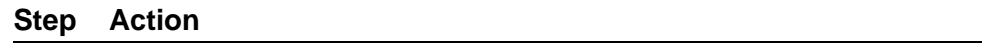

**1** In the MultiLink Trunking Manager navigation pane, select the **Single-port SMLT** under the Smlt Network folder. The single-port SMLT table appears in the contents pane.

**—End—**

# <span id="page-122-0"></span>**Job aid**

The following table describes the fields in the Single-port SMLT table.

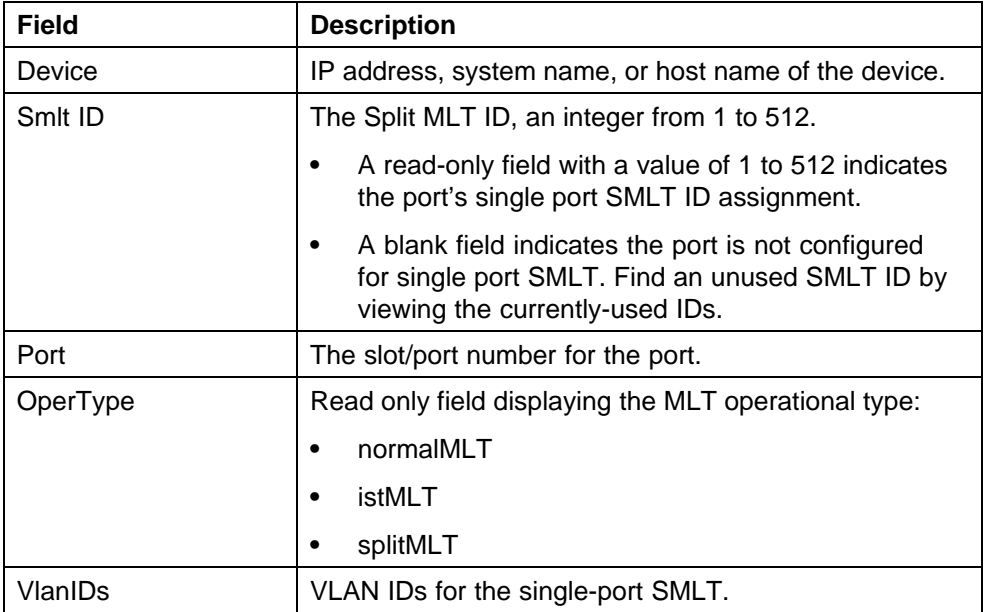

# **Updating information in the MultiLink Trunking Manager**

You can discover the devices in the MultiLink Trunking Manager window with MultiLink trunk information polled from the network devices. You can use this feature to load any updated information that took effect since you opened MultiLink Trunking Manager.

Perform the following procedure to discover the MultiLink trunk information.

## **Procedure steps**

## **Step Action**

**1** On the MultiLink Trunking Manager window, click **Discover MultiLink Trunks** on Navigation pane tool bar.

> COM rediscovers all trunks, and the operation result dialog box appears.

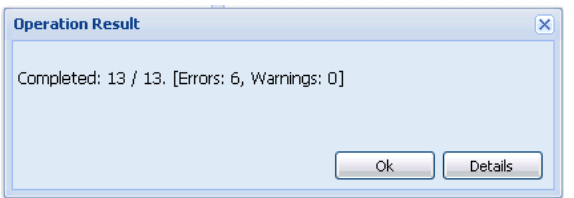

**2** Click **Ok** to view the MultiLink Trunking Manager window.

**OR**

Click **Details** to view the errors and warnings, if any.

**—End—**

# <span id="page-123-0"></span>**Viewing devices and MLT links on the topology map**

COM displays the topology information from MultiLink Trunking Manager in the contents pane.

Perform the following procedure to highlight devices and their MLTs in COM.

## **Procedure steps**

## **Step Action**

**1** In the navigation pane, select a device with a trunk connection.

The Trunk table appears in the MultiLink Trunking Manager contents pane.

**2** From the MultiLink Trunking Manager menu bar, choose **Highlight On Topology**.

The trunk table is highlighted.

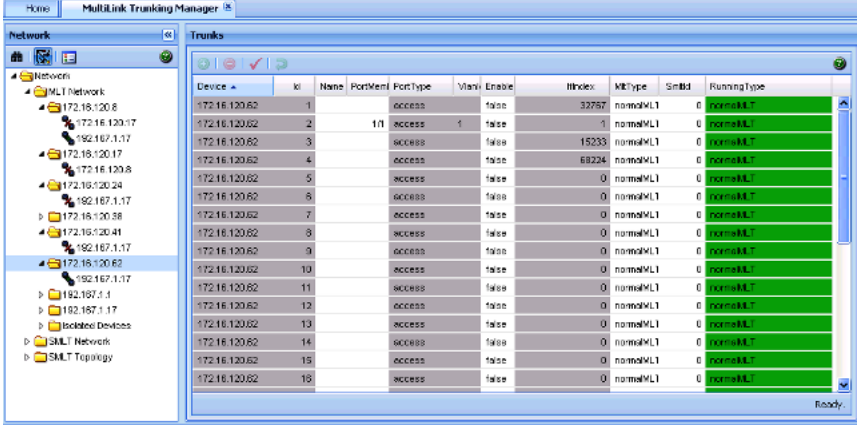

**3** Return to the MultiLink Trunking window.

The topology view appears in the COM contents pane with devices connected to the MLT highlighted in blue and the ports in the MLT or SMLT highlighted in green.

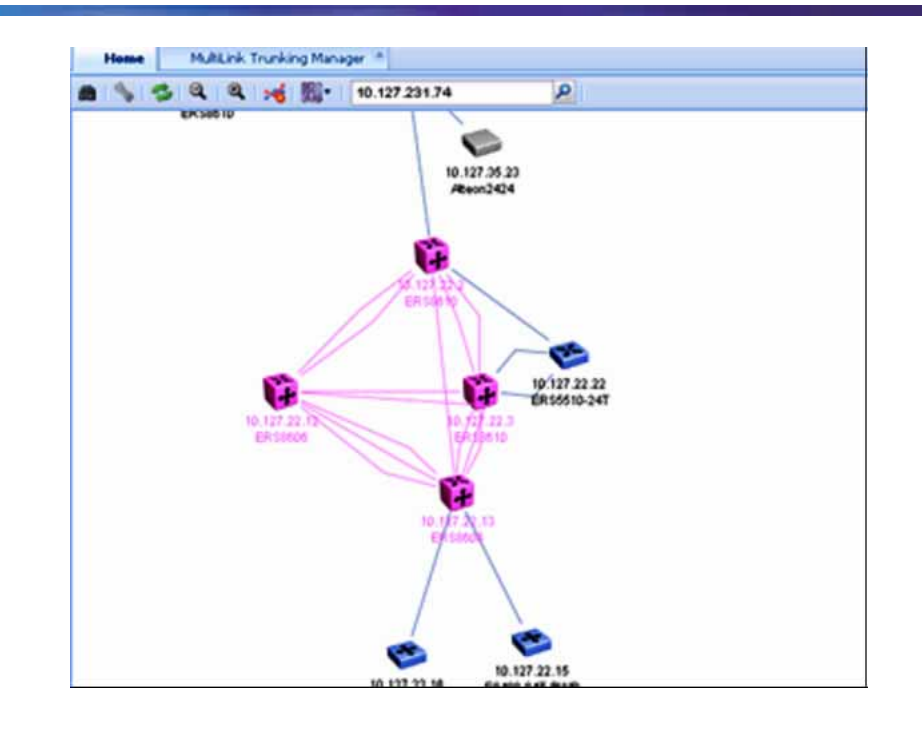

**—End—**

# **Using Security Manager**

This section describes Security Manager and how to use it to manage access to the devices in your network.

# **Navigation**

- **•** "About the Security Manager" (page 127)
- **•** ["Starting Security Manager" \(page 129\)](#page-128-0)
- **•** ["Using the Security Manager window" \(page 129\)](#page-128-0)
- **•** ["Creating and managing security groups" \(page 131\)](#page-130-0)
- **•** ["Configuring the authentication method" \(page 136\)](#page-135-0)
- **•** ["Configuring management access" \(page 143\)](#page-142-0)
- **•** ["Creating and configuring access policies" \(page 172\)](#page-171-0)

# **About Security Manager**

Security Manager provides a centralized location where you can manage access to the devices in your network. You can use Security Manager to:

- **•** group together devices to which you want to apply to same passwords and access policies
- **•** choose the authentication method for a security group (either RADIUS or TACACS authentication)
- **•** choose different types of management access (such as CLI, Web, SNMP, or SSH access)
- **•** create access policies and apply them to security groups, or to individual devices within a security group
- **•** synchronize, change, and view passwords and access policies

# **ATTENTION**

This functionality is not to be confused with the Device and Server Credentials offered through UCM-CS services. The functionality described in this chapter addresses adding/deleting/changing the passwords on the device itself.

# **Supported devices**

The following table lists the devices that are supported by Security Manager.

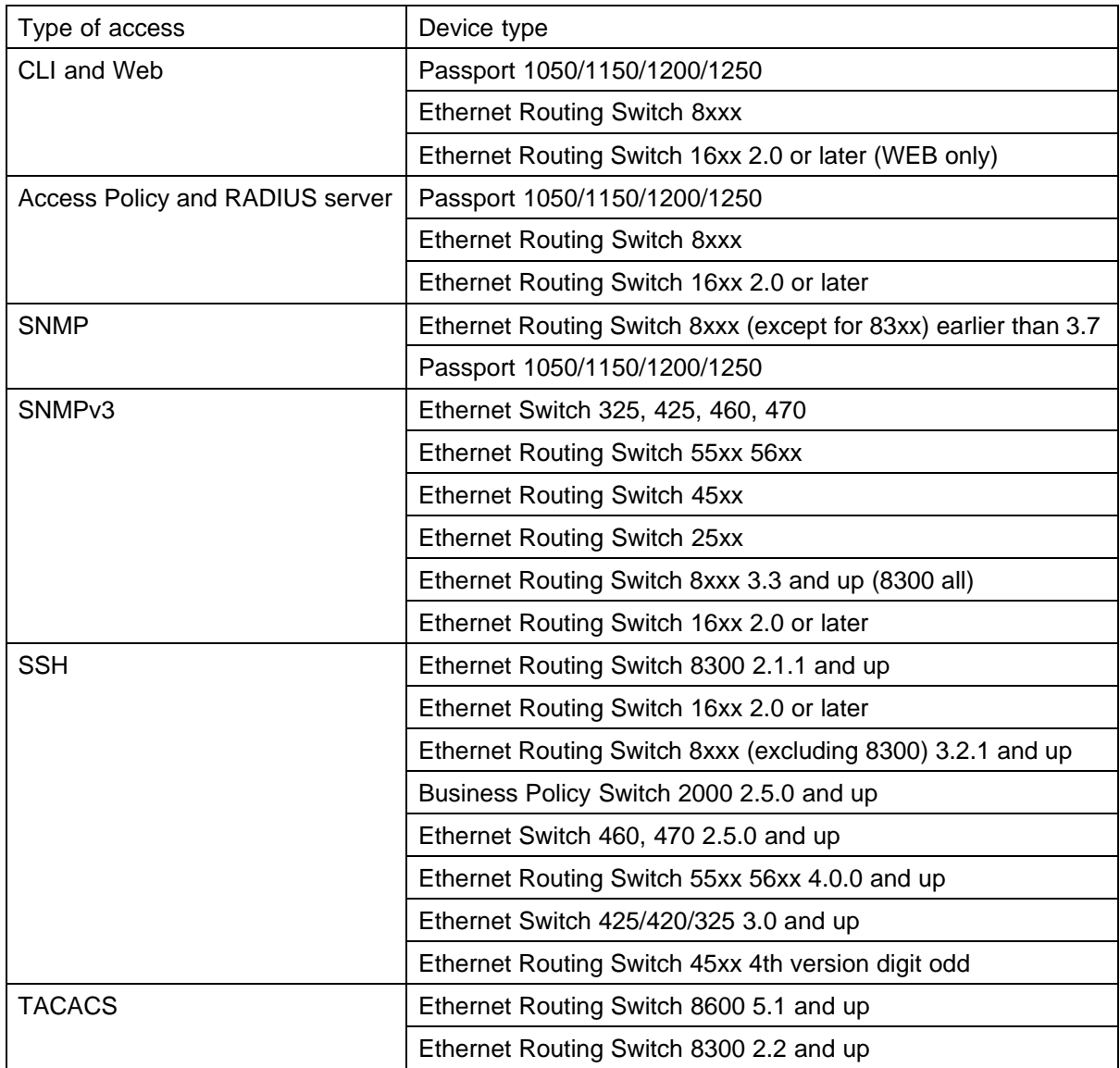

# <span id="page-128-0"></span>**Starting Security Manager**

Perform the following procedure to start Security Manager.

# **Procedure steps**

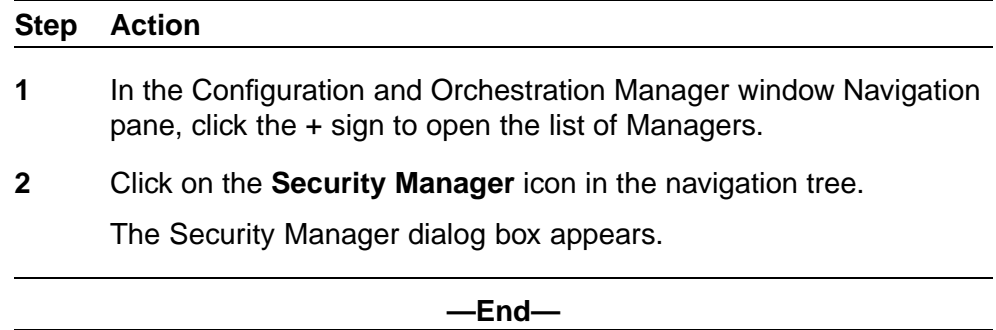

# **Using the Security Manager window**

The following figure shows the Security Manager window.

## **Security Manager window**

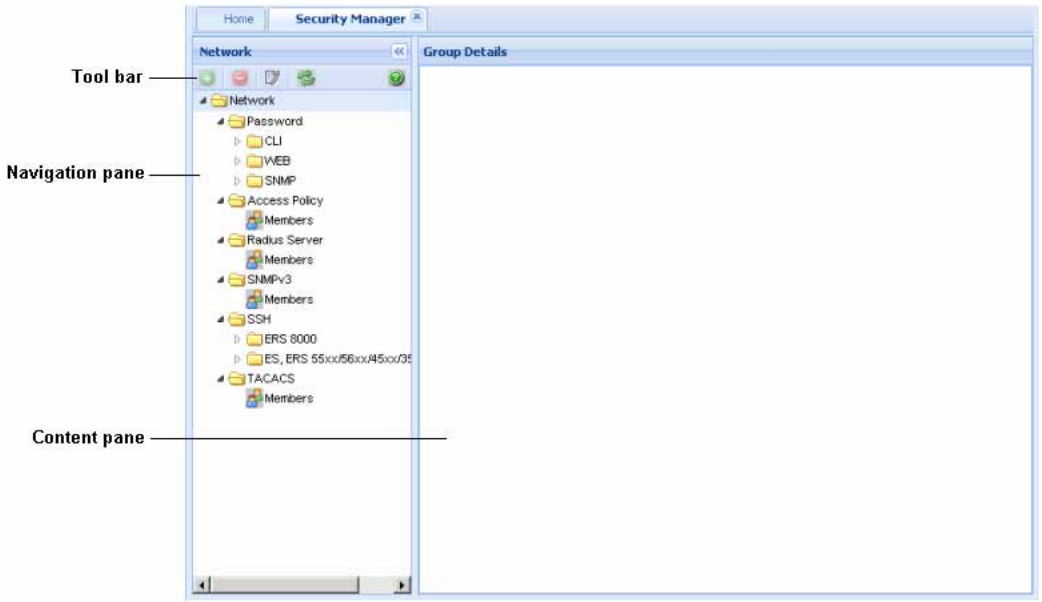

The following table describes the parts of the Security Manager window.

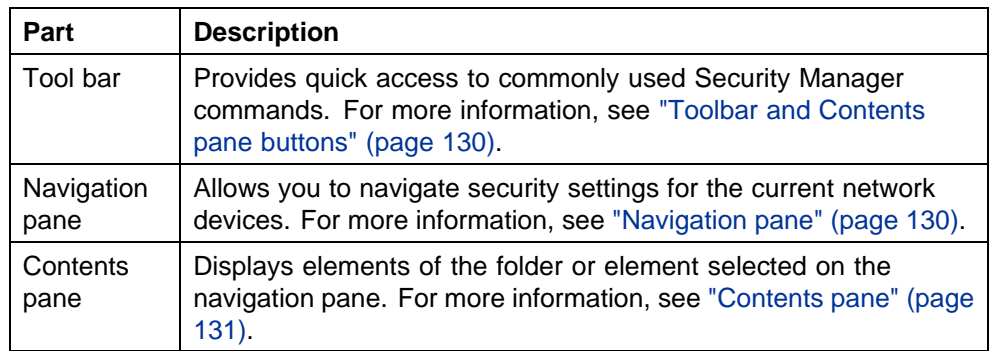

## **Parts of the Security Manager window**

## **Toolbar and Contents pane buttons**

The following table describes the Security Manager menu bar commands and toolbar buttons.

## **Security Manager Menu bar commands and toolbar buttons**

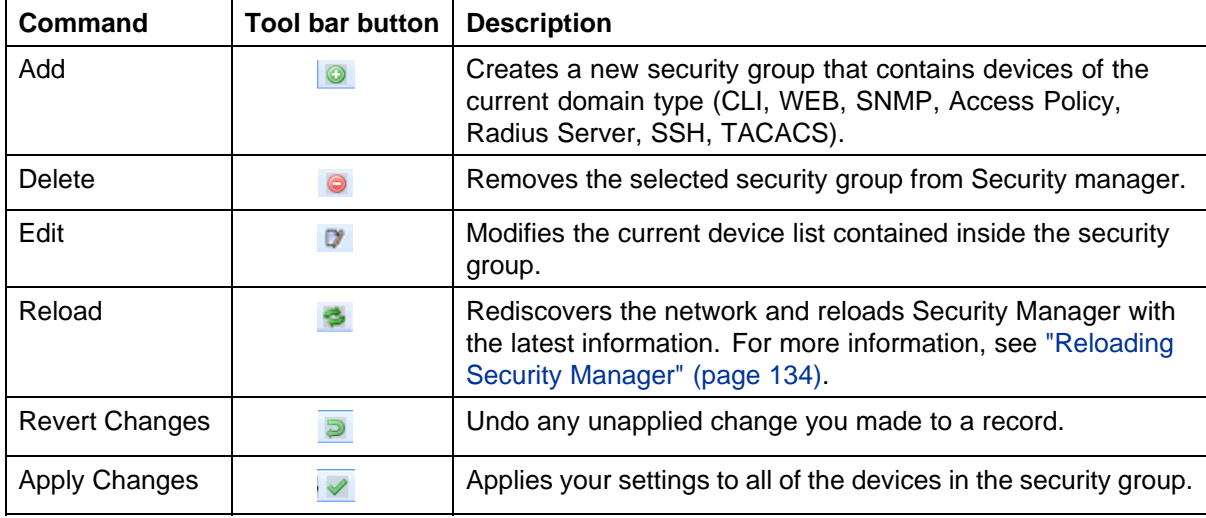

# **Navigation pane**

The Security Manager navigation pane displays a hierarchical folder tree that you can use to navigate to security groups.

The following figure shows the navigation pane of the Security Manager window.

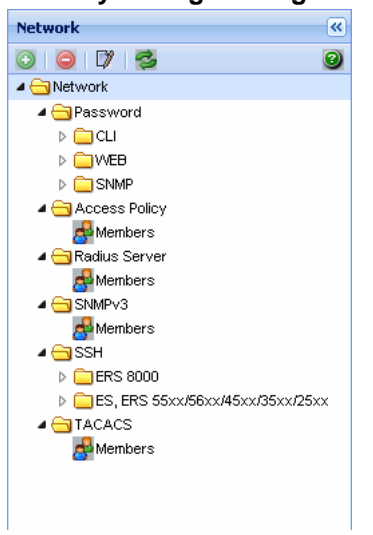

## <span id="page-130-0"></span>**Security Manager navigation pane**

## **Contents pane**

The content pane only displays detailed information for each device selected in the navigation pane.

# **Creating and managing security groups**

The following sections describe how to use Security Manager to create and modify security groups:

- **•** "Creating security groups" (page 131)
- **•** ["Adding new devices to a security group" \(page 133\)](#page-132-0)
- **•** ["Saving security group settings" \(page 134\)](#page-133-0)
- **•** ["Reloading Security Manager" \(page 134\)](#page-133-0)
- **•** ["Editing Security Groups" \(page 134\)](#page-133-0)
- **•** ["Deleting security groups" \(page 135\)](#page-134-0)

# **Creating security groups**

Perform the following procedure to create a security group.

## **Procedure steps**

## **Step Action**

- **1** In the navigation pane, browse and select one of the following application folders:
	- **•** Access Policy
	- **•** Radius Server
- **•** SNMPv3
- **•** SSH
- **•** TACACS

## **OR**

Under the Password folder, select **CLI**, **WEB** or **SNMP**.

**2** On the Toolbar, click **Add** (the + sign).

The Add Group dialog box appears.

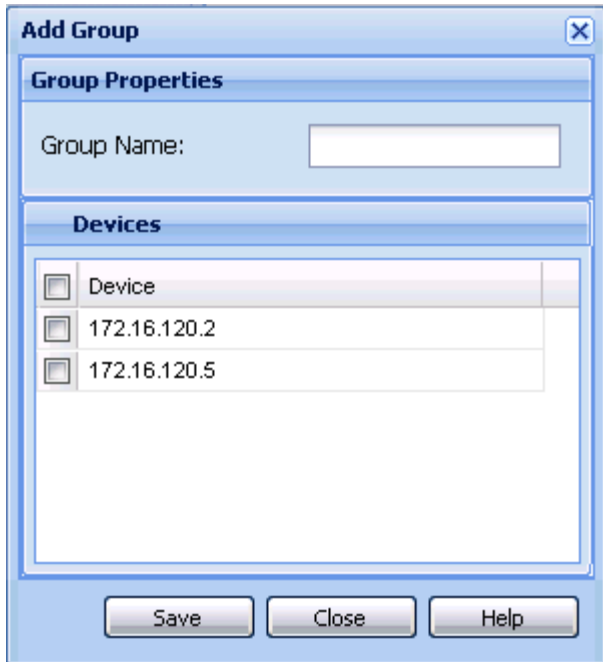

**3** In the **Group Name** field, type a new group name.

**4** In the device list, choose the devices that you want to include in the new security group. **OR**

Click the device check box to select all devices at the same time.

**5** Click **Save**.

The Security Manager creates a new security group containing the selected devices.

**—End—**

# <span id="page-132-0"></span>**Job aid**

The following table describes the Add Group dialog box.

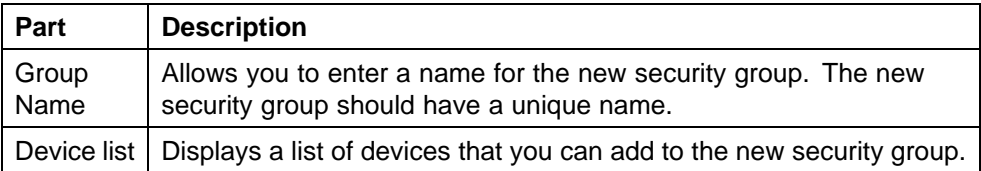

# **Adding new devices to a security group**

Perform the following procedure to add additional devices to an already existing security group.

## **Procedure steps**

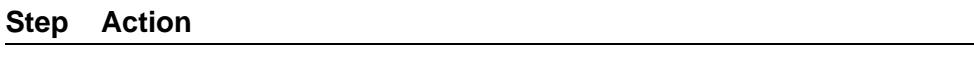

- **1** Open the folder for the security group to which you want to add a device.
- **2** Click **Add**.

The Add group dialog box appears.

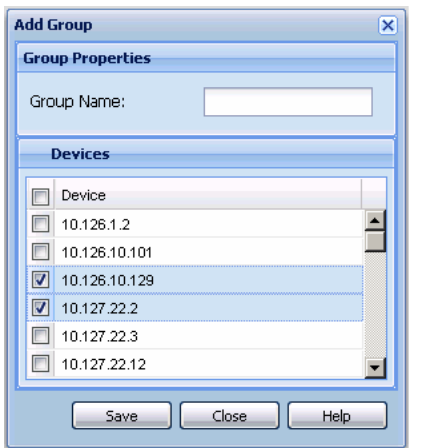

- **3** If you want to change the name of the group, type the new name in the Group Name field.
- **4** Select the check box corresponding to the devices you want to add to the group.
- **5** Click **Save**. The device gets added to the group and appears on the Navigation pane under the group.

If you do not want to add the device, click **Close**.

**—End—**

# <span id="page-133-0"></span>**Saving security group settings**

Security Manager saves all security group information to the local hard disk when you close the Security Manager window. When you restart Security Manager, it reloads the saved security group settings.

## **Reloading Security Manager**

Security Manager allows you to refresh the information in the window with security information polled from the network devices. You can use this feature to load any updated information that took effect since you opened Security Manager.

Perform the following procedure to reload the security information.

#### **Procedure steps**

#### **Step Action**

**1** On the Security Manager tool bar, click **Reload Security manager**. A dialog box appears asking for confirmation to reload the Security Manager.

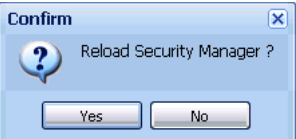

**2** Click **Yes** to reload the Security Manager.

COM reloads topology information from the network devices and refreshes the Security Manager window with it.

**3** If you do not want to reload the Security Manager, click **No**.

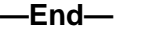

# **Editing Security Groups**

Perform the following procedure to edit selected devices in a security group.

# <span id="page-134-0"></span>**Procedure steps**

## **Step Action**

- **1** In the navigation pane, browse and select one of the following application folders:
	- **•** Access Policy
	- **•** Radius Server
	- **•** SNMPv3
	- **•** SSH
	- **•** TACACS

# **OR**

Under the Password folder, select **CLI**, **WEB** or **SNMP**.

**2** Click the device in the security group folder that requires editing..

## **3** Click **Edit**.

The Edit group dialog box appears.

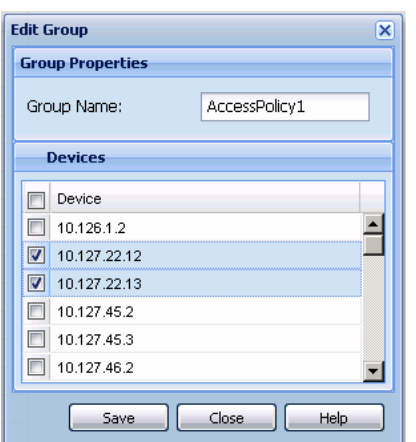

- **4** If you want to change the name of the group, type the new name in the Group Name field.
- **5** Click **Save.**

**—End—**

# **Deleting security groups**

Perform the following procedure to delete a security group.

<span id="page-135-0"></span>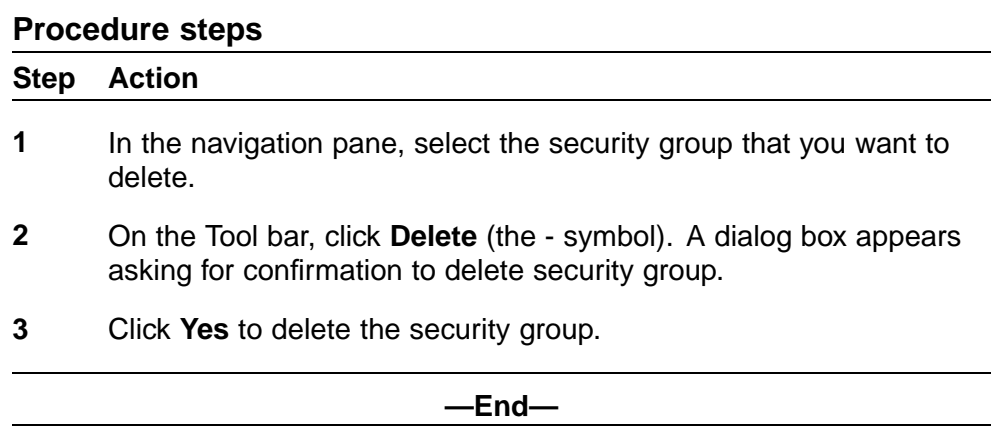

# **Configuring the authentication method**

You can specify a centralized server—such as a RADIUS server or a TACACS server—to authenticate the credentials of users that access devices in a security group. If you do not specify a centralized server, users are authenticated locally on the device by default.

The following sections describe how to use Security Manager to configure the authentication method used by security groups in your network:

- **•** "Configuring RADIUS authentication" (page 136)
- **•** ["Configuring TACACS authentication" \(page 140\)](#page-139-0)

# **Configuring RADIUS authentication**

The following sections provide information about using a RADIUS server with a security group.

- **•** "Adding RADIUS servers" (page 136)
- **•** ["Setting global RADIUS server parameters" \(page 139\)](#page-138-0)
- **•** ["Removing RADIUS servers" \(page 140\)](#page-139-0)

# **Adding RADIUS servers**

Perform the following procedure to add a RADIUS server to a security group.

# **Procedure steps**

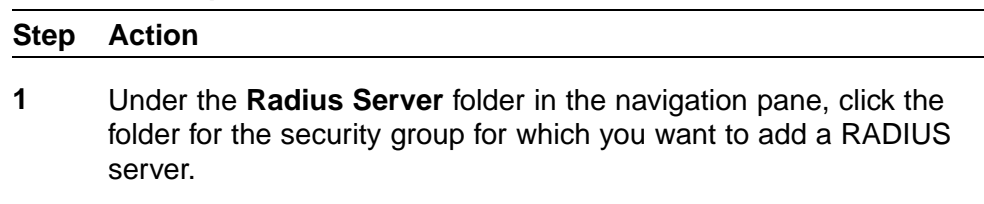

- **2** In the contents pane, click the **Radius Servers** tab.
- **3** On the Tool bar, click **Add** (the + symbol).

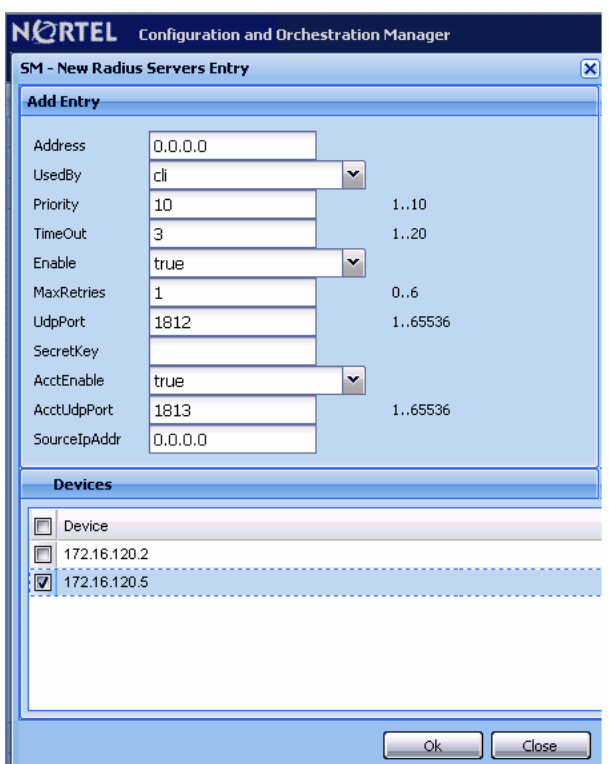

The New Radius Servers Entry dialog box appears.

## **ATTENTION**

The default values for the RADIUS port (UdpPort) and the RADIUS accounting port (AccUdpPort) are 1812 and 1813, respectively. Many legacy servers use default ports 1645 and 1646, respectively. You must ensure that the ports specified in this table match the ports on which your RADIUS servers are listening.

- **4** Set the dialog box parameters as appropriate.
- **5** Click **OK**.

The Security Manager creates a new entry on the Radius Server tab.

Security Manager applies your changes only to the changed devices in the security group.

**—End—**

# **Job aid**

The following table describes the New Radius Servers Entry dialog box.

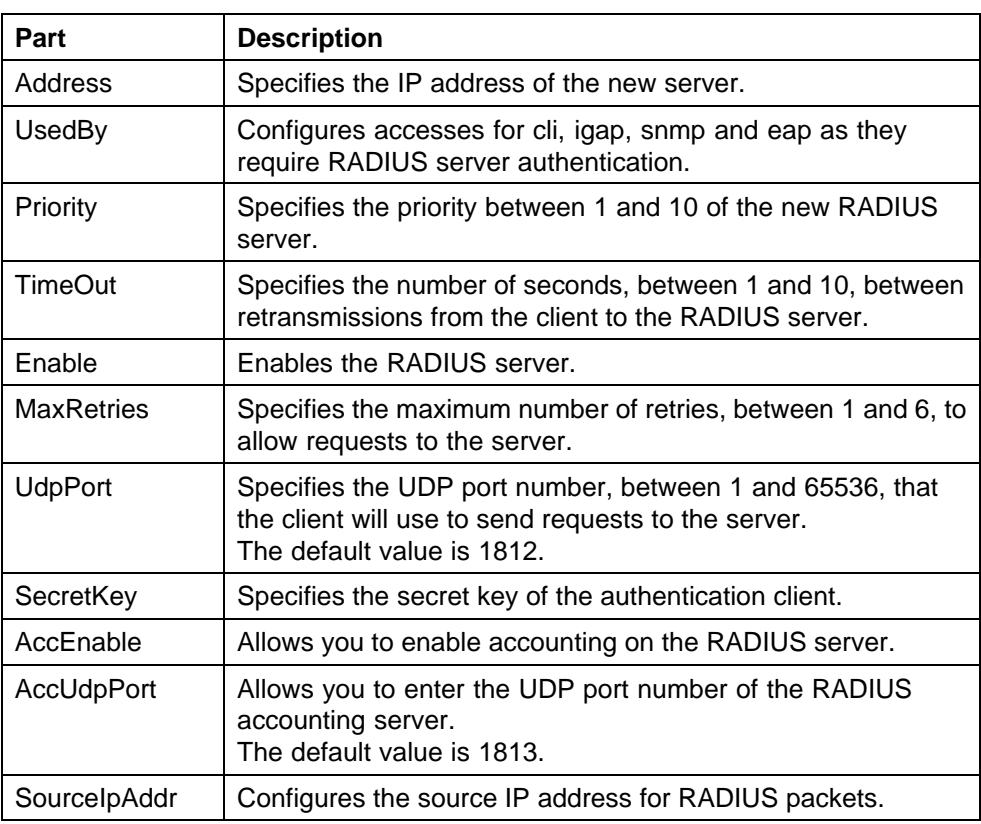

The following table describes the Radius Servers tab.

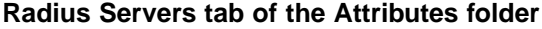

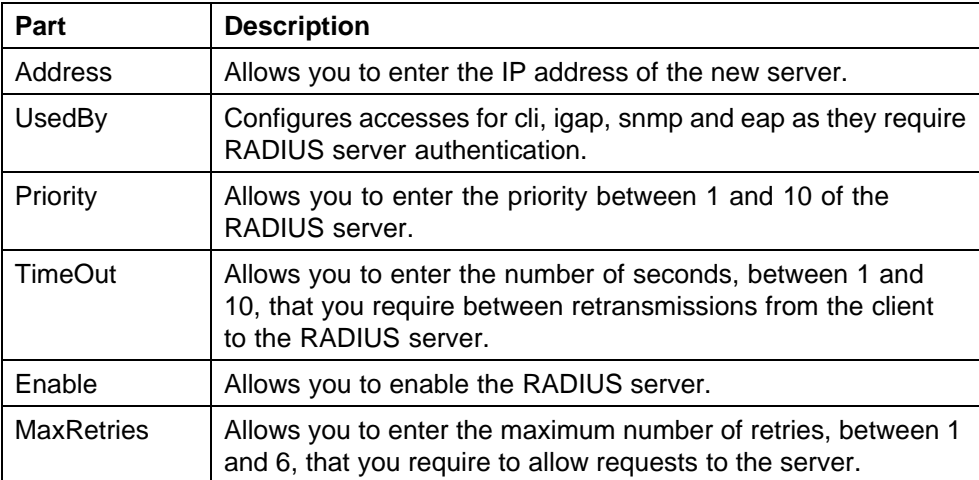

<span id="page-138-0"></span>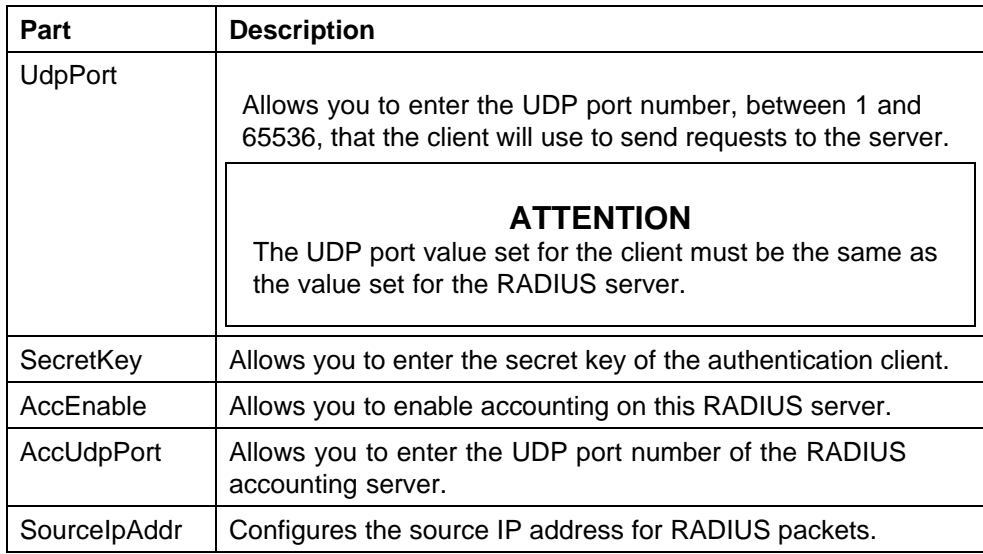

# **Setting global RADIUS server parameters**

Perform the following procedure to set global RADIUS server parameters.

## **Procedure steps**

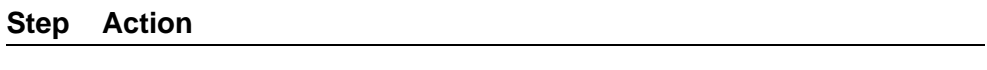

- **1** Under the **Radius Server** folder in the navigation pane, open the folder for the security group for which you want to set global RADIUS server parameters.
- **2** In the contents pane, click the **Radius Global** tab.

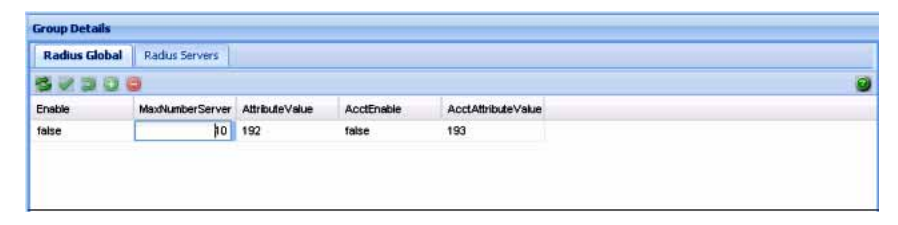

- **3** Set the parameters as appropriate.
- **4** On the Security Manager tool bar, click **Apply Changes**.

Security Manager applies your changes only to the changed devices in the security group.

**—End—**

# <span id="page-139-0"></span>**Job aid**

The following table describes the Radius Global tab.

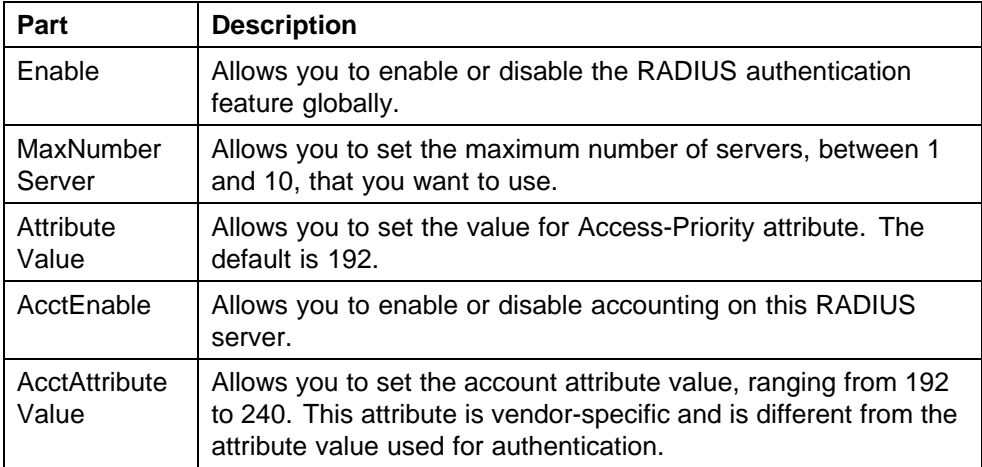

# **Removing RADIUS servers**

Perform the following procedure to remove a RADIUS server from a security group.

# **Procedure steps**

#### **Step Action**

- **1** Under the **Radius Server** folder in the navigation pane, open the folder for the security group for which you want to remove a RADIUS server.
- **2** In the contents pane, click the **Radius Servers** tab.
- **3** Click any cell of the entry for the RADIUS server that you want to remove.
- **4** On the Tool bar, click **Delete** (the symbol).

The system asks for confirmation on deleting the entry.

**5** Click **Yes** to delete the selected entry.

Security Manager deletes the selected entry in the RADIUS server table.

**—End—**

# **Configuring TACACS authentication**

You can use Security Manager to add, delete, and modify attributes for TACACS servers for all the devices in a security group.

The following topics are covered in this section:

- **•** "Enabling or disabling TACACS Global" (page 141)
- **•** "Adding TACACS servers" (page 141)
- **•** ["Deleting TACACS server entries" \(page 143\)](#page-142-0)

# **Enabling or disabling TACACS Global**

Security Manager allows you to enable and disable TACACS globally within a security group.

Perform the following procedure to enable or disable TACACS globally within a security group.

## **Procedure steps**

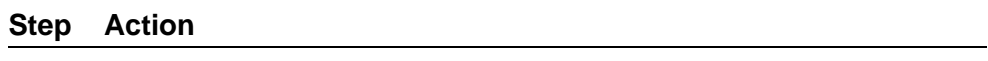

- **1** Click on the required security group.
- **2** Click **TACACS Global** tab.
- **3** Select **True** to enable and **False** to disable the TACACS globally within the security group.

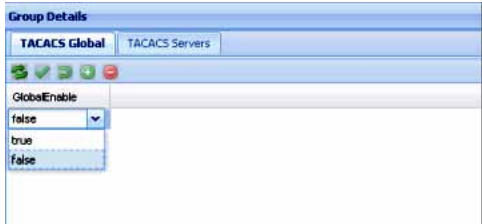

**—End—**

## **Adding TACACS servers**

You can add TACACS servers using the Security Manager.

Perform the following procedure to add a TACACS server:

## **Procedure steps**

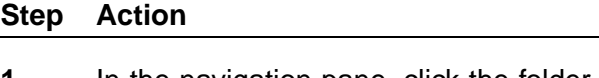

- **1** In the navigation pane, click the folder for the security group for which you want to configure TACACS.
- **2** Select the required device.
- **3** In the Contents pane, click the **TACACS Servers** tab.
- **4** On the Toolbar, click **Insert** (the plus symbol).

The New TACACS Servers Entry dialog box appears.

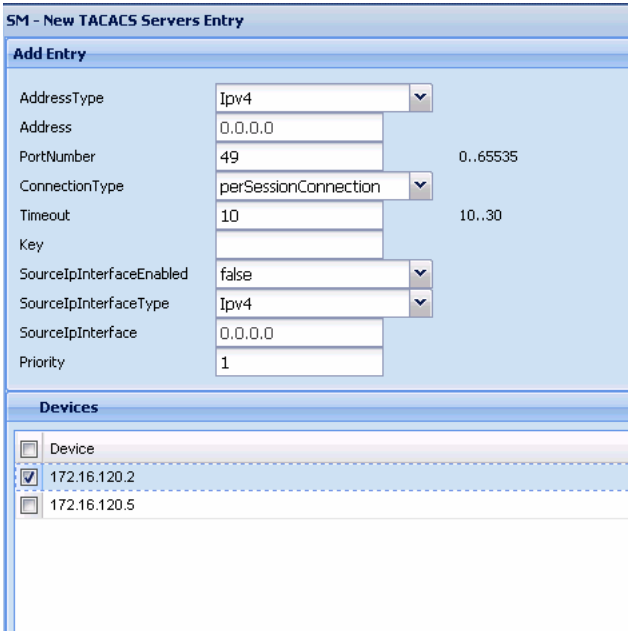

- **5** Select appropriate settings for the TACACS server to be added.
- **6** Click **OK**.

The Security Manager adds the new TACACS server.

**—End—**

# **Job aid**

The following table describes New TACACS Server dialog box.

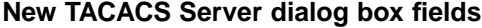

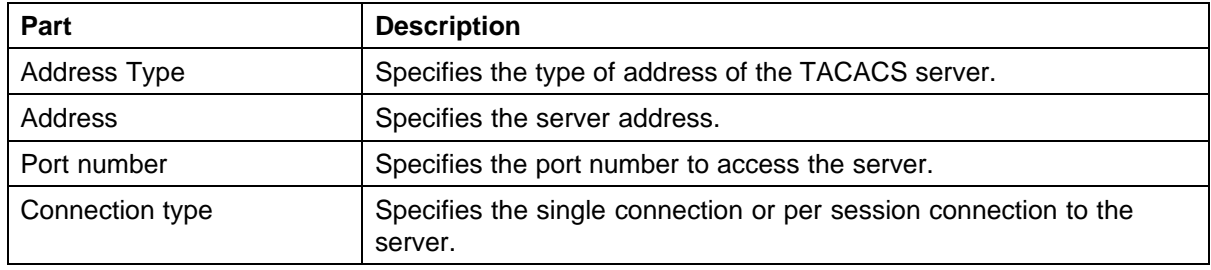

<span id="page-142-0"></span>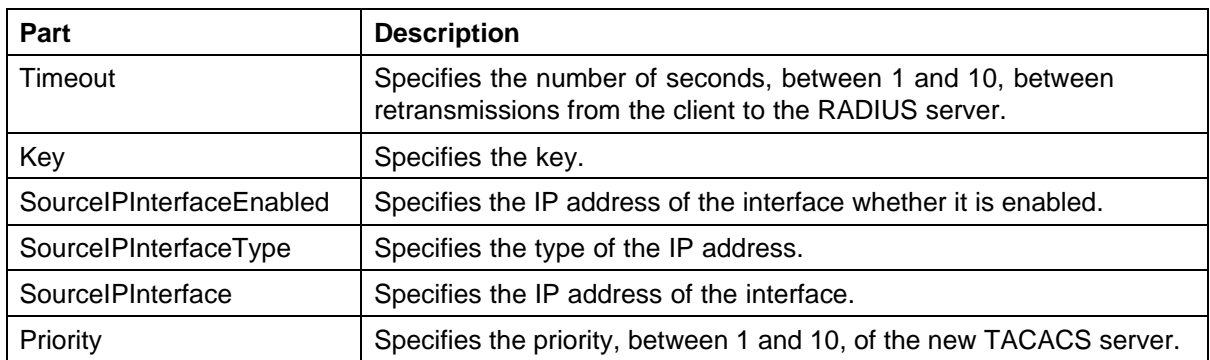

# **Deleting TACACS server entries**

Perform the following procedure to delete a TACACS server entry.

## **Procedure steps**

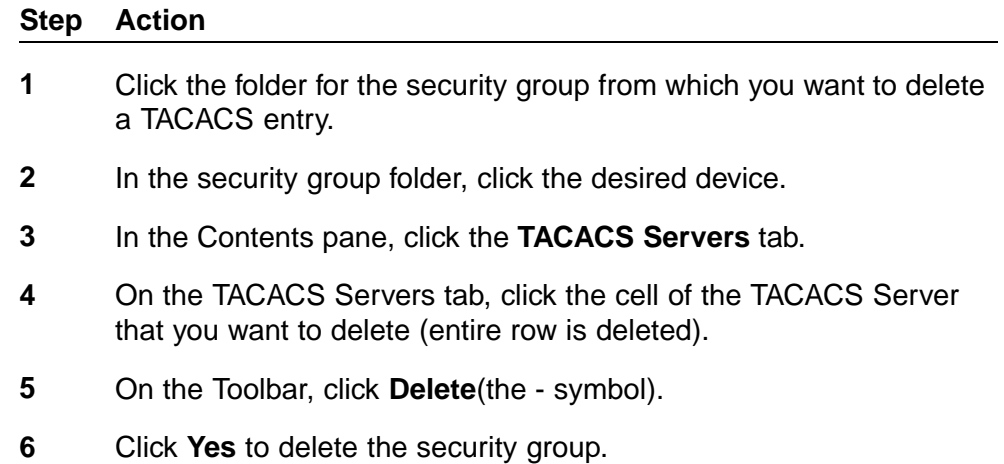

Security Manager deletes the TACACS server entry.

**—End—**

# **Configuring management access**

You can use Security Manager to configure how management applications can access the devices in a security group.

The following sections describe how to configure the type of access permitted for devices in a security group:

- **•** ["Configuring a security group for SSH access" \(page 144\)](#page-143-0)
- **•** ["Configuring a security group for CLI access" \(page 150\)](#page-149-0)
- **•** ["Configuring a security group for Web access" \(page 152\)](#page-151-0)
- **•** ["Configuring a security group for SNMP v1/v2c access" \(page 154\)](#page-153-0)

**•** ["Configuring a security group for SNMP v3 access" \(page 154\)](#page-153-0)

## <span id="page-143-0"></span>**Configuring a security group for SSH access**

This section describes how to configure SSH security groups, SSH Bulk passwords, and related properties.

- **•** "Creating SSH security groups" (page 144)
- **•** ["Configuring SSH Bulk Passwords" \(page 145\)](#page-144-0)
- **•** ["Configuring SSH properties for ERS 8000 security groups and devices"](#page-147-0) [\(page 148\)](#page-147-0)
- **•** ["Configuring SSH properties for ERS 55xx/35xx/45xx/25xx and Ethernet](#page-148-0) [Switch security groups" \(page 149\)](#page-148-0)
- **•** ["Deleting SSH security groups" \(page 150\)](#page-149-0)

## **Creating SSH security groups**

Perform the following procedure to create an SSH security group.

## **Procedure steps**

# **Step Action 1** In the navigation pane, click the **SSH** folder.

SSH contains two subtype domains, one to group devices from ERS8600 family and the other for ES/ERS55xx/ERS45xx/35xx/25xx compatible devices.

- **2** Select a subdomain.
- **3** Click **Add** button (the + sign from Navigation Pane tool bar).

The Add Group dialog box appears.

- **4** In the **Group Name** field, type a new group name.
- **5** Select devices (not all SSH capable devices are in Devices list, just the ones filtered to be compliant to the current selected subgroup).
- **6** Click **Save**.

The Security Manager creates a new SSH security group containing the selected devices.

**—End—**
# **Configuring SSH Bulk Passwords**

In Security Manager, you can use Secure Shell (SSH) to configure the CLI user name and password for all the devices in a security group. You can also use SSH to configure the SNMP communities for the security group on ERS 55xx/35xx/45xx/25xx, and Ethernet Switch devices. Using an SSH connection to make these configuration changes ensures the confidentiality of the user names and passwords of the devices in the security group.

Perform the following procedure to configure SSH access for a security group.

# **Procedure steps**

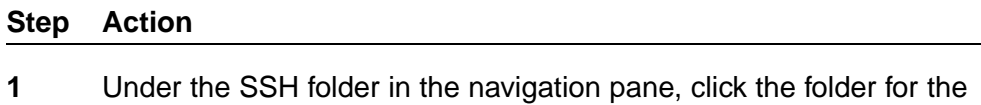

security group for which you want to configure SSH access.

**2** In the contents pane, click the **Change Password** tab.

The Change Password tab appears.

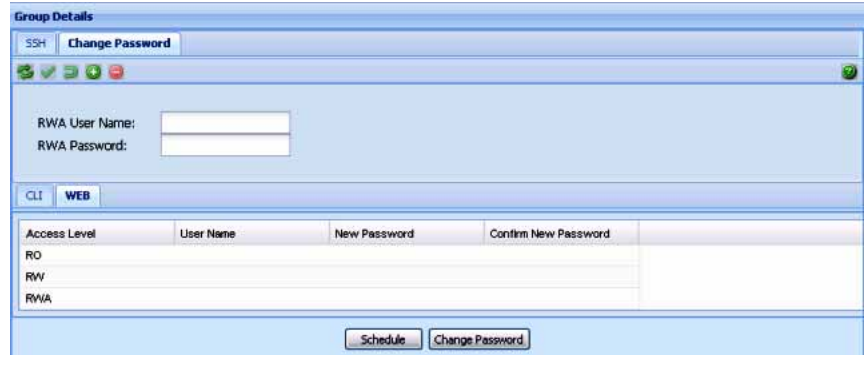

- **3** For ERS 8000 devices, enter the current user name for the devices in the **RWA Username** field.
- **4** Enter the current password for the devices in the **RWA Password** field.
- **5** Update the CLI and WEB passwords as follows:
	- **•** To update the password for the CLI for ERS 55xx/35xx/45xx/25xx or Ethernet Switch devices:
		- Click the **CLI** tab.
		- In the **Password** column, double-click a password cell to activate it.
		- Enter the desired password.
- In the adjacent **Confirm Password** cell, re-enter the desired password.
- **•** To update the SNMP community string for ERS 55xx/35xx/45xx/25xx or Ethernet Switch devices.
	- Click the **WEB** tab.
	- Update the required fields in the table.

You can update the user name and password for the following three access levels:

- $RO$
- RW
- RWA
- **•** To update the password for the CLI for non-ERS 55xx/35xx/45xx/25xx devices:
	- Choose the **CLI** tab.
	- In the **User ID** column, double-click a user ID cell to activate it.
	- Enter the desired UserName.
	- In the **Old Password** field, enter the old password.
	- In the **Confirm Old Password** field, reenter the old password.
	- In the **New Password** field, enter the new password.
	- In the **Confirm New Password** field, reenter the new password.
- **6** Initiate the password change:
	- **•** To initiate the password change immediately, click **Change Password**. The status bar shows the current status. After all devices have finished the password change, the status is displayed as Done.
	- **•** To initiate the password change at a later time, click **Schedule**, and complete the **Schedule Password Change** dialog box.

#### **ATTENTION**

Password change is applicable only to fields with data. Empty fields are not considered. All passwords are shown as asterisks (\*\*\*), not plain text.

- **7** In the **Name** box, enter a name to assign to the task. The name distinguishes this task from other scheduled tasks for easy identification.
- **8** Use the **Schedule** option to set a schedule for the task.
	- **•** When you choose **One Time Only**, Scheduler Server executes the task only once at the time you specify.
	- **•** When you choose **Every Month on the \_\_ Day**, Scheduler Server executes the task every month on the day of the month and at the time you specify.
	- **•** When you choose **Every Week on \_\_**, Scheduler Server executes the task every week on the day of the week and at the time you specify.
	- **•** When you choose **Every \_\_ Days**, Scheduler Server executes the task at the interval and time you specify.
	- **•** When you choose **Every Day**, Scheduler Server executes the task every day at the time you specify.
- **9** In the **Date** box, set the date and time you want Scheduler Server to execute the task.

**10** Click **Set**.

Scheduler Server schedules the task and executes it at the set time.

**—End—**

**Job aid** The following table describes the Schedule Password Change dialog box.

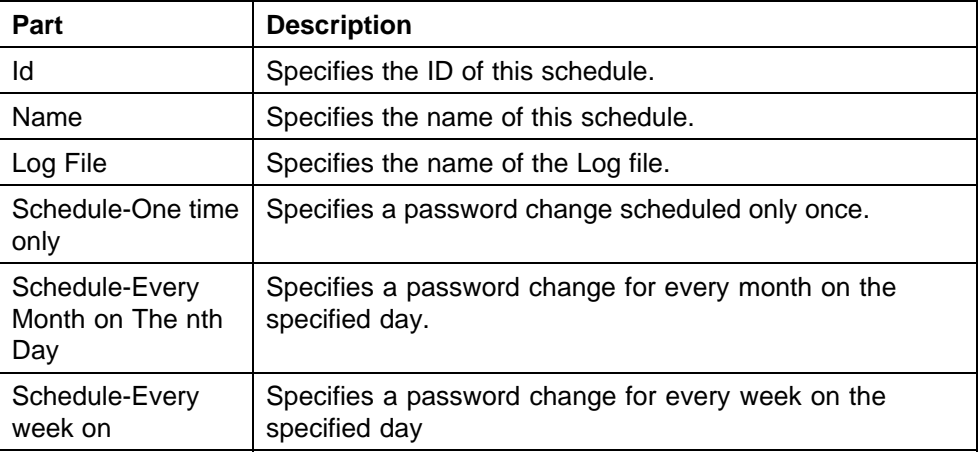

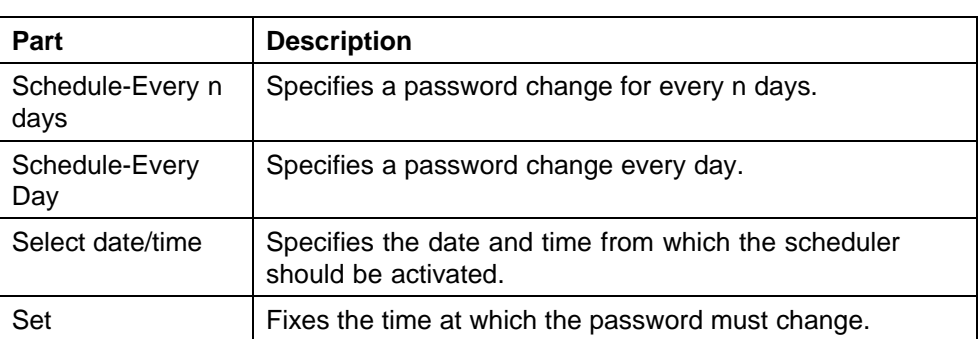

# **Configuring SSH properties for ERS 8000 security groups and devices**

Perform the following procedure to configure SSH properties for an ERS 8000 security group.

# **Procedure steps**

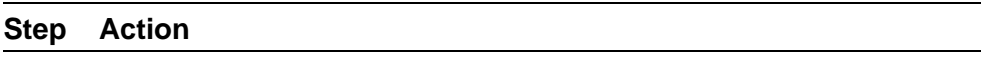

- **1** Under the SSH folder in the navigation pane, click the folder for the security group for which you want to configure SSH properties.
- **2** In the contents pane, click the **SSH** tab.

The SSH tab appears.

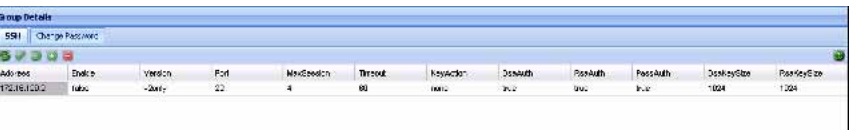

- **3** Select and modify any of the fields in the table. See the job aid below for descriptions on each field.
- **4** Click **Apply Changes**.

**—End—**

**Job aid** The following table describes the SSH tab.

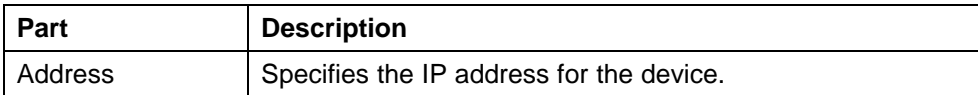

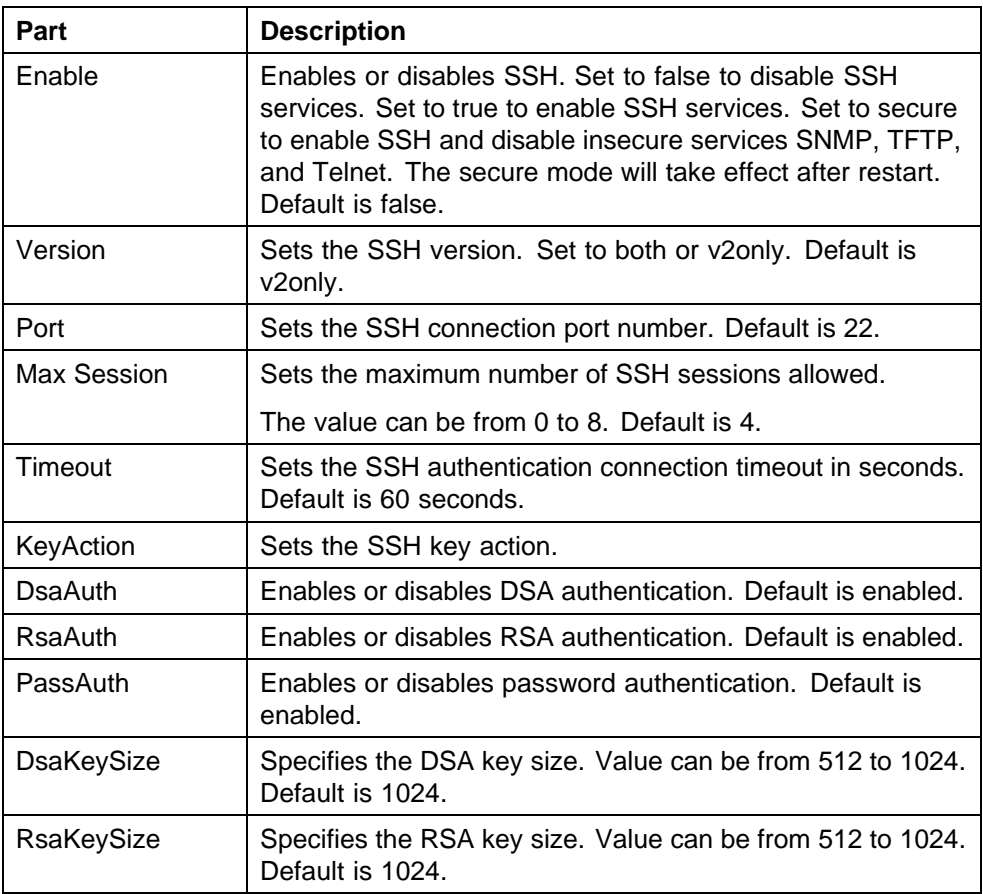

# **Configuring SSH properties for ERS 55xx/35xx/45xx/25xx and Ethernet Switch security groups**

Perform the following procedure to configure SSH properties for an ERS 55xx/35xx/45xx/25xx or Ethernet Switch security group.

# **Procedure steps**

#### **Step Action**

- **1** Under the **SSH** folder in the navigation pane, click the folder for the security group for which you want to configure SSH properties.
- **2** In the contents pane, click the **SSH** tab.

The SSH tab appears.

- **3** Select and modify any of the fields in the table. See the job aid below for descriptions on each field.
- **4** Click **Apply Changes**.

**—End—**

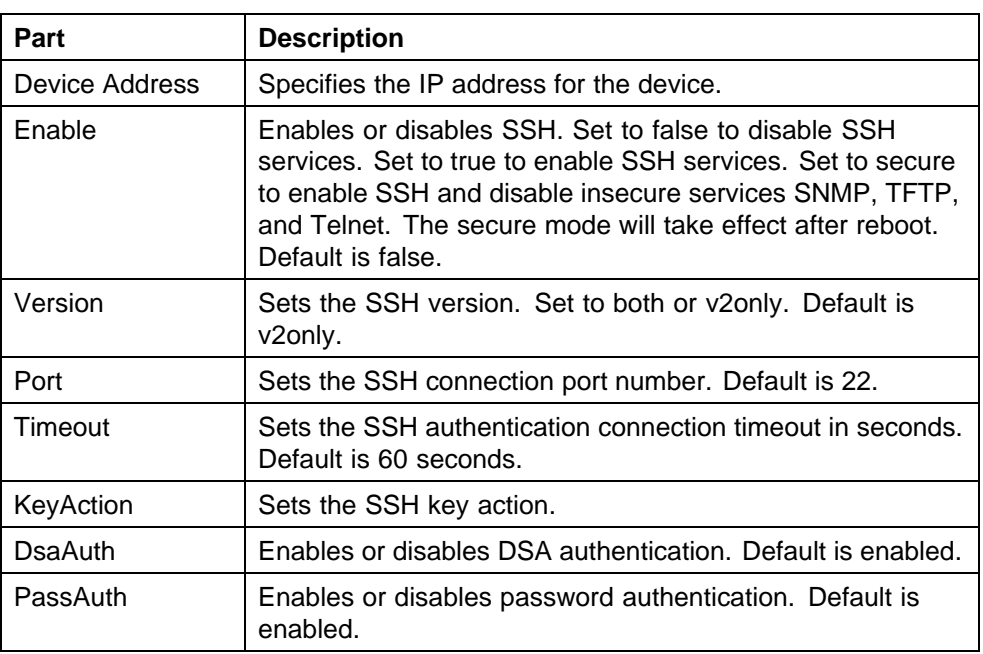

**Job aid** The following table describes the SSH tab:

# **Deleting SSH security groups**

Perform the following procedure to delete an SSH security group.

## **Procedure steps**

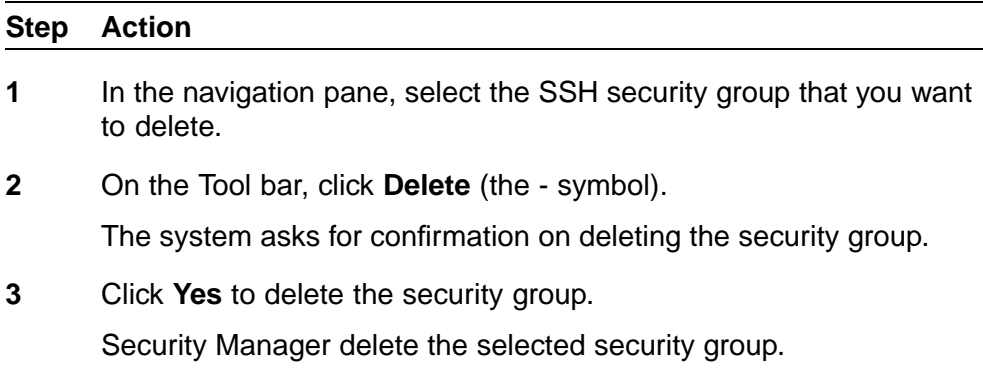

If you do not wish to delete the security group, click **No**.

**—End—**

# **Configuring a security group for CLI access**

You can use Security Manager to configure the Command Line Interface (CLI) user names and passwords for all of the devices in a security group.

Perform the following procedure to configure CLI access for a security group.

# **Procedure steps**

# **Step Action**

- **1** Under the CLI folder in the navigation pane, click the folder for the security group for which you want to configure CLI access.
- **2** Click any field in the Content pane and edit the contents of the field.

# **CLI Access tab**

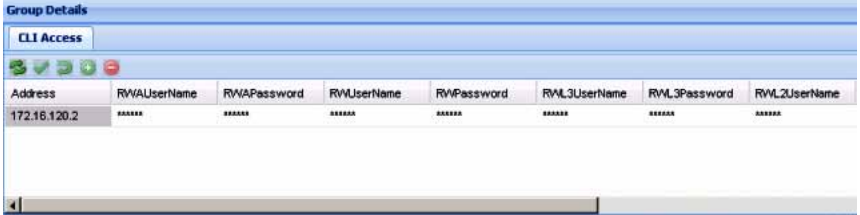

# **CLI Access tab (contd.)**

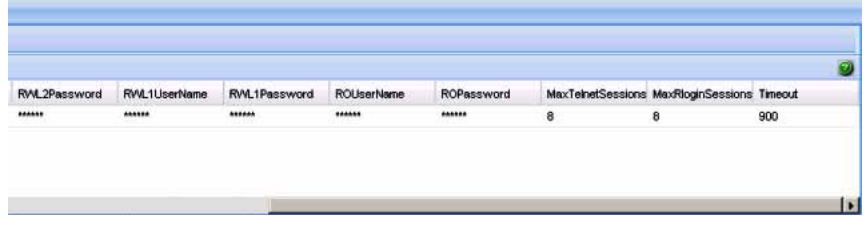

**3** On the Security Manager tool bar, click **Apply Changes**.

Security Manager applies your changes only to the changed devices in the security group.

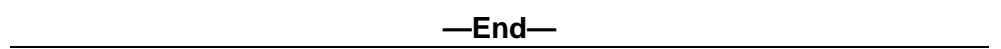

# **Job aid**

The following table describes the CLI Access tab.

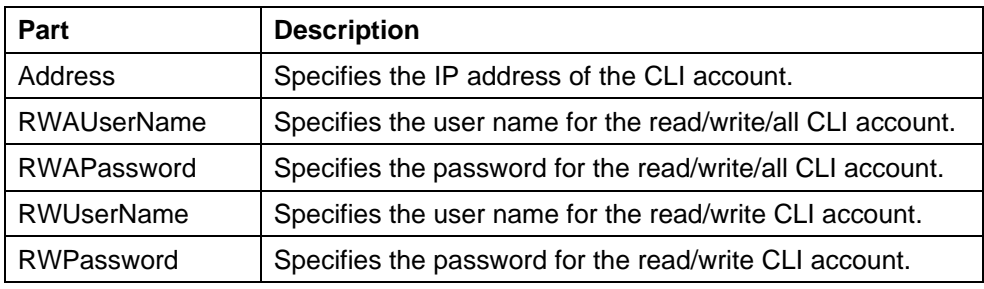

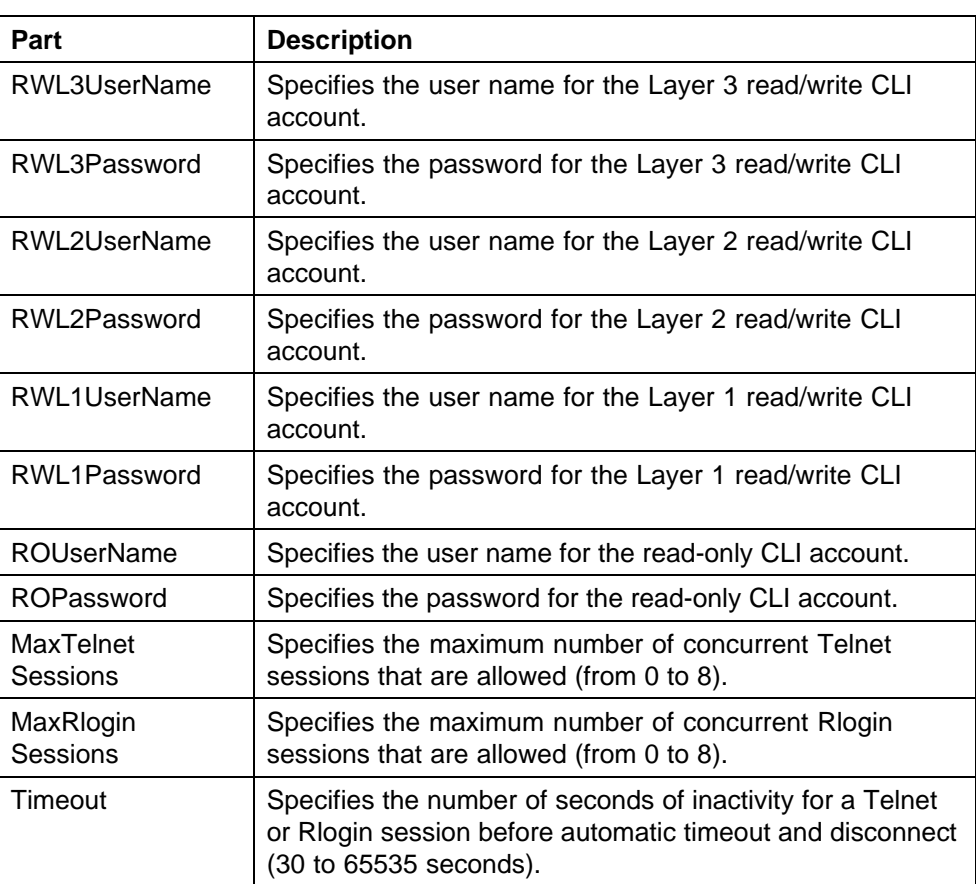

The CLI Access tab also lets you specify the number of allowed Telnet sessions and remote login (Rlogin) sessions. To prohibit Telnet or rlogin access to the devices, specify zero (0) as the number of allowed sessions. Ports are in the forwarding and blocking states.

# **Configuring a security group for Web access**

You can use Security Manager to manage access to the Web interfaces for all devices in the security group.

Perform the following procedure to configure Web access for a security group.

# **Procedure steps**

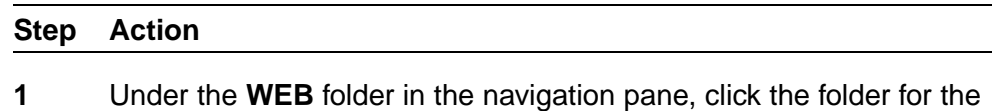

security group for which you want to configure Web access.

**2** In the contents pane, click the **Web Access** tab.

The fields appear on the Contents pane.

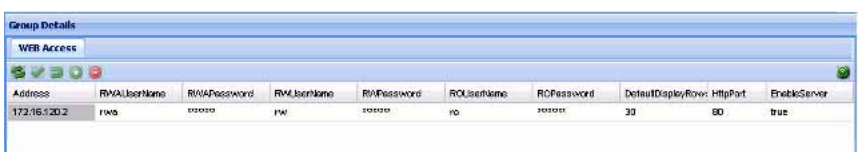

**3** On the Web Access tab, edit the Web access user names and passwords.

#### **ATTENTION**

In Web Access only the ROPassword can be changed.

**4** On the Security Manager toolbar, click **Apply Changes**.

Security Manager applies your changes only to the changed devices in the security group.

**—End—**

# **Job aid**

The following table describes the parts of the Web Access tab.

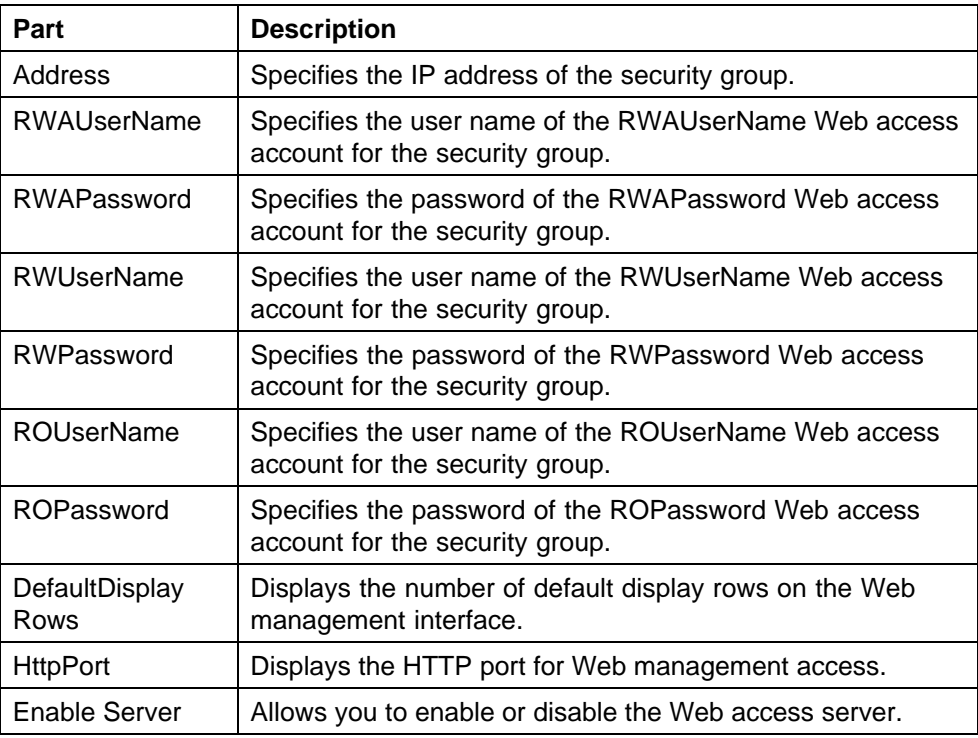

# **Configuring a security group for SNMP v1/v2c access**

You can use Security Manager to configure the SNMP community strings for all of the devices in a security group.

Perform the following procedure to configure SNMP community strings for a security group.

# **Procedure steps**

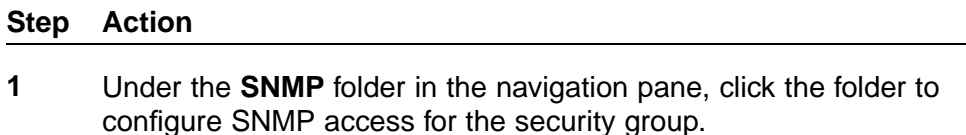

- **2** Click the **SNMP Access** tab.
- **3** On the **SNMP Access** tab, edit the SNMP community strings.
- **4** On the Security Manager toolbar, click **Apply Changes**.

Security Manager applies your changes only to the changed devices in the security group.

**—End—**

# **Job aid**

The following table describes the parts of the SNMP Access tab.

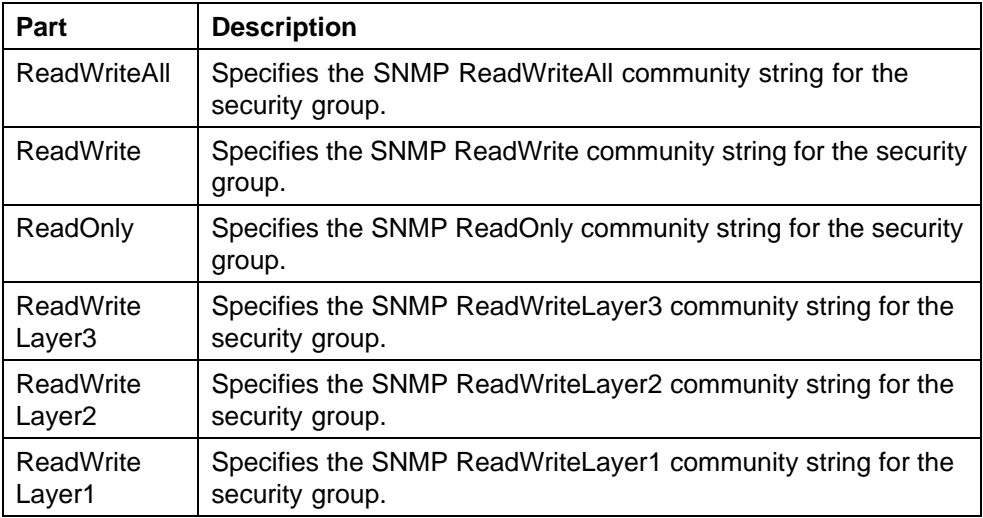

# **Configuring a security group for SNMP v3 access**

You can use Security Manager to configure the SNMP v3 access for all of the devices in a security group.

Before you begin to use Security Manager to configure access parameters, you must configure SNMP v3 credentials on the device that you wish to manage. You must also enter the SNMP v3 credentials in the Device and Server Credentials Manager in the UCM.

After you have configured the SNMP v3 credentials on the device, and in the UCM platform, COM allows users to connect to devices in a security group using SNMP v3. To manage the level of access for each user, you must configure the following parameters in Security Manager:

- **•** create the user in the USM table; see "Configuring USM access" (page 155) and ["Adding a USM user" \(page 156\)](#page-155-0)
- add the user to the VACM group; see ["Configuring VACM group](#page-158-0)" [members" \(page 159\)](#page-158-0)
- **•** assign access levels to the USM group; see ["Configuring VACM group](#page-156-0) [access" \(page 157\)](#page-156-0)
- **•** create a VACM MIB view; see ["Configuring the VACM MIB view" \(page](#page-159-0) [160\)](#page-159-0)

These parameters allow you to assign a user to a MIB view; when the user connects to a device through SNMP v3, the MIB view specifies the read/write access for the user.

In addition to these required parameters, you can also configure the following optional parameters:

- **•** Community Table
- **•** Target Table
- **•** Target Params Table
- **•** Notify Table
- **•** Notify Filter Table
- **•** Notify Filter Profile Table

For further information about configuring SNMP for your device, refer to technical documentation for the device.

# **Configuring USM access**

You can use Security Manager to configure User-based Security Model (USM) access for devices in a security group. Perform the following procedure to view USM access for a device.

#### **Procedure steps**

## <span id="page-155-0"></span>**Step Action**

- **1** Under the SNMPv3 folder in the navigation pane, click the folder for the security group for which you want to configure USM access.
- **2** In the security group folder, click the desired device.
- **3** In the contents pane, click the USM Access tab.
- **4** Enter the parameters for USM access, as described in the table below.

**—End—**

#### **Table 9 Job aid**

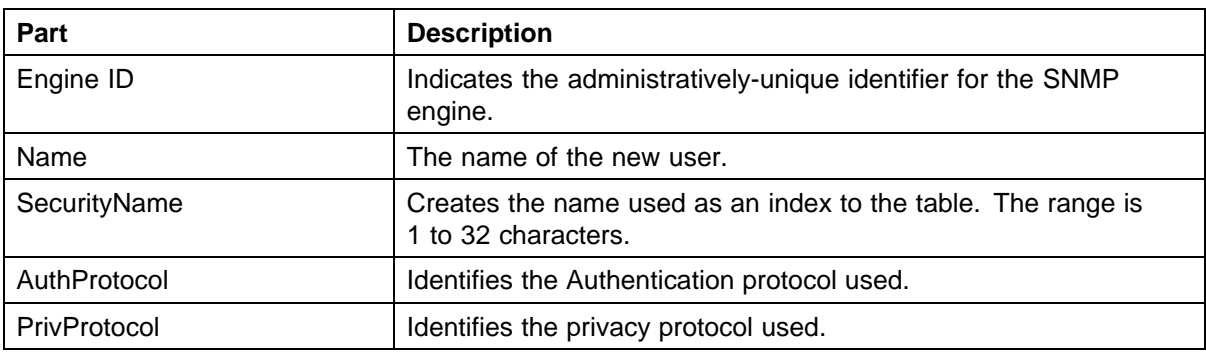

# **Adding a USM user**

Perform the following procedure to add a USM user.

#### **Procedure steps**

#### **Step Action**

- **1** Click the **USM Access** tab.
- **2** On the Toolbar, click **Create Entry** (the plus sign).

The **New USM User** dialog box appears.

- **3** In the **SM New USM Access Entry** dialog box, edit the USM user names and passwords, as described in the table below.
- **4** To apply the changes to multiple devices in the group, choose the devices for which you want to apply the changes from the **Devices** list.
- **5** Click **Ok**.

The Security Manager creates a new USM entry in the selected devices under the device list.

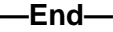

<span id="page-156-0"></span>**Table 10 Job aid**

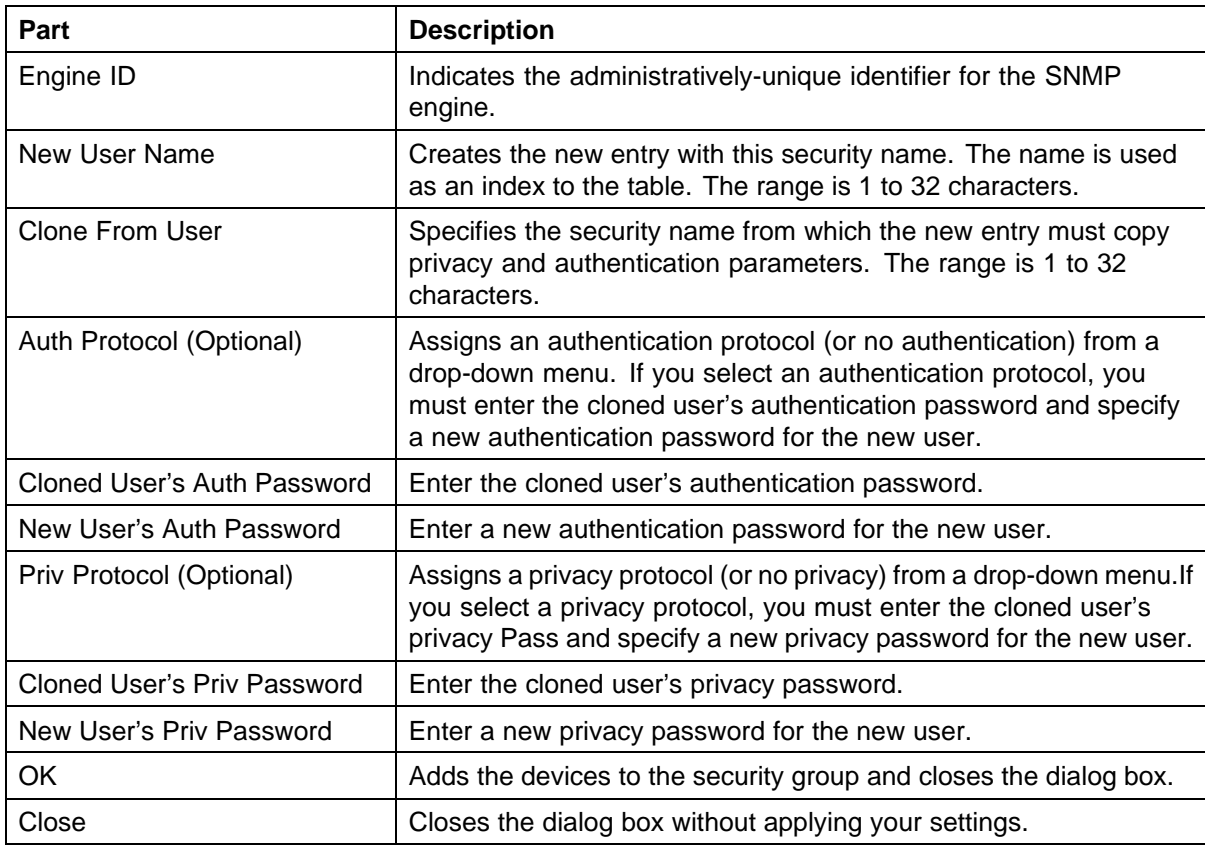

# **Configuring VACM group access**

Perform the following procedure to configure VACM Group Access for a device.

# **Procedure steps**

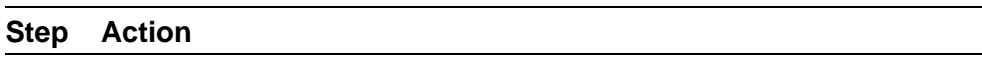

- **1** Click the **VACM Group Access** tab.
- **2** On the Toolbar, click **Create Entry** (the plus sign).

The SM - New VACM Group Access dialog box appears.

- **3** In the **SM New VACM Group Access Entry** dialog box, edit the VACM Group Access properties, as described in the table below.
- **4** To apply the changes to multiple devices in the group, choose the devices for which you want to apply the changes from the **Devices** list.
- **5** Click **Ok**.

The Security Manager creates a new VACM Group Access entry in the selected devices under the device list.

**—End—**

# **Table 11**

**Job aid**

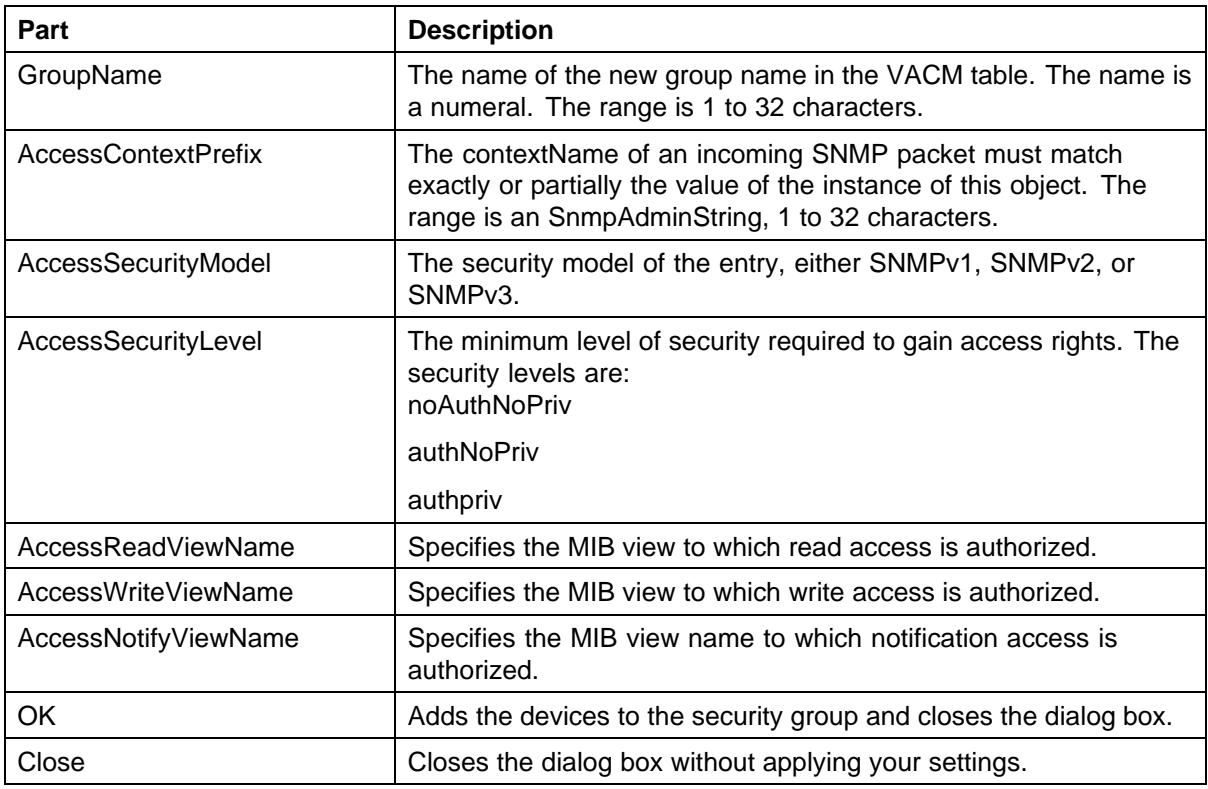

# **Viewing VACM group members**

Perform the following procedures to view VACM Group Members for a device.

# **Procedure steps**

<span id="page-158-0"></span>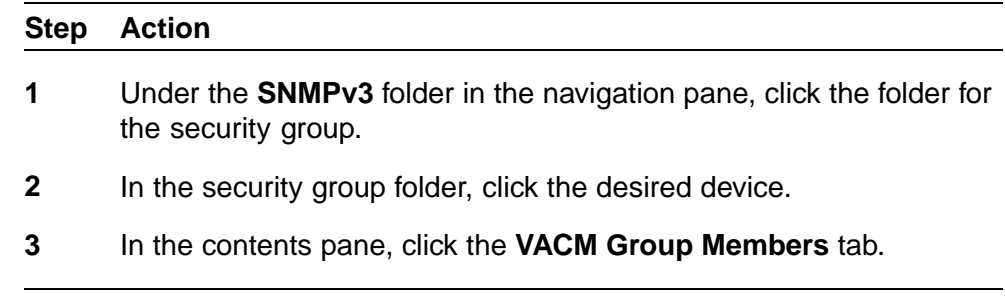

**—End—**

# **Table 12**

#### **Job aid**

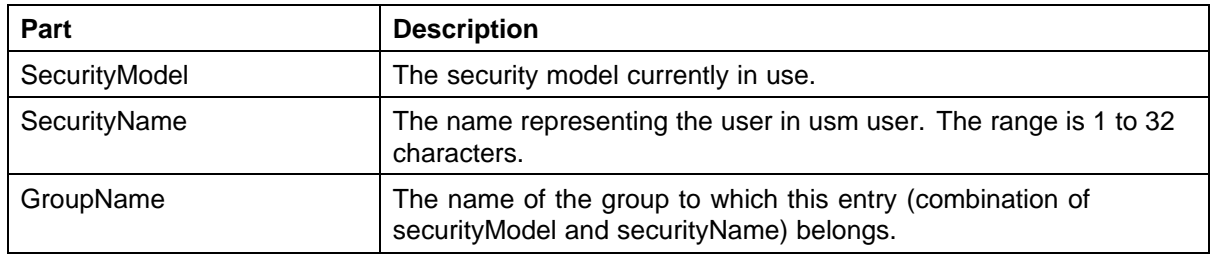

# **Configuring VACM group members**

You can use Security Manager to configure VACM Group Members for devices in a security group. Perform the following procedure to add VACM Group Members to a device.

#### **Procedure steps**

#### **Step Action**

- **1** In the contents pane, click the **VACM Group Members** tab.
- **2** On the Toolbar, click **Create Entry** (the plus sign). The VACM Group Member dialog box appears.
- **3** In the **SM VACM Group Member Entry** dialog box, edit the VACM Group Member properties.
- **4** To apply the changes to multiple devices in the group, choose the devices for which you want to apply the changes from the **Devices** list.
- **5** Click **Ok**.

The Security Manager creates a new VACM entry in the selected devices under the device list.

**—End—**

#### <span id="page-159-0"></span>**Table 13 Job aid**

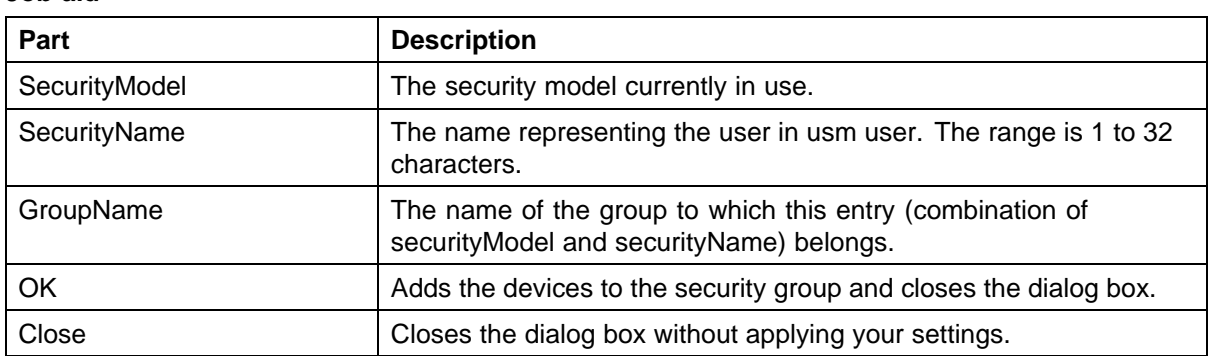

# **Configuring the VACM MIB view**

Perform the following procedure to configure a VACM MIB view.

# **Procedure steps**

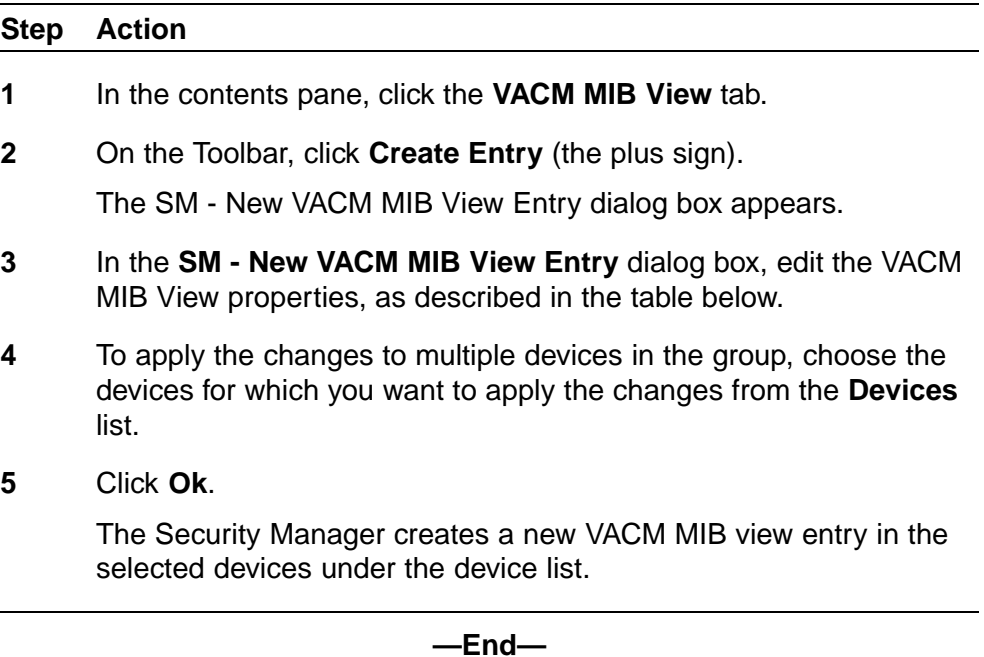

#### **Table 14 Job aid**

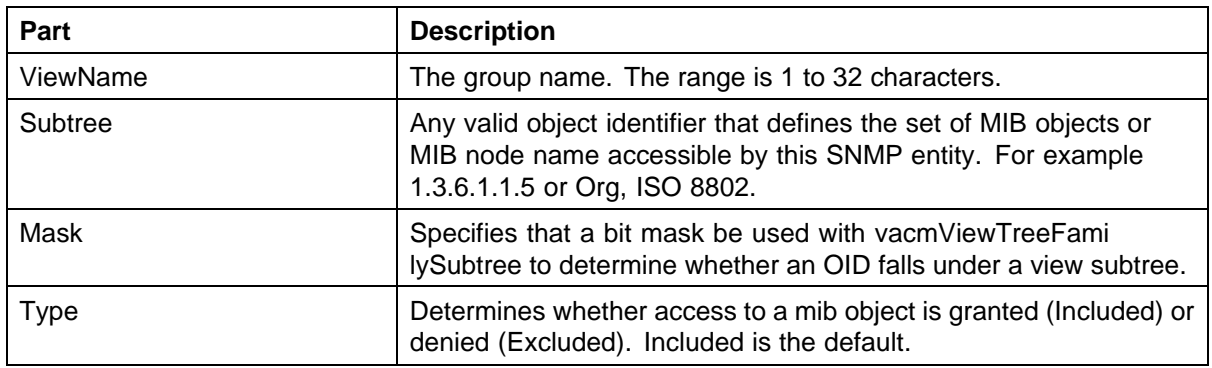

# **Accessing the VACM MIB view**

You can use Security Manager to display VACM Management Information Base (MIB) views for devices in a security group. Perform the following procedure to display VACM MIB views for a device.

# **Procedure steps**

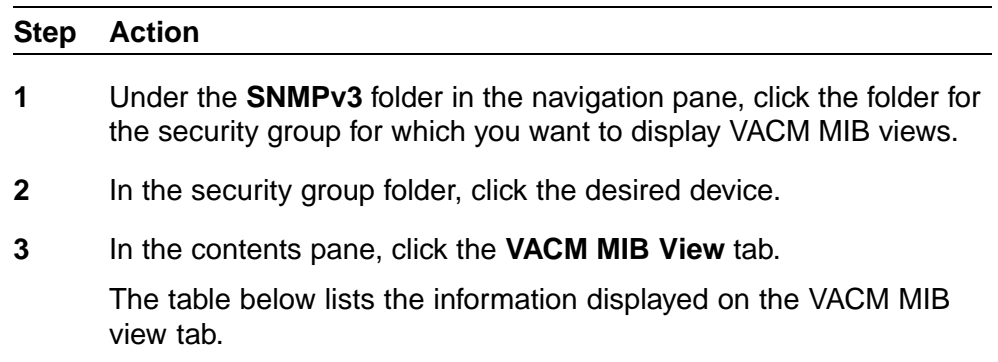

**—End—**

#### **Table 15 Job aid**

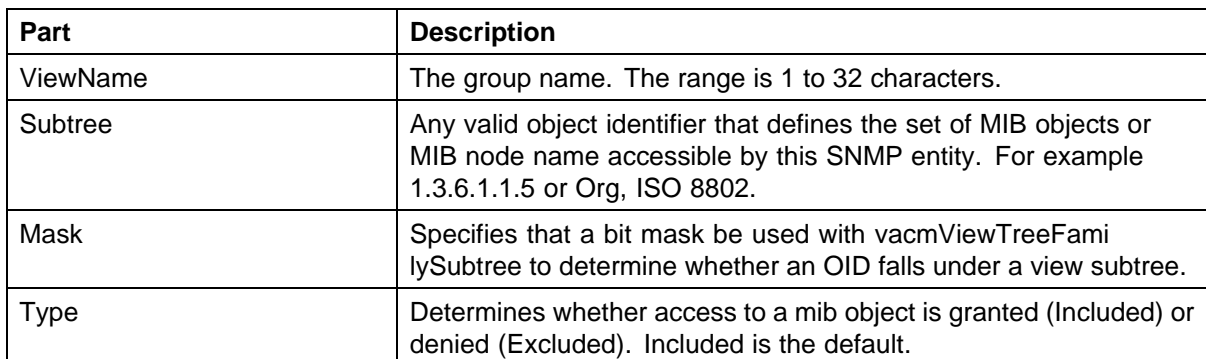

# **Viewing the community table**

You can use Security Manager to configure the Community Table for devices in a security group. Perform the following procedure to configure the Community Table for a device.

# **Procedure steps**

# **Step Action 1** Under the **SNMPv3** folder in the navigation pane, click the folder for the security group. **2** In the security group folder, click the desired device.

**3** In the contents pane, click the **Community Table** tab.

The table below lists the information displayed on the Community Table tab.

**—End—**

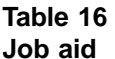

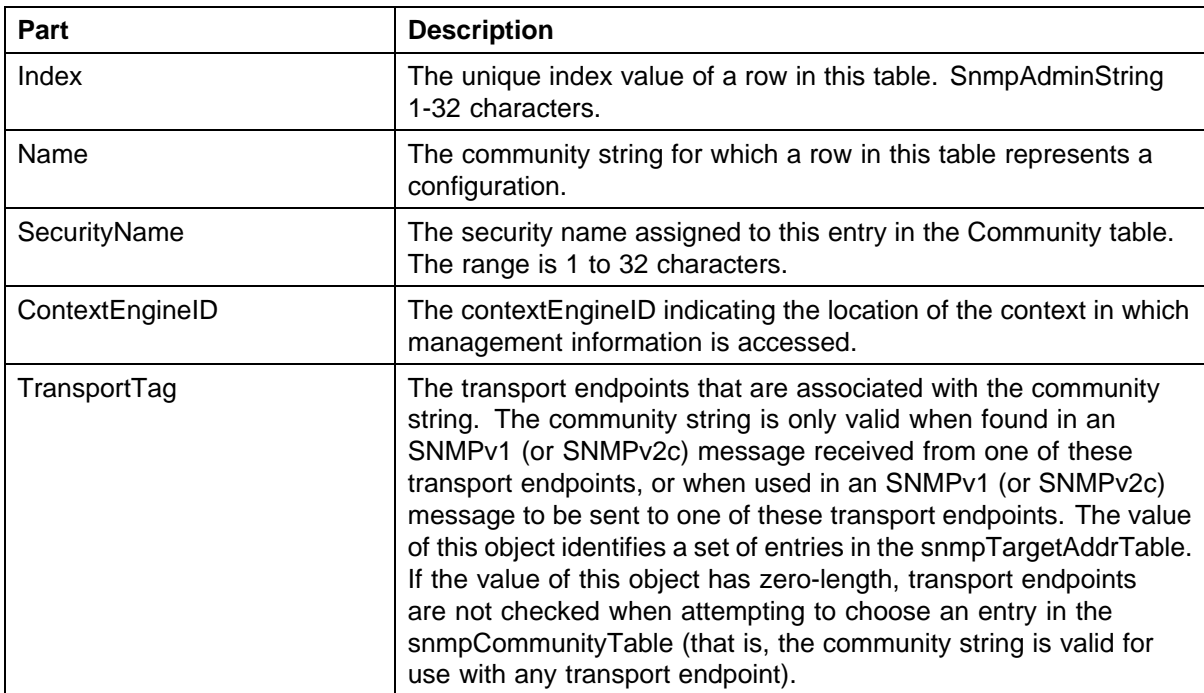

# **Configuring the community table**

Perform the following procedure to configure the Community Table.

# **Procedure steps**

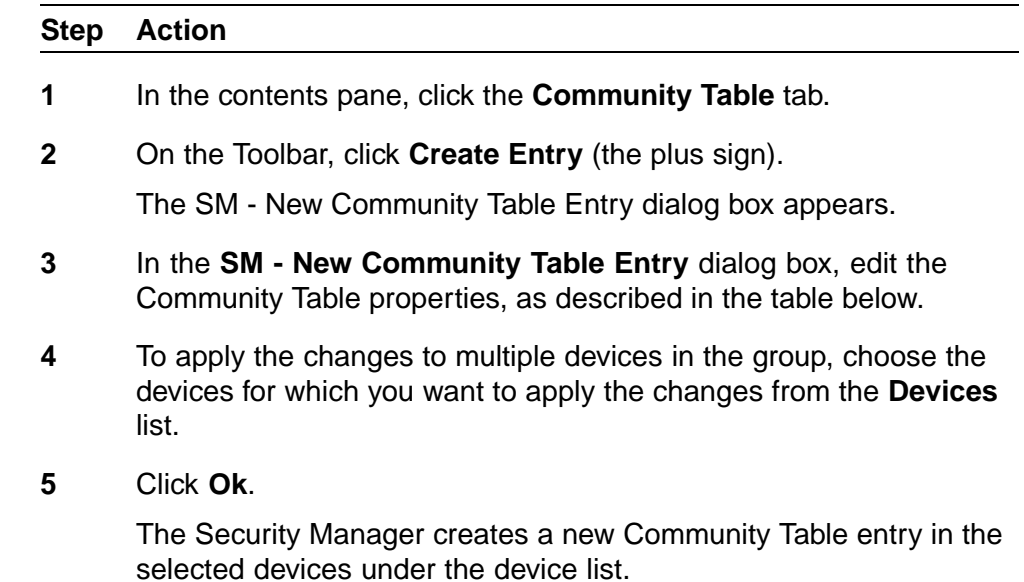

**—End—**

# **Table 17**

**Job aid**

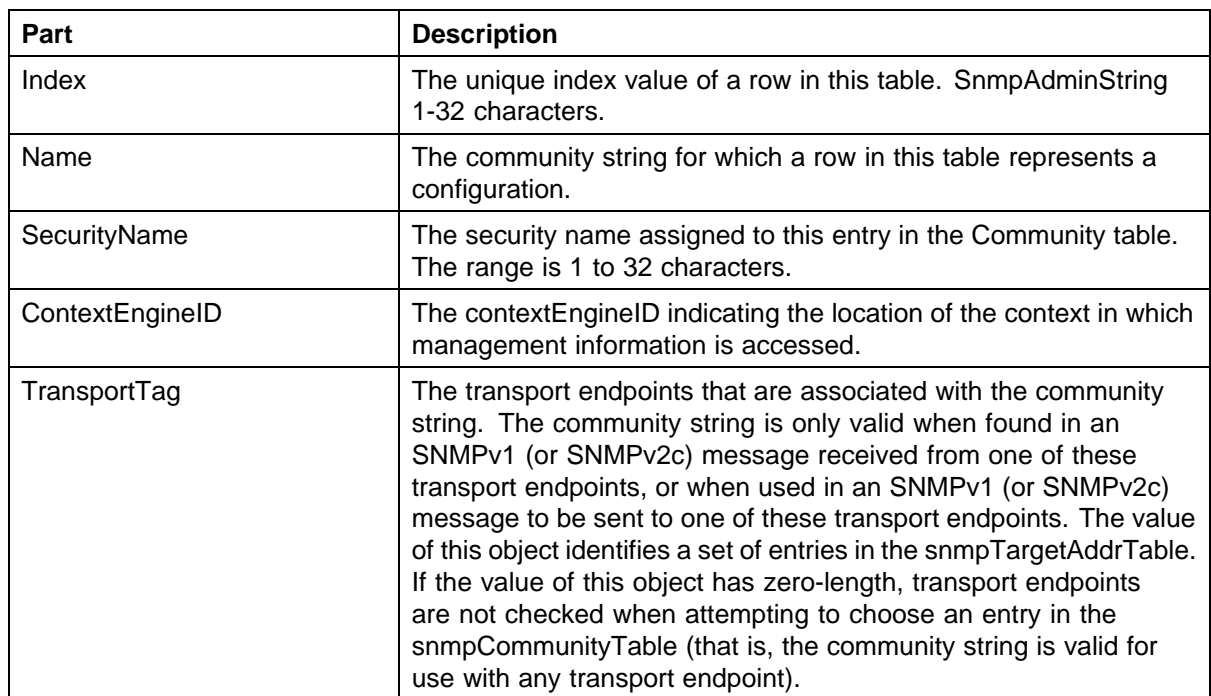

## **164** Using Security Manager

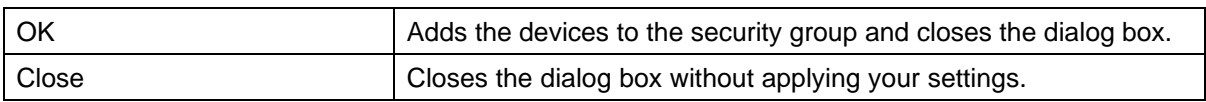

# **Viewing the target table**

You can use Security Manager to display the Target Table for devices in a security group. Perform the following procedure to display the Target Table for a device.

# **Procedure steps**

# **Step Action**

- **1** Under the **SNMPv3** folder in the navigation pane, click the folder for the security group.
- **2** In the security group folder, click the desired device.
- **3** In the contents pane, click the **Target Table** tab.

The table below lists the information displayed on the Target Table tab.

**—End—**

# **Table 18**

**Job aid**

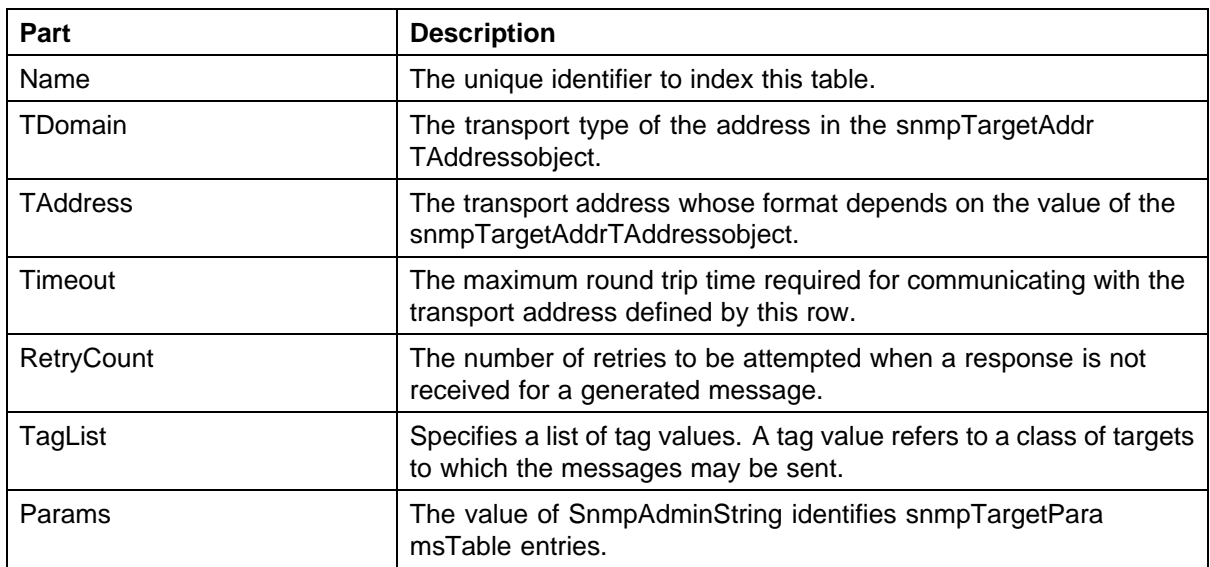

# **Configuring the target table**

Perform the following procedure to configure the Target Table for a device.

# **Procedure steps**

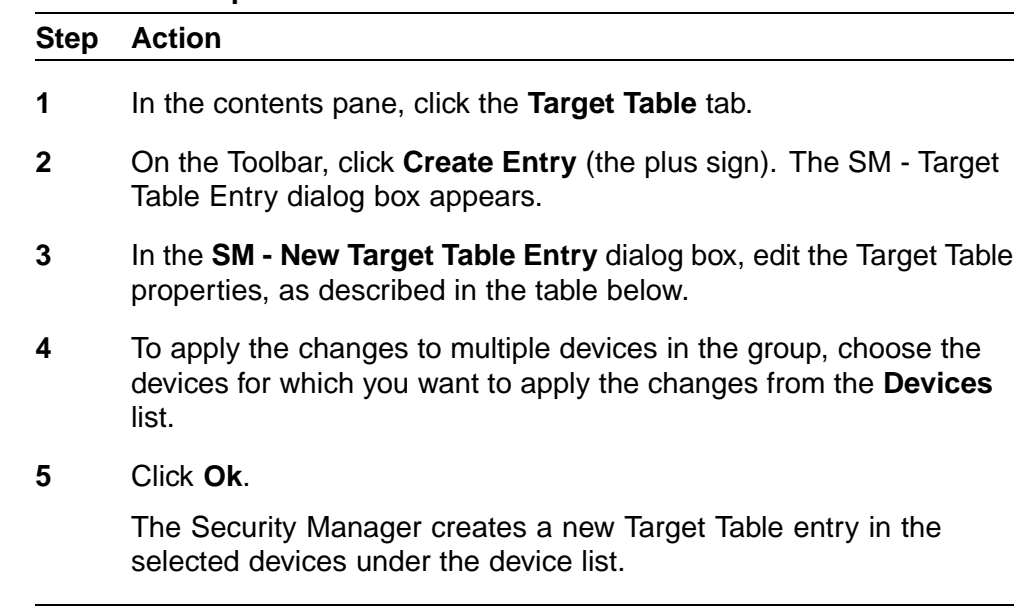

**—End—**

# **Table 19**

# **Job aid**

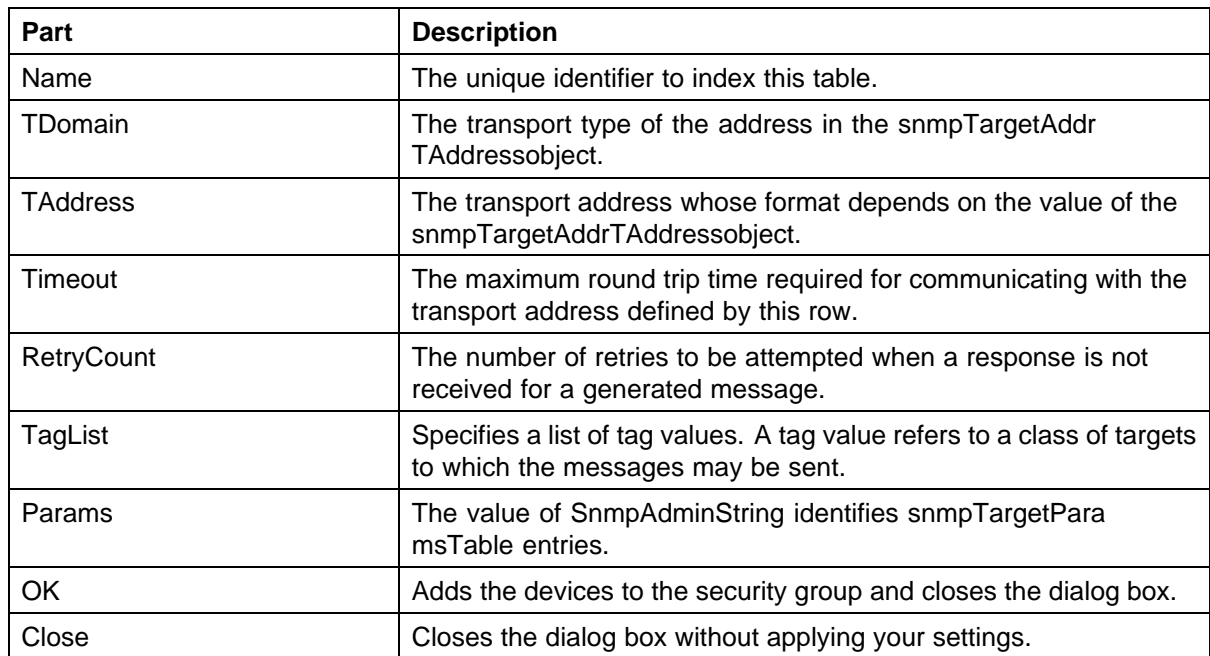

## **Viewing the target parameters table**

You can use Security Manager to display the Target Params Table for devices in a security group. Perform the following procedure to display the Target Params Table for a device.

# **Procedure steps**

# **Step Action 1** Under the **SNMPv3** folder in the navigation pane, click the folder for the security group.

- **2** In the security group folder, click the desired device.
- **3** In the contents pane, click the **Target Params Table** tab.

The table below lists the information displayed on the Target Params Table tab.

**—End—**

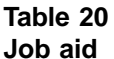

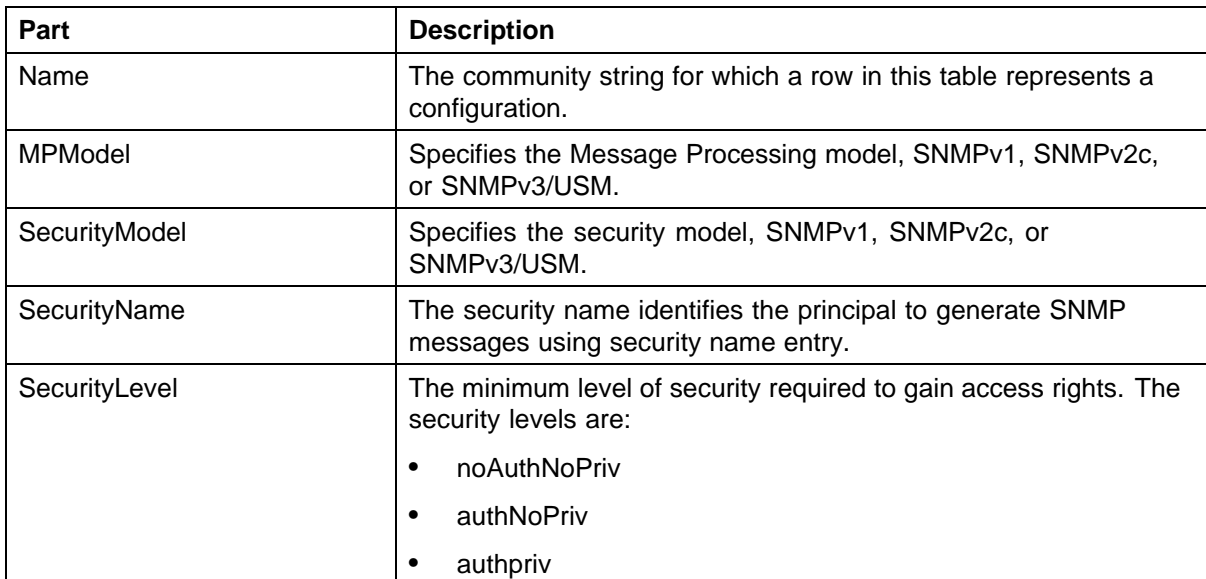

# **Configuring the target parameters table**

Perform the following procedure to configure the Target Params Table for a device.

#### **Procedure steps**

#### **Step Action**

- **1** In the contents pane, click the **Target Params Table** tab.
- **2** On the Toolbar, click **Create Entry** (the plus sign). The SM New Target Params Table Entry dialog box appears.
- **3** In the **SM New Target Params Table Entry** dialog box, edit the Target Params Table properties.
- **4** To apply the changes to multiple devices in the group, choose the devices for which you want to apply the changes from the **Devices** list.
- **5** Click **Ok**.

The Security Manager creates a new Target Params entry in the selected devices under the device list.

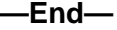

# **Table 21**

**Job aid**

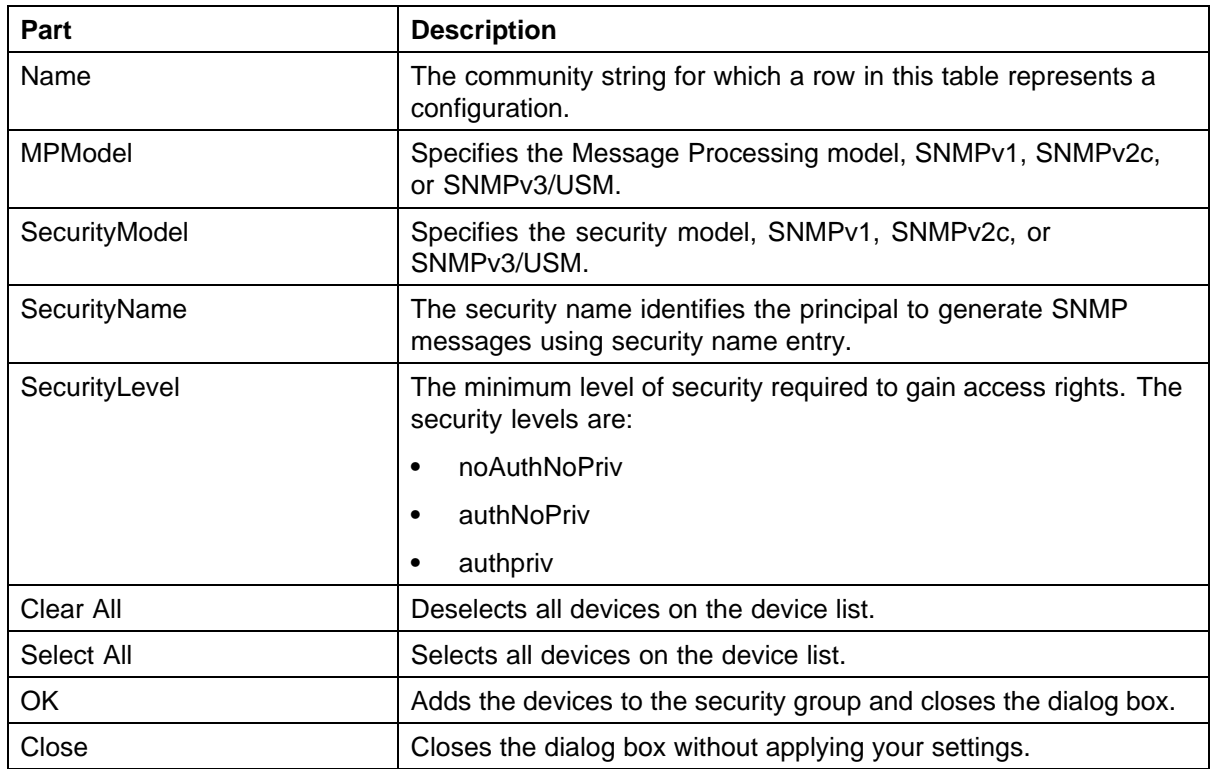

# **Viewing the notify table**

You can use Security Manager to display the Notify Table for devices in a security group. Perform the following procedure to display the Notify Table for a device.

# **Procedure steps**

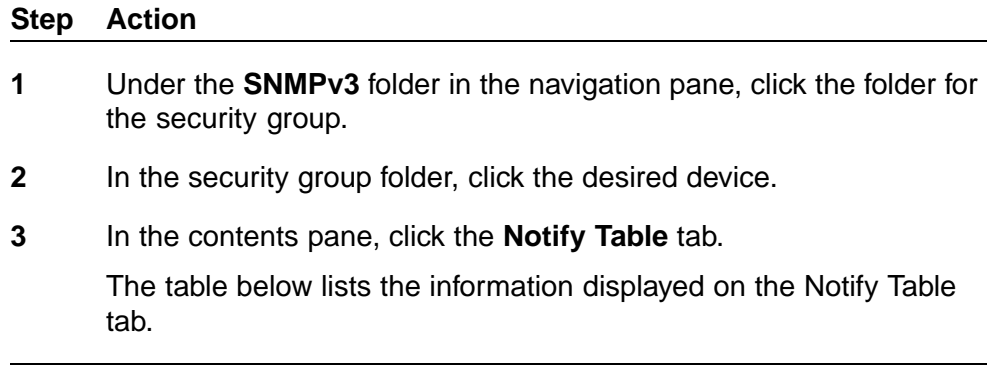

**—End—**

#### **Table 22 Job aid**

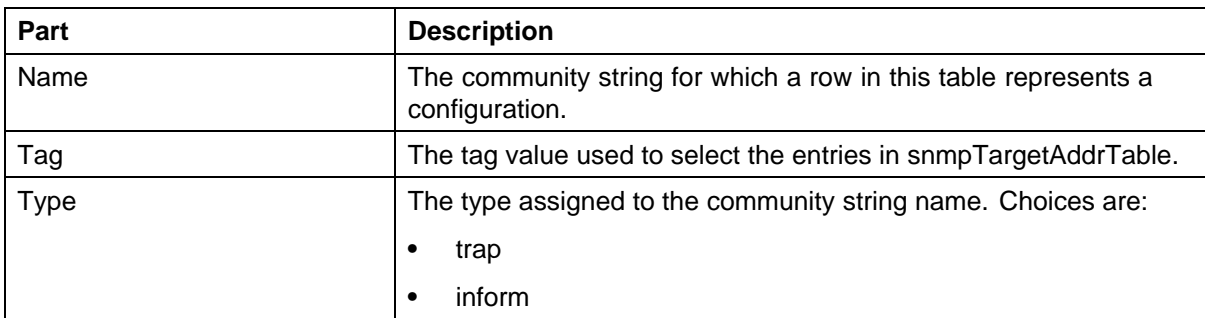

# **Configuring the notify table**

Perform the following procedure to configure the Notify Table for a device.

# **Procedure steps**

#### **Step Action**

- **1** In the contents pane, click the **Notify Table** tab.
- **2** On the Toolbar, click **Create Entry** (the plus sign). The SM New Notify Table Entry dialog box appears.
- **3** In the **SM New Notify Table Entry** dialog box, edit the Notify Table properties, as described in the table below.
- **4** To apply the changes to multiple devices in the group, choose the devices for which you want to apply the changes from the **Devices** list.
- **5** Click **Ok**.

The Security Manager creates a new Notify Table entry in the selected devices under the device list.

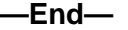

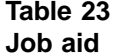

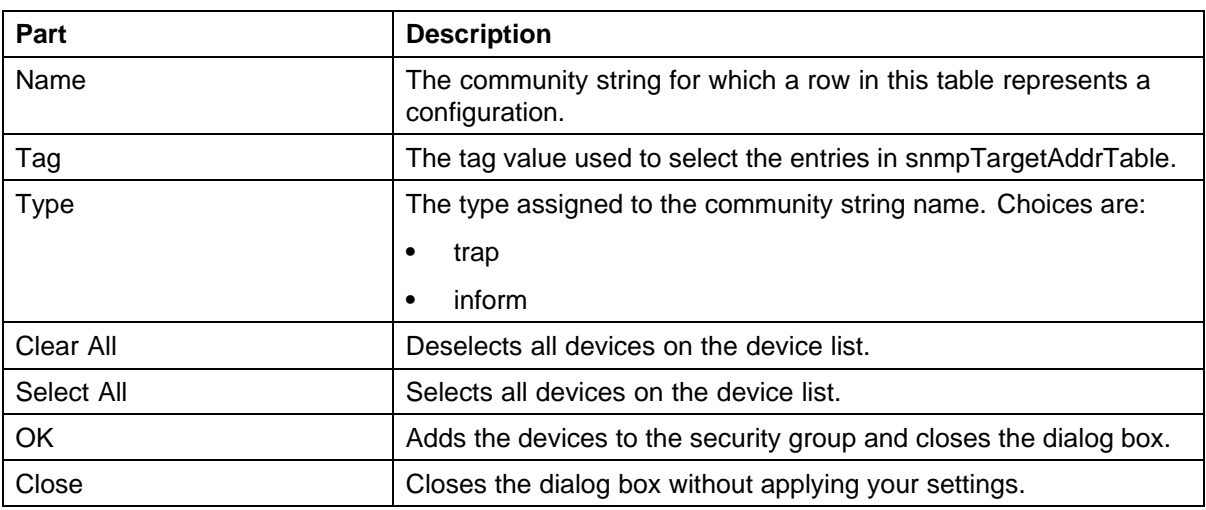

# **Viewing the notify filter table**

You can use Security Manager to display the Notify Filter Table for devices in a security group. Perform the following procedure to display the Notify Filter Table for a device.

## **Procedure steps**

# **Step Action**

- **1** Under the **SNMPv3** folder in the navigation pane, click the folder for the security group.
- **2** In the security group folder, click the desired device.
- **3** In the contents pane, click the **Notify Filter Table** tab.

#### **—End—**

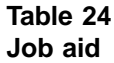

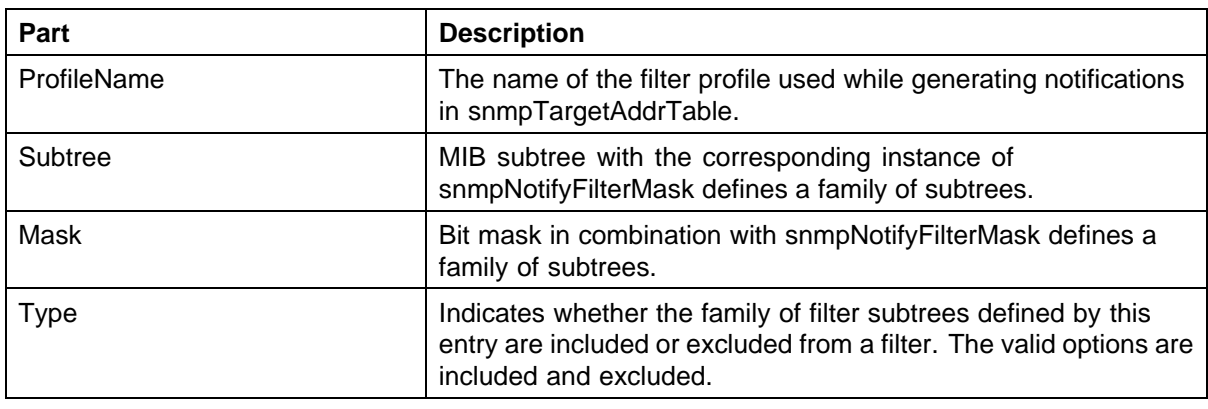

# **Configuring the notify filter table**

Perform the following procedure to configure the Notify Filter Table for a device.

# **Procedure steps**

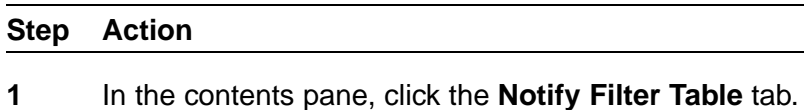

**2** On the Toolbar, click **Create Entry** (the plus sign).

The SM - New Notify Filter Table Entry dialog box appears.

- **3** In the **SM New Notify Filter Table Entry** dialog box, edit the Notify Filter Table properties.
- **4** To apply the changes to multiple devices in the group, choose the devices for which you want to apply the changes from the **Devices** list.
- **5** Click **Ok**.

The Security Manager creates a new Notify Filter entry in the selected devices under the device list.

**—End—**

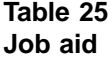

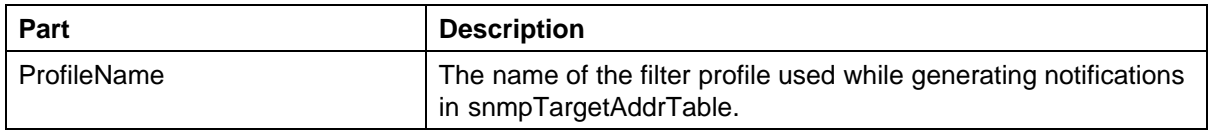

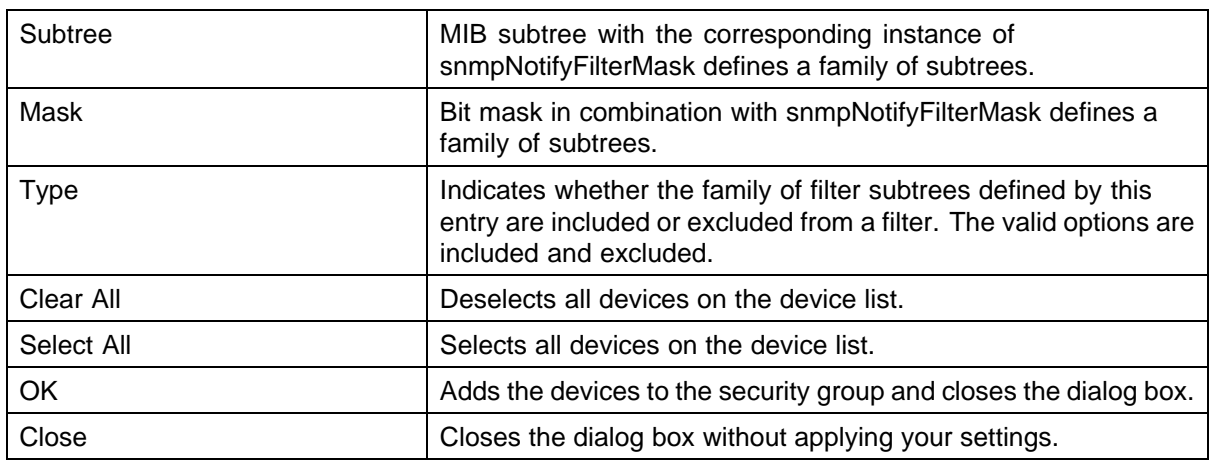

# **Viewing the notify filter profile table**

You can use Security Manager to display the Notify Filter Profile Table for devices in a security group. Perform the following procedure to display the Notify Filter Profile Table for a device.

# **Procedure steps**

# **Step Action 1** Under the **SNMPv3** folder in the navigation pane, click the folder for the security group.

- **2** In the security group folder, click the desired device.
- **3** In the contents pane, click the **Notify Filter Profile Table** tab.

**—End—**

#### **Table 26 Job aid**

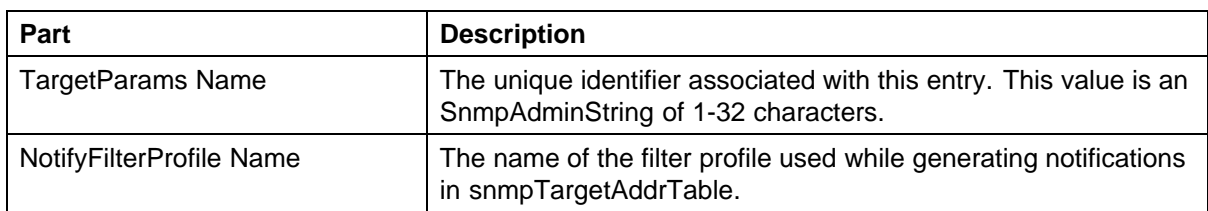

# **Configuring the notify filter profile table**

Use the following procedure to configure the Notify Filter Profile Table for a device.

# **Procedure steps**

#### **Step Action**

- **1** In the contents pane, click the **Notify Filter Profile Table** tab.
- **2** On the Toolbar, click **Create Entry** (the plus sign).

The SM - New Notify Filter Profile Table Entry dialog box appears.

- **3** In the **SM New Notify Filter Profile Table Entry** dialog box, edit the Notify Filter Profile Table properties.
- **4** To apply the changes to multiple devices in the group, choose the devices for which you want to apply the changes from the **Devices** list.
- **5** Click **Ok**.

The Security Manager creates a new Notify Filter Profile entry in the selected devices under the device list.

**—End—**

#### **Table 27 Job aid**

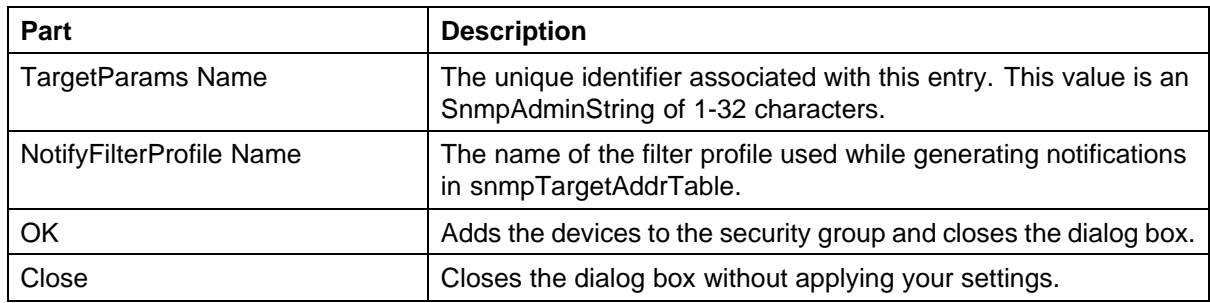

# **Creating and configuring access policies**

You can use Security Manager to add, delete, monitor, and synchronize access policies for all the devices in a security group.

Security Manager allows you to enable and disable access policies at a variety of levels within a security group. See the following topics for more information:

- **•** ["Adding access policies" \(page 173\)](#page-172-0)
- **•** ["Enabling or disabling access policies for devices in a security group"](#page-174-0) [\(page 175\)](#page-174-0)
- **•** ["Enabling or disabling individual access policies" \(page 176\)](#page-175-0)

**•** ["Deleting access policies" \(page 177\)](#page-176-0)

# <span id="page-172-0"></span>**Adding access policies**

You can control access to Passport and Accelar devices in the security group with access policies. The access policy specifies the hosts or networks that can access the switch through various services.

Perform the following procedure to add an access policy.

#### **Procedure steps**

#### **Step Action**

- **1** Under the **Access Policy** folder in the navigation pane, click the folder for the security group for which you want to configure access policies.
- **2** In the security group folder, click the desired device.
- **3** In the contents pane, click the **Access Policy Table** tab.
- **4** On the tool bar, click **Create Entry** (the plus symbol).

The New Access Policy Table Entry dialog box appears.

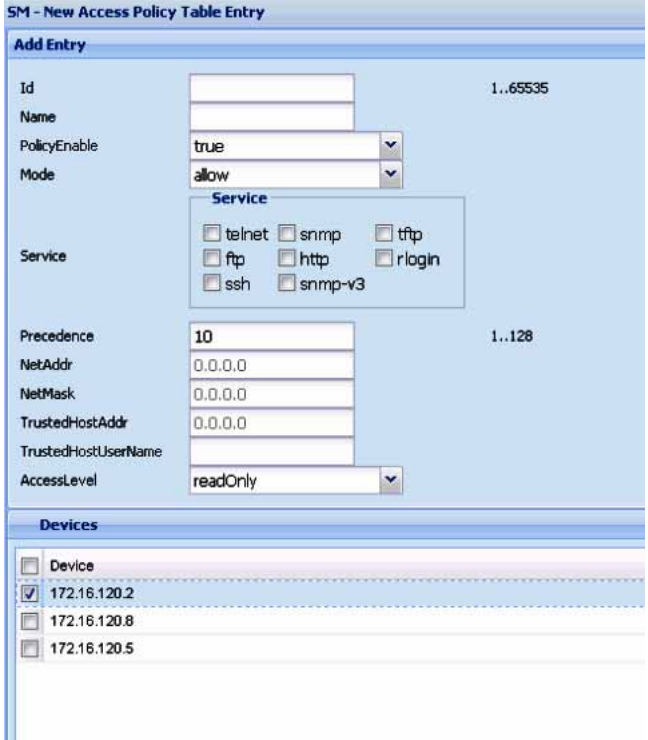

**5** Select appropriate access policy settings.

# **6** Click **OK**.

The Security Manager creates the New Access Policy entry in the selected devices in the device list.

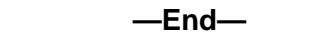

## **Job aid**

The following table describes the New Access Policy Table Entry dialog box.

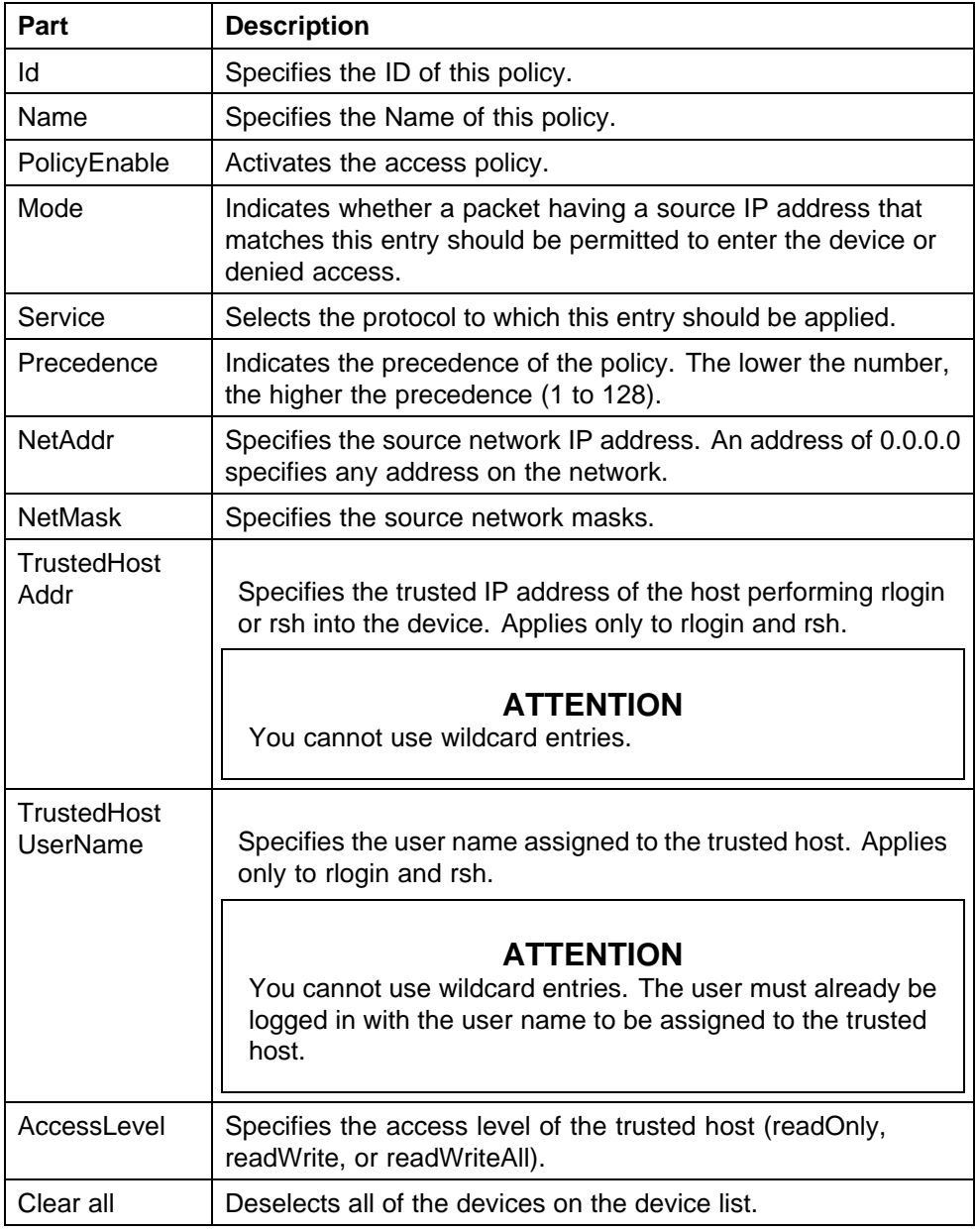

# <span id="page-174-0"></span>**Enabling or disabling access policies for devices in a security group**

Perform the following procedure to enable or disable access policies for a device in a security group.

# **Procedure steps**

## **Step Action**

- **1** Under the **Access Policy** folder in the navigation pane, open the folder for the security group for which you want to set access policies.
- **2** In the security group folder, click the desired device.
- **3** In the contents pane, click the **Access Policy SNMP Groups Table** tab for devices supporting SNMPv3.
- **4** Enter the **Policy Id, Name,** and **Model** for the SNMP group.
- **5** In the contents pane, click the **Access Policy Enable** tab.

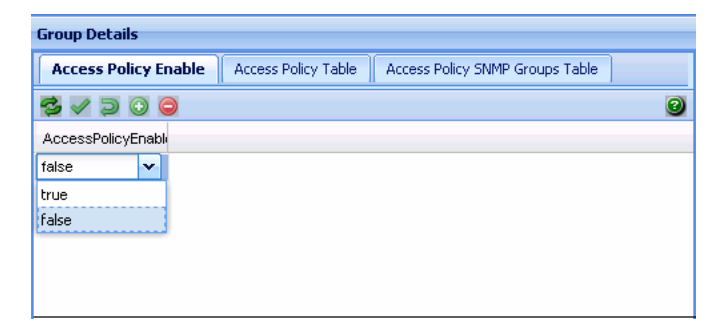

- **6** Click the drop-down box in the **Enable** column and choose **True** to enable access policies or **False** to disable access policies.
- **7** On the Security Manager tool bar, click **Apply Changes** to save the changes.

**—End—**

# **Job aid**

The following table describes the Access Policy SNMP Groups Table tab.

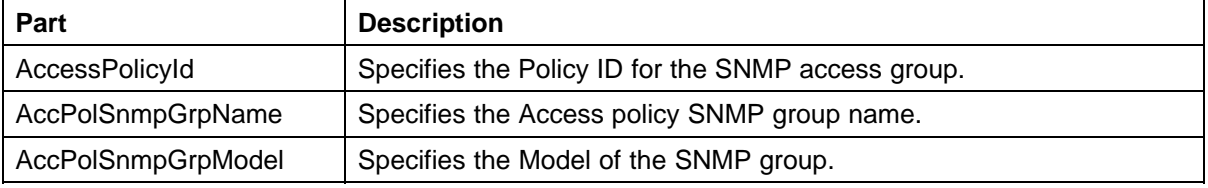

<span id="page-175-0"></span>The following table describes the Access Policy Enable tab.

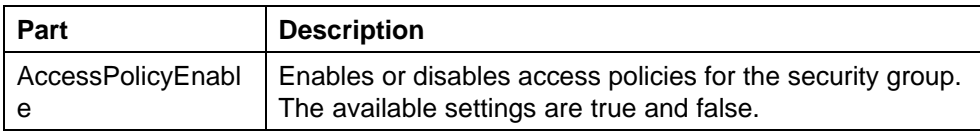

# **Enabling or disabling individual access policies**

Perform the following procedure to enable or disable individual access policies in a security group.

## **Procedure steps**

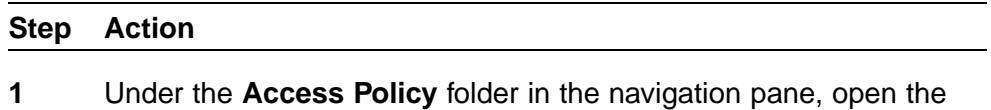

- **2** In the security group folder, click the desired device.
- **3** In the contents pane, click the **Access Policy Table** tab.

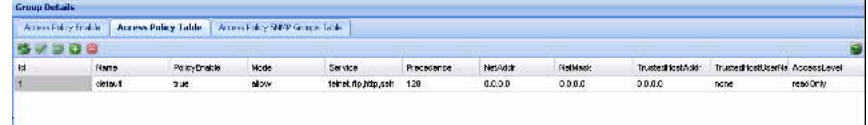

folder for the security group for which you want to set access policies.

- **4** Go to the row for the access policy that you want to enable or disable.
- **5** In the **Enable** column, click the entry for the access policy and choose **True** to enable the access policy or **False** to disable the access policy.
- **6** On the Security Manager tool bar, click **Apply**.

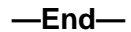

# **Job aid**

The following table describes the Access Policy Table.

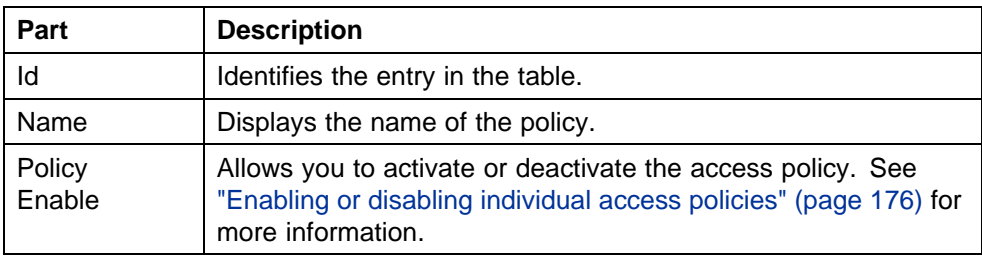

<span id="page-176-0"></span>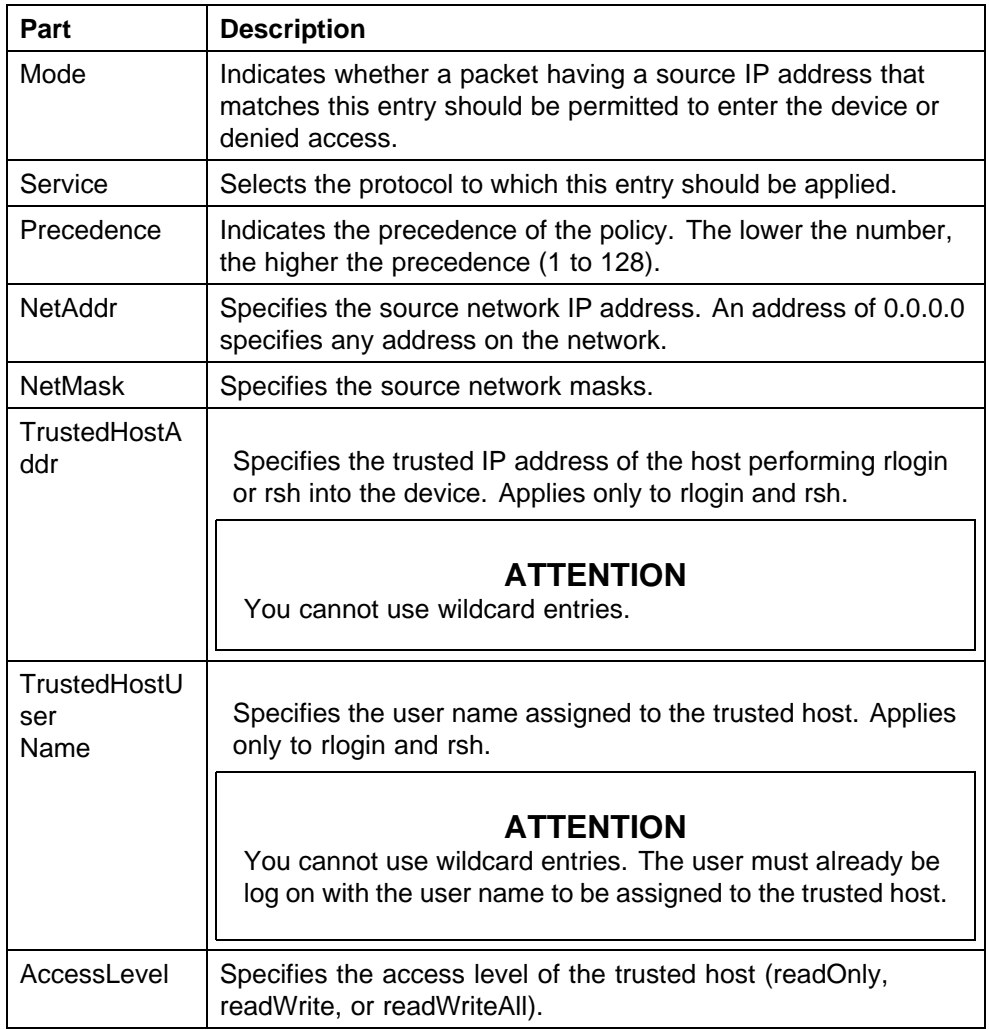

# **Deleting access policies**

Perform the following procedure to delete an access policy from a security group.

# **Procedure steps**

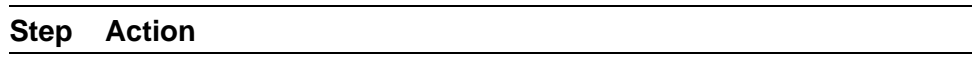

- **1** Under the **Access Policy** folder in the navigation pane, click the folder for the security group from which you want to delete an access policy.
- **2** In the security group folder, click the desired device.
- **3** In the contents pane, click the **Access Policy Table** tab.
- **4** On the **Access Policy Table** tab, click any cell of the access policy that you want to delete.
- **5** On the Tool bar, click **Delete** (the symbol). The system asks for a confirmation on deleting the selected entry.
- **6** Click **Yes** to delete the entry.

Security Manager deletes the selected access policy.

**—End—**

# **Configuration of Routing Manager**

You can configure routing parameters for devices across a network discovered by COM. Routing Manager supports the following protocols:

- **•** IP Routing
- **•** RIP
- **•** OSPF
- **•** ARP
- **•** VRRP
- **•** IPv6 Routing
- **•** IPv6 OSPF

# **Starting Routing Manager**

Perform the following procedure to start the Routing Manger.

# **Procedure steps**

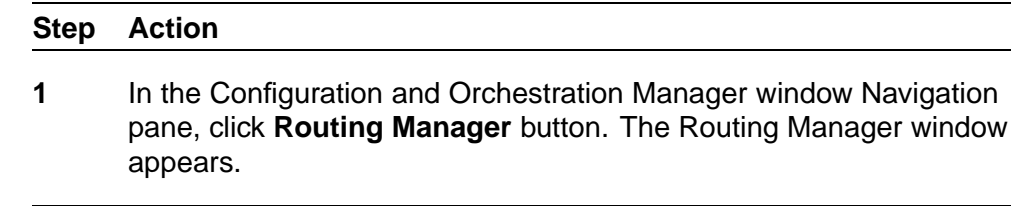

**—End—**

#### **Job aid**

The following table describes the parts of the Routing Manager tool bar.

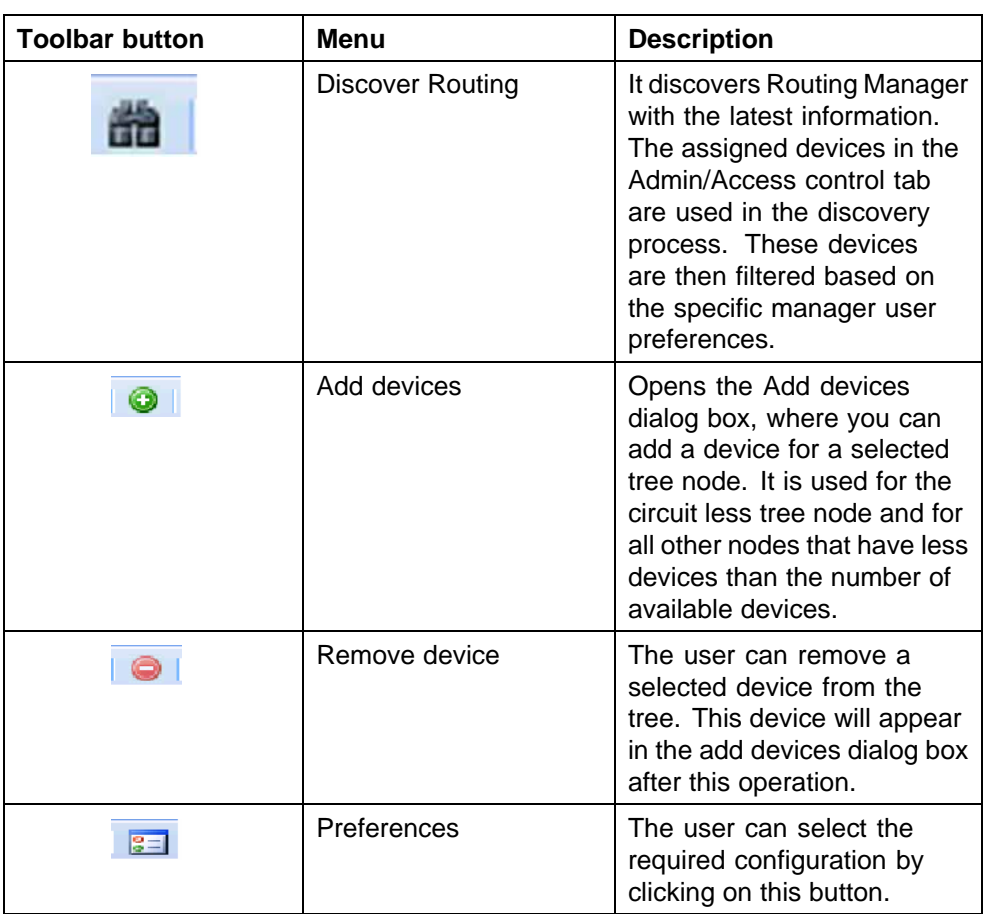

# **Navigation pane**

Routing Manager displays devices and adjacent devices in a tree structure. The Routing Manager navigation tree is located on the left side of the window and contains branches with the IP address of devices discovered by COM.

The following figure shows Routing Manager navigation pane.
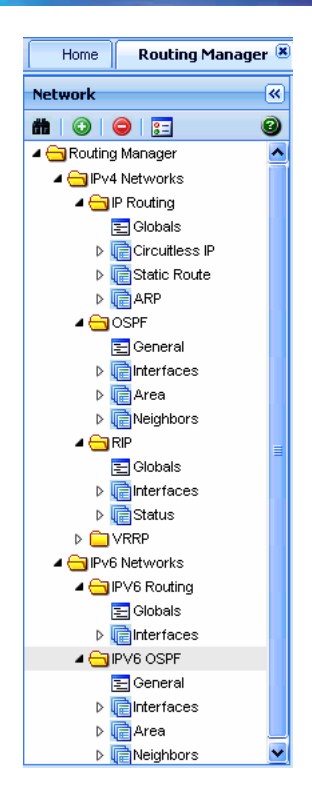

From the navigation tree in the navigation pane, select the folder for which you want to view routing information.

#### **Contents pane**

When you choose a folder in the navigation pane, its contents appear in the contents pane.

Perform the following procedure to view the folder in the contents pane.

#### **Procedure steps**

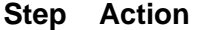

**1** In the COM navigation pane, expand Routing Manager and select a Routing folder.

The contents of the folder appear as a table in the contents pane, as shown in the following figure.

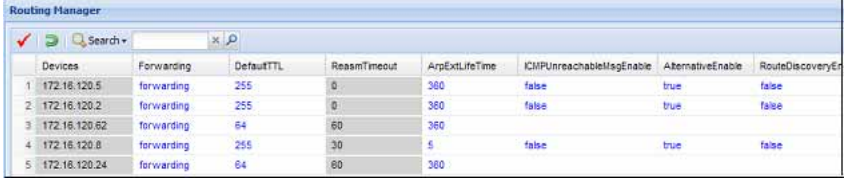

**—End—**

### **Job aid**

The following table describes the Content pane toolbar.

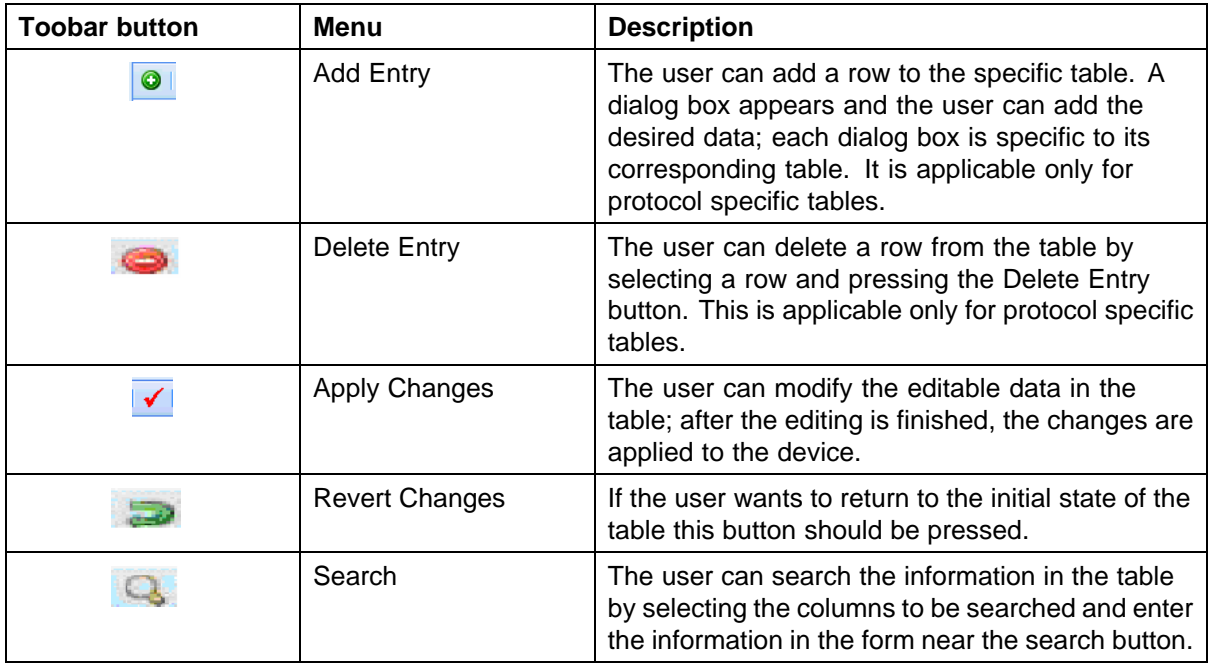

### **Rediscovering Routing Manager**

You can refresh the information in the Routing Manager window with routing information polled from the network devices. You can use this feature to load any updated information that takes effect after you open Routing Manager.

Perform the following procedure to rediscover the routing information.

#### **Procedure steps**

#### **Step Action**

- **1** In the COM navigation pane, expand the Routing Manager toolbar, and click **Discover Routing**.
- **2** Click **OK** when the operation has completed.

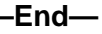

# **Discover Routing**

When the user opens the routing manager an automatic discovery is performed for the available devices. After this step, the user can obtain again the changes in the network by pressing the discovery button. While the discovery is being performed, there is a progress manager bar that shows the discovery progress.

This progress shows the total number of devices and the number of the discovered devices; also the user can see in here the possible warnings or errors that might appear in the discovery process. For more information, about these warnings and errors refer to the log file.

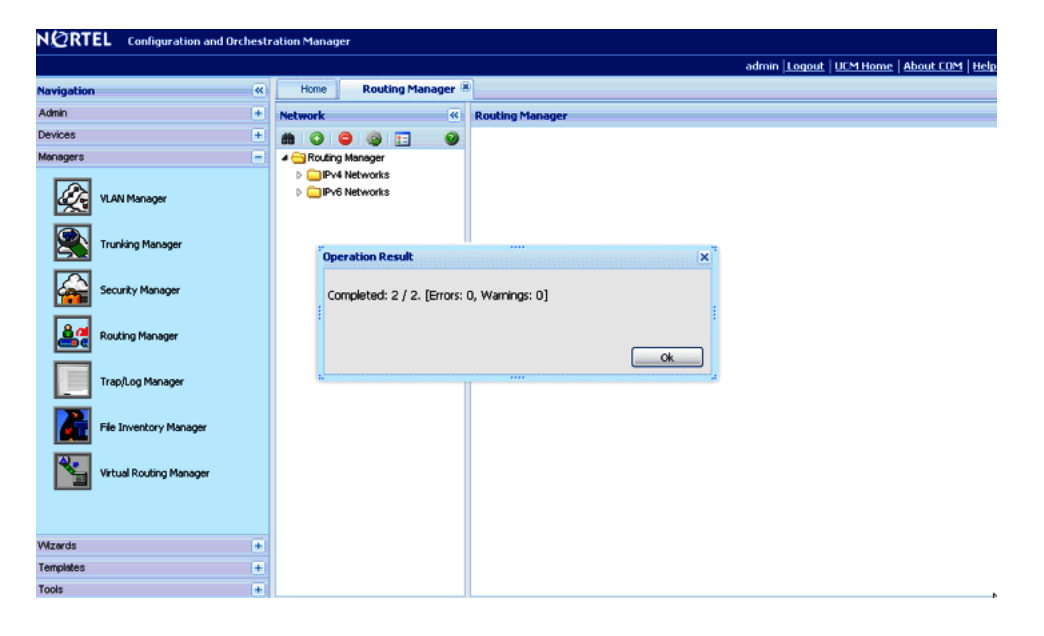

### **Adding devices**

The add devices dialog box appears when pressing the toolbar Add Devices button. The available devices for the selected tree node appear in the dialog box; the available devices can be:

- **•** Devices that have support for the specific protocol (like IP Routing/Circuitless).
- **•** Devices that were previously removed from the tree for the specific protocol.

The user can select the desired devices and they get added to the left side tree.

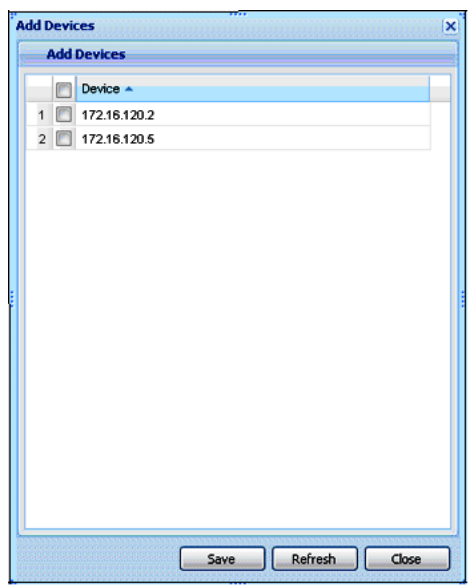

# **Preferences**

The Routing Manager preferences box appears when clicking the toolbar Preferences button. The user can select the specific set of assigned devices to be used in the Routing Manager discovery process, based on several criteria. More details about manager preferences can be found in the Preferences section.

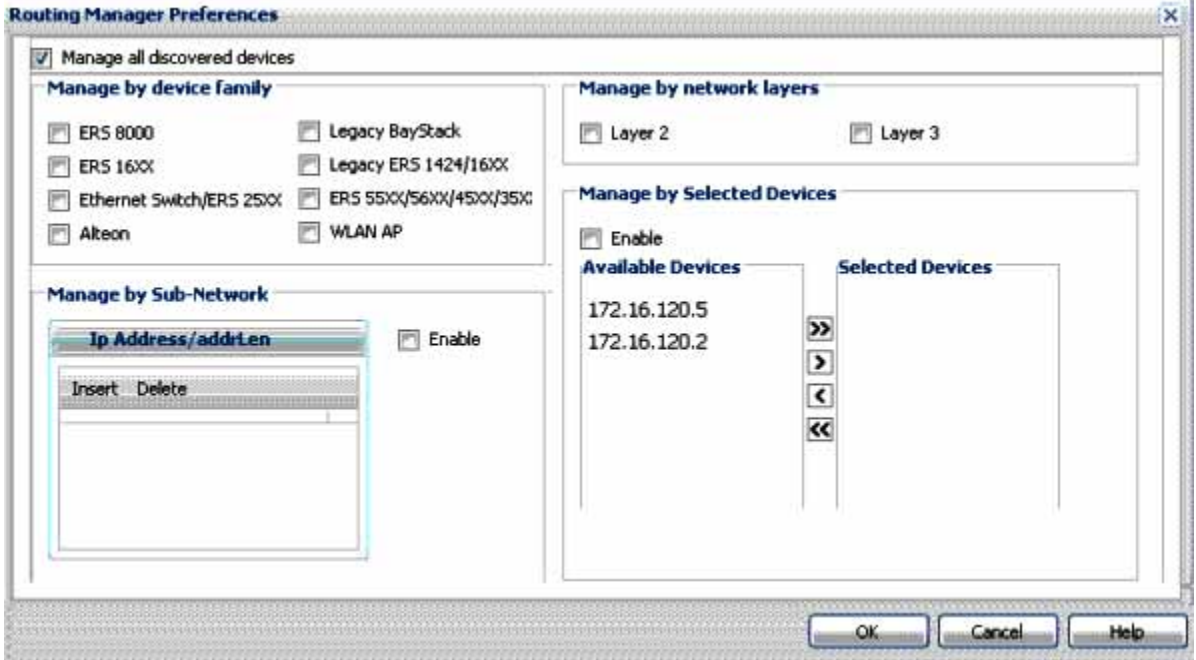

# **Routing Manager features**

You can use Routing Manager to perform the following tasks:

- **•** Create, delete, or modify routes across multiple devices.
- **•** View and configure routes and properties for IP, RIP, OSPF, VRRP, IPv6, and IPv6 OSPF.

# **Supported devices for Routing Manager**

The following table provides a feature/device matrix for Routing Manager.

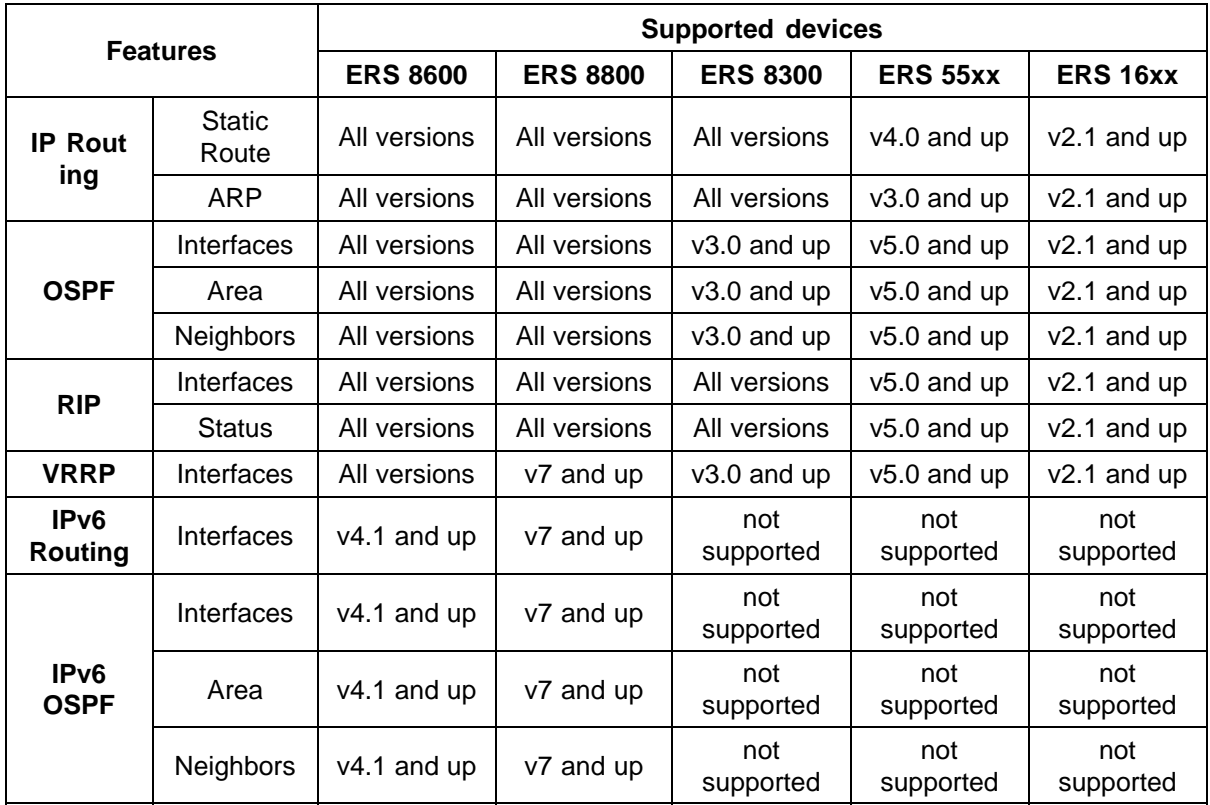

# **Viewing and configuring IPv4 routing**

In the Routing Manager navigation pane, the navigation tree shows the IP addresses of discovered devices. Icons associated with IPv4 addresses on the branches indicate the following types of routes:

- **•** IP routes (static and ARP)
- **•** OSPF routes
- **•** RIP routes
- **•** VRRP routes

This section contains information about configuring routes for IPv4 routes and protocols.

#### **Configuring IPv4 routing**

This section contains information about the following topics:

- **•** "Configuring IPv4 routing Globals" (page 186)
- **•** ["Configuring circuitless IP" \(page 188\)](#page-187-0)
- **•** ["Configuring IPv4 routing Static Route" \(page 189\)](#page-188-0)
- **•** ["Configuring IPv4 routing ARP" \(page 190\)](#page-189-0)

#### **Configuring IPv4 routing Globals**

Perform the following procedure to configure the IPv4 routing global properties.

### **Procedure steps**

#### **Step Action**

**1** In the COM navigation pane, expand the managers, click on the Routing Manager and select the node under **IPv4 Networks, IP ROUTING, Globals**.

The Globals table appears in the contents pane.

**2** To modify any of the configurable global routing properties, modify the fields directly in the contents pane and click **Apply Changes**.

> The following table describes the fields in the IPv4 routing – Globals table.

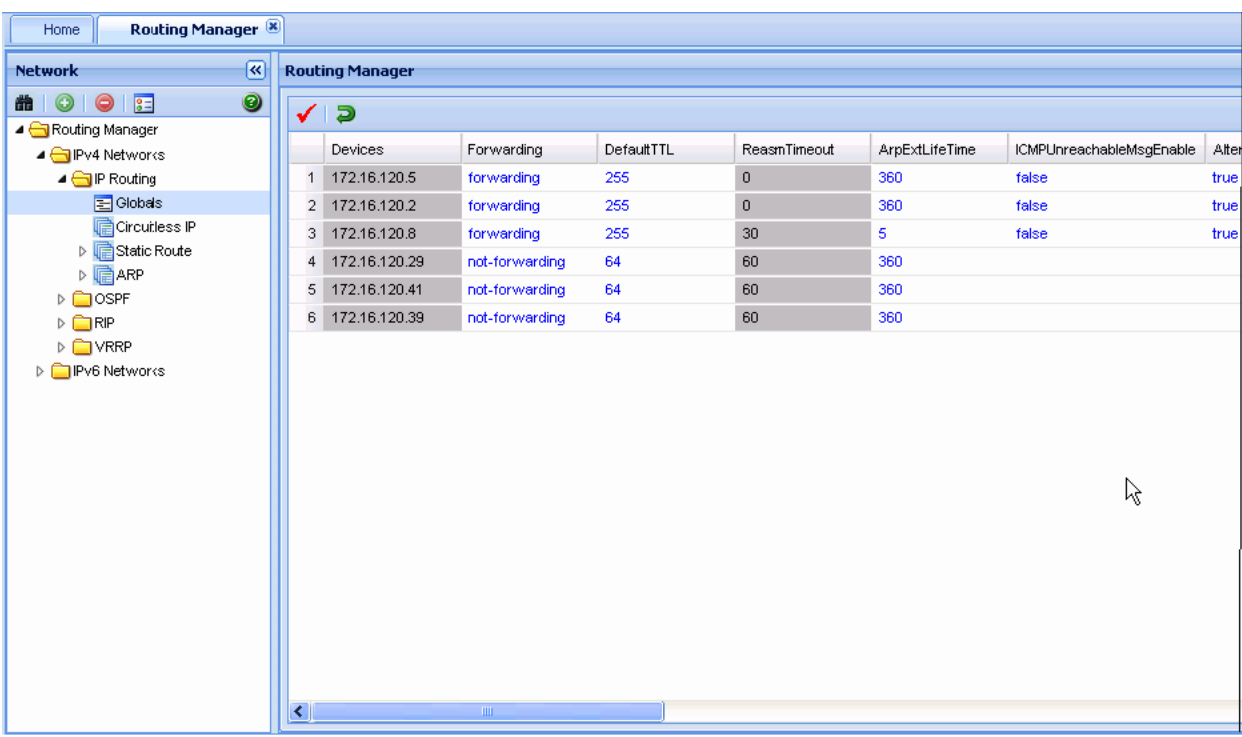

**—End—**

### **Job aid**

The following table describes the fields in IP Routing Globals table.v4

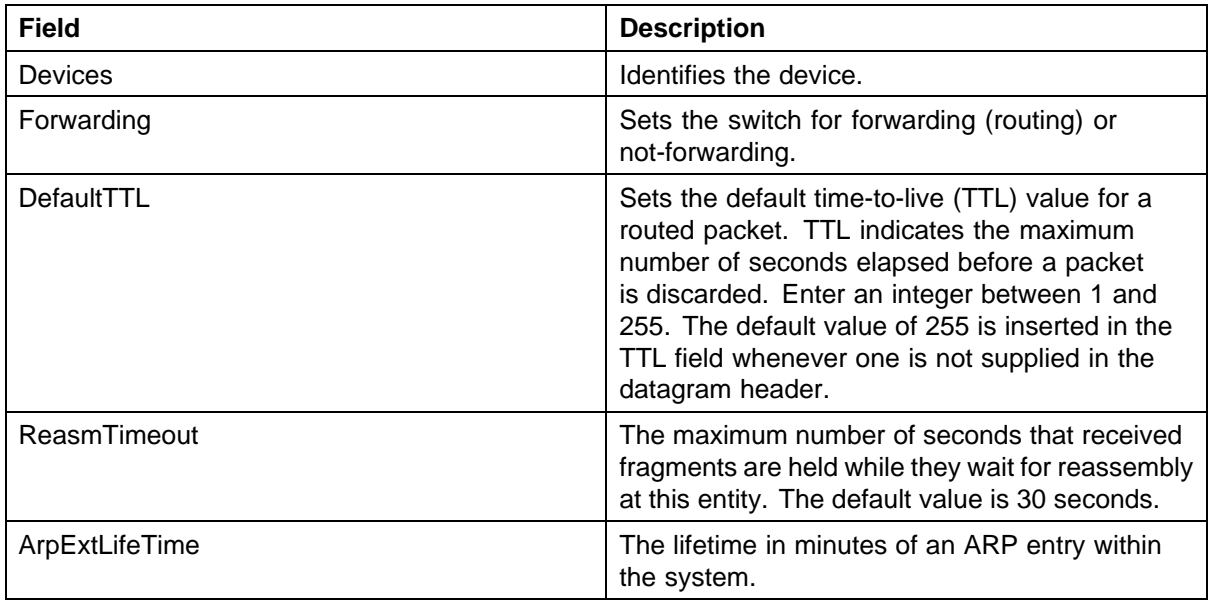

<span id="page-187-0"></span>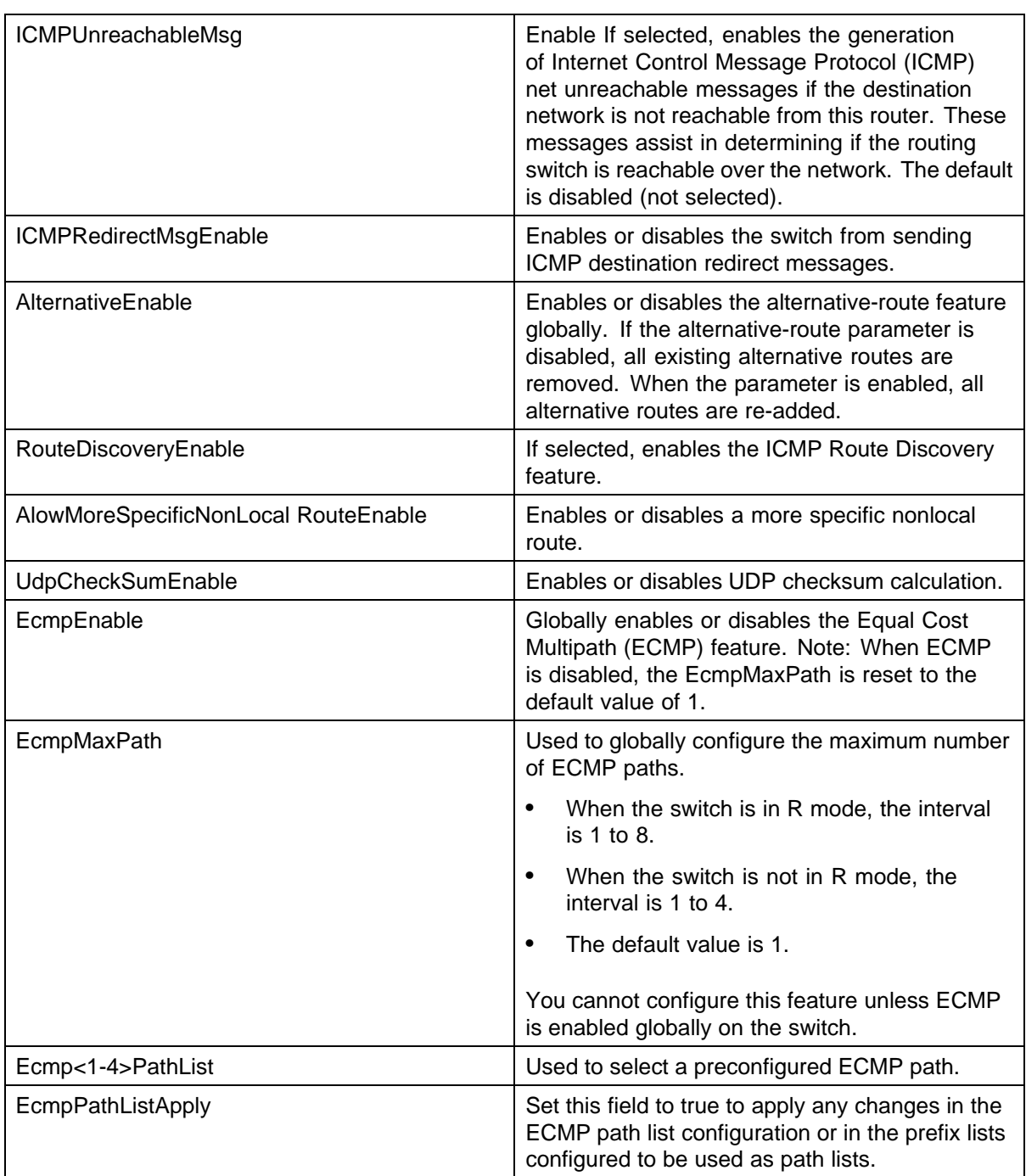

### **Configuring circuitless IP**

You can configure circuitless IP (Clip) interfaces on the following devices: ERS 1600v2.0 and up, ERS 8000 v3.3 and up, and ERS 8300 v2.2 and up.

Perform the following procedure to configure circuitless IP and to add or delete circuitless IP interfaces.

<span id="page-188-0"></span>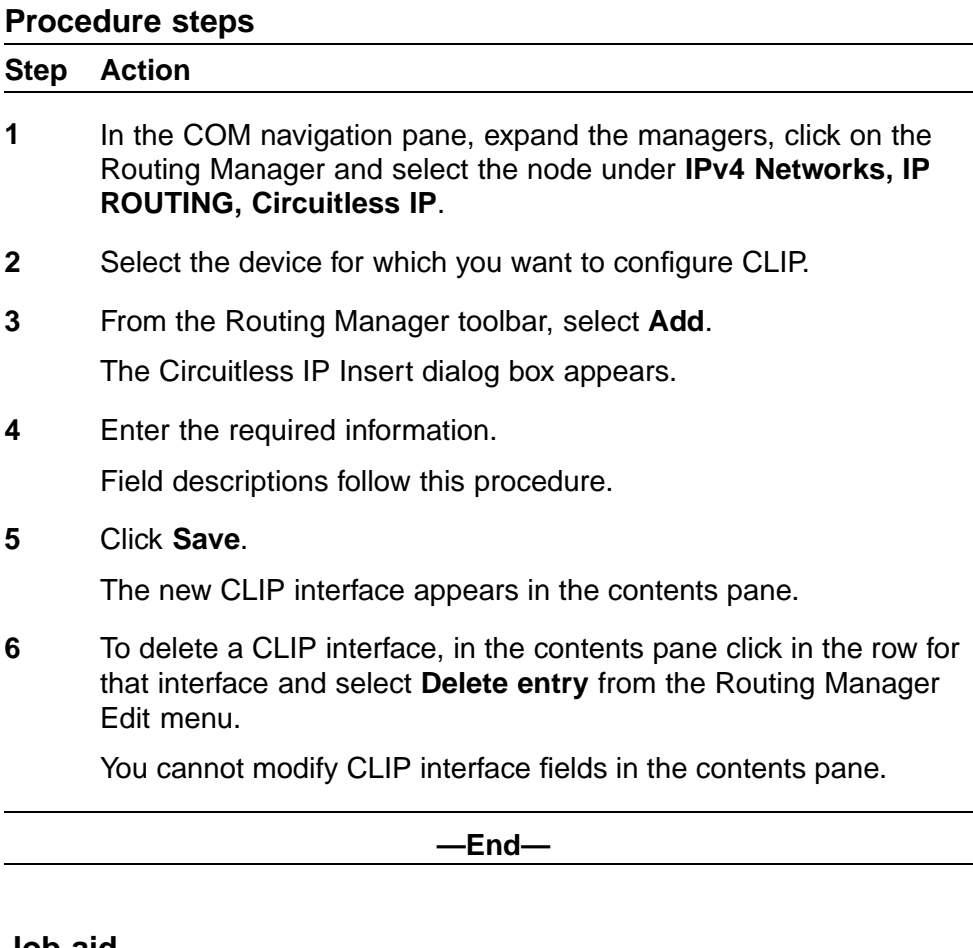

#### **Job aid**

The following table describes the fields in the IPv4 Routing - Insert Circuitless IP field.

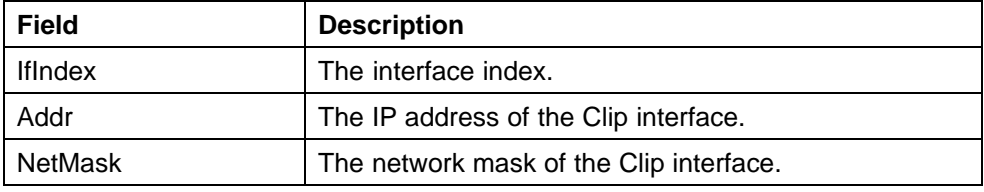

### **Configuring IPv4 routing Static Route**

Perform the following procedure to configure static routes.

### **Procedure steps**

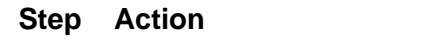

**1** In the COM navigation pane, expand the managers, click on the Routing Manager and select the node under **IPv4 Networks, IP ROUTING, Static Route**.

The Static Route table appears in the contents pane.

- <span id="page-189-0"></span>**2** To add a route, from the tool bar, click **Add entry** . The Add entry dialog box appears.
- **3** Complete the fields as required, and select the devices for which the static route applies.
- **4** Click **OK**.

The new entry appears in the contents pane.

**5** To modify any of the configurable static route properties of an entry, modify the fields directly in the contents pane and click **Apply Changes**.

**—End—**

#### **Configuring IPv4 routing ARP**

Perform the following procedure to configure ARP routes.

#### **Procedure steps**

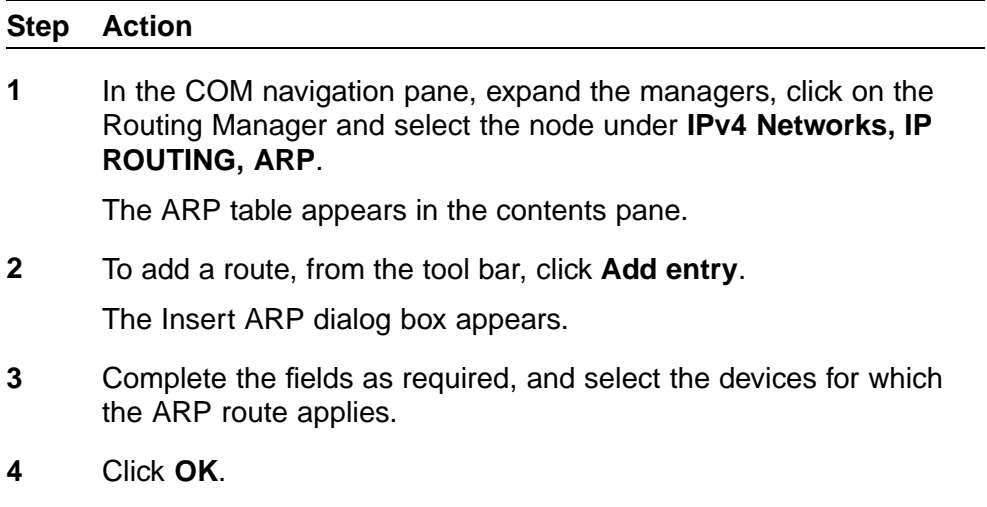

The new entry appears in the contents pane.

**—End—**

### **Job aid**

The following table describes the fields in the IPv4 routing ARP.

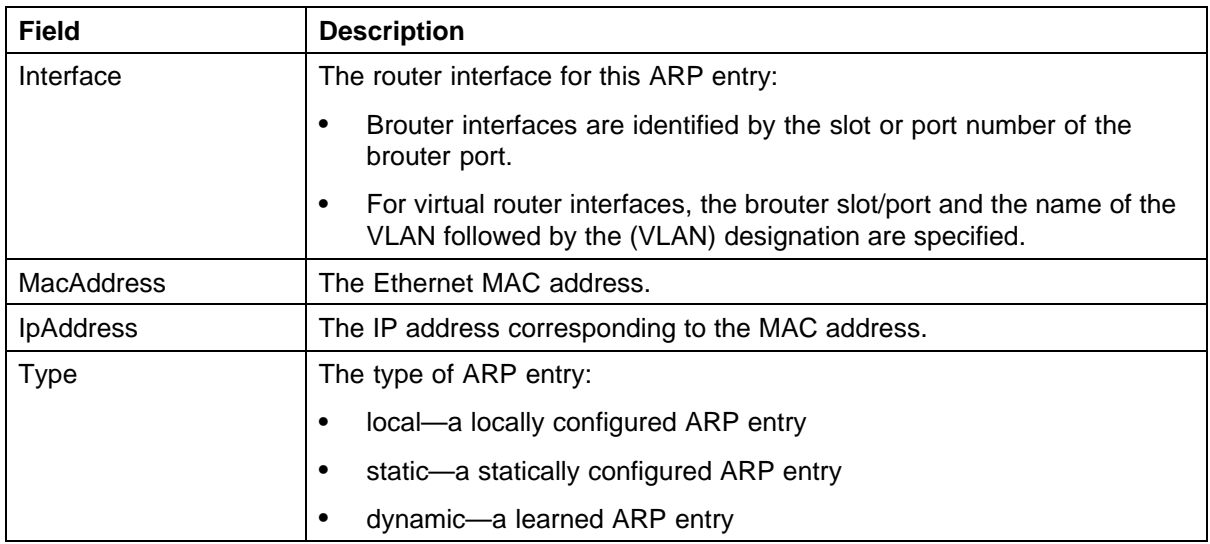

### **Configuring OSPF**

This section contain information about the following topics:

- **•** "Configuring OSPF General" (page 191)
- **•** ["Configuring OSPF Interfaces" \(page 193\)](#page-192-0)
- **•** ["Configuring OSPF Area" \(page 198\)](#page-197-0)
- **•** ["Configuring OSPF Neighbors" \(page 199\)](#page-198-0)

### **Configuring OSPF General**

Perform the following procedure to configure general OSPF properties.

#### **Procedure steps**

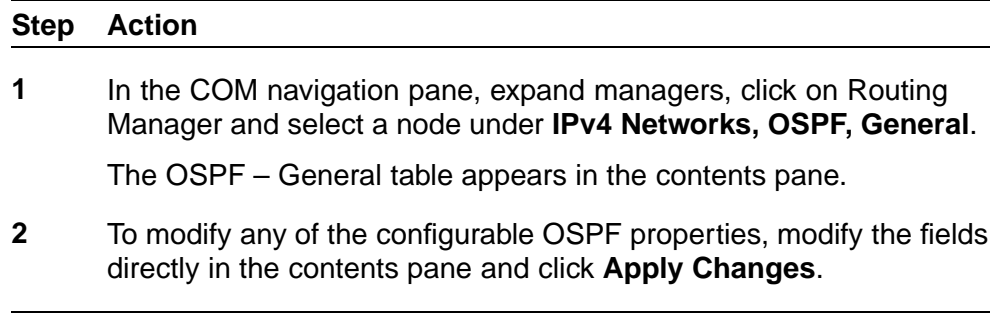

**—End—**

### **Job aid**

The following table describes the fields in the OSPF – General table.

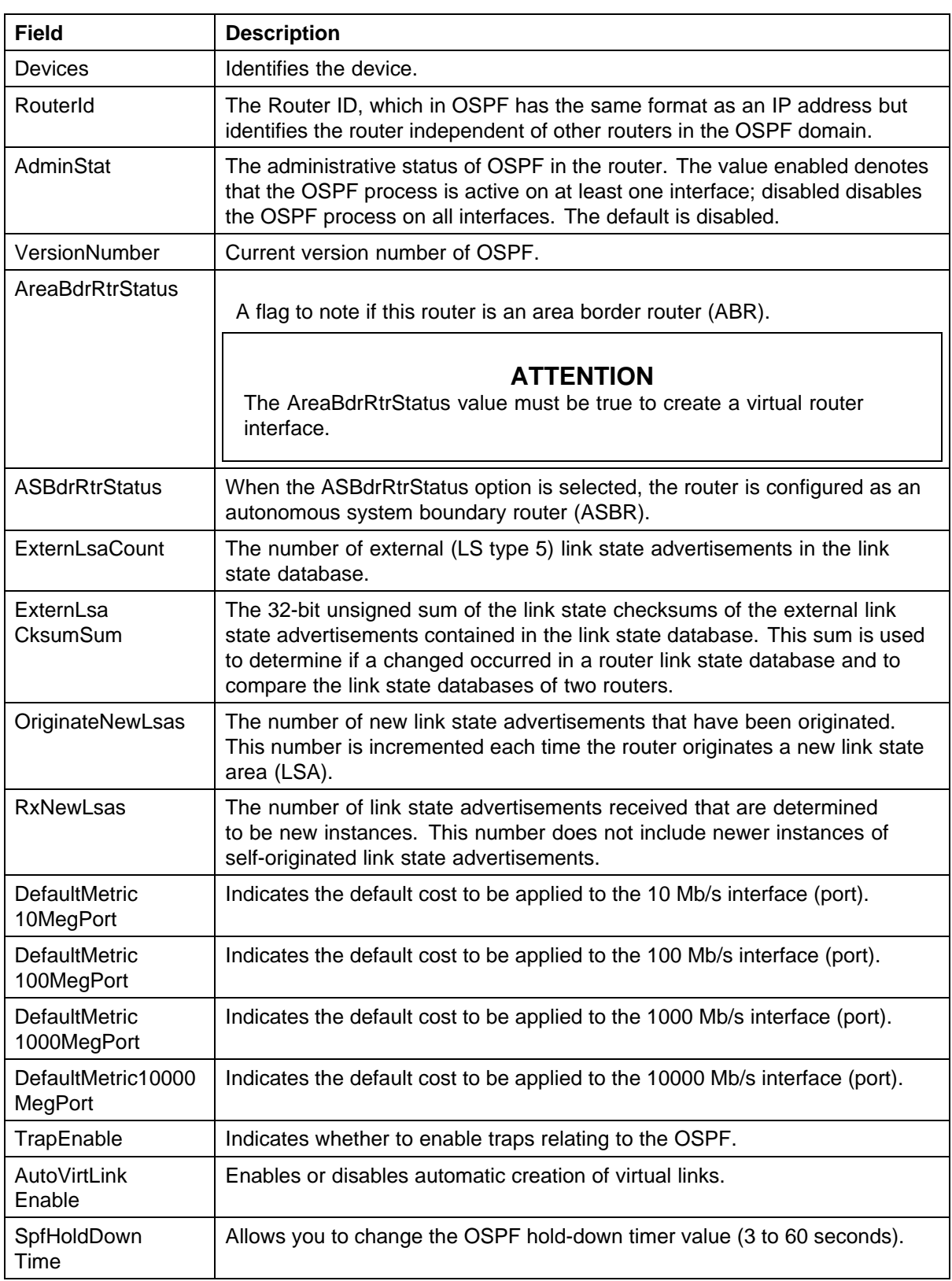

<span id="page-192-0"></span>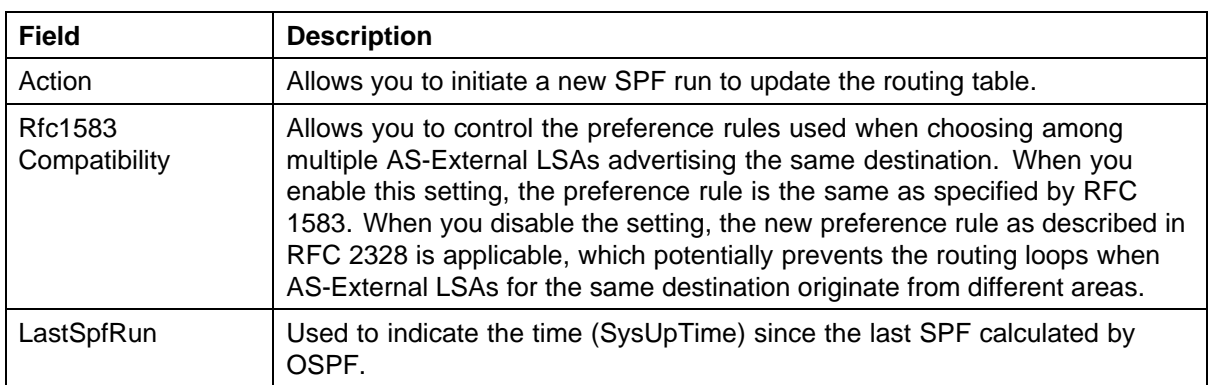

### **Configuring OSPF Interfaces**

Perform the following procedure configure OSPF interfaces.

#### **Procedure steps**

#### **Step Action**

**1** In the COM navigation pane, expand the managers, click on the Routing Manager and select a node under **IPv4 Networks, OSPF, Interfaces**.

The OSPF – Interfaces table appears in the contents pane.

### **ATTENTION**

By default, OSPF Interfaces tab parameter appears.

**2** To add an interface, from the menu bar, click **Add Entry**.

The Add entry dialog box appears.

- **3** Complete the fields as required.
- **4** Click **Save**.

The new entry appears in the contents pane.

**5** To modify any of the configurable OSPF interface properties for an entry, modify the fields directly in the contents pane and click **Apply** .

**—End—**

#### **Job aid**

The following table describes the fields in the OSPF – Interfaces table.

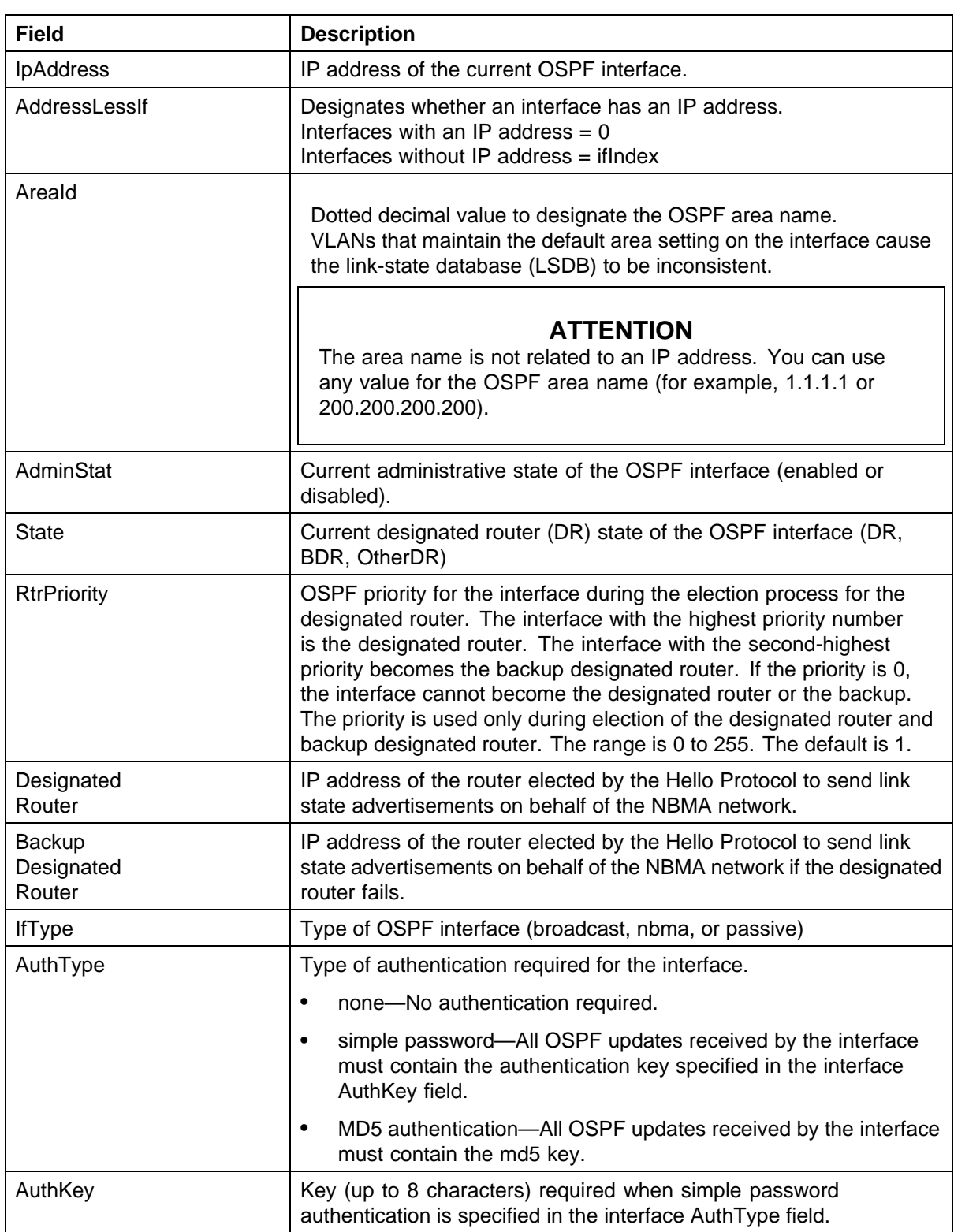

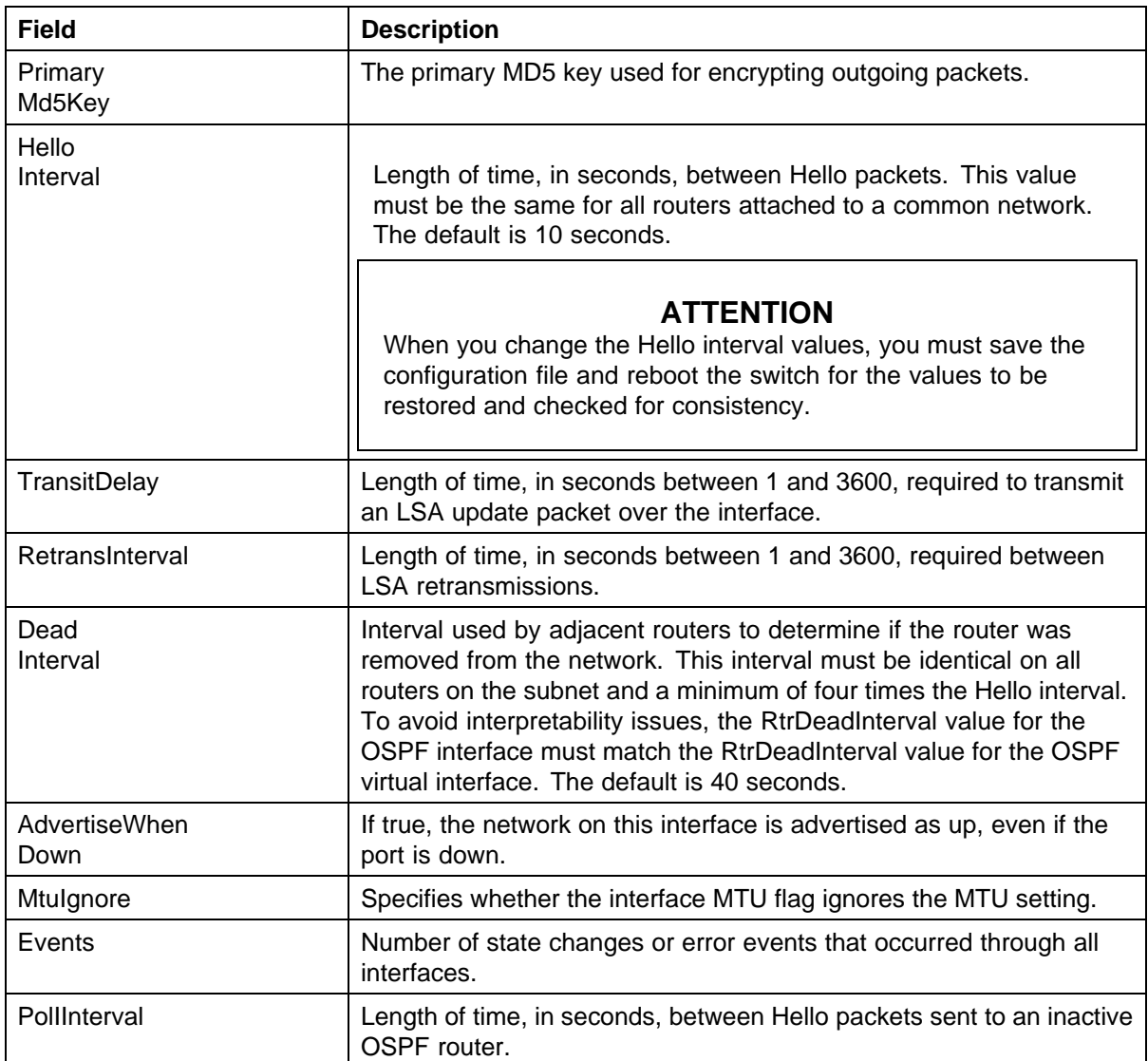

### **Configuring OSPF advanced interfaces**

Perform the following procedure to configure OSPF interfaces on Nortel ERS 8300 devices.

#### **Procedure steps**

**Interfaces**.

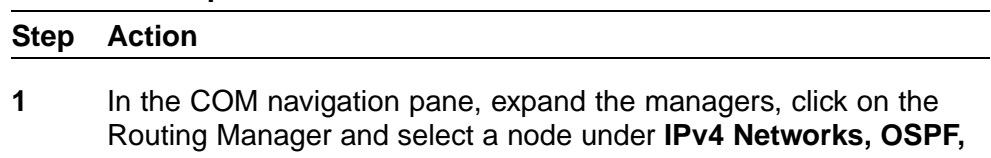

**2** Click the **OspfAdvancedInterfaces** tab and select the device you wish to configure.

**3** To modify any of the configurable OSPF interface properties for an entry, modify the fields directly in the contents pane and click **Apply Changes**.

The table below lists the properties that you can configure.

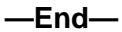

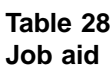

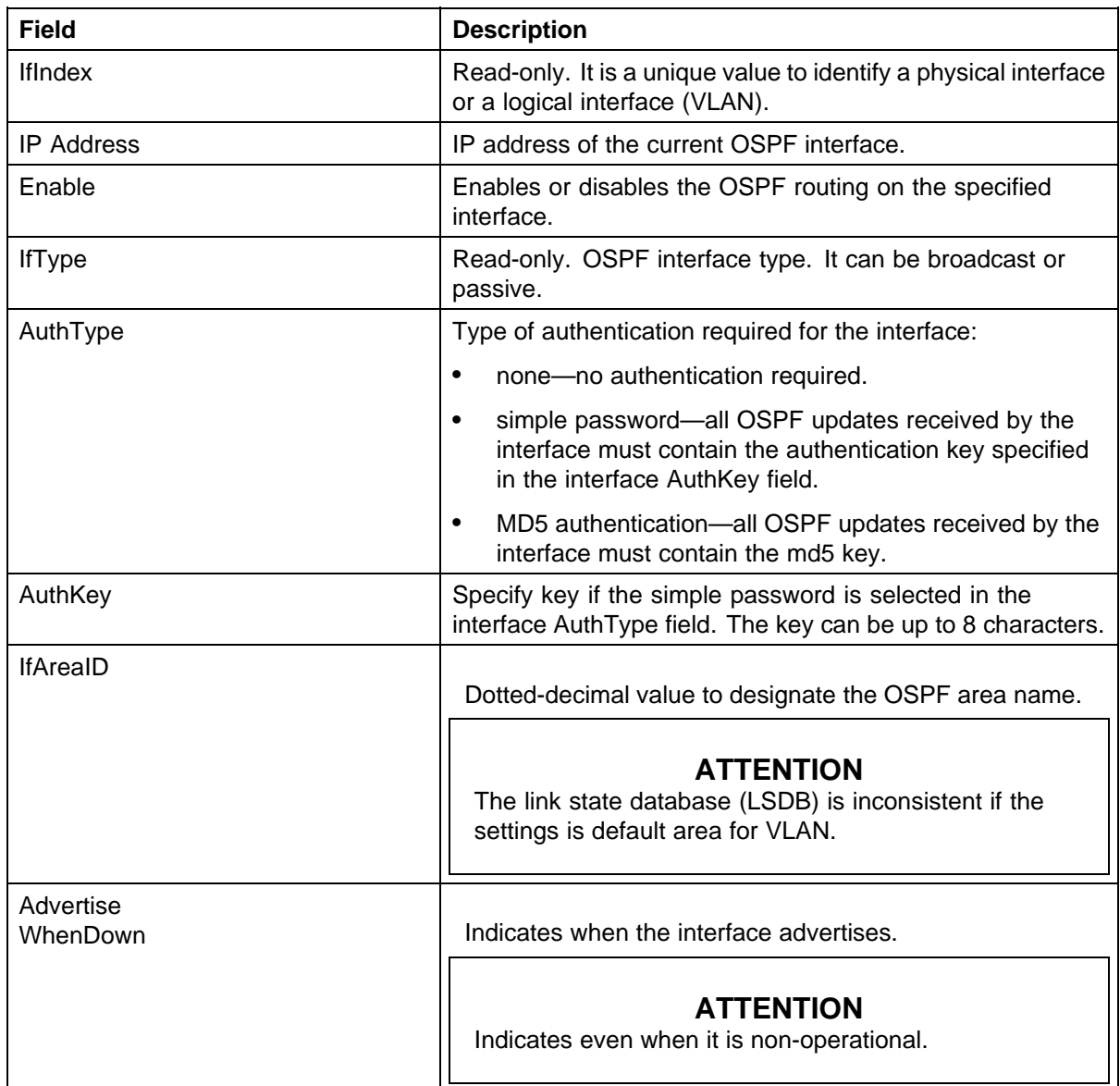

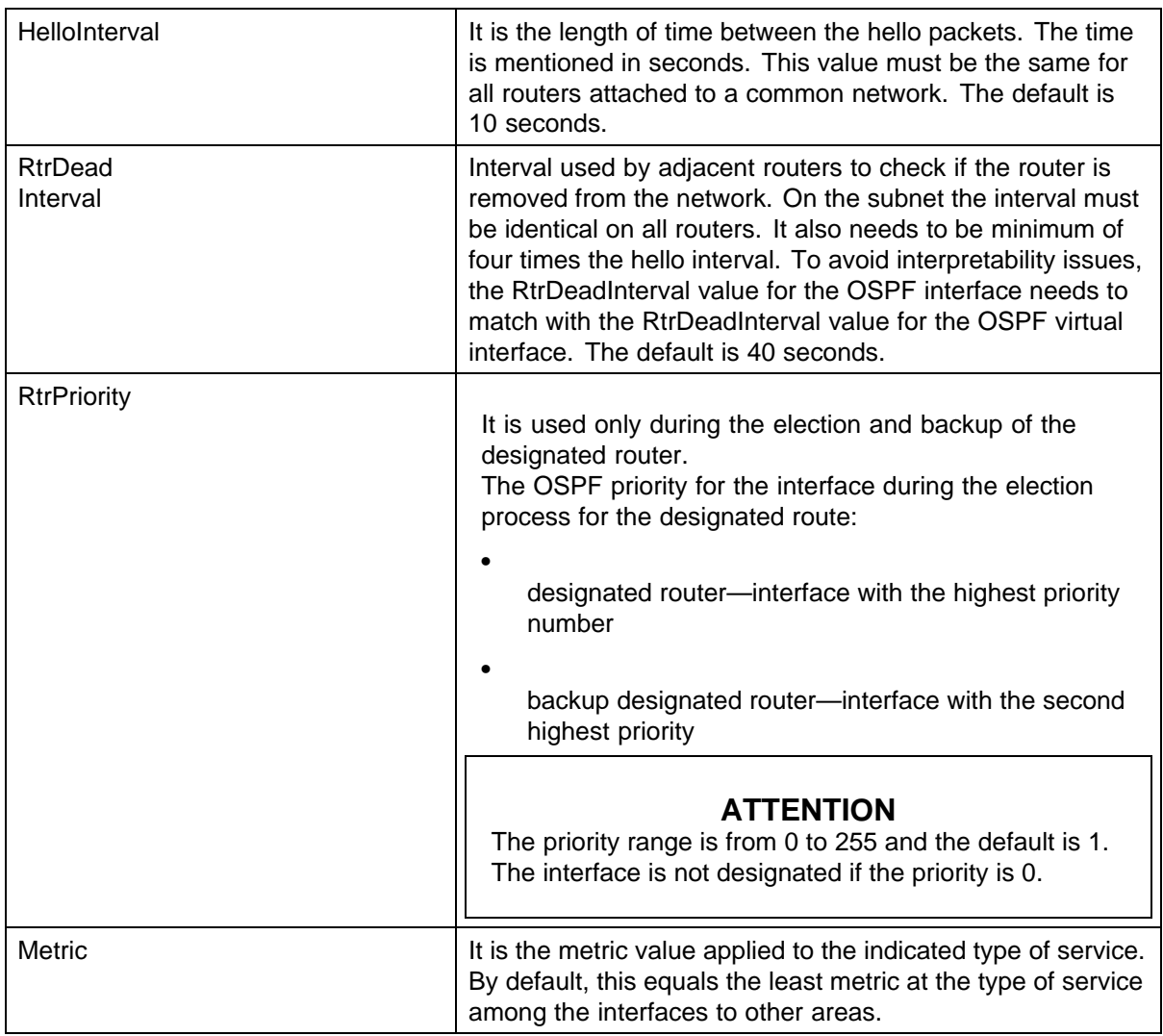

### **Configuring OSPF CLIP interfaces**

Before you can enable OSPF on a circuitless IP (CLIP) interface, you must configure the CLIP interface on the device.

Perform the following procedure to configure OSPF on a CLIP interface.

### **Procedure steps**

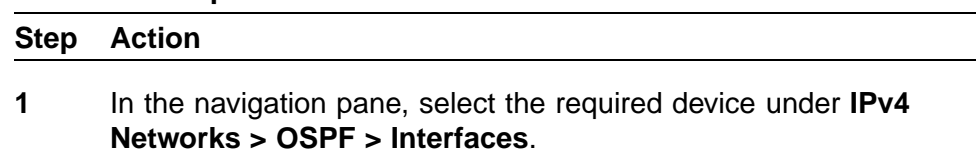

**2** In the contents pane, select the **OspfClipInterfaces** tab.

<span id="page-197-0"></span>**3** To modify any of the configurable OSPF interface properties for an entry, modify the fields directly in the contents pane and click **Apply Changes**.

The table below lists the properties that you can configure.

**—End—**

#### **Table 29 Job aid**

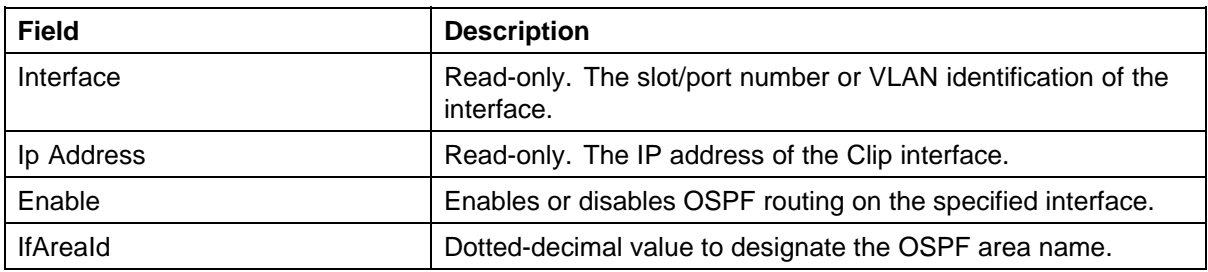

#### **Configuring OSPF Area**

Perform the following procedure configure OSPF areas.

#### **Procedure steps**

# **Step Action 1** In the COM navigation pane, expand the managers, click on the Routing Manager and select a node under **IPv4 Networks, OSPF, Area**. The OSPF – Area table appears in the contents pane. **2** To add an area, from the menu bar, click **Add Entry**. The Add entry dialog box appears. **3** Complete the fields as required and select the devices for which the area applies. **4** Click **OK**. The new entry appears in the contents pane. **—End—**

#### **Job aid**

The following table describes the fields in the OSPF – Area table.

<span id="page-198-0"></span>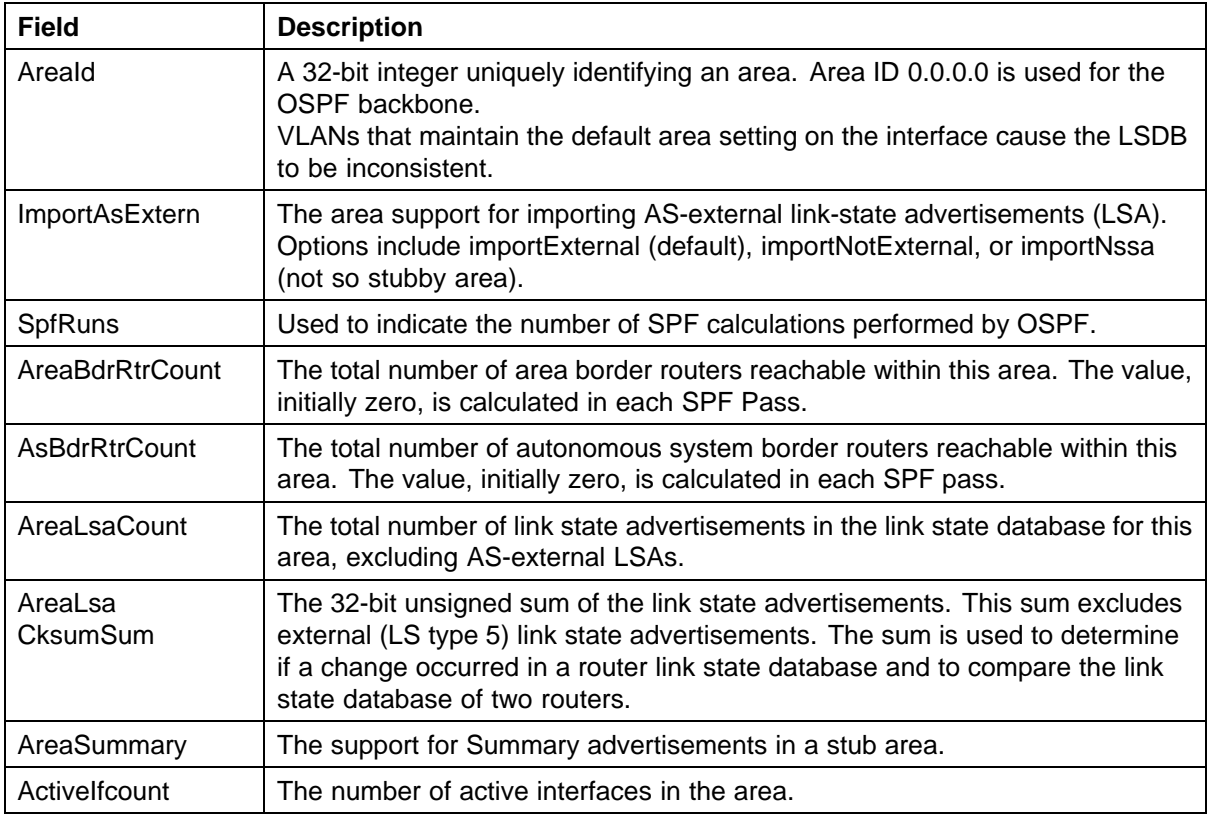

### **Configuring OSPF Neighbors**

Perform the following procedure configure OSPF neighbors.

### **Procedure steps**

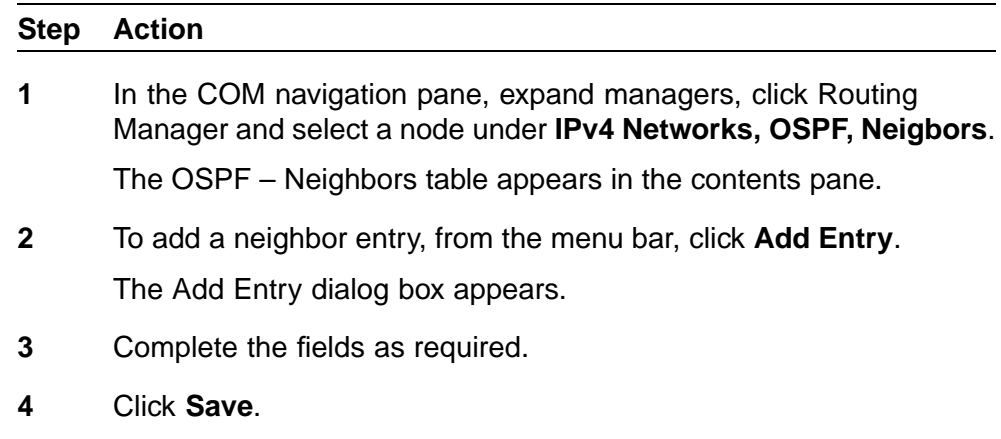

**—End—**

#### **Job aid**

The following table describes the fields in the OSPF – Neighbors table.

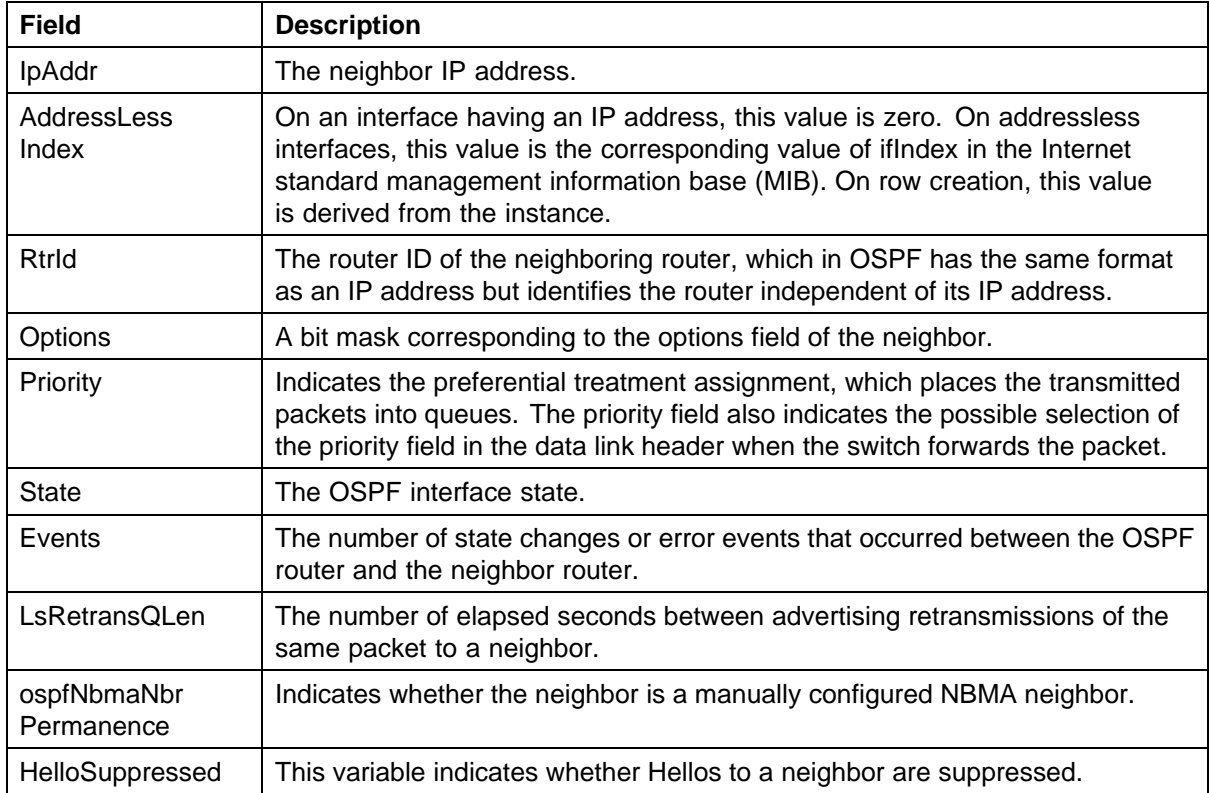

### **Configuring RIP**

This section contains information about the following topics:

- **•** "Configuring RIP Globals" (page 200)
- **•** ["Configuring RIP interface parameters" \(page 201\)](#page-200-0)
- **•** ["Configuring RIP Advanced Interface parameters" \(page 202\)](#page-201-0)
- **•** ["Viewing RIP status" \(page 203\)](#page-202-0)

### **Configuring RIP Globals**

Perform the following procedure configure global RIP properties.

#### **Procedure steps**

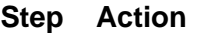

**1** In the COM navigation pane, expand managers, click on Routing Manager and select **IPv4 Networks, RIP, Globals**.

The RIP–Globals table appears in the contents pane.

<span id="page-200-0"></span>**2** To modify any of the configurable RIP global properties, modify the fields directly in the contents pane and click **Apply Changes**.

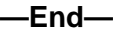

#### **Job aid**

The following table describes the fields in the RIP – Globals table.

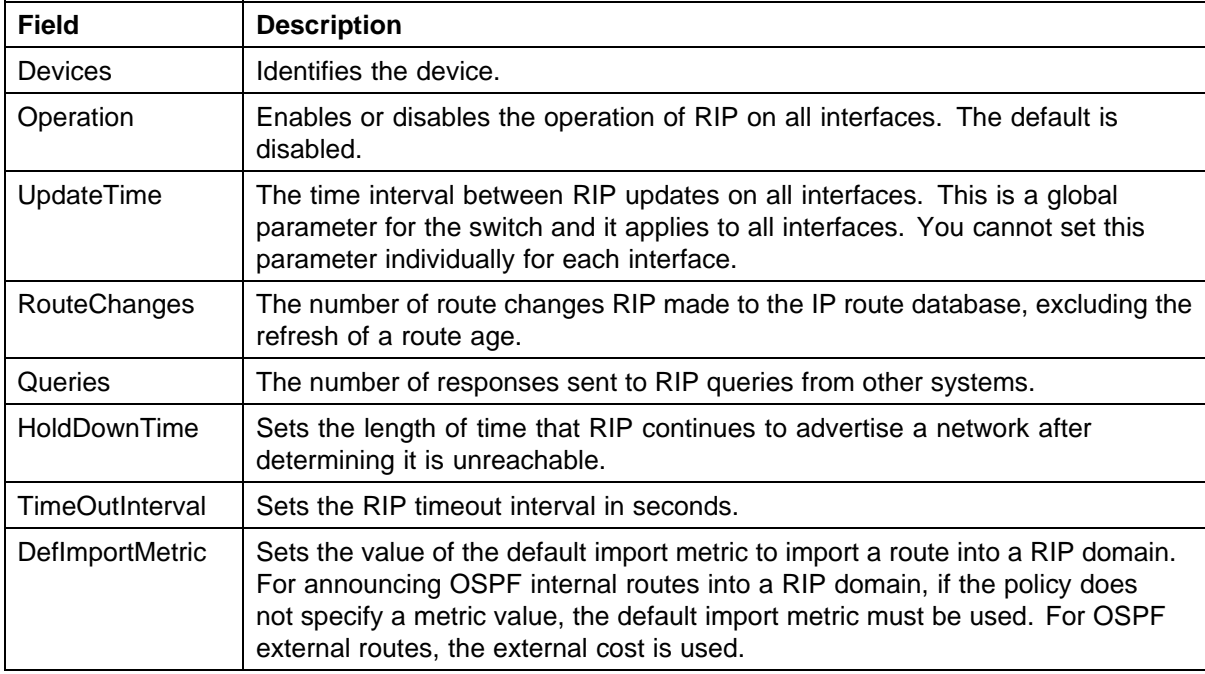

#### **Configuring RIP interface parameters**

Perform the following procedure configure RIP interface parameters.

#### **Procedure steps**

#### **Step Action**

**1** In the COM navigation pane, expand managers, click on Routing Manager and select a node under **IPv4 Networks, RIP, Interfaces**.

The Interfaces tab appears in the contents pane.

**2** To modify any of the configurable RIP interface properties, modify the fields directly in the contents pane, and click **Apply.**

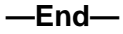

### **Job aid**

The following table describes the fields in the RIP Interfaces tab.

<span id="page-201-0"></span>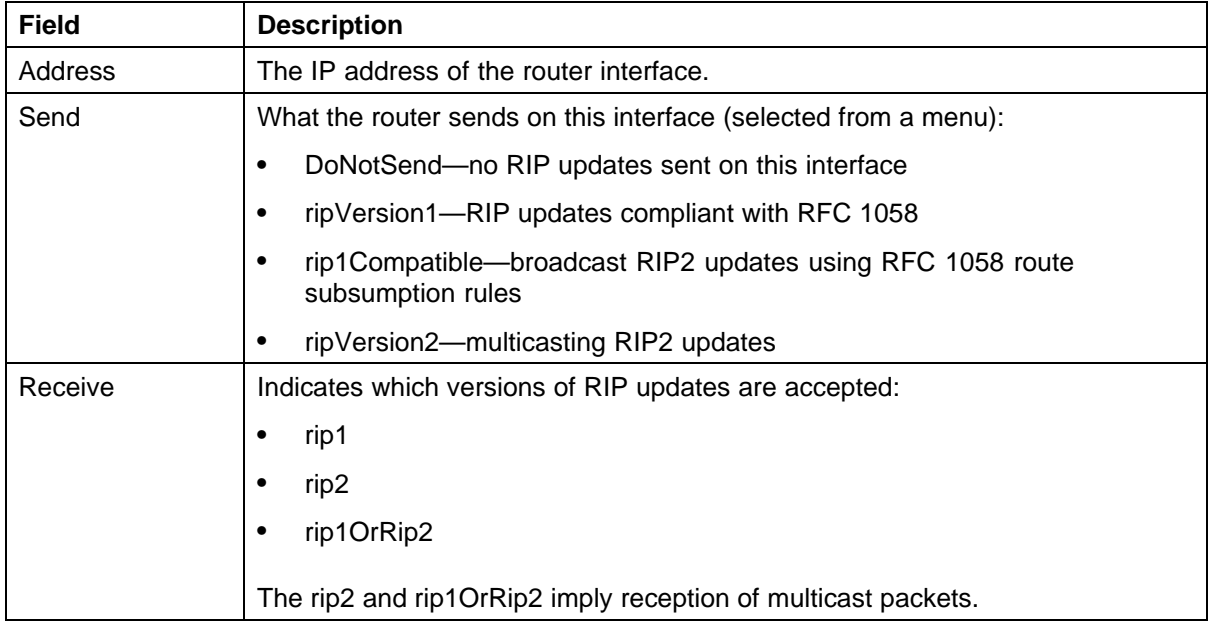

### **Configuring RIP Advanced Interface parameters**

Perform the following procedure configure advanced RIP interface parameters.

#### **Procedure steps**

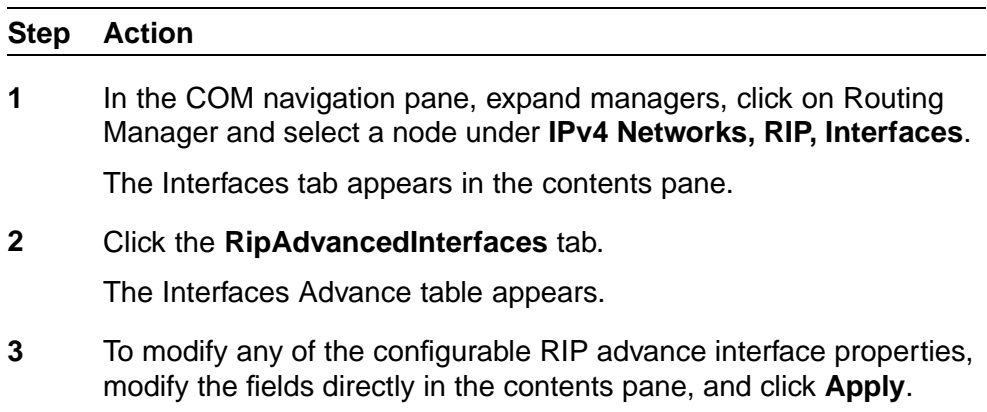

**—End—**

### **Job aid**

The following table describes the fields in the Interfaces Advance tab.

<span id="page-202-0"></span>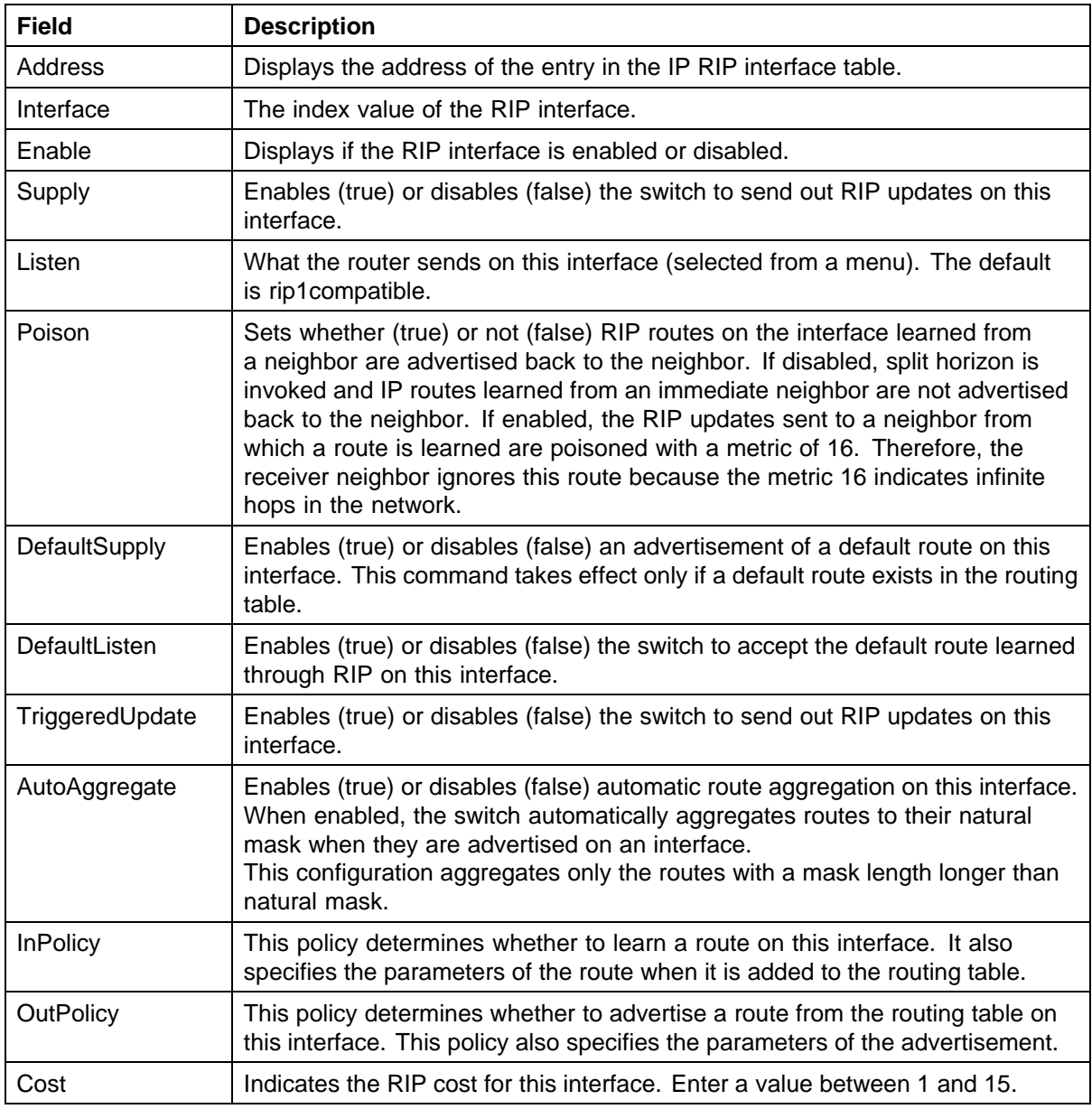

#### **Viewing RIP status**

Perform the following procedure view the RIP protocol statistics.

#### **Procedure steps**

### **Step Action**

**1** In the COM navigation pane, expand managers, click on Routing Manager and select a node under **IPv4 Networks, RIP, Status**.

The RIP Status table appears in the contents pane.

**—End—**

### **Job aid**

The following table describes the fields in the RIP Status table.

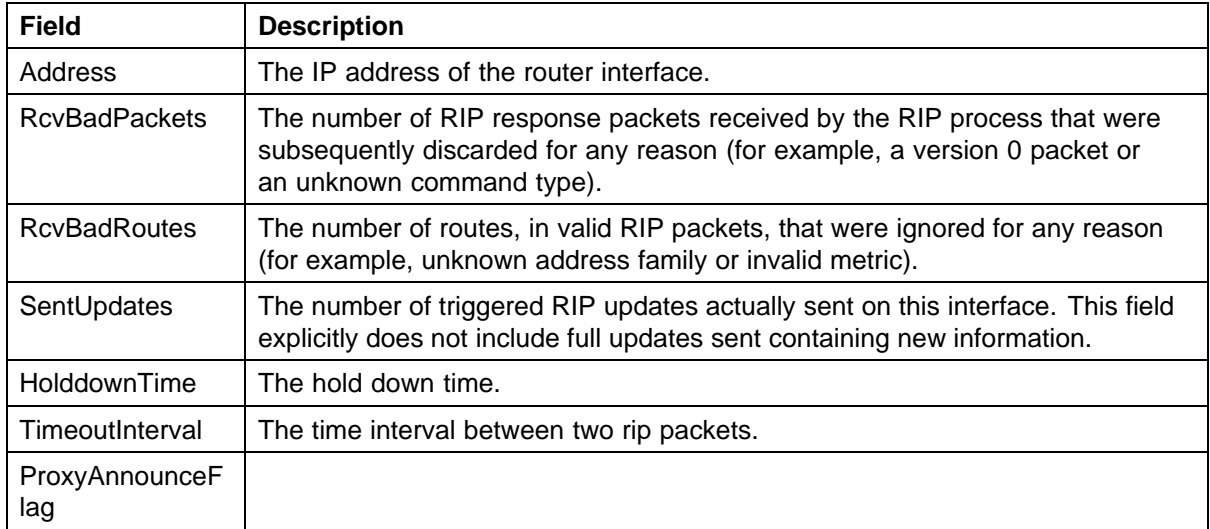

### **Configuring VRRP**

This section contains information about the following topics:

- **•** "Configuring VRRP Globals" (page 204)
- **•** ["Configuring VRRP Interfaces" \(page 205\)](#page-204-0)

#### **Configuring VRRP Globals**

Perform the following procedure configure VRRP global properties.

#### **Procedure steps**

#### **Step Action**

**1** In the COM navigation pane, expand managers, click on Routing Manager and select **IPv4 Networks, VRRP, Globals**.

The VRRP – Globals table appears in the contents pane.

**2** To modify any of the configurable VRRP global properties, modify the fields directly in the contents pane and click **Apply Changes**.

# **Job aid**

The following table describes the fields in the VRRP – Globals table.

<span id="page-204-0"></span>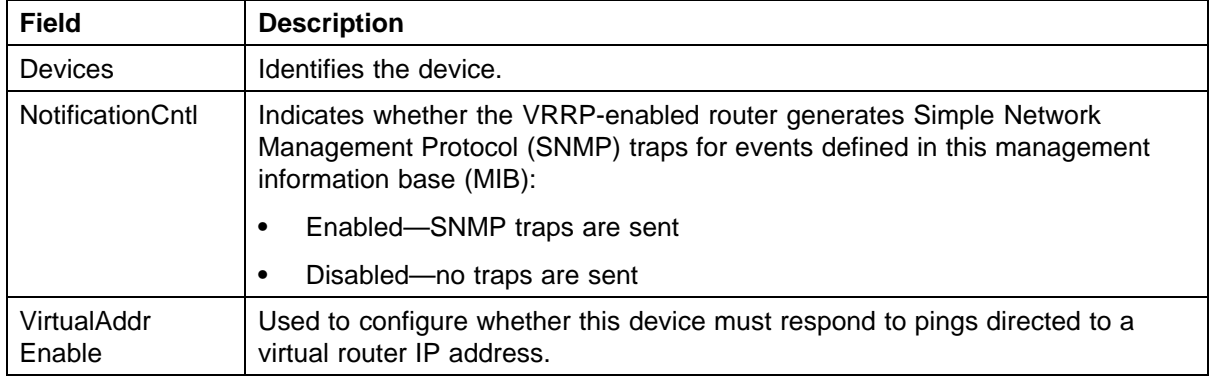

### **Configuring VRRP Interfaces**

Perform the following procedure configure VRRP interface properties.

#### **Procedure steps**

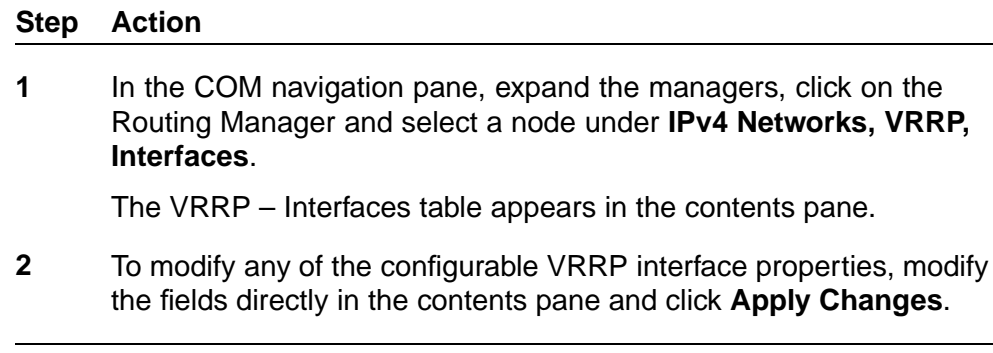

**—End—**

### **Job aid**

The following table describes the fields in the VRRP – Interfaces table.

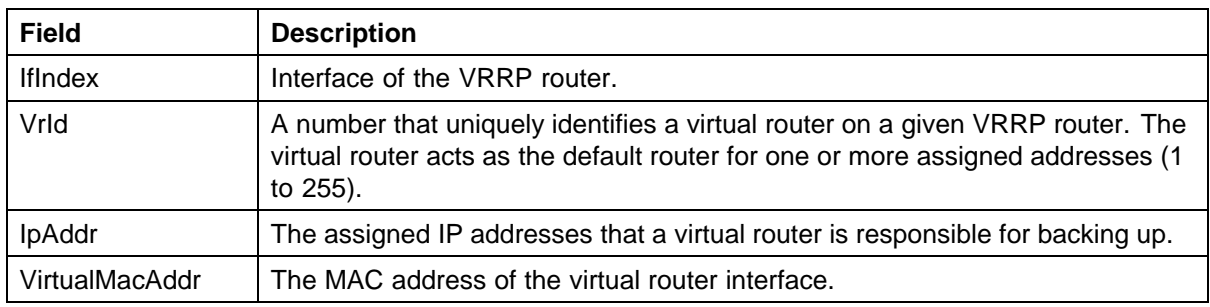

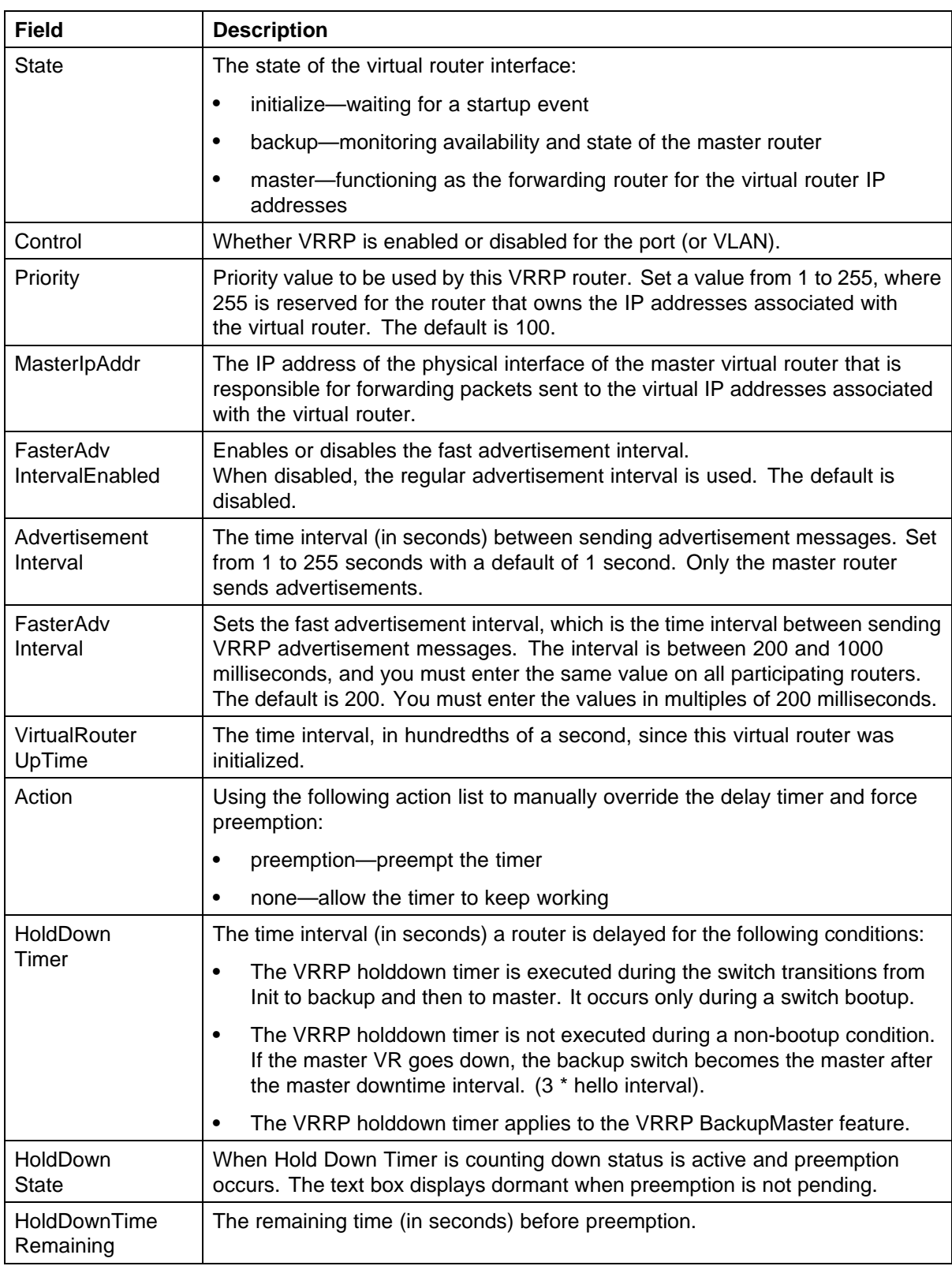

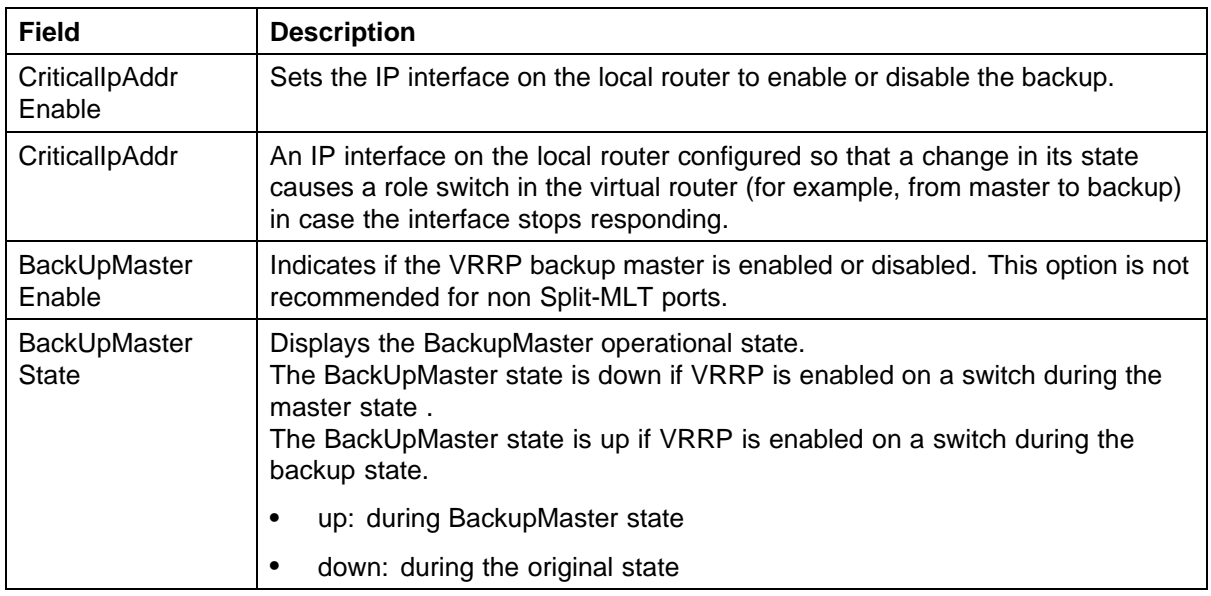

# **Viewing and configuring IPv6 routing**

In the Routing Manager navigation pane, the navigation tree shows the IP addresses of discovered devices. Icons associated with IP addresses on the branches indicate the following types of routes:

- **•** IPv6 Routing
- **•** IPv6 OSPF

This section contains information about configuring routes for IPv6 routes and protocols. This section includes information about the following topics:

- **•** "Configuring IPv6 routing" (page 207)
- **•** ["Configuring IPv6 OSPF" \(page 210\)](#page-209-0)

### **Configuring IPv6 routing**

This section contains information about the following topics:

- **•** "Configuring IPv6 routing Globals" (page 207)
- **•** ["Configuring IPv6 routing Interfaces" \(page 208\)](#page-207-0)

#### **Configuring IPv6 routing Globals**

Perform the following procedure view the IPv6 routing global properties.

#### **Procedure steps**

#### <span id="page-207-0"></span>**Step Action**

**1** In the COM navigation pane, expand the managers, click on the Routing Manager and select a node under **IPv6 Networks, IPV6 ROUTING, Globals**.

The Globals table appears in the contents pane.

**2** To modify any of the configurable global routing properties, modify the fields directly in the contents pane and click **Apply Changes**.

**—End—**

**Job aid** The following table describes the fields in the IPv6 routing -Globals table.

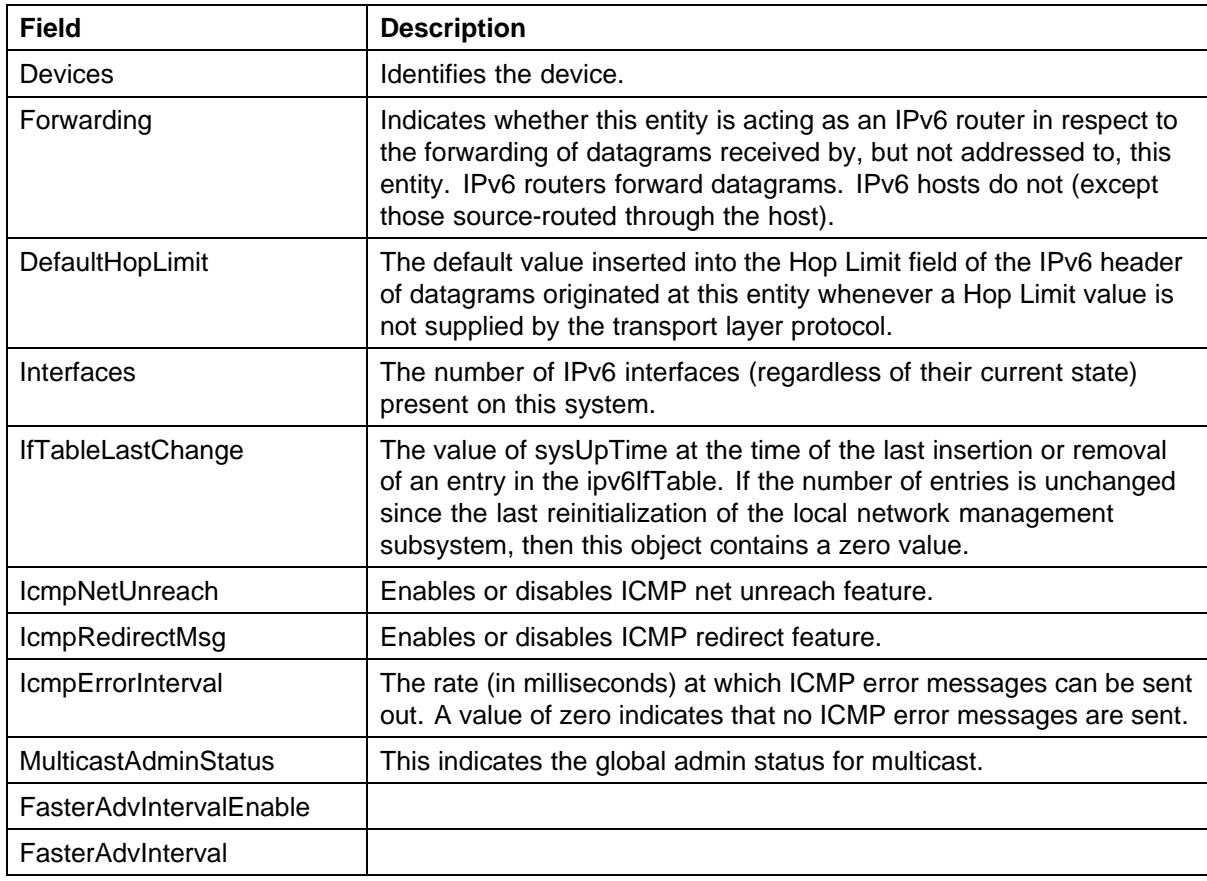

#### **Configuring IPv6 routing Interfaces**

Perform the following procedure configure IPv6 routing properties for interfaces.

### **Procedure steps**

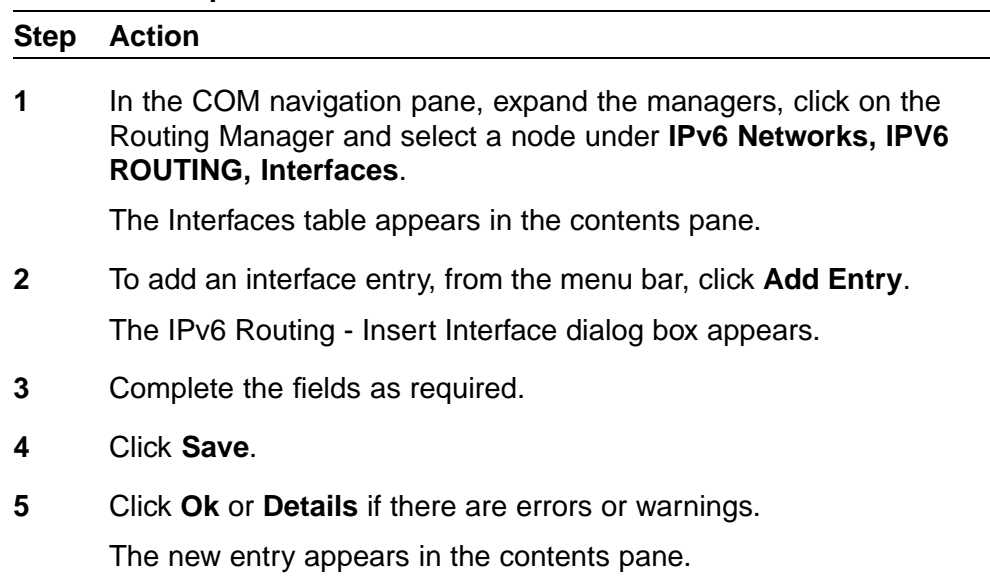

**—End—**

**Job aid** The following table describes the fields in the IPv6 Routing -Interfaces table.

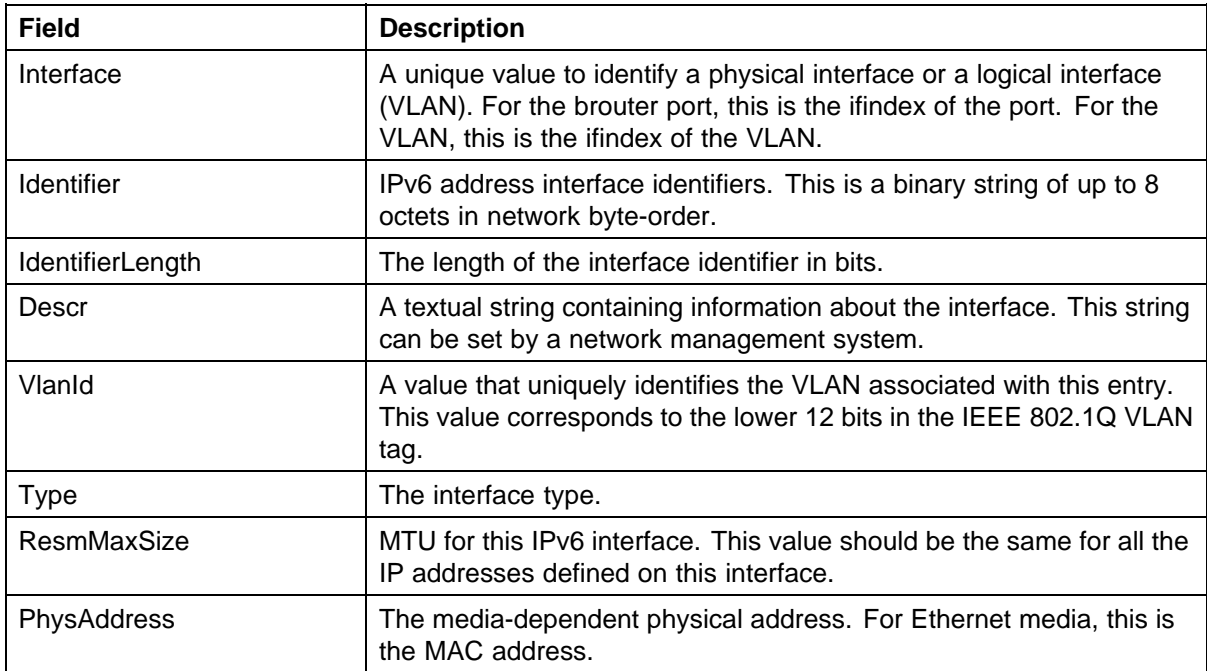

<span id="page-209-0"></span>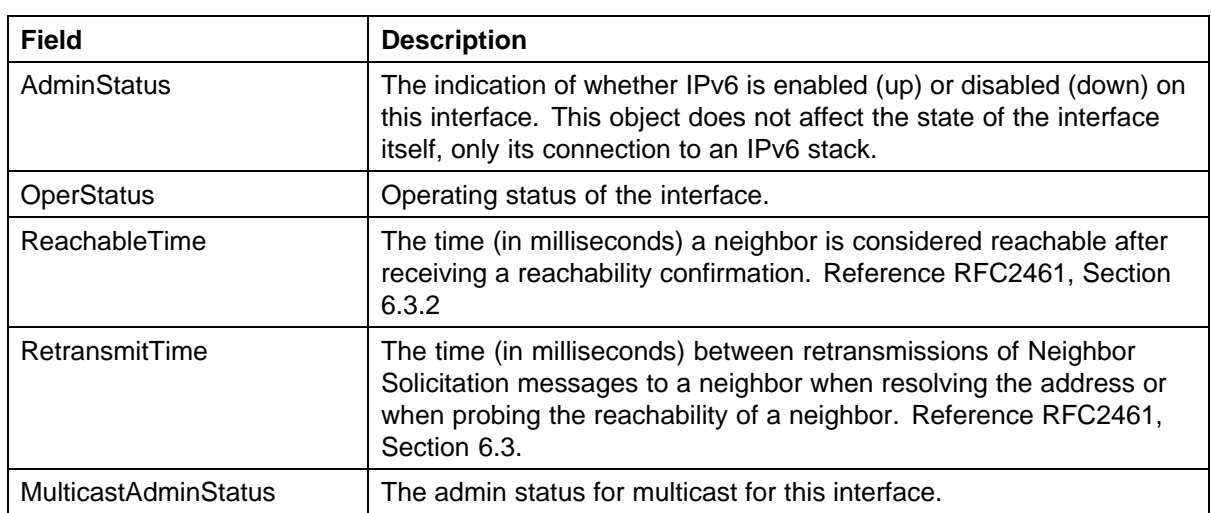

### **Configuring IPv6 OSPF**

This section contains information about the following topics:

- **•** "Configuring IPv6 OSPF General" (page 210)
- **•** ["Configuring IPv6 OSPF Interfaces" \(page 212\)](#page-211-0)
- **•** ["Configuring IPv6 OSPF Area" \(page 215\)](#page-214-0)
- **•** ["Configuring IPv6 OSPF Neighbors" \(page 216\)](#page-215-0)

### **Configuring IPv6 OSPF General**

Perform the following procedure configure IPv6 OSPF general properties.

#### **Procedure steps**

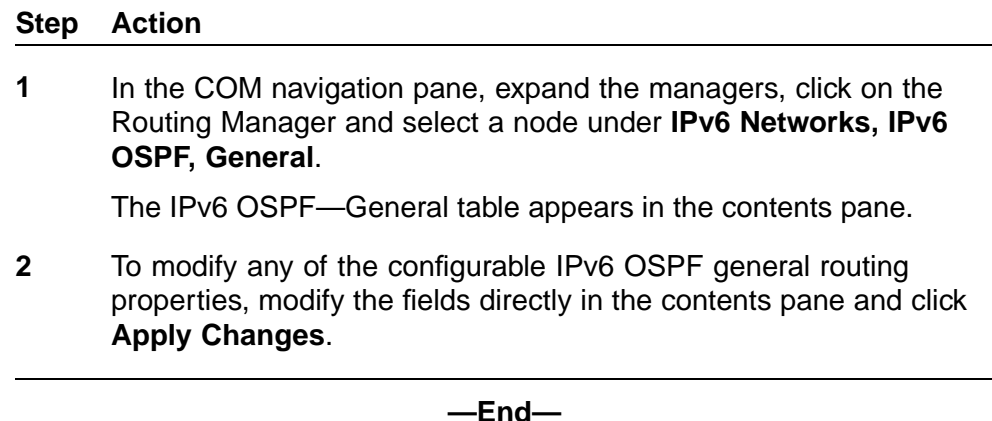

**Job aid** The following table describes the fields in the IPv6 OSPF – Globals table.

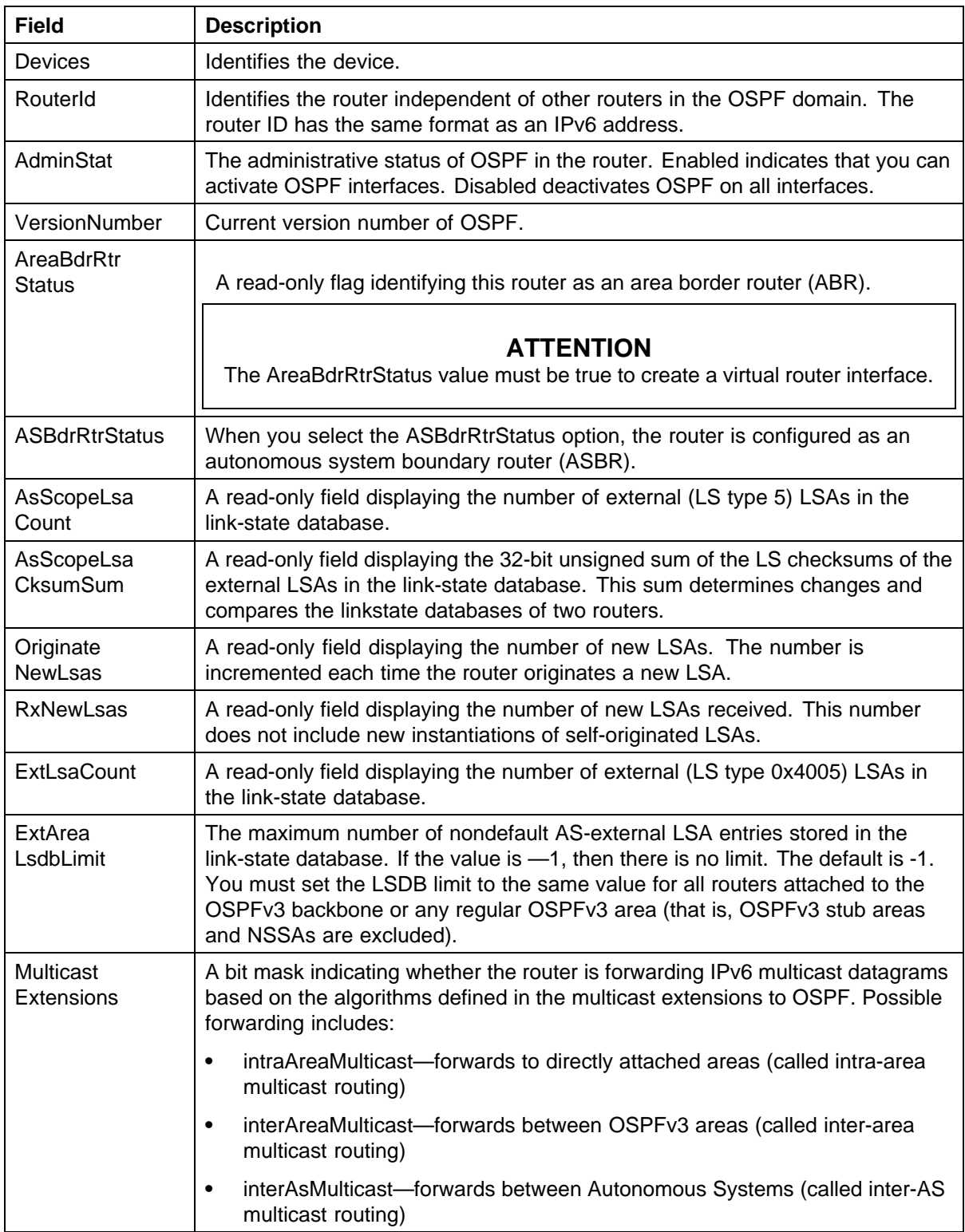

<span id="page-211-0"></span>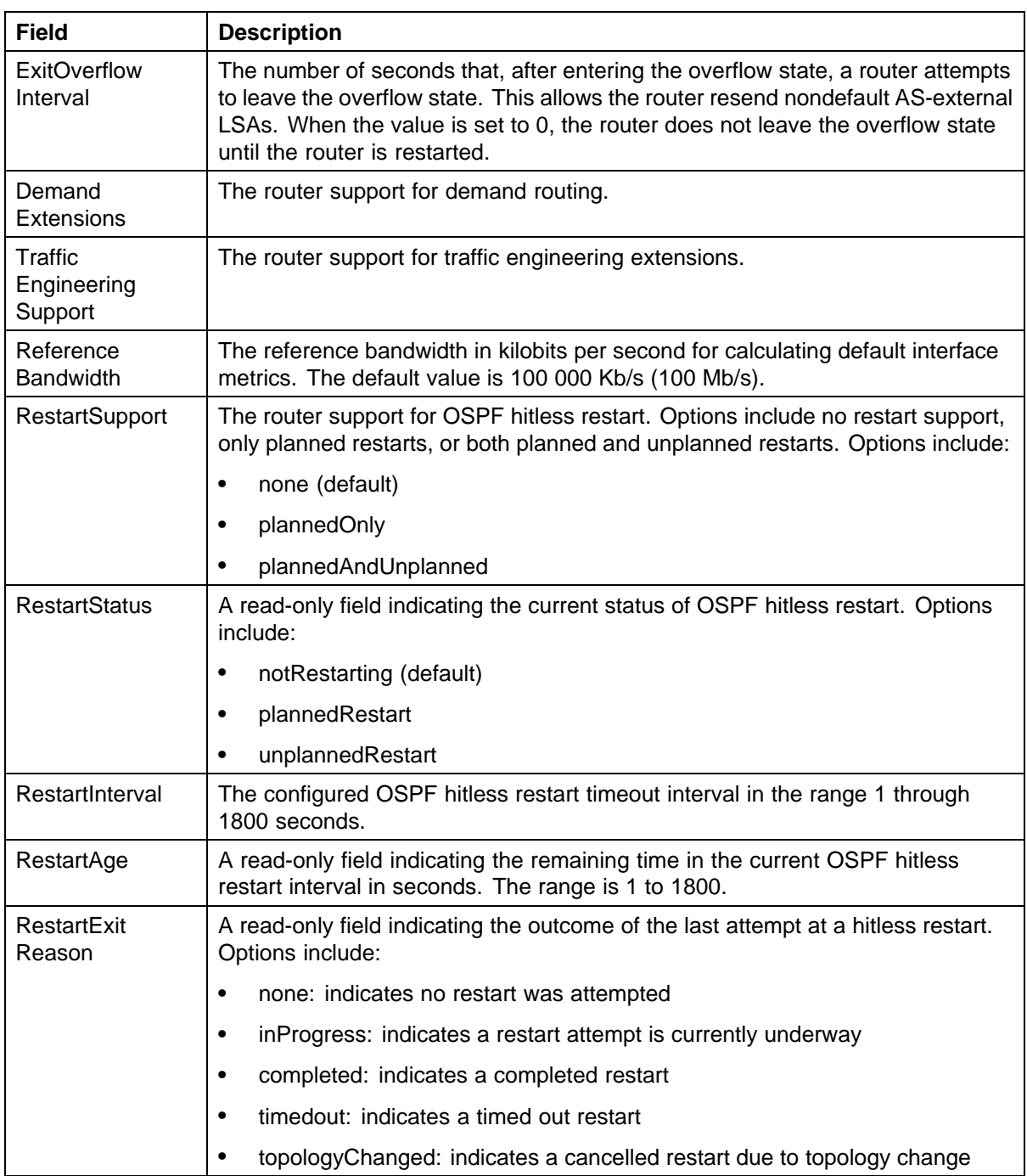

# **Configuring IPv6 OSPF Interfaces**

Perform the following procedure configure IPv6 OSPF interfaces.

#### **Procedure steps**

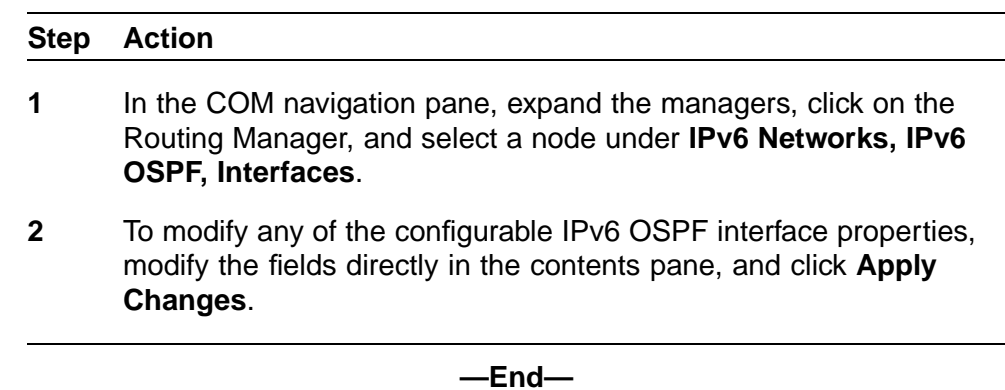

**Job aid** The following table describes the fields in the IPv6 OSPF – Interfaces table.

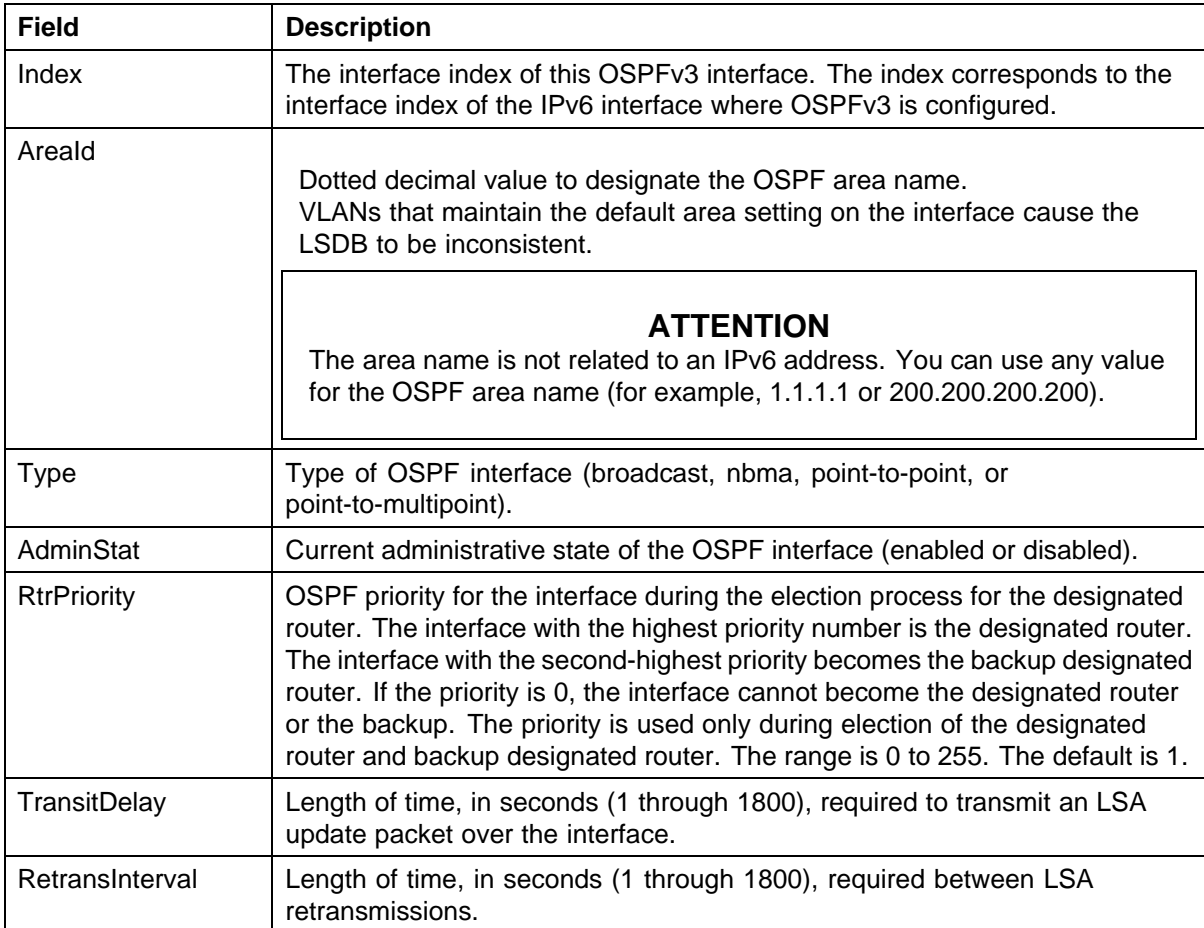

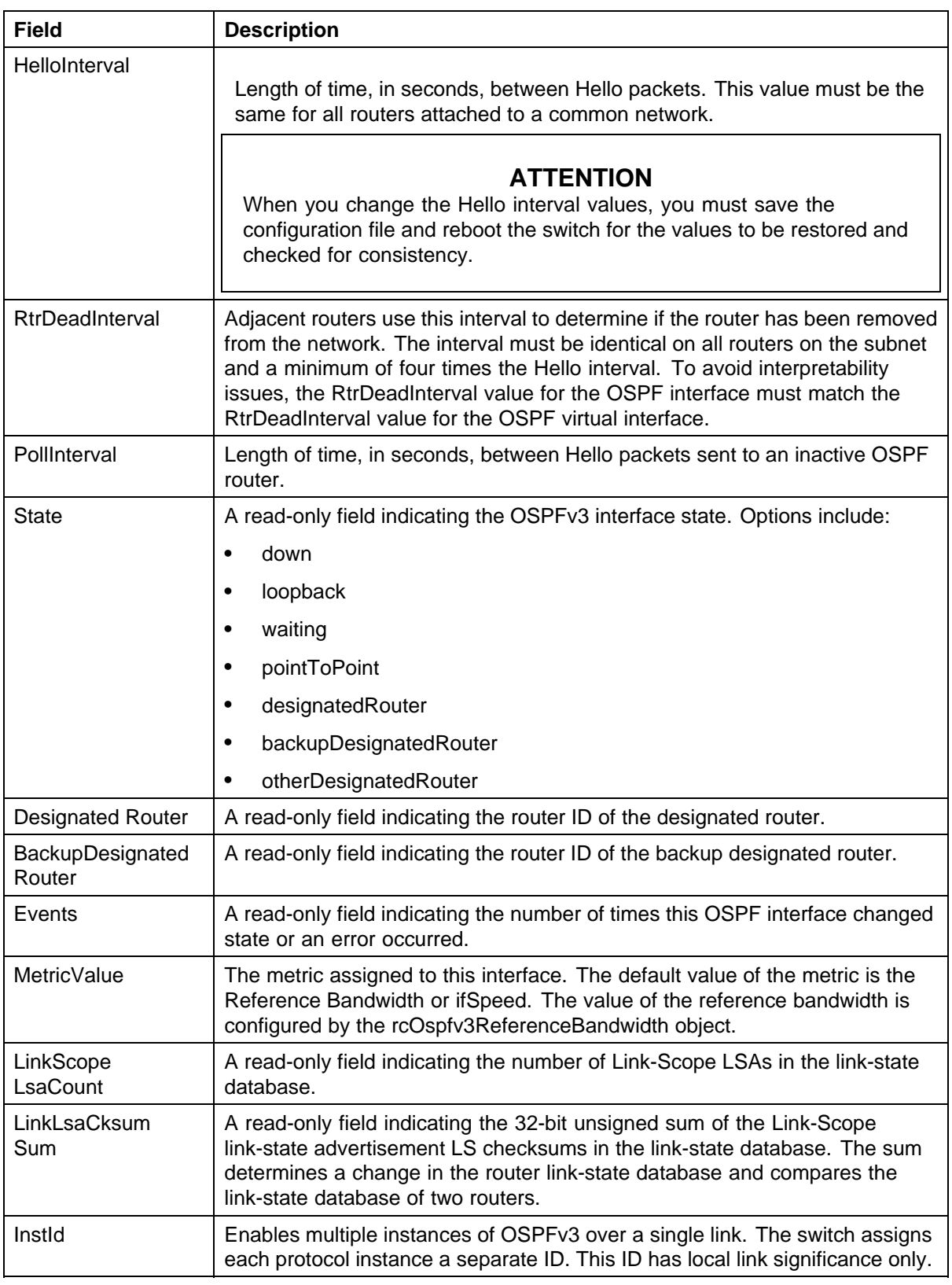

<span id="page-214-0"></span>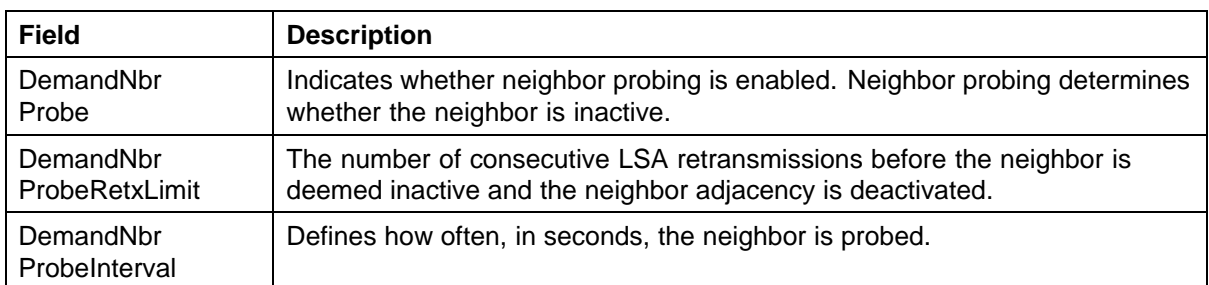

### **Configuring IPv6 OSPF Area**

Perform the following procedure configure IPv6 OSPF areas.

#### **Procedure steps**

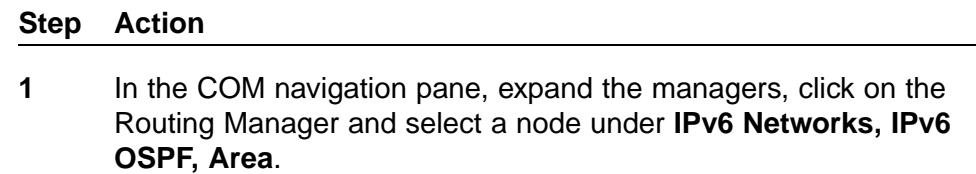

The IPv6 OSPF – Area table appears in the contents pane.

**2** To add an area, from the menu bar, click **Add Entry**.

The Insert Areas dialog box appears.

- **3** Complete the fields as required.
- **4** Click **Save**.
- **5** Click **Ok** or **Details** if there are errors or warnings.

The new entry appears in the contents pane.

**—End—**

### **Job aid**

The following table describes the Configuration of IPv6 OSPF area.

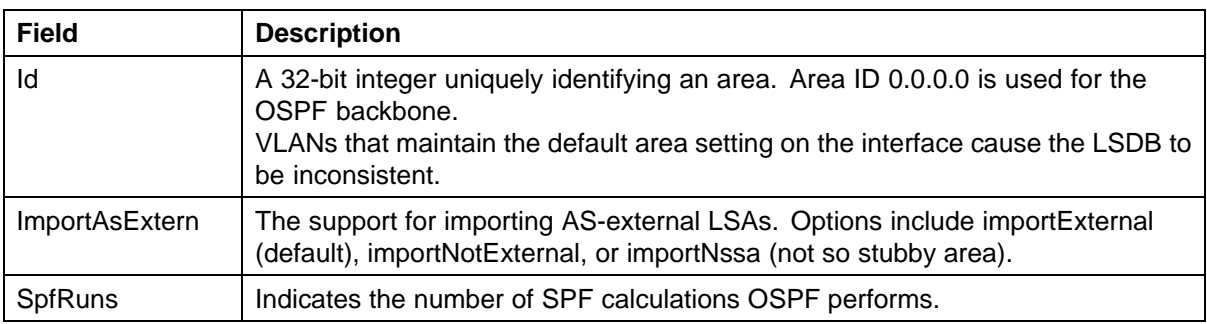

<span id="page-215-0"></span>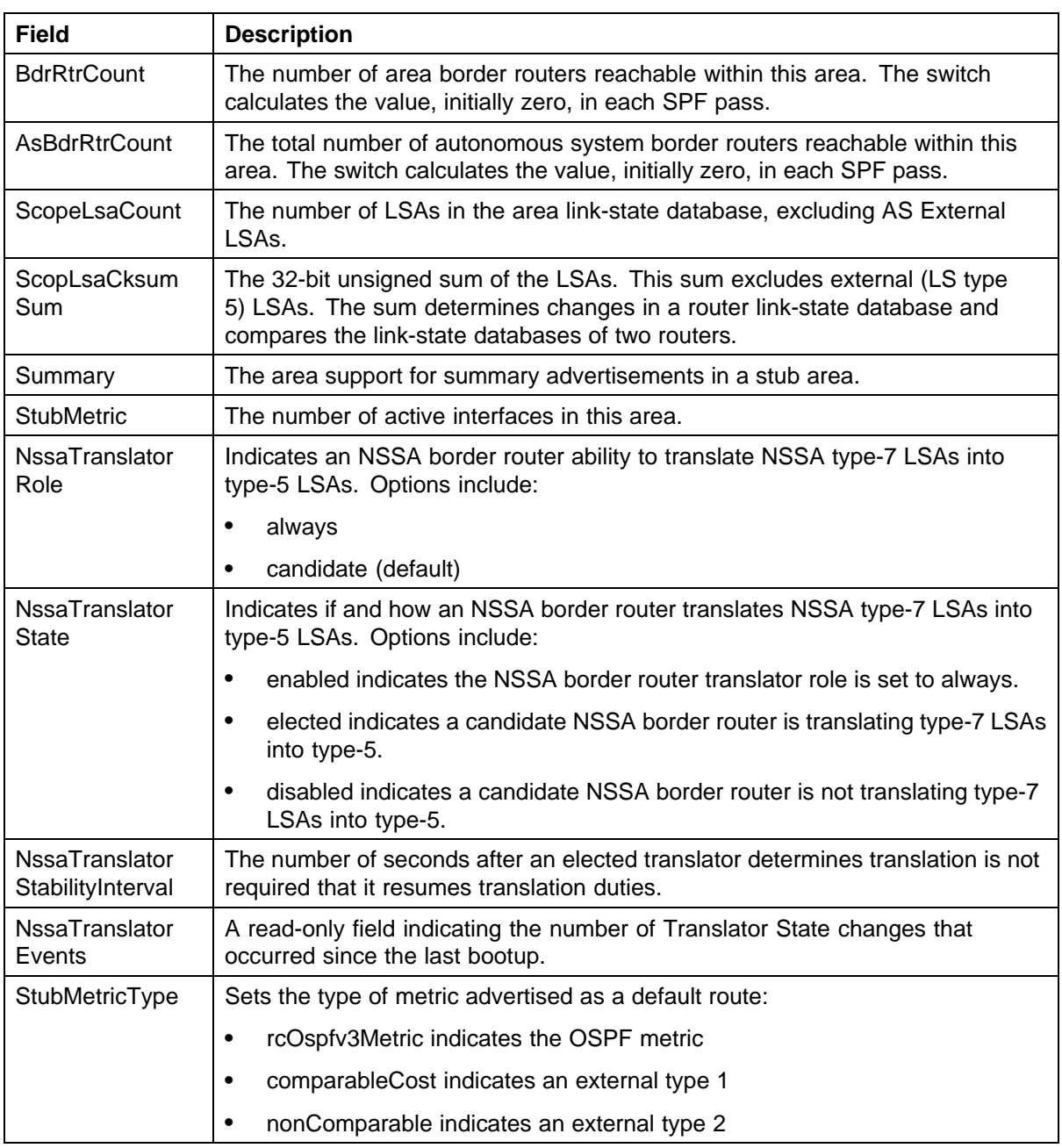

### **Configuring IPv6 OSPF Neighbors**

Perform the following procedure configure IPv6 OSPF neighbors.

### **Procedure steps**
—

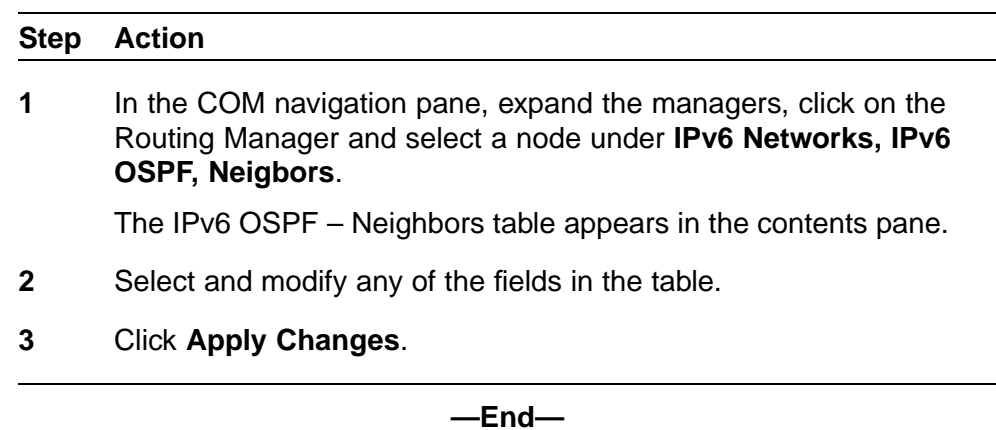

#### **Job aid**

The following table describes the fields in the IPv6 OSPF – Neighbors table.

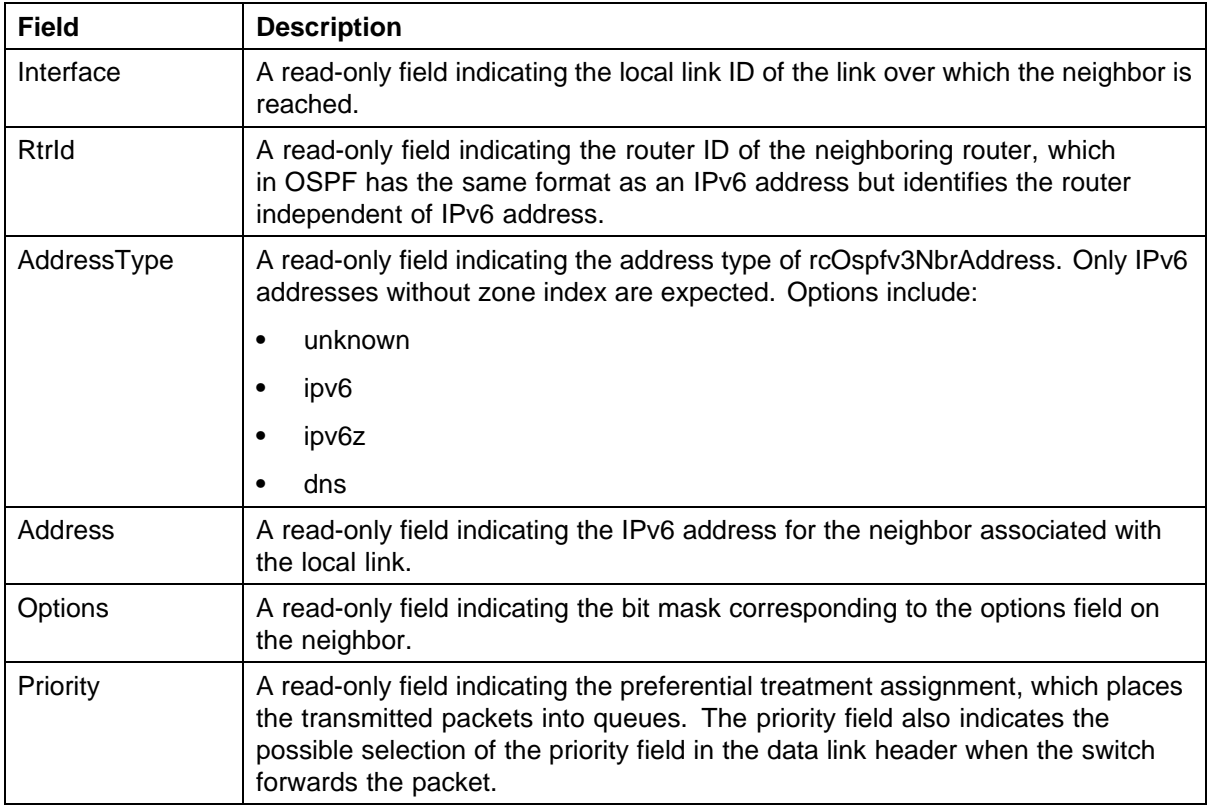

## **218** Configuration of Routing Manager

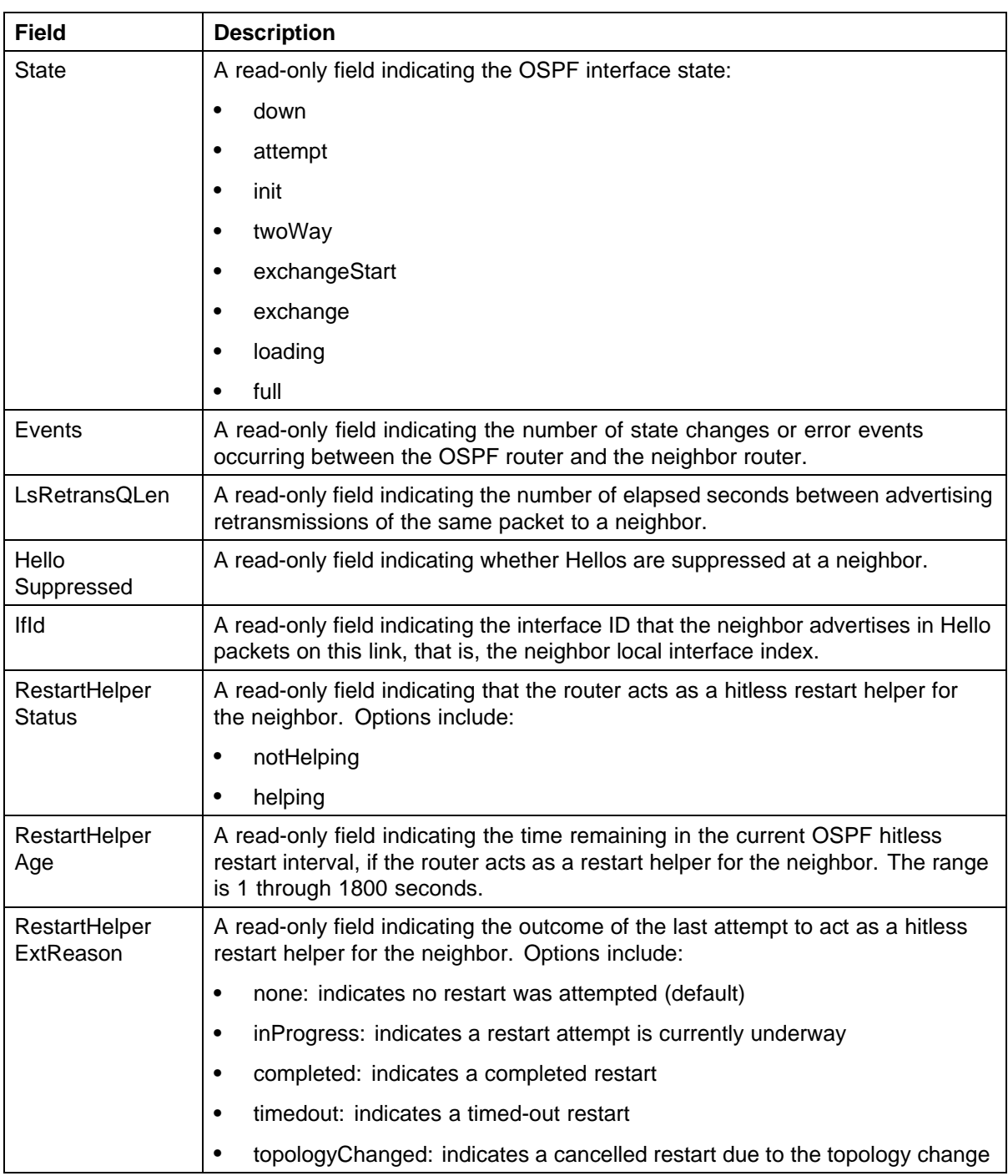

# **Configuration of Trap/Log Manager**

The Trap/Log Manager is a Configuration and Orchestration Manager (COM) manager that allows you to configure and view the traps/notifications and the system log. This manager combines the functionality of the original Trap Receiver and Log Manager, and adds trap/notification configuration and syslog configuration.

You can configure the network manager to which the traps are sent using this manager. You can also configure the severity of the log, the host, and the port to which the log is sent. The trap receiver shows the traps received from the configured devices.

Similarly, the syslog receiver shows the system log for the configured devices.

## **Navigation**

- **•** "Starting Trap/Log Manager" (page 219)
- **•** ["Trap/Log Manager window" \(page 220\)](#page-219-0)
- **•** ["Discovering devices" \(page 222\)](#page-221-0)
- **•** ["Displaying Preferences" \(page 223\)](#page-222-0)
- **•** ["Configuring Traps" \(page 224\)](#page-223-0)
- **•** ["Viewing Trap Log" \(page 231\)](#page-230-0)
- **•** ["Configuring System Log" \(page 232\)](#page-231-0)
- **•** ["Viewing System Log" \(page 235\)](#page-234-0)

## **Starting Trap/Log Manager**

Perform the following procedure to start Trap/Log Manager.

### <span id="page-219-0"></span>**Procedure steps**

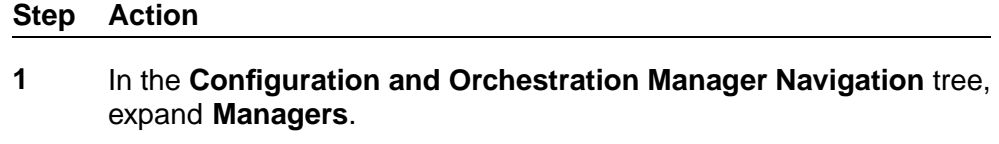

**2** Click **Trap/Log Manager** icon.

COM automatically launches the device discovery, and displays the operation result (errors and warnings), as shown in the following figure.

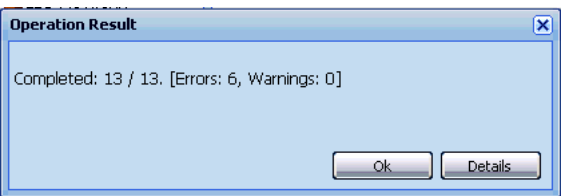

**3** Click **Ok** to view Trap/Log Manager tab.

## **OR**

Click **Details** to view errors or warnings, if any.

The following figure shows the Trap/Log Manager window.

**—End—**

## **Trap/Log Manager window**

The following figure shows the Trap/Log Manager window.

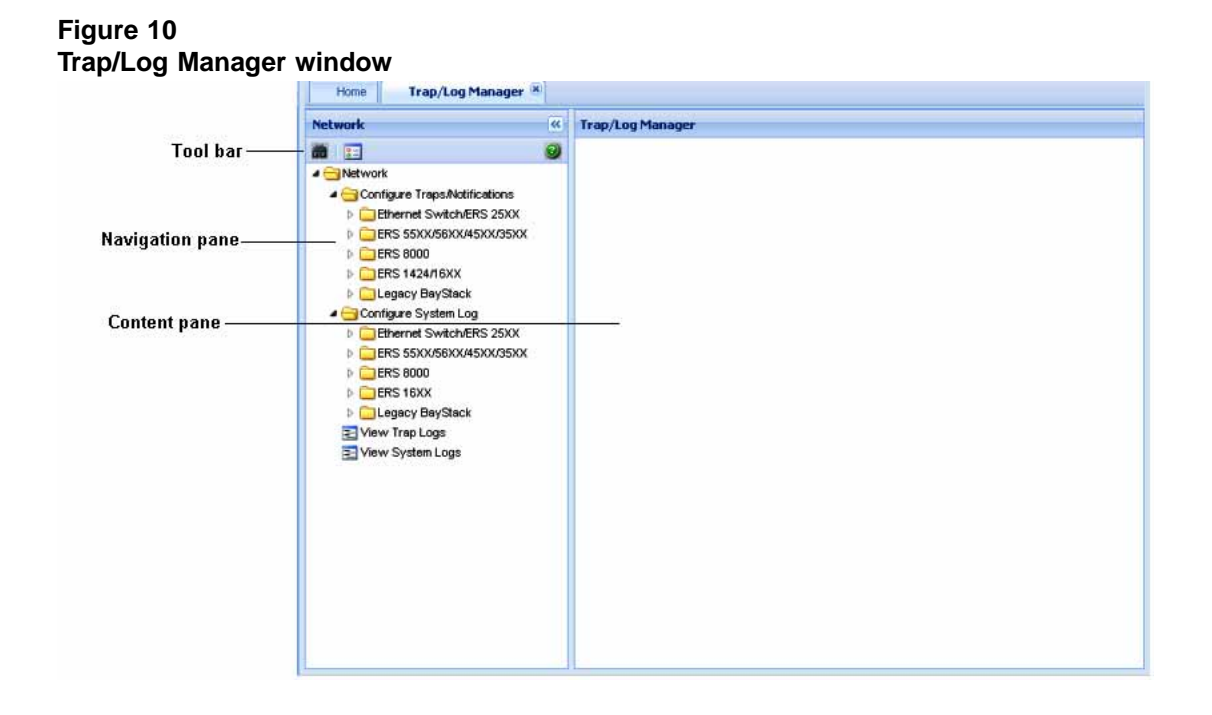

The following table describes the parts of the Trap/Log Manager window.

#### **Table 30 Parts of the Trap/Log Manager window**

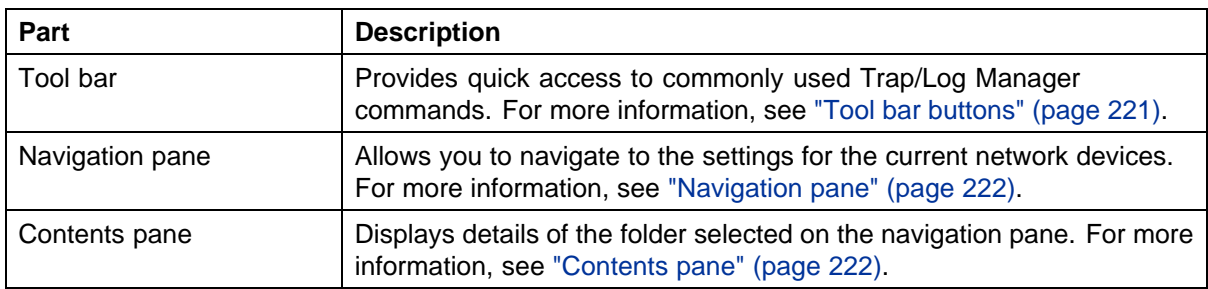

## **Tool bar buttons**

The following table describes the Trap/Log Manager tool bar buttons.

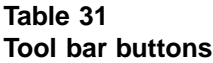

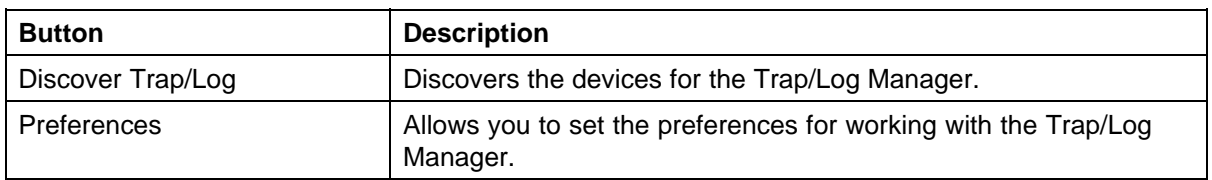

#### <span id="page-221-0"></span>**Navigation pane**

The Trap/Log Manager navigation pane displays a hierarchical folder tree that you can use to navigate to the groups.

The following figure shows the navigation pane of the Trap/Log Manager window.

#### **Figure 11 Navigation pane**

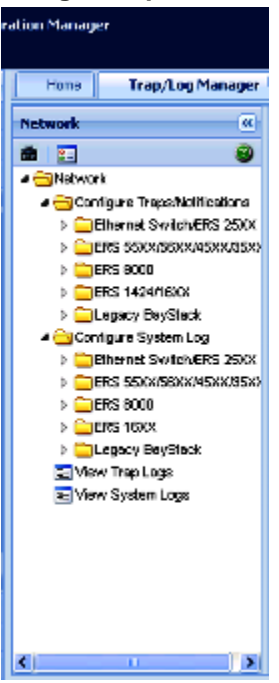

#### **Contents pane**

The contents pane displays detailed information for the element selected in the navigation pane.

## **Discovering devices**

You can discover the information in the Trap/Log Manager window with trap/log information polled from the network devices. You can use this feature to load any updated information that took effect since you opened Trap/Log Manager. Perform the following procedure to discover traps/logs.

#### **Procedure steps**

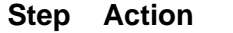

**1** Click on the **Discover Trap/Log** button in the tool bar.

<span id="page-222-0"></span>COM initiates the device discovery, and displays the operation result (errors and warnings), as shown in the following figure.

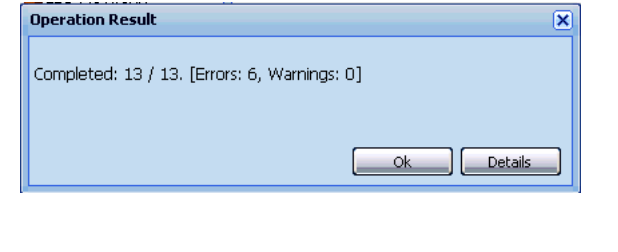

## **—End—**

## **Displaying Preferences**

You can select the specific set of assigned devices to be used in the Trap/Log Manager discovery process in the Trap/Log Manager Preferences dialog box, based on several criteria.

#### **Step Action**

**1** Click **Preferences** button in the tool bar. The Trap/Log Manager preferences dialog box appears.

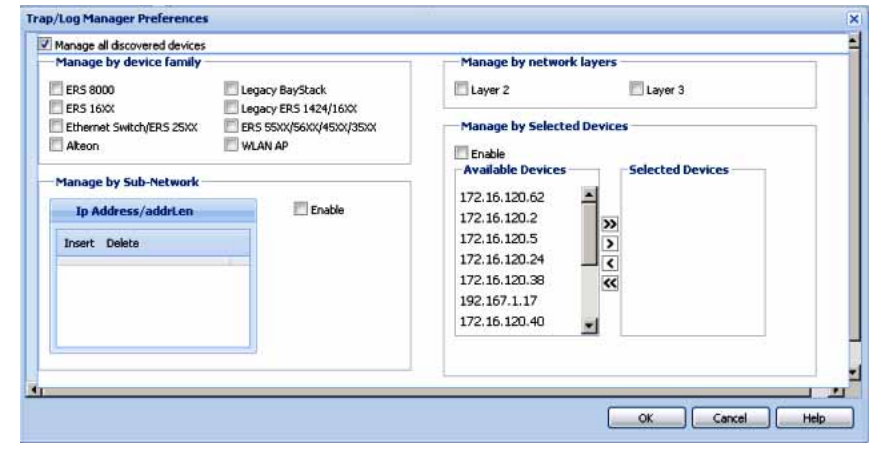

**—End—**

For more information on editing the Preferences, see ["Editing preferences"](#page-268-0) [\(page 269\)](#page-268-0).

## <span id="page-223-0"></span>**Configuring Traps**

For instructions on configuring traps for ERS devices see the following sections.

### **Configuring Trap Receivers for ERS devices**

Perform the following procedure to configure trap/logs for the following devices:

- **•** ERS 25XX
- **•** ERS 55XX/56XX/45XX/35XX

#### **Procedure steps**

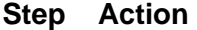

- **1** In the **Trap/Log Manager** navigation tree, click **Configure Traps/Notifications**.
- **2** Choose the switch for which you want to configure trap receivers.
- **3** In the contents pane, click the **Trap Receivers** tab.
- **4** To add a trap receiver entry for a device, click the **Add** button in the tool bar.

The Insert Trap Receiver dialog box appears.

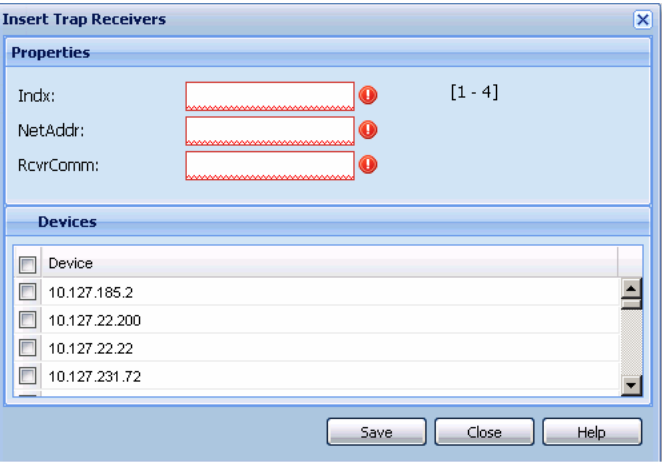

- **5** Populate the fields as required.
- **6** Click **Save**.

A row corresponding to the newly created trap receiver is added to the table in the contents pane.

**—End—**

You can also edit the existing trap receiver by editing the corresponding cells.

#### **Job aid**

The following table describes the Insert Trap Receiver dialog box fields:

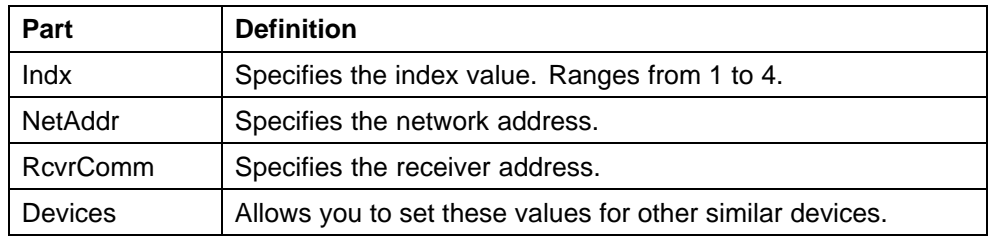

#### **Configuring Target Address Table for ERS devices**

Perform the following procedure to configure Target Address Table for the following devices:

- **•** ERS 25XX
- **•** ERS 55XX/56XX/45XX/35XX
- **•** ERS 8000
- **•** ERS 1424/16XX

#### **Procedure steps**

#### **Step Action**

- **1** In the **Trap/Log Manager** navigation tree, click **Configure Traps/Notifications**.
- **2** Choose the switch for which you want to configure target addresses.
- **3** In the contents pane, click the **Target Address Table** tab.

By default, the **Target Address Table** tab opens.

**4** To add a target address entry for a device, click the **Add** button in the tool bar

The Insert Target Address Table dialog box appears.

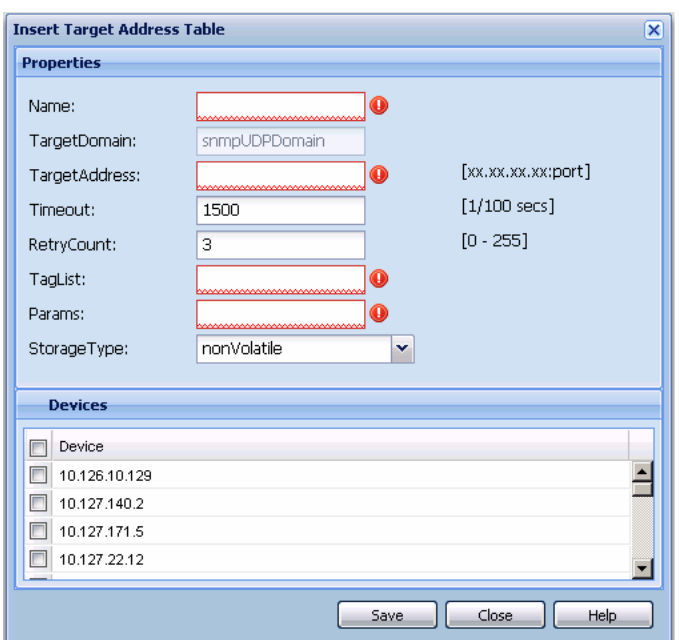

**5** Enter the values in the fields as required.

## **6** Click **Save**.

A row corresponding to the newly created Target Address is added to the table in the Contents pane.

**—End—**

You can edit the existing Target Address entries by editing the corresponding cells.

You can modify any of the configurable global routing properties directly in the Contents pane and save the changes by clicking **Apply changes**.

## **Job aid**

The following table describes the Insert Target Address Table dialog box fields.

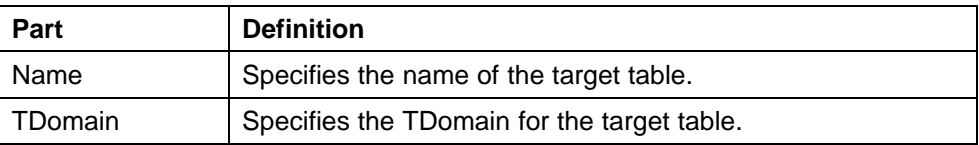

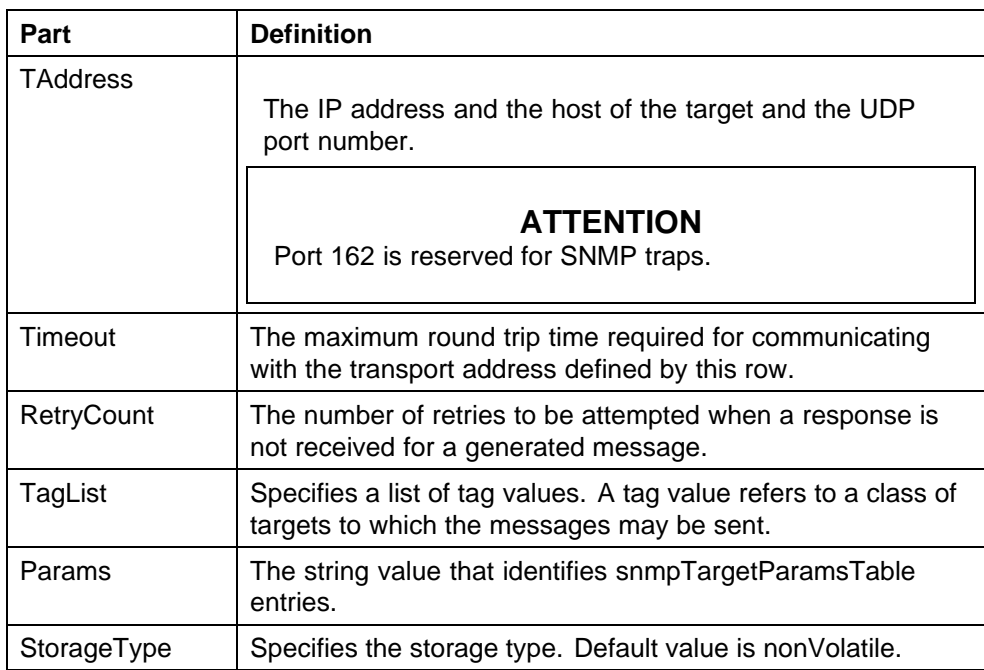

## **Configuring Target Params Table for ERS devices**

Perform the following procedure to configure Target Params Table for the following devices:

- **•** ERS 25XX
- **•** ERS 55XX/56XX/45XX/35XX
- **•** ERS 8000
- **•** ERS 1424/16XX

## **Procedure steps**

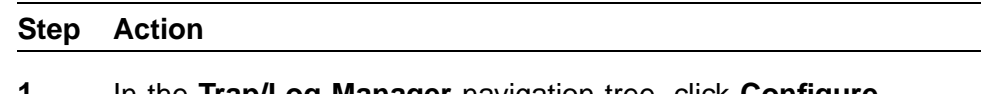

- **1** In the **Trap/Log Manager** navigation tree, click **Configure Traps/Notifications**.
- **2** Choose the switch for which you want to configure target parameters.
- **3** In the contents pane, click the **Target Params Table** tab.
- **4** To add a target parameter entry for a device, click the **Add** icon in the tool bar menu.

The Insert Target Params dialog box appears.

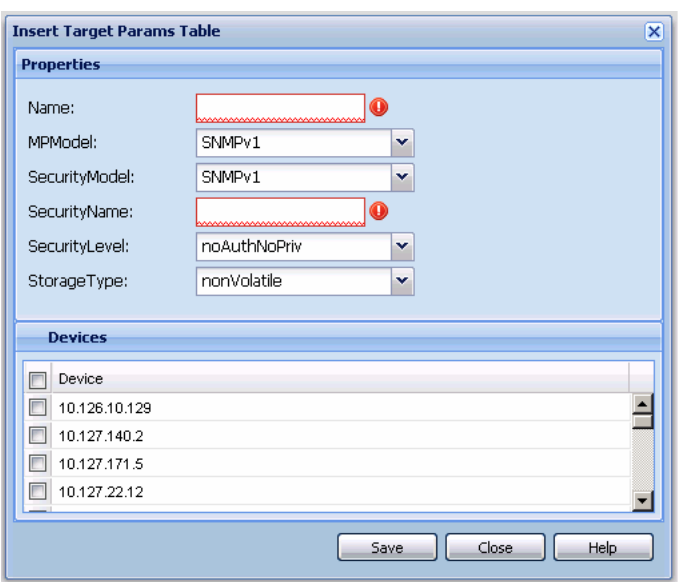

- **5** Enter the values in the fields as required.
- **6** Click **Save**.

A row corresponding to the newly created Target Params entry is added to the table in the contents pane.

You can edit the existing values by editing the corresponding cells and clicking **Apply Changes**.

**—End—**

## **Job aid**

The following table describes he Insert Target Params dialog box fields.

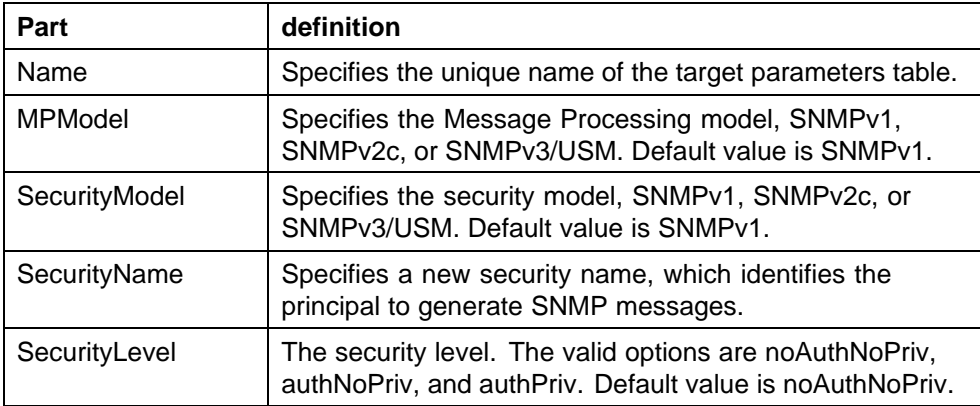

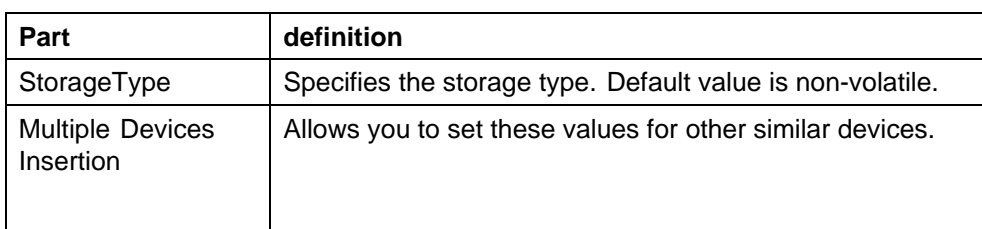

#### **Configuring Notify Table for ERS devices**

Perform the following procedure to configure Notify Table for the following devices:

- **•** ERS 25XX
- **•** ERS 55XX/56XX/45XX/35XX
- **•** ERS 8000
- **•** ERS 1424/16XX

#### **Procedure steps**

#### **Step Action**

- **1** In the **Trap/Log Manager** navigation tree, click **Configure Traps/Notifications**.
- **2** Choose the switch for which you want to configure notifications.
- **3** In the contents pane, click the **Notify Table** tab.

The Notify Table window appears.

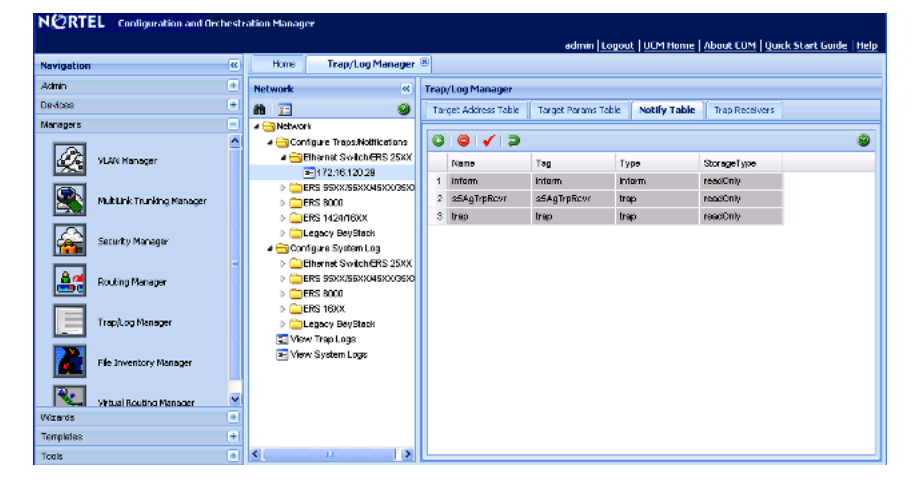

**4** To add a notification entry for a device, click the **Add** icon in the tool bar.

The Insert Notify Table dialog box appears.

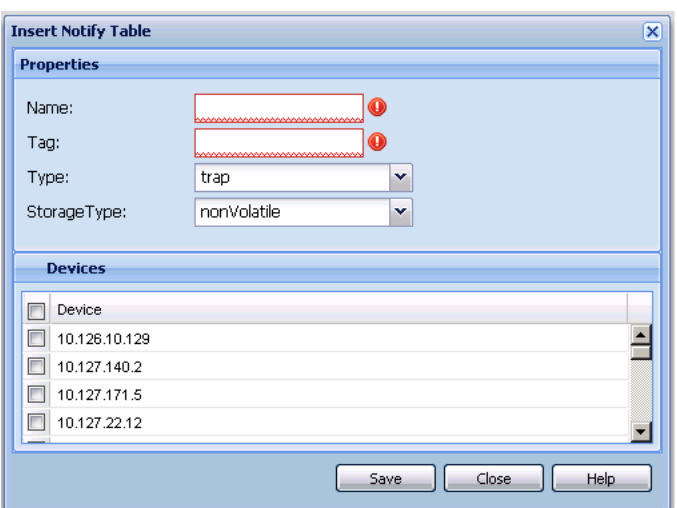

**5** Enter the values in the fields as required.

#### **6** Click **Save**.

A row corresponding to the newly created notification is added to the table in the contents pane.

You can modify any of the existing notifications by modifying the fields directly in the Contents pane and clicking **Apply Changes**.

**—End—**

## **Job aid**

The following table describes the Insert Trap Receiver dialog box fields.

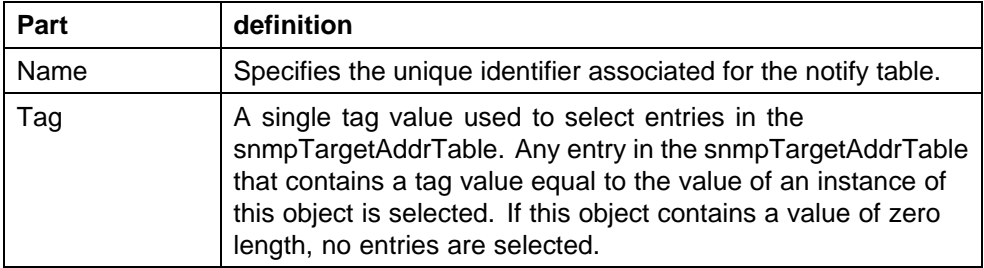

<span id="page-230-0"></span>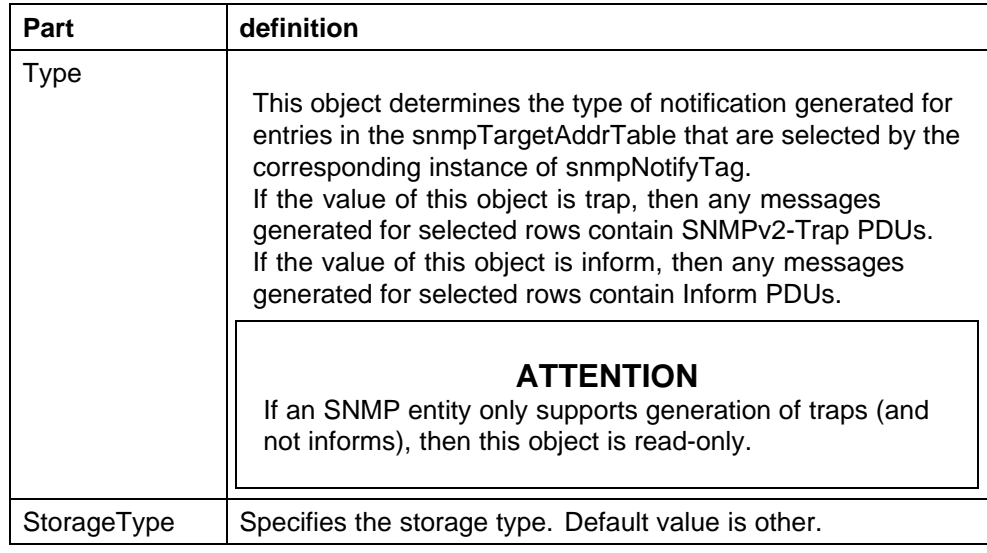

# **Viewing Trap Log**

Perform the following procedure to view the trap log.

## **Procedure steps**

## **Step Action**

**1** In the **Trap/Log Manager** navigation tree, click **View Trap Logs**.

The Trap Logs dialog box appears.

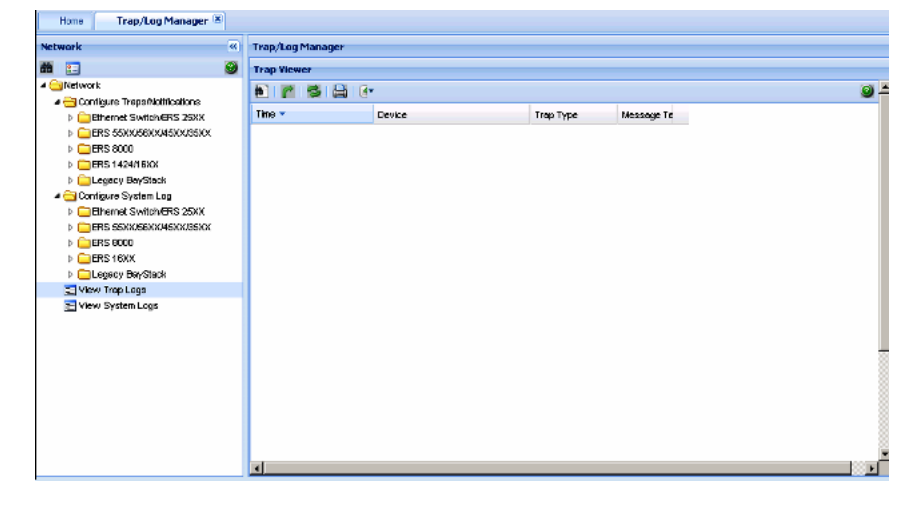

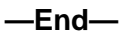

The cells are non-editable.

<span id="page-231-0"></span>This tab shows the traps that are received from the devices in case of any events. The right-hand panel displays the Trap or Notifications tab based on the version of the device. Older versions support the Trap tab and newer versions support the Notifications tab.

You can export trap log information to a text file by clicking **Export** and saving the file to a local location.

## **Configuring System Log**

The Trap/Log Manager lists the devices that support System Log configuration that are discovered using the Topology Manager. In each of the configuration nodes, the devices are grouped by family of device. Each device can be selected to see the configuration.

To display the devices, expand the **Configure System Log navigation** tree.

#### **ATTENTION**

The Add icon on the tool bar is enabled only on clicking a device.

#### **Configuring System Log for ERS devices**

Perform the following procedure to create a system log for the following devices:

- **•** ERS 8000
- **•** ERS 1424/16XX

#### **Procedure steps**

#### **Step Action**

- **1** In the **Configure System Log** folder, choose a device to create a system log.
- **2** Click **System Log Table** tab.
- **3** Click **Add** button on the tool bar.

The Insert Syslog Log Table dialog box appears.

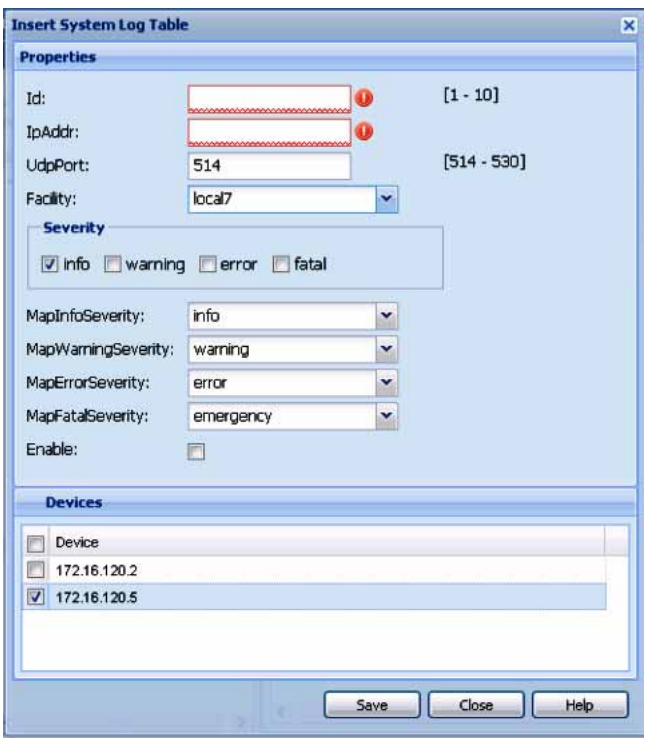

- **4** Enter values in the fields as required.
- **5** Click **Save**.

To modify any of the configurable SyslogHost interface properties, modify the fields directly in the contents pane and click **Apply Changes** on the tool bar.

**—End—**

## **Job aid**

The following table describes the Insert Syslog dialog box fields.

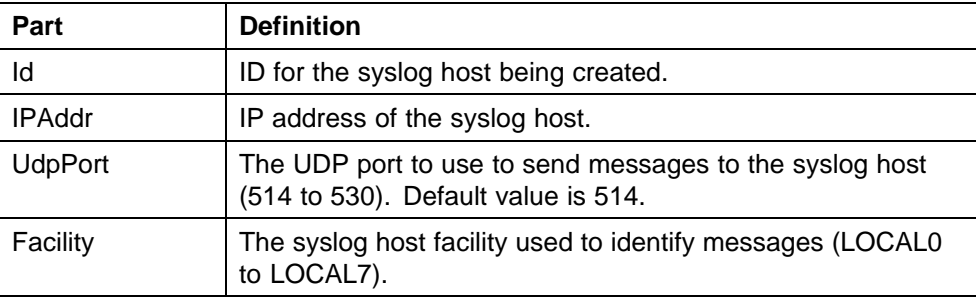

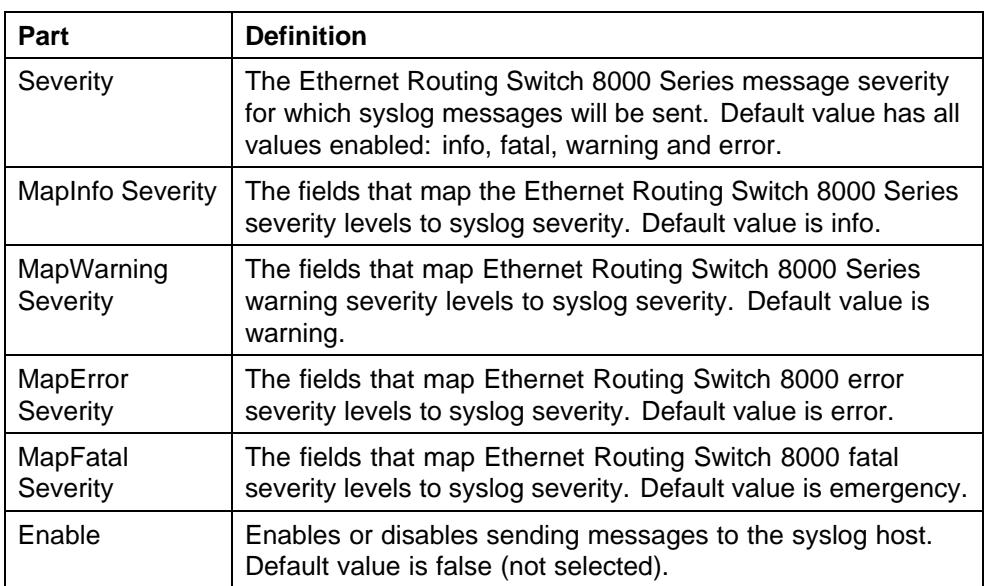

## **Enabling System Log for ERS devices**

Perform the following procedure to enable the system log for the following devices:

- **•** ERS 25XX
- **•** ERS 55XX/56XX/45XX/35XX
- **•** ERS 8000
- **•** ERS 1424/16XX

## **Procedure steps**

# **Step Action**

- **1** In the **Configure System Log** folder, choose a device for which to enable the system log.
- **2** In the **System Log** window, click in the **Enable** field.
- **3** Select the check box in the field.
- **4** To apply the changes, click the **Apply Changes** in the tool bar.

The value in the **Enable** field is updated to **true**.

**—End—**

## **Job aid**

The following table describes the System Log tab fields.

<span id="page-234-0"></span>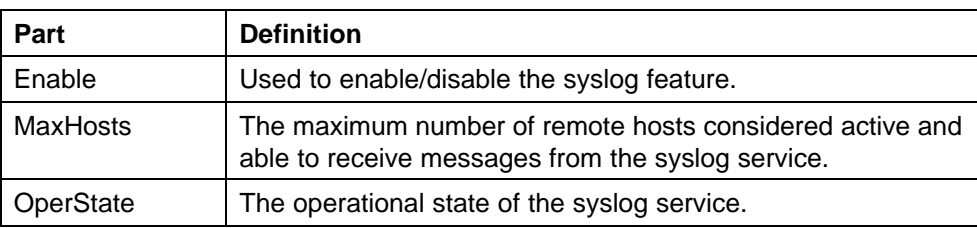

## **Viewing System Log**

Perform the following procedure to view the System Log.

### **Procedure steps**

#### **Step Action**

**1** In the **Trap/Log Manager** navigation tree, click **View System Logs**.

The Syslog Viewer window appears.

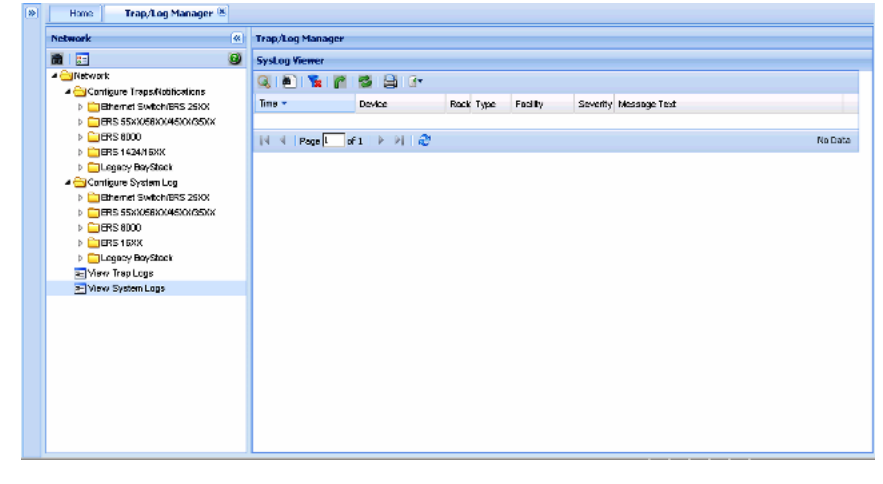

**—End—**

The cells are non-editable.

You can export the information to a text file by using the **Export** button.

# **Using File Inventory Manager**

File Inventory Manager allows you to manage the hardware and software configurations for different devices. File Inventory Manager allows you to

- **•** view hardware configurations
- **•** view software configurations
- **•** edit Preferences
- **•** download files from a device
- **•** upload files to a device
- **•** backup configuration files
- **•** restore configuration files
- **•** archive configuration files
- **•** synchronize configuration files
- **•** upgrade devices
- **•** compare runtime configuration with existing configurations

This section describes using File Inventory Manager. It includes the following information:

- **•** "About File Inventory Manager" (page 237)
- **•** ["Starting File Inventory Manager" \(page 242\)](#page-241-0)
- **•** ["Using the File Inventory Manager window" \(page 242\)](#page-241-0)
- **•** ["Setting File Inventory Manager preferences" \(page 269\)](#page-268-0)
- **•** ["Managing files" \(page 272\)](#page-271-0)
- **•** ["Managing inventory" \(page 293\)](#page-292-0)

## **About File Inventory Manager**

File Inventory Manager has two primary functions—file management and inventory management. This section describes the capabilities provided by those functions.

This section contains information on the following topics:

- **•** "File management features" (page 238)
- **•** ["Inventory management features" \(page 241\)](#page-240-0)

#### **File management features**

The file management features of File Inventory Manager allows you to upload and download files to and from network devices. For all devices that support multiple devices, you can also use File Inventory Manager to do bulk uploads or downloads to or from multiple devices. This feature makes it easier to deploy updated image or configuration files across your network.

The following table summarizes the file management capabilities of File Inventory Manager.

| <b>Device family</b>      | <b>Operation</b>            | <b>Multiple</b><br>devices | <b>File types</b>                                         |
|---------------------------|-----------------------------|----------------------------|-----------------------------------------------------------|
| <b>ERS 8000</b>           | Download                    | Yes                        | Any (for example image, WSM<br>image, and configuration.) |
|                           | Upload                      | Yes                        | Any (image, configuration,<br>syslog, etc.)               |
|                           | <b>Backup</b>               | Yes                        | Configuration or boot<br>configuration                    |
|                           | Restore                     | Yes                        | Configuration or boot<br>configuration                    |
|                           | Archive                     | Yes                        | Configuration or boot<br>configuration                    |
|                           | Synchronize                 | Yes                        | Configuration or boot<br>configuration                    |
|                           | Device<br>upgrade<br>wizard | Yes                        | Image                                                     |
|                           | Compare<br>runtime          | Yes                        | Configuration                                             |
| Passport 1000<br>(legacy) | Not supported               |                            |                                                           |
| Legacy ERS<br>1424/16xx   | Download                    | Yes                        | Image<br>or configuration                                 |
|                           | Upload                      | Yes                        | Configuration<br>or history log                           |
|                           | <b>Backup</b>               | Yes                        | Configuration                                             |

**Table 32 File Inventory Manager file management capabilities**

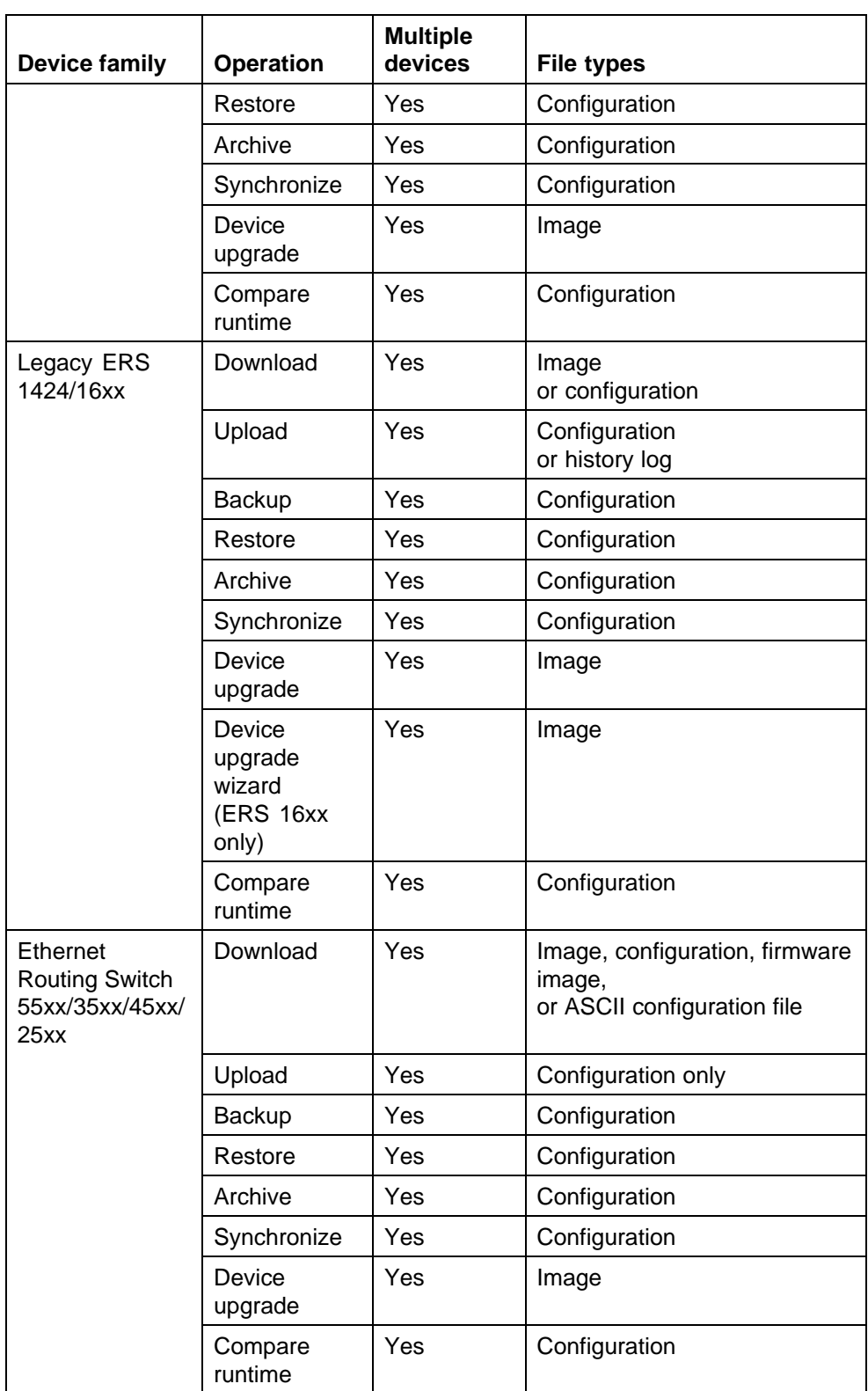

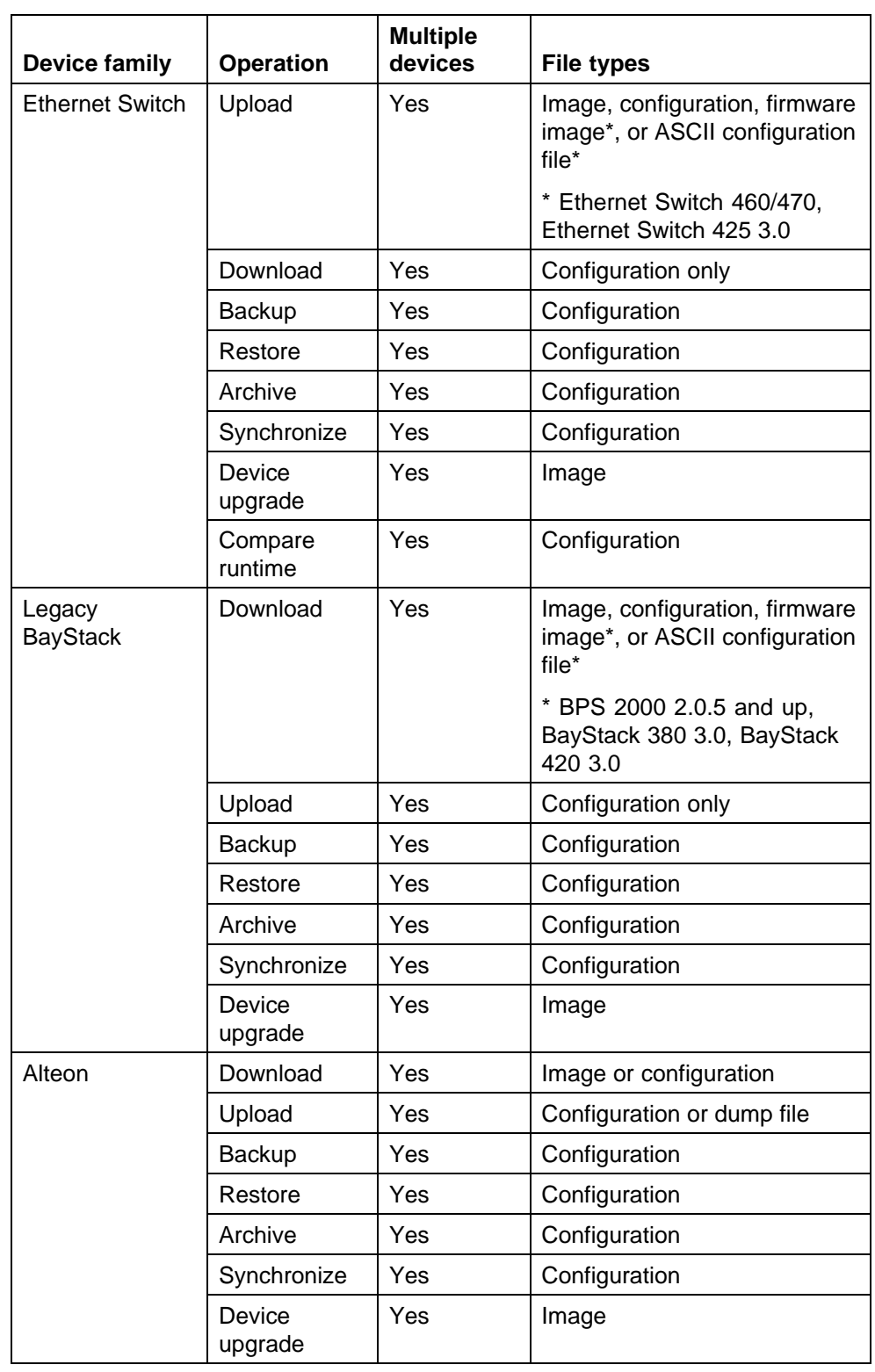

<span id="page-240-0"></span>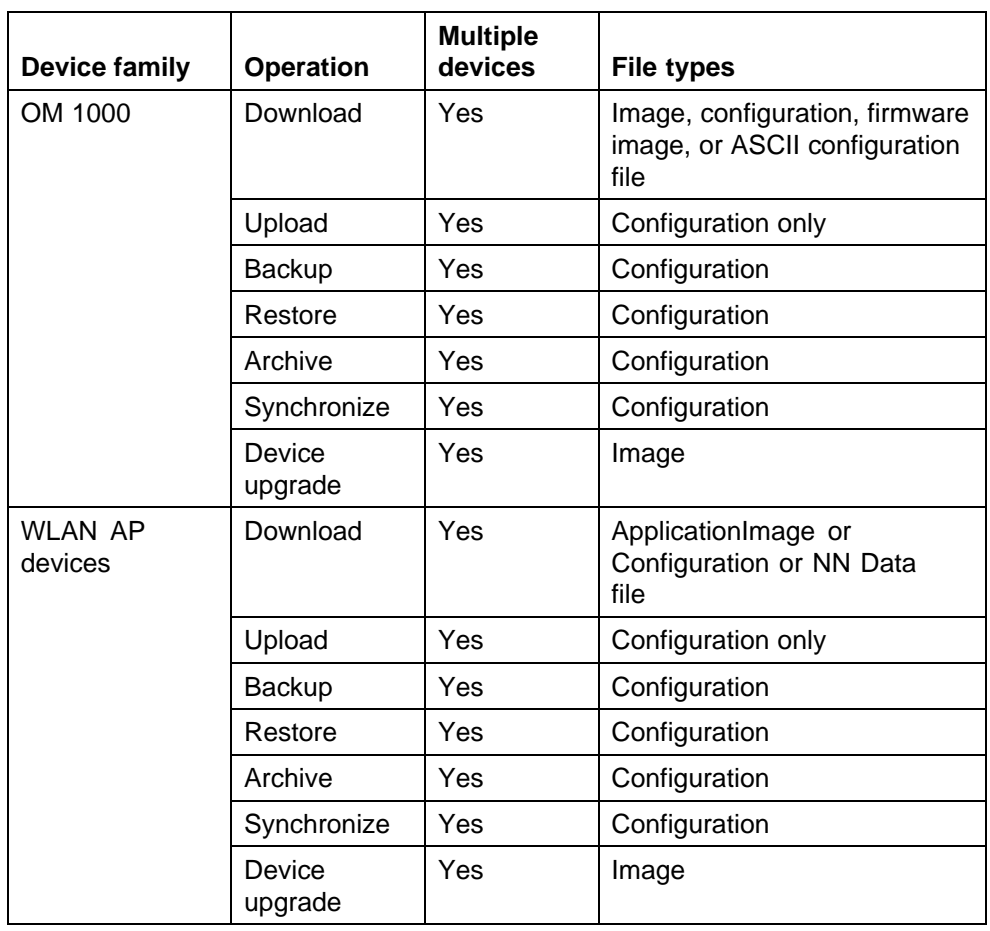

## **ATTENTION**

The actual file upload and download operations are performed by a Trivial File Transfer Protocol (TFTP) server. You can use either TFTP server software running on the COM management station, or you can designate a separate machine as the TFTP server.

## **Inventory management features**

The inventory management features of File Inventory Manager show you current information about the hardware and software discovered on your network.

- **•** Device and chassis types
- **•** Installed blades
- **•** Serial and revision numbers
- **•** Image and configuration file names and versions
- **•** GBIC data

## <span id="page-241-0"></span>**Starting File Inventory Manager**

Perform the following procedure to start File Inventory Manager.

**•** The administrator must assign the File Inventory Manager in the MultiElementManager Assignment tab.

#### **Procedure steps**

#### **Step Action**

**1** Select **Managers** from **Configuration and Orchestration Manager**, and then click the **File Inventory Manager** Icon.

The Confirmation dialog box appears.

- **2** Click **Yes** to query the discovered devices for inventory information, or click **No** to get inventory information from a previously saved inventory file. If you click **No**, File Inventory Manager prompts you for the location of the inventory file. Browse the file and then click **Open Inventory**.
- **3** Select the device from the **Available Devices** list, click **>** or **>>** to move the highlighted devices in the **Selected Devices** list, and then click **Query Now**.

The **File Inventory Manager** dialog box appears.

## **ATTENTION**

Discovery process does not include devices without proper credentials assigned to them.

**—End—**

## **Using the File Inventory Manager window**

The following figure shows the File Inventory Manager window.

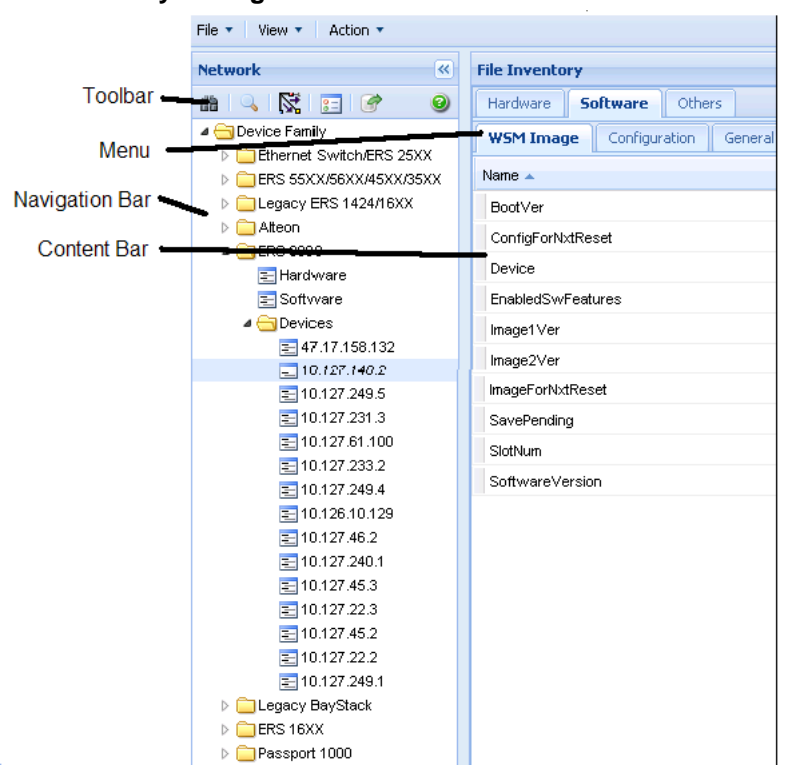

#### **File Inventory Manager window**

The following table describes the parts of the File Inventory Manager window.

## **Table 33 Parts of the File Inventory Manager window**

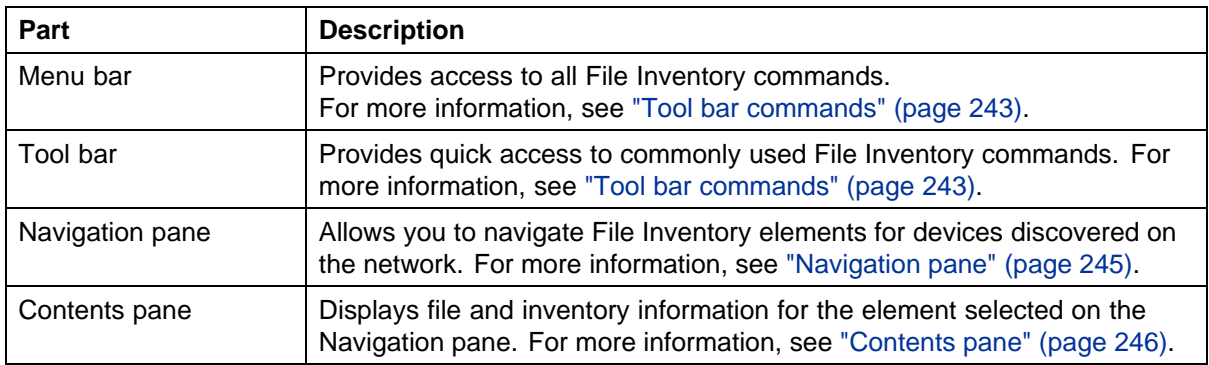

## **Tool bar commands**

The following table describes the File Inventory Manager tool bar commands.

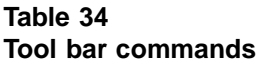

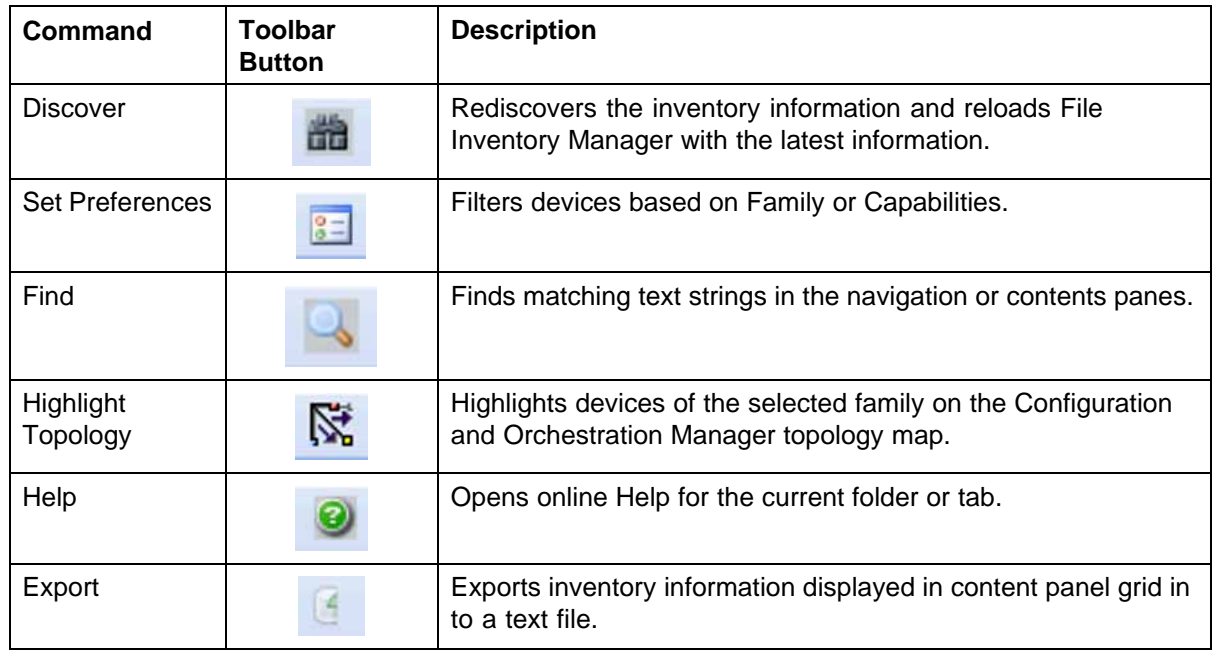

## **Menu bar commands**

The following table describes the File Inventory Manager menu bar commands.

#### **Table 35 Menu bar commands**

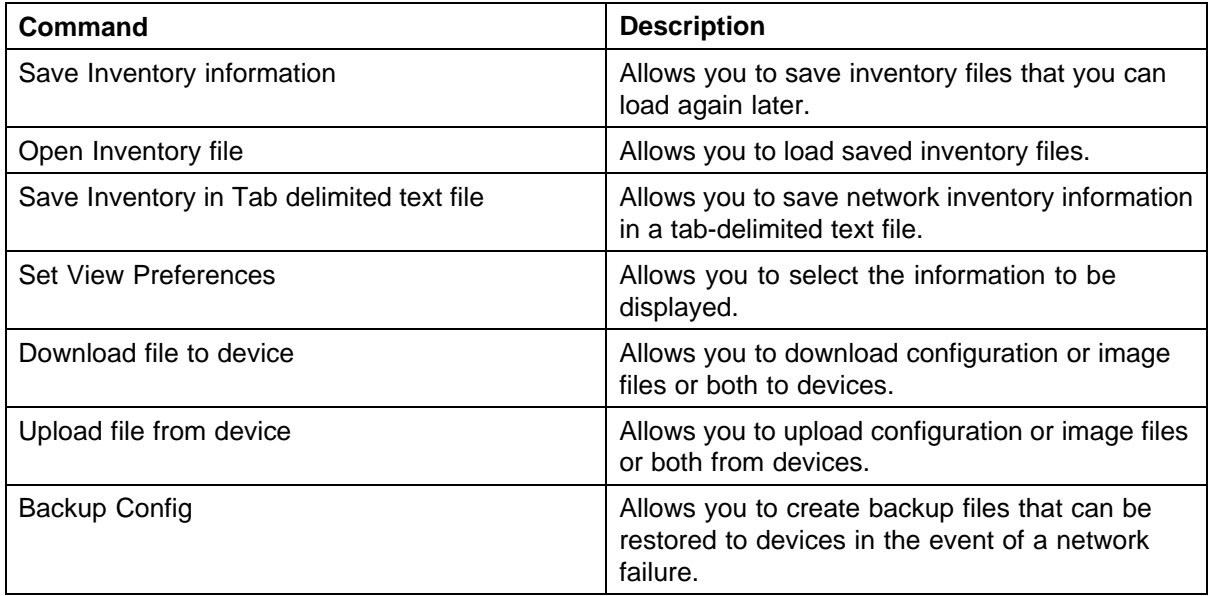

<span id="page-244-0"></span>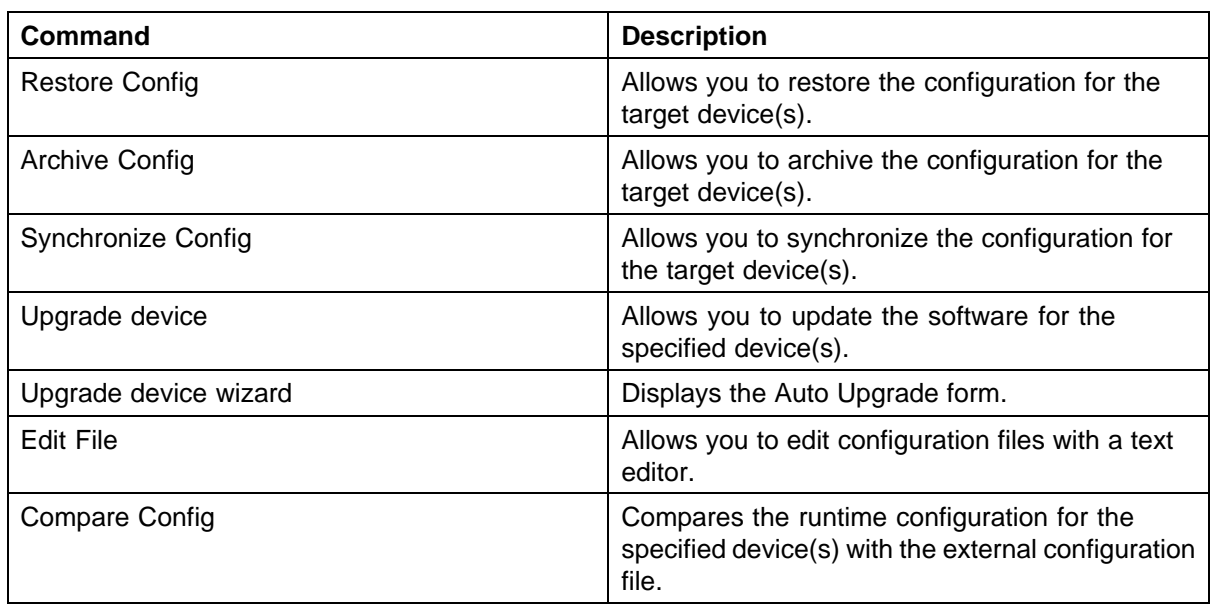

#### **Navigation pane**

The File Inventory Manager Navigation pane allows you to navigate File/Inventory elements for devices discovered on the network. Devices are grouped in folders according to the device family. They are identified by their IP address.

Double-click the folder to view its elements, and then click an element to examine detailed information in the Contents panel.

#### **Parts of the File/Inventory Navigation pane**

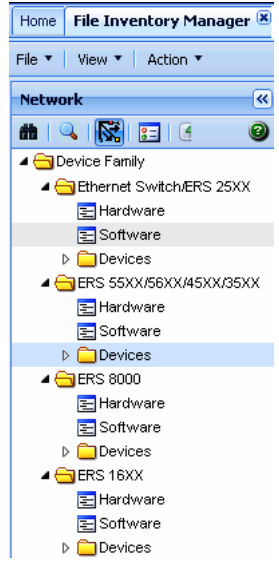

The following table describes the Navigation pane.

#### <span id="page-245-0"></span>**Table 36 Parts of Navigation pane**

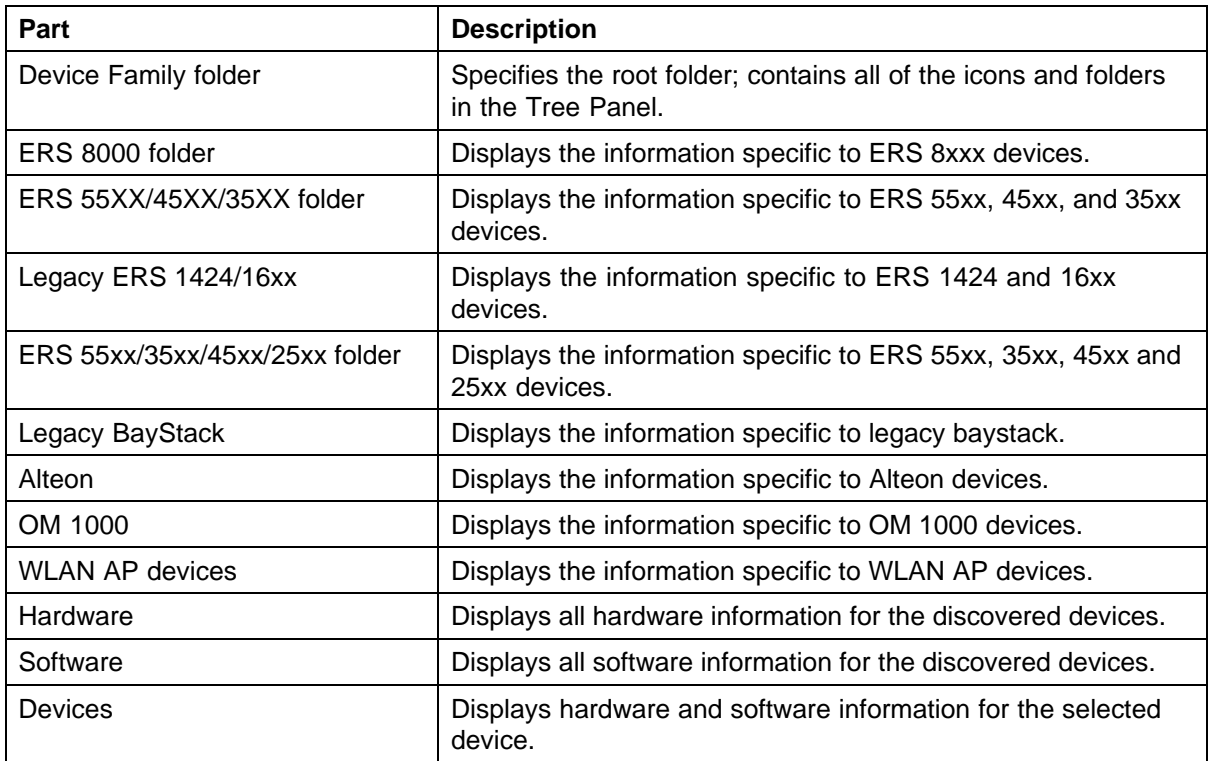

#### **Contents pane**

The contents pane displays file and inventory information for the element selected on the Navigation pane. The information is provided in tabular format. Each tab at the top of the contents pane is a table. Click the tab to view the table contents. Use the horizontal scroll bar at the bottom of the contents pane when a table is wider than the contents pane.

## **Understanding the File Inventory navigation tree**

The following figure shows the File Inventory Manager navigation tree. Depending on the devices that were discovered, your File Inventory Manager window may show folders that are not listed here, and may not show folders that are listed.

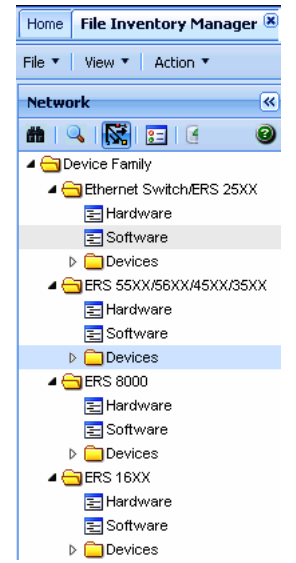

#### <span id="page-246-0"></span>**Understanding the File Inventory Manager navigation tree**

The following sections describe the tab contents of Device Family folders:

- **•** "ERS 55xx/45xx/35xx folder" (page 247)
- **•** ["ERS 8000 folder" \(page 254\)](#page-253-0)

### **ERS 55xx/45xx/35xx folder**

Use the ERS 55xx/45xx/35xx folder to view information about Ethernet Routing Switch 5510, 5520, 5530, 4548GT, 4548GT\_PWR, 4550T, 4550T\_PWR, 4526FX, and 3510 hardware, software, and devices in the network inventory.

The following table describes the parts of the ERS 55xx/45xx/35xx folder.

**Table 37**

| Parts of the ERS 55xx/45xx/35xx folder |  |  |  |  |  |  |  |
|----------------------------------------|--|--|--|--|--|--|--|
|----------------------------------------|--|--|--|--|--|--|--|

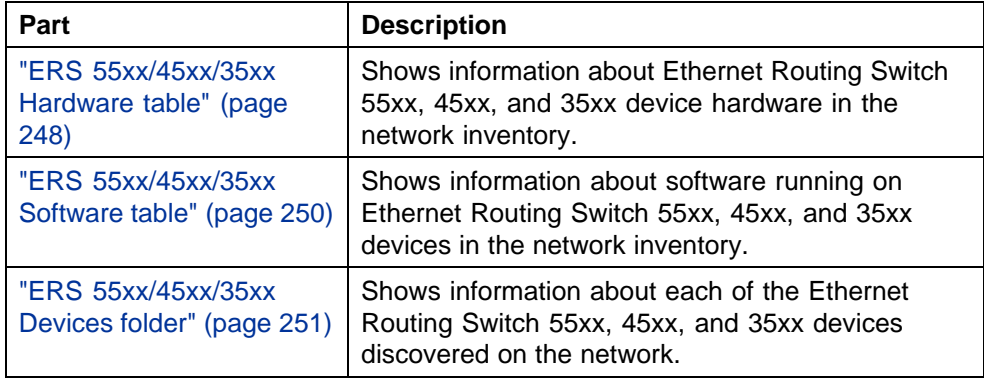

<span id="page-247-0"></span>**ERS 55xx/45xx/35xx Hardware table** Use the ERS 55xx/45xx/35xx Hardware table to view information about Ethernet Routing Switch 55xx. 45xx, and 35xx device hardware in the network inventory.

The following table describes the parts of the ERS 55xx/45xx/35xx Hardware table.

**Table 38 Parts of the ERS 55xx/45xx/35xx Hardware table**

| <b>Part</b>               | <b>Description</b>                                                                                                    |
|---------------------------|----------------------------------------------------------------------------------------------------|
| "Stack tab" (page<br>248) | Shows information about Ethernet Routing Switch 55xx,<br>45xx, and 35xx stack.                                                       |
| "Gbic tab" (page<br>249)  | Shows information about the system that Ethernet Routing<br>Switch 55xx, 45xx, and 35xx use to determine the device<br>capabilities. |

**Stack tab** Use the Stack of the ["ERS 55xx/45xx/35xx folder" \(page 247\)](#page-246-0) to view information about Ethernet Routing Switch 55xx, 45xx, and 35xx stack.

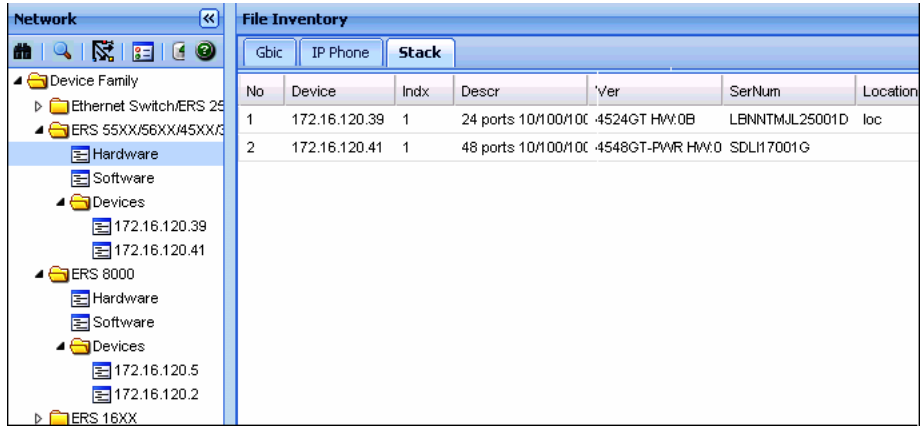

The following table describes the parts of the Stack tab.

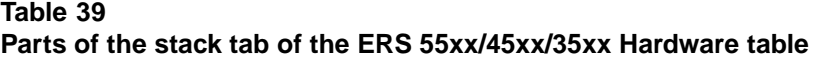

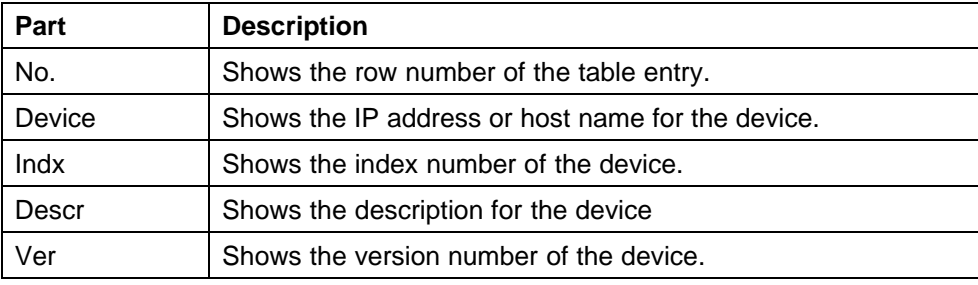

<span id="page-248-0"></span>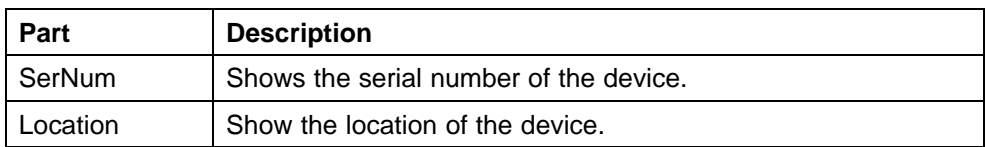

**Gbic tab** Use the Gbic tab of the ["ERS 55xx/45xx/35xx folder" \(page](#page-246-0) [247\)](#page-246-0) [to view inf](#page-246-0)ormation about the system that Ethernet Routing Switch 55xx, 45xx, and 35xx use to determine the device capabilities.

The following table describes the parts of the Gbic tab

**Table 40 Parts of the Gbic tab of the ERS 55xx/45xx/35xx Hardware table**

| Part               | <b>Description</b>                                           |
|--------------------|--------------------------------------------------------------|
| No.                | Shows the row number of the table entry.                     |
| Device             | Shows the IP address or host name for the device.            |
| Port Number        | Shows the port number of the device.                         |
| <b>GBIC Type</b>   | Shows the gbic type. It follows the port number.             |
| Vendor Name        | Shows the gbic vendor name.                                  |
| Vendor OUI         | Shows the company ID of the gbic vendor IEEE.                |
| Vendor Part #      | Shows the part number provided by gbic vendor.               |
| Vendor<br>Revision | Shows the revision level for part number provided by vendor. |
| Vendor Serial      | Shows the serial number provided by the vendor.              |
| <b>HW Options</b>  | Shows the hardware options for the gbic.                     |
| Date Code          | Shows the manufacturing date code of the vendor.             |
| Vendor Data        | Shows the vendor specific data for gbic.                     |

**Chassis tab** Use the Chassis tab of the ["ERS 55xx/45xx/35xx folder"](#page-246-0) [\(page 247\)](#page-246-0) to view information about Ethernet Routing Switch 55xx, 45xx, and 35xx chassis.

The following table describes the parts of the Chassis tab.

**Table 41 Parts of the Chassis tab of the ERS 55xx/45xx/35xx Hardware table**

| <b>Part</b> | <b>Description</b>                                |
|-------------|---------------------------------------------------|
| No.         | Shows the row number of the table entry.          |
| Device      | Shows the IP address or host name for the device. |
| ModuleType  | Shows the Ethernet Routing Switch module type.    |

<span id="page-249-0"></span>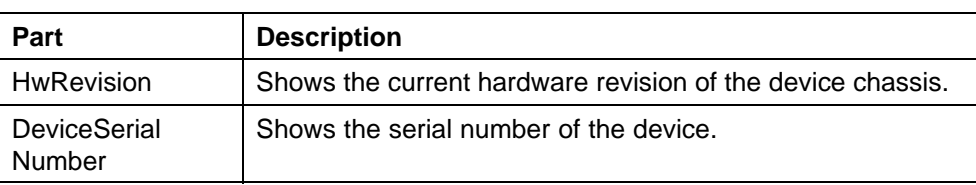

**ERS 55xx/45xx/35xx Software table** Use the ERS 55xx/45xx/35xx Software table to view information about software running on Ethernet Routing Switch 55xx, 45xx, and 35xx devices in the network inventory.

The following table describes the parts of the ERS 55xx/45xx/35xx Software table.

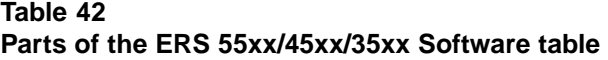

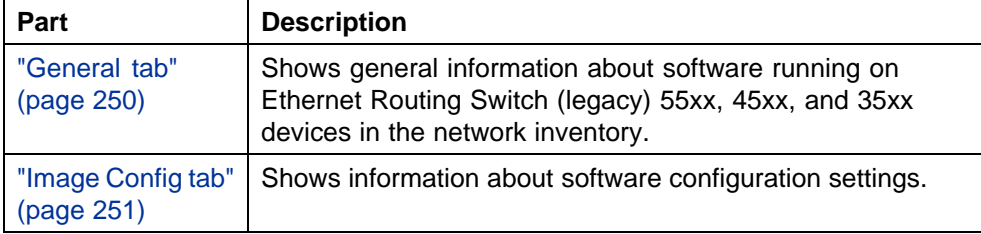

**General tab** Use the General tab of the "ERS 55xx/45xx/35xx Software table" (page 250)to view general information about the software running on Ethernet Routing Switch 55xx, 45xx, and 35xx devices.

The following table describes the parts of the General tab.

**Table 43 Parts of the General tab of the ERS 55xx/45xx/35xx Software table**

| Part        | <b>Description</b>                                           |
|-------------|--------------------------------------------------------------|
| No.         | Shows the row number of the table entry.                     |
| Device      | Shows the IP address or host name of the device.             |
| <b>Type</b> | Shows the type of the device.                                |
| SysName     | Shows the system name of the device.                         |
| Description | Shows a description of the device.                           |
| Location    | Shows the location of the device.                            |
| Contact     | Shows the administrative contact for the device.             |
| UpTime      | Shows the elapsed time since the last restart of the device. |

<span id="page-250-0"></span>**Image Config tab** Use the Image/Config tab of the ["ERS 55xx/45xx/35xx](#page-249-0) [Software table" \(page 250\)](#page-249-0) to view information about image and configuration files loaded on the Ethernet Routing Switch 55xx, 45xx, and 35xx devices.

The following table describes the parts of the Image/Config tab.

| Part     | <b>Description</b>                                                                              |
|----------|-------------------------------------------------------------------------------------------------|
| No.      | Shows the row number of the table entry.                                                        |
| Device   | Shows the IP address or host name of the device.                                                |
| ImgFname | Shows the filename of the last image file downloaded to<br>the device.                          |
| CfgFname | Shows the filename of the last configuration file downloaded<br>to or uploaded from the device. |

**Table 44 Parts of the Image/Config tab of the ERS 55xx/45xx/35xx software table**

**ERS 55xx/45xx/35xx Devices folder** Use the ERS 55xx/45xx/35xx Devices folder to view information about each of the Ethernet Routing Switch 55xx, 45xx, and 35xx devices discovered on the network.

For each device in the Devices folder, File Inventory Manager displays the following tabs in the contents pane

**Table 45 Parts of the ERS 55xx/45xx/35xx Devices folder**

| Part                             | <b>Description</b>                                                                                                    |
|----------------------------------|----------------------------------------------------------------------------------------------------|
| "Stack tab" (page<br>252)        | Shows information about Ethernet Routing Switch 55xx,<br>45xx, and 35xx stack.                                                           |
| "Gbic tab" (page<br>252)         | Shows information about the system that Ethernet Routing<br>Switch 55xx, 45xx, and 35xx use to determine the device<br>capabilities.     |
| "General tab"<br>(page 253)      | Shows general information about software running on<br>Ethernet Routing Switch 55xx, 45xx, and 35xx devices in<br>the network inventory. |
| "Image Config tab"<br>(page 253) | Shows information about software configuration settings.                                                                                 |

## **ATTENTION**

The contents pane displays the tabs described in the previous table, only when you select a device from the device folder.

<span id="page-251-0"></span>**Chassis tab** Use the Chassis tab of the ["ERS 55xx/45xx/35xx Devices](#page-250-0) [folder" \(page 251\)](#page-250-0) to view information about Ethernet Routing Switch 55xx, 45xx, and 35xx chassis.

The following table describes the parts of the Chassis tab.

**Table 46 Parts of the Chassis tab of the ERS 55xx/45xx/35xx Devices folder**

| Part                      | <b>Description</b>                                                |
|---------------------------|-------------------------------------------------------------------|
| ModuleType                | Specifies the Ethernet Routing Switch module type.                |
| <b>HwRevision</b>         | Specifies the current hardware revision of the device<br>chassis. |
| <b>DeviceSerialNumber</b> | Specifies the serial number for the device.                       |

**Stack tab** Use the Stack tab of the ["ERS 55xx/45xx/35xx Devices folder"](#page-250-0) [\(page 251\)](#page-250-0) to view information about Ethernet Routing Switch 55xx, 45xx, and 35xx Stack.

The following table describes the parts of the Stack tab.

| Part     | <b>Description</b>                                |  |
|----------|---------------------------------------------------|--|
| No.      | Shows the row number of the table entry.          |  |
| Device   | Shows the IP address or host name for the device. |  |
| Indx     | Shows the index number of the device.             |  |
| Descr    | Shows the description for the device              |  |
| Ver      | Shows the version number of the device.           |  |
| SerNum   | Shows the serial number of the device.            |  |
| Location | Show the location of the device.                  |  |

**Table 47 Parts of the stack tab of the ERS 55xx/45xx/35xx Devices folder**

**Gbic tab** Use the Gbic tab of the ["ERS 55xx/45xx/35xx Devices folder"](#page-250-0) [\(page 251\)](#page-250-0) to view information about the system that Ethernet Routing Switch 55xx, 45xx, and 35xx use to determine the device capabilities.

The following table describes the parts of the Gbic tab.

**Table 48 Parts of the Gbic tab of the ERS 55xx/45xx/35xx Devices folder**

| ∣ Part | <b>Description</b>                       |
|--------|------------------------------------------|
| No.    | Shows the row number of the table entry. |
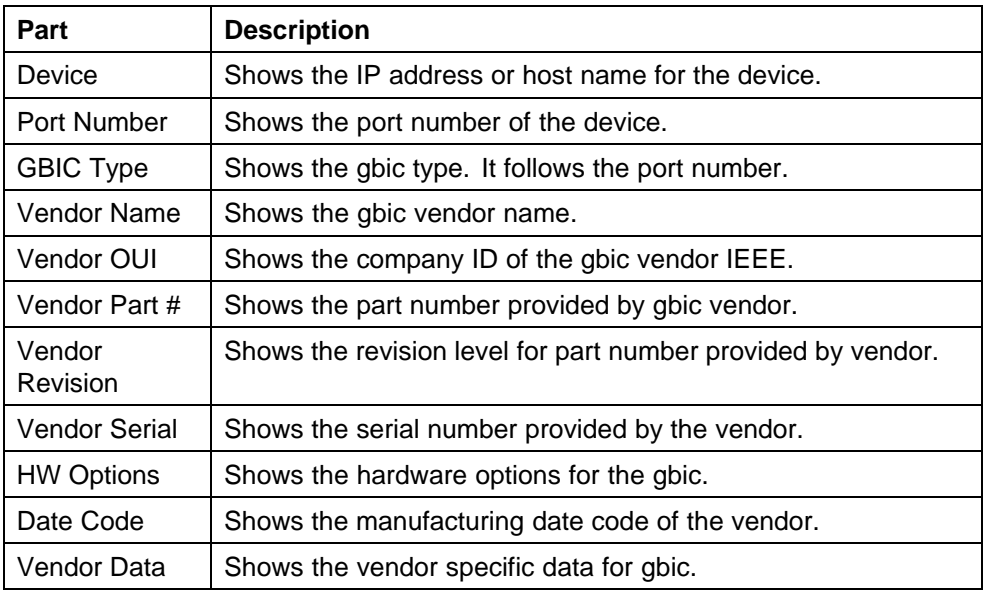

**General tab** Use the General tab of the ["ERS 55xx/45xx/35xx Devices](#page-250-0) [folder" \(page 251\)](#page-250-0) to view general information about the selected Ethernet Routing Switch 55xx, 45xx, and 35xx device.

The following table describes the parts of the General tab.

| Part        | <b>Description</b>                                           |
|-------------|--------------------------------------------------------------|
| <b>Type</b> | Shows the type of the device.                                |
| SysName     | Shows the system name of the device.                         |
| Description | Shows a description of the device.                           |
| Location    | Shows the location of the device.                            |
| Contact     | Shows the administrative contact for the device.             |
| UpTime      | Shows the elapsed time since the last restart of the device. |

**Table 49 Parts of the General tab of the Devices folder**

**Image Config tab** Use the Image/Config tab of the ["ERS 55xx/45xx/35xx](#page-250-0) [Devices folder" \(page 251\)](#page-250-0)to view information about image and configuration files loaded on the device.

The following table describes the parts of the Image/Config tab.

| Part                        | <b>Description</b>                                                                              |
|-----------------------------|-------------------------------------------------------------------------------------------------|
| PromFWVersion               | Shows the version number of the agent PROM firmware.                                            |
| <b>RuntimeSW</b><br>Version | Shows the version number of the runtime software.                                               |
| <b>FirmwareFile</b>         | Shows the filename of the last image or firmware file<br>downloaded to the device.              |
| ConfigFName                 | Shows the filename of the last configuration file downloaded<br>to or uploaded from the device. |

<span id="page-253-0"></span>**Table 50 Parts of the Image/Config tab of the ERS 55xx/45xx/35xx Devices folder**

#### **ERS 8000 folder**

Use the ERS 8000 folder to view information about Ethernet Routing Switch 8000 hardware, software, and devices in the network inventory.

The following table describes the parts of the ERS 8000 folder.

**Table 51 Parts of the ERS 8000 folder**

| Part                                       | <b>Description</b>                                                                                            |
|--------------------------------------------|----------------------------------------------------------------------------------------------------|
| "ERS 8000<br>Hardware table"<br>(page 254) | Shows information about Ethernet Routing Switch 8000<br>device hardware in the network inventory.             |
| "ERS 8000<br>Software table"<br>(page 259) | Shows information about software running on Ethernet<br>Routing Switch 8000 devices in the network inventory. |
| "ERS 8000<br>Devices folder"<br>(page 262) | Shows information about each of the Ethernet Routing<br>Switch 8000 devices discovered on the network.        |

**ERS 8000 Hardware table** Use the ERS 8000 Hardware table to view information about Ethernet Routing Switch 8000 device hardware in the network inventory.

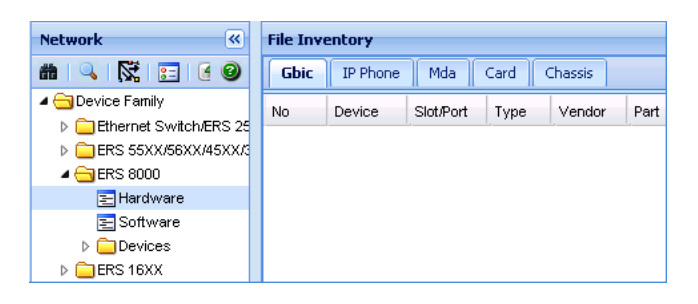

The following table describes the parts of the ERS 8000 Hardware table.

**Table 52 Parts of the ERS 8000 Hardware table**

| Part             | <b>Description</b>                                           |
|------------------|--------------------------------------------------------------|
| "Chassis tab"    | Shows information about Ethernet Routing Switch 8000         |
| (page 255)       | family chassis.                                              |
| "Card tab" (page | Shows information about cards installed in Ethernet Routing  |
| 256)             | Switch 8000 family chassis.                                  |
| "Mda tab" (page  | Shows information about MDAs installed in Ethernet Routing   |
| 257)             | Switch 8000 family chassis.                                  |
| "Gbic tab" (page | Shows information about the system that Ethernet Routing     |
| 258)             | Switch 8000 family use to determine the device capabilities. |
| "IP Phone" (page | Shows information about IP Phone installed in Ethernet       |
| 258)             | Routing Switch 8000 family chassis.                          |

**Chassis tab** Use the Chassis tab of the ["ERS 8000 Hardware table" \(page](#page-253-0) [254\)](#page-253-0) [to view inf](#page-253-0)ormation about Ethernet Routing Switch 8000 family chassis.

The following table describes the parts of the Chassis tab.

| ו מונס טו נווט טוומססוס נמט טו נווט בולט טטטט וומומזזמוט נמטוט |                                                                                                    |
|----------------------------------------------------------------|----------------------------------------------------------------------------------------------------|
| Part                                                           | <b>Description</b>                                                                                                |
| No.                                                            | Shows the row number of the table entry.                                                                          |
| Device                                                         | Shows the IP address or host name for the device.                                                                 |
| <b>Type</b>                                                    | Shows the module type.                                                                                            |
| SerialNumber                                                   | Shows the serial number for the device.                                                                           |
| Hardware<br>Revision                                           | Shows the current hardware revision of the device chassis.                                                        |
| <b>NumSlots</b>                                                | Shows the number of slots (or cards) this device can contain.                                                     |
| <b>NumPorts</b>                                                | Shows the number of ports currently on this device.                                                               |
| <b>BaseMacAddr</b>                                             | Shows the starting point of the block of MAC addresses<br>used by the switch for logical and physical interfaces. |

**Table 53 Parts of the Chassis tab of the ERS 8000 Hardware table**

<span id="page-255-0"></span>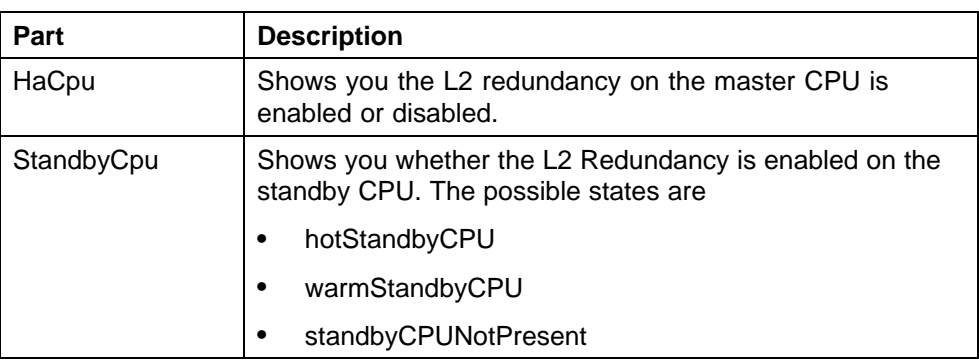

**Card tab** Use the Card tab of the ["ERS 8000 Hardware table" \(page](#page-253-0) [254\)to view info](#page-253-0)rmation about cards installed in Ethernet Routing Switch 8000 series chassis.

The following table describes the parts of the Card tab.

| Part                    | <b>Description</b>                                                                                                    |
|-------------------------|----------------------------------------------------------------------------------------------------|
| No.                     | Shows the row number of the table entry.                                                                                                    |
| Device                  | Shows the IP address or host name of the device.                                                                                            |
| SlotNum                 | Shows the slot numbers of cards installed in the chassis.                                                                                   |
| FrontType               | Indicates the card types in Ethernet Routing Switch 8000<br>Series devices. Front refers to the I/O portion of the<br>module, the I/O card. |
| <b>FrontDescription</b> | Shows the model number of the module (for example,<br>8608GT).                                                                              |
| <b>FrontSerialNum</b>   | Shows the serial number of the I/O card.                                                                                                    |
| <b>FrontHwVersion</b>   | Shows the hardware version of the I/O card.                                                                                                 |
| <b>FrontPartNumber</b>  | Shows the part number of the I/O card.                                                                                                    |
| <b>FrontDateCode</b>    | Shows the manufacturing date code for the I/O card.                                                                                         |
| <b>FrontDeviations</b>  | Shows front deviations for the card.                                                                                                    |

**Table 54 Parts of the Card tab of the ERS 8000 Hardware table**

<span id="page-256-0"></span>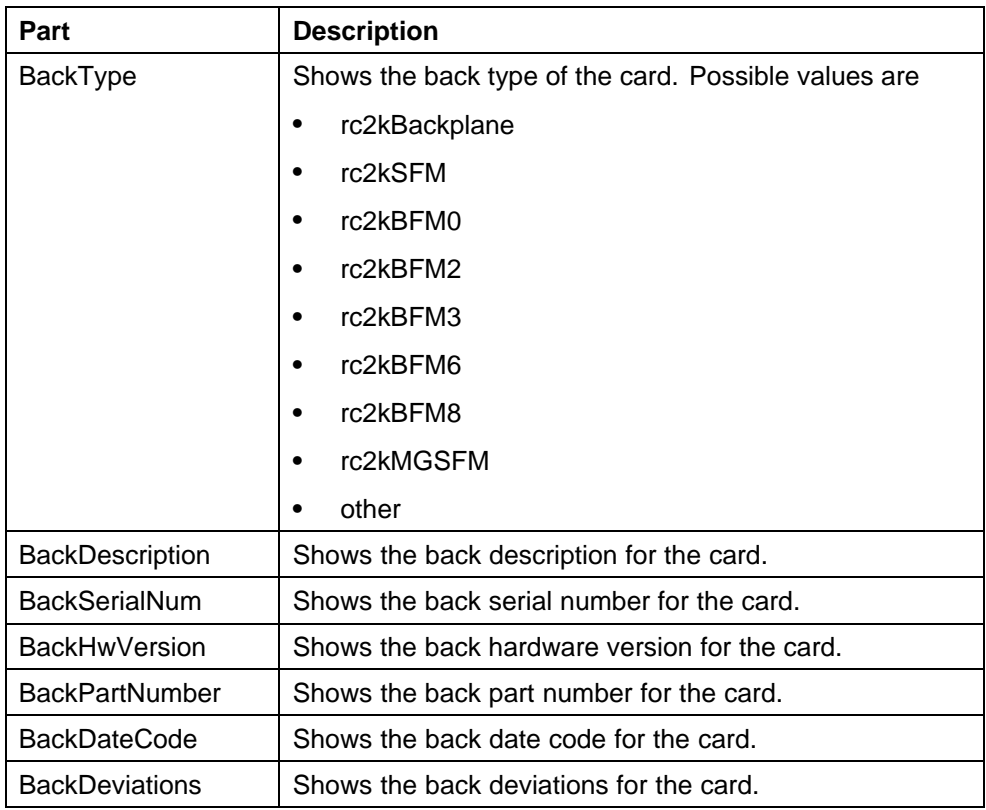

**Mda tab** Use the Mda tab of the ["ERS 8000 Hardware table" \(page 254\)](#page-253-0) to view information about MDA installed in Ethernet Routing Switch 8000 family devices in the network inventory.

The following table describes the parts of the Mda tab.

Part **Description** No. Shows the row number of the table entry. Device Shows the IP address or host name of the device in which the MDA is installed. SlotNum Shows the identity of the slot in which the MDA is installed. MdaNum Shows the number of the MDA. Type  $\vert$  Shows the type of the MDA.

**Table 55 Parts of the Mda tab of the ERS 8000 Hardware table**

<span id="page-257-0"></span>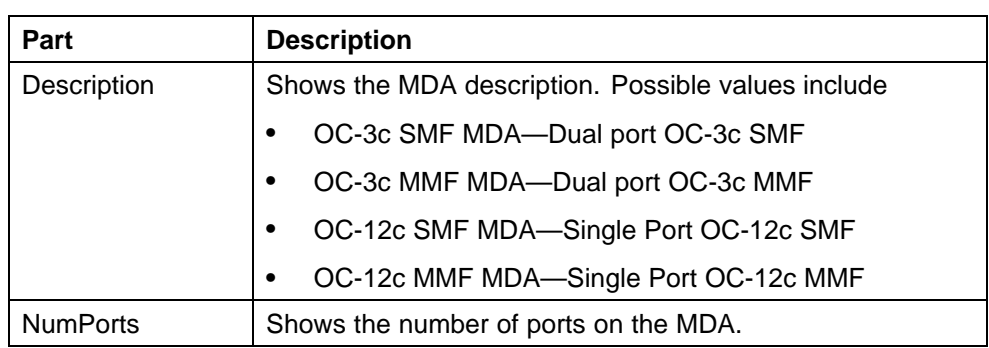

**Gbic tab** Use the Gbic tab of the ["ERS 8000 Hardware table" \(page](#page-253-0) [254\)](#page-253-0) [to view inf](#page-253-0)ormation about the system that Ethernet Routing Switch 8000 family use to determine the device capabilities.

The following table describes the parts of the Gbic tab.

| Part      | <b>Description</b>                                                  |
|-----------|---------------------------------------------------------------------|
| No.       | Shows the row number of the table entry.                            |
| Device    | Shows the IP address or host name for the device.                   |
| Slot/Port | Shows the slot number and the port number of Gbic in the<br>device. |
| Type      | Shows the gbic type. It follows the port number.                    |
| Vendor    | Shows the gbic vendor name.                                         |
| Part      | Shows the part number provided by gbic vendor.                      |

**Table 56 Parts of the Gbic tab of the ERS 8000 Hardware table**

**IP Phone** Use the IP Phone tab of the ["ERS 8000 Hardware table" \(page](#page-253-0) [254\)](#page-253-0) [to view in](#page-253-0)formation about the IP Phone that are installed on the Ethernet Routing Switch 8000 family.

The following table describes the parts of the IP Phone tab.

| ו טונט טו נווט וו דווטווט נטא טו נווט בונט טטטט ווטו טזיטוט נטאוט |                                                   |
|-------------------------------------------------------------------|---------------------------------------------------|
| Part                                                              | <b>Description</b>                                |
| No.                                                               | Shows the row number of the table entry.          |
| Device                                                            | Shows the IP address or host name for the device. |
| TimeMark                                                          | Shows the time.                                   |
| PortNum                                                           | Shows the port number.                            |
| Index                                                             | Shows the port index.                             |
|                                                                   |                                                   |

**Table 57 Parts of the IP Phone tab of the ERS 8000 Hardware table**

<span id="page-258-0"></span>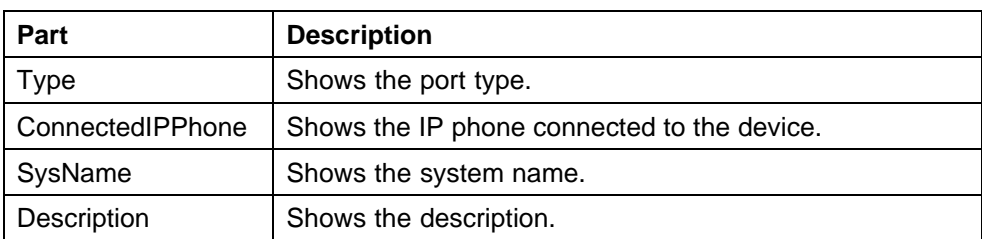

**ERS 8000 Software table** Use the ERS 8000 Software table to view information about software running on Ethernet Routing Switch 8000 devices in the network inventory.

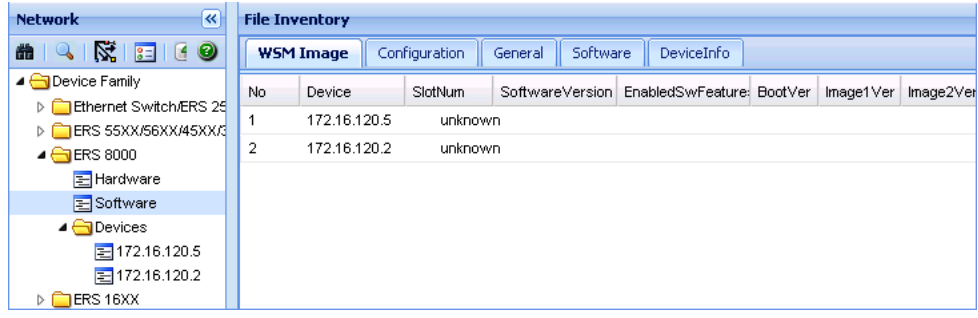

The following table describes the parts of the ERS 8000 Software table.

**Table 58 Parts of the ERS 8000 Software table**

| Part                                | <b>Description</b>                                                                                                    |
|-------------------------------------|----------------------------------------------------------------------------------------------------|
| "General tab"<br>(page 259)         | Shows general information about software running on<br>Ethernet Routing Switch 8000 family devices in the network<br>inventory. |
| "Device Info tab"<br>(page 260)     | Shows information about the device.                                                                                             |
| "Software tab"<br>(page 260)        | Shows information about software versions and sources.                                                                          |
| "Configuration<br>$tab"$ (page 261) | Shows information about software configuration settings.                                                                        |
| "WSM Image tab"<br>(page 261)       | Shows information about WSM images.                                                                                             |

**General tab** Use the General tab of the "ERS 8000 Software table" (page 259) to view general information about software running on Ethernet Routing Switch 8000 family devices on the network.

The following table describes the parts of the General tab.

| Part        | <b>Description</b>                               |
|-------------|--------------------------------------------------|
| No.         | Shows the row number of the table entry.         |
| Device      | Shows the IP address or host name of the device. |
| <b>Type</b> | Shows the type of the device.                    |
| SysName     | Shows the system name of the device.             |
| Description | Shows a description of the device.               |
| Location    | Shows the location of the device.                |
| Contact     | Shows the administrative contact for the device. |

<span id="page-259-0"></span>**Table 59 Parts of the General tab of the ERS 8000 Software table**

**Device Info tab** Use the Device Info tab of the ["ERS 8000 Software table"](#page-258-0) [\(page 259\)](#page-258-0) to view information about the device in the Ethernet Routing Switch 8000 family chassis.

The following table describes the parts of the device info tab.

| Part             | <b>Description</b>                                                          |
|------------------|-----------------------------------------------------------------------------|
| No.              | Shows the row number of the table entry.                                    |
| Device           | Shows the IP address or host name for the device.                           |
| Slot             | Shows the slot number for the pomoia card in the device.                    |
| FlashBytesUsed   | Shows the number of bytes used in the system configuration<br>flash device. |
| Flash            | Shows the number of bytes available in the system                           |
| <b>BytesFree</b> | configuration flash device.                                                 |
| Flash            | Shows the number of files available in the system                           |
| <b>NumFiles</b>  | configuration flash device.                                                 |
| Pcmcia           | Shows the number of bytes used by pcmcia device in the                      |
| <b>BytesUsed</b> | system.                                                                     |
| Pcmcia           | Shows the number of bytes available in the system pcmcia                    |
| <b>BytesFree</b> | device.                                                                     |
| Pcmcia           | Shows the number of files available in the system pcmcia                    |
| <b>NumFiles</b>  | device.                                                                     |

**Table 60 Parts of the Device Info tab of the ERS 8000 Software table**

**Software tab** Use the Software tab of the ["ERS 8000 Software table"](#page-258-0) [\(page 259\)](#page-258-0) to view information about the software running on cards installed in the Ethernet Routing Switch 8000 family chassis. The table on the tab has one row for each CPU card in the chassis.

<span id="page-260-0"></span>The following table describes the parts of the Software tab.

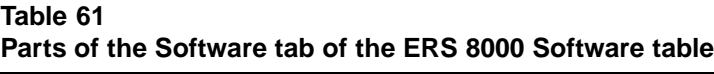

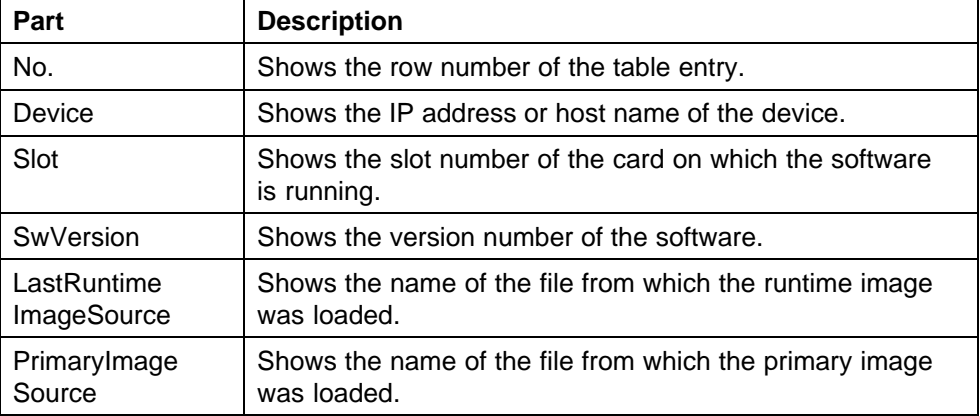

**Configuration tab** Use the Configuration tab of the ["ERS 8000 Software](#page-258-0) [table" \(page 259\)](#page-258-0) to view information about configuration files loaded on the device. The table on the tab has one row for each CPU card in the chassis.

The following table describes the parts of the Configuration tab.

#### Part **Description** No. Shows the row number of the table entry. Device Shows the IP address or host name of the device. Slot Shows the slot number of the card on which the software is running. LastBootConfig Source Shows the name and location of the file from which the last boot configuration was loaded. **LastRuntime ConfigSource** Shows the name and location of the file from which the last runtime configuration was loaded. **PrimaryConfig** Source Shows the name and location of the file from which the last primary configuration was loaded.

#### **Table 62 Parts of the Configuration tab of the ERS 8000 Software table**

**WSM Image tab** Use the WSM Image tab of the ["ERS 8000 Software](#page-258-0) [table" \(page 259\)](#page-258-0) to view information about WSM image software running on Ethernet Routing Switch 8000 family devices.

The following table describes the parts of the WSM Image tab.

| <b>Part</b>               | <b>Description</b>                                                                                                    |
|---------------------------|----------------------------------------------------------------------------------------------------|
| No.                       | Shows the row number of the table entry.                                                                                       |
| Device                    | Shows the IP address or host name of the device.                                                                               |
| Software Version          | Shows the software version of the WSM image.                                                                                   |
| <b>Enabled SwFeatures</b> | Shows the enabled features of the WSM image.                                                                                   |
| <b>BootVer</b>            | Shows the boot version of the WSM image.                                                                                       |
| Image1Ver                 | Shows the version number of WSM image 1.                                                                                       |
| Image2Ver                 | Shows the version number of WSM image 2.                                                                                       |
| ImageForNxt Reset         | Shows the image file that loads the next time the WSM<br>card resets.                                                          |
| ConfigForNxt Reset        | Shows the configuration file that loads the next time the<br>WSM card resets.                                                  |
| SavePending               | Indicates that a save action is required because the<br>configuration has been applied but has not been saved<br>to the flash. |

<span id="page-261-0"></span>**Table 63 Parts of the WSM Image tab of the ERS 8000 Software table**

**ERS 8000 Devices folder** Use the ERS 8000 Devices folder to view information about each of the Ethernet Routing Switch 8000 devices discovered on the network.

The following table describes the parts of the ERS 8000 Devices folder.

**Table 64 Parts of the ERS 8000 Devices folder**

| Part                                | <b>Description</b>                                                                                                    |
|-------------------------------------|----------------------------------------------------------------------------------------------------|
| "Chassis tab"<br>(page 263)         | Shows information about Ethernet Routing Switch 8000<br>family chassis.                                                         |
| "Card tab" (page<br>263)            | Shows information about cards installed in Ethernet Routing<br>Switch 8000 series chassis.                                      |
| "Mda tab" (page<br>264)             | Shows information about MDA installed in Ethernet Routing<br>Switch 8000 family devices in the network inventory.               |
| "General tab"<br>(page 265)         | Shows general information about software running on<br>Ethernet Routing Switch 8000 family devices in the network<br>inventory. |
| "Software tab"<br>(page 265)        | Shows information about software versions and sources.                                                                          |
| "Configuration<br>$tab"$ (page 266) | Shows information about software configuration settings.                                                                        |

<span id="page-262-0"></span>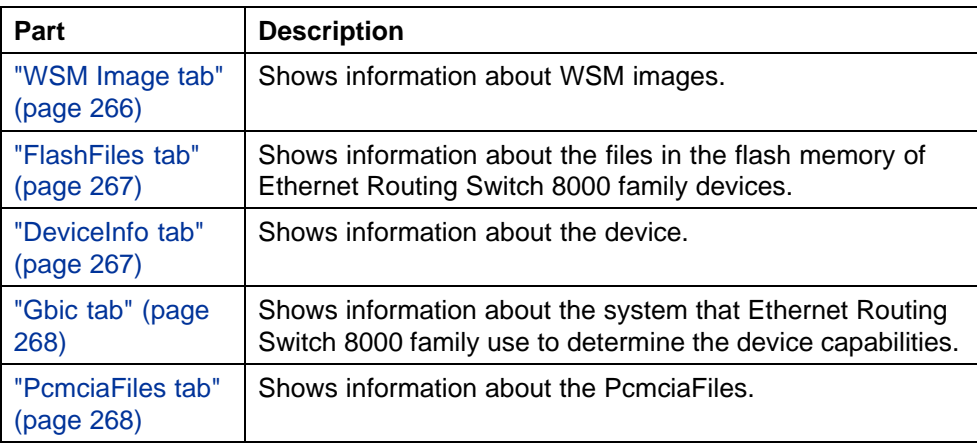

**Chassis tab** Use the Chassis tab of the ["ERS 8000 Devices folder" \(page](#page-261-0) [262\)](#page-261-0) [to view inf](#page-261-0)ormation about the Ethernet Routing Switch 8000 device chassis. The following table describes the parts of the Chassis tab.

| Part                 | <b>Description</b>                                                                                                |
|----------------------|----------------------------------------------------------------------------------------------------|
| <b>Type</b>          | Shows the module type.                                                                                            |
| SerialNumber         | Shows the serial number for the device.                                                                           |
| Hardware<br>Revision | Shows the current hardware revision of the device chassis.                                                        |
| <b>NumSlots</b>      | Shows the number of slots (or cards) this device can contain.                                                     |
| <b>NumPorts</b>      | Shows the number of ports currently on this device.                                                               |
| BaseMacAddr          | Shows the starting point of the block of MAC addresses<br>used by the switch for logical and physical interfaces. |
| HaCpu                | Shows you whether the L2 redundancy on the master CPU<br>is enabled or disabled.                                  |
| StandbyCpu           | Shows you whether the L2 Redundancy is enabled on the<br>standby CPU. The possible states are                     |
|                      | hotStandbyCPU                                                                                                    |
|                      | warmStandbyCPU                                                                                                    |
|                      | standbyCPUNotPresent                                                                                              |

**Table 65 Parts of the Chassis tab of the ERS 8000 Devices folder**

**Card tab** Use the Card tab of the ["ERS 8000 Devices folder" \(page 262\)](#page-261-0) to view information about cards installed in Ethernet Routing Switch 8000 series chassis.

The following table describes the parts of the Card tab.

| Part                   | <b>Description</b>                                                                                                    |
|------------------------|----------------------------------------------------------------------------------------------------|
| SlotNum                | Shows the slot numbers of cards installed in the chassis.                                                                                   |
| FrontType              | Indicates the card types in Ethernet Routing Switch 8000<br>Series devices. Front refers to the I/O portion of the<br>module, the I/O card. |
| FrontDescription       | Shows the model number of the module (for example,<br>8608GT).                                                                              |
| FrontSerialNum         | Shows the serial number of the I/O card.                                                                                                    |
| FrontHwVersion         | Shows the hardware version of the I/O card.                                                                                                 |
| FrontPartNumber        | Shows the part number of the I/O card.                                                                                                    |
| FrontDateCode          | Shows the manufacturing date code for the I/O card.                                                                                         |
| <b>FrontDeviations</b> | Shows front deviations for the card.                                                                                                    |
| <b>BackType</b>        | Shows the back type of the card. Possible values are                                                                                        |
|                        | rc2kBackplane<br>$\bullet$                                                                                                    |
|                        | rc2kSFM                                                                                                    |
|                        | rc2kBFM0                                                                                                    |
|                        | rc2kBFM2                                                                                                    |
|                        | rc2kBFM3                                                                                                    |
|                        | rc2kBFM6                                                                                                    |
|                        | rc2kBFM8                                                                                                    |
|                        | rc2kMGSFM                                                                                                    |
|                        | other                                                                                                    |
| <b>BackDescription</b> | Shows the back description for the card.                                                                                                    |
| <b>BackSerialNum</b>   | Shows the back serial number for the card.                                                                                                  |
| <b>BackHwVersion</b>   | Shows the back hardware version for the card.                                                                                               |
| <b>BackPartNumber</b>  | Shows the back part number for the card.                                                                                                    |
| <b>BackDateCode</b>    | Shows the back date code for the card.                                                                                                    |
| <b>BackDeviations</b>  | Shows the back deviations for the card.                                                                                                    |

<span id="page-263-0"></span>**Table 66 Parts of the Card tab of the ERS 8000 Devices folder**

**Mda tab** Use the Mda tab of the ["ERS 8000 Devices folder" \(page 262\)](#page-261-0) to view information about MDA installed in Ethernet Routing Switch 8000 family devices in the network inventory.

The following table describes the parts of the Mda tab.

| Part            | <b>Description</b>                                            |
|-----------------|---------------------------------------------------------------|
| SlotNum         | Shows the identity of the slot in which the MDA is installed. |
| MdaNum          | Shows the number of the MDA.                                  |
| <b>Type</b>     | Shows the type of the MDA.                                    |
| Description     | Shows the MDA description. Possible values include            |
|                 | OC-3c SMF MDA-Dual port OC-3c SMF                             |
|                 | OC-3c MMF MDA-Dual port OC-3c MMF                             |
|                 | OC-12c SMF MDA-Single Port OC-12c SMF                         |
|                 | OC-12c MMF MDA-Single Port OC-12c MMF                         |
| <b>NumPorts</b> | Shows the number of ports on the MDA.                         |

<span id="page-264-0"></span>**Table 67 Parts of the Mda tab of the ERS 8000 Devices folder**

**General tab** Use the General tab of the ["ERS 8000 Devices folder"](#page-261-0) [\(page 262\)](#page-261-0) to view general information about software running on Ethernet Routing Switch 8000 family devices on the network.

The following table describes the parts of the General tab.

| Part        | <b>Description</b>                               |
|-------------|--------------------------------------------------|
| <b>Type</b> | Shows the type of the device.                    |
| SysName     | Shows the system name of the device.             |
| Device      | Shows the device.                                |
| Description | Shows a description of the device.               |
| Location    | Shows the location of the device.                |
| Contact     | Shows the administrative contact for the device. |

**Table 68 Parts of the General tab of the ERS 8000 Devices folder**

**Software tab** Use the Software tab of the ["ERS 8000 Devices folder"](#page-261-0) [\(page 262\)](#page-261-0) to view information about software running on cards installed in Ethernet Routing Switch 8000 family chassis. The table on the tab will have one row for each CPU card in the chassis.

The following table describes the parts of the Software tab.

| Part                       | <b>Description</b>                                                     |
|----------------------------|------------------------------------------------------------------------|
| Slot                       | Shows the slot number of the card on which the software<br>is running. |
| SwVersion                  | Shows the version number of the software.                              |
| LastRuntime<br>ImageSource | Shows the name of the file from which the runtime image<br>was loaded. |
| PrimaryImage<br>Source     | Shows the name of the file from which the primary image<br>was loaded. |

<span id="page-265-0"></span>**Table 69 Parts of the Software tab of the ERS 8000 Devices folder**

**Configuration tab** Use the Configuration tab of the ["ERS 8000 Devices](#page-261-0) [folder" \(page 262\)](#page-261-0) to view information about configuration files loaded on the device. The table on the tab will have one row for each CPU card in the chassis.

The following table describes the parts of the Configuration tab.

| Part           | <b>Description</b>                                                     |
|----------------|------------------------------------------------------------------------|
| Slot           | Shows the slot number of the card on which the software<br>is running. |
| LastBootConfig | Shows the name and location of the file from which the last            |
| Source         | boot configuration was loaded.                                         |
| LastRuntime    | Shows the name and location of the file from which the last            |
| ConfigSource   | runtime configuration was loaded.                                      |
| PrimaryConfig  | Shows the name and location of the file from which the last            |
| Source         | primary configuration was loaded.                                      |

**Table 70 Parts of the Configuration tab of the ERS 8000 Devices folder**

**WSM Image tab** Use the WSM Image tab of the ["ERS 8000 Devices](#page-261-0) [folder" \(page 262\)](#page-261-0) to view information about WSM image software running on Ethernet Routing Switch 8000 family devices.

The following table describes the parts of the WSM Image tab.

**Table 71 Parts of the WSM Image tab of the ERS 8000 Devices folder**

| <b>Part</b>             | <b>Description</b>                               |
|-------------------------|--------------------------------------------------|
| No.                     | Shows the row number of the table entry.         |
| Device                  | Shows the IP address or host name of the device. |
| <b>Software Version</b> | Shows the software version of the WSM image.     |

<span id="page-266-0"></span>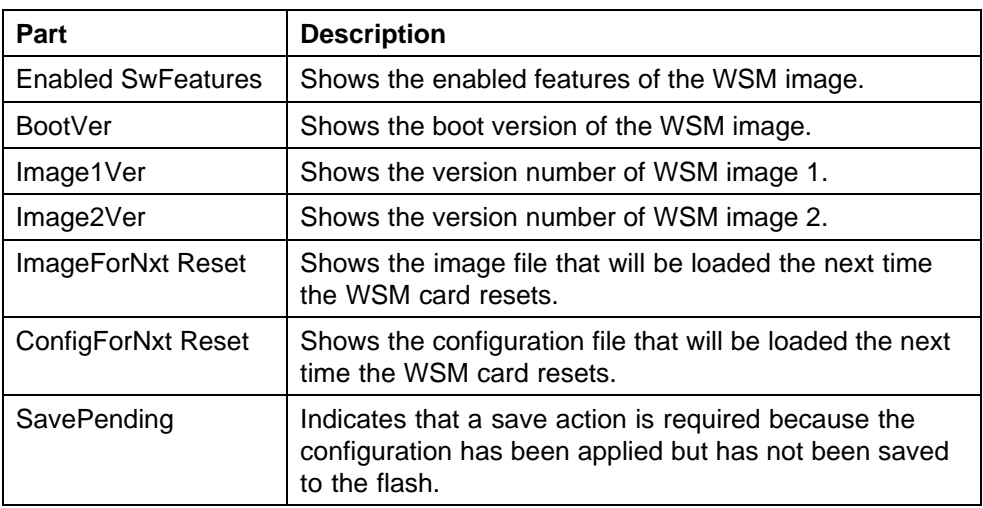

**FlashFiles tab** Use the Flash Files tab of the ["ERS 8000 Devices folder"](#page-261-0) [\(page 262\)](#page-261-0) to view information about the files in the flash memory of the selected Ethernet Routing Switch 8000 device.

The following table describes the parts of the Flash Files tab.

| Part        | <b>Description</b>                                              |
|-------------|-----------------------------------------------------------------|
| No.         | Shows the row number of the table entry.                        |
| Device      | Shows the IP address or host name of the device.                |
| Slot        | Displays slot number of the card that contains the Flash files. |
| Name        | Displays the name of the file                                   |
| Date        | Displays the date the file was written to the flash memory      |
| <b>Size</b> | Displays the file size in bytes                                 |

**Table 72 Parts of the Flash Files tab of the ERS 8000 Devices folder**

**DeviceInfo tab** Use the Device Info tab of the ["ERS 8000 Devices folder"](#page-261-0) [\(page 262\)](#page-261-0) to view information about the device selected Ethernet Routing Switch 8000 device.

The following table describes the parts of the DeviceInfo tab.

**Table 73 Parts of the DeviceInfo tab of the ERS 8000 Devices folder**

| Part   | <b>Description</b>                                |
|--------|---------------------------------------------------|
| No.    | Shows the row number of the table entry.          |
| Device | Shows the IP address or host name for the device. |

<span id="page-267-0"></span>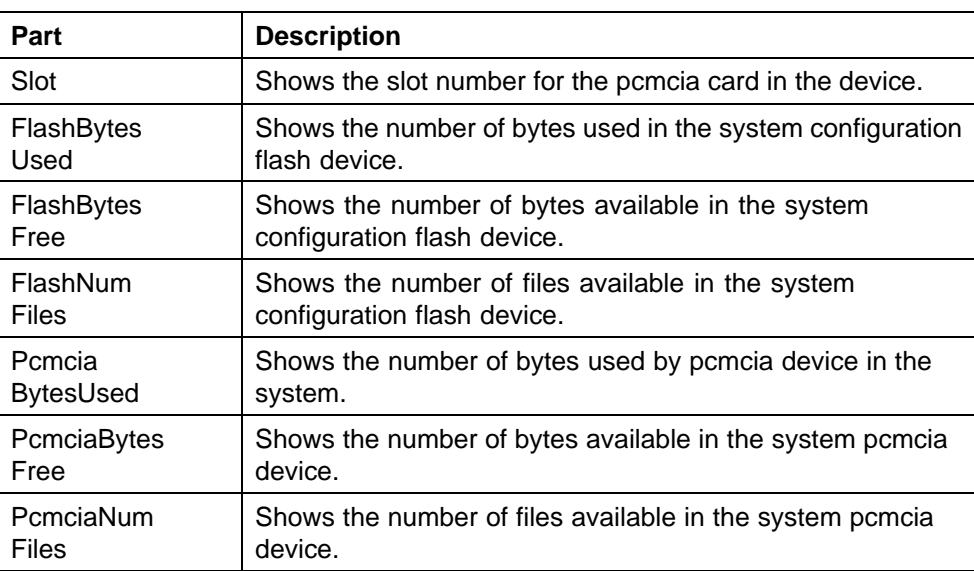

**Gbic tab** Use the Gbic tab of the ["ERS 8000 Devices folder" \(page 262\)](#page-261-0) to view information about the system that Ethernet Routing Switch 8000 family use to determine the device capabilities.

The following table describes the parts of the Gbic tab.

| Part        | <b>Description</b>                                                  |
|-------------|---------------------------------------------------------------------|
| No.         | Shows the row number of the table entry.                            |
| Device      | Shows the IP address or host name for the device.                   |
| Slot/Port   | Shows the slot number and the port number of gbic in the<br>device. |
| <b>Type</b> | Shows the gbic type. It follows the port number.                    |
| Vendor      | Shows the gbic vendor name.                                         |
| Part        | Shows the part number provided by gbic vendor.                      |

**Table 74 Parts of the Gbic tab of the ERS 8000 Devices folder**

**PcmciaFiles tab** Use the PmciaFiles tab of the ["ERS 8000 Devices folder"](#page-261-0) [\(page 262\)](#page-261-0) to view pcmcia file information of the selected Ethernet Routing Switch 8000 device.

The following table describes the parts of the PcmciaFiles tab.

| Part   | <b>Description</b>                                       |
|--------|----------------------------------------------------------|
| No.    | Shows the row number of the table entry.                 |
| Device | Shows the IP address or host name for the device.        |
| Slot   | Shows the slot number for the pomcia card in the device. |
| Name   | Shows the name of the files in pomoia card.              |
| Date   | Shows the file creation date.                            |
| Size   | Shows the size of the file.                              |

**Table 75 Parts of the PcmciaFiles tab of the ERS 8000 Devices folder**

## **Setting File Inventory Manager preferences**

You can set preferences for displaying and managing devices on the File Inventory Manager. This section contains information about setting the following preferences:

- **•** "Setting management preferences" (page 269)
- **•** ["Setting display preferences" \(page 271\)](#page-270-0)

## **Setting device management preferences**

Perform the following procedure to set the preferences for managing devices using the File Inventory Manager.

#### **Procedure steps**

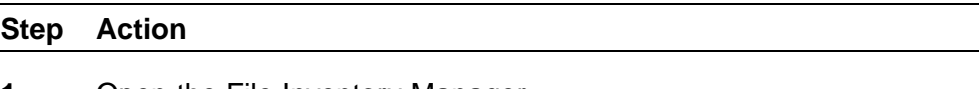

- **1** Open the File Inventory Manager.
- **2** Select **Preferences** tab from the menu bar.

The Preference dialog box appears.

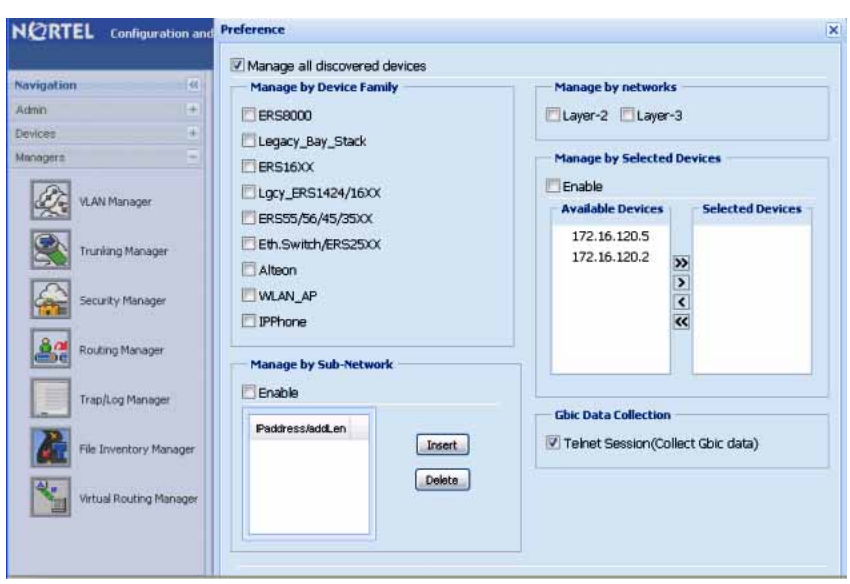

- **3** Select or clear the check boxes to enable or disable the associated filters for managing devices. The available options are:
	- **• Manage by device family**—allows you to choose the supported device families: ERS 8000, ERS 16XX, Ethernet Switch/ERS 25XX, Alteon, Legacy BayStack, Legacy ERS 1424/16XX, ERS 55XX/45XX/35XX, WLAN AP, and IP Phone.
	- **• Manage by sub-network**—allows you to insert or delete subnetworks. If you select this option, only the assigned devices in the selected subnetworks are used in the next discovery process.
	- **• Manage by network layers**—allows you to manage devices based on the network layers: Layer 2 or Layer 3.
	- **• Manage by selected devices**—allows you to manage a particular group of devices; you can select devices from the Available Devices. If you select this option, The File inventory manager uses only the selected devices in the next discovery process.
	- **• GBIC Data Collection**—allows you to collect the GBIC data.
- **4** Click **OK** to add the changes.

**—End—**

## <span id="page-270-0"></span>**Setting display preferences**

Use the following procedure to select the information you want to display in the Inventory view.

#### **Procedure steps**

#### **Step Action**

- **1** Open the File Inventory Manager.
- **2** Select View from the menu bar.
- **3** Select Display Preferences.

The Display Preferences dialog box appears.

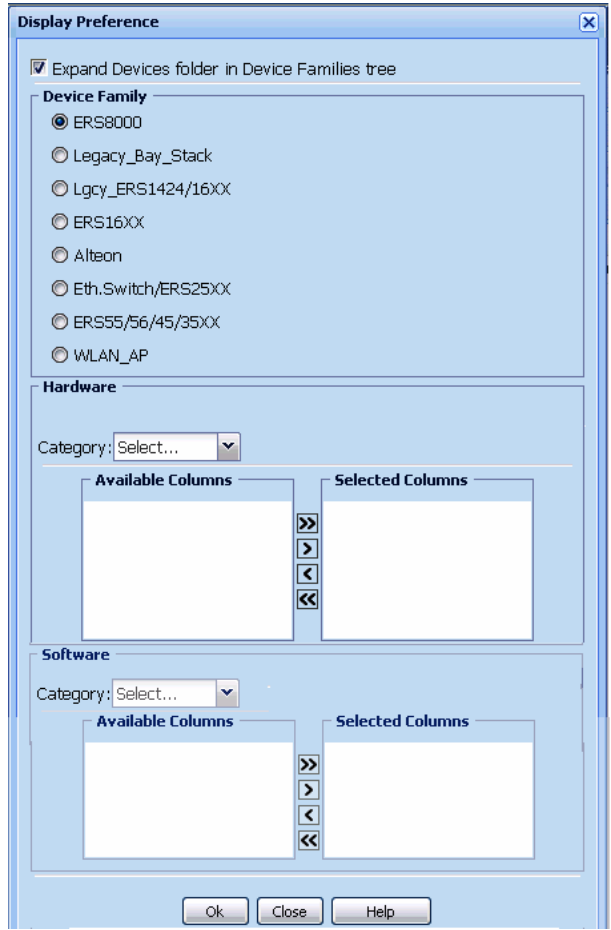

**4** Configure the display options. The following table lists the options available.

| Part                                                    | <b>Description</b>                                                                                                    |
|---------------------------------------------------------|----------------------------------------------------------------------------------------------------|
| <b>Expand Devices folder</b><br>in Device Families tree | Check this check box if you want the Devices folders to<br>appear in the Device Families tree view.                                       |
| Device Family                                           | Use these radio buttons to configure the view<br>preferences for the device family selected in the Device<br>Families tree view.          |
| Hardware                                                | Use the Category pull-down menu and Column Header<br>list to choose the columns to show in the Hardware<br>tables for each device family. |
| Software                                                | Use the Category pull-down menu and Column Header<br>list to choose the columns to show in the Software<br>tables for each device family. |
| OK                                                      | Saves your settings and closes the dialog box.                                                                                            |
| Close                                                   | Cancels your settings and closes the dialog box.                                                                                          |
| Help                                                    | Opens online Help for the Display Preferences dialog<br>box.                                                                              |

**Table 76 Parts of the Display Preferences dialog box**

## **Managing files**

The following sections describe how to use File Inventory Manager:

- **•** "Downloading a file to the device" (page 272)
- **•** ["Uploading a file from device" \(page 276\)](#page-275-0)
- **•** ["Backing up a configuration file" \(page 280\)](#page-279-0)
- **•** ["Restoring a configuration File" \(page 281\)](#page-280-0)
- **•** ["Archiving a configuration File" \(page 283\)](#page-282-0)
- **•** ["Synchronizing configuration File" \(page 285\)](#page-284-0)
- **•** ["Upgrading device " \(page 288\)](#page-287-0)
- **•** ["Upgrading devices using Device Upgrade wizard " \(page 290\)](#page-289-0)
- **•** ["Comparing runtime configuration with existing configuration" \(page 287\)](#page-286-0)

#### **Downloading a file to the device**

Perform the following procedure to download configuration files and image files to devices.

## **Procedure steps**

### **Step Action**

- **1** Open **File Inventory manager**.
- **2** Select **Action**, **Download File to Device(s)** from the menu bar.

The TFTP Server Not Running dialog box appears.

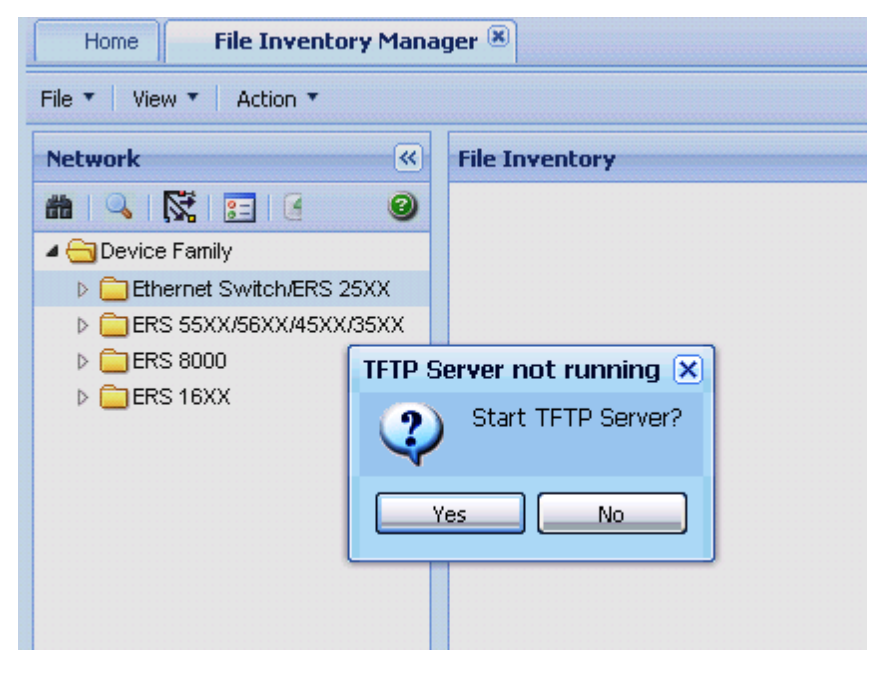

**3** Click **Yes** to start TFTP server.

The File/Inventory Manager - Download File to Device(s) dialog box appears.

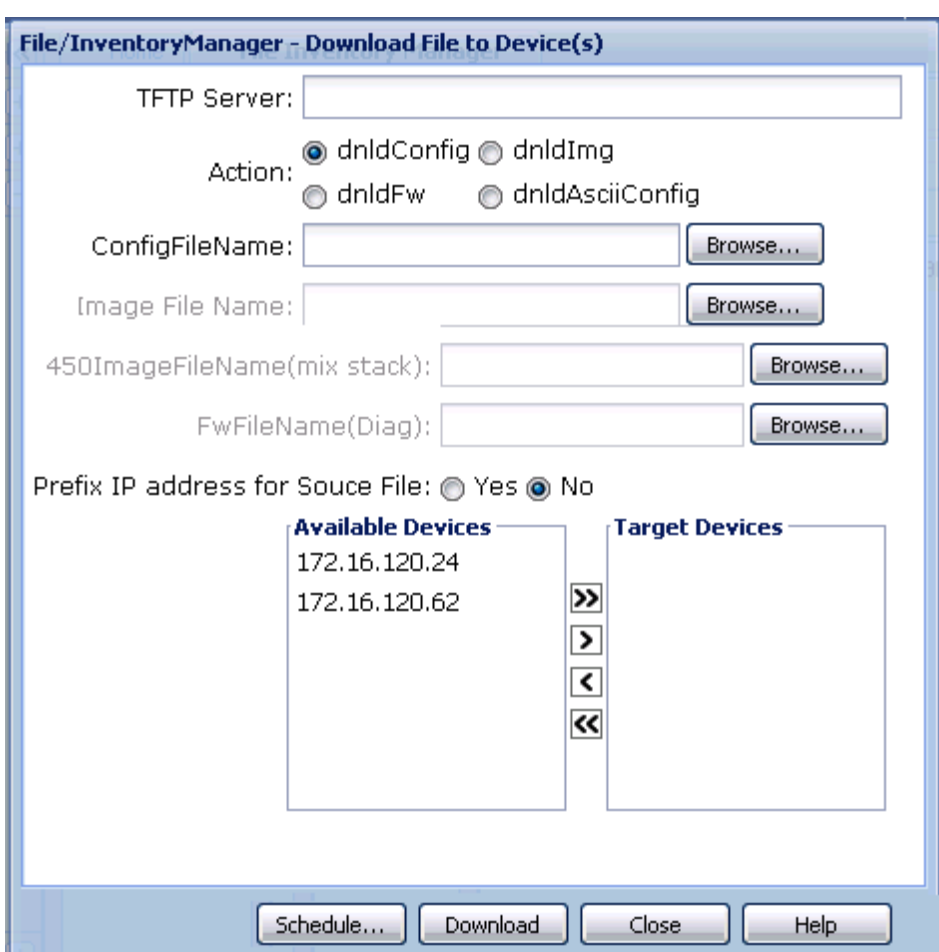

- **4** In the **TFTP Server** field, enter the host name or IP address of the TFTP server for the download operation.
- **5** In the **ConfigFileName** field, enter the name of the base file you are downloading.
- **6** In the **Image File Name**, **450ImageFileName(mix stack)**, and **FwdFileName(Diag)** fields, enter the appropriate file names.
- **7** Use the **Prefix IP address for Source File** option to set how the filename is interpreted:
	- **•** When you choose **No**, File Inventory Manager downloads the file with the selected filename.
	- **•** When you choose **Yes**, File Inventory Manager downloads files to the selected device according to the IP address appended to the filename. For example, suppose the file name is config.cfg , and the selected device is 10.160.41.204, then the File Inventory

Manager downloads the file 10\_160\_41\_204\_config.cfg to the device.

The source directory for the download operation is determined by the settings of the TFTP server. Review the configuration settings of the TFTP server to determine the source directory.

- **8** In the **Available Devices** list, select one or more devices to which you want to download the selected file.
- **9** Click **>** to move the selected device(s) to the **Target Devices** list. **OR**

Click **>>** to move all the available devices to the **Target Devices** list. Click **<** or **<<** to move devices back to the **Available Devices** list.

- **10** Click **Download** to download the file.
- **11** A message that shows the results of the operation appears at the bottom of the dialog box.

**—End—**

**Table 77 Parts of the Download File to Device(s) dialog box**

| Part                         | <b>Description</b>                                                                                                    |
|------------------------------|----------------------------------------------------------------------------------------------------|
| <b>TFTP Server</b>           | Allows you to enter the IP address of the TFTP server<br>for the operation. The default setting is the TFTP server<br>(if any) specified on the Preferences dialog box.                                                                                                    |
| Source File Name             | Allows you to choose a file to download to Ethernet<br>Routing Switch 8000 devices. You can use the Browse<br>button to browse the file. The source directory for the<br>download operation is determined by the settings of the<br>TFTP server. Review the configuration settings of the<br>TFTP server to determine the source directory. |
| <b>Destination File Name</b> | Allows you to enter a destination filename for a Ethernet<br>Routing Switch 8000 download operation.                                                                                                    |

<span id="page-275-0"></span>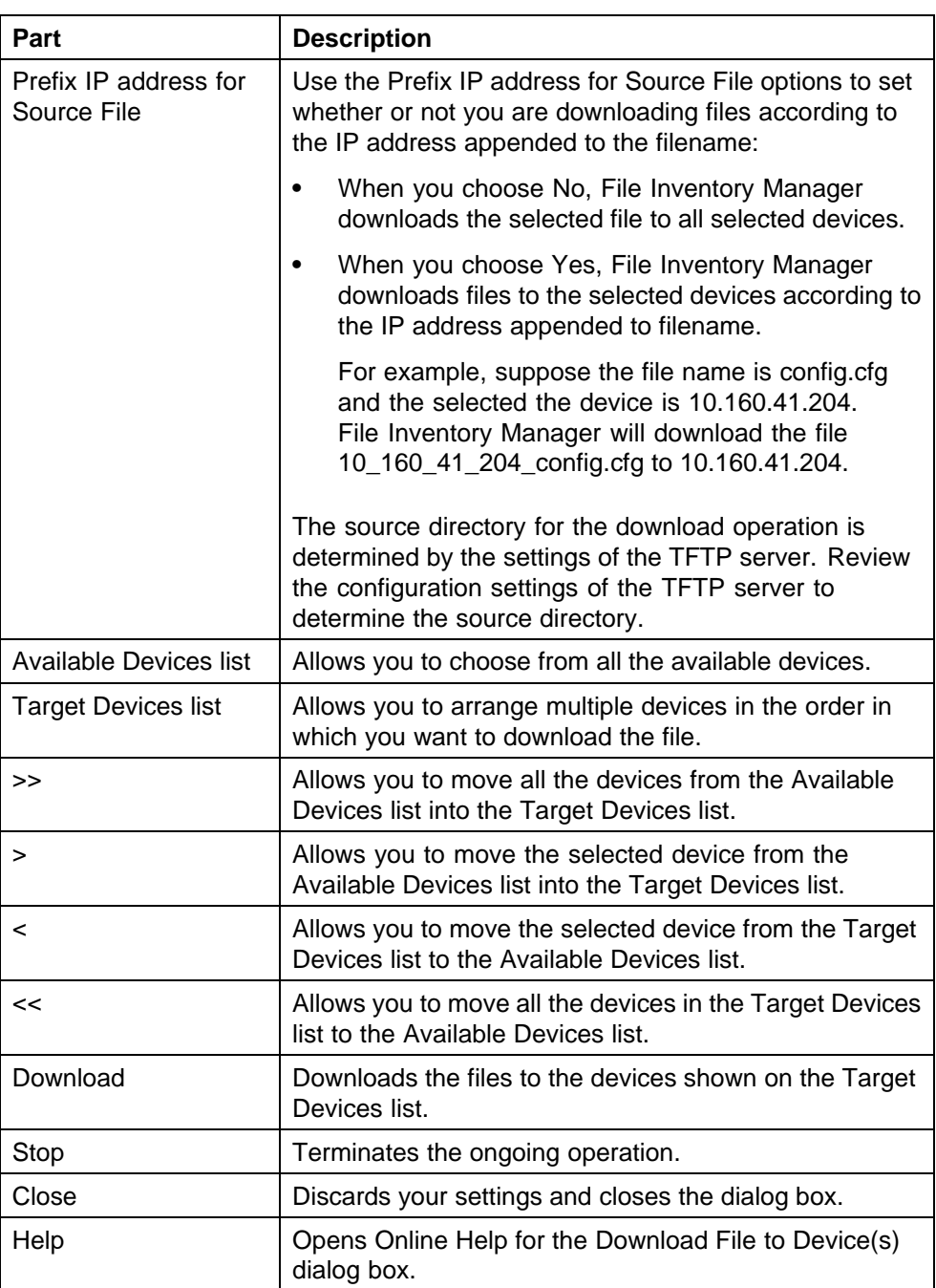

# **Uploading a file from a device**

Perform the following procedure to upload files from one or more devices.

### **Procedure steps**

#### **Step Action**

- **1** Open the File Inventory manager.
- **2** Select **Action**, **Upload File from Device(s)** from the menu bar.

The TFTP Server Not Running dialog box appears.

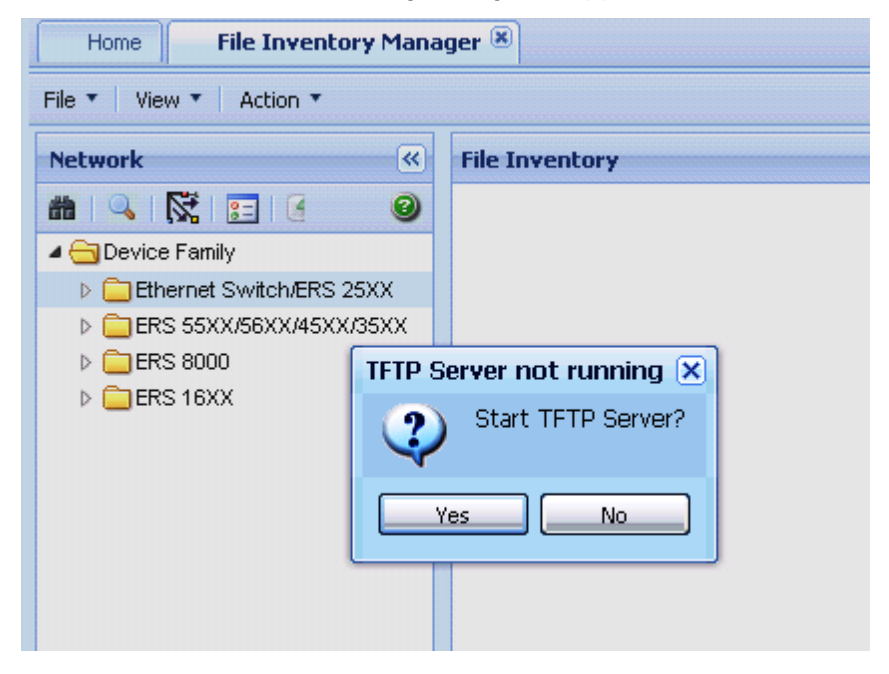

**3** Click **Yes** to start TFTP server. The File/Inventory Manager - Upload File to Device(s) dialog box appears.

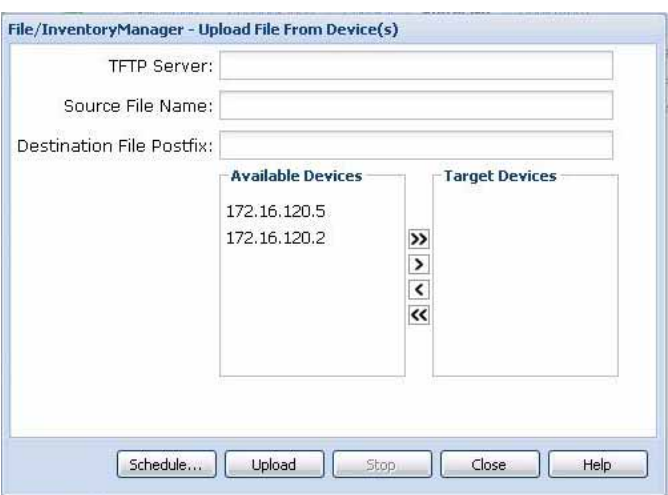

- **4** In the **TFTP Server** field, enter the host name or IP address of the TFTP server for the upload operation.
- **5** In the **Action** field, select one of the option **uplodConfig** or **upldAsciiConfig** based on the requirement for upload operation.
- **6** Use the **Dest File Name** option to set how the filename is interpreted:
	- **•** When you choose **No**, File Inventory Manager uploads the file with the selected filename.
	- **•** When you choose **Yes**, File Inventory Manager uploads files from the selected device according to the IP address appended to the filename. For example, suppose the file name is config.cfg , and the selected device is 10.160.41.204, then the File Inventory Manager uploads the file 10\_160\_41\_204\_config.cfg from the device.

The source directory for the upload operation is determined by the settings of the TFTP server. Review the configuration settings of the TFTP server to determine the source directory.

- **7** In the **Available Devices** list, select one or more devices from which you want to upload the selected file.
- **8** Click **>** to move the selected device(s) to the **Target Devices** list. OR

Click **>>** to move all the available devices to the **Target Devices** list. Use the **<** and **<<** buttons to move devices back to the **Available Devices** list.

**9** Click **Upload** to transfer the file.

File Inventory Manager opens an alert box to prompt you to confirm the upload operation.

**10** Click **Yes** to continue. A message that shows the results of the operation appears at the bottom of the dialog box.

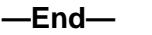

#### **Table 78 Parts of the Upload File from Device(s) dialog box**

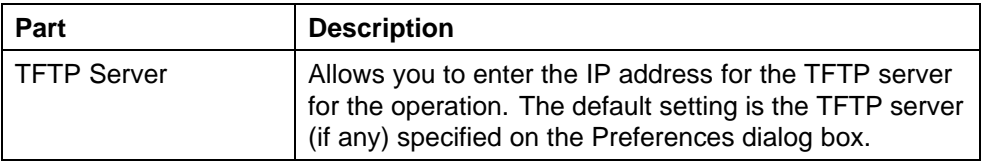

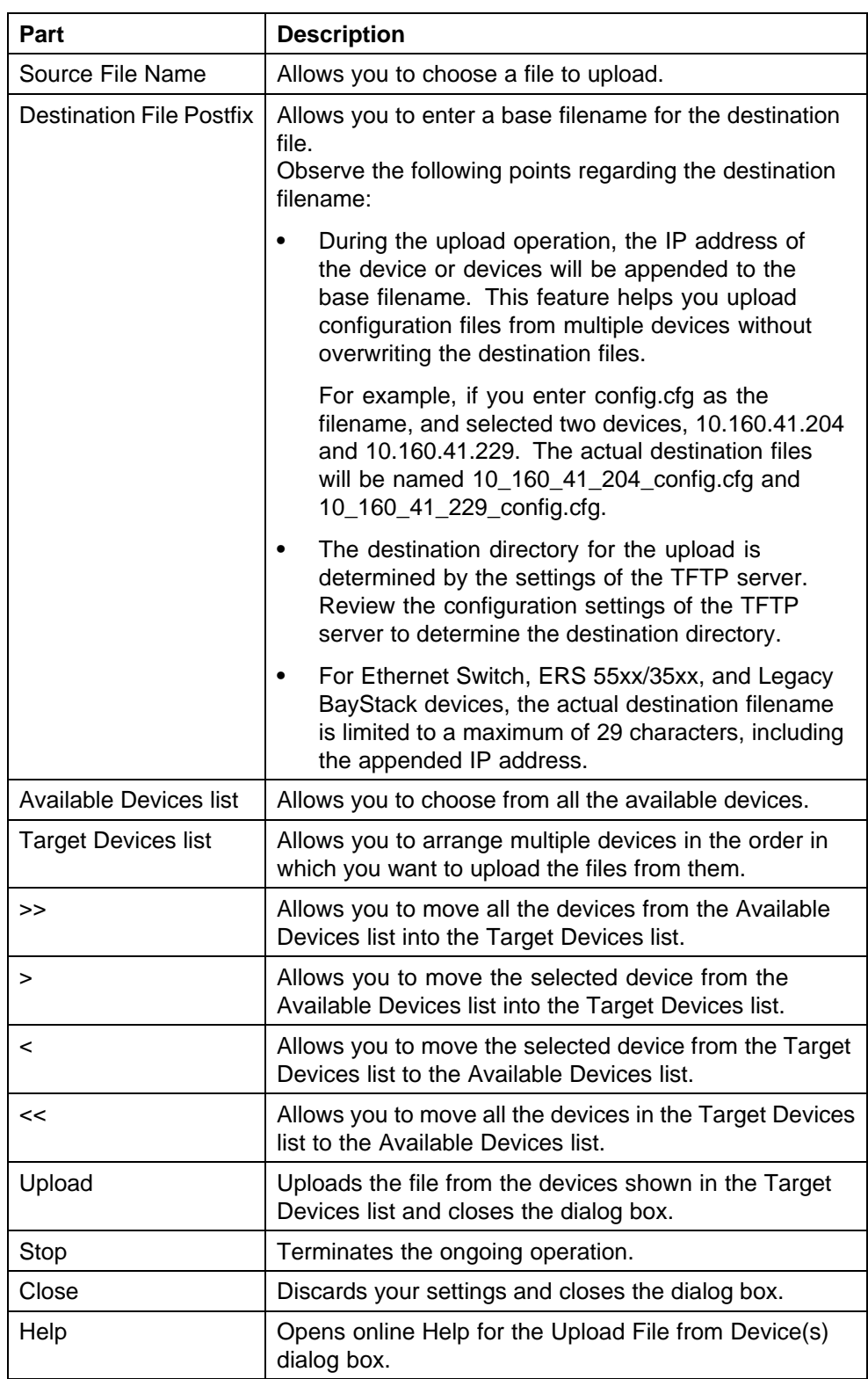

#### <span id="page-279-0"></span>**Backing up a configuration file**

Perform the following procedure to back up configuration files from devices.

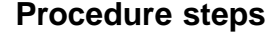

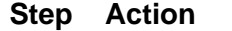

- **1** Open File Inventory Manager.
- **2** From the menu bar, choose **Actions, Backup Config File**. The File/Inventory Manager - Backup Config File dialog box appears.

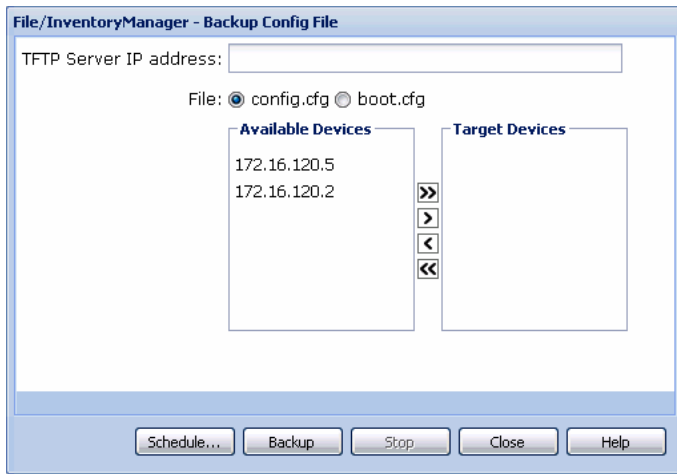

- **3** In the **TFTP Server IP Address** field, enter the IP address of the TFTP server for the backup operation.
- **4** In the **File** field, select the type of file to back up (config.cfg or boot.cfg).
- **5** In the **Available Devices** list, select one or more devices whose configuration file you want to back up.
- **6** Click **>** to move the selected device to the **Target Devices** list. OR

Click **>>** to move all the available devices to the **Target Devices** list. Use the **<** or **<<** buttons to move devices back to the **Available Devices** list.

**7** Click **Backup** to back up the configuration file(s) immediately.

File Inventory Manager opens an alert box to prompt you to confirm the upload operation.

**8** Click **Yes** to continue.

<span id="page-280-0"></span>Configuration and Orchestration Manager backs up the selected configuration file to the \backup subdirectory of the TFTP root directory.

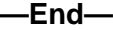

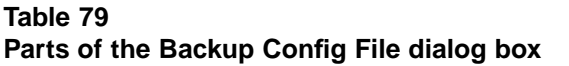

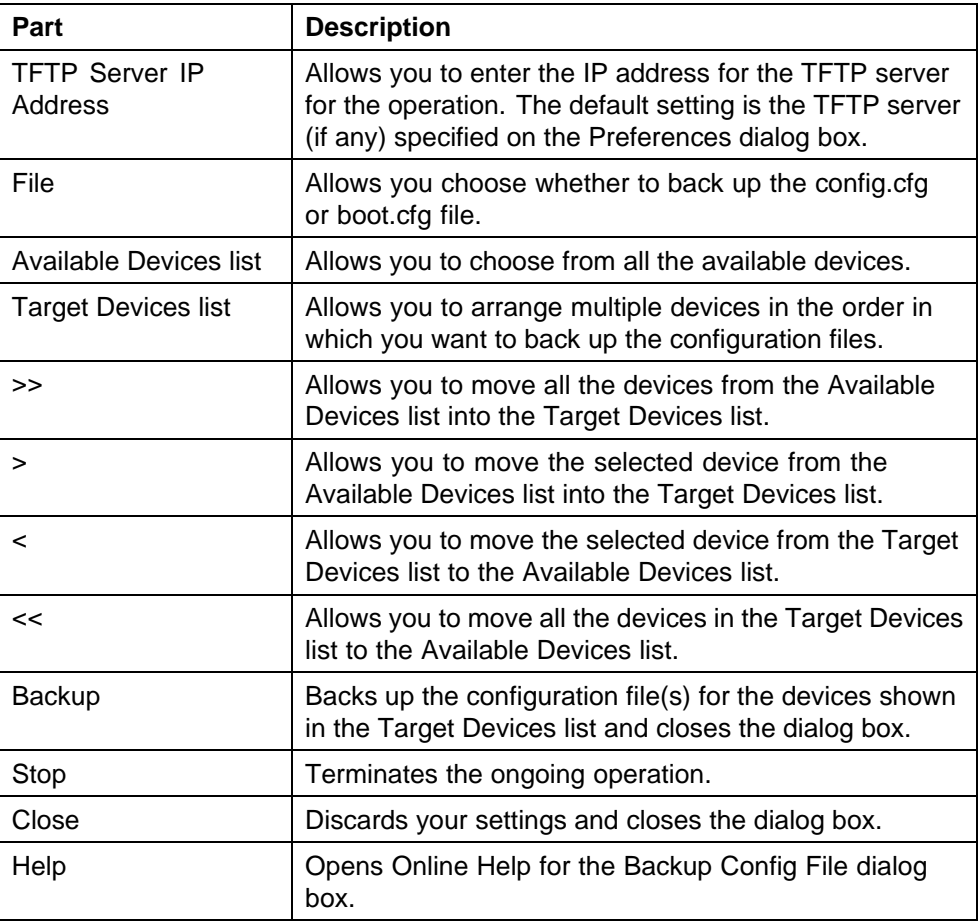

### **Restoring a configuration File**

Perform the following procedure to restore a configuration file to a device.

## **Procedure steps**

## **Step Action**

- **1** Open **File Inventory Manager**.
- **2** From the menu bar, choose **Actions, Restore Config File**.

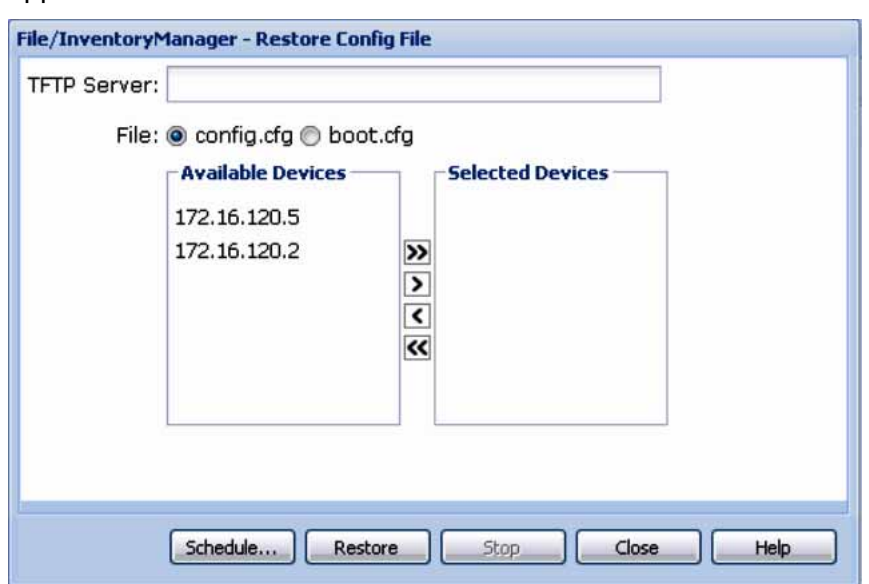

The File/Inventory Manager - Restore Config File dialog box appears.

- **3** In the **TFTP Server** box, enter the host name or IP address of the TFTP server for the restore operation.
- **4** In the **File** field, select the type of file to restore (config.cfg or boot.cfg).
- **5** Click **>** to move the selected device(s) to the **Target Devices** list. OR

Click **>>** to move all the available devices to the **Target Devices** list. Use the **<** and **<<** buttons to move devices back to the **Available Devices** list.

**6** Click **Restore** to restore the configuration files.

File Inventory Manager opens an alert box to prompt you to confirm the upload operation.

**7** Click **Yes** to continue. Configuration and Orchestration Manager restores the selected configuration file to the devices. It also logs the results of the restore operation to the selected backup log file

**—End—**

<span id="page-282-0"></span>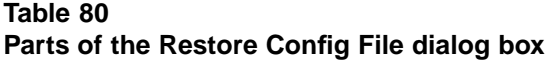

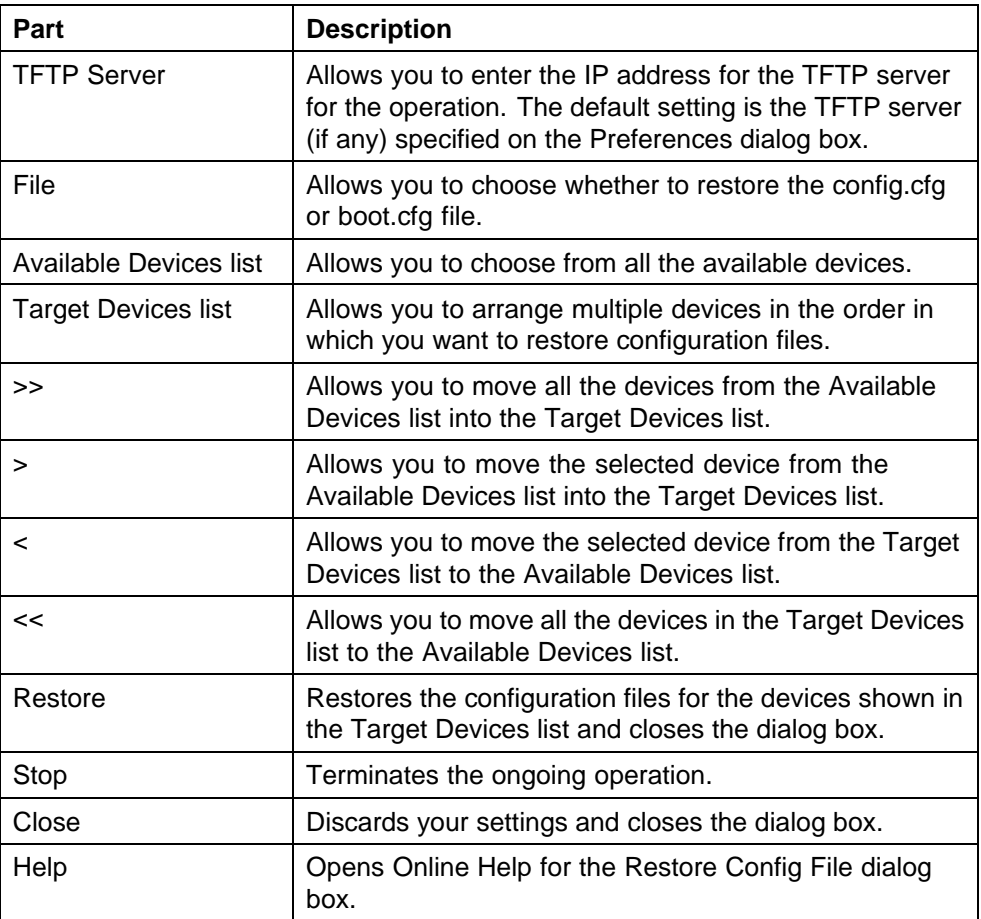

## **Archiving a configuration file**

Perform the following procedure to archive a device configuration file.

#### **Procedure steps**

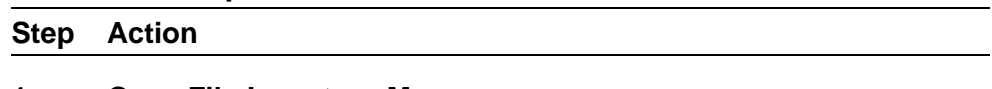

- **1** Open **File Inventory Manager**.
- **2** From the menu bar, choose **Actions, Archive Config File**. The File/Inventory Manager - Archive Config File dialog box appears.

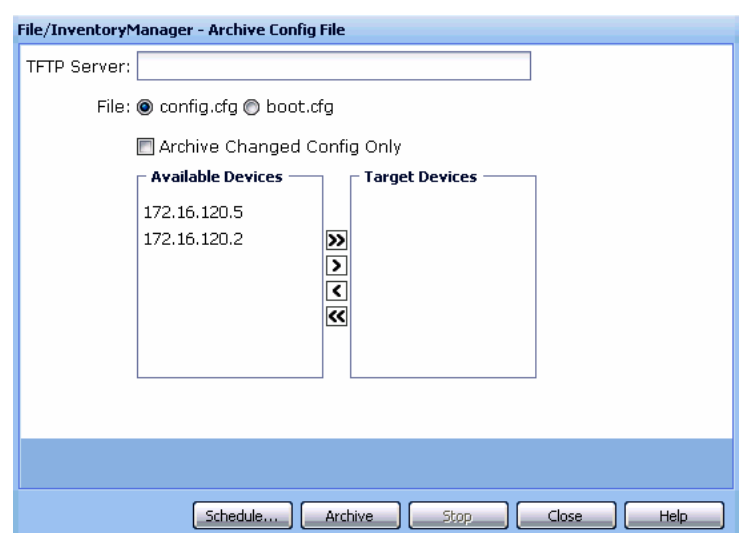

- **3** In the **TFTP Server** field, enter the host name or IP address of the TFTP server for the archive operation.
- **4** Use the **File** option to select the type of file to archive (config.cfg or boot.cfg).
- **5** Select **Archive Changed Config Only** option to archive the configuration file only if it differs from the last saved file.
- **6** In the **Available Devices** list, select one or more devices whose configuration file you want to archive.
- **7** Click **>** to move the selected device(s) to the **Target Devices** list. OR

Click **>>** to move all the available devices to the **Target Devices** list. Use the **<** and **<<** buttons to move devices back to the **Available Devices** list.

**8** Click **Archive** to archive the configuration files.

File Inventory Manager opens an alert box to prompt you to confirm the upload operation.

**9** Click **Yes** to continue. Configuration and Orchestration Manager archives the selected configuration file(s). It also logs the results of the archive operation to the selected archive log file.

**—End—**

<span id="page-284-0"></span>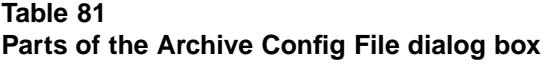

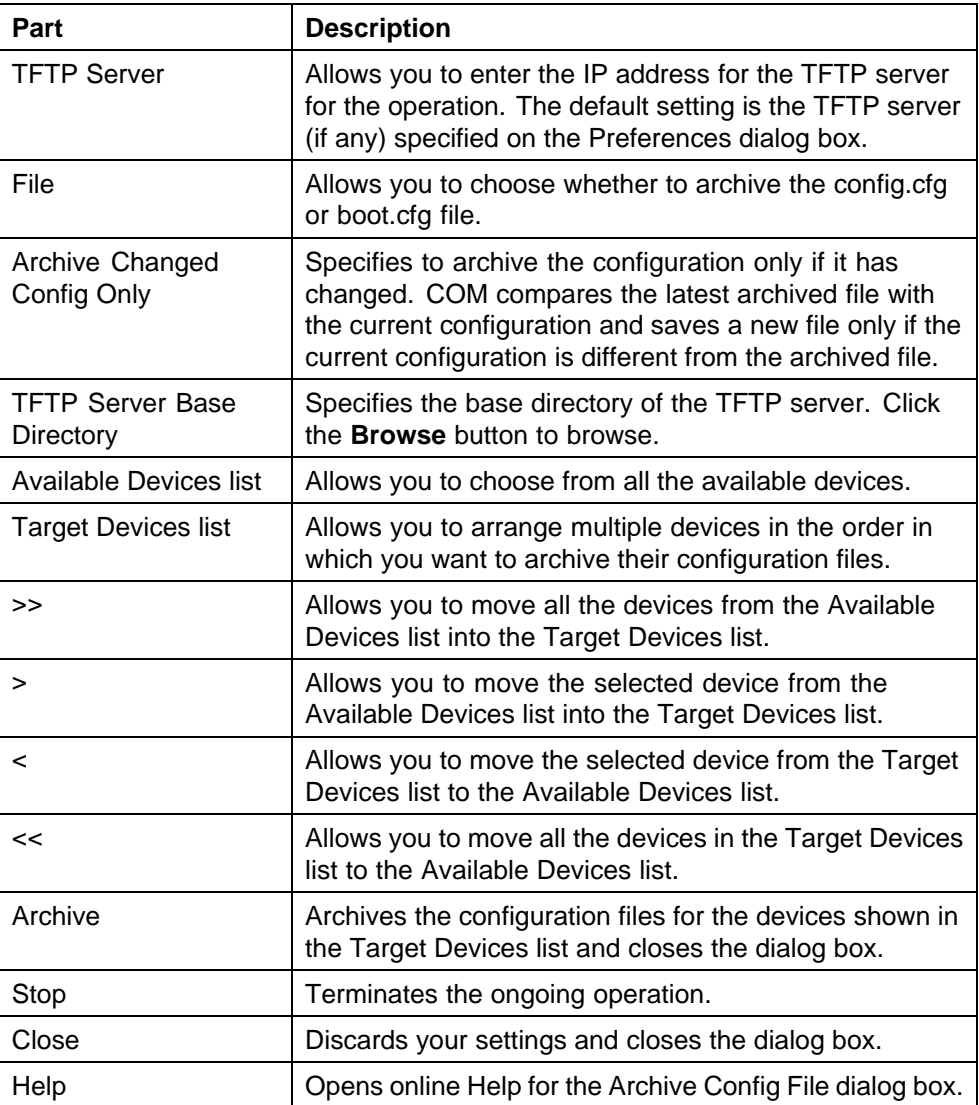

## **Synchronizing the configuration files on devices**

Perform the following procedure to synchronize the configuration files on devices in your network. You can use this procedure to upload a current configuration or boot.cfg file of the device to the currently deployed subdirectory of the TFTP root directory.

#### **Procedure steps**

#### **Step Action**

**1** Open **File Inventory Manager**.

**2** From the menu bar, choose **Actions, Synchronize Config File**. The File/Inventory Manager - Synchronize Config File dialog box appears.

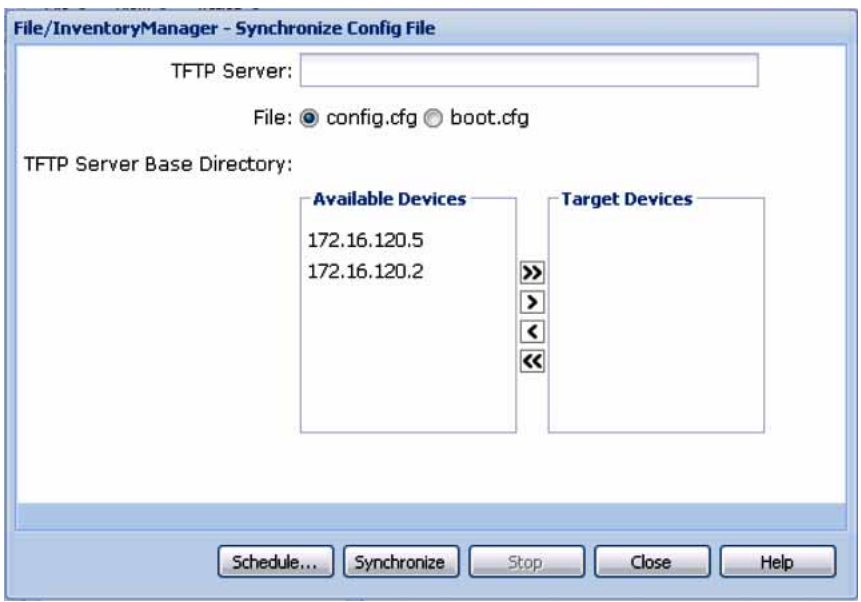

- **3** In the **TFTP Server** field, enter the host name or IP address of the TFTP server for the synchronize operation.
- **4** Use the **File** option to select the type of file to synchronize (config.cfg or boot.cfg).
- **5** In the **Available Devices** list, select one or more devices whose configuration file you want to synchronize.
- **6** Click **>** to move the selected device(s) to the **Target Devices** list. OR Click **>>** to move all the available devices to the **Target Devices** list.
- **7** Use the **<** and **<<** buttons to move devices back to the **Available Devices** list.
- **8** Click **Synchronize** to upload the configuration files.

File Inventory Manager opens an alert box to prompt you to confirm the upload operation.

**9** Click **Yes** to continue.

**—End—**

<span id="page-286-0"></span>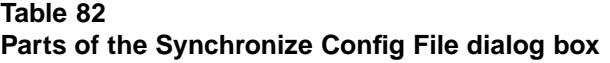

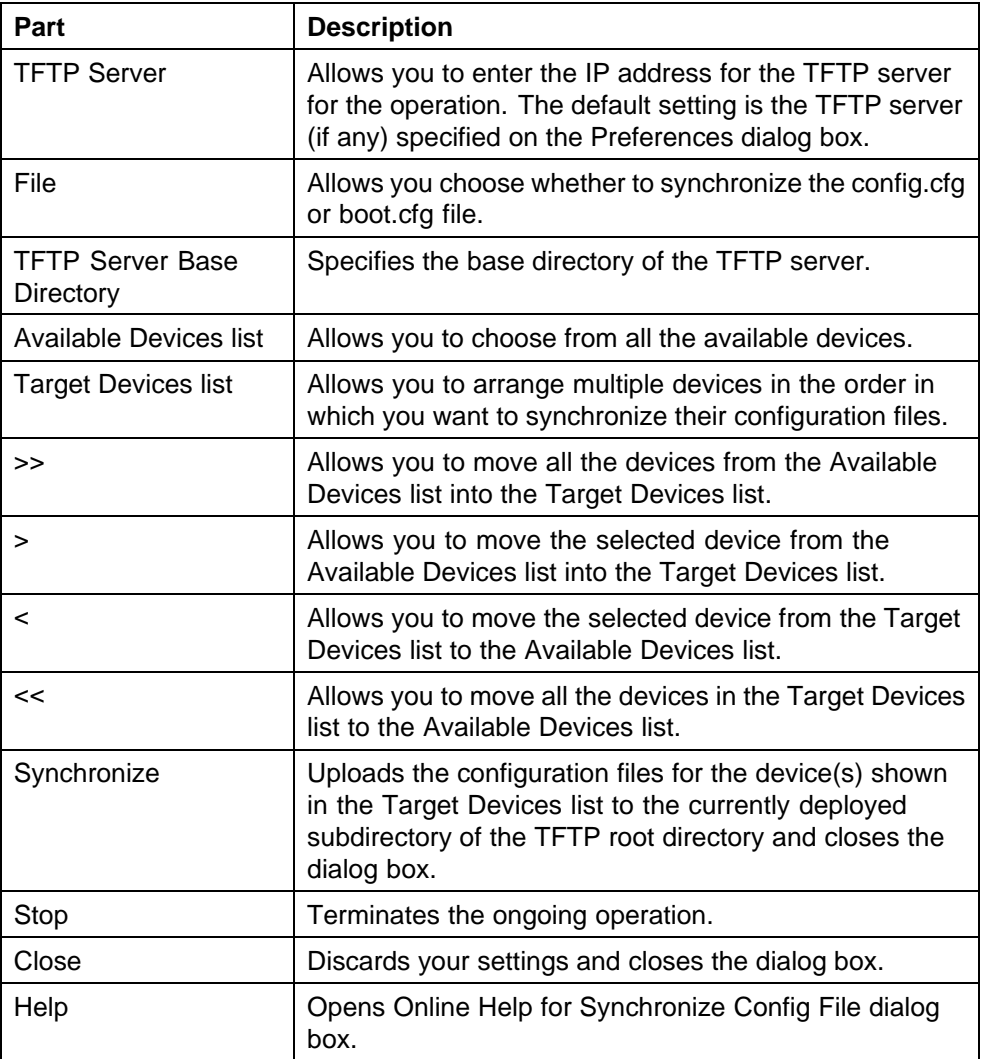

## **Comparing runtime configuration with existing configuration**

Perform the following procedure to compare the runtime configuration with an existing configuration.

#### **Procedure steps**

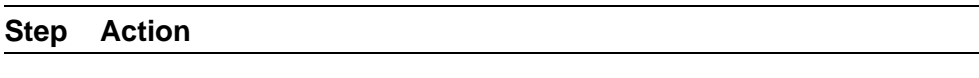

- **1** Open the **File Inventory manager**.
- **2** From the menu bar, choose **Action**, **Compare Runtime Config with Existing Config**.

<span id="page-287-0"></span>The Compare Runtime Config With Existing Config dialog box appears.

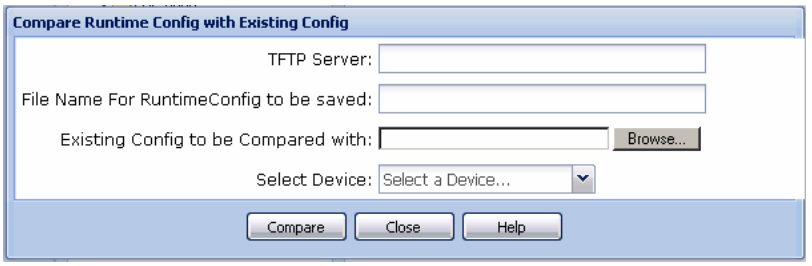

**3** Complete the fields as described in the following table

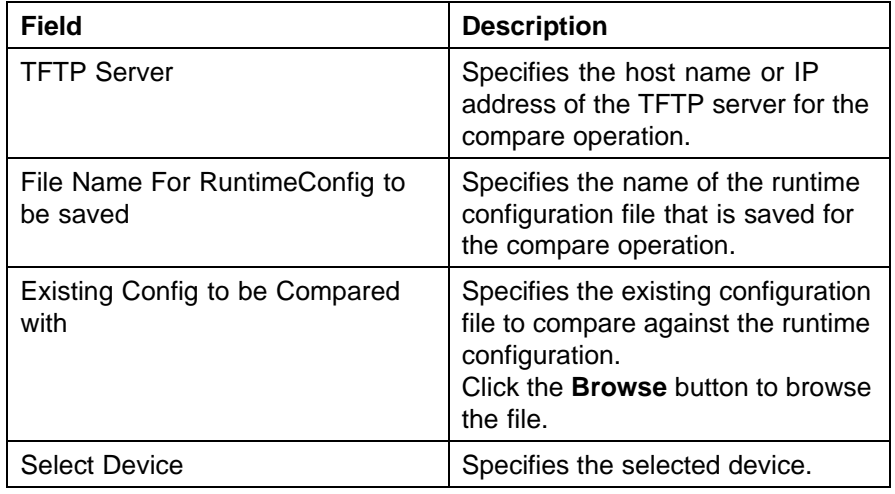

**4** Click **Compare** to perform the operation.

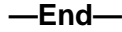

### **Upgrading a device**

Perform the following procedure to upgrade the image file on a device.

#### **Procedure steps**

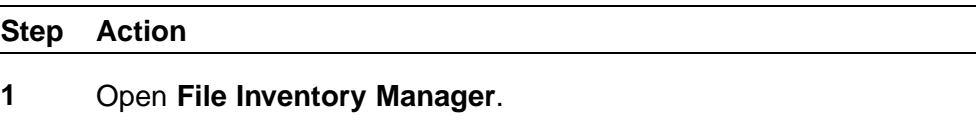

**2** From the menu bar, choose **Actions**, **Device Upgrade**.

The File/Inventory Manager - Device Upgrade dialog box appears.
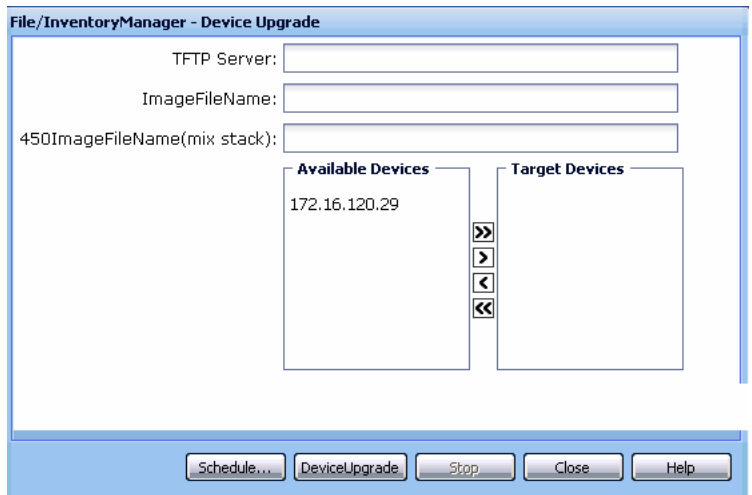

- **3** In the **TFTP Server** field, enter the host name or IP address of the TFTP server for the upgrade operation.
- **4** In the **ImageFileName** field, enter the name of the image file to download.
- **5** In the **450ImageFileName(mix stack)**field, enter the name of the 450image (mix stack).
- **6** In the **Available Devices** list, select one or more devices to upgrade.
- **7** Click **>** to move the selected device(s) to the **Target Devices** list. OR Click **>>** to move all the available devices to the **Target Devices** list. Use the **<** and **<<** buttons to move devices back to the **Available Devices** list.
- **8** Click **DeviceUpgrade** to upgrade the devices immediately.

File Inventory Manager opens an alert box to prompt you to confirm the upload operation.

**9** Click **Yes** to continue.

**—End—**

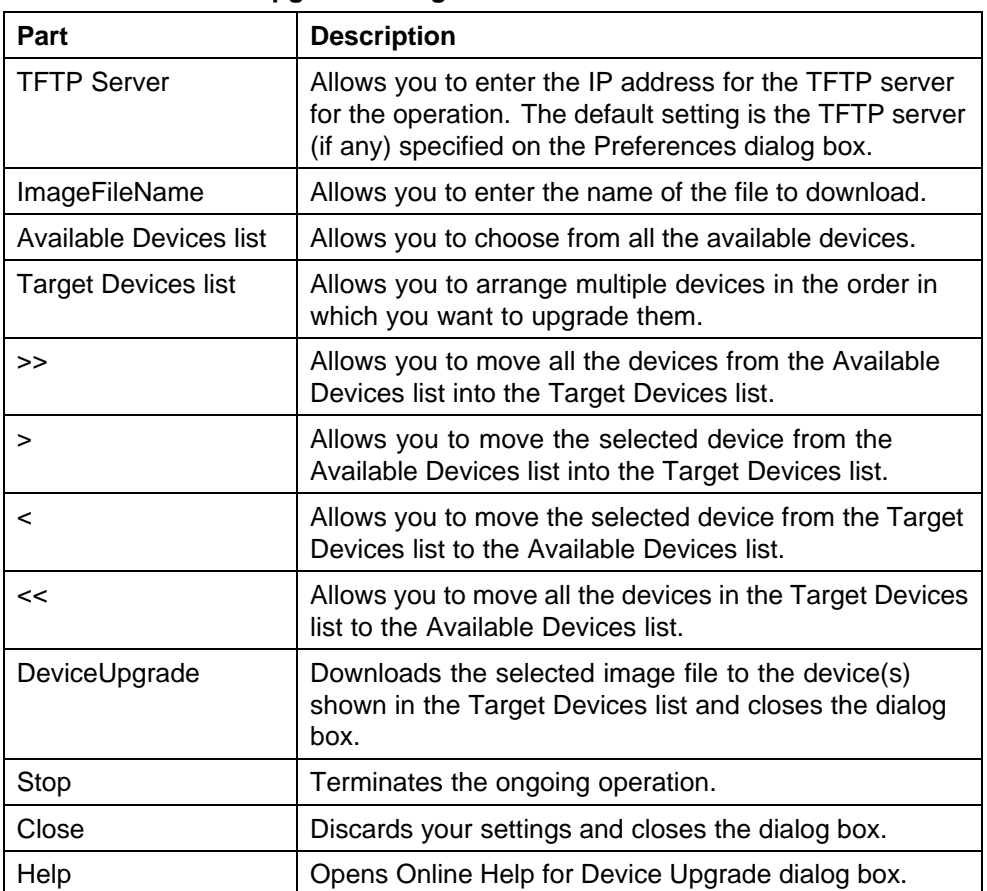

## **Table 83 Parts of the Device Upgrade dialog box**

# **Upgrading devices using Device Upgrade wizard**

For ERS 8000 device family, you can update a device using the Device Upgrade Wizard.

## **Procedure steps**

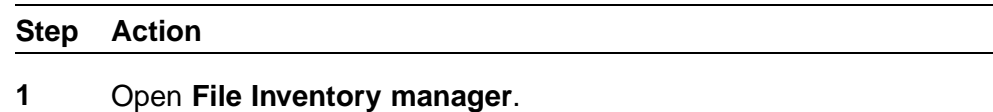

**2** From the menu bar, select **Action >> Device Upgrade Wizard**.

The File/Inventory Manager - Auto Upgrade Wizard appears.

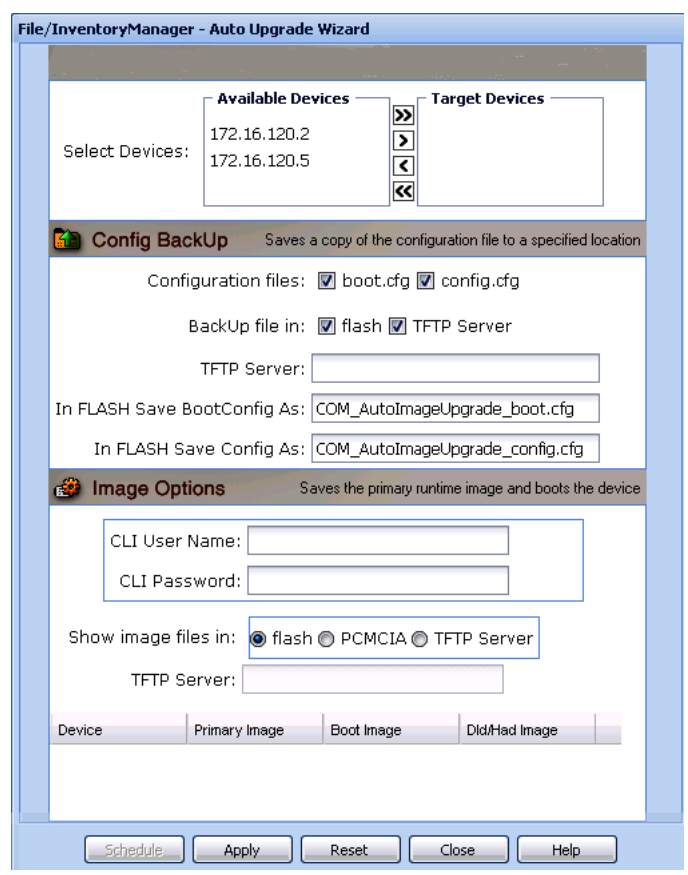

**3** Click **>** to move the selected device(s) to the **Target Devices** list. OR

Click **>>** to move all the available devices to the **Target Devices** list. Use the **<** and **<<** buttons to move devices back to the **Available Devices** list.

- **4** In the **Config Backup** pane, specify the following parameters for the backup operation:
	- **•** In the **Configuration files** field, select the file types to back up; you can choose config.cfg or boot.cfg, or both.
	- **•** In the **BackUp files in** field, select the destination for the backup files; you can choose flash or TFTP Server or both.
	- **•** If you are uploading to TFTP, enter the host name or IP address of the TFTP server for the upload operation in the **TFTP Server** field.
	- **•** If you are backing up the boot.cfg file to flash, enter a filename for the backup boot.cfg file (by default,

COM\_AutoImageUpgrade\_boot.cfg) in the **In FLASH Save Bootconfig As** field.

**•** If you are backing up the config.cfg file to flash, enter a filename for the backup config.cfg file (by default, COM\_AutoImageUpgrade\_config.cfg) in the **In FLASH Save Config As** field.

# **ATTENTION**

If you do not specify a location in the BackUp files in field and you click Apply, COM automatically instructs the device to save a backup of the boot.cfg file in flash as COM\_AutoImageUpgrade\_boot.cfg. This is because a workable boot.cfg file is required in case of malfunction during the booting process.

**5** In the **Image Options** pane, enter a valid CLI user name and password in the **CLI User Name** and **CLI Password** fields.

## **ATTENTION**

This CLI user name and password applies to all devices in the Image Options table. To update all listed devices at the same time, they must all have the same CLI user name and password.

- **6** In the **Show Image Files in** field, choose the source location for the image file. If you choose TFTP Server as the image location, enter the host name or IP address of the **TFTP server** in the provided field.
- **7** For each device listed in the **Image Options** table, you must specify both the desired primary runtime image and the desired boot image as follows:
	- **•** In a device row, double-click the Boot Image, Primary Image, or Dld/Had Image field. A dialog box appears displaying the available images from the specified location. (If TFTP Server is selected, a Find File dialog box appears allowing you to browse to and select a file.) To display the available images from a different source location, close the dialog box and choose a different location from the Show images files in field, then double-click the Boot Image, Primary Image, or Dld/Had Image field again.
	- **•** Select the desired image from the list.
	- **•** Click **Add**.

The selected image file is inserted into its respective column. Repeat these steps for the boot image, primary image, and dld/had image of each device in the list. If you make any

mistakes when choosing the desired images, you can click Reset to set the Upgrade Wizard to the default view.

**8** After you have specified all desired primary runtime images, boot images, loadable images, and backup parameters, click **Apply**.

## **ATTENTION**

If there is a version difference between the primary runtime image and the boot image, a warning message dialog box appears before you can proceed. To properly upgrade images on a device, Nortel recommends that a device have the same version of boot and runtime images.

COM performs the following, one device at a time, according to the listed order of devices:

- **•** backs up the configuration files on the device
- **•** validates and sets the new primary runtime image and boot image
- **•** validates and sets the new loadable image
- **•** resets the device

This operation takes time to complete (approximately 3 minutes to complete for one switch). The logs for the image upgrades are generated in the file AutoImageUpgrade.log under the COM home folder.

**—End—**

# **Managing inventory**

File Inventory Manager allows you to work with inventory files and view inventory information. The following sections contain information about how to work with and view inventory information.

- **•** "Working with inventory files" (page 293)
- **•** ["Viewing inventory information" \(page 297\)](#page-296-0)

# **Working with inventory files**

You can save network inventory information to inventory files. Later, you can reload the inventory information back into File Inventory Manager, or into third-party spreadsheet or database applications.

You can create two different types of files with File Inventory Manager. The following table describes the file types.

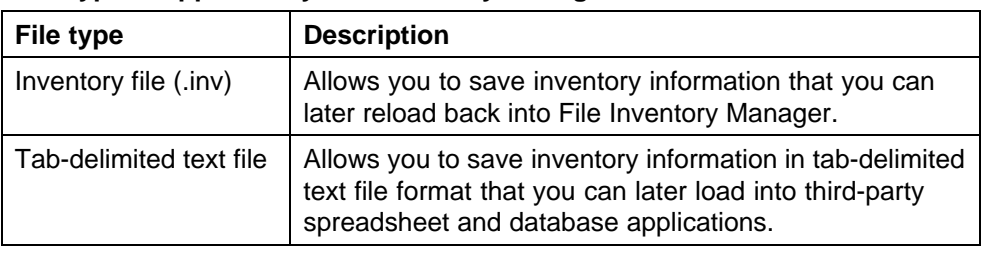

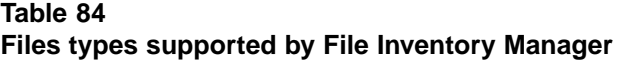

The following sections describe the various operations that you can perform with inventory files.

# **Saving inventory information to a file**

File Inventory Manager allows you to save inventory information to a file. You can use this feature to create inventory files that you can load again later. Perform the following procedure to save the network inventory to a file.

## **Procedure steps**

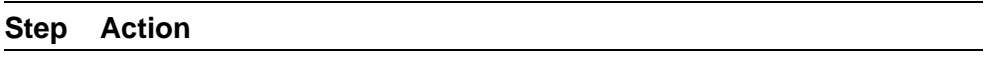

**1** From the **File Inventory Manager** menu bar, choose **File, Save Inventory Info**.

The File Download dialog box appears.

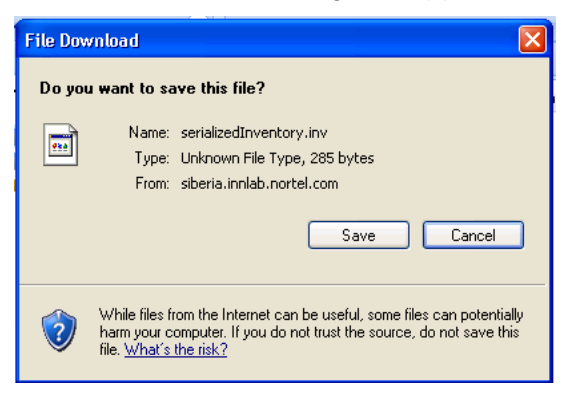

- **2** Click **Save**.
- **3** Browse the folder where you want to save the inventory information.
- **4** In the **File name** box, enter a name for the file. The default file name extension is .inv. You can change the extension if you prefer.
- **5** Click **Save**. File Inventory Manager saves the inventory information in the specified folder and file.

**—End—**

## **Saving inventory information in a tab delimited text file**

File Inventory Manager allows you to save network inventory information in a tab-delimited text file. You can use this feature to export network inventory information to spreadsheet or database software applications.

Perform the following procedure to save the network inventory to a tab-delimited text file.

### **Procedure steps**

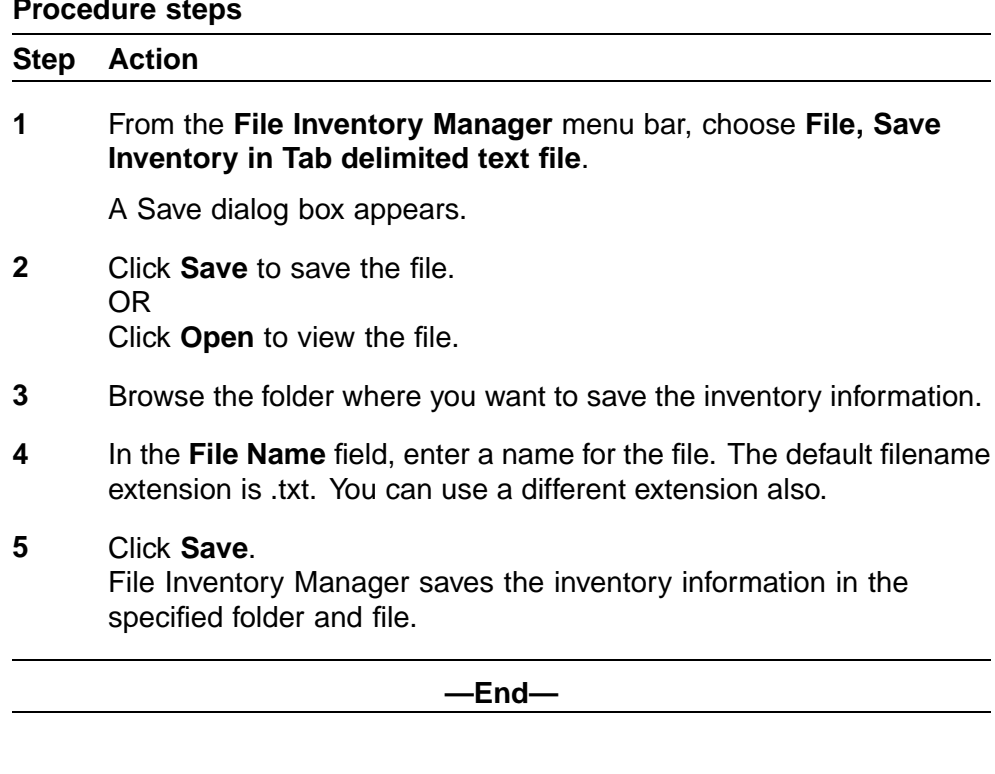

## **Loading inventory information from a file**

File Inventory Manager allows you to load inventory information from inventory files that you previously created. You can use this feature to quickly load inventory information without having to poll it from the network devices. You can also use it to load inventory information for previous network configurations, or for devices that no longer appear on the network.

Perform the following procedure to load inventory information from a file.

### **Procedure steps**

#### **Step Action**

**1** From the **File Inventory Manager** menu bar, choose **File, Open Inventory File**.

The File/Inventory Manager - Open Inventory File dialog box appears.

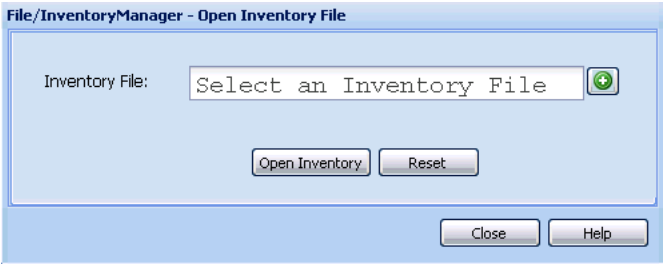

**2** Click the + (plus sign) to browse the folder that contains the inventory file you want to open.

## **ATTENTION**

By default, the Open File dialog box filters for files with the filename extension .inv. If you have saved your inventory files using a different extension, replace .inv in the File name box with the actual filename extension.

- **3** Click **Open Inventory**.
- **4** If there is any inventory information already loaded in File Inventory Manager, an alert box prompts you whether you want to keep the current inventory data or not.
- **5** Do one of the following:
	- **•** Click **Yes** to add the data in the file to the currently loaded inventory data. However, any data in the file about devices in the current inventory is discarded, and does not overwrite data in the current inventory.
	- **•** Click **No** to discard all of the currently loaded inventory data and then load the inventory data from the file.

File Inventory Manager loads the inventory information from the file.

**—End—**

## <span id="page-296-0"></span>**Viewing inventory information**

This section provides information about how to view inventory information using File Inventory Manager. Use the information in this section to perform the following tasks:

- **•** "Viewing hardware configuration information" (page 297)
- **•** ["Viewing software configuration information" \(page 299\)](#page-298-0)
- **•** ["Updating the inventory" \(page 300\)](#page-299-0)
- **•** ["Highlighting inventory on the topology map" \(page 301\)](#page-300-0)

# **Viewing hardware configuration information**

Perform the following procedure to view hardware configuration.

## **Procedure steps**

#### **Step Action**

- **1** Open the **File Inventory Manager**.
- **2** Select **Hardware** from any device family folder on the Navigation pane.

The hardware information appears in the Contents panel.

The following figure shows the hardware information of ERS 8000.

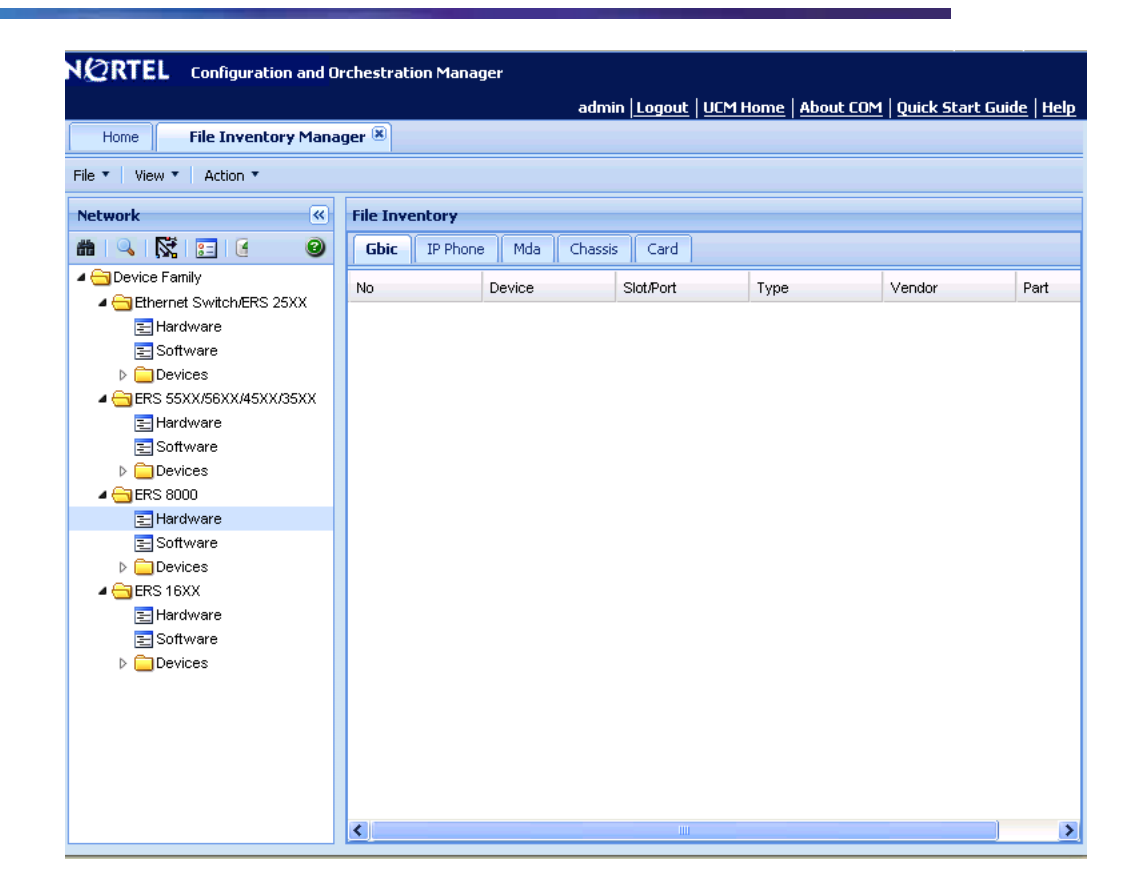

Content pane displays Gbic, IP Phone, Mda, Card, and Chassis information in different tabs.

**—End—**

**Viewing hardware configuration of a specific device** Perform the following procedure to view the hardware configuration of a specific device.

### **Procedure steps**

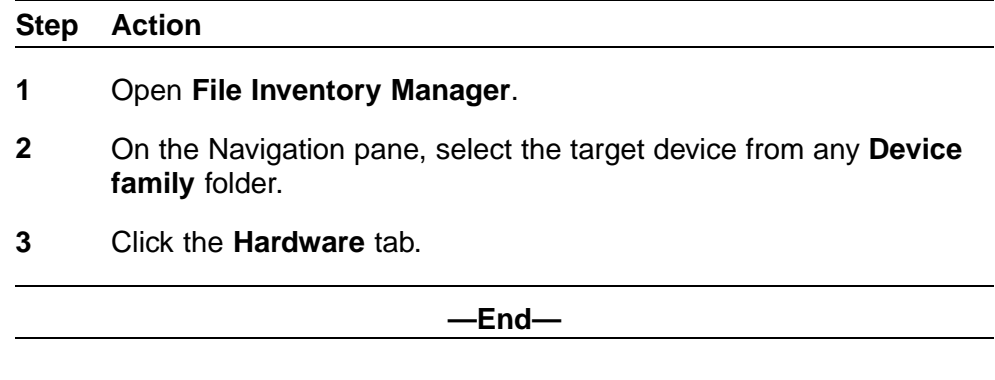

# <span id="page-298-0"></span>**Viewing software configuration information**

Perform the following procedure to view software configuration.

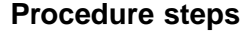

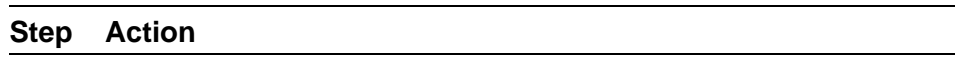

- **1** Open **File Inventory Manager**.
- **2** Select **Software** from any**Device family** folder on the Navigation pane.

The software information appears in the Contents pane.

The following figure shows the software information of ERS 8000.

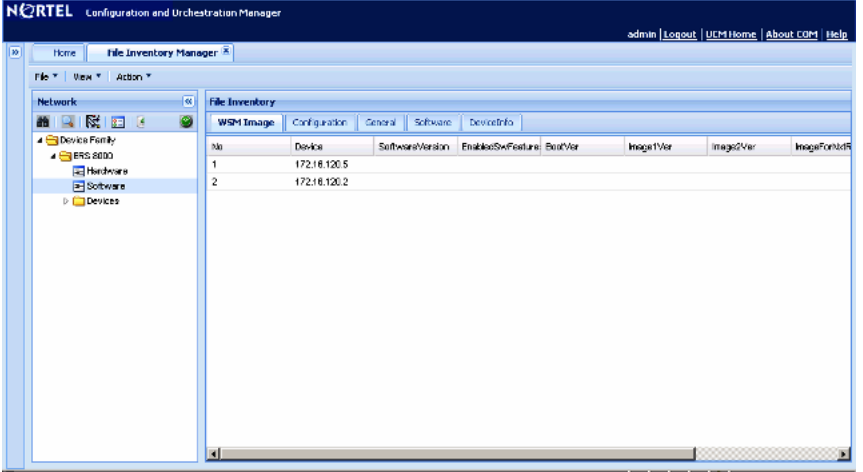

Content pane shows WSM Image, Configuration, General, Software, and DeviceInfo information in different tabs.

Content pane shows General and Image/Config information in different tabs.

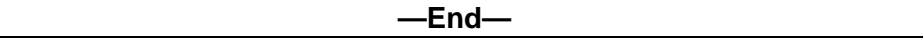

**Viewing software information of a specific device** Perform the following procedure to view the software formation of a specific device.

### **Procedure steps**

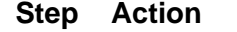

**1** Open File Inventory manager.

- <span id="page-299-0"></span>**2** In Navigation pane, select the target device from any **Device family** folder.
- **3** Click the **Software** tab.

**—End—**

## **Updating the inventory**

File Inventory Manager allows you to refresh the information in the window with inventory information polled from the network devices. You can use this feature to load any updated information that took effect since you opened File Inventory Manager.

Perform the following procedure to reload the inventory.

#### **Procedure steps**

#### **Step Action**

**1** On the File Inventory Manager toolbar, click the **Reload/Discover** icon Or, choose **File, Reload**.

A File/Inventory Manager - Reload confirmation dialog box appears.

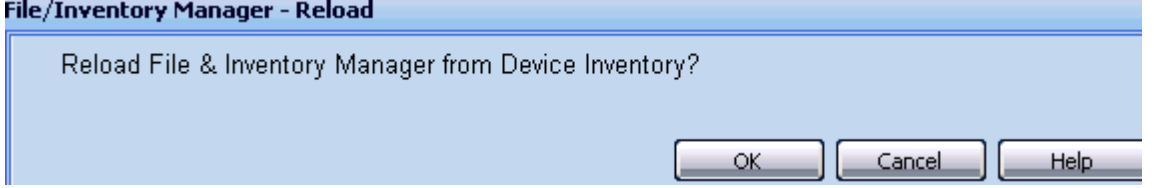

- **2** Click **OK**.
- **3** In the **Available Devices** list, select one or more devices to which you want to download the selected file.
- **4** Click **>** to move the selected device(s) to the **Target Devices** list. OR

Click **>>** to move all the available devices to the **Target Devices** list. Click **<** or **<<** to move devices back to the **Available Devices** list.

## **5** Click **Query Now**.

COM reloads topology information from the network devices, and refreshes the File Inventory Manager window with it.

**—End—**

## <span id="page-300-0"></span>**Highlighting inventory on the topology map**

As with Trunking Manager and VLAN Manager, the File Inventory Manager supports device highlighting on the Topology map.

Perform the following procedure to highlight file inventory devices on the Topology Map.

## **Procedure steps**

#### **Step Action**

- **1** Select a device or device parent node from the File Inventory Manager Navigation pane.
- **2** Click **Highlight on Topology** icon from the toolbar. Click the Highlight on Topology icon automatically navigate you to the COM Dashboard tab, and displays the selected devices in green highlighting.

**—End—**

# **ATTENTION**

Both the Dashboard tab and the File Inventory Manager tabs can be undocked from the main COM content panel and aligned side by side. Undocking and aligning the two tabs within view allows you to scroll up and down the navigation tree and see the highlighted devices come into focus.

# **Using Virtual Routing and Forwarding Manager**

Virtual Routing and Forwarding (VRF) Manager is a feature that you can use to configure and manage virtual routing and forwarding on Nortel Ethernet Routing Switch 8600 (ERS 8600) devices. You can use VRF Manager to set the VRF configuration for each device, as well as manage VRF configurations across multiple devices.

The ERS 8600 devices support different VRF contexts. The contexts determine the level of access that you have to the switch. Configuration and Orchestration Manager (COM) discovers the VRF information using the GlobalRouter (VRF0) context, which allows the COM administrator to access and manage the entire switch. When the COM administrator assigns users the ability to use VLAN Manager, the COM administrator can control access to the ERS 8600 device and its functionality by assigning the appropriate VRF context:

- **•** VRF0—If the administrator assigns you the GlobalRouter privilege (VRF0), you can create VRF, and update the VRF table.
- **•** Non-zero VRF—If the administrator assigns you non-GlobalRouter privilege (non-Zero VRF), some features can be disabled for you as you do not have sufficient credentials to perform certain operations.
- **•** No VRF—If no VRF is assigned, then you will default to the GlobalRouter privilege.

A user with the GlobalRouter privilege can choose to switch-to a different context for a device, and behave as that context for that particular session. When you switch to a different context, you can manage only those functions and components that are assigned to that specific VRF. The switched-to context is relevant and applies to the other managers, like Routing Manager and EDM plug-ins.

When an administrator configures a context, the context applies to the access that you have in COM, and also determines the level of access that you have in the device manager.

In addition to the privileges, the method of access to the ERS 8600 device is associated with a context:

- **•** For SNMPv2 access, you need to have GlobalRouter privilege to operate the VRF manager correctly.
- **•** For SNMPv3 access, a specific VRF needs to be assigned to the user for the device.

# **Virtual Routing and Forwarding**

VRF allows multiple instances of a routing table to coexist within the same router at the same time. The routing instances are independent; the same or overlapping IP addresses are used without conflicting with each other. In VRF-supported devices, you can configure more than one VRF.

#### **Prerequisites**

- **•** You must have the VRF Manager assigned in the **MultiElementManager Assignment** tab by the administrator.
- **•** You must have devices assigned by the administrator.

#### **Navigation**

- **•** "Starting VRF in the COM" (page 304)
- **•** ["Adding VRF on a device or multiple devices" \(page 305\)](#page-304-0)
- **•** ["Setting VRF content for devices" \(page 307\)](#page-306-0)
- **•** ["Viewing all the VRFs and its statistics configured for a specific device"](#page-306-0) [\(page 307\)](#page-306-0)
- **•** ["Editing a single configuration or multiple VRF configurations" \(page 308\)](#page-307-0)
- **•** ["Deleting a VRF configuration from a device" \(page 309\)](#page-308-0)

# **Starting VRF in the COM**

Perform the following procedure to start the VRF.

#### **Procedure steps**

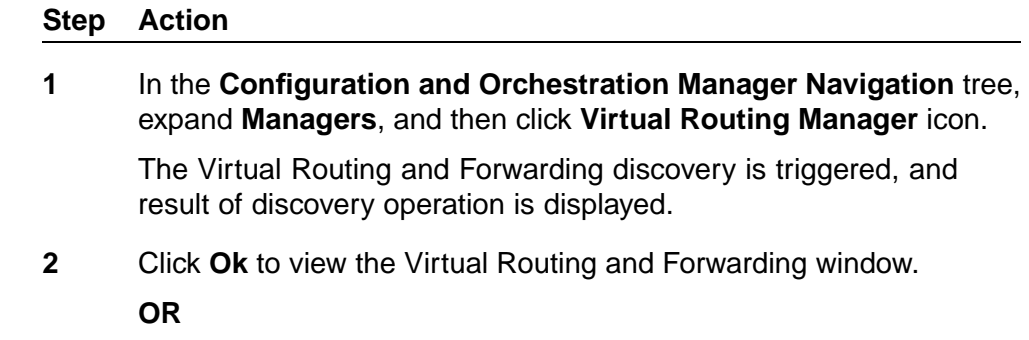

Click **Details** to view the errors and warnings, if any.

**3** In the VRF navigation pane, expand the **VRF Device** folder and the **Device List** folder.

The VRF Details dialog box appears.

<span id="page-304-0"></span>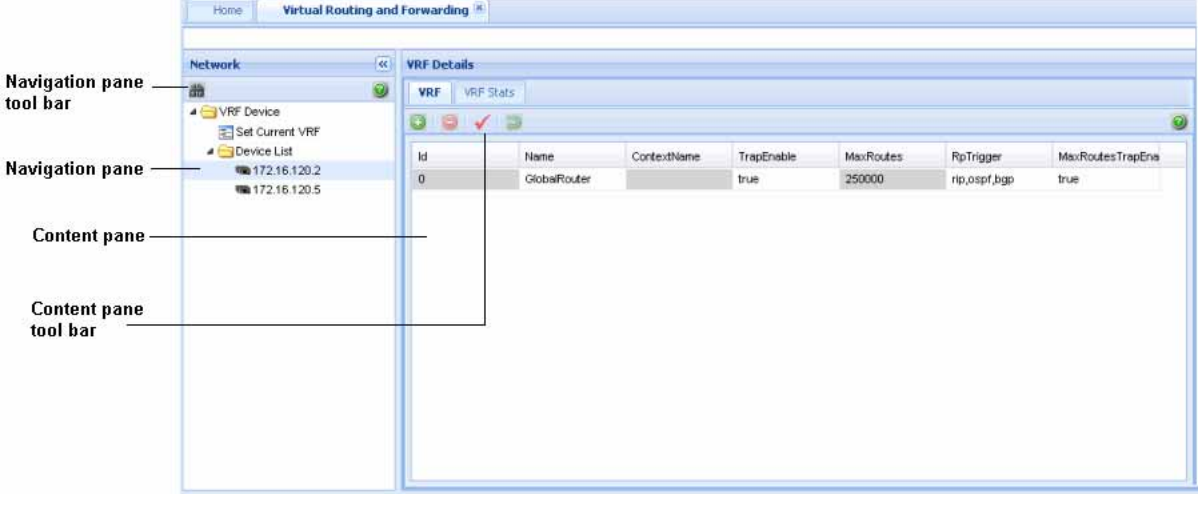

**—End—**

The following table describes the parts of Virtual Routing and Forwarding window.

**Table 85 Virtual Routing and Forwarding window parts**

| <b>Parts</b>                | <b>Description</b>                                                                                              |
|-----------------------------|----------------------------------------------------------------------------------------------------|
| Navigation pane             | Lists the navigation tree, and the functions that you can<br>perform on Virtual Routing and Forwarding devices. |
| Navigation pane tool<br>bar | Provides Discover VRF and Help tools.                                                                           |
| Content pane                | Displays information about the Virtual Routing and<br>Forwarding devices.                                       |
| Content pane tool bar       | Provides quick access to commonly used Virtual Routing<br>and Forwarding commands.                              |

# **Adding VRF on a device or multiple devices**

Perform the following procedure to add the VRF on a device or multiple devices.

## **Procedure steps**

# **Step Action**

**1** In the navigation pane of Virtual Routing and Forwarding window, expand the **Device List** folder, and select the target device from the navigation tree.

The VRF information appears in the contents pane.

**2** In the **Contents** toolbar, click **Create Entry**.

The Add Entry dialog box appears.

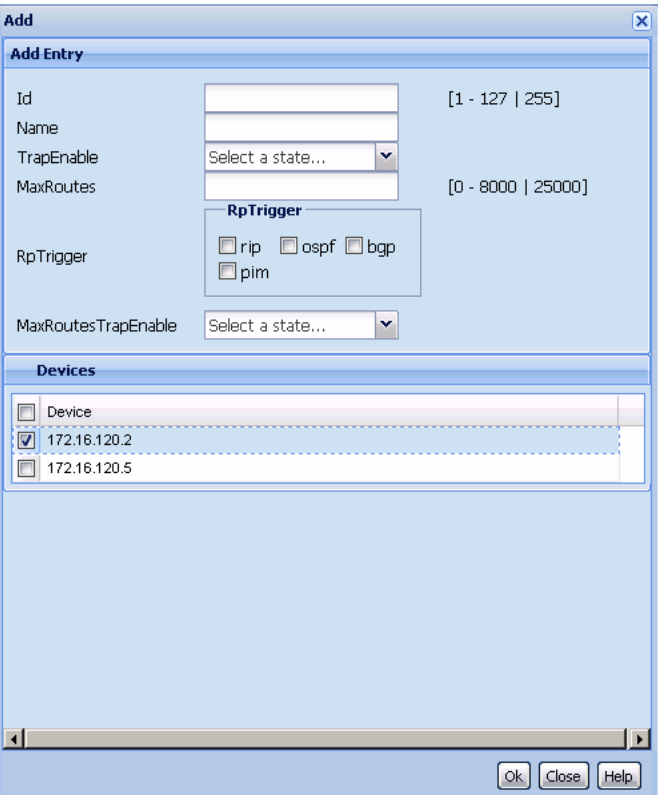

- **3** Set the parameters as appropriate.
- **4** In the **Devices** table, select the target device or devices.

If you select multiple devices, then the VRF Manager creates the same VRF configuration on the target devices.

## **ATTENTION**

VRF functionality applies only to the core router devices, therefore only the relevant 8600/8300 devices are listed in the Device table.

**5** Click **Ok**.

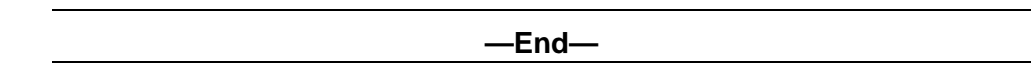

# <span id="page-306-0"></span>**Setting VRF content for devices**

Perform the following procedure to set the VRF content for devices that are used by the COM.

## **Procedure steps**

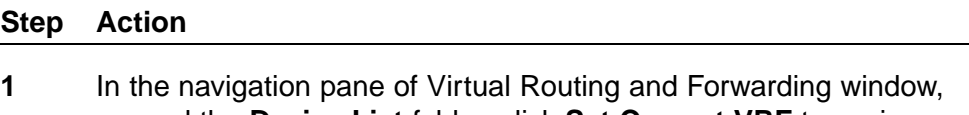

expand the **Device List** folder, click **Set Current VRF** to assign a VRF to the target device.

The Current VRF table appears in the content pane.

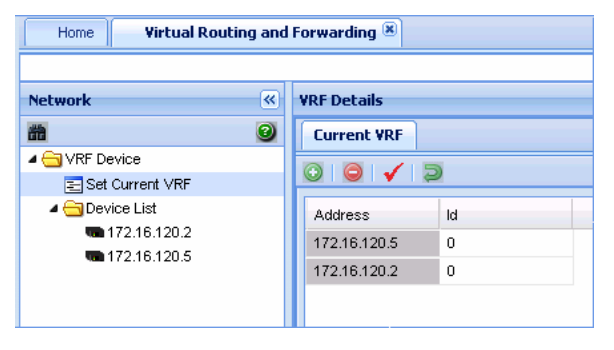

- **2** For the target devices, change the VRF Id in the **Id** field.
- **3** Click **Apply Changes**.

## **ATTENTION**

If you assign a VRF Id as the current VRF for a device, the other managers display only the information specific to that VRF.

**—End—**

# **Viewing all the VRFs and its statistics configured for a specific device**

Perform the following procedure to view all the VRFs and its statistics configured for a specific device that is used by the COM.

## <span id="page-307-0"></span>**Procedure steps**

# **Step Action**

**1** In the navigation pane of Virtual Routing and Forwarding window, expand the **Device List** folder, and select a device from the navigation tree.

The VRF information appears in the contents pane.

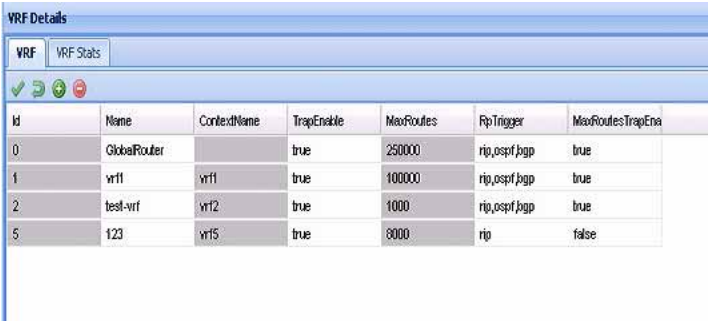

**2** To see the VRF statistics in the contents pane, click the **VRF Stats** tab.

The VRF statistics information appears in the contents pane.

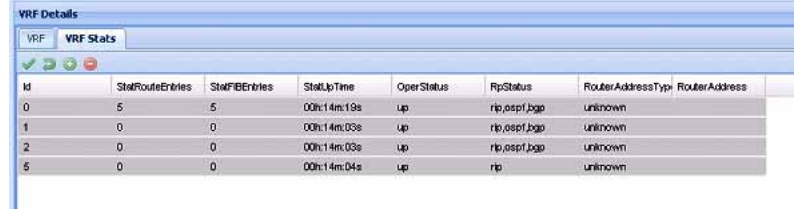

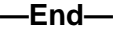

# **Editing a single configuration or multiple VRF configurations**

Perform the following procedure to edit a single VRF configuration or multiple VRF configurations on a specific device.

## **Procedure steps**

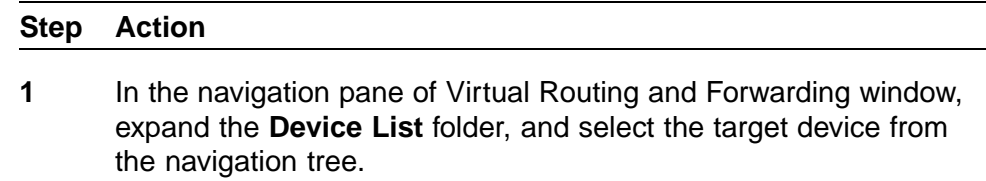

The VRF information appears in the contents pane.

- <span id="page-308-0"></span>**2** In the non-greyed fields, make the changes.
- **3** Click **Apply Changes** to confirm the changes you made.
- **4** Click **Revert Changes** to revert all the changes made in the VRF table.

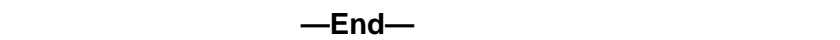

# **Deleting a VRF configuration from a device**

Perform the following procedure to delete a VRF configuration from a device.

### **Procedure steps**

# **Step Action 1** In the navigation pane of Virtual Routing and Forwarding window, expand the **Device List** folder, and select the target device from the navigation tree. The VRF information appears in the contents pane. **2** Select the VRF configuration that you want to delete. **3** Click **Delete Entry**. The VRF configuration confirmation dialog box appears. **4** Click **Yes**.

**—End—**

# **VRF enhancement—VLAN and routing**

Multicast and routing managers use the selected VRF ID from the VRF manager to discover the protocol information. Protocols are virtualized based on the supported devices and enabled protocols for the particular VRF.

### **VRF - based discovery**

COM discovers the information using GlobalRouter (VRF0) and not the non-zero VRF of the device. This enhancement provides support to access and configure the non-zero VRF also (along with the GlobalRouter). The discovery occurs based on the VRF you select (vrf-n) where n is the VRF ID. VLAN Manager uses the VRF ID to communicate with the device. The

VLAN Manager has a column for the VRF ID (called VrfId). You can change the VLAN to a different VRF. The Routing Manager is aware of the VRF. The Routing Manager displays routing tables and views that show the VRF.

# **Configuration of devices**

Device Inventory Manager enables you to manage the Configuration and Orchestration Manager (COM) inventory.

# **Device Inventory interface**

This section details the Device Inventory Manager interface as shown in the following figure.

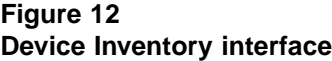

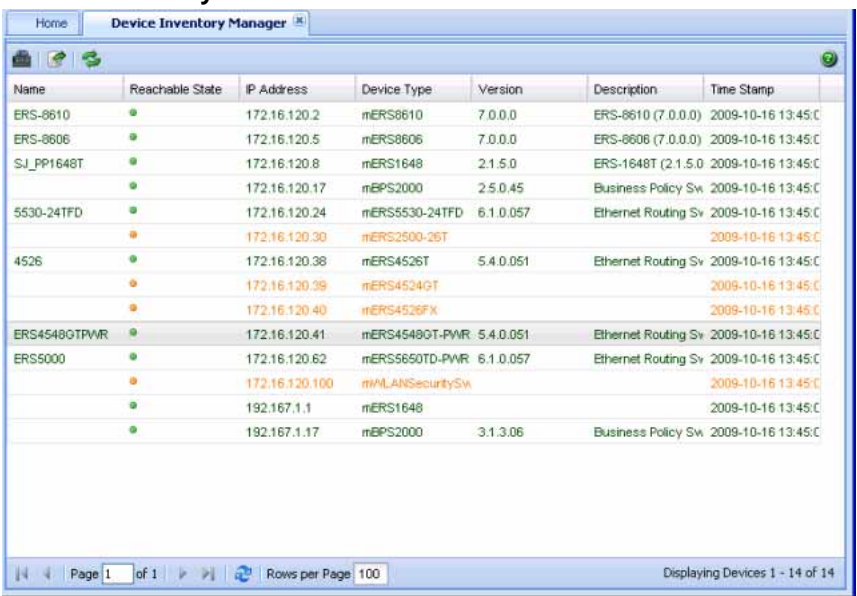

The following table describes the parts of the device inventory interface.

## **312** Configuration of devices

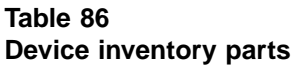

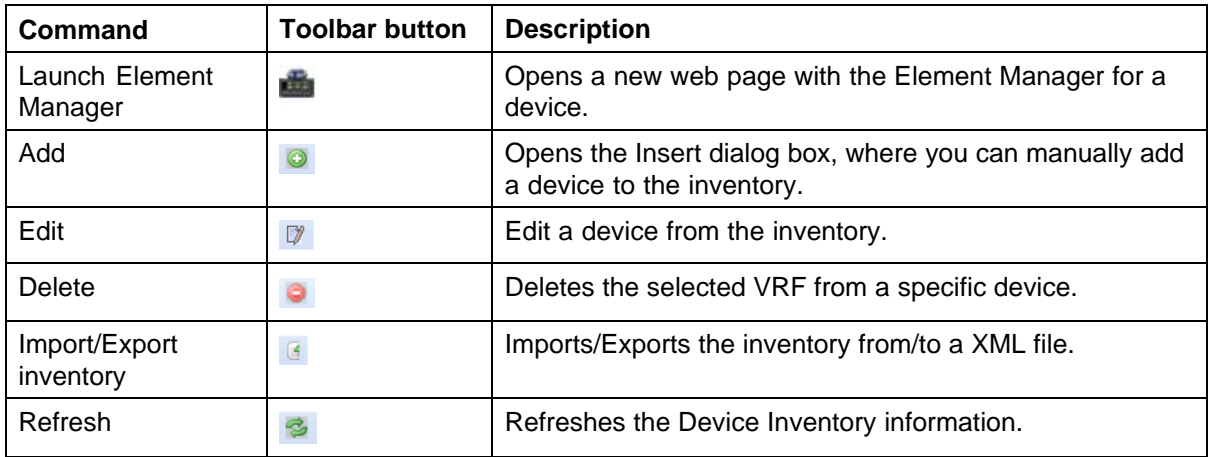

# **ATTENTION**

The Add, Delete, and Edit buttons are displayed only in COM software with basic license.

# **Navigation**

- **•** "Viewing a device inventory manager" (page 312)
- **•** ["Adding a device" \(page 313\)](#page-312-0)
- **•** ["Editing a device" \(page 314\)](#page-313-0)
- **•** ["Deleting a device" \(page 314\)](#page-313-0)
- **•** ["Launching an Element Manager" \(page 315\)](#page-314-0)
- **•** ["Importing a device" \(page 316\)](#page-315-0)
- **•** ["Exporting a device" \(page 317\)](#page-316-0)

# **Viewing a device inventory manager**

Perform the following procedure to view a device inventory manager.

## **Procedure steps**

## **Step Action**

**1** From the **Configuration and Orchestration Manager Navigation** pane, select **Devices**.

The Devices panel appears.

<span id="page-312-0"></span>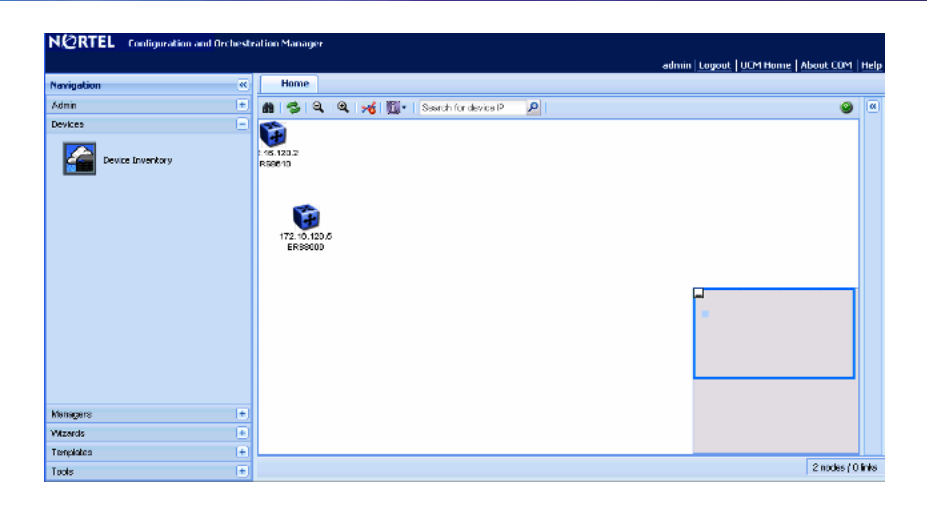

**2** From the **Devices** panel, click **Device Inventory** icon. The Device Inventory Manager dialog box appears.

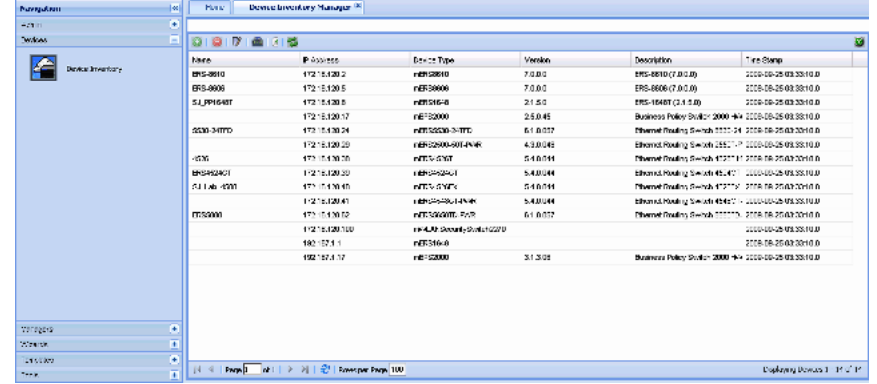

**—End—**

# **Adding a device**

Perform the following procedure to add a device to inventory.

## **Prerequisites**

**•** You must be a base license user to manually add devices to inventory.

# **Procedure steps**

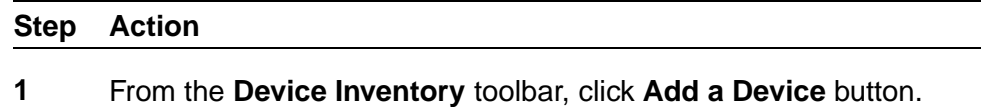

The Add/Edit Device dialog box appears.

<span id="page-313-0"></span>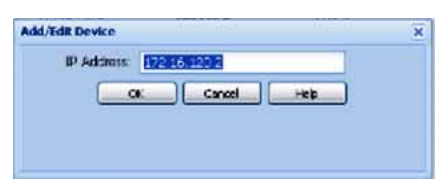

- **2** Enter the IP address of the new device in the **IP Address** field.
- **3** Click **OK**.

If the entered IP address is valid with proper credentials assigned, the device is added to the Device table.

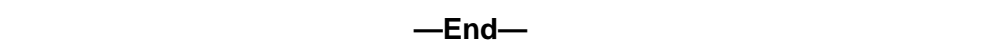

# **Editing a device**

Perform the following procedure to update a device in the inventory.

## **Prerequisites**

**•** You must be a base license user to manually add devices to inventory.

## **Procedure steps**

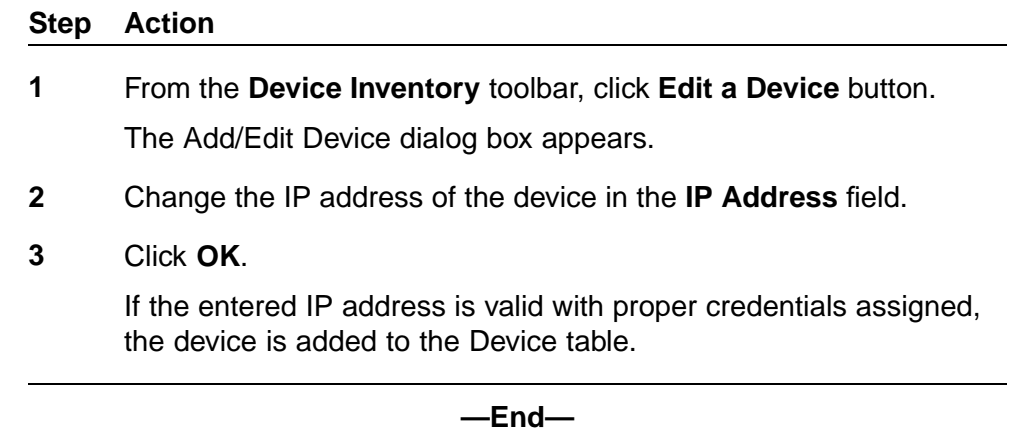

# **Deleting a device**

Perform the following procedure to delete a device from the inventory.

# **Prerequisites**

**•** You must be a base license user to manually add devices to inventory.

# <span id="page-314-0"></span>**Procedure steps**

**Step Action**

- **1** Select a device from the Device table.
- **2** From the **Device Inventory** toolbar, click the **Delete a Device** icon. The Confirm Delete dialog box appears.

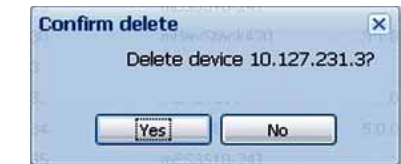

**3** Click **Yes**.

The selected device is deleted.

**—End—**

# **Launching an Element Manager**

Perform the following procedure to launch an element manager.

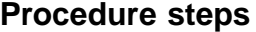

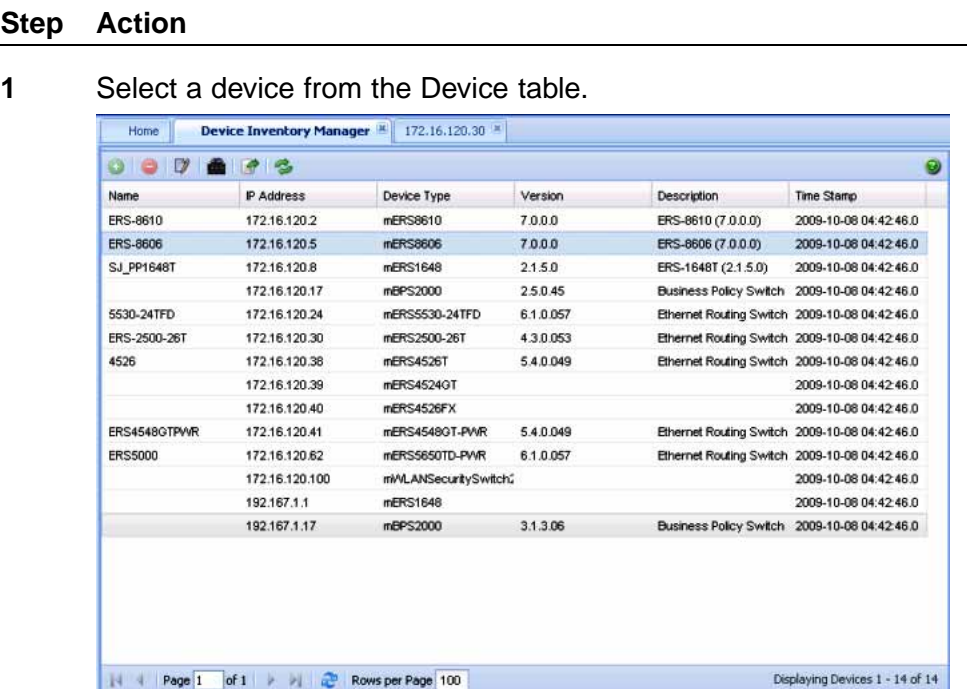

# <span id="page-315-0"></span>**2** From the **Device Inventory Manager** toolbar, click the **Launch Element Manager** icon.

The corresponding Device Physical View tab appears.

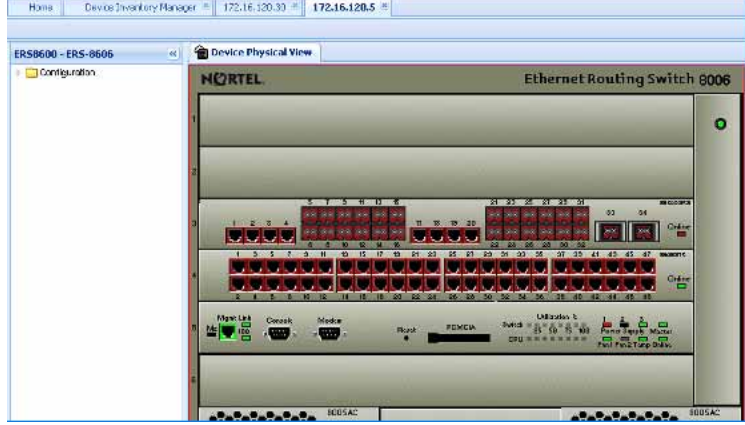

## **ATTENTION**

If you select a device that does not support EDM, then by default the Java Device Manager (JDM) of the corresponding device opens up. If Java Virtual Machine (JVM)1.6 application is not already installed in your system, the COM application prompts you to install the application.

**—End—**

# **Importing a device**

Perform the following procedure to import an inventory from the XML file.

## **Procedure steps**

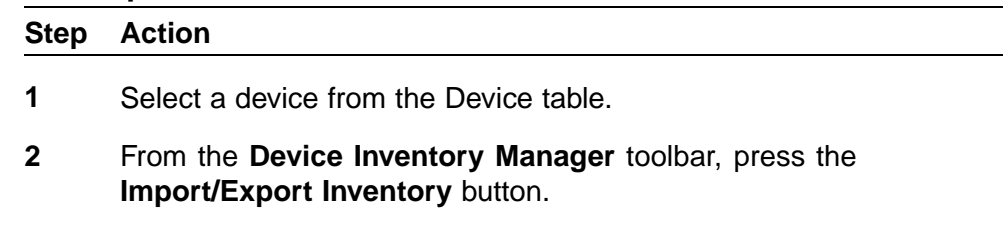

The Import/Export Inventory dialog box appears.

<span id="page-316-0"></span>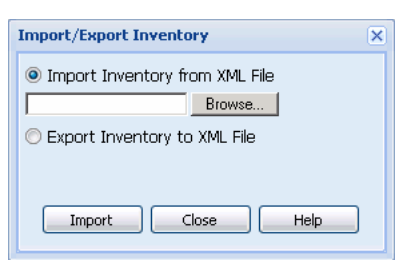

- **3** Click the **Browse** button to select the path of the .xml file.
- **4** Click **Import**. The COM imports the devices and auto refreshes the inventory table.

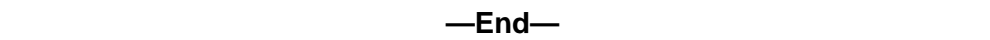

# **Exporting a device**

Perform the following procedure to export an inventory to the XML file.

## **Procedure steps**

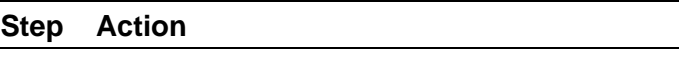

- **1** Select a device from the Device table.
- **2** From the **Device Inventory Manager** toolbar, press the **Import/Export Inventory** button.

The Import/Export Inventory dialog box appears.

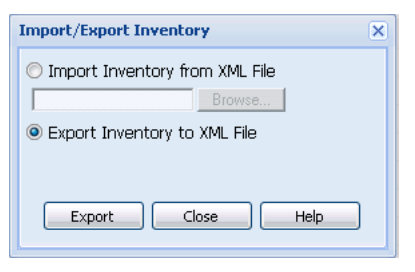

**3** Select **Export** option. The COM exports the inventory to the .xml file.

**—End—**

# **Configuration of wizards**

Configuration and Orchestration Manager (COM) configuration wizards help you to configure complex network by using few steps. These wizards hide the network complexity and make multi device configuration easier and simple.

# **Navigation**

- **•** "VLAN wizard" (page 319)
- **•** ["SMLT wizard" \(page 326\)](#page-325-0)

# **VLAN wizard**

VLAN wizard has the following three sections as shown in the following figure:

- **•** Steps—shows the current wizard step
- **•** Wizard Description—shows the wizard description of current step

While running the wizard, you can select to save the wizard configuration as a template at any point. You can save it as a new template, or update an existing template. The access control of wizards depends on the specific Multi Element Manager. For example, if you have access to VLAN Manager, then you can also run VLAN Wizard. Similarly, the users who have access to Mulitlink Trunking Manager can also run SMLT Wizard.

#### **320** Configuration of wizards

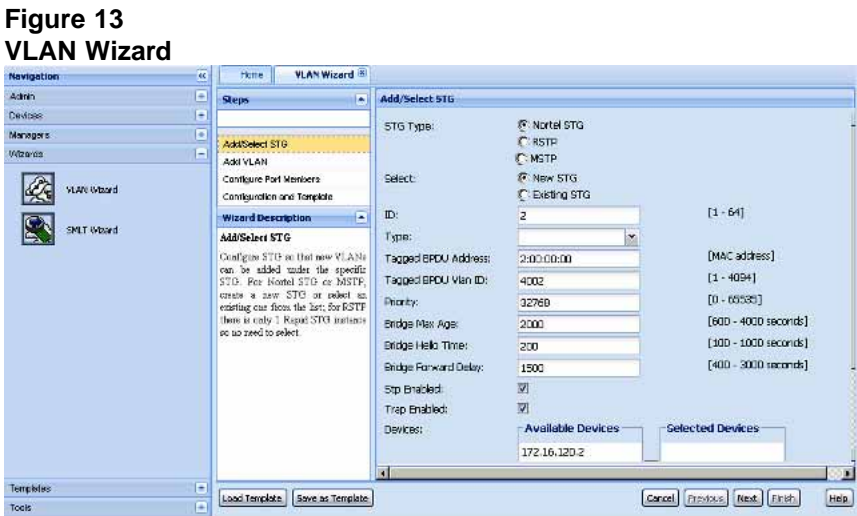

# **VLAN wizard functionality**

VLAN wizard is used to configure spanning tree groups (STG) and VLAN in multiple devices. Following are the VLAN wizard functionalities:

- **•** Add/select an STG
- **•** Add one or multiple VLANs
- **•** Configure Port members
- **•** Configuration and template

VLAN wizard can run in a standalone mode. The VLAN data which is used in VLAN wizard can be created on fly or loaded from a VLAN template.

The following table describes the buttons available on VLAN wizard.

**Table 87 VLAN wizard buttons**

| <b>Button</b>    | <b>Description</b>                                   |
|------------------|------------------------------------------------------|
| Load Template    | Allows you to upload the data from a saved template. |
| Save as Template | Allows you to save the current data as a template.   |
| Cancel           | Allows you to cancel the current step.               |
| <b>Previous</b>  | Allows you to move to the previous step.             |
| Next             | Allows you to move to the next step.                 |
| Finish           | Allows you to finish the current step.               |
| Help             | Opens Online Help file.                              |

# **VLAN Wizard**

Perform the following procedures to use the VLAN Wizard.

## **Adding or selecting an STG**

Perform the following procedure to add or select an STG in the VLAN wizard.

## **Procedure steps**

## **Step Action**

**1** From the **Configuration and Orchestration Manager** navigation pane, select **Wizards**, and then click the **VLAN Wizard** icon.

The VLAN Wizard dialog box appears.

**2** In the **VLAN Wizard** dialog box, click **Add/Select STG**.

The Add/Select STG dialog box appears on the right side of the COM window.

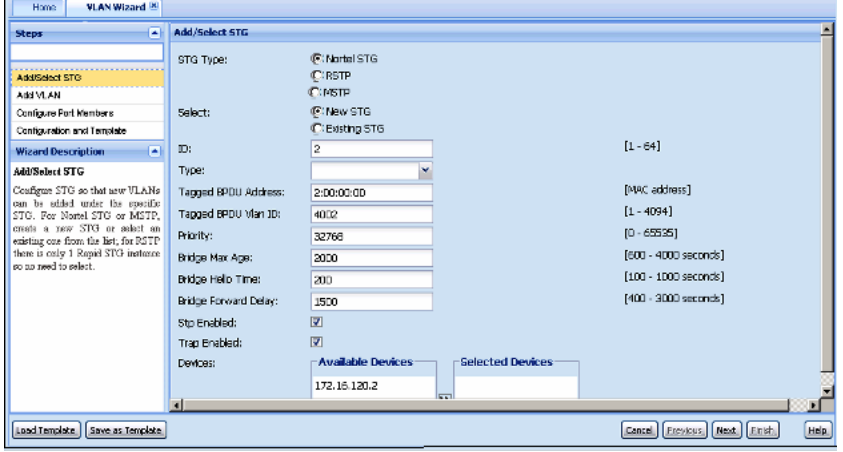

- **3** Select the **STG Type** from the list of STG Types.
- **4** To add a new STG, choose **New STG** in **Select** field.

**OR**

To select an STG, choose **Existing STG** in **Select** field.

- **5** Choose the devices you wish to add from the **Available Devices** list, and then click **>** to move them to the **Selected Devices** list.
- **6** Enter appropriate values in all the fields, and then click **Next** to move on Add VLAN page.

**—End—**

# **Adding a VLAN**

Perform the following procedure to add a VLAN in the wizard.

### **Procedure steps**

#### **Step Action**

**1** From the **Configuration and Orchestration Manager** navigation pane, select **Wizards**, and then click the **VLAN Wizard** icon.

The VLAN Wizard dialog box appears.

**2** Enter appropriate values in all the fields of Add/Select STG page, and then click **Next** to move on Add VLAN page.

The Add VLAN screen appears.

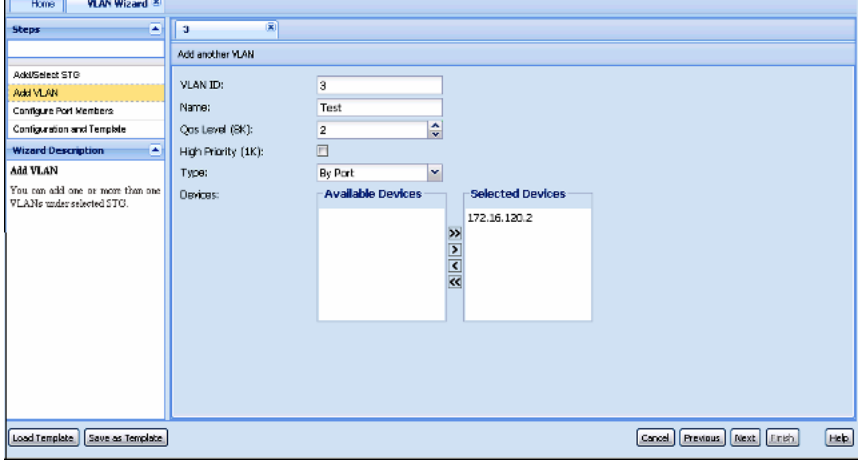

- **3** Enter all the fields in the **Add VLAN** page to add a VLAN in the wizard.
- **4** Choose the devices you wish to add from the **Available Devices** list, and then click **>** to move them to the **Selected Devices** list.
- **5** Click **Add another VLAN** to add more VLANs. Repeat steps 3 and 4 as necessary.
- **6** Click **Next** to move on Configure Port Members page.

**—End—**

## **Configuring port members**

Perform the following procedure to view the configured port members.

## **Procedure steps**

#### **Step Action**

**1** From the **Configuration and Orchestration Manager** navigation pane, select **Wizards**, and then click the **VLAN Wizard** icon.

The VLAN Wizard dialog box appears.

**2** Enter appropriate values in all the fields of Add VLAN page, and then click **Next** to move on Configure Port Members page.

The Configure Port Members page appears.

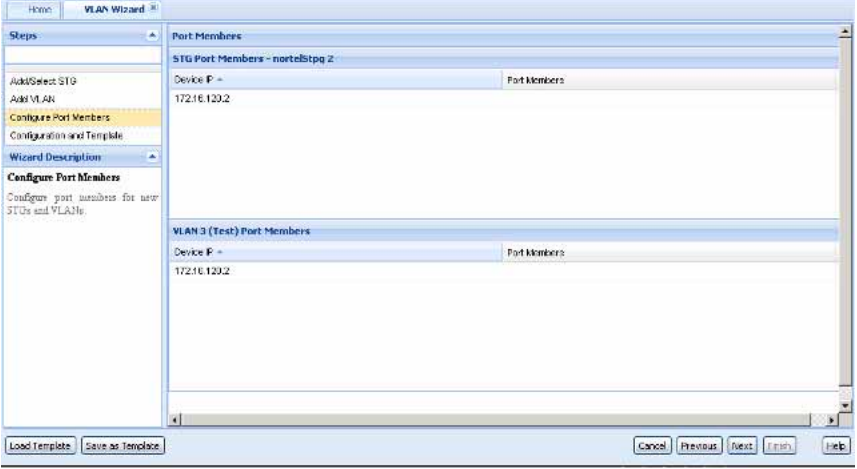

**3** Click **Next** to move on Configuration and Template page.

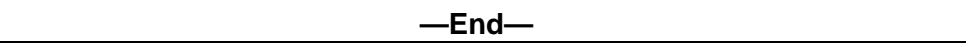

# **Saving the VLAN configuration**

Perform the following procedure to save the configuration as a template.

## **Procedure steps**

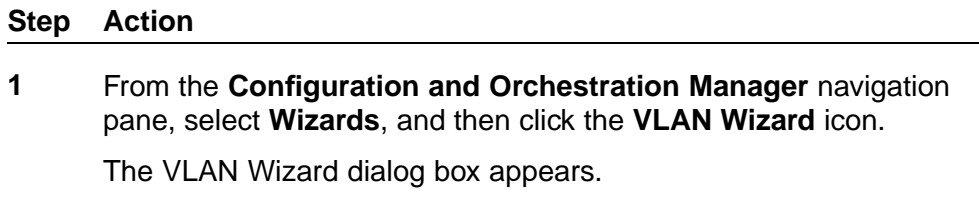

**2** In Configure Port Members page, click **Next** to move on Configuration and Template page.

The Configuration and Template page appears.

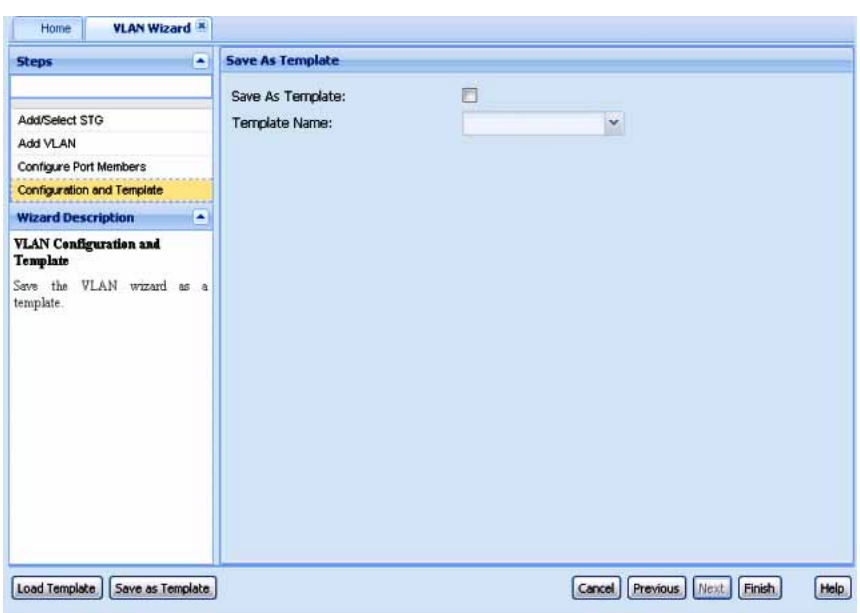

- **3** Select the **Save As Template** check box to save the configuration as a template.
- **4** Enter the name of the template file in **Template Name** field, and then click **Finish**.

The result of VLAN wizard configuration appears, as shown in the following figure.

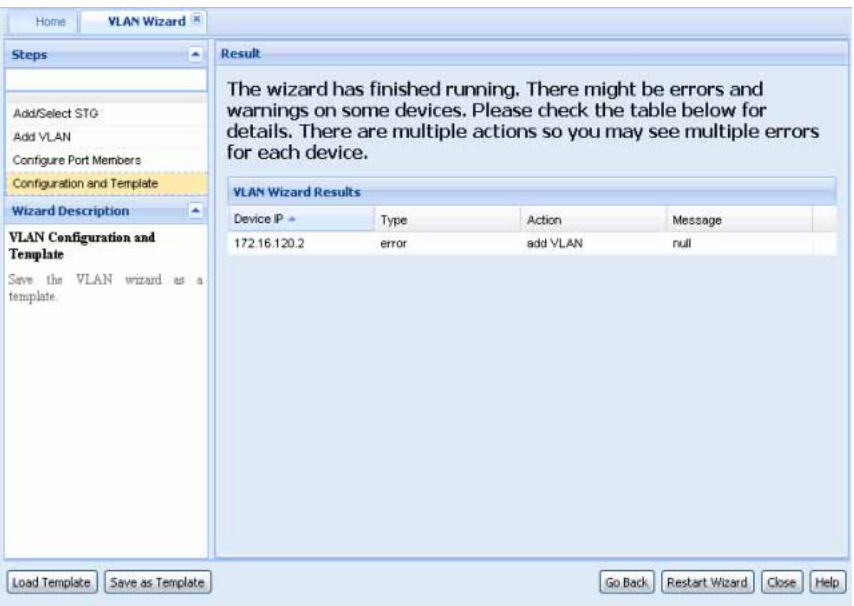
**—End—**

### **Loading a template**

Perform the following procedure to load a template.

#### **Procedure steps**

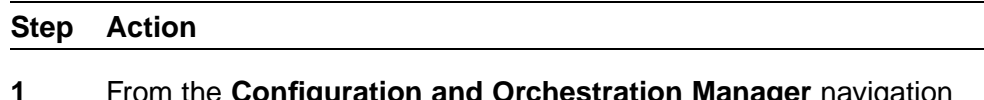

**1** From the **Configuration and Orchestration Manager** navigation pane, select **Wizards**, and then click the **VLAN Wizard** icon.

The VLAN Wizard dialog box appears.

**2** Click **Load Template**.

The **Please select a template to load into the wizard** dialog box appears.

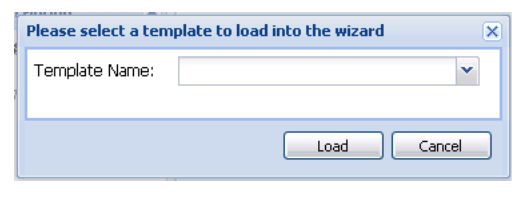

**3** Enter the name of the template file in **Template Name** field, and then click **Load** to load the selected template.

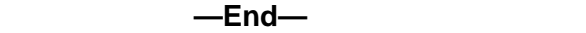

#### **Saving as template**

Perform the following procedure to save the current configuration as template.

### **Procedure steps**

#### **Step Action**

**1** From the **Configuration and Orchestration Manager** navigation pane, select **Wizards**, and then click the **VLAN Wizard** icon.

The VLAN Wizard dialog box appears.

**2** Click **Save as Template**.

The **Please enter or select a template name** dialog box appears.

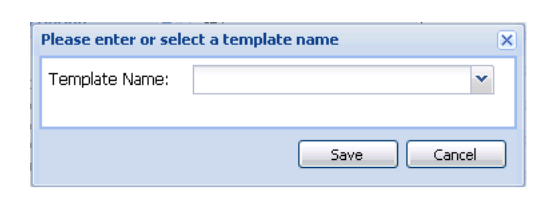

**3** Enter the name of the template file in **Template Name** field, and then click **Save** to save the current configuration as template.

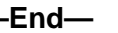

## **SMLT wizard**

The SMLT wizard is a simplified and workflow driven wizard in the Configuration and Orchestration Manager interface. The Wizard walks you through various trunk configuration, and simplifies the steps involved in the SMLT setup. It helps in reducing the complexity. Using this feature, you can configure as a single workflow.

For more information about the SMLT configuration wizard, see the following sections.

### **Navigation**

- **•** "SMLT wizard functionality" (page 326)
- **•** ["Launching SMLT Wizard" \(page 327\)](#page-326-0)

### **SMLT wizard functionality**

The SMLT Wizard helps you to create various trunk configurations like, VLANs creation, protocol enabling and miscellaneous device settings. The SMLT wizard functions are divided in to three steps:

- **•** Selecting the device type and the targeted devices—represents the current supported device types, retrieves those devices from the inventory, and assigns to a current user.
- **•** Creating interswitch trunking (IST)—provides the necessary Inter-Switch Trunk configuration to define SMLT Topology Objects (Triangles).
- **•** Creating SMLT/SLT—helps you to create multiple trunks on the selected devices. The selections can be saved into a template, and reused if necessary.

SMLT configuration wizard has the following advantages over manual configuration:

**•** efficient configuration

- <span id="page-326-0"></span>**•** higher consistency of configuration
- **•** consistent and easy CLI commands and steps across devices
- **•** configures as a single workflow
- **•** ability to save and restore configuration
- **•** ability to apply the configuration to devices and view results

#### **Launching SMLT Wizard**

The screens given in the procedure are not the latest one. The updated screens will be provided in the subsequent release.

Perform the following procedure to launch the SMLT Wizard.

### **Procedure steps**

#### **Step Action**

**1** From the **Configuration and Orchestration Manager** navigation pane, select **Wizards**, and then click the **SMLT Wizard** icon.

The SMLT Wizard dialog box appears.

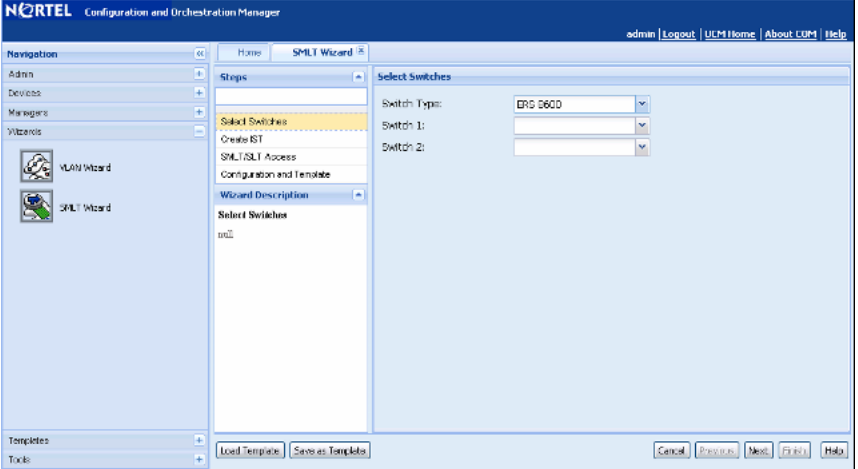

- **2** Choose the type of the switch from **Switch Type** field.
- **3** Choose the **Switch 1** and **Switch 2** from the drop down lists provided.
- **4** Click **Next**.

The Create IST dialog box appears.

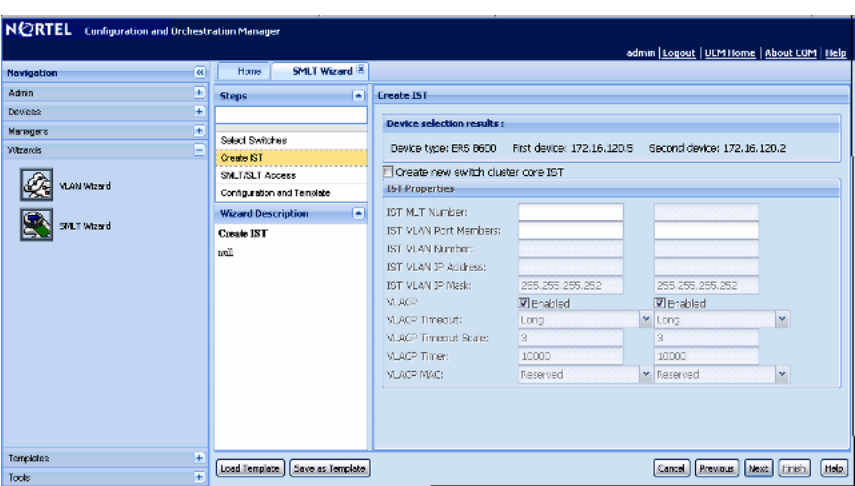

- **5** Select the **Create new switch cluster core IST** check box.
- **6** Enter the values for creating the IST in the fields provided.

Some of the fields are common for both the switches. For the second switch, the value of the common fields are filled automatically as you enter the value for the first switch.

## **ATTENTION**

Prepopulated values are available in some fields.

**7** Click **Next**.

The SMLT/SLT access dialog box appears.

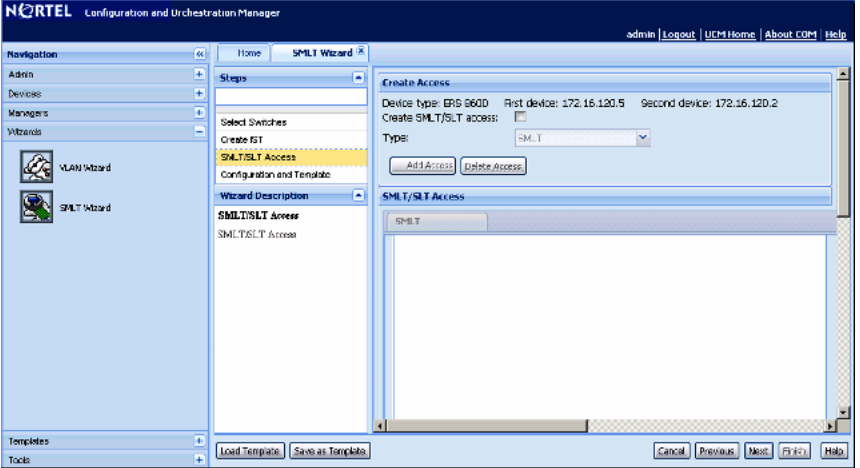

**8** Select the **Create SMLT/SLT access** check box , choose the access type from the **Type** list, and then click **Add Access** to provide access to a new SMLT.

A New Access dialog box appears asking for a SMLT ID or SLT ID.

#### **ATTENTION**

To disable the access of an SMLT you can click **Delete Access**

- **9** Enter the ID of the new SMLT or SLT in the field of the New Access dialog box.
- **10** Click **OK**.

The SMLT Access or SLT Access forms are enabled. Depending on the SMLT and SLT, two forms are created.

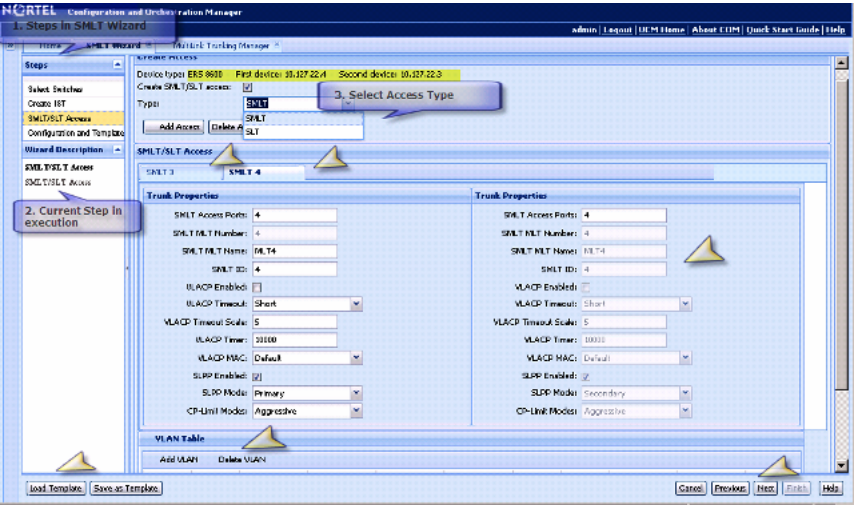

The SMLT/SLT Access form includes

- **•** Trunk Properties table—specifies the trunk properties.
- **•** VLAN Table—specifies the VLANs you want to create or use for the SMLT/SLT accesses.
- **11** Enter the values of trunk properties to create an SMLT/SLT access.
- **12** Click **Add VLAN** in VLAN Table to specify the properties of VLANs that you want to create or use for SMLT Access.
- **13** Enter the VLAN ID. If you provide a VLAN ID that does not exist, the Wizard creates the VLAN appropriately.
- **14** Select VLAN check box for the VLAN to be used for each access.
- **15** Click **Add Access Appropriately** to create multiple accesses at the same time.
- **16** Click **Next**.

The Preview Config dialog box appears.

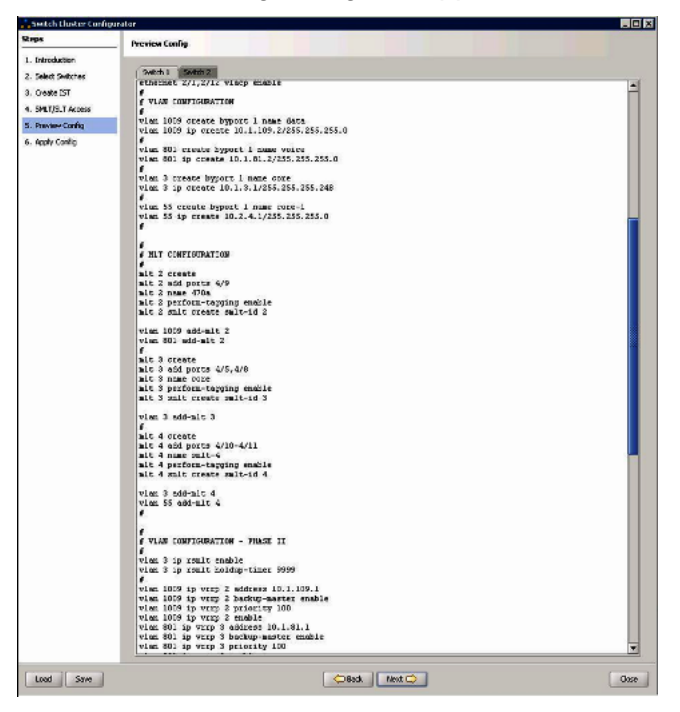

- **17** Click the **Switch 1** tab to view the switch based CLI commands.
- **18** Click the **Switch 2** tab to view the switch based CLI commands generated by the wizard.
- **19** Click **Next**.

The Apply Config dialog box appears.

You can view the CLI commands executed by the CLI command log wizard.

**20** Click **Start Configuration** to execute the commands on both devices.

The wizard runs the command to show the SMLT/MLT configuration.

**—End—**

## **Job aid**

The following table describes the fields of Truck properties screen:

## **Table 88**

## **Trunk properties**

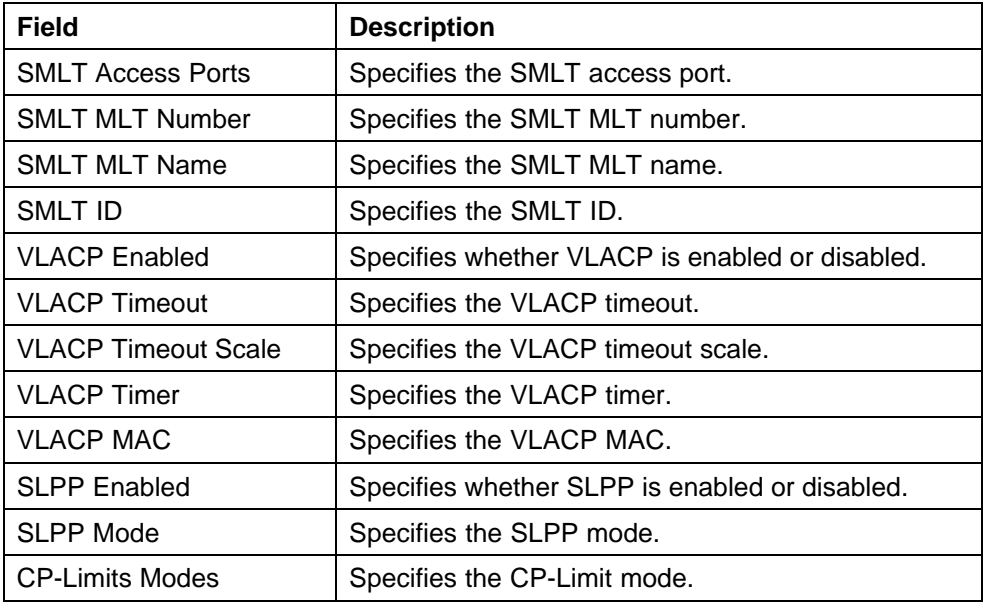

## **Job aid**

The following table describes the fields of VLAN table.

#### **Table 89 VLAN Table**

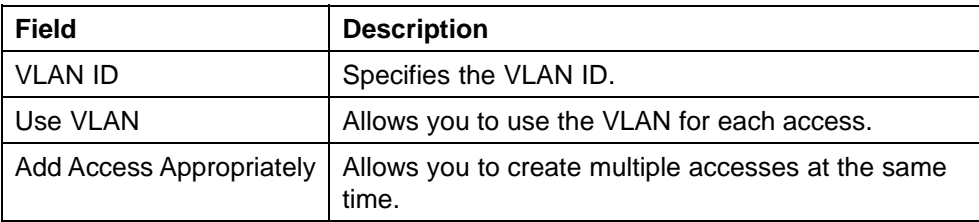

You can modify the value of VLAN Table entries using in-line edit modes.

# **Configuration of Templates**

The template contains a set of configuration attributes. Templates can be created by running the COM configuration wizards. While executing the wizard you can save the wizard configurations as a template. The saved templates can be viewed in the Templates window and can be used later to easily perform the same or similar configurations.

For more information on how to access the Templates Manager, see ["Starting Templates Manager" \(page 334\).](#page-333-0)

Using Templates Manager, you can:

- **•** view template name, type, last modified user, and last modified time
- **•** filter template by template type
- **•** view template details
- **•** add new VLAN or SMLT template by launching the specific wizard
- **•** load and apply an existing template into the specific wizard
- **•** delete a template
- **•** import a template from an XML file format
- **•** export a template

For more information about Templates Manager, see the following sections.

## **Navigation**

- **•** ["Starting Template Manager" \(page 334\)](#page-333-0)
- **•** ["Templates window" \(page 334\)](#page-333-0)
- **•** ["Adding a VLAN template" \(page 337\)](#page-336-0)
- **•** ["Adding a SMLT template" \(page 339\)](#page-338-0)
- **•** ["Deleting an existing template" \(page 340\)](#page-339-0)
- **•** ["Importing a template" \(page 340\)](#page-339-0)
- **•** ["Exporting a template" \(page 341\)](#page-340-0)

**•** ["Running a template" \(page 342\)](#page-341-0)

## <span id="page-333-0"></span>**Starting Templates Manager**

Perform the following procedure to start the Templates Manager.

### **Procedure steps**

### **Step Action**

**1** In the **Configuration and Orchestration Manager** navigation pane, select **Templates**.

The navigation pane appears.

**2** Click the **Templates** icon.

The Templates window appears.

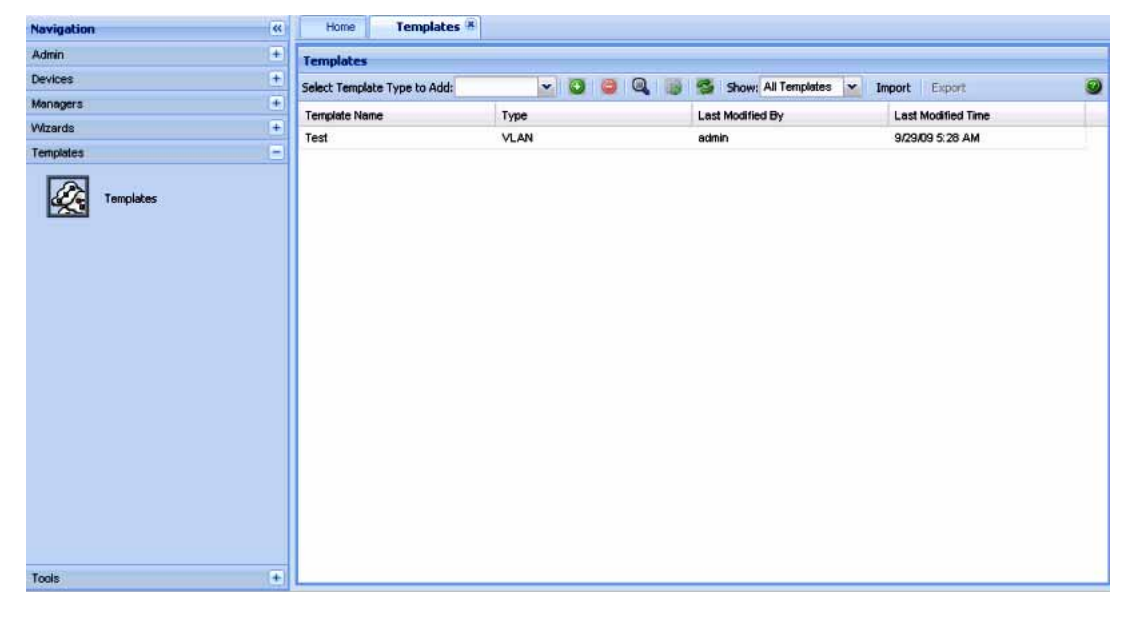

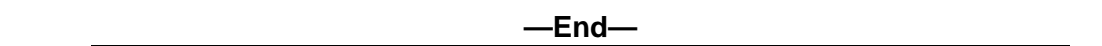

## **Templates window**

The following figure shows the Templates window.

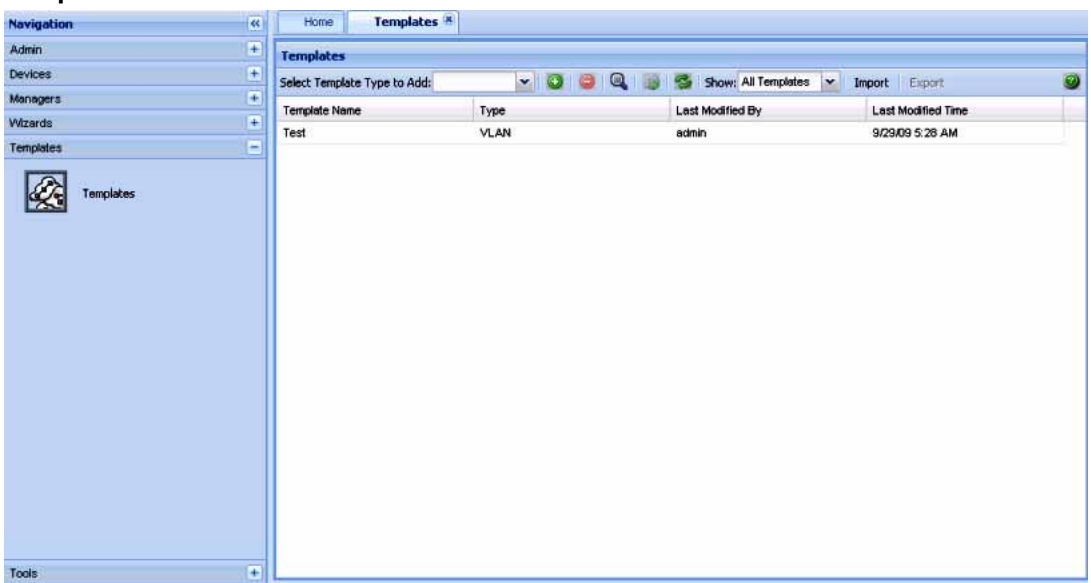

#### **Templates Window**

The following table explains the parts of the Templates window:

### **Table 90 Parts of the Templates window**

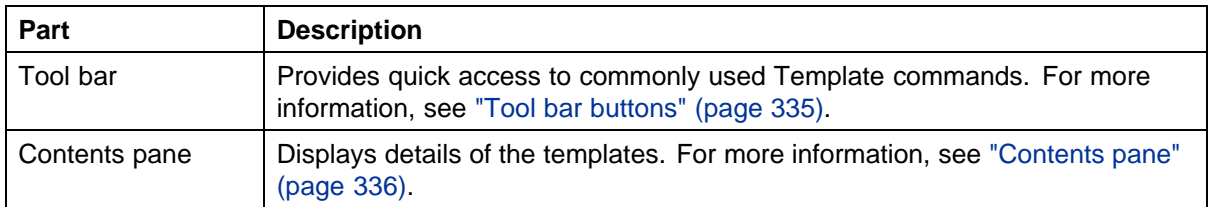

### **Tool bar buttons**

The following table explains the different buttons on the tool bar.

#### **Table 91 Description of tool bar buttons**

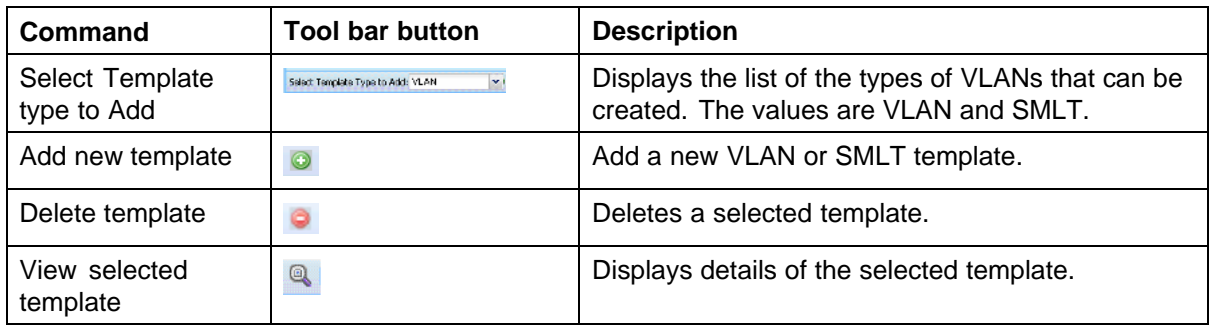

### <span id="page-335-0"></span>**336** Configuration of Templates

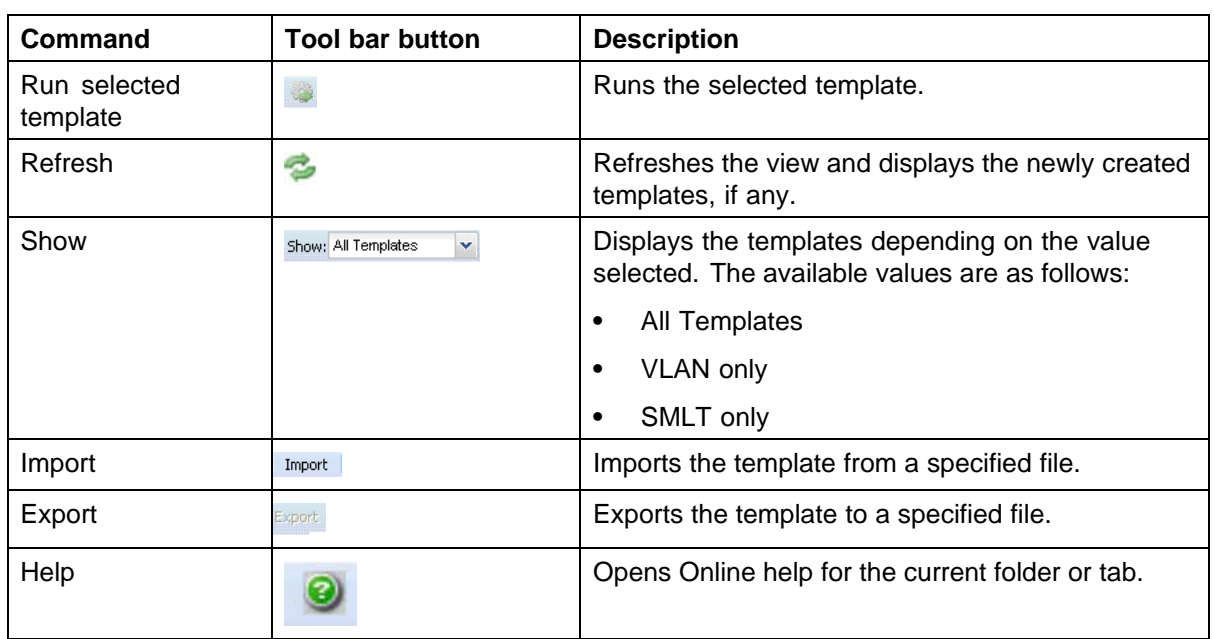

### **Contents pane**

The Contents pane displays the details of the template based on the filter criteria set. The following details of the template appear:

- **•** Template Name
- **•** Type
- **•** Last Modified By
- **•** Last Modified Time

If you double-click on a particular template, you can view the details of it in the **Template Details** dialog box.

#### <span id="page-336-0"></span>**Template Details dialog box**

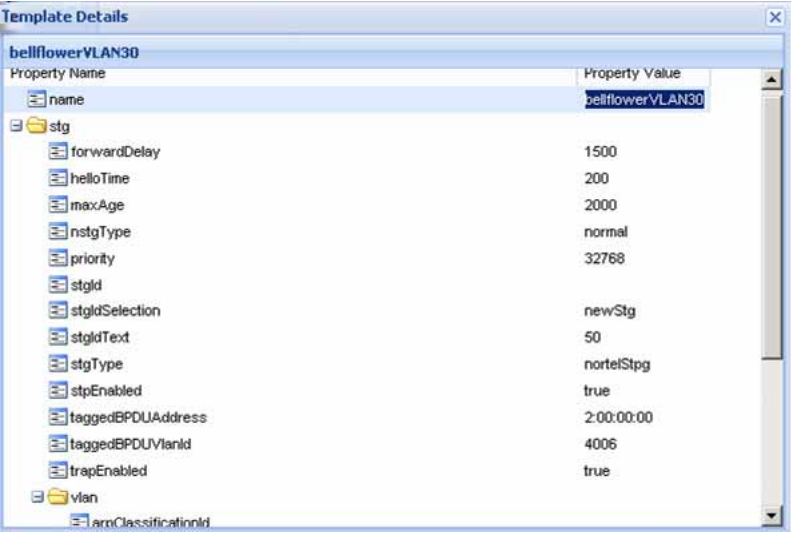

## **Adding a VLAN template**

Perform the following procedure to add a VLAN template.

### **Procedure steps**

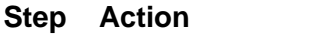

- **1** In the **Templates** window, select the VLAN template type from the **Select Template Type to Add** field.
- **2** Click the **Add new template using wizard** button ((+) sign).

The VLAN Wizard discovery is triggered, and "Loading wizard data ..." message is displayed. Once the VLAN wizard discovery is complete, the VLAN Wizard window appears.

#### **338** Configuration of Templates

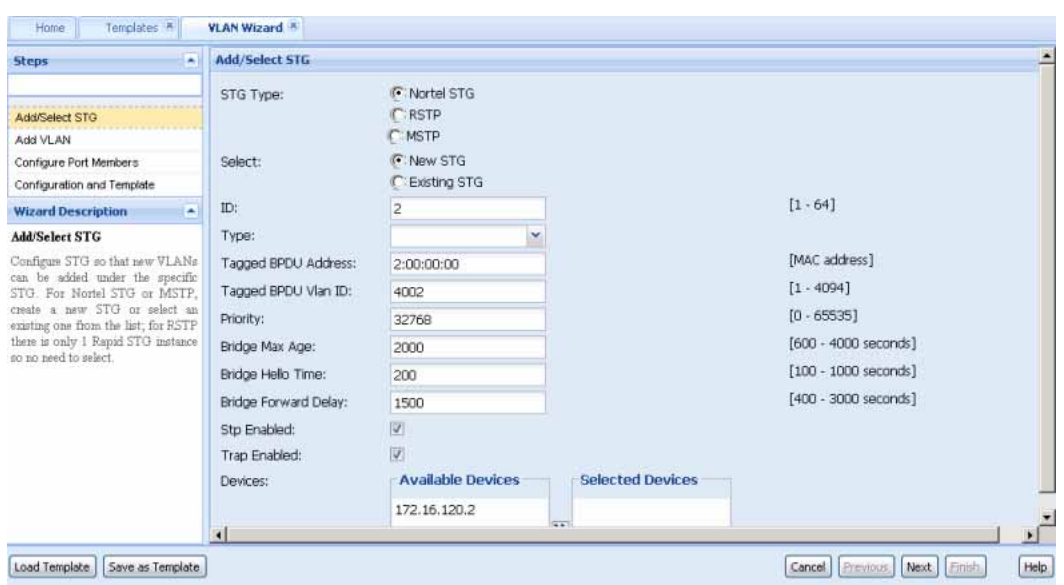

- **3** Enter the required values in the corresponding fields of Add/Select STG page.
- **4** Choose the devices you wish to add from the **Available Devices** list, and then click **>** to move them to the **Selected Devices** list, and click **Next**.

The Add VLAN page appears.

- **5** In Add VLAN page, enter the required values in the corresponding fields, choose the devices you wish to add from the **Available Devices** list, and then click **>** to move them to the **Selected Devices** list.
- **6** Click **Next** to move on Configure Port Members page to view configuration details.
- **7** Click **Next** to move on Configuration and Template page.
- **8** Click **Save as Template** to save the configurations as a VLAN template.

For the more information on adding a VLAN template, see Link to VLAN Wizard.

**9** From the Template window, click **Refresh** to view the newly added template.

**—End—**

## <span id="page-338-0"></span>**Adding a SMLT template**

Perform the following procedure to add a SMLT template.

### **Procedure steps**

#### **Step Action**

- **1** In the **Templates** window, select the SMLT template type from the **Select Template Type to Add** field.
- **2** Double click **Add new template using wizard** (+) sign.

The SMLT Wizard dialog box appears.

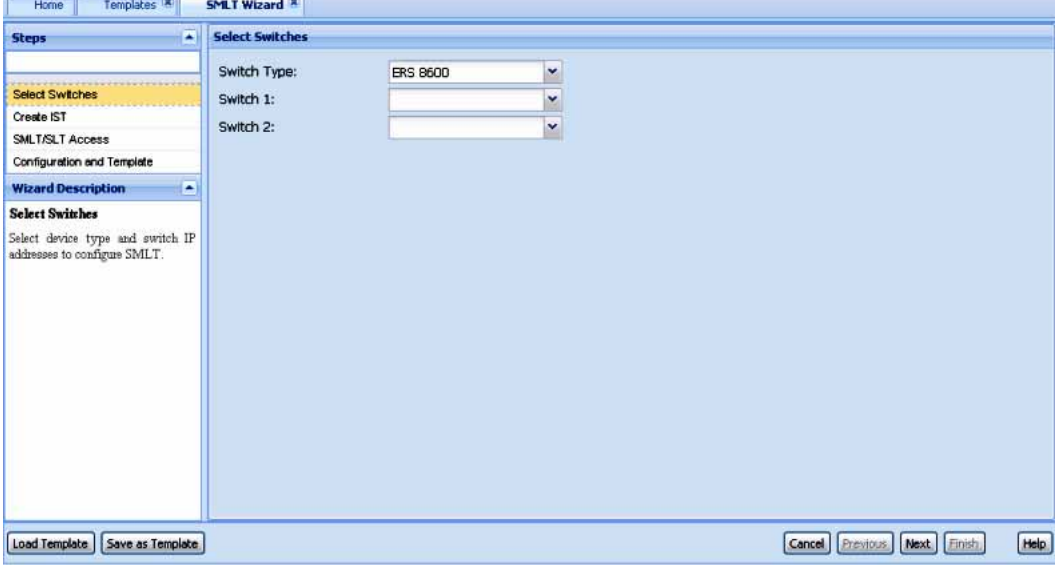

- **3** In the Select Switches page, enter the required value in the corresponding fields, and then click **Next** to move on Create IST page.
- **4** In the Create IST page, enter the values for creating the IST in the fields provided, and then click **Next** to move on SMLT/SLT Access page.
- **5** IN SMLT/SLT Access page, enter the required value in the corresponding fields, and then click **Next** to move on Configuration and Template page.
- **6** To save the configuration as a template, do one of the following:
	- **•** In the Configuration and Template window, select the check box corresponding to **Save as Template**, enter the file name in **Template Name** field, and then click **Finish**.

<span id="page-339-0"></span>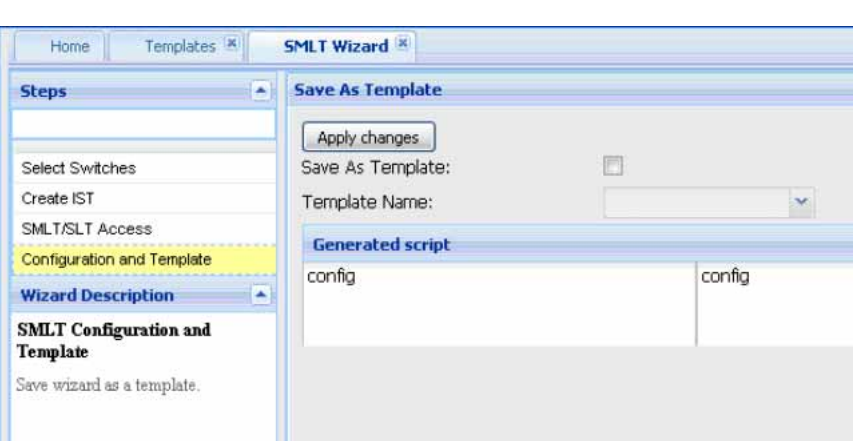

- **•** Click **Save as Template** button, type the name of the template in the dialog box that pops up and click **Save**.
- **7** Click **Refresh** to view the new template.

For more information on adding an SMLT wizard, see Link to SMLT Wizard.

**—End—**

## **Deleting an existing template**

Perform the following procedure to delete an existing template.

### **Procedure steps**

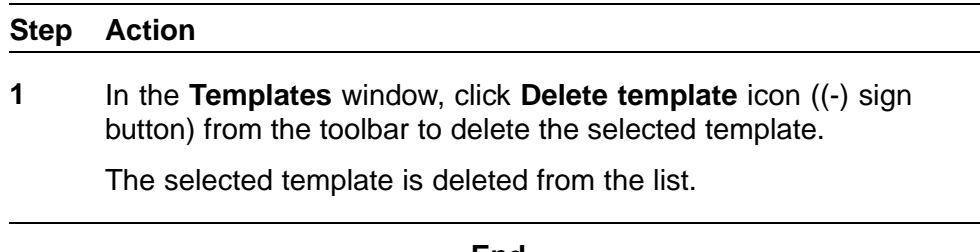

**—End—**

## **Importing a template**

Perform the following procedure to import a template in to the COM.

#### **Procedure steps**

#### **Step Action**

**1** In the **Templates** window, click the **Import** from the toolbar.

<span id="page-340-0"></span>The Select a template file to import dialog box appears.

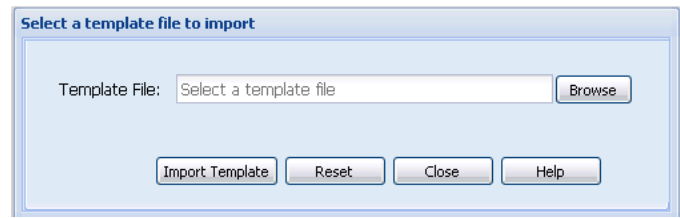

- **2** Enter the template file (in .xml format) you want to import in **Template File** field. Or click **Browse** to navigate to the file.
- **3** Click **Import Template** to import the selected file.

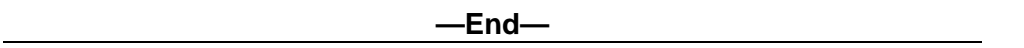

## **Exporting a template**

Perform the following procedure to export a template.

#### **Procedure steps**

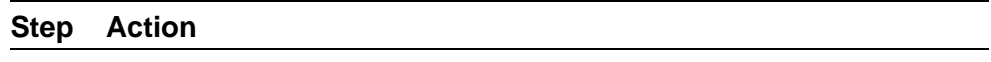

**1** In the **Templates** window, select the template file you want to export and then click the **Export** button from the toolbar.

The Opening Vlan template file dialog box appears.

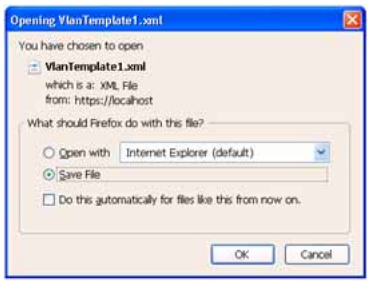

**2** Choose the **Open with** option to view the template file. OR

Choose the **Save File** option to save the file on your desired location.

**3** Click **OK**.

The selected template is exported from the COM.

## <span id="page-341-0"></span>**Running a template**

Perform the following procedure to run a template.

## **Procedure steps**

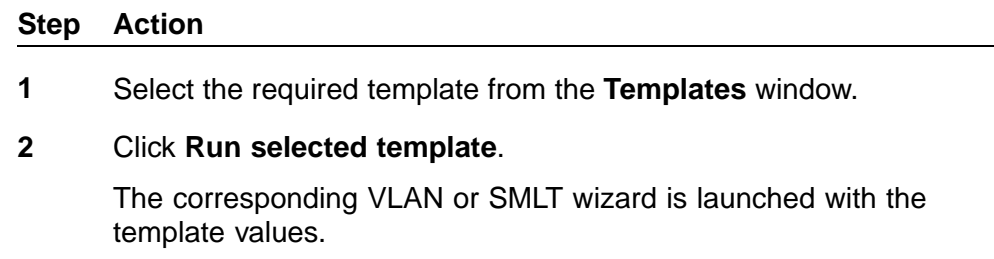

**—End—**

# **Index**

# **A**

access policies adding to a security group [173](#page-172-0) deleting from a security group [177](#page-176-0)

# **B**

BayStack 450 switch number of MLTs supported [94](#page-93-0) BridgeAddress field [79](#page-78-0) BridgeForwardDelay field [40](#page-39-0) BridgeForwardDelay item [39](#page-38-0) BridgeHelloTime field [40](#page-39-0) BridgeHelloTime item [39](#page-38-0) BridgeMaxAge field [40](#page-39-0) BridgeMaxAge item [39](#page-38-0) brouter ports about [61](#page-60-0) viewing [87](#page-86-0) VLAN [32](#page-31-0) Business Policy Switch 2000 number of MLTs supported [94](#page-93-0)

# **C**

circuitless IP configuring [188](#page-187-0) CLI access configuring for a security group [150](#page-149-0) CLIP configuring [188](#page-187-0) Configuration and Orchestration Manager MLT links [124](#page-123-0) contents pane

MultiLink Trunking Manager [102](#page-101-0) Routing Manager [181](#page-180-0) VLAN Manager [36](#page-35-0)

## **D**

Default Ports table [81](#page-80-0) DesignatedRoot field [79](#page-78-0) Device field in the Configuration table [40](#page-39-0) in the Isolated Device table [120](#page-119-0) in the No Trunk table [119](#page-118-0) in the Root table [79](#page-78-0) in the Status table [77](#page-76-0) in the Trunk table [117](#page-116-0), [122](#page-121-0), [123](#page-122-0) Device item in the Bridge Routing Ports table [88](#page-87-0) in the Default Ports table [82](#page-81-0) in the Isolated Routing Ports table [87](#page-86-0) in the Unassigned Port table [85](#page-84-0)

# **E**

Enable field in the Isolated Device table [120](#page-119-0) in the No Trunk table [119](#page-118-0) in the Trunk table [118](#page-117-0) Enable Stp item [39](#page-38-0) EnableStp field [41](#page-40-0) Ethernet Routing Switch 1424 and 16xx switches number of MLTs supported [94](#page-93-0) Ethernet Routing Switch 8600 module number of MLTs supported [94](#page-93-0)

# **F**

File-Inventory Manager Archive Config File dialog box [283](#page-282-0) Backup Config from Device dialog box [280](#page-279-0) contents pane [246](#page-245-0) definition [237](#page-236-0) Device Upgrade dialog box [288](#page-287-0) Display Preferences dialog box [271](#page-270-0) Download File to Device(s) dialog box [272](#page-271-0) ERS 55xx/45xx/35xx [247](#page-246-0) ERS 8000 folder [254](#page-253-0) file management capabilities by product [238](#page-237-0) loading inventory information [295](#page-294-0) Navigation Pane [245](#page-244-0) navigation tree [246](#page-245-0) refreshing window [300](#page-299-0) reloading inventory [300](#page-299-0) Restore Config to Device dialog box [281](#page-280-0) starting [242](#page-241-0) Synchronize Config File dialog box [285](#page-284-0) Upload File from Device dialog box [276](#page-275-0) window [242](#page-241-0) ForwardDelay field [78](#page-77-0)

# **H**

HelloTime field [77](#page-76-0) highlighted topology view [90](#page-89-0) HighPriority item in the Default Ports table [52](#page-51-0), [82](#page-81-0) HoldTime field [78](#page-77-0)

## **I**

icons VLAN [79](#page-78-0) Id field in the Isolated Device table [120](#page-119-0) in the No Trunk table [119](#page-118-0) in the Trunk table [117,](#page-116-0) [122](#page-121-0) Id item in the Insert MLT dialog box [107,](#page-106-0) [108](#page-107-0) in the STG dialog box [39](#page-38-0) IfIndex field

in the No Trunk table [119,](#page-118-0) [120](#page-119-0) in the Trunk table [118](#page-117-0) IfIndex item in the Default Ports table [83](#page-82-0) individual routing ports, VLAN [32](#page-31-0) inter-switch trunks viewing [121](#page-120-0) Interswitch trunk . See IST [111](#page-110-0) IpAddress item in the Default Ports table [83](#page-82-0) IPv4 routing [185](#page-184-0) IPv4 Routing ARP [190](#page-189-0) circuitless IP interface [188](#page-187-0) CLIP interface [188](#page-187-0) Globals [186](#page-185-0) Static Route [189](#page-188-0) IPv6 OSPF [210](#page-209-0) Area [215](#page-214-0) Globals [210](#page-209-0) Interfaces [212](#page-211-0) Neighbors [216](#page-215-0) IPv6 routing [207](#page-206-0) Globals [207](#page-206-0) interfaces [208](#page-207-0) IRP, viewing information [86](#page-85-0) Italic text on VLAN icon label [81](#page-80-0)

## **M**

MaxAge field [77](#page-76-0) MLT definition [93](#page-92-0) icon [116](#page-115-0) No trunk configurations [118](#page-117-0) viewing [117](#page-116-0) MSTP adding a VLAN [58](#page-57-0) adding an MSTI instance [56](#page-55-0) adding members to a VLAN group [60](#page-59-0) deleting an MSTI instance [56](#page-55-0) deleting VLAN [59](#page-58-0) editing properties [57](#page-56-0) managing [56](#page-55-0) member ports, viewing [89](#page-88-0) membership [56](#page-55-0) MSTP members

viewing [89](#page-88-0) MultiLink Trunking Manager configuring a single port SMLT [115](#page-114-0) configuring an MLT on one device [105](#page-104-0) configuring IST links on a single device [112](#page-111-0) configuring IST peers [114](#page-113-0) configuring SMLT links on nonpeer devices [114](#page-113-0) configuring SMLT links on peer devices [113](#page-112-0) contents pane [102](#page-101-0) creating an MLT [104](#page-103-0) deleting a single-port SMLT [116](#page-115-0) editing MLT information [111](#page-110-0) features [95](#page-94-0) highlighting devices and MLTs in Configuration and Orchestration Manager [124](#page-123-0) Insert MLT dialog box [105](#page-104-0) inter-switch trunks [121](#page-120-0) Isolated devices [119](#page-118-0) navigation tree [96](#page-95-0) No trunk icon [118](#page-117-0) reloading [123](#page-122-0) starting [95](#page-94-0) Trunk icon [116](#page-115-0) viewing port information [109](#page-108-0) port link status [109](#page-108-0) topology information [124](#page-123-0) MultiLink Trunking. See MLT. [93](#page-92-0)

# **N**

Name field in the Isolated Device table [120](#page-119-0) in the No Trunk table [119](#page-118-0) in the Trunk Table [117](#page-116-0) Name item in the Insert MLT dialog box [107,](#page-106-0) [108](#page-107-0) navigation pane VLAN Manager [34](#page-33-0) no trunk configurations, viewing [118](#page-117-0) Notify Table configuring [224](#page-223-0) NumPorts field [77](#page-76-0)

## **O**

OSPF [191](#page-190-0) Area [198](#page-197-0) general [191](#page-190-0) Interfaces [193](#page-192-0) Neighbors [199](#page-198-0)

## **P**

Passport 1000 Series routing switch number of MLTs supported [94](#page-93-0) Port dialog box [109](#page-108-0) port numbers depressed [110](#page-109-0) dimmed [110](#page-109-0) PortMembers field in the Isolated Device table [120](#page-119-0) in the No Trunk table [119](#page-118-0) in the Trunk table [118](#page-117-0) Ports item in the Bridge Routing Ports table [88](#page-87-0) in the Insert MLT dialog box [107](#page-106-0), [109](#page-108-0) in the Isolated Routing Ports table [87](#page-86-0) in the Unassigned Ports table [85](#page-84-0) PortType field in the Isolated Device table [120](#page-119-0) in the No Trunk table [119](#page-118-0) in the Trunk table [118](#page-117-0) Priority field [40](#page-39-0) Priority item [39](#page-38-0) ProtocolSpecification field [77](#page-76-0)

# **Q**

QosLevel item in the Default Ports table [52,](#page-51-0) [82](#page-81-0)

# **R**

RADIUS servers removing from a security group [140](#page-139-0) setting global parameters for a security group [139](#page-138-0) RIP [200](#page-199-0) advanced interface [202](#page-201-0) Globals [200](#page-199-0) Interfaces [201](#page-200-0) statistics [203](#page-202-0)

RootCost field [79](#page-78-0) RootPort field [79](#page-78-0) Routing Manager [179](#page-178-0) contents pane [181](#page-180-0) features [185](#page-184-0) reloading [182](#page-181-0) Routing Manager navigation tree [180](#page-179-0) Routing Manager window [179](#page-178-0)

## **S**

security domain configuring RADIUS server for [136](#page-135-0) removing RADIUS servers from [140](#page-139-0) saving settings [134](#page-133-0) setting global RADIUS server parameters<br>for 139 for [139](#page-138-0) security group adding access policies to [173](#page-172-0) configuring CLI access for [150](#page-149-0) configuring SNMP access for [154](#page-153-0) configuring SSH access for [145](#page-144-0) configuring Web access for [152](#page-151-0) creating [131](#page-130-0) deleting [135](#page-134-0) deleting access policies from [177](#page-176-0) enabling and disabling access policies [172](#page-171-0) manage attributes [143](#page-142-0) Security Manager starting [129](#page-128-0) window [129](#page-128-0) SNMP access configuring for a security group [154](#page-153-0) spanning tree groups definition [31](#page-30-0) Spanning Tree Protocol about [30](#page-29-0) Spanning Tree Protocol. See STP [30](#page-29-0) SSH access configuring for a security group [145](#page-144-0) SSH security group creating [144](#page-143-0) deleting [150](#page-149-0) Status table [76](#page-75-0) STG adding members to existing STGs [42](#page-41-0)

Config [40](#page-39-0) configuration information [40](#page-39-0) creating STGs [37](#page-36-0) deleting STGs [41](#page-40-0) editing port membership [43](#page-42-0) editing STGs [41](#page-40-0) information, viewing [76](#page-75-0) maximum number of STGs per product [31](#page-30-0) member ports, viewing [88](#page-87-0) membership [37](#page-36-0) ports adding [57](#page-56-0) root [78](#page-77-0) status, viewing [76](#page-75-0) STG root configuration, viewing [90](#page-89-0) adding ports [57](#page-56-0) viewing [88](#page-87-0) STP about [30](#page-29-0) controlling path redundancy [30](#page-29-0) spanning tree algorithm [30](#page-29-0) viewing Root information [78](#page-77-0) StpTrapEnable field [41](#page-40-0) StpTrapEnable item [39](#page-38-0) SysLog viewing [235](#page-234-0) System Log configuring [232](#page-231-0)

## **T**

TaggedBpduAddress field [41](#page-40-0) TaggedBpduAddress item [39](#page-38-0) TaggedBpduVlanId field [41](#page-40-0) TaggedBpduVlanId item [39](#page-38-0) tagging VLAN [61](#page-60-0), [86](#page-85-0) Target Address Table configuring [224](#page-223-0) Target Params Table configuring [224](#page-223-0) TimeSinceTopologyChange field [77](#page-76-0) TopChanges field [77](#page-76-0) trap log viewing [231](#page-230-0) Trap/Log Manager [219](#page-218-0) starting [219](#page-218-0)

System Log configuring [232](#page-231-0) traps configuring [224](#page-223-0) trunk, definition [116](#page-115-0) Type item in the Insert MLT dialog box [107,](#page-106-0) [108](#page-107-0)

# **U**

unassigned VLAN about [60](#page-59-0) viewing information [85](#page-84-0)

## **V**

virtual LAN. See VLAN [29](#page-28-0) VLAN configurations, viewing [32](#page-31-0) default [81](#page-80-0) definition [30](#page-29-0) determining frame membership [43](#page-42-0) domain synchronization [65](#page-64-0) enabling tagging and STGs [43](#page-42-0) ID [61](#page-60-0) membership [32](#page-31-0) policy-based network protocol [80](#page-79-0) source IP subnet [80](#page-79-0) source MAC address [80](#page-79-0) port-based [80](#page-79-0) VLAN icons [79](#page-78-0) VLAN Manager brouter ports [87](#page-86-0) contents pane [36](#page-35-0) definition [30](#page-29-0) features [31](#page-30-0), [33](#page-32-0)

highlighting STGs and VLANs in Network Configuration and Orchestration Manager [75](#page-74-0) IRPs [86](#page-85-0) navigation pane [34](#page-33-0) Port membership [60](#page-59-0) starting [32](#page-31-0) **STG** add ports [57](#page-56-0) viewing and configuring parameters [40](#page-39-0) STG member ports [88](#page-87-0) STGs [76](#page-75-0) tagged ports [86](#page-85-0) unassigned ports [85](#page-84-0) window [33](#page-32-0) VLAN manager STG viewing status [76](#page-75-0) VlanIds field in the Isolated Device table [120](#page-119-0) in the No Trunk table [119](#page-118-0) in the Trunk table [118](#page-117-0) VlanIds item in the Insert MLT dialog box [107](#page-106-0), [108](#page-107-0) VRRP [204](#page-203-0) Globals [204](#page-203-0) interfaces [205](#page-204-0)

## **W**

Web access configuring for a security group [152](#page-151-0)

## **Y**

You can use Security Manager to add [136](#page-135-0)

## Nortel Configuration and Orchestration Manager Administration — Utilities

Copyright © 2009 - 2010, Nortel Networks All Rights Reserved.

Publication: NN47226-600 Document status: Standard Document version: 03.01 Document date: 27 April 2010

To provide feedback or report a problem in this document, go to [http://www.nortel.com/documentfeedback](http://support.avaya.com/supportfaqs).

Sourced in Canada and the United States of America.

The information in this document is subject to change without notice. Nortel Networks reserves the right to make change in design or components as progress in engineering and manufacturing warrant.

\*Nortel, Nortel Networks, the Nortel logo and the Globemark are trademarks of Nortel Networks.

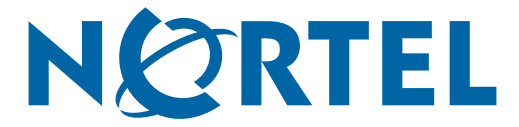